# Dell Color Multifunction Printer | E525w Guide de l'utilisateur

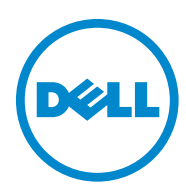

# **Contenu**

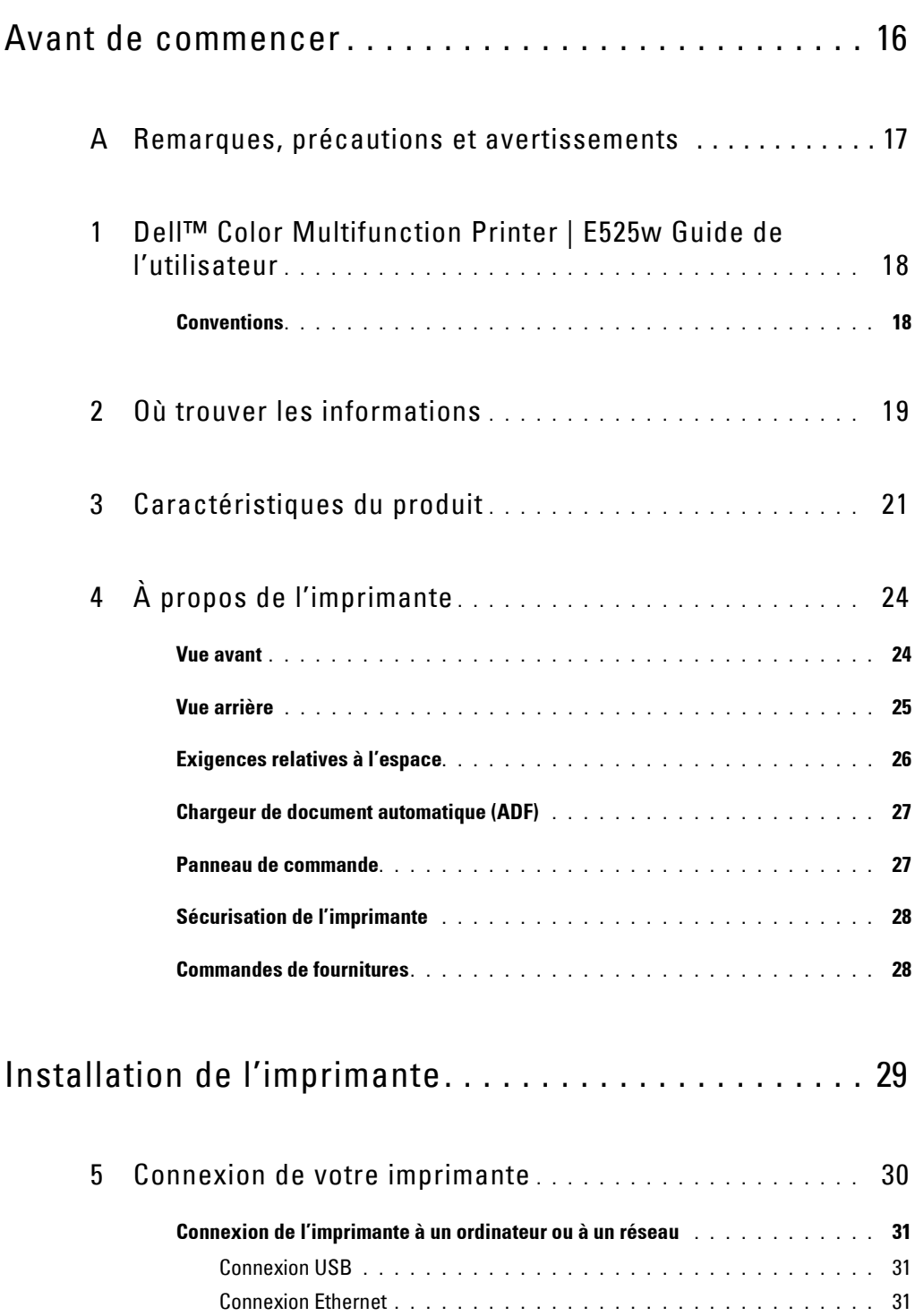

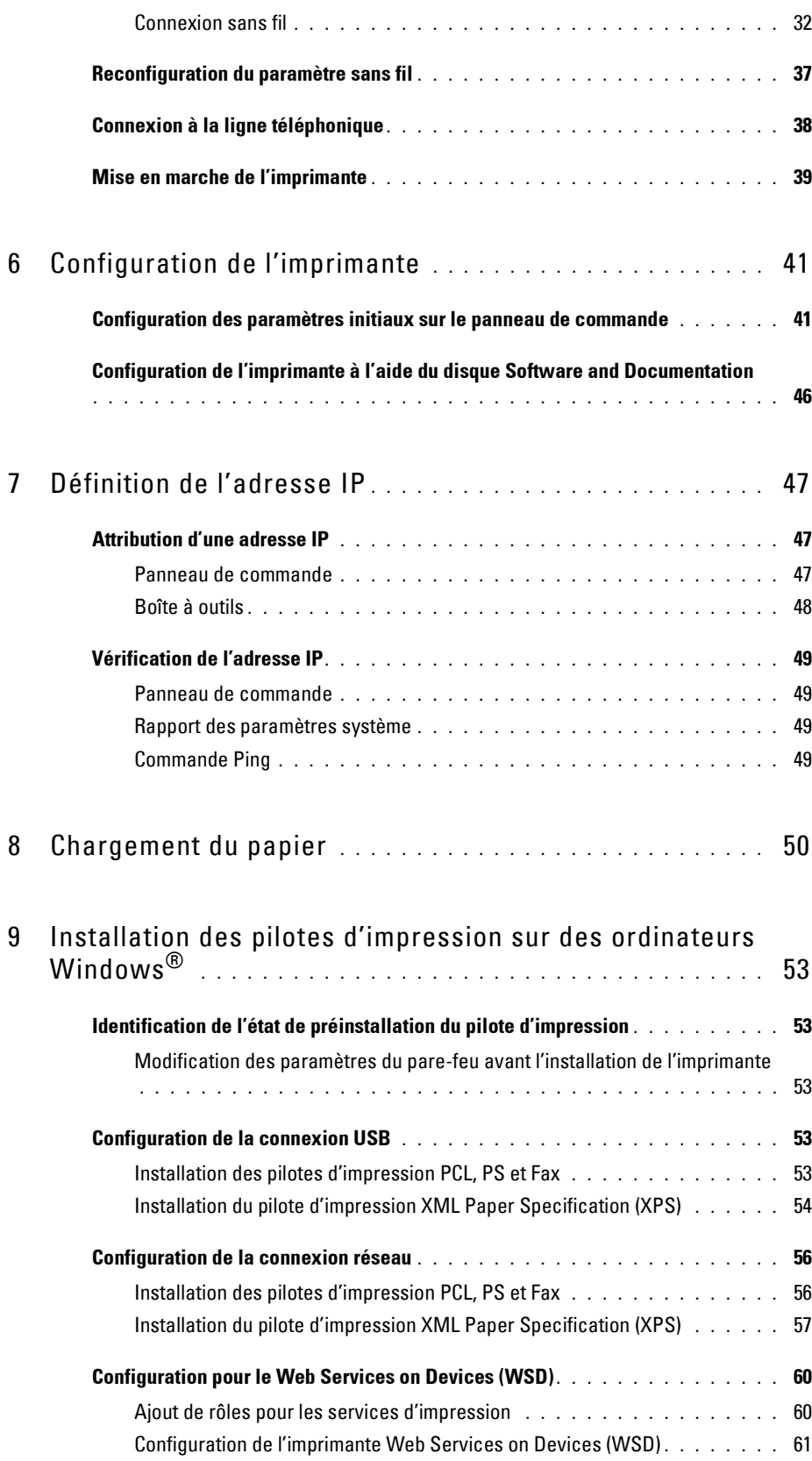

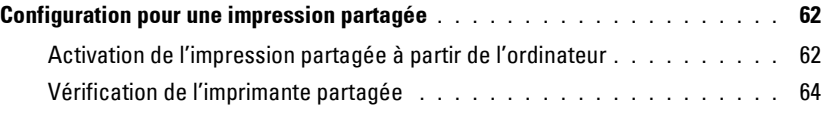

### [10 Installation des pilotes d'impression sur des ordinateurs](#page-64-0) Macintosh **[. . . . . . . . . . . . . . . . . . . . . . . . . . . . . . . . . . . . .](#page-64-0)** 65

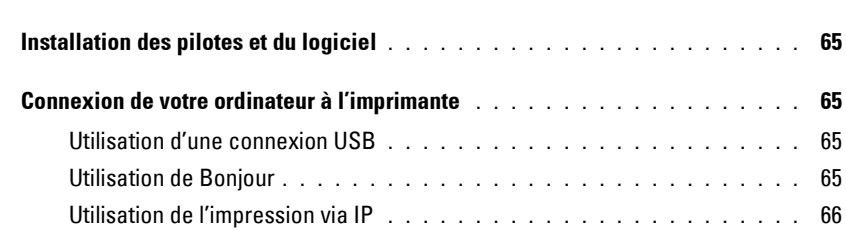

### [11 Installation des pilotes d'impression sur des ordinateurs](#page-66-0) Linux (CUPS) **[. . . . . . . . . . . . . . . . . . . . . . . . . . . . . . . . . . .](#page-66-0)** 67

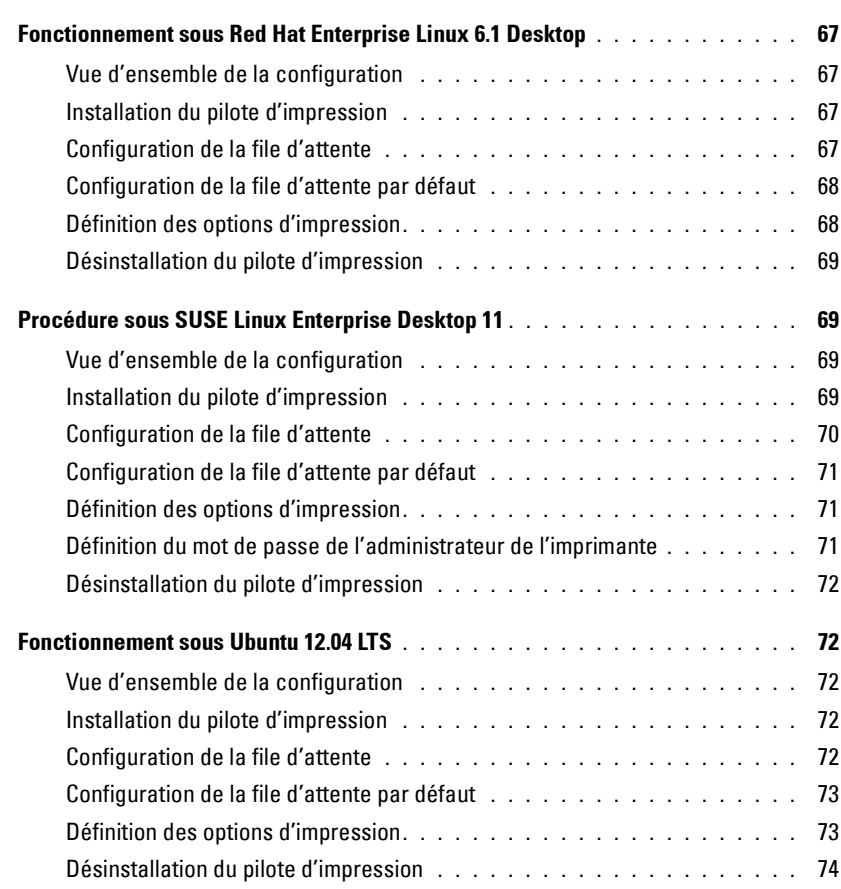

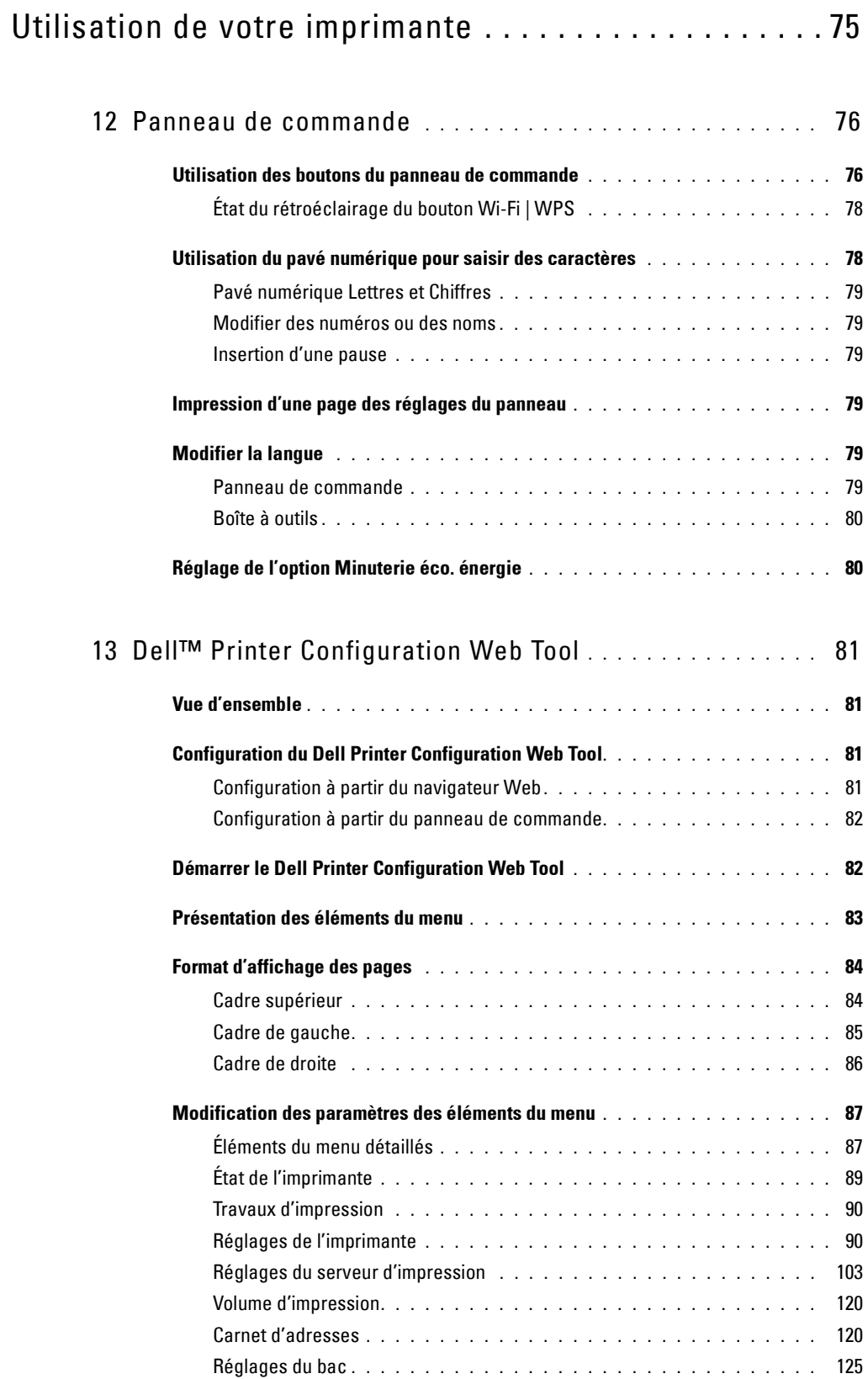

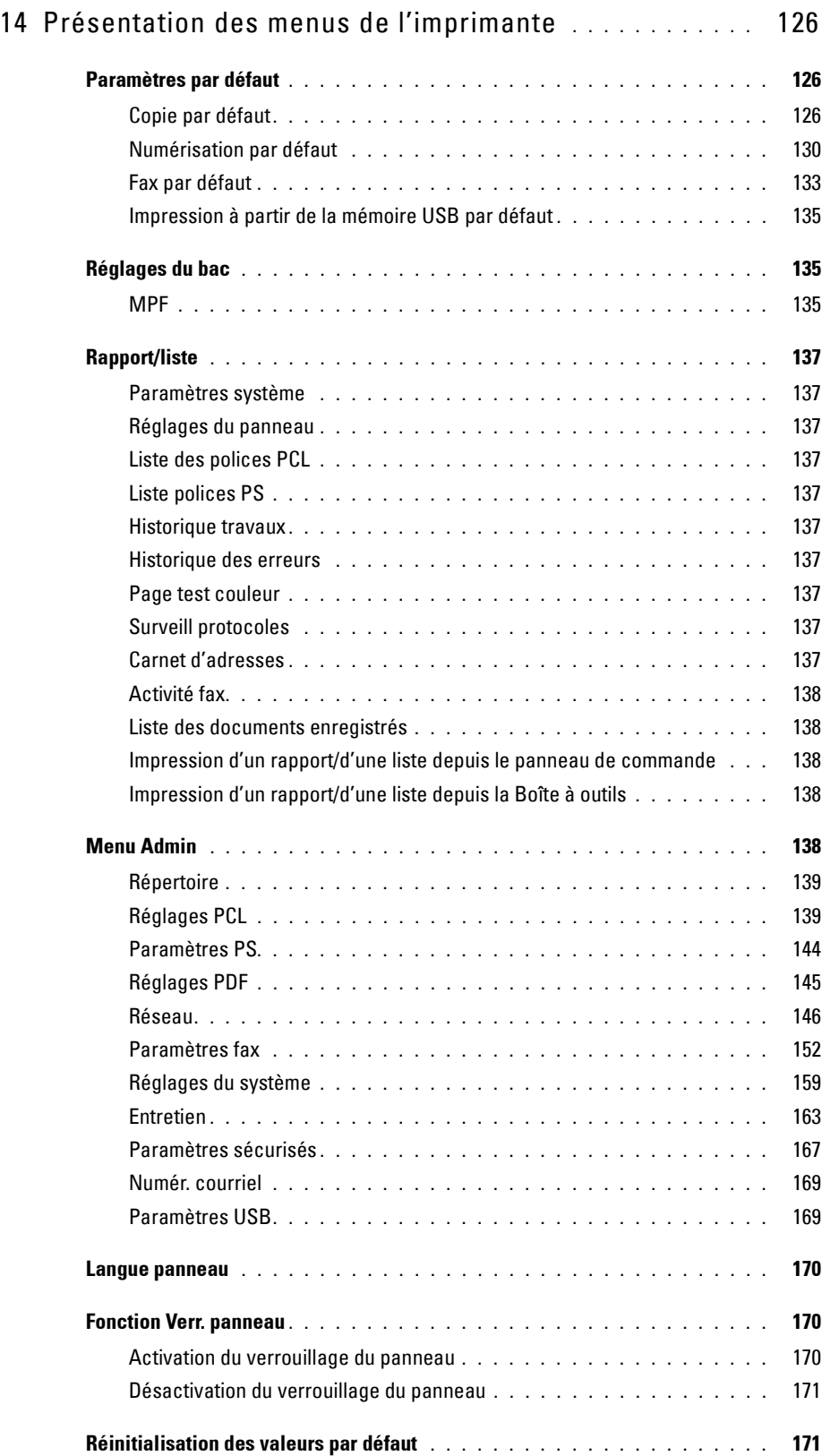

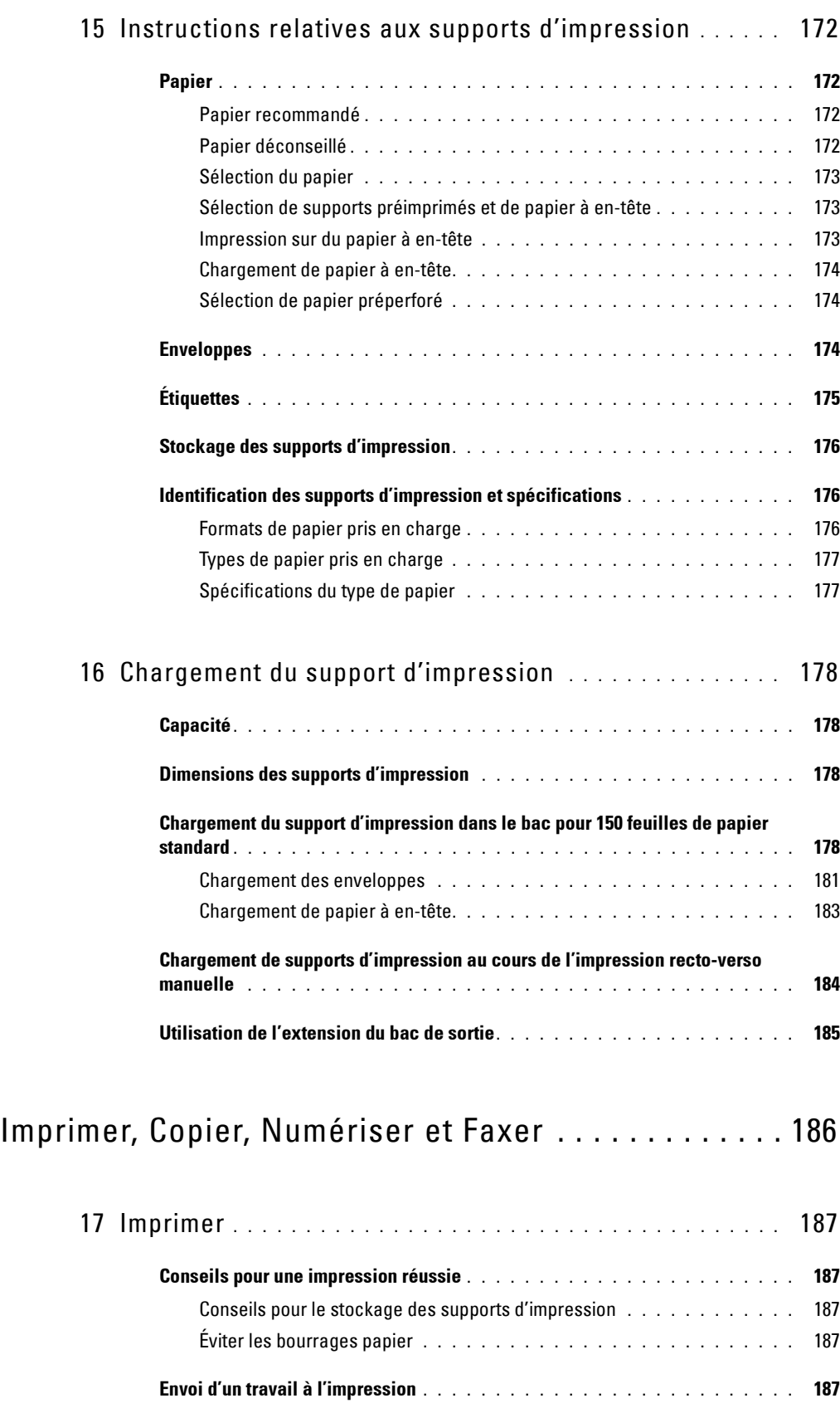

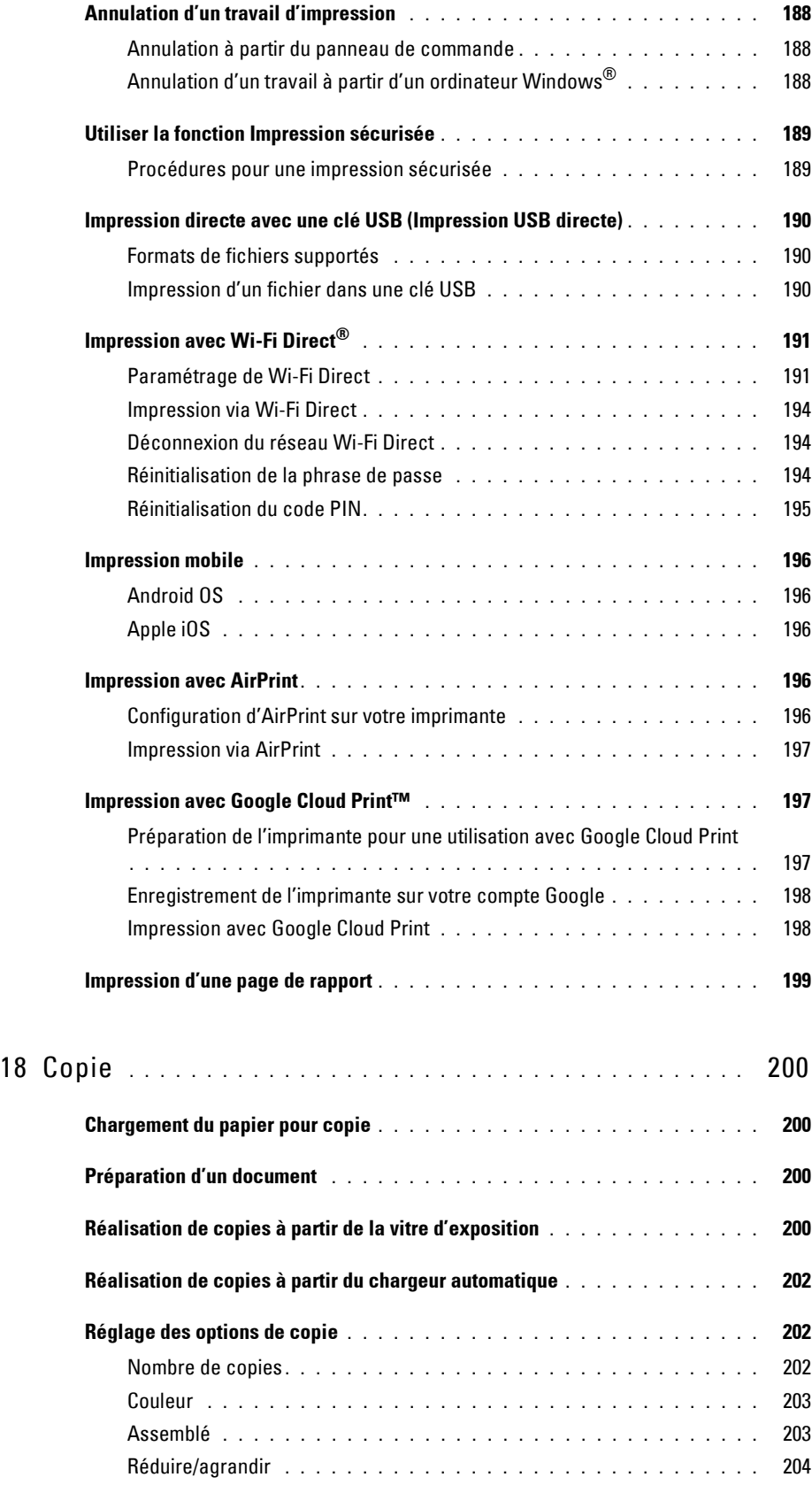

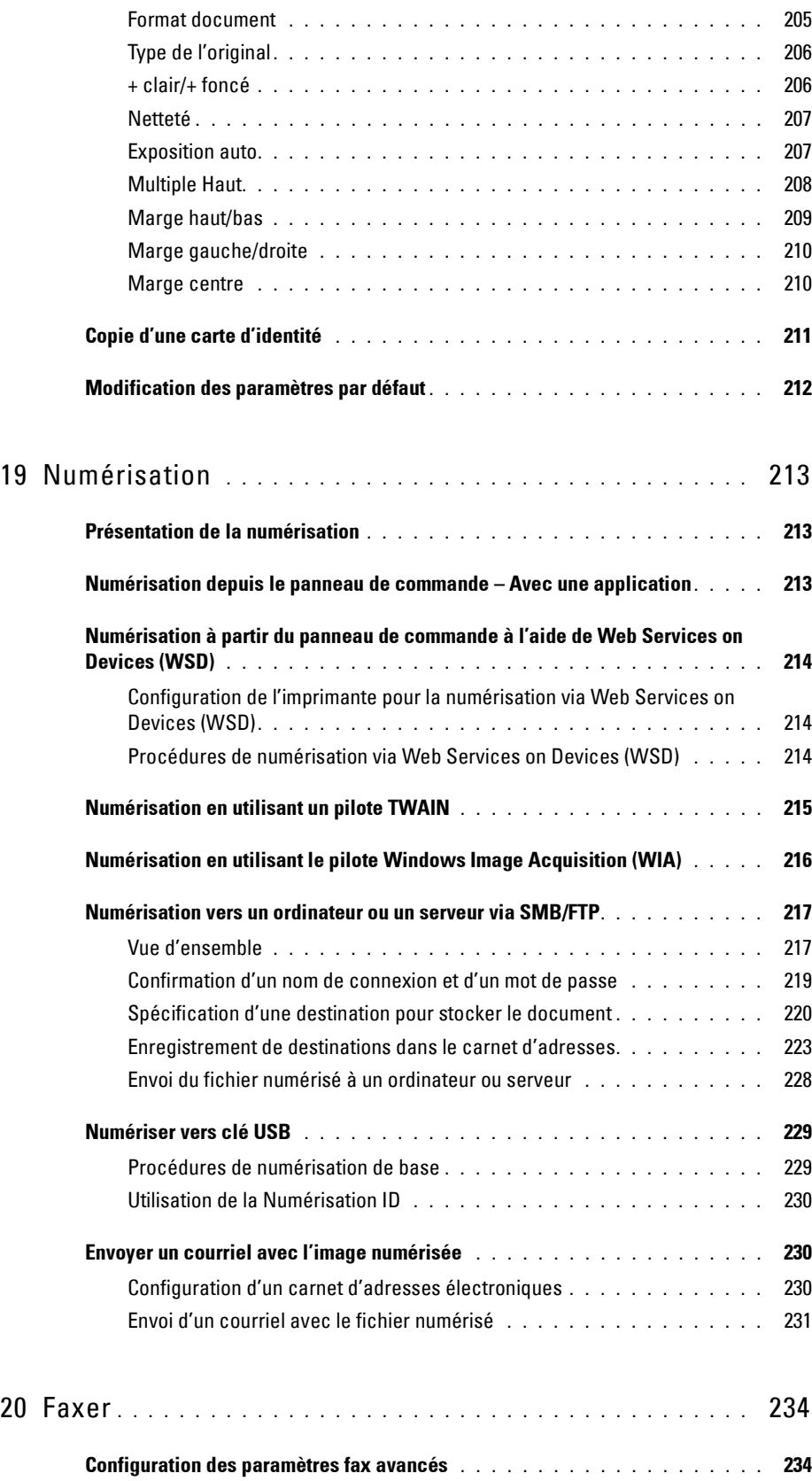

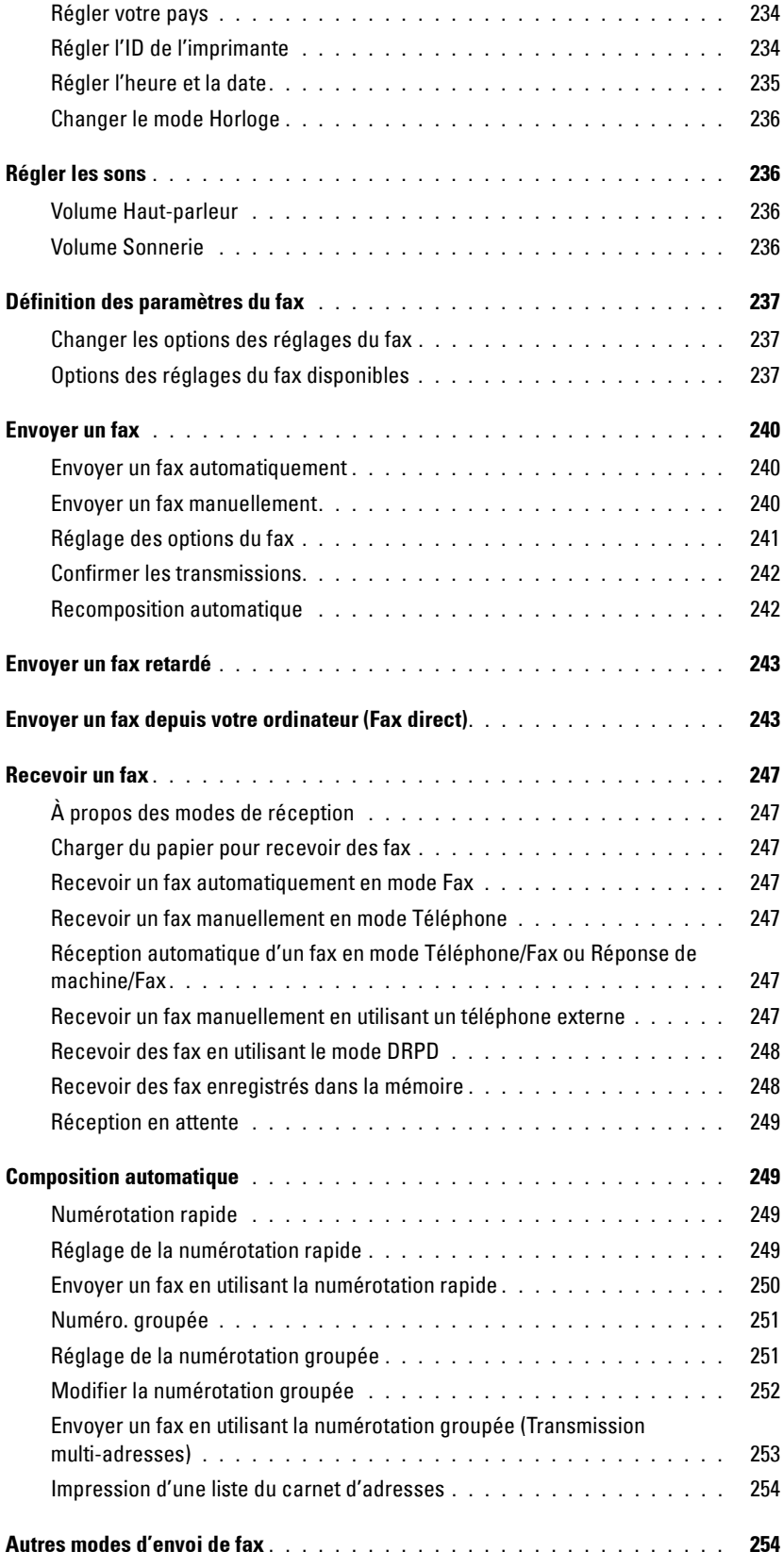

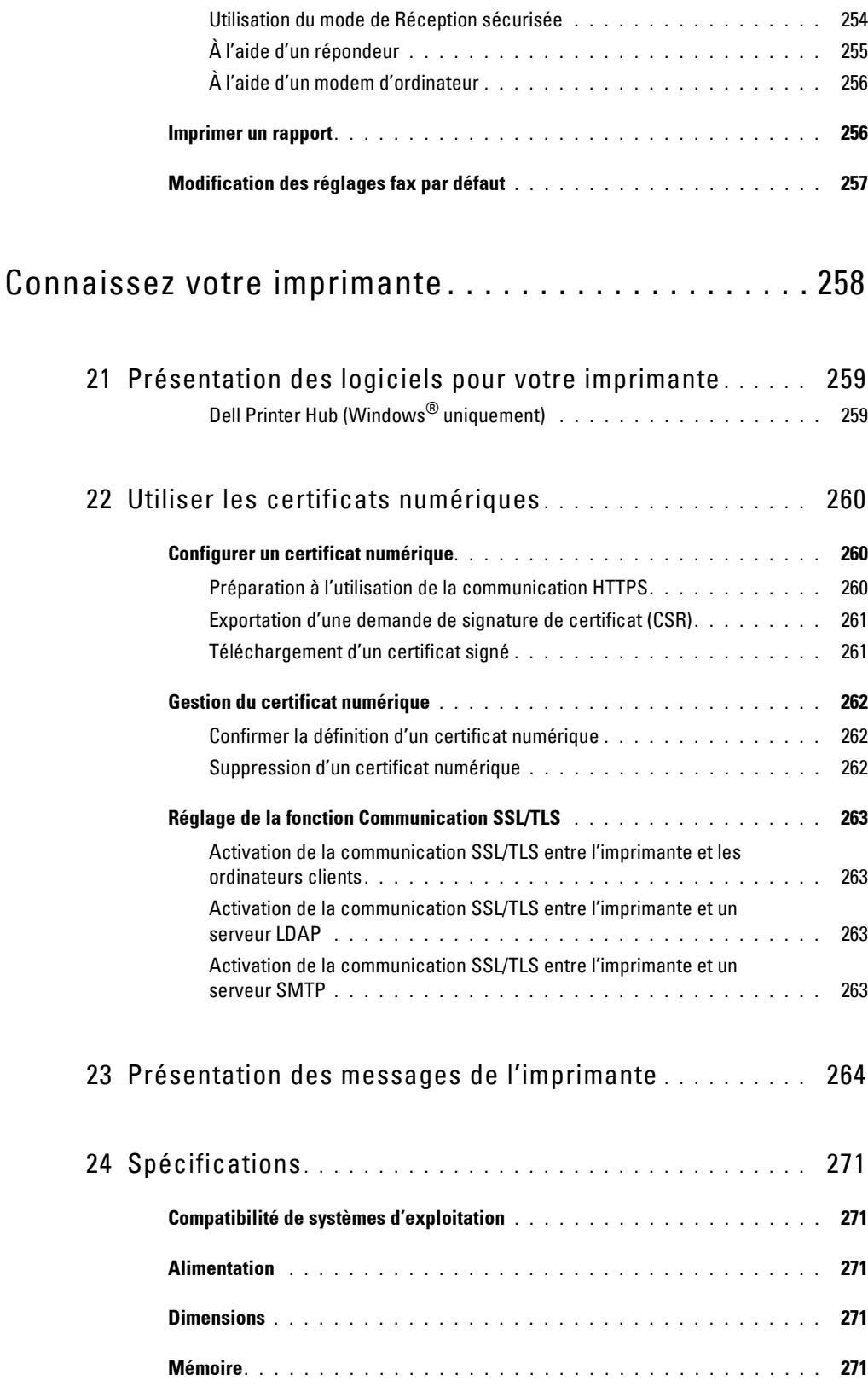

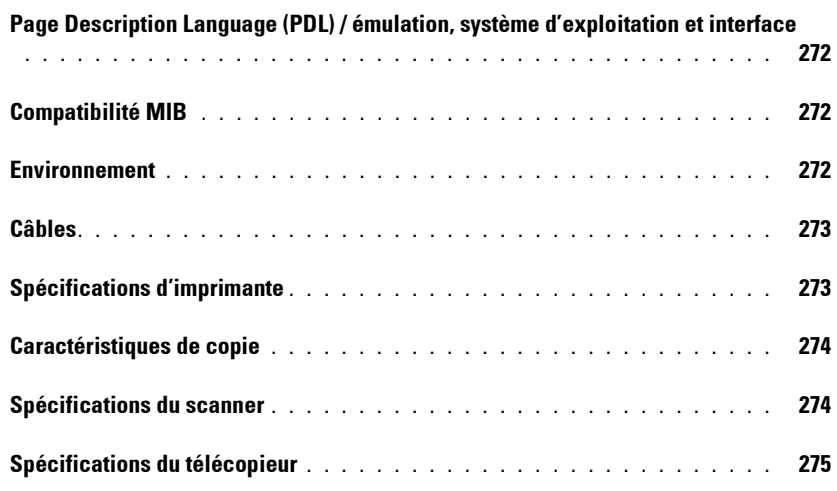

# Entretien de votre imprimante . . . . . . . . . . . . . . . . . . 276

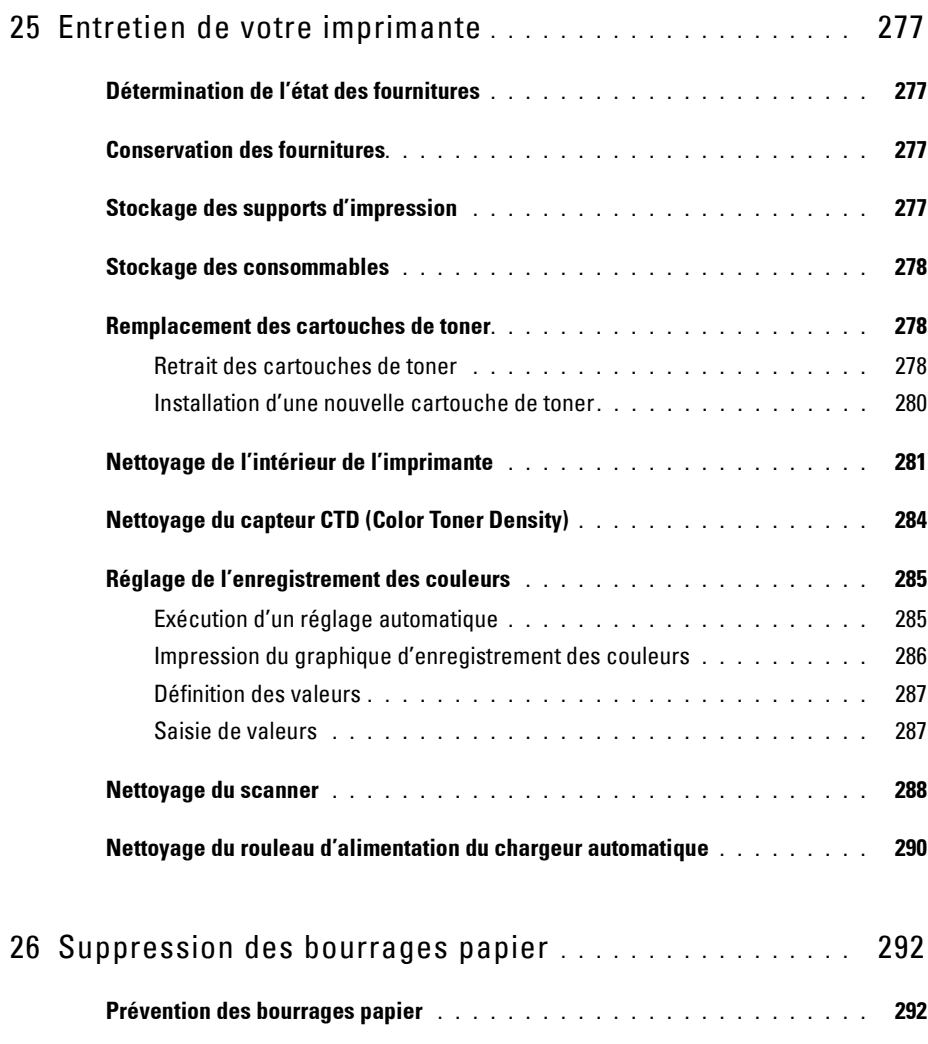

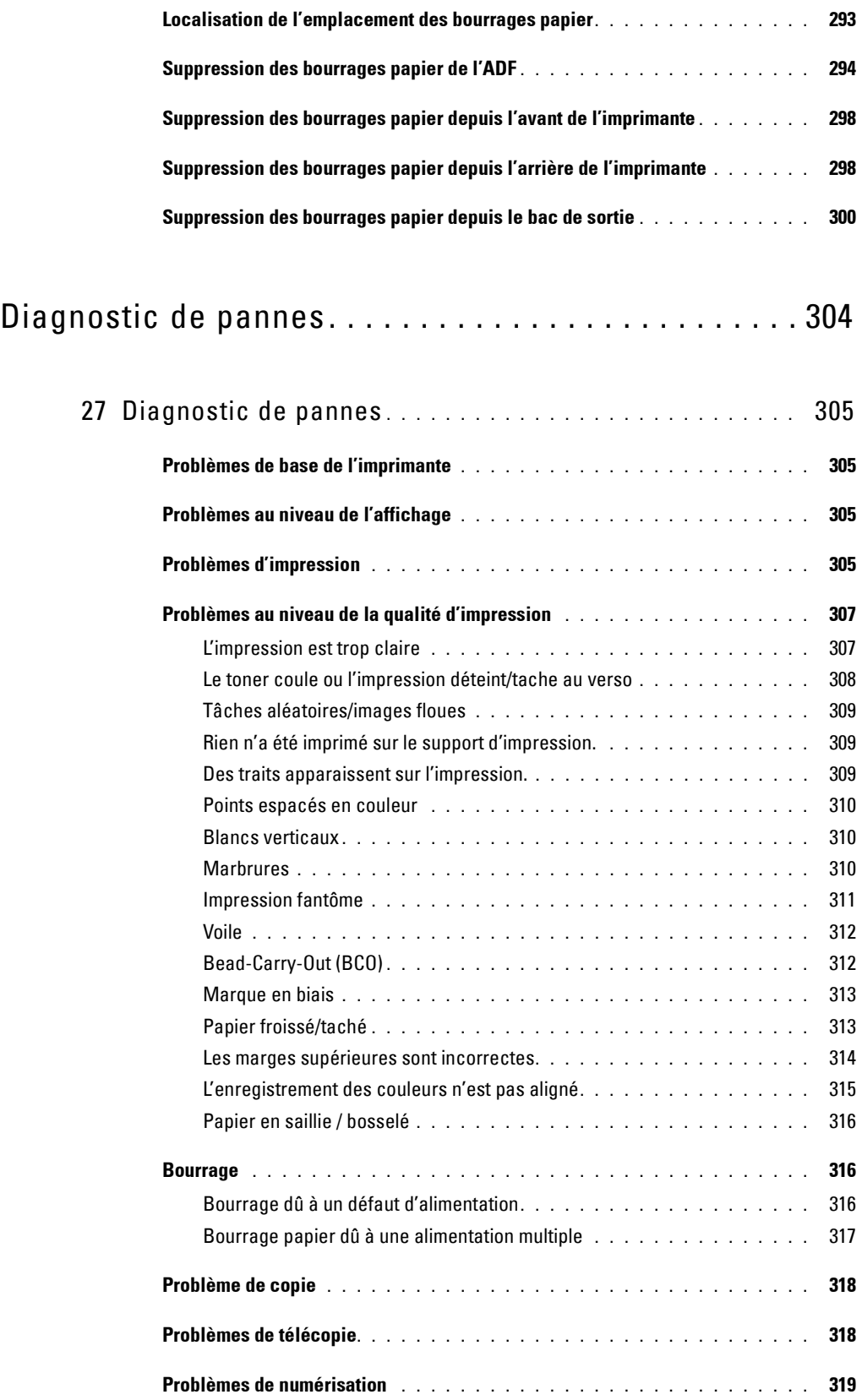

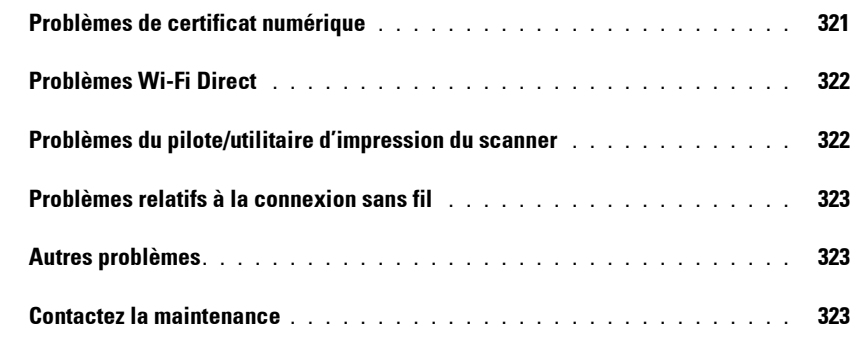

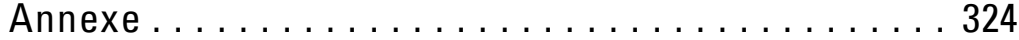

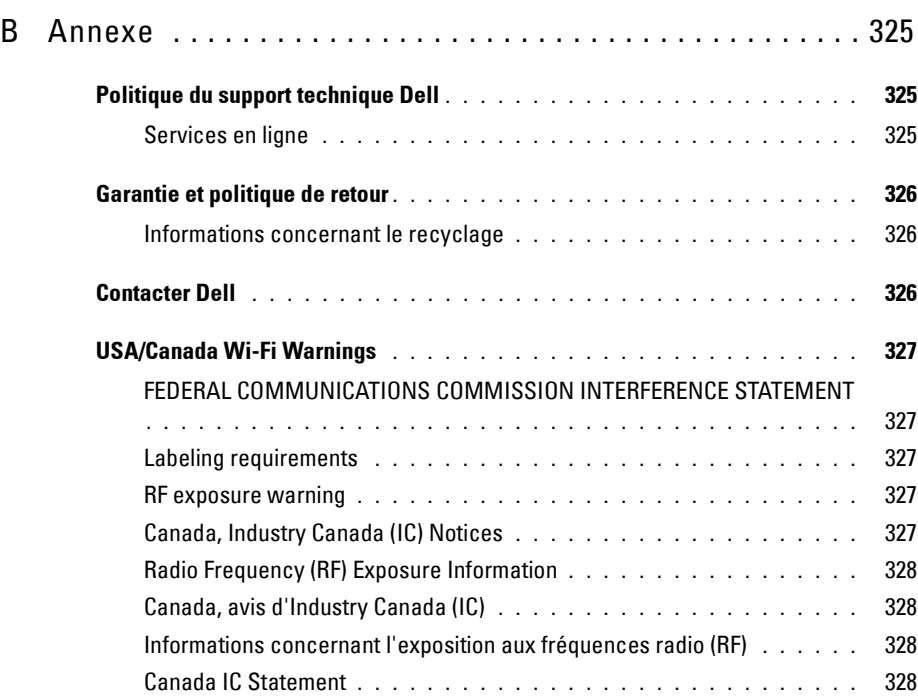

# <span id="page-15-0"></span>**Avant de commencer**

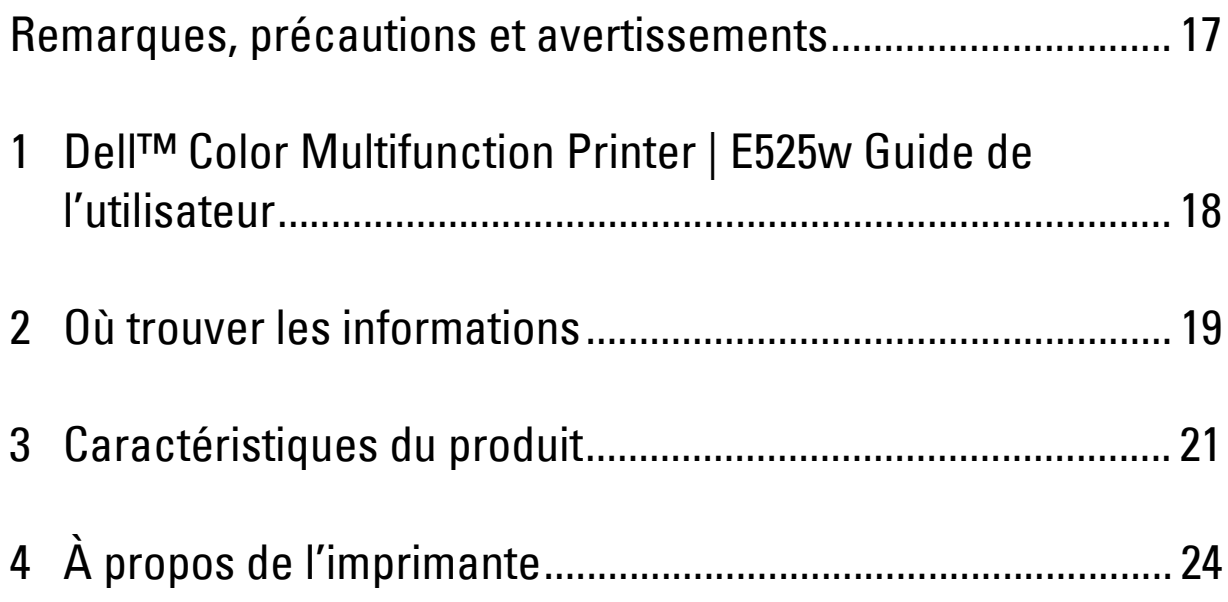

# <span id="page-16-0"></span>**Remarques, précautions et avertissements**

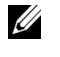

*CA* REMARQUE : Une mention REMARQUE signale des informations importantes qui vous aident à utiliser votre imprimante de manière plus adaptée.

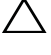

**PRÉCAUTION : La mention PRÉCAUTION signale soit un endommagement potentiel du matériel soit un risque de perte des données et indique comment éviter le problème.**

**AVERTISSEMENT : La mention AVERTISSEMENT signale un risque pouvant entraîner des dommages au niveau des biens, des dommages physiques, voire même la mort.**

**Les informations contenues dans ce document peuvent être modifiées sans préavis.**

**© 2015 Dell Inc. Tous droits réservés.**

La reproduction de ces éléments de quelque manière que ce soit sans l'autorisation écrite de Dell Inc. est strictement interdite.

Marques utilisées dans ce document : Dell aet le logo DELL sont des marques de commerce de Dell Inc. ; Microsoft, Windows, Windows Server, Windows Vista et Internet Explorer sont des marques ou des marques déposées de Microsoft Corporation aux États-Unis ou dans d'autres pays; Apple, Bonjour, iPad, iPhone, iPod touch, Macintosh, Mac OS et TrueType sont des marques de commerce d'Apple Inc., déposées aux États-Unis ou dans d'autres pays. AirPrint et le logo AirPrint sont des marques de commerce d'Apple Inc.; Android, Google Chrome, Gmail, Google, Google Cloud Print, Google Drive et Google Play sont, soit des marques de commerce déposées, soit des marques de commerce de Google Inc. ; Adobe, PostScript et Photoshop sont, soit des marques de commerce déposées, soit des marques de commerce d'Adobe Systems Incorporated aux États-Unis et/ou dans d'autres pays ; Wi-Fi et Wi-Fi Direct sont des marques de commerce déposées de Wi-Fi Alliance ; Wi-Fi Protected Setup, WPA et WPA2 sont des marques de commerce de Wi-Fi Alliance ; Red Hat et Red Hat Enterprise Linux sont des marques de commerce déposées de Red Hat. Inc. aux États-Unis et dans d'autres pays ; SUSE est une marque de commerce déposée de Novell, Inc., aux États-Unis et dans d'autres pays ; Thinxtream est une marque de commerce de Thinxtream Technologies Pte. Ltd. ; QR Code est une marque de commerce déposée de Denso Wave Incorporated ; PCL est une marque de commerce de Hewlett-Packard Corporation aux États-Unis et/ou dans d'autres pays.

XML Paper Specification (XPS) : il se peut que ce produit intègre la propriété intellectuelle détenue par Microsoft Corporation. Les termes et conditions d'octroi de licences de la propriété intellectuelle de Microsoft sont disponibles à l'adresse http://go.microsoft.com/fwlink/?LinkId= 52369.

D'autres marques et noms de marque peuvent être utilisés dans ce document pour désigner les entités qui possèdent les marques ou noms de leurs produits. Dell Inc. dénie tout intérêt de propriété dans les marques et noms de marque autres que les siens.

#### **DROITS LIMITÉS DU SECTEUR PUBLIC AMÉRICAIN**

Ce logiciel et cette documentation disposent de DROITS LIMITES. L'utilisation, la reproduction ou la divulgation par le gouvernement est soumise à des restrictions comme indiqué dans le sous-paragraphe (c)(1)(ii) des dispositions relatives aux droits en matière de données techniques et de logiciels informatiques du DFARS 252.227-7013 et dans les dispositions FAR en vigueur : Dell Inc., One Dell Way, Round Rock, Texas, 78682, États-Unis.

Mai 2015 Rév. A00

 $\_$ 

# <span id="page-17-2"></span><span id="page-17-0"></span>**Dell™ Color Multifunction Printer | E525w Guide de l'utilisateur**

**1**

Cliquez sur les liens situés à gauche pour obtenir plus d'informations sur les fonctions et le fonctionnement de votre Dell Color Multifunction Printer | E525w. Pour plus d'informations concernant les autres documentations fournies avec votre Dell Color Multifunction Printer | E525w, reportez-vous à la section ["Où trouver les informations" à la](#page-18-1)  [page 19.](#page-18-1)

*CA* REMARQUE : Dans ce manuel, "imprimante" fait référence à Dell Color Multifunction Printer | E525w.

# <span id="page-17-1"></span>**Conventions**

Les informations décrites ci-dessous décrivent la signification des symboles et des polices utilisés dans ce manuel :

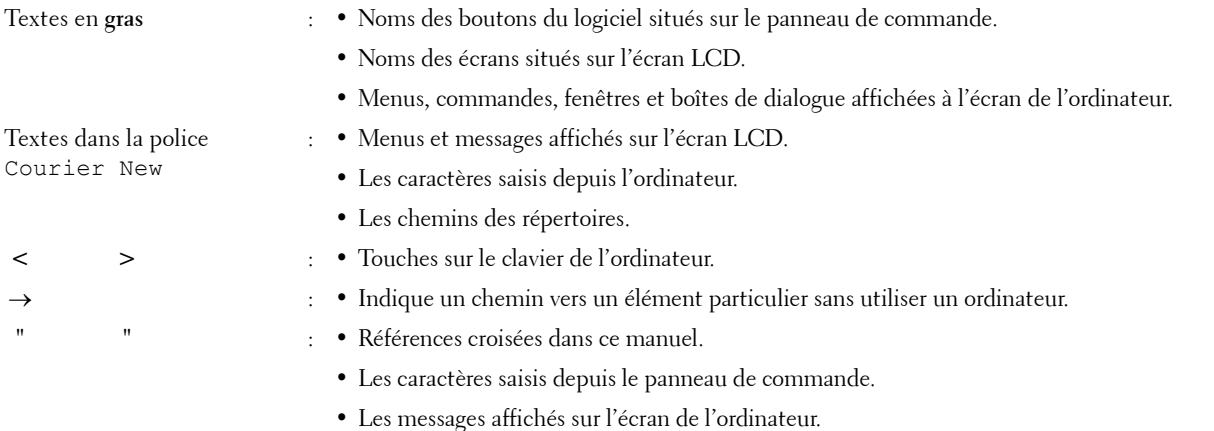

# <span id="page-18-1"></span><span id="page-18-0"></span>**Où trouver les informations**

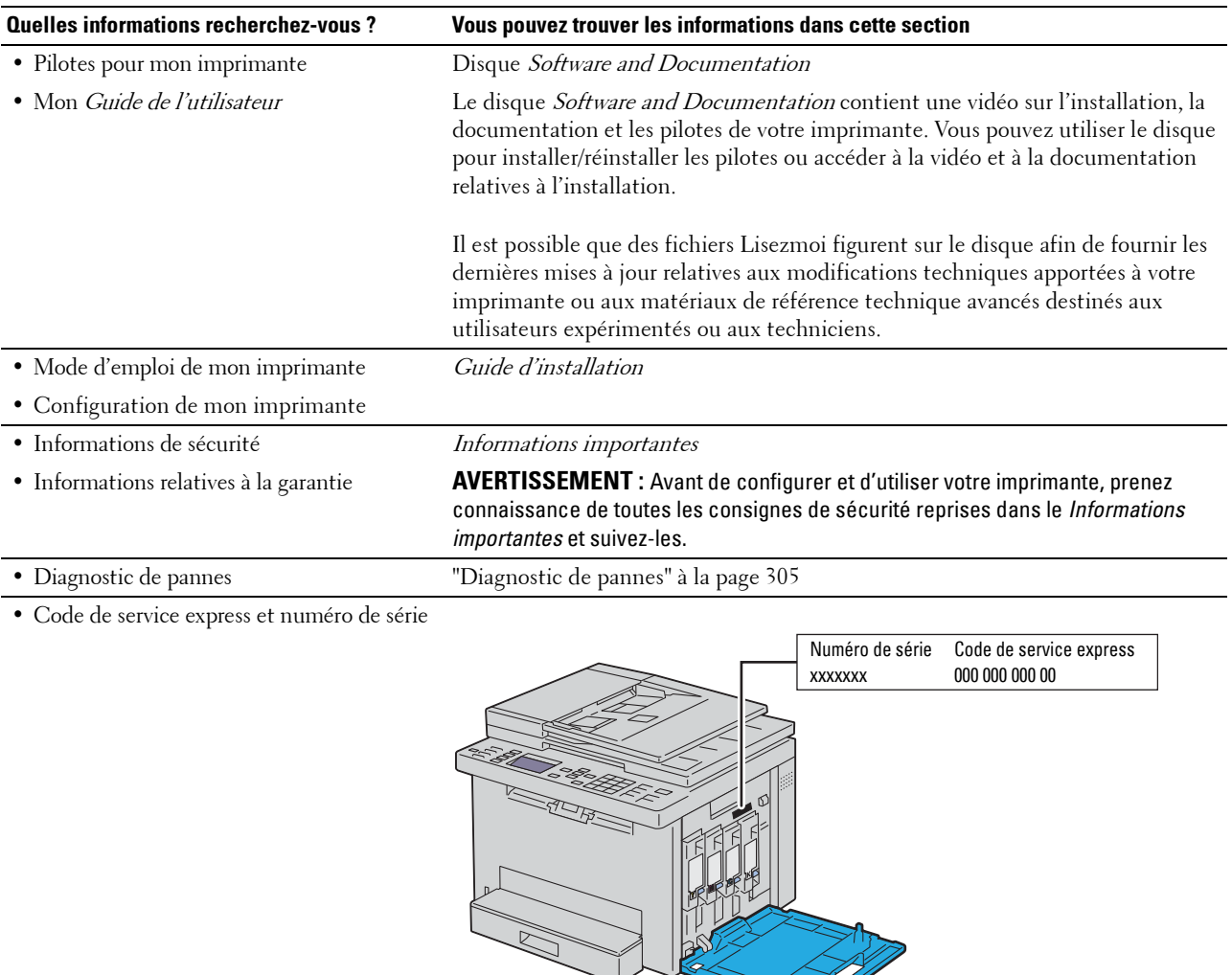

Le code de service express et le numéro de série figurent sur la partie intérieure du capot latéral de votre imprimante.

**SIT** 

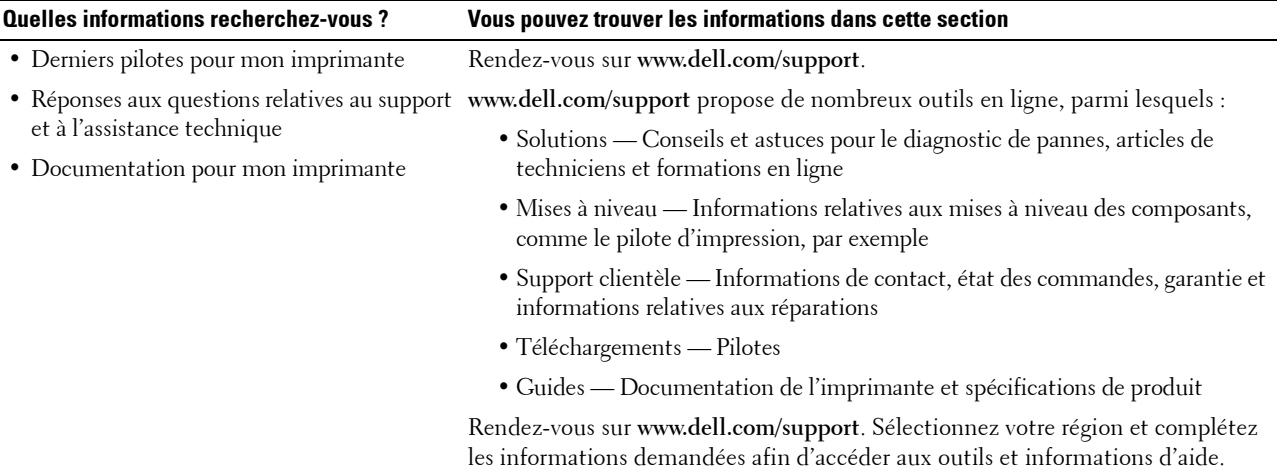

# <span id="page-20-1"></span><span id="page-20-0"></span>**Caractéristiques du produit**

**Numérisation vers une clé USB (Numériser vers une clé USB)**

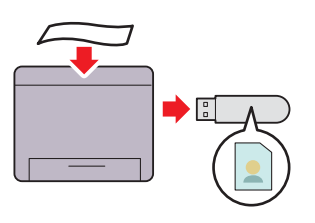

La fonction Numériser vers une clé USB vous permet de sauvegarder les documents numérisés directement sur une clé USB branchée sur le port USB de l'imprimante.

Pour de plus amples informations, reportez-vous à ["Numériser](#page-228-2)  [vers clé USB" à la page 229.](#page-228-2)

### **Recto / Verso (Impression recto / verso manuelle)**

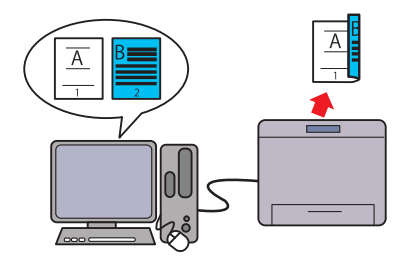

La fonction d'impression recto-verso manuelle consiste à imprimer manuellement deux pages ou plus sur les deux faces d'une seule feuille de papier. Cette fonction permet de réduire la consommation de papier.

Pour de plus amples informations, reportez-vous à

["Chargement de supports d'impression au cours de l'impression](#page-183-1)  [recto-verso manuelle" à la page 184.](#page-183-1)

**Impression de plusieurs pages sur une seule feuille de papier (Multiple Haut)**

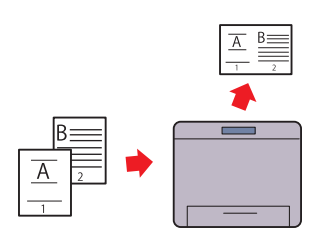

La fonction Multiple Haut vous permet d'imprimer plusieurs pages sur une seule feuille de papier. Cette fonction permet de réduire la consommation de papier.

Pour de plus amples informations, reportez-vous à ["Multiple](#page-207-1)  [Haut" à la page 208](#page-207-1).

### **Impression à partir d'une clé USB (Impression USB directe)**

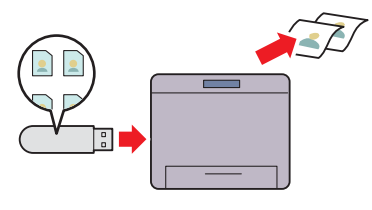

La fonction Impression USB directe vous permet d'imprimer directement à partir de votre clé USB sans devoir allumer votre ordinateur pour imprimer avec une application.

Pour plus d'informations, voir ["Impression directe avec une clé](#page-189-3)  [USB \(Impression USB directe\)" à la page 190](#page-189-3).

**Connexion sans fil**

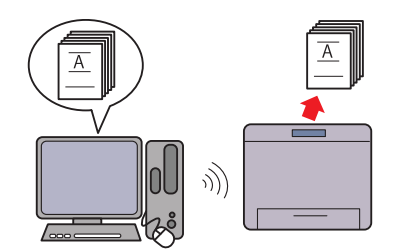

La fonction de connexion sans fil vous permet d'installer l'imprimante n'importe où et d'effectuer l'impression et d'autres services en vous passant de connexion filaire votre ordinateur.

Pour de plus amples informations sur les paramètres de connexion sans fil, voir ["Connexion sans fil" à la page 32](#page-31-1).

#### **Dell Document Hub**

Accédez aux documents, images et contenus numériques et partagez-les facilement avec l'application Dell Document Hub. Cette solution innovante de collaboration en nuage connecte votre imprimante et vos périphériques à des services en nuage populaires, fournissant ainsi un moyen flexible et sécurisé de collaborer de pratiquement n'importe où. À l'aide de votre ordinateur ou de votre périphérique mobile, vous pouvez rechercher des fichiers

sur plusieurs services de cloud simultanément en vue de les imprimer, ou numériser directement les documents sur le cloud installé. en utilisant l'application. Pour télécharger l'application, rendez-Pour plus d'informations, ouvrez le programme et cliquez sur vous sur Microsoft® Windows Store, Google® Play Store et Apple<sup>®</sup> App Store.

Pour en savoir plus sur l'utilisation de Dell Document Hub, consultez la FAQ en [Dell.com/documenthub.](http://www.dell.com/learn/us/en/19/campaigns/dell_document_hub?c=us&l=en&s=bsd)

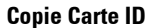

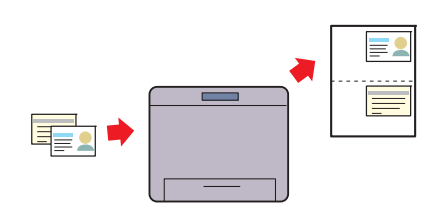

La fonction de copie carte ID vous permet de copier les deux faces d'une carte d'identité sur un côté d'une seule feuille de papier dans sa taille d'origine.

Pour plus d'informations, voir ["Copie d'une carte d'identité" à](#page-210-1)  [la page 211.](#page-210-1)

#### **Dell Printer Hub**

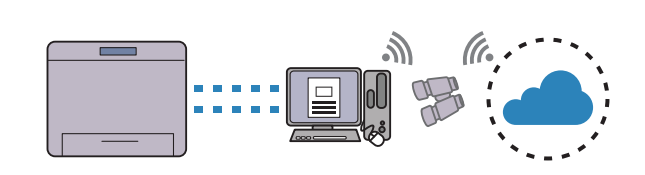

Dell Printer Hub est un programme permettant de gérer l'état de l'imprimante et de personnaliser les paramètres de cette dernière. En plus des fonctions disponibles sur Dell Document Hub, Dell Printer Hub vous informe des mises à jour des microprogrammes/logiciels. Lorsque vous installez les pilotes sur cette imprimante, ce programme est automatiquement

l'icône (?) située dans la partie supérieure droite de la fenêtre principale pour afficher la section FAQ.

#### **Envoi d'un courriel avec l'image numérisée (Numér. courriel)**

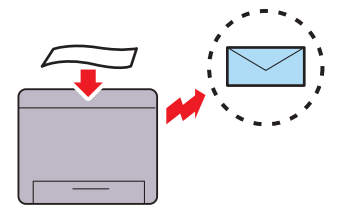

Pour envoyer des données numérisées par électronique, utilisez la fonction Numér. courriel. Vous pouvez choisir les adresses e-Vous pouvez numériser les pages d'un livre ou d'une brochure à mail des destinataires dans le carnet d'adresses de l'imprimante ou du serveur. En outre, vous pouvez saisir l'adresse

directement à l'aide du pavé numérique sur le panneau de commande.

Pour plus d'informations, voir ["Envoyer un courriel avec l'image](#page-229-3)  [la vitre d'exposition" à la page 200](#page-199-4). [numérisée" à la page 230.](#page-229-3)

### **Réalisation de copies à partir du chargeur de document automatique (ADF)**

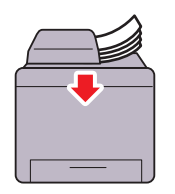

Vous pouvez numériser des feuilles individuelles simultanément à l'aide du chargeur de document automatique (ADF). Lorsque vous numérisez des documents à l'aide de l'ADF, placez-les face vers le haut.

Pour plus d'informations, voir ["Réalisation de copies à partir du](#page-201-3)  [chargeur automatique" à la page 202.](#page-201-3)

#### **Réalisation de copies à partir de la vitre d'exposition**

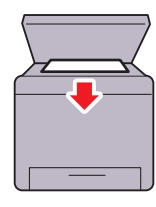

partir de la vitre d'exposition. Lorsque vous numérisez des documents à l'aide de la vitre d'exposition, placez-les face vers le bas.

Pour plus d'informations, voir ["Réalisation de copies à partir de](#page-199-4) 

# 

# <span id="page-23-2"></span><span id="page-23-0"></span>**À propos de l'imprimante**

# <span id="page-23-1"></span>**Vue avant**

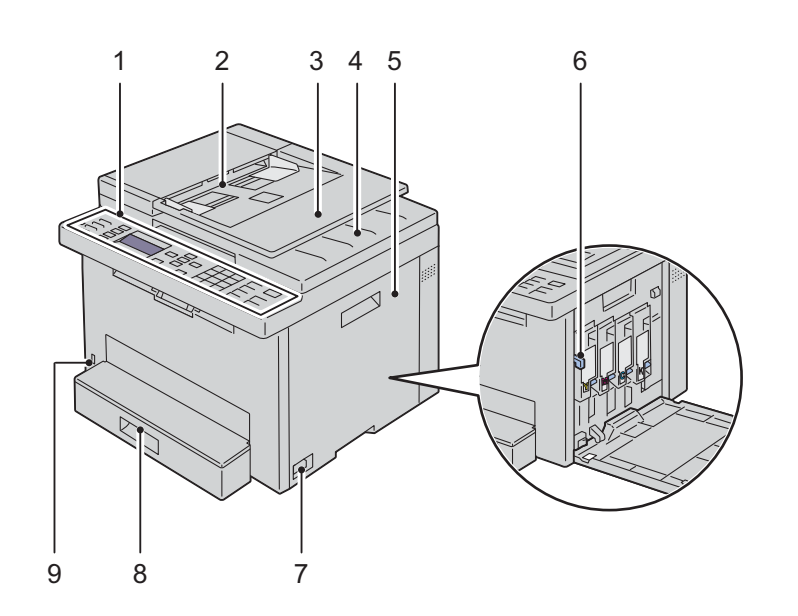

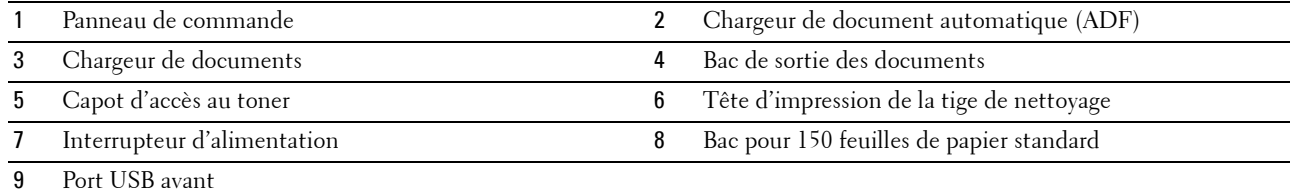

# <span id="page-24-0"></span>**Vue arrière**

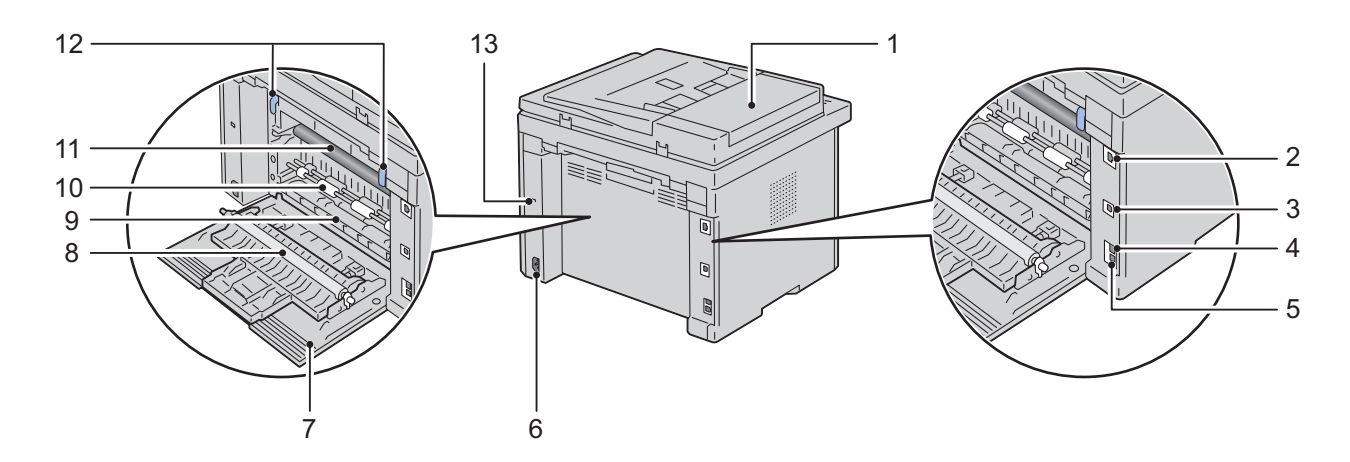

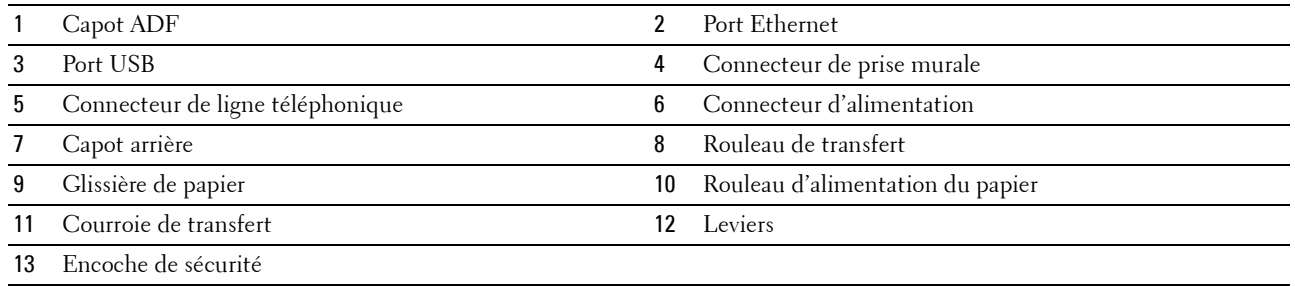

# <span id="page-25-0"></span>**Exigences relatives à l'espace**

Placez l'imprimante dans un endroit où l'espace est suffisant pour accéder au bac et aux capots de l'imprimante.

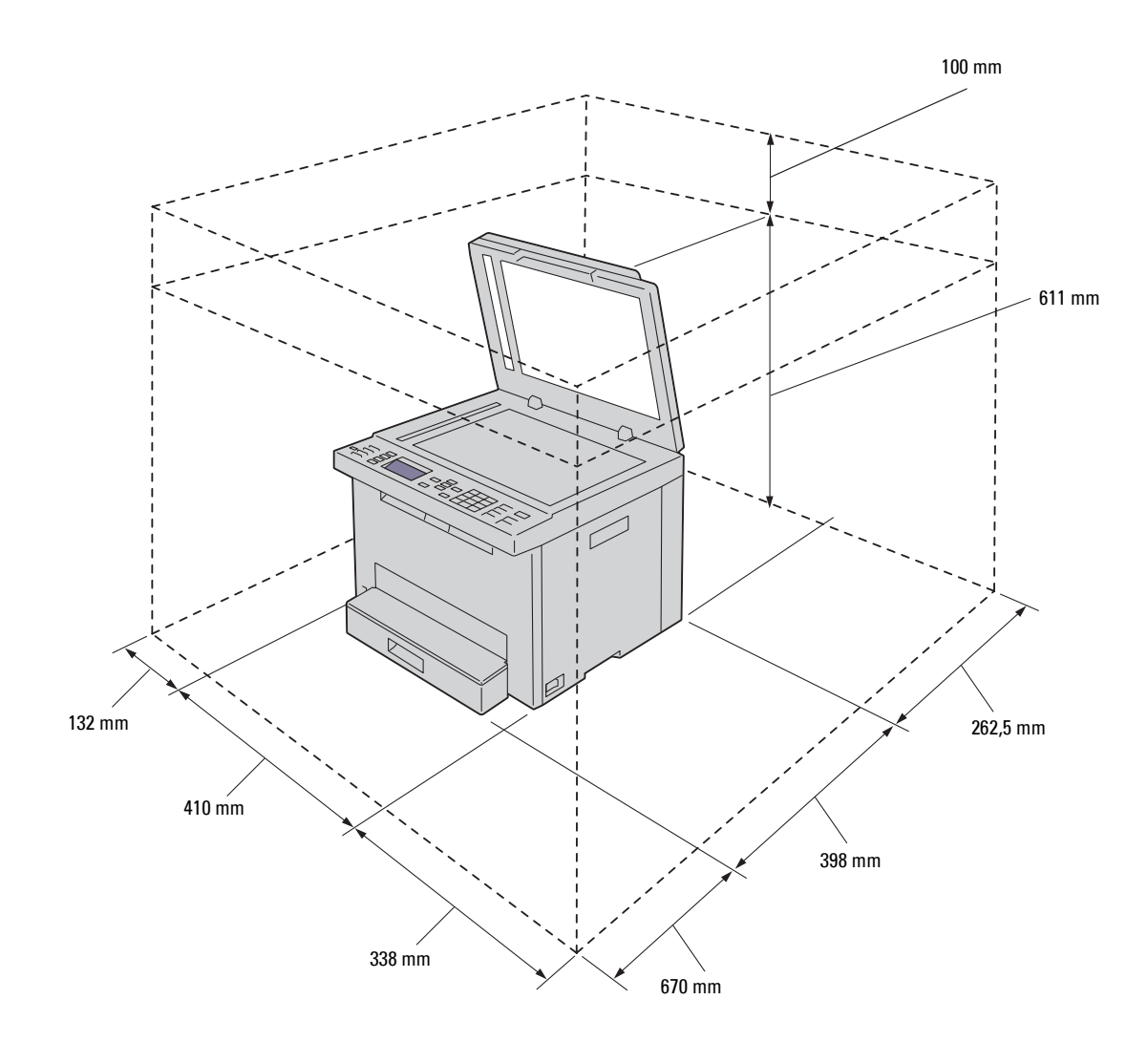

# <span id="page-26-0"></span>**Chargeur de document automatique (ADF)**

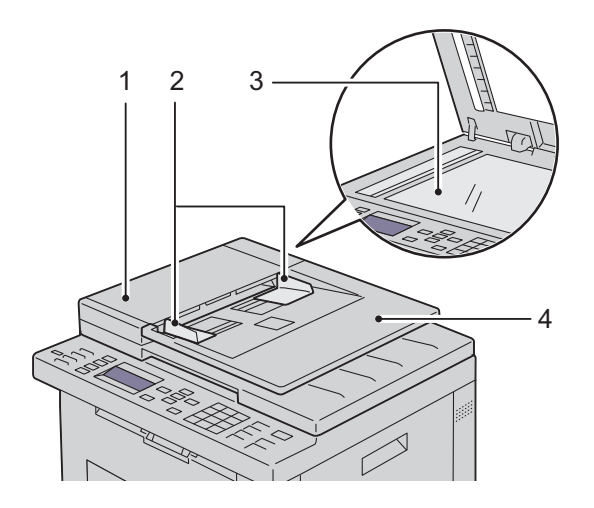

- 1 Capot ADF
- 2 Guides du papier
- 3 Vitre d'exposition
- 4 Chargeur de documents

### <span id="page-26-1"></span>**Panneau de commande**

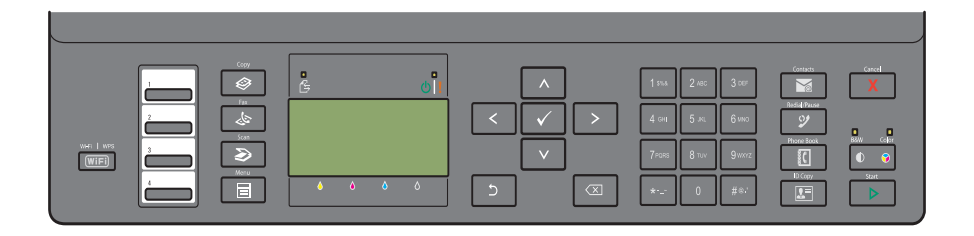

Pour plus de détails au sujet du panneau de commande, reportez-vous à la section ["Panneau de commande" à la](#page-75-2)  [page 76.](#page-75-2)

# <span id="page-27-0"></span>**Sécurisation de l'imprimante**

Pour protéger votre imprimante contre le vol, vous pouvez utiliser le verrou Kensington disponible en option. Raccordez le verrou Kensington à l'encoche de sécurité de votre imprimante.

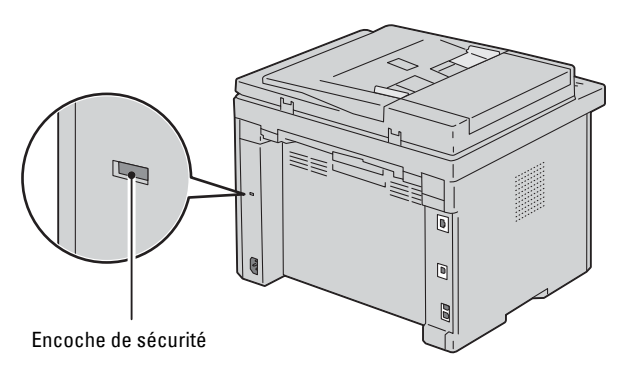

Pour plus de détails, reportez-vous à la documentation livrée avec le verrou Kensington.

## <span id="page-27-1"></span>**Commandes de fournitures**

Si vous utilisez une imprimante mise en réseau, vous pouvez commander des consommables auprès de Dell depuis Internet. Entrez l'adresse IP de votre imprimante dans votre navigateur Internet, lancez le **Dell Printer Configuration Web Tool** et cliquez sur **Commander des fournitures à :** pour commander du toner pour votre imprimante.

# <span id="page-28-0"></span>**Installation de l'imprimante**

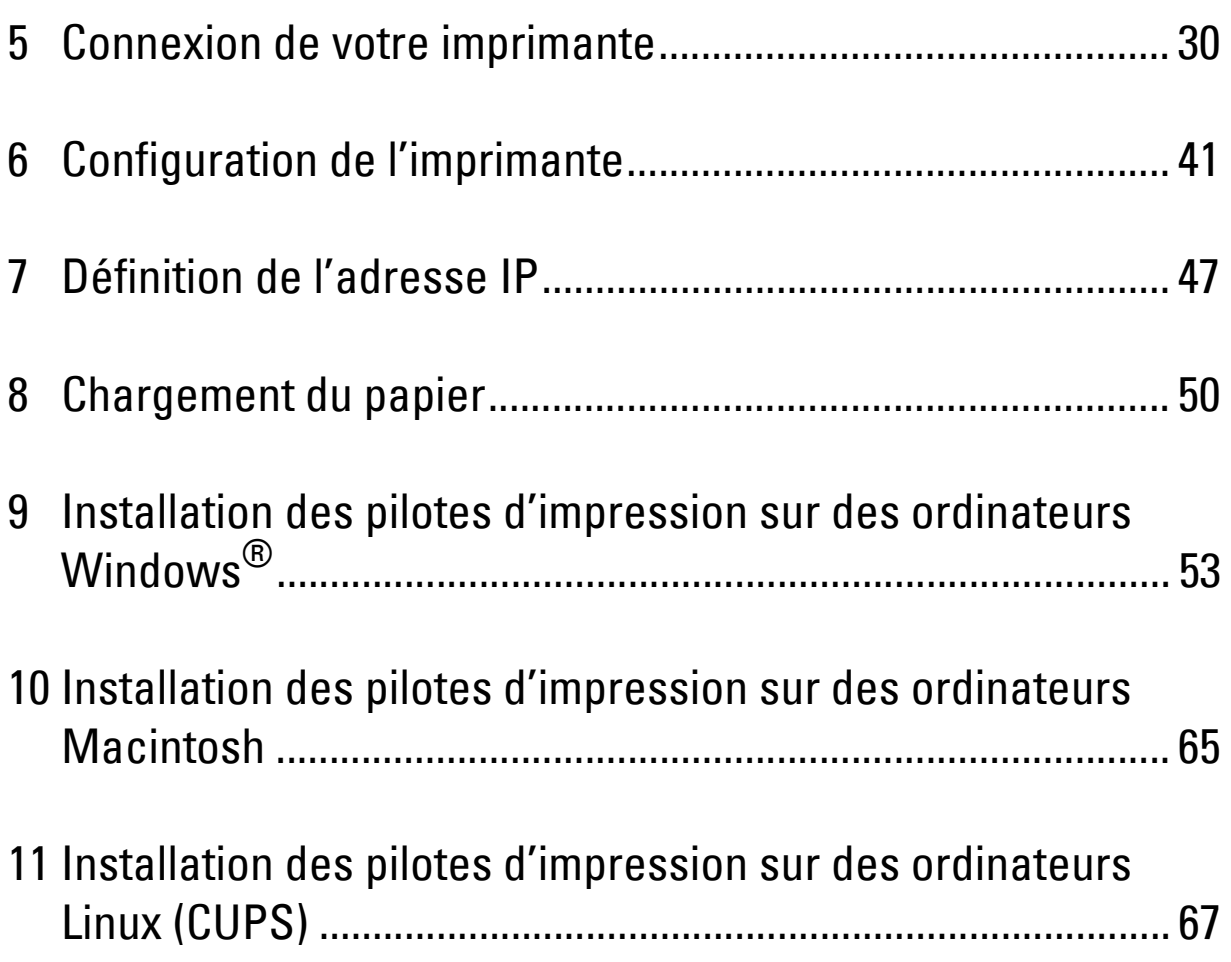

# <span id="page-29-0"></span>**Connexion de votre imprimante**

Votre câble de raccordement Dell™ Color Multifunction Printer | E525w doit présenter les caractéristiques suivantes :

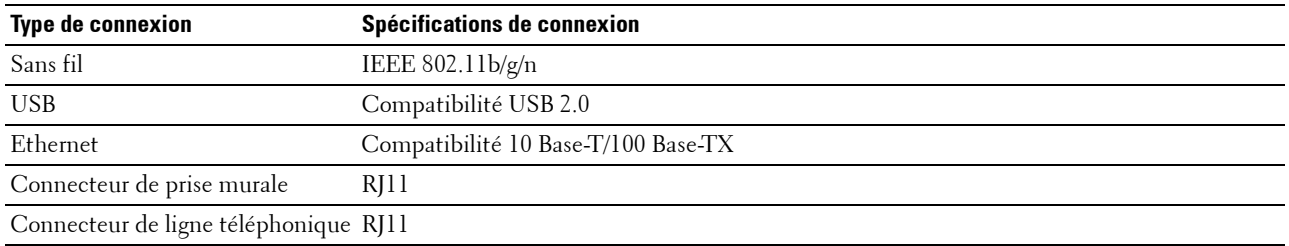

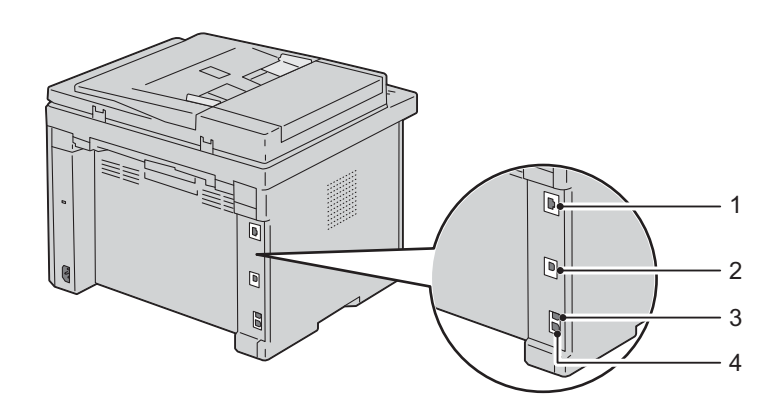

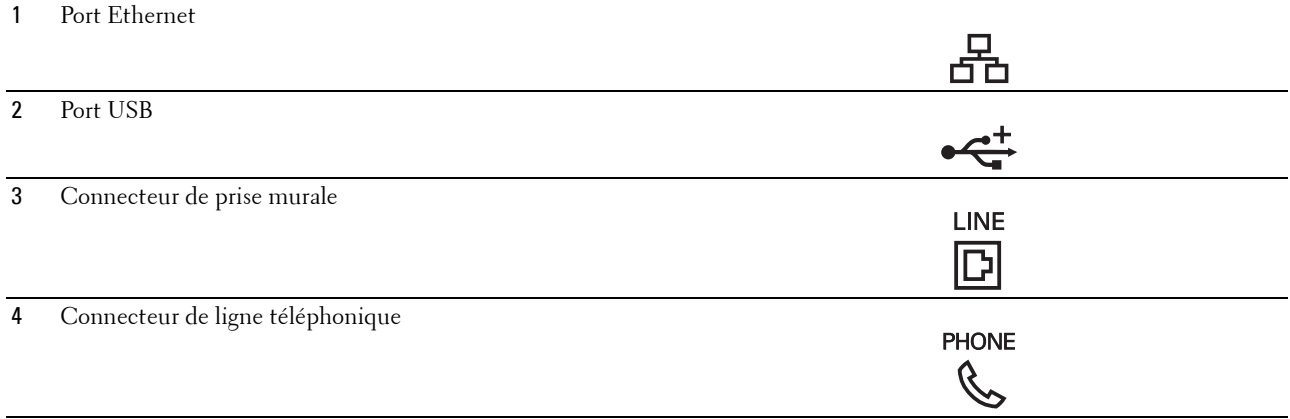

# <span id="page-30-0"></span>**Connexion de l'imprimante à un ordinateur ou à un réseau**

### <span id="page-30-1"></span>**Connexion USB**

Pour connecter l'imprimante à un ordinateur :

- **1** Assurez-vous que l'imprimante, l'ordinateur et les autres périphériques connectés sont éteints et débranchés de la source d'alimentation ou de la prise électrique.
- **2** Connectez le plus petit connecteur USB dans le port USB situé à l'arrière de l'imprimante.

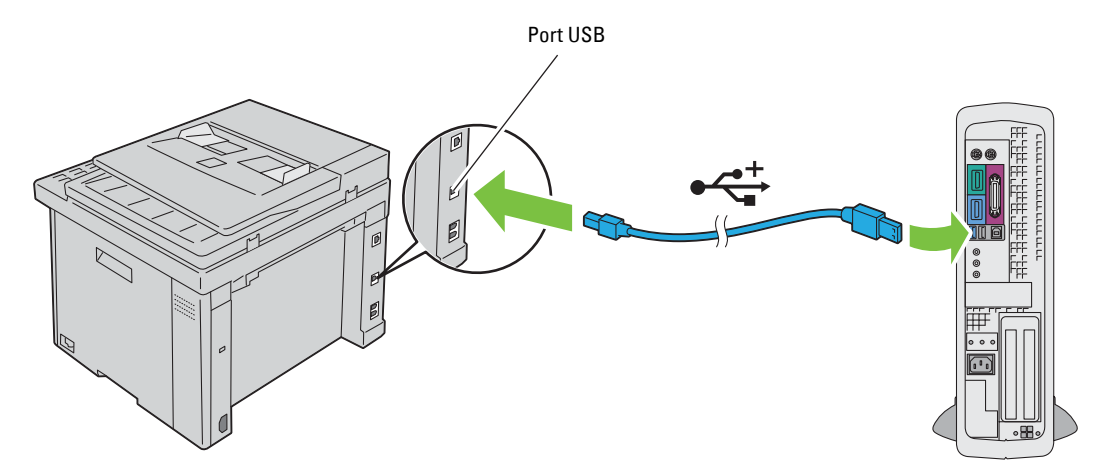

**3** Branchez l'autre extrémité du câble au port USB de l'ordinateur.

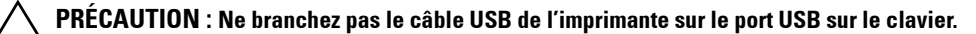

### <span id="page-30-2"></span>**Connexion Ethernet**

Pour connecter l'imprimante à un réseau :

- **1** Assurez-vous que l'imprimante, l'ordinateur et les autres périphériques connectés sont éteints et débranchés de la source d'alimentation ou de la prise électrique.
- **2** Branchez une extrémité d'un câble Ethernet dans le port Ethernet situé à l'arrière de l'imprimante et l'autre extrémité à un branchement ou concentrateur LAN.

Pour une connexion sans fil, reportez-vous à la rubrique ["Connexion sans fil" à la page 32](#page-31-0).

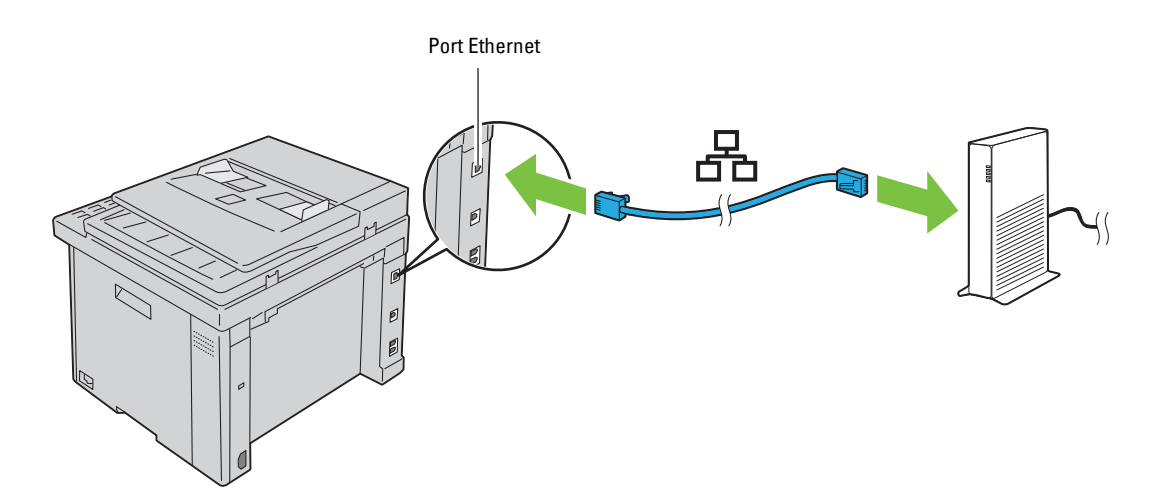

*C* REMARQUE : Branchez le câble Ethernet uniquement si vous devez installer une connexion filaire.

### <span id="page-31-1"></span><span id="page-31-0"></span>**Connexion sans fil**

Les caractéristiques d'une configuration sans fil sont les suivantes :

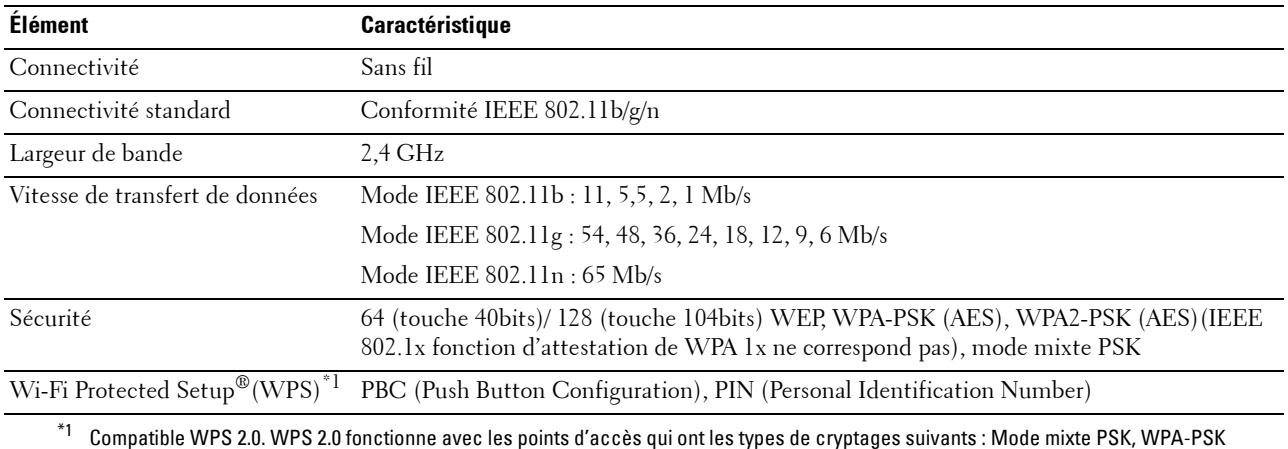

AES, WPA2-PSK AES, Ouvert (Aucune sécurité)

Vous pouvez sélectionner une méthode pour configurer une configuration sans fil parmi les suivantes :

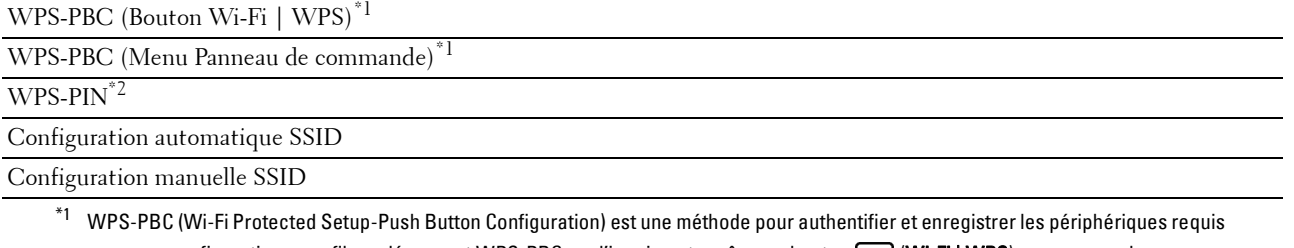

pour une configuration sans fil, en démarrant WPS-PBC sur l'imprimante grâce au bouton (Wi-Fi | WPS) ou au menu du panneau de commande, puis en appuyant sur le bouton fourni sur le point d'accès LAN sans fil (Registre) ou sur le routeur. Cette configuration n'est disponible que lorsque le point d'accès prend en charge le WPS-PBC.

 $*2$  WPS-PIN (Wi-Fi Protected setup-Personal Identification Number) est une méthode permettant d'authentifier et d'enregistrer les périphériques requis pour une configuration sans fil, en entrant les attributions PIN dans l'imprimante et dans l'ordinateur. Cette configuration, effectuée par le biais du point d'accès, n'est disponible que lorsque les points d'accès de votre routeur sans fil prennent en charge le WPS.

*C* REMARQUE : La connexion au réseau par câble Ethernet désactive le réglage du réseau sans fil.

### **WPS-PBC (Bouton Wi-Fi | WPS)**

Vous pouvez démarrer WPS-PBC (Wi-Fi Protected Setup-Push Button Configuration) en appuyant sur le bouton (**Wi-Fi | WPS**).

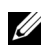

*CA* **REMARQUE :** WPS-PBC est disponible uniquement lorsque le point d'accès LAN sans fil (Registre) ou le routeur prend en charge le WPS-PBC.

**REMARQUE :** Avant de démarrer WPS-PBC avec le bouton (WiFi) (Wi-Fi | WPS), vérifiez la position du bouton WPS (le nom du bouton peut varier) sur le point d'accès LAN sans fil (Registre) ou routeur. Pour obtenir des informations sur le fonctionnement WPS sur le point d'accès LAN sans fil (Registre) ou le routeur, reportez-vous au manuel fourni avec le produit.

**EXTIFE IN ARQUE :** Pour plus d'informations sur le bouton (Wi-Fi | WPS), reportez-vous à la rubrique "État du rétroéclairage du [bouton Wi-Fi | WPS" à la page 78.](#page-77-2)

Si un problème survient ou si des messages d'erreur sont affichés sur le panneau de commande, reportez-vous à la rubrique ["Problèmes relatifs à la connexion sans fil" à la page 323](#page-322-3).

**1** Appuyez et maintenez enfoncé le bouton **(Wi-Fi | WPS**) du panneau de commande jusqu'à ce que l'écran LCD affiche Appuyer sur le bouton WPS sur le routeur WPS.

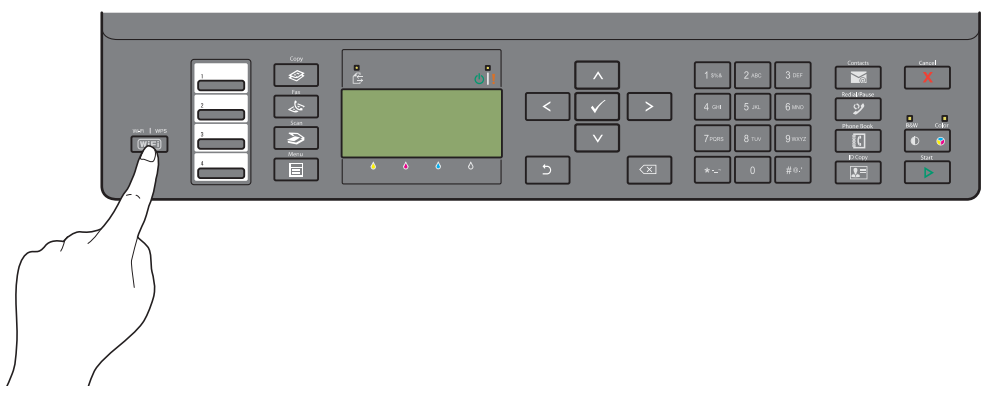

**2** Faites fonctionner le WPS sur le point d'accès LAN sans fil (Registre) ou le routeur dans les 2 minutes. Une fois la connexion au réseau local sans fil établie, le bouton **(Wi-Fi | WPS)** s'allume.

### **WPS-PBC (Menu Panneau de commande)**

Vous pouvez démarrer WPS-PBC (Wi-Fi Protected Setup-Push Button Configuration) depuis le panneau de commande.

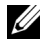

*C* REMARQUE : WPS-PBC est disponible uniquement lorsque le point d'accès LAN sans fil (Registre) ou le routeur prend en charge le WPS-PBC.

*C* REMARQUE : Avant de démarrer WPS-PBC, vérifiez la position du bouton WPS (le nom du bouton peut varier) sur le point d'accès LAN sans fil (Registre) ou le routeur. Pour obtenir des informations sur le fonctionnement WPS sur le point d'accès LAN sans fil (Registre) ou le routeur, reportez-vous au manuel fourni avec le produit.

*LA* **REMARQUE :** Un mot de passe est requis pour entrer dans le Menu admin lorsque Déf verr panneau est  $Action \cup \mathcal{A}$ ctiver. Dans ce cas, entrez votre mot de passe préalablement défini et appuyez sur le bouton  $\checkmark$  (Régler).

- **1** Appuyez sur le bouton  $\equiv$  (Menu).
- **2** Appuyez sur le bouton  $\vee$  jusqu'à ce que Système soit mis en surbrillance, puis appuyez sur le bouton **(Régler)**.
- **3** Appuyez sur le bouton  $\vee$  jusqu'à ce que Menu admin soit mis en surbrillance, puis appuyez sur le bouton **(Régler)**.
- **4** Appuyez sur le bouton  $\vee$  jusqu'à ce que Réseau soit mis en surbrillance, puis appuyez sur le bouton **(Régler)**.
- **5** Appuyez sur le bouton  $\vee$  jusqu'à ce que Config. WPS soit mis en surbrillance, puis appuyez sur le bouton **(Régler)**.
- **6** Vérifiez que Cmd bouton poussoir est mis en surbrillance, puis appuyez sur le bouton **(Régler)**.
- **7** Appuyez sur le bouton  $\vee$  jusqu'à ce que Oui soit mis en surbrillance, puis appuyez sur le bouton  $\swarrow$  (Régler).

Vérifiez que Appuyer sur le bouton WPS sur le routeur WPS s'affiche, puis démarrez le fonctionnement WPS sur le point d'accès LAN sans fil (Registre) ou le routeur dans les 2 minutes.

Une fois la connexion au réseau local sans fil établie, le bouton **(Wi-Fi | WPS)** s'allume.

### **WPS-PIN**

Le code PIN de WPS-PIN ne peut être configuré qu'à partir du panneau de commande.

*C* REMARQUE : WPS-PIN est disponible uniquement lorsque le point d'accès LAN sans fil (Registre) ou le routeur prend en charge le WPS-PIN.

**ZA REMARQUE :** Un mot de passe est requis pour entrer dans le Menu admin lorsque Déf verr panneau est  $Action \checkmark$ . Dans ce cas, entrez votre mot de passe préalablement défini et appuyez sur le bouton  $\checkmark$  (Régler).

- **1** Appuyez sur le bouton  $\equiv$  (Menu).
- 2 Appuyez sur le bouton  $\vee$  jusqu'à ce que Système soit mis en surbrillance, puis appuyez sur le bouton **(Régler)**.
- **3** Appuyez sur le bouton  $\vee$  jusqu'à ce que Menu admin soit mis en surbrillance, puis appuyez sur le bouton **(Régler)**.
- 4 Appuyez sur le bouton  $\vee$  jusqu'à ce que Réseau soit mis en surbrillance, puis appuyez sur le bouton **(Régler)**.
- **5** Appuyez sur le bouton  $\vee$  jusqu'à ce que Config. WPS soit mis en surbrillance, puis appuyez sur le bouton **(Régler)**.
- **6** Appuyez sur le bouton  $\vee$  jusqu'à ce que Code PIN soit mis en surbrillance, puis appuyez sur le bouton **(Régler)**.
- **7** Inscrivez le code PIN à huit chiffres affiché ou sélectionnez Imprimer PIN pour imprimer le code PIN.
- **8** Vérifiez que Commencer la configuration est mis en surbrillance, puis appuyez sur le bouton **(Régler)**.
- **9** Vérifiez que Recherche WPS AP s'affiche, puis saisissez le code PIN que vous avez coché à l'étape 7 dans le point d'accès LAN sans fil (Registre) ou le routeur.

**REMARQUE :** Pour des informations sur le fonctionnement WPS sur le point d'accès LAN sans fil (Registre) ou le routeur, reportez-vous au manuel fourni avec le produit.

Une fois la connexion au réseau local sans fil établie, le bouton **(Wi-Fi | WPS)** s'allume.

### **Configuration automatique SSID**

*LA* **REMARQUE :** Un mot de passe est requis pour entrer dans le Menu admin lorsque Déf verr panneau est  $Action \checkmark$ . Dans ce cas, entrez votre mot de passe préalablement défini et appuyez sur le bouton  $\checkmark$  (Régler).

- **1** Appuyez sur le bouton  $\equiv$  (Menu).
- **2** Appuyez sur le bouton  $\vee$  jusqu'à ce que Système soit mis en surbrillance, puis appuyez sur le bouton **(Régler)**.
- **3** Appuyez sur le bouton  $\vee$  jusqu'à ce que Menu admin soit mis en surbrillance, puis appuyez sur le bouton **(Régler)**.
- **4** Appuyez sur le bouton  $\vee$  jusqu'à ce que Réseau soit mis en surbrillance, puis appuyez sur le bouton **(Régler)**.

**5** Appuyez sur le bouton  $\vee$  jusqu'à ce que Configuration sans fil soit mis en surbrillance, puis appuyez sur le bouton **(Régler)**.

L'imprimante recherche automatiquement les points d'accès sur le réseau sans fil.

**6** Appuyez sur le bouton  $\vee$  jusqu'à ce que le point d'accès souhaité soit en surbrillance, puis appuyez sur le bouton **(Régler)**.

Si le point d'accès souhaité ne s'affiche pas, rendez-vous à la rubrique ["Configuration manuelle SSID" à la page 35.](#page-34-0)

*C* REMARQUE : Certains SSID cachés peuvent ne pas s'afficher. Si le SSID n'est pas détecté, mettez sous tension l'émission SSID du routeur.

**7** Entrez la phrase de passe ou la clé WEP.

Lorsque le type de cryptage du point d'accès sélectionné est WPA, WPA2 ou mixte à l'étape 6 :

• Saisissez la phrase de passe, puis appuyez sur le bouton **(Régler)**.

Lorsque le type de cryptage du point d'accès sélectionné est WEP à l'étape 6 :

Saisissez la clé WEP, puis appuyez sur le bouton  $\sqrt{(Régler)}$ .

**REMARQUE :** Une phrase de passe est une clé de cryptage pour le cryptage WPA et WPA2 qui est composée de 8 à 63 octets ASCII ou de 8 à 64 octets Hex. Elle peut être décrite comme un clé sur certains points d'accès ou routeurs. Pour obtenir plus de détails, reportez-vous au manuel fourni avec le point d'accès ou le routeur.

Une fois la connexion au réseau local sans fil établie, le bouton **(Wi-Fi | WPS)** s'allume.

### <span id="page-34-0"></span>**Configuration manuelle SSID**

*CA* **REMARQUE :** Un mot de passe est requis pour entrer dans le Menu admin lorsque Déf verr panneau est  $\text{Activer. Dans ce cas, entrez votre mot de passe préalablement défini et appuyez sur le bouton }$  (Régler).

**1** Appuyez sur le bouton  $\equiv$  (Menu).

- **2** Appuyez sur le bouton  $\vee$  jusqu'à ce que Système soit mis en surbrillance, puis appuyez sur le bouton **(Régler)**.
- **3** Appuyez sur le bouton  $\vee$  jusqu'à ce que Menu admin soit mis en surbrillance, puis appuyez sur le bouton **(Régler)**.
- **4** Appuyez sur le bouton  $\vee$  jusqu'à ce que Réseau soit mis en surbrillance, puis appuyez sur le bouton **(Régler)**.
- **5** Appuyez sur le bouton  $\vee$  jusqu'à ce que Configuration sans fil soit mis en surbrillance, puis appuyez sur le bouton **(Régler)**.
- **6** Appuyez sur le bouton  $\vee$  jusqu'à ce que Configuration manuelle soit mis en surbrillance, puis appuyez sur le bouton **(Régler)**.
- **7** Saisissez le SSID, puis appuyez sur le bouton **(Régler)**.
- **8** Sélectionnez le mode réseau depuis Infrastructure ou Ad-hoc selon votre environnement, puis appuyez sur le bouton **(Régler)**.

Si vous sélectionnez Infrastructure, passez à l'étape 9.

Si vous sélectionnez Ad-hoc, passez à l'étape 10.

**9** Sélectionnez le type de chiffrement parmi Aucune sécurité, Mode mixte PSK, WPA2-PSK-AES ou WEP.

Si vous ne réglez pas la sécurité pour votre réseau sans fil :

Appuyez sur le bouton  $\vee$  jusqu'à ce que Aucune sécurité soit mis en surbrillance, puis appuyez sur le bouton **(Régler)**.

Pour utiliser le chiffrement Mode mixte PSK ou WPA2-PSK-AES :

- **a** Appuyez sur le bouton  $\vee$  jusqu'à ce que PSK mode mélangé ou WPA2-PSK-AES soit mis en surbrillance puis appuyez sur le bouton **(Régler)**.
- **b** Saisissez la phrase de passe, puis appuyez sur le bouton  $\checkmark$  (Régler).
- *C* REMARQUE : Une phrase de passe est une clé de cryptage pour le cryptage WPA et WPA2 qui est composée de 8 à 63 octets ASCII ou de 8 à 64 octets Hex. Elle peut être décrite comme un clé sur certains points d'accès ou routeurs. Pour obtenir plus de détails, reportez-vous au manuel fourni avec le point d'accès ou le routeur.

Pour utiliser le cryptage WEP :

- **a** Appuyez sur le bouton  $\vee$  jusqu'à ce que WEP soit mis en surbrillance, puis appuyez sur le bouton **(Régler)**.
- **b** Saisissez la clé WEP, puis appuyez sur le bouton **(Régler)**.
- **c** Appuyez sur le bouton  $\vee$  pour surligner la clé de transmission souhaitée de C1é WEP 1 à C1é WEP 4, puis appuyez sur le bouton **(Régler)**.

Passez à l'étape 11.

**10** Sélectionnez le type de cryptage depuis Aucune sécurité ou WEP.

Si vous ne réglez pas la sécurité pour votre réseau sans fil :

- Vérifiez que Aucune sécurité est mis en surbrillance, puis appuyez sur le bouton **(Régler)**. Pour utiliser le cryptage WEP :
- **a** Appuyez sur le bouton  $\vee$  jusqu'à ce que WEP soit mis en surbrillance, puis appuyez sur le bouton **(Régler)**.
- **b** Saisissez la clé WEP, puis appuyez sur le bouton  $\checkmark$  (Régler).
- **c** Appuyez sur le bouton  $\vee$  pour surligner la clé de transmission souhaitée de C1é WEP 1 à C1é WEP 4, puis appuyez sur le bouton **(Régler)**.

Une fois la connexion au réseau local sans fil établie, le bouton **(Wi-Fi | WPS)** s'allume.
# **Reconfiguration du paramètre sans fil**

Pour modifier la configuration sans fil vie un connexion Ethernet ou sans fil depuis votre ordinateur, effectuez ce qui suit.

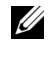

*CA* REMARQUE : Pour modifier la configuration sans fil à travers une connexion sans fil, vérifiez que la configuration de la connexion sans fil est terminée dans ["Connexion sans fil" à la page 32.](#page-31-0)

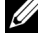

*LA* REMARQUE : Les paramètres suivants sont disponibles lorsque le mode réseau est réglé sur infrastructure dans "Connexion [sans fil" à la page 32](#page-31-0).

**1** Vérifiez l'adresse IP de votre imprimante.

Pour plus de détails sur le contrôle de l'adresse IP de l'imprimante, reportez-vous à ["Vérification de l'adresse IP" à la](#page-48-0)  [page 49](#page-48-0).

**2** Lancez **Dell Printer Configuration Web Tool** en saisissant l'adresse IP de l'imprimante dans votre navigateur Web.

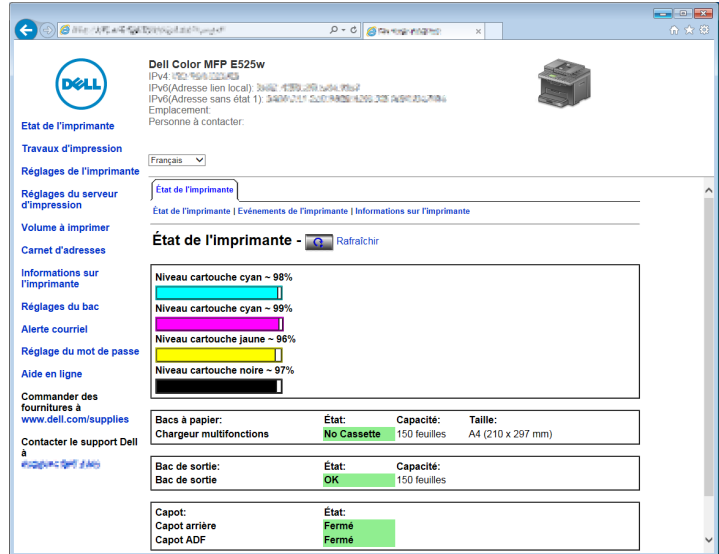

- **3** Cliquez sur **Réglages du serveur d'impression**.
- **4** Cliquez sur l'onglet **Réglages du serveur d'impression**.
- **5** Cliquez sur **LAN sans fil**.
- **6** Changez la configuration sans fil de l'imprimante.
- **7** Cliquez sur **Appliquer les nouveaux réglages**.
- **8** Cliquez sur **Redémarrer l'imprimante**.
- **9** Modifiez les paramètres sans fil sur votre ordinateur ou sur le point d'accès.

*CA* REMARQUE : Afin de modifier les paramètres de votre ordinateur, reportez-vous aux manuels fournis avec l'adaptateur réseau ou si votre ordinateur dispose d'un outil d'adaptateur sans fil, modifiez les paramètres sans fil à l'aide de cet outil.

# **Connexion à la ligne téléphonique**

*C* REMARQUE : Ne connectez pas directement votre imprimante à une ligne DSL (Digital Subscriber Line). Cela risquerait d'endommager l'imprimante. Pour utiliser une ligne DSL, vous devrez utiliser un filtre DSL approprié. Contactez votre fournisseur de service pour obtenir ce filtre.

**1** Branchez une extrémité d'un cordon téléphonique à un connecteur de prise murale et l'autre extrémité à une prise murale active.

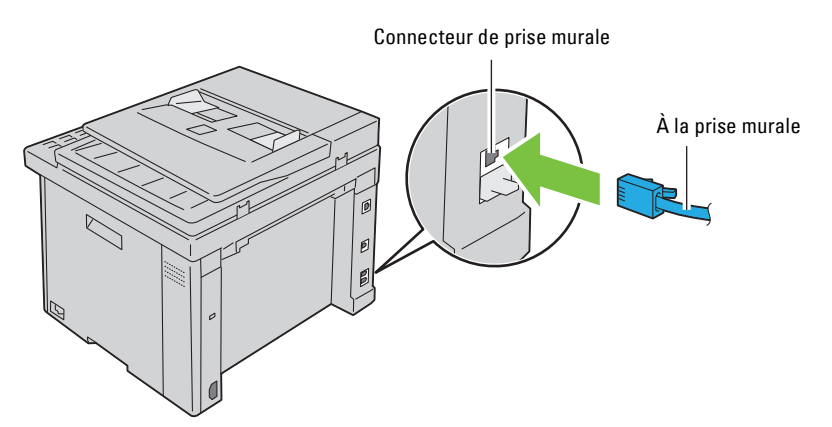

**2** Retirez la prise bleue du connecteur de ligne téléphonique ( $\frac{m\omega_c}{\mathcal{S}}$ ).

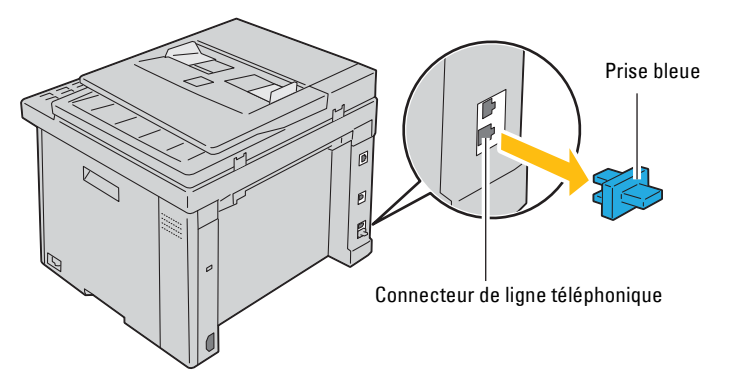

**3** Pour connecter un téléphone et/ou un répondeur téléphonique à votre imprimante, branchez le cordon du téléphone ou du répondeur sur la prise téléphonique  $\binom{m\text{cos}\epsilon}{m}$ .

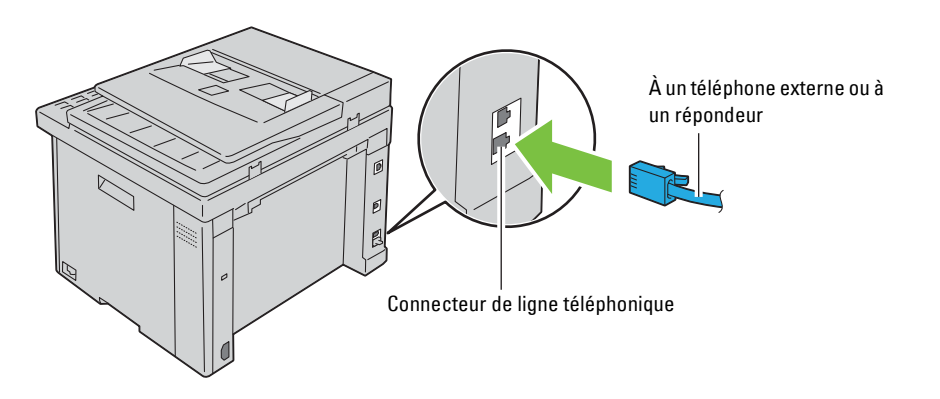

Si la communication téléphonique est de type série dans votre pays (c'est le cas en Allemagne, en Suède, au Danemark, en Autriche, en Belgique, en Italie, en France et en Suisse) et que vous disposez d'une terminaison jaune, insérez la terminaison jaune dans la prise téléphonique  $\binom{m_0}{\mathbb{Q}}$ .

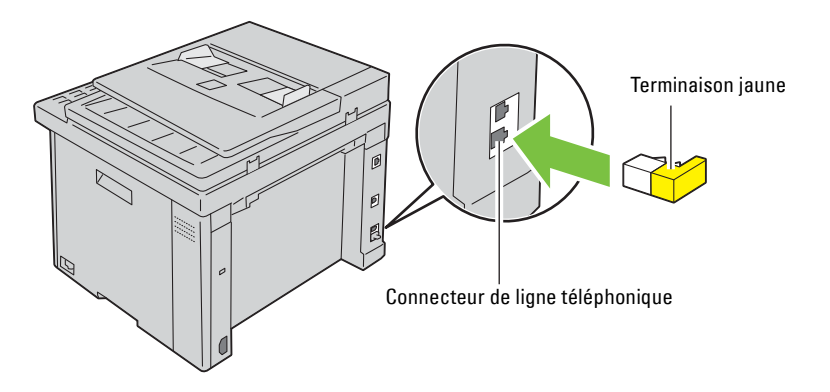

### **Mise en marche de l'imprimante**

**AVERTISSEMENT : N'utilisez pas de rallonges ou de modules à prises multiples.**

**AVERTISSEMENT : Ne** branchez pas l'imprimante à un système d'alimentation sans interruption (UPS).

**1** Connectez le câble d'alimentation au connecteur d'alimentation à l'arrière de l'imprimante (voir ["Vue arrière" à la](#page-24-0)  [page 25](#page-24-0)).

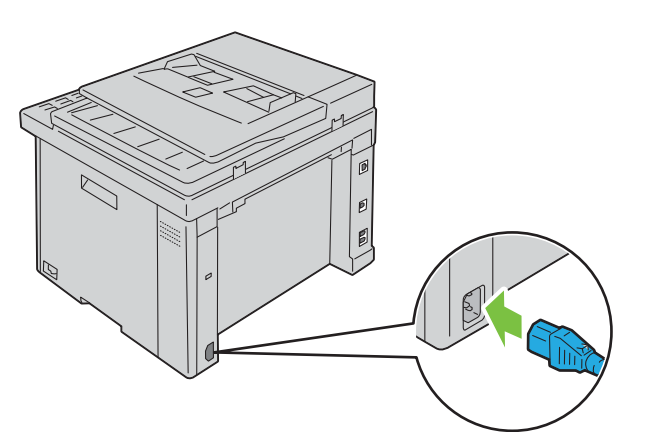

**2** Connectez l'autre extrémité du câble à la source d'alimentation.

**3** Mettez l'imprimante sous tension.

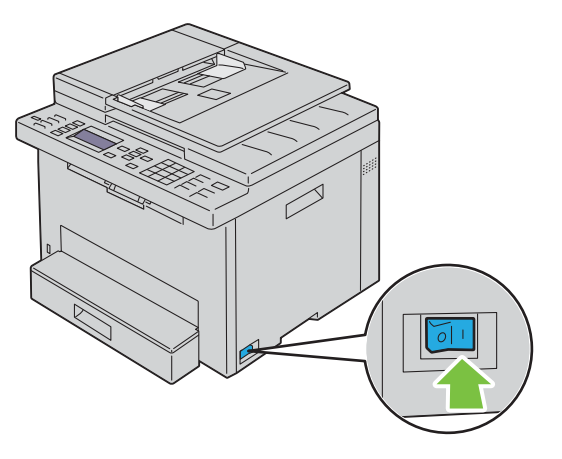

**REMARQUE :** Lorsque vous allumez l'imprimante pour la première fois, suivez les instructions affichées à l'écran du panneau de commande pour configurer les paramètres initiaux. Pour plus de détails, reportez-vous à ["Configuration des paramètres](#page-40-0)  [initiaux sur le panneau de commande" à la page 41](#page-40-0).

# **Configuration de l'imprimante**

## <span id="page-40-0"></span>**Configuration des paramètres initiaux sur le panneau de commande**

Vous devez définir la langue, le pays, le fuseau horaire, la date et l'heure lorsque vous allumez l'imprimante pour la première fois.

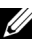

*LA* **REMARQUE :** Lorsque vous allumez l'imprimante pour la première fois, l'assistant de configuration apparaît sur l'écran LCD. Si vous ne procédez pas à la configuration dans les 3 minutes, l'état de l'imprimante passe à Prêt pour la copie. Si vous souhaitez relancer l'assistant de configuration, sélectionnez Démarrer assistant intelligent sur l'écran LCD.

**REMARQUE :** Pour plus de détails sur l'utilisation du panneau de commande, reportez-vous à la section ["Présentation des](#page-125-0)  [menus de l'imprimante" à la page 126](#page-125-0).

- **1** Vérifiez que le message Sélectionner langue s'affiche. Sélectionnez ensuite, à partir de la liste déroulante, la langue que vous voulez utiliser sur le panneau de commande puis appuyez sur le bouton **(Régler)**.
- **2** Appuyez sur le bouton **(Régler)** pour déterminer le pays.
- **3** Vérifiez que le message Sélectionner pays apparaît. Sélectionnez votre pays dans la liste déroulante, puis cliquez sur le bouton **(Régler)**.
- **4** Vérifiez que le message Sélectionner fuseau horaire apparaît. Sélectionnez le fuseau horaire approprié dans la liste déroulante, puis cliquez sur le bouton **(Régler)**.

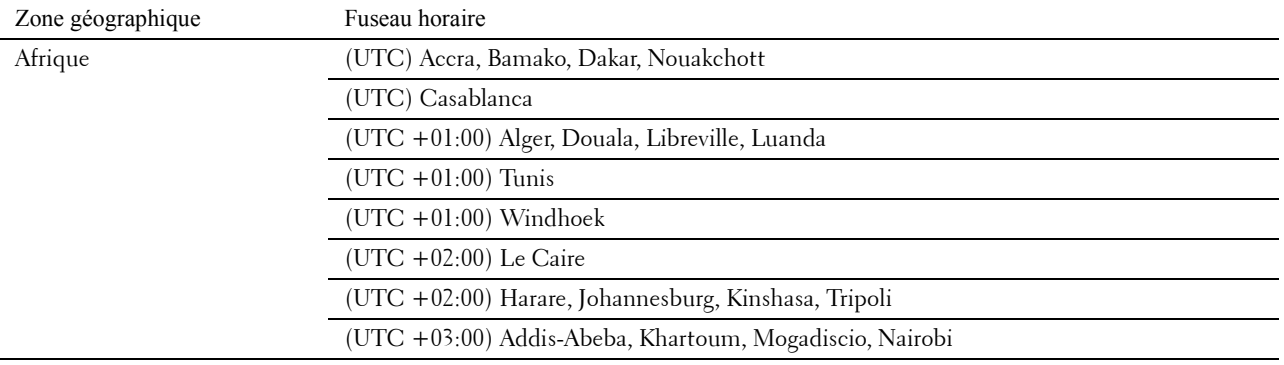

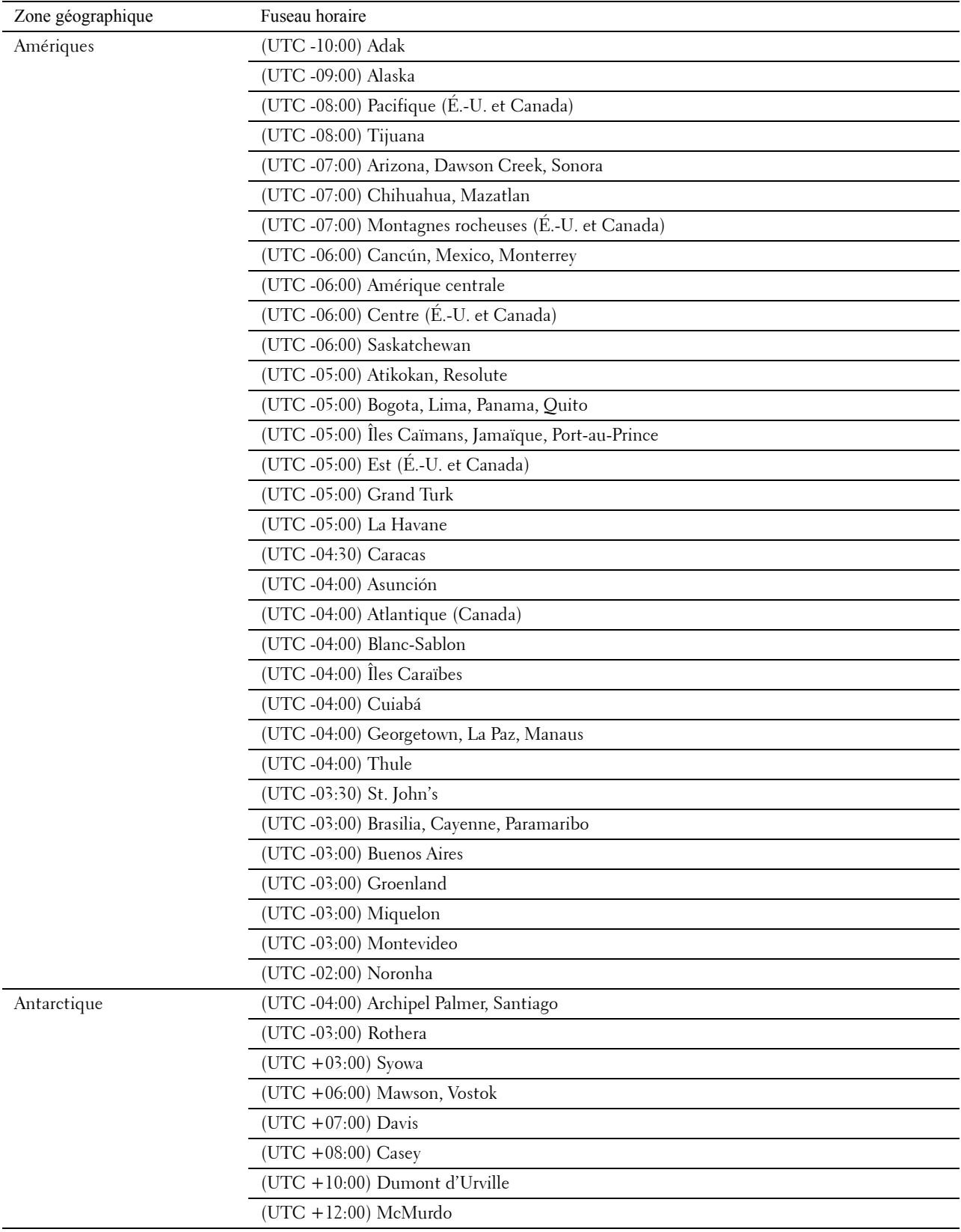

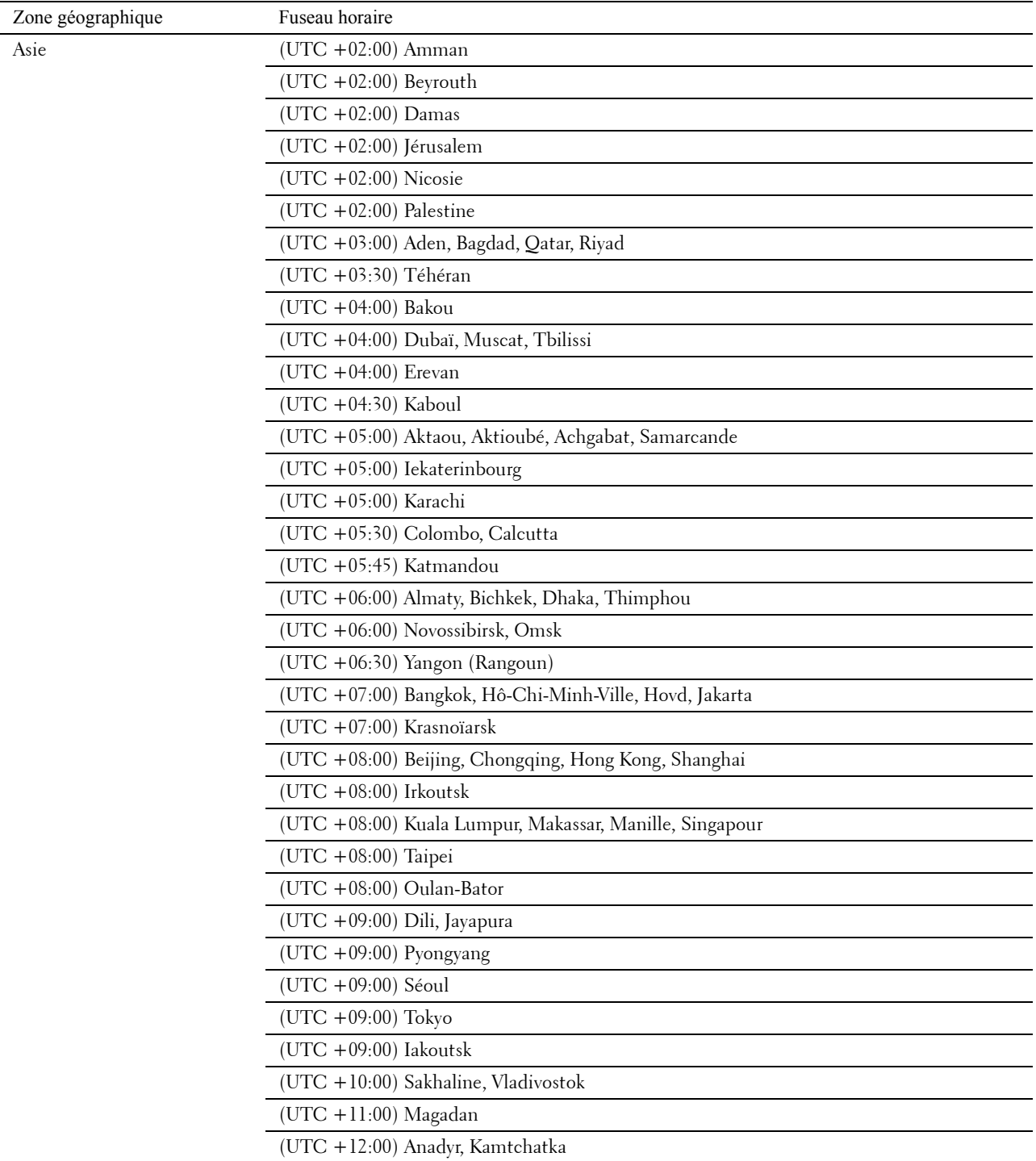

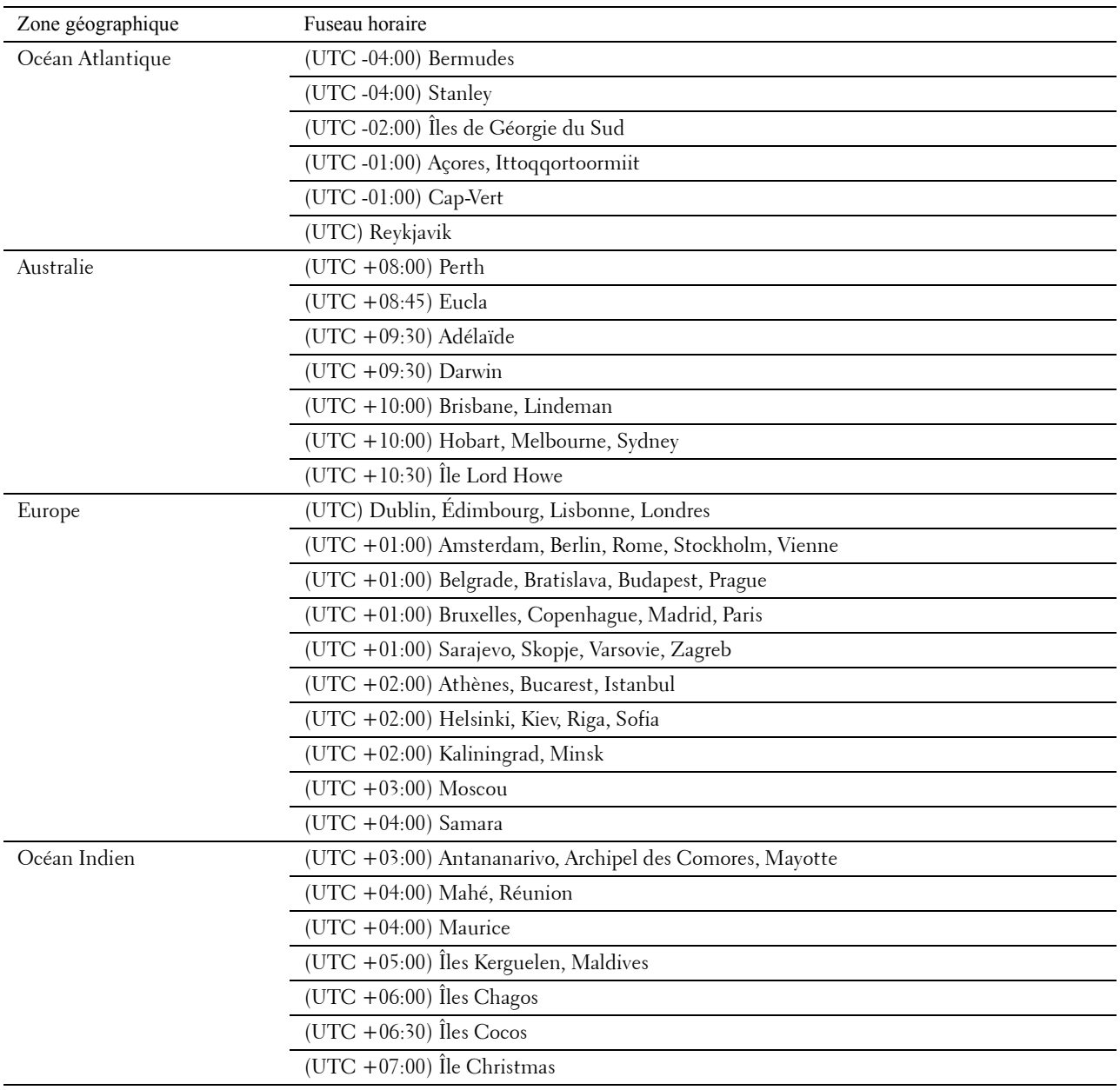

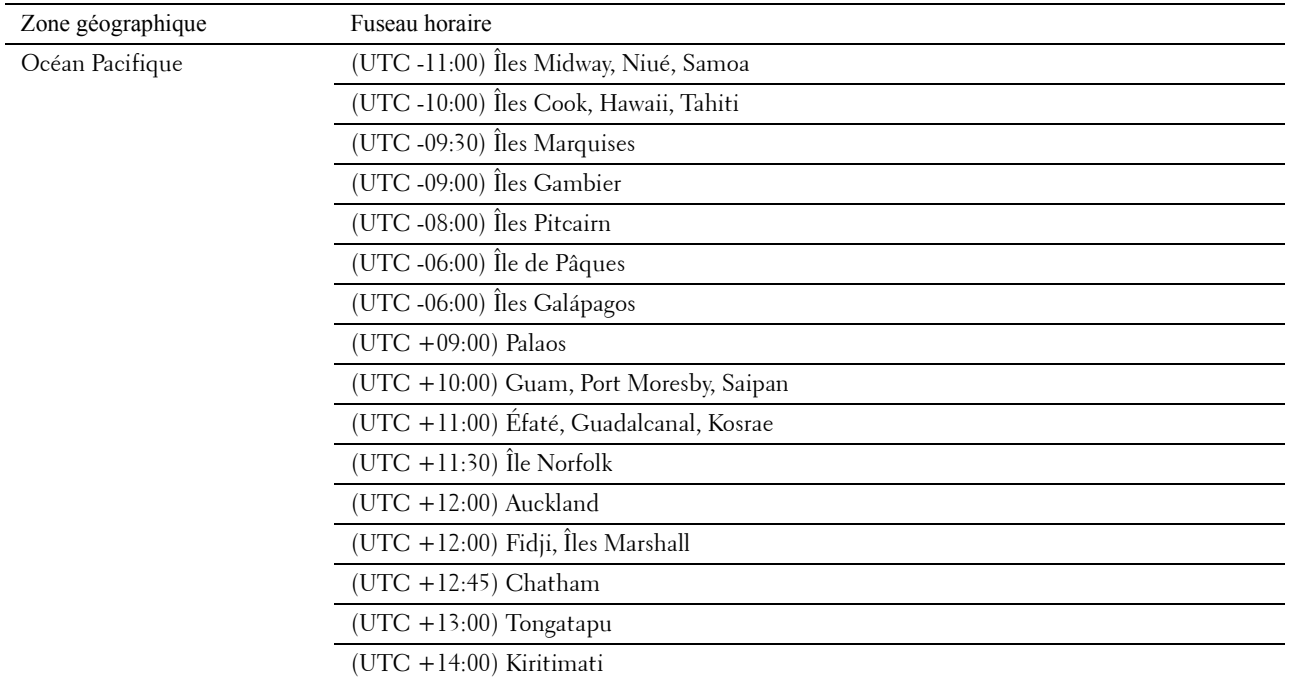

**5** Vérifiez que le message Entrer date apparaît. Spécifiez la date actuelle, puis appuyez sur le bouton **(Régler)**.

- **6** Vérifiez que le message Entrer heure apparaît. Spécifiez l'heure actuelle, puis appuyez sur le bouton **(Régler)**.
- **7** Appuyez sur le bouton **(Régler)** pour spécifier les réglages du fax.

Si vous voulez ignorer les étapes de définition des paramètres du fax, appuyez sur le bouton **(Start)**, puis redémarrez l'imprimante.

- **8** Vérifiez que le message Entrer n° fax apparaît. Spécifiez votre numéro de fax, puis appuyez sur le bouton **(Régler)**.
- **9** Vérifiez que le message Nom d'en-tête de fax apparaît. Saisissez un nom, puis appuyez sur le bouton **(Régler)**.
- **10** Appuyez sur le bouton **(Régler)** puis redémarrez l'imprimante.

# **Configuration de l'imprimante à l'aide du disque Software and Documentation**

- **1** Insérez le disque Software and Documentation dans votre ordinateur pour lancer **Dell Printer Easy Install**.
- **2** Double-cliquez sur l'icône **installateur Dell Color MFP E525w** et suivez les instructions à l'écran pour connecter votre ordinateur et l'imprimante.

**REMARQUE :** Si le disque *Software and Documentation* ne démarre pas automatiquement, procédez comme suit.

**Pour Windows Vista®, Windows® 7, Windows Server® 2003, Windows Server® 2008 et Windows Server® 2008 R2 :**

**1** Cliquez sur **Démarrer Tous les programmes** (sous Windows Vista® et Windows® 7) **Accessories** (sous Windows Vista® et Windows® 7) **Exécuter**.

**2** Saisissez *D*:\setup.exe (où D représente la lettre de votre lecteur de disque optique) puis cliquez sur **OK**.

**Pour Windows® 8, Windows® 8.1, Windows Server® 2012 et Windows Server® 2012 R2 :**

- **1** Pointez dans le coin inférieur droit de l'écran puis cliquez sur Rechercher → Tapez Exécuter dans la boîte de recherche, cliquez sur **Applications**, puis cliquez sur **Exécuter**.
- **2** Saisissez *D*:\setup.exe (où D représente la lettre de votre lecteur de disque optique) puis cliquez sur **OK**.

# **7**

# **Définition de l'adresse IP**

# <span id="page-46-0"></span>**Attribution d'une adresse IP**

L'adresse IP est un numéro unique composé de quatre sections délimitées par une virgule et comptant chacune jusqu'à trois chiffres (par exemple, 192.0.2.1).

Pour le mode IP, les choix possibles sont : Double pile et Mode IPv4. Si votre réseau prend en charge à la fois mode IPv4 et mode IPv6, sélectionnez Double pile.

**PRÉCAUTION : L'attribution d'une adresse IP déjà utilisée peut entraîner des problèmes au niveau des performances du réseau.**

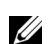

**EXTIBEMARQUE :** L'attribution d'une adresse IP est considérée comme une fonction avancée qui doit normalement être effectuée par un administrateur système.

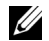

**ZZI REMARQUE :** Si vous attribuez une adresse IP manuellement en mode IPv6, utilisez le Dell™ Printer Configuration Web Tool. Pour ouvrir le Dell Printer Configuration Web Tool, utilisez l'adresse lien local. Pour vérifier une adresse lien local, reportez-vous à ["Vérification de l'adresse IP" à la page 49](#page-48-1).

*LA* **REMARQUE** : En fonction de la classe de l'adresse, la plage de l'adresse IP attribuée peut être différente. Pour la classe A, par exemple, une adresse IP sera attribuée dans la plage allant de 0.0.0.0 à 127.255.255.255. Veuillez contacter votre administrateur système pour l'attribution d'une adresse IP.

Il est possible d'attribuer une adresse IP au moyen du panneau de commande ou de la **boîte à outils**. La procédure suivante décrit comment attribuer manuellement une adresse IP en exemple.

#### **Panneau de commande**

Pour plus de détails sur l'utilisation du panneau de commande, reportez-vous à la section ["Panneau de commande" à](#page-75-0)  [la page 76](#page-75-0).

**ZA REMARQUE :** Un mot de passe est requis pour entrer dans le Menu admin lorsque Déf verr panneau est  $Action \vee$  Results are cas, entrez votre mot de passe préalablement défini et appuyez sur le bouton  $\checkmark$  (Régler).

- **1** Appuyez sur le bouton  $\equiv$  (Menu).
- 2 Appuyez sur le bouton  $\vee$  jusqu'à ce que Système soit mis en surbrillance, puis appuyez sur le bouton **(Régler)**.
- **3** Appuyez sur le bouton  $\vee$  jusqu'à ce que Menu admin soit mis en surbrillance, puis appuyez sur le bouton **(Régler)**.
- **4** Appuyez sur le bouton  $\vee$  jusqu'à ce que Réseau soit mis en surbrillance, puis appuyez sur le bouton **(Régler)**.
- **5** Appuyez sur le bouton  $\vee$  jusqu'à ce que TCP/IP soit mis en surbrillance, puis appuyez sur le bouton **(Régler)**.
- **6** Appuyez sur le bouton  $\vee$  jusqu'à ce que IPv4 Ethernet soit mis en surbrillance, puis appuyez sur le bouton **(Régler)**.
- **7** Vérifiez que Obtenir adresse IP s'affiche, puis appuyez sur le bouton **(Régler)**.
- **8** Appuyez sur le bouton  $\vee$  jusqu'à ce que Panneau soit mis en surbrillance, puis appuyez sur le bouton **(Régler)**.
- **9** Appuyez sur le bouton  $\leq$  et vérifiez que Récupérer adr. IP est mis en surbrillance.

**10** Appuyez sur le bouton  $\vee$  jusqu'à ce que Adresse IP soit mis en surbrillance, puis appuyez sur le bouton **(Régler)**.

Le curseur est placé sur les trois premiers chiffres de l'adresse IP.

- **11** Saisissez la valeur de l'adresse IP à l'aide du pavé numérique.
- **12** Appuyez sur le bouton  $\geq$ . Les trois chiffres suivants sont sélectionnés.
- **13** Répétez les étapes 11 et 12 pour saisir tous les chiffres de l'adresse IP, puis appuyez sur le bouton **(Régler)**.
- **14** Appuyez sur le bouton  $\leq$  et vérifiez que Adresse IP est mis en surbrillance.
- **15** Appuyez sur le bouton  $\vee$  jusqu'à ce que Masque de sous-réseau soit mis en surbrillance, puis appuyez sur le bouton **(Régler)**.

Le curseur est placé sur les trois premiers chiffres du masque de sous-réseau.

- **16** Saisissez la valeur du masque de sous-réseau à l'aide du pavé numérique.
- **17** Appuyez sur le bouton  $\geq$ .

Les trois chiffres suivants sont sélectionnés.

- 18 Répétez les étapes 16 et 17 pour définir le masque de sous-réseau puis appuyez sur le bouton  $\checkmark$  (Régler).
- **19** Appuyez sur le bouton  $\leq$  et vérifiez que Masque sous-rés est mis en surbrillanc.
- **20** Appuyez sur le bouton  $\vee$  jusqu'à ce que Adresse de la passerelle soit mis en surbrillance, puis appuyez sur le bouton **(Régler)**.

Le curseur est placé sur les trois premiers chiffres de l'adresse de la passerelle.

- **21** Saisissez la valeur de l'adresse de la passerelle à l'aide du pavé numérique.
- **22** Appuyez sur le bouton  $\geq$ .

Les trois chiffres suivants sont sélectionnés.

- **23** Répétez les étapes 21 et 22 pour définir l'adresse de la passerelle puis appuyez sur le bouton **(Régler)**.
- **24** Éteignez et rallumez l'imprimante.

#### **Boîte à outils**

- *L* REMARQUE : Lorsque vous utilisez le Mode IPv6 pour l'impression réseau, vous ne pouvez pas utiliser la boîte à outils pour l'attribution d'une adresse IP.
- **1** Cliquez sur **Démarrer**  $\rightarrow$  Tous les programmes  $\rightarrow$  Imprimantes Dell  $\rightarrow$  Dell Printer Hub. Dell Printer Hub s'ouvre.
- **2** Sélectionnez le pilote d'impression **Dell Color MFP E525w** dans **My Printers**.
- **3** Cliquez sur le lien **Boîte à outils** dans la liste située à gauche de la page.
	- *C* REMARQUE : La boîte de dialogue Sélectionner l'imprimante s'ouvre à cette étape lorsque plusieurs pilotes d'impression sont installés sur votre ordinateur. Dans ce cas, cliquez sur le nom de l'imprimante souhaité répertorié dans Nom de l'imprimante.

La **Boîte à outils** s'ouvre.

- **4** Cliquez sur l'onglet **Paramètres système**.
- **5** Sélectionnez **Informations et réglages de l'imprimante** dans la liste sur le côté gauche de la page.
- **6** Cliquez sur **Réglages TCP/IP**.

La page **Réglages TCP/IP** s'affiche.

- **7** Sélectionnez **Panneau** dans **Mode d'adresse IP**, saisissez ensuite les valeurs dans **Adresse IP**, **Masque de sous réseau** et **Adresse de la passerelle**.
- **8** Cliquez sur **Appliquer les nouveaux réglages**.

# <span id="page-48-1"></span><span id="page-48-0"></span>**Vérification de l'adresse IP**

Vous pouvez valider l'adresse IP de l'imprimante en utilisant le panneau de commande ou en imprimant les réglages du système. Pour vérifier si cette adresse est active sur le réseau, vous pouvez utiliser la commande PING à partir de votre ordinateur.

**ZA REMARQUE :** Un mot de passe est requis pour entrer dans le Menu admin lorsque Déf verr panneau est  $Action \checkmark$  (Régler).

#### **Panneau de commande**

- **1** Appuyez sur le bouton  $\equiv$  (Menu).
- 2 Appuyez sur le bouton  $\vee$  jusqu'à ce que Système soit mis en surbrillance, puis appuyez sur le bouton **(Régler)**.
- **3** Appuyez sur le bouton  $\vee$  jusqu'à ce que Menu admin soit mis en surbrillance, puis appuyez sur le bouton **(Régler)**.
- 4 Appuyez sur le bouton  $\vee$  jusqu'à ce que Réseau soit mis en surbrillance, puis appuyez sur le bouton **(Régler)**.
- **5** Appuyez sur le bouton  $\vee$  jusqu'à ce que TCP/IP soit mis en surbrillance, puis appuyez sur le bouton **(Régler)**.
- **6** Appuyez sur le bouton  $\vee$  jusqu'à ce que IPv4 Ethernet soit mis en surbrillance, puis appuyez sur le bouton **(Régler)**.
- **7** Vérifiez l'adresse IP affichée sur le panneau de commande.

#### **Rapport des paramètres système**

**1** Imprimez le Rapport des réglages du système.

Pour plus de détails sur la manière d'imprimer le rapport des réglages du système, reportez-vous à ["Impression d'un](#page-137-0)  [rapport/d'une liste depuis le panneau de commande" à la page 138.](#page-137-0)

**2** Vérifiez l'adresse IP indiquée sous **Réseau câblé** ou **Réseau sans fil** dans le rapport.

Si l'adresse IP indiquée est 0.0.0.0 (réglage par défaut), aucune adresse IP n'a été attribuée. Pour attribuer une adresse IP à votre imprimante, reportez-vous à ["Attribution d'une adresse IP" à la page 47.](#page-46-0)

#### **Commande Ping**

Avec la commande ping, vérifiez que votre imprimante répond correctement. Sur un ordinateur en réseau, ouvrez une Invite de commandes et saisissez ping suivi de la nouvelle adresse IP de l'imprimante (par exemple : 192.0.2.1) :

ping 192.0.2.1 Si l'imprimante est active sur le réseau, vous recevrez alors une réponse.

# **Chargement du papier**

**REMARQUE :** Pour éviter les bourrages papier, n'enlevez pas le bac pour 150 feuilles de papier standard en cours d'impression.

U **REMARQUE :** Utilisez uniquement des supports d'impression laser. N'utilisez pas du papier pour jet d'encre dans votre imprimante.

**REMARQUE :** Pour l'impression d'enveloppes, veuillez-vous reporter à ["Chargement du support d'impression" à la page 178.](#page-177-0)

**1** Tenez le bac avec les deux mains et sortez-le de l'imprimante.

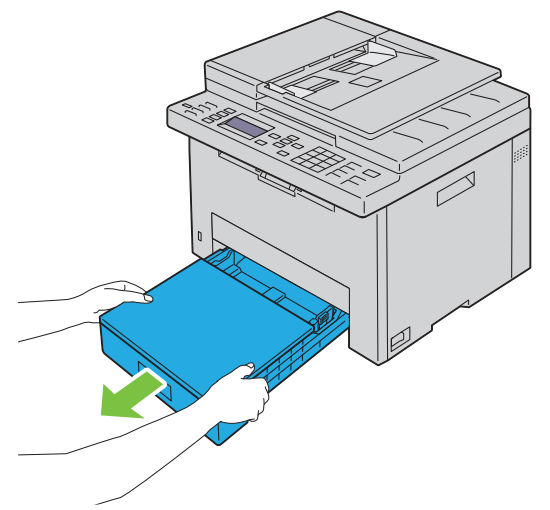

**2** Ouvrez le capot antipoussière et ajustez les guides de papier.

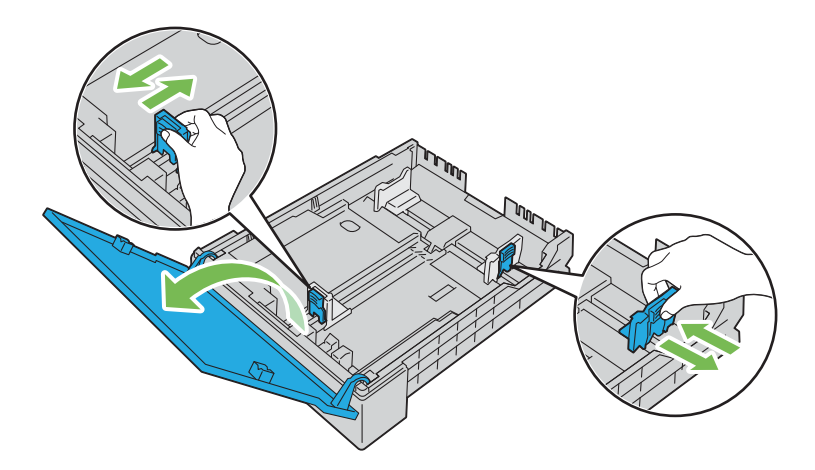

**REMARQUE :** Lorsque vous chargez du papier de taille légal ou un support d'impression personnalisé, faites glisser la <u>U</u> partie extensible du bac en pinçant le levier.

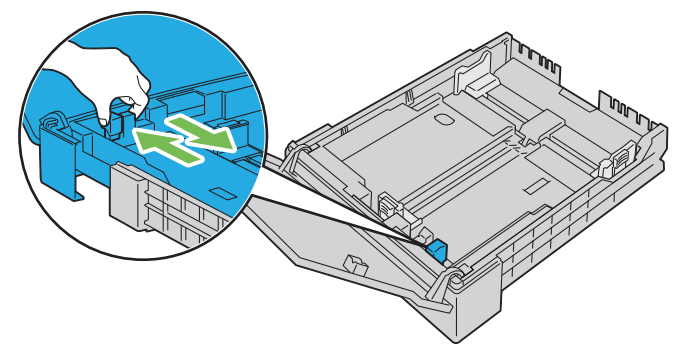

**3** Avant de charger le support d'impression, ventilez et déramez les feuilles. Lissez les bords de la pile de feuilles sur une surface plane.

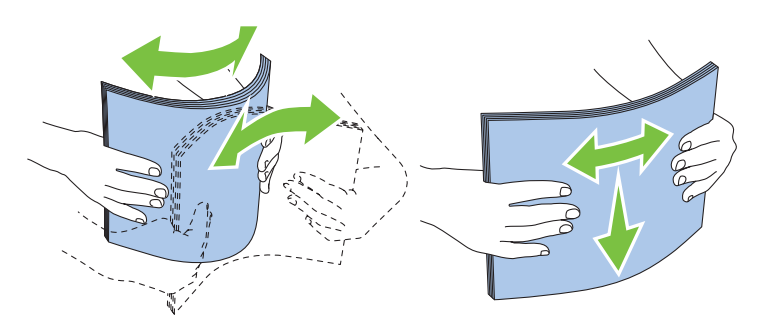

**4** Posez le support d'impression dans le bac, face d'impression recommandée vers le haut.

<u>U</u> **REMARQUE :** Ne chargez pas au-delà de la ligne de remplissage maximum située sur le bac. Si le bac est trop rempli, des bourrages papier peuvent se produire.

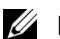

- *C* REMARQUE : Chargez une feuille de papier couché à la fois.
- **5** Alignez les guides de largeur et le guide de longueur sur les côtés du support d'impression.

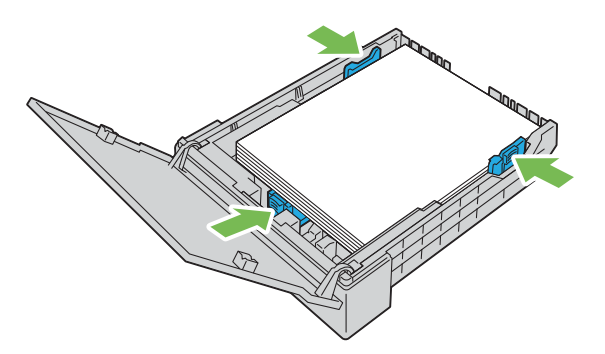

**6** Après avoir vérifié que les guides sont correctement ajustés et fixés, fermez le capot antipoussière et insérez le bac dans l'imprimante.

Lors de la réinsertion du bac, le message vous invitant à spécifier la taille de papier dans le bac s'affiche sur l'écran LCD.

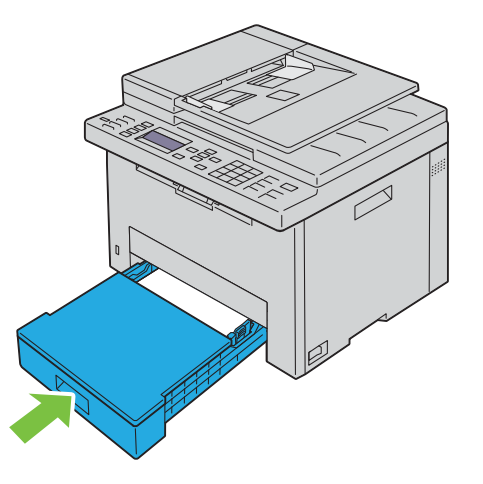

- **7** Appuyez sur le bouton  $\vee$  jusqu'à ce que la taille de papier adaptée soit mise en surbrillance, puis appuyez sur le bouton **(Régler)**.
- 8 Appuyez sur le bouton  $\vee$  jusqu'à ce que le type de papier adapté soit mis en surbrillance, puis appuyez sur le bouton **(Régler)**.

# **9**

# **Installation des pilotes d'impression sur des ordinateurs Windows®**

# **Identification de l'état de préinstallation du pilote d'impression**

Avant d'installer le pilote d'impression dans votre ordinateur, vérifiez l'adresse IP de votre imprimante en effectuant l'une des procédures dans ["Vérification de l'adresse IP" à la page 49](#page-48-0).

#### **Modification des paramètres du pare-feu avant l'installation de l'imprimante**

Si vous utilisez l'un des systèmes d'exploitation suivants, il vous faut modifier les paramètres du pare-feu avant d'installer le logiciel de l'imprimante Dell :

- Microsoft® Windows Vista®
- Windows<sup>®</sup> 7
- Windows® 8
- Windows® 8.1
- Windows Server® 2008
- Windows Server® 2008 R2
- Windows Server<sup>®</sup> 2012
- Windows Server® 2012 R2

La procédure suivante utilise Windows<sup>®</sup> 7 en exemple.

- **1** Insérez le disque Software and Documentation dans votre ordinateur.
- **2** Cliquez sur **Démarrer Panneau de configuration**.
- **3** Sélectionnez **Système et sécurité**.
- **4** Cliquez sur **Autoriser un programme via le Pare-feu Windows**.
- **5** Cliquez sur **Modifier les paramètres Autoriser un autre programme**.
- **6** Cliquez sur **Parcourir**.
- **7** Saisissez *D*:\setup.exe (où D est la lettre du lecteur optique) dans la zone de texte **Nom du fichier** puis cliquez sur **Ouvrir**.
- **8** Cliquez sur **Ajouter**, puis sur **OK**.

# **Configuration de la connexion USB**

#### **Installation des pilotes d'impression PCL, PS et Fax**

- **1** Insérez le disque Software and Documentation dans votre ordinateur pour lancer **Dell Printer Easy Install**.
- **2** Vérifiez que votre ordinateur et l'imprimante sont correctement connectés avec le câble USB et que l'imprimante est sous tension.
- **3** Cliquez sur **Menu principal**.
- **4** Cliquez sur **Connexion**.
- **5** Sélectionnez **Connexion par câble USB** et cliquez sur **Suivant**.

L'installation Plug and Play démarre, et le pilote et le logiciel requis sont automatiquement installés.

**6** Cliquez sur **Terminer** pour quitter l'assistant lorsque l'écran **Prêt à imprimer** s'affiche.

#### **Installation du pilote d'impression XML Paper Specification (XPS)**

*C* REMARQUE : Le XML Paper Specification (XPS) conducteur est compatible avec les systèmes d'exploitation suivants : Windows Vista<sup>®</sup>, Windows Vista<sup>®</sup> 64-bit Edition, Windows® 7, Windows® 7 64-bit Edition, Windows® 8, Windows® 8 64-bit Edition, Windows® 8.1, Windows® 8.1 64-bit Edition, Windows Server<sup>®</sup> 2008, Windows Server<sup>®</sup> 2008 64-bit Edition, Windows Server® 2008 R2, Windows Server® 2012 et Windows Server® 2012 R2.

*L* REMARQUE : Lorsque la boîte de dialogue Contrôle de compte d'utilisateur s'affiche durant l'installation, cliquez sur Continuer ou Oui si vous êtes administrateur de l'ordinateur ; sinon, contactez votre administrateur pour poursuivre l'action souhaitée.

#### **Pour Windows Vista® ou Windows Vista® 64-bit Edition**

- **1** Décompressez le fichier zip suivant à l'emplacement de votre choix. D:\Drivers\XPS\Win\_7Vista\XPS-V3\_E525w.zip (D étant la lettre d'unité du lecteur optique)
- **2** Cliquez sur Démarrer  $\rightarrow$  Panneau de configuration  $\rightarrow$  Matériel et audio  $\rightarrow$  Imprimantes.
- **3** Cliquez sur **Ajouter une imprimante**.
- **4** Cliquez sur **Ajouter une imprimante locale**.
- **5** Sélectionnez le port connecté à cette imprimante, puis cliquez sur **Suivant**.
- **6** Cliquez sur **Disque fourni** pour afficher la boîte de dialogue **Installer à partir du disque**.
- **7** Cliquez sur **Parcourir**, puis sélectionnez le dossier extrait à l'étape 1.
- **8** Cliquez sur **OK**.
- **9** Sélectionnez le nom de votre imprimante, puis cliquez sur **Suivant**.
- **10** Pour changer le nom de l'imprimante, saisissez le nom de l'imprimante dans la zone de texte **Nom de l'imprimante**, puis cliquez sur **Suivant**.

Pour utiliser cette imprimante comme imprimante par défaut, cochez la case **Définir comme imprimante par défaut**, puis cliquez sur **Suivant**.

L'installation démarre.

- **11** Une fois l'installation du pilote terminée, cliquez sur **Imprimer une page de test** pour confirmer l'installation.
- **12** Cliquez sur **Terminer**.

#### **Pour Windows Server® 2008 ou Windows Server® 2008 64-bit Edition**

- U **REMARQUE :** Vous devez vous connecter en tant qu'administrateur.
- **1** Décompressez le fichier zip suivant à l'emplacement de votre choix. D:\Drivers\XPS\Win\_7Vista\XPS-V3\_E525w.zip (D étant la lettre d'unité du lecteur optique)
- **2** Cliquez sur Démarrer  $\rightarrow$  Panneau de configuration  $\rightarrow$  Matériel et audio  $\rightarrow$  Imprimantes.
- **3** Cliquez sur **Ajouter une imprimante**.
- **4** Cliquez sur **Ajouter une imprimante locale**.
- **5** Sélectionnez le port connecté à cette imprimante, puis cliquez sur **Suivant**.
- **6** Cliquez sur **Disque fourni** pour afficher la boîte de dialogue **Installer à partir du disque**.
- **7** Cliquez sur **Parcourir**, puis sélectionnez le dossier extrait à l'étape 1.
- **8** Cliquez sur **OK**.
- **9** Sélectionnez le nom de votre imprimante, puis cliquez sur **Suivant**.

**10** Pour changer le nom de l'imprimante, saisissez le nom de l'imprimante dans la zone de texte **Nom de l'imprimante**, puis cliquez sur **Suivant**.

Pour utiliser cette imprimante comme imprimante par défaut, cochez la case **Définir comme imprimante par défaut**, puis cliquez sur **Suivant**.

L'installation démarre.

- **11** Si cette imprimante n'est pas partagée, sélectionnez **Ne pas partager cette imprimante**. Si vous partagez votre imprimante, sélectionnez **Partager cette imprimante afin que d'autres utilisateurs puissent l'utiliser**. Cliquez sur **Suivant**.
- **12** Une fois l'installation du pilote terminée, cliquez sur **Imprimer une page de test** pour confirmer l'installation.
- **13** Cliquez sur **Terminer**.

#### **Pour Windows® 7, Windows® 7 64-bit Edition ou Windows Server® 2008 R2**

- **1** Décompressez le fichier zip suivant à l'emplacement de votre choix. D:\Drivers\XPS\Win\_7Vista\XPS-V3\_E525w.zip (D étant la lettre d'unité du lecteur optique)
- **2** Cliquez sur **Démarrer Périphériques et imprimantes**.
- **3** Cliquez sur **Ajouter une imprimante**.
- **4** Cliquez sur **Ajouter une imprimante locale**.
- **5** Sélectionnez le port connecté à cette imprimante, puis cliquez sur **Suivant**.
- **6** Cliquez sur **Disque fourni** pour afficher la boîte de dialogue **Installer à partir du disque**.
- **7** Cliquez sur **Parcourir**, puis sélectionnez le dossier extrait à l'étape 1.
- **8** Cliquez sur **OK**.
- **9** Sélectionnez le nom de votre imprimante, puis cliquez sur **Suivant**.
- **10** Pour changer le nom de l'imprimante, saisissez le nom de l'imprimante dans la zone de texte **Nom de l'imprimante**, puis cliquez sur **Suivant**.

L'installation démarre.

- **11** Si cette imprimante n'est pas partagée, sélectionnez **Ne pas partager cette imprimante**. Si vous partagez votre imprimante, sélectionnez **Partager cette imprimante afin que d'autres utilisateurs puissent l'utiliser**. Cliquez sur **Suivant**.
- **12** Une fois l'installation du pilote terminée, cliquez sur **Imprimer une page de test** pour confirmer l'installation. Pour utiliser cette imprimante comme imprimante par défaut, sélectionnez la case à cocher **Définir comme imprimante par défaut**.
- **13** Cliquez sur **Terminer**.

#### **Pour Windows® 8, Windows® 8 64-bit Edition, Windows® 8.1, Windows® 8.1 64-bit Edition, Windows Server® 2012 ou Windows Server® 2012 R2**

- **1** Décompressez le fichier zip suivant à l'emplacement de votre choix. D:\Drivers\XPS\Win\_8\XPS-V4\_E525w.zip (D étant la lettre d'unité du lecteur optique)
- **2** Cliquez avec le bouton droit de la souris sur le coin inférieur gauche de l'écran, puis cliquez sur **Panneau de commande**.
- **3** Cliquez sur **Matériel et audio** (**Matériel** pour Windows Server® 2012 et Windows Server® 2012 R2) **Périphériques et imprimantes Ajouter une imprimante**.
- **4** Cliquez sur **L'imprimante que je veux n'est pas répertoriée**.
- **5** Sélectionnez **Ajouter une imprimante locale ou réseau avec des paramètres manuels**, puis cliquez sur **Suivant**.
- **6** Sélectionnez le port connecté à votre imprimante, puis cliquez sur **Suivant**.
- **7** Cliquez sur **Disque fourni** pour afficher la boîte de dialogue **Installer à partir du disque**.
- **8** Cliquez sur **Parcourir**, puis sélectionnez le dossier extrait à l'étape 1.
- **9** Cliquez sur **OK**.
- **10** Sélectionnez le nom de votre imprimante, puis cliquez sur **Suivant**.
- **11** Pour changer le nom de l'imprimante, saisissez le nom de l'imprimante dans la zone de texte **Nom de l'imprimante**, puis cliquez sur **Suivant**.

L'installation démarre.

- **12** Si cette imprimante n'est pas partagée, sélectionnez **Ne pas partager cette imprimante**. Si vous partagez votre imprimante, sélectionnez **Partager cette imprimante afin que d'autres utilisateurs puissent l'utiliser**. Cliquez sur **Suivant**.
- **13** Une fois l'installation du pilote terminée, cliquez sur **Imprimer une page de test** pour confirmer l'installation. Pour utiliser cette imprimante comme imprimante par défaut, sélectionnez la case à cocher **Définir comme imprimante par défaut**.
- **14** Cliquez sur **Terminer**.

## <span id="page-55-0"></span>**Configuration de la connexion réseau**

#### **Installation des pilotes d'impression PCL, PS et Fax**

- **1** Insérez le disque Software and Documentation dans votre ordinateur pour lancer **Dell Printer Easy Install**.
- **2** Cliquez sur **Menu principal**.
- **3** Cliquez sur **Connexion**.
- **4** Sélectionnez **Connexion sans fil ou Ethernet**, puis cliquez sur **Suivant**.
- **5** Sélectionnez l'imprimante à installer dans la liste des imprimantes, puis cliquez sur **Suivant**. Si l'imprimante cible ne se trouve pas dans la liste, cliquez sur le bouton (Rafraîchir), ou cliquez sur **Ajouter une imprimante** pour ajouter manuellement une imprimante à la liste. À ce stade, vous pouvez définir l'adresse IP et le nom du port.

Si vous avez installé cette imprimante sur l'ordinateur serveur, cochez la case **J'installe cette imprimante sur le serveur**.

**REMARQUE :** Une Alerte de sécurité Windows va s'afficher si vous utilisez l'un des systèmes d'exploitation suivants : <u>U</u>

- Windows Vista<sup>®</sup>
- Windows Vista® 64-bit Edition
- Windows $^{\circledR}$  7
- Windows<sup>®</sup> 7 64-bit Edition
- Windows $^{\circledR}$  8
- Windows® 8 64-bit Edition
- Windows $^{\circledR}$  8.1
- Windows® 8.1 64-bit Edition
- Windows Server® 2008
- Windows Server® 2008 64-bit Edition
- Windows Server® 2008 R2 64-bit Edition
- Windows Server® 2012
- Windows Server® 2012 R2

Pour poursuivre l'installation du pilote, cliquez sur **Débloquer** ou sur **Autoriser l'accès** (pour Windows Server® 2008 R2 et Windows® 7).

- **6** Spécifiez les réglages de l'imprimante si nécessaire, puis cliquez sur **Suivant**.
- **7** Sélectionnez le logiciel et la documentation que vous souhaitez installer puis cliquez sur **Installer**.

Vous pouvez choisir les dossiers où seront installés la documentation et le logiciel. Pour changer de dossier, cliquez sur **Changez le dossier de destination**, puis indiquez un nouvel emplacement.

**8** Cliquez sur **Terminer** pour quitter l'assistant lorsque l'écran **Prêt à imprimer** s'affiche.

#### **Installation du pilote d'impression XML Paper Specification (XPS)**

 $\mathscr{Q}$ **REMARQUE :** Le XML Paper Specification (XPS) conducteur est compatible avec les systèmes d'exploitation suivants : Windows Vista<sup>®</sup>, Windows Vista<sup>®</sup> 64-bit Edition, Windows<sup>®</sup> 7, Windows<sup>®</sup> 7 64-bit Edition, Windows<sup>®</sup> 8, Windows<sup>®</sup> 8 64-bit Edition, Windows® 8.1, Windows® 8.1 64-bit Edition, Windows Server® 2008, Windows Server® 2008 64-bit Edition, Windows Server® 2008 R2, Windows Server® 2012 et Windows Server® 2012 R2.

**ZA REMARQUE :** Lorsque la boîte de dialogue Contrôle de compte d'utilisateur s'affiche durant l'installation, cliquez sur Continuer ou Oui si vous êtes administrateur de l'ordinateur ; sinon, contactez votre administrateur pour poursuivre l'action souhaitée.

#### **Pour Windows Vista® ou Windows Vista® 64-bit Edition**

- **1** Décompressez le fichier zip suivant à l'emplacement de votre choix. D:\Drivers\XPS\Win\_7Vista\XPS-V3\_E525w.zip (D étant la lettre d'unité du lecteur optique)
- **2** Cliquez sur Démarrer  $\rightarrow$  Panneau de configuration  $\rightarrow$  Matériel et audio  $\rightarrow$  Imprimantes.
- **3** Cliquez sur **Ajouter une imprimante**.
- **4** Cliquez sur **Ajouter une imprimante réseau**, **sans fil ou Bluetooth**.
- **5** Sélectionnez votre imprimante ou cliquez sur **Mon imprimante ne figure pas dans la liste**. Si vous avez sélectionné votre imprimante, passez à l'étape 8.

Si vous avez cliqué sur **Mon imprimante ne figure pas dans la liste**, passez à l'étape 6.

- **6** Sélectionnez **Ajouter une imprimante à l'aide d'une adresse TCP/IP ou d'un nom d'hôte**, puis cliquez sur **Suivant**.
- **7** Sélectionnez **Périphérique TCP/IP** dans **Type de périphérique**, puis saisissez l'adresse IP dans le champ **Nom d'hôte ou adresse IP**, puis cliquez sur **Suivant**.
- **8** Cliquez sur **Disque fourni** pour afficher la boîte de dialogue **Installer à partir du disque**.
- **9** Cliquez sur **Parcourir**, puis sélectionnez le dossier extrait à l'étape 1 et cliquez sur **OK**.
- **10** Sélectionnez le nom de votre imprimante, puis cliquez sur **Suivant**.
- **11** Pour changer le nom de l'imprimante, saisissez le nom de l'imprimante dans la zone de texte **Nom de l'imprimante**, puis cliquez sur **Suivant**.

Pour utiliser cette imprimante comme imprimante par défaut, sélectionnez la case à cocher **Définir comme imprimante par défaut**.

L'installation démarre.

- **12** Une fois l'installation du pilote terminée, cliquez sur **Imprimer une page de test** pour confirmer l'installation.
- **13** Cliquez sur **Terminer**.

#### **Pour Windows Server® 2008 ou Windows Server® 2008 64-bit Edition**

*PAREMARQUE : Vous devez vous connecter en tant qu'administrateur.* 

- **1** Décompressez le fichier zip suivant à l'emplacement de votre choix. D:\Drivers\XPS\Win\_7Vista\XPS-V3\_E525w.zip (D étant la lettre d'unité du lecteur optique)
- **2** Cliquez sur Démarrer  $\rightarrow$  Panneau de configuration  $\rightarrow$  Matériel et audio  $\rightarrow$  Imprimantes.
- **3** Cliquez sur **Ajouter une imprimante**.
- **4** Cliquez sur **Ajouter une imprimante réseau**, **sans fil ou Bluetooth**.
- **5** Sélectionnez votre imprimante ou cliquez sur **Mon imprimante ne figure pas dans la liste**. Si vous avez sélectionné votre imprimante, passez à l'étape 8.

Si vous avez cliqué sur **Mon imprimante ne figure pas dans la liste**, passez à l'étape 6.

- **6** Sélectionnez **Ajouter une imprimante à l'aide d'une adresse TCP/IP ou d'un nom d'hôte**, puis cliquez sur **Suivant**.
- **7** Sélectionnez **Périphérique TCP/IP** dans **Type de périphérique**, puis saisissez l'adresse IP dans le champ **Nom d'hôte ou adresse IP**, puis cliquez sur **Suivant**.
- **8** Cliquez sur **Disque fourni** pour afficher la boîte de dialogue **Installer à partir du disque**.
- **9** Cliquez sur **Parcourir**, puis sélectionnez le dossier extrait à l'étape 1 et cliquez sur **OK**.
- **10** Sélectionnez le nom de votre imprimante, puis cliquez sur **Suivant**.
- **11** Pour changer le nom de l'imprimante, saisissez le nom de l'imprimante dans la zone de texte **Nom de l'imprimante**, puis cliquez sur **Suivant**.

Pour utiliser cette imprimante comme imprimante par défaut, sélectionnez la case à cocher **Définir comme imprimante par défaut**.

L'installation démarre.

- **12** Si cette imprimante n'est pas partagée, sélectionnez **Ne pas partager cette imprimante**. Si vous partagez votre imprimante, sélectionnez **Partager cette imprimante afin que d'autres utilisateurs puissent l'utiliser**. Cliquez sur **Suivant**.
- **13** Une fois l'installation du pilote terminée, cliquez sur **Imprimer une page de test** pour confirmer l'installation.
- **14** Cliquez sur **Terminer**.

#### **Pour Windows® 7, Windows® 7 64-bit Edition ou Windows Server® 2008 R2**

- **1** Décompressez le fichier zip suivant à l'emplacement de votre choix. D:\Drivers\XPS\Win\_7Vista\XPS-V3\_E525w.zip (D étant la lettre d'unité du lecteur optique)
- **2** Cliquez sur **Démarrer Périphériques et imprimantes**.
- **3** Cliquez sur **Ajouter une imprimante**.
- **4** Cliquez sur **Ajouter une imprimante réseau**, **sans fil ou Bluetooth**.
- **5** Sélectionnez votre imprimante ou cliquez sur **Mon imprimante ne figure pas dans la liste**. Si vous avez sélectionné votre imprimante, passez à l'étape 8.

Si vous avez cliqué sur **Mon imprimante ne figure pas dans la liste**, passez à l'étape 6.

- **6** Sélectionnez **Ajouter une imprimante à l'aide d'une adresse TCP/IP ou d'un nom d'hôte**, puis cliquez sur **Suivant**.
- **7** Sélectionnez **Périphérique TCP/IP** dans **Type de périphérique**, puis saisissez l'adresse IP dans le champ **Nom d'hôte ou adresse IP**, puis cliquez sur **Suivant**.
- **8** Cliquez sur **Disque fourni** pour afficher la boîte de dialogue **Installer à partir du disque**.
- **9** Cliquez sur **Parcourir**, puis sélectionnez le dossier extrait à l'étape 1 et cliquez sur **OK**.
- **10** Sélectionnez le nom de votre imprimante, puis cliquez sur **Suivant**.
- **11** Pour changer le nom de l'imprimante, saisissez le nom de l'imprimante dans la zone de texte **Nom de l'imprimante**, puis cliquez sur **Suivant**.

L'installation démarre.

- **12** Si cette imprimante n'est pas partagée, sélectionnez **Ne pas partager cette imprimante**. Si vous partagez votre imprimante, sélectionnez **Partager cette imprimante afin que d'autres utilisateurs puissent l'utiliser**. Cliquez sur **Suivant**.
- **13** Une fois l'installation du pilote terminée, cliquez sur **Imprimer une page de test** pour confirmer l'installation. Pour utiliser cette imprimante comme imprimante par défaut, sélectionnez la case à cocher **Définir comme imprimante par défaut**.
- **14** Cliquez sur **Terminer**.

#### **Pour Windows® 8, Windows® 8 64-bit Edition, Windows® 8.1, Windows® 8.1 64-bit Edition, Windows Server® 2012 ou Windows Server® 2012 R2**

- **1** Décompressez le fichier zip suivant à l'emplacement de votre choix. D:\Drivers\XPS\Win\_8\XPS-V4\_E525w.zip (D étant la lettre d'unité du lecteur optique)
- **2** Cliquez avec le bouton droit de la souris sur le coin inférieur gauche de l'écran, puis cliquez sur **Panneau de commande**.
- **3** Cliquez sur **Matériel et audio** (**Matériel** pour Windows Server® 2012 et Windows Server® 2012 R2) **Périphériques et imprimantes Ajouter une imprimante**.
- **4** Sélectionnez votre imprimante ou cliquez sur **Mon imprimante ne figure pas dans la liste**. Si vous avez sélectionné votre imprimante, passez à l'étape 7.

Si vous avez cliqué sur **Mon imprimante ne figure pas dans la liste**, passez à l'étape 5.

- **5** Sélectionnez **Ajouter une imprimante à l'aide d'une adresse TCP/IP ou d'un nom d'hôte**, puis cliquez sur **Suivant**.
- **6** Sélectionnez **Périphérique TCP/IP** dans **Type de périphérique**, puis saisissez l'adresse IP dans le champ **Nom d'hôte ou adresse IP**, puis cliquez sur **Suivant**.
- **7** Cliquez sur **Disque fourni** pour afficher la boîte de dialogue **Installer à partir du disque**.
- **8** Cliquez sur **Parcourir**, puis sélectionnez le dossier extrait à l'étape 1.
- **9** Cliquez sur **OK**.
- **10** Sélectionnez le nom de votre imprimante, puis cliquez sur **Suivant**.
- **11** Pour changer le nom de l'imprimante, saisissez le nom de l'imprimante dans la zone de texte **Nom de l'imprimante**, puis cliquez sur **Suivant**.

L'installation démarre.

- **12** Si cette imprimante n'est pas partagée, sélectionnez **Ne pas partager cette imprimante**. Si vous partagez votre imprimante, sélectionnez **Partager cette imprimante afin que d'autres utilisateurs puissent l'utiliser**. Cliquez sur **Suivant**.
- **13** Une fois l'installation du pilote terminée, cliquez sur **Imprimer une page de test** pour confirmer l'installation. Pour utiliser cette imprimante comme imprimante par défaut, sélectionnez la case à cocher **Définir comme imprimante par défaut**.
- **14** Cliquez sur **Terminer**.

Utilisez l'**Dell Printer Configuration Web Tool** pour surveiller l'état de votre imprimante réseau sans quitter votre bureau. Vous pouvez afficher et/ou modifier les paramètres de l'imprimante, surveiller le niveau du toner et convenir du moment de la commande de consommables de remplacement. Vous pouvez cliquer sur le lien des consommables Dell pour passer commande.

*CA* REMARQUE : Le Dell Printer Configuration Web Tool n'est pas disponible lorsque l'imprimante est connectée directement à l'ordinateur ou au serveur d'impression.

Pour lancer le **Dell Printer Configuration Web Tool**, saisissez l'adresses IP de l'imprimante dans votre navigateur Web. La configuration de l'imprimante s'affiche à l'écran.

Vous pouvez configurer le **Dell Printer Configuration Web Tool** de manière à ce qu'il vous envoie un courriel lorsque l'imprimante nécessite une intervention ou que des fournitures doivent être commandées.

Pour régler une alerte courriel :

- **1** Lancez le **Dell Printer Configuration Web Tool**.
- **2** Cliquez sur **Alerte courriel**.
- **3** Saisissez la **Passerelle SMTP principale**, l'**Adresse de réponse** et votre adresse électronique dans la zone de liste des adresses électroniques.
- **4** Cliquez sur **Appliquer les nouveaux réglages**.

## **Configuration pour le Web Services on Devices (WSD)**

Cette section fournit des informations concernant l'impression en réseau avec Web Services on Devices (WSD), le protocole de Microsoft<sup>®</sup> pour Windows Vista®, Windows® 7, Windows® 8, Windows® 8.1, Windows Server<sup>®</sup> 2008, Windows Server® 2008 R2, Windows Server® 2012 et Windows Server® 2012 R2.

#### **Ajout de rôles pour les services d'impression**

Lorsque vous utilisez Windows Server® 2008, Windows Server® 2008 R2, Windows Server® 2012 ou Windows Server® 2012 R2, il convient d'ajouter les rôles des services d'impression au client Windows Server® 2008, Windows Server® 2008 R2, Windows Server® 2012 ou Windows Server® 2012 R2.

#### **Pour Windows Server® 2008 R2**

- **1** Cliquez sur Démarrer  $\rightarrow$  Outils d'administration  $\rightarrow$  Gestionnaire de serveur.
- **2** Sélectionnez **Ajouter rôles** dans le menu **Action**.
- **3** Sélectionnez la case **Services d'impression et de document** dans la fenêtre **Rôles du serveur** dans l'**Assistant Ajouter un rôle**, puis cliquez sur **Suivant**.
- **4** Cliquez sur **Suivant**.
- **5** Cochez la case **Serveur d'impression**, puis cliquez sur **Suivant**.
- **6** Cliquez sur **Installer**.

### **Pour Windows Server® 2008**

- **1** Cliquez sur Démarrer  $\rightarrow$  Outils d'administration  $\rightarrow$  Gestionnaire de serveur.
- **2** Sélectionnez **Ajouter rôles** dans le menu **Action**.
- **3** Sélectionnez la case **Services d'impression** dans la fenêtre **Rôles du serveur** dans l'**Assistant Ajouter un rôle**, puis cliquez sur **Suivant**.
- **4** Cochez la case **Serveur d'impression**, puis cliquez sur **Suivant**.
- **5** Cliquez sur **Installer**.

#### **Pour Windows Server® 2012 ou Windows Server® 2012 R2**

- **1** Cliquez sur **Gestionnaire de serveur** de l'écran **Démarrer**.
- **2** Sélectionnez **Ajouter rôles et fonctions** dans le menu **Gérer**.
- **3** Cliquez sur **Suivant** dans la fenêtre **Avant de commencer** Sélectionnez le type d'installation dans la fenêtre **Type d'installation** Sélectionnez le serveur de destination dans la fenêtre **Sélection de serveur** de l'**Assistant Ajout de rôles et de fonctionnalités**.
- **4** Cochez la case **Services d'impression et de document** dans la fenêtre **Rôles du serveur**, puis cliquez sur **Suivant**.
- **5** Sélectionnez les fonctionnalités dans la fenêtre **Fonctionnalités** → Confirmez les sélections d'installation dans la fenêtre **Confirmation**.
- **6** Cliquez sur **Installer**.

#### **Configuration de l'imprimante Web Services on Devices (WSD)**

Vous pouvez installer votre nouvelle imprimante sur le réseau à l'aide de l'assistant **Ajouter une imprimante**. Lorsque vous faites l'installation à l'aide du disque Software and Documentation fourni avec votre imprimante, reportez-vous à la rubrique ["Configuration de la connexion réseau" à la page 56](#page-55-0) pour plus de détails.

*C* REMARQUE : L'installation de l'imprimante Web Services on Devices (WSD) sous Windows® 8, Windows® 8.1, Windows Server® 2008, Windows Server® 2008 R2, Windows Server® 2012 et Windows Server® 2012 R2 est disponible uniquement avec l'assistant Ajouter une imprimante.

#### **Installation d'un pilote d'impression à l'aide de l'Assistant Ajouter une imprimante**

**ZZI REMARQUE :** Avant d'installer le pilote à l'aide de l'Assistant Ajouter une imprimante sous Windows Server<sup>®</sup> 2008 R2 ou Windows® 7, effectuez l'une des opérations suivantes :

- Établissez la connexion Internet afin de permettre à Windows Update d'analyser votre ordinateur.
- Ajoutez préalablement le pilote d'imprimante à votre ordinateur.
- **1** Pour Windows Vista®, Windows® 7, Windows Server® 2008 et Windows Server® 2008 R2 :

Cliquez sur **Démarrer Périphériques et imprimantes** (**Démarrer Panneau de commande Matériel et son** → **Imprimantes** pour Windows Server<sup>®</sup> 2008 et Windows Vista<sup>®</sup>).

Pour Windows® 8, Windows® 8.1, Windows Server® 2012 et Windows Server® 2012 R2 : Cliquez avec le bouton droit de la souris sur le coin droit inférieur gauche de l'écran, puis cliquez sur **Panneau de commande Matériel et son** (**Matériel** pour Windows Server® 2012 et Windows Server® 2012 R2) **Périphériques et imprimantes**.

**2** Cliquez sur **Ajouter une imprimante**.

Pour Windows® 8, Windows® 8.1, Windows Server® 2012 et Windows Server® 2012 R2, passez à l'étape 4.

- **3** Sélectionner **Ajouter une imprimante réseau, sans fil ou Bluetooth**.
- **4** Dans la liste des imprimantes disponibles, sélectionnez celle que vous souhaitez utiliser et cliquez ensuite sur **Suivant**.

Sélectionnez l'imprimante dont l'adresse est affichée sous la forme **http://IP address/ws/**.

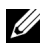

*K* REMARQUE : Si aucune imprimante n'apparaît dans la liste, suivez les instructions ci-dessous pour saisir manuellement l'adresse IP de l'imprimante en vue de spécifier directement l'imprimante que vous souhaitez utiliser. Pour Windows Server® 2008 R2, vous devez être membre du groupe Administrateurs.

1. Cliquez sur Mon imprimante ne figure pas dans la liste.

2. Sélectionnez Ajouter une imprimante à l'aide d'une adresse TCP/IP ou d'un nom d'hôte, puis cliquez sur Suivant.

- 3. Sélectionnez Périphérique Web Services dans Type de périphérique.
- 4. Entrez l'adresse IP de l'imprimante dans la zone de texte Nom d'hôte ou adresse IP, puis cliquez sur Suivant.
- **5** Installez le pilote d'impression sur votre ordinateur. Si vous êtes invité à fournir un mot de passe de l'administrateur ou une confirmation, saisissez le mot de passe ou fournissez la confirmation.
- **6** Terminez les étapes supplémentaires de l'Assistant et cliquez ensuite sur **Terminer**.
- **7** Imprimer une page de test pour vérifier l'installation.
	- **a** Pour Windows Vista®, Windows® 7, Windows Server® 2008 et Windows Server® 2008 R2 : Cliquez sur **Démarrer Périphériques et imprimantes** (**Démarrer Panneau de commande Matériel et son Imprimantes** pour Windows Server® 2008 et Windows Vista®).

Pour Windows® 8, Windows® 8.1, Windows Server® 2012 et Windows Server® 2012 R2 : Cliquez avec le bouton droit de la souris sur le coin droit inférieur gauche de l'écran, puis cliquez sur **Panneau de commande Matériel et son** (**Matériel** pour Windows Server® 2012 et Windows Server® 2012 R2) **Périphériques et imprimantes**.

- **b** Cliquez avec le bouton droit sur l'imprimante que vous venez de créer, puis cliquez sur **Propriétés de l'imprimante** (**Propriétés** pour Windows Server® 2008 et Windows Vista®).
- **c** Dans l'onglet **Général**, cliquez sur **Imprimer une page de test**. L'installation a réussi lorsque la page de test s'est correctement imprimée.

## **Configuration pour une impression partagée**

Vous pouvez partager votre imprimante reliée par câble USB avec d'autres ordinateurs (clients) sur le même réseau.

Pour ce faire, activez la fonction d'impression partagée lors de l'installation du pilote d'impression. Il est possible également d'activer la fonction d'impression partagée en procédant comme indiqué ci-après.

*L* REMARQUE : Il n'est pas possible d'exécuter les utilitaires de l'imprimante tels que la Boîte à outils à partir d'un ordinateur client.

#### <span id="page-61-0"></span>**Activation de l'impression partagée à partir de l'ordinateur**

#### **Pour Windows Server® 2003 ou Windows Server® 2003 x64 Edition**

- **1** Cliquez sur **Démarrer Imprimantes et télécopieurs**.
- **2** Cliquez avec le bouton droit sur cette icône d'imprimante et sélectionnez **Propriétés**.
- **3** Dans l'onglet **Partager**, sélectionnez la case **Partager cette imprimante**, puis saisissez un nom dans le champ **Nom de partage**.
- **4** Cliquez sur **Pilotes supplémentaires** et sélectionnez les systèmes d'exploitation de tous les ordinateurs clients sur le réseau qui utiliseront cette imprimante.
- **5** Cliquez sur **OK**.

Si des fichiers vous manquent, insérez le CD contenant le système d'exploitation du serveur.

#### **Pour Windows Vista® ou Windows Vista® 64-bit Edition**

- **1** Cliquez sur Démarrer  $\rightarrow$  Panneau de configuration  $\rightarrow$  Matériel et audio  $\rightarrow$  Imprimantes.
- **2** Cliquez avec le bouton droit sur l'icône de l'imprimante et sélectionnez **Partager**.
- **3** Cliquez sur **Modifier les options de partage**.

La boîte de dialogue "**Windows a besoin de votre autorisation pour continuer.**" s'affiche.

- **4** Cliquez sur **Continuer**.
- **5** Cochez la case **Partager cette imprimante**, puis saisissez un nom dans le champ **Nom de partage**.
- **6** Cliquez sur **Pilotes supplémentaires** et sélectionnez les systèmes d'exploitation de tous les ordinateurs clients sur le réseau qui utiliseront cette imprimante.
- **7** Cliquez sur **OK**.

#### **Pour Windows Server® 2008 ou Windows Server® 2008 64-bit Edition**

- **1** Cliquez sur Démarrer  $\rightarrow$  Panneau de configuration  $\rightarrow$  Matériel et audio  $\rightarrow$  Imprimantes.
- Cliquez avec le bouton droit sur l'icône de l'imprimante et sélectionnez **Partager**.
- Cliquez sur **Modifier les options de partage**, s'il existe.
- Cochez la case **Partager cette imprimante**, puis saisissez un nom dans le champ **Nom de partage**.
- Cliquez sur **Pilotes supplémentaires** et sélectionnez les systèmes d'exploitation de tous les ordinateurs clients sur le réseau qui utiliseront cette imprimante.
- Cliquez sur **OK**.

#### **Pour Windows® 7, Windows® 7 64-bit Edition ou Windows Server® 2008 R2**

- Cliquez sur **Démarrer Périphériques et imprimantes**.
- Cliquez avec le bouton droit sur l'icône de l'imprimante et sélectionnez **Propriétés de l'imprimante**.
- Dans l'onglet **Partage**, cliquez sur **Modifier les options de partage**, s'il existe.
- Cochez la case **Partager cette imprimante**, puis saisissez un nom dans le champ **Nom de partage**.
- Cliquez sur **Pilotes supplémentaires** et sélectionnez les systèmes d'exploitation de tous les ordinateurs clients sur le réseau qui utiliseront cette imprimante.
- Cliquez sur **Appliquer**, puis sur **OK**.

#### **Pour Windows® 8, Windows® 8 64-bit Edition, Windows® 8.1, Windows® 8.1 64-bit Edition, Windows Server® 2012 ou Windows Server® 2012 R2**

- Cliquez avec le bouton droit de la souris sur le coin droit inférieur gauche de l'écran, puis cliquez sur **Panneau de commande Matériel et son** (**Matériel** pour Windows Server® 2012 et Windows Server® 2012 R2) **Périphériques et imprimantes**.
- Cliquez avec le bouton droit sur l'icône de l'imprimante et sélectionnez **Propriétés de l'imprimante**.
- Dans l'onglet **Partage**, cliquez sur **Modifier les options de partage**, s'il existe.
- Cochez la case **Partager cette imprimante**, puis saisissez un nom dans le champ **Nom de partage**.
- Cliquez sur **Pilotes supplémentaires** et sélectionnez les systèmes d'exploitation de tous les ordinateurs clients sur le réseau qui utiliseront cette imprimante.
- Cliquez sur **Appliquer**, puis sur **OK**.

#### **Vérification de l'imprimante partagée**

Pour vérifier que l'imprimante est bien partagée :

- Assurez-vous que l'imprimante est bien partagée dans le dossier **Imprimantes, Imprimantes et télécopieurs ou**  Périphériques et imprimantes. L'icône de partage **B** se trouve sous l'icône de l'imprimante.
- Depuis un ordinateur client, parcourez **Réseau ou Favoris réseau**. Trouvez le nom de l'hôte du serveur et trouvez ensuite le nom partagé que vous avez attribué à l'imprimante.

Après vous être assuré que l'imprimante est partagée, appliquez des méthodes (telles que la méthode Pointer et imprimer de Windows®) pour utiliser l'imprimante partagée à partir d'un ordinateur client.

**ZZI REMARQUE :** Si les éditions de système d'exploitation (éditions 32/64 bits) sont différentes entre le serveur d'impression et un ordinateur client, vous devez ajouter manuellement le pilote d'imprimante de l'édition de l'ordinateur client sur le serveur. Sinon, il est impossible d'installer le pilote d'impression sur l'ordinateur client à l'aide de méthodes telles que Pointer et imprimer. Par exemple, si le serveur d'imprimante tourne sous Windows Vista® 32 bits, alors que l'ordinateur client tourne sous Windows® 7 64 bits, procédez comme suit pour installer le pilote d'impression pour client 64 bits sur le serveur 32 bits.

**a** Cliquez sur **Pilotes supplémentaires** sur la fenêtre de partage des imprimantes.

Pour de plus amples informations concernant cette fenêtre, reportez-vous à la rubrique ["Activation de](#page-61-0)  [l'impression partagée à partir de l'ordinateur" à la page 62](#page-61-0).

- **b** Cochez la case **64 bits**, puis cliquez sur **OK**.
- **c** Insérez le disque Software and Documentation dans votre ordinateur.
- **d** Cliquez sur **Naviguer** pour spécifier le dossier qui contient le pilote pour le système 64 bits, puis cliquez sur **OK**.

L'installation démarre.

# **10**

# **Installation des pilotes d'impression sur des ordinateurs Macintosh**

## **Installation des pilotes et du logiciel**

- **1** Insérez le disque Software and Documentation dans votre ordinateur Macintosh.
- **2** Double-cliquez sur l'icône **Installateur Dell Color MFP E525w**.
- **3** Cliquez sur **Continuer** dans l'écran **Introduction**.
- **4** Cliquez sur **Continuer** sur l'écran **Licence**, puis cliquez sur **Accepter**.
- **5** Confirmez l'emplacement de l'installation, puis cliquez sur **Installer** pour lancer l'installation standard.
- **6** Saisissez le nom de l'administrateur et le mot de passe puis cliquez sur **Installer le logiciel** (**OK** pour Mac OS X 10.6).
- **7** Cliquez sur **Continuer l'installation**.
- **8** Cliquez sur **Redémarrer** pour terminer l'installation du logiciel.

# **Connexion de votre ordinateur à l'imprimante**

#### **Utilisation d'une connexion USB**

- **1** Mettez l'imprimante sous tension.
- **2** Branchez le câble USB entre l'imprimante et l'ordinateur Macintosh.

L'imprimante est automatiquement ajoutée sur votre ordinateur Macintosh.

#### **Utilisation de Bonjour**

- **1** Mettez l'imprimante sous tension.
- **2** Assurez-vous que votre ordinateur Macintosh est connecté au réseau.

Si vous utilisez une connexion filaire, branchez le câble Ethernet entre l'imprimante et le réseau.

Si vous utilisez une connexion sans fil, vérifiez que la connexion sans fil est configurée correctement sur votre ordinateur Macintosh et l'imprimante.

- **3** Pour Mac OS X 10.6 : Ouvrez **Préférences système**, puis cliquez sur **Imprimantes et Fax**. Pour OS X 10.7 et OS X 10.8 : Ouvrez **Préférences système**, puis cliquez sur **Imprimantes et scanners**. Pour OS X 10.9 et OS X 10.10 : Ouvrez **Préférences système**, puis cliquez sur **Imprimantes et scanners**.
- **4** Cliquez sur le signe Plus (+) et sélectionnez **Ajouter une imprimante ou un scanner** (**Ajouter une autre imprimante ou un autre scanner** sous OS X 10.7).

Sous Mac OS X 10.6 : cliquez simplement sur le signe plus  $(+)$ .

**5** Cliquez sur **Défaut**, puis sélectionnez l'imprimante connectée via Bonjour dans la liste **Nom** (**Nom de l'imprimante** pour Mac OS X 10.6 et OS X 10.7).

**Nom** et **Utilisation** (**Imprimer via** pour Mac OS X 10.6 et OS X 10.7) sont insérés automatiquement. Vérifiez que le nom de votre imprimante est sélectionné pour **Utilisation** ou **Imprimer via**.

**6** Cliquez sur **Ajouter**.

#### **Utilisation de l'impression via IP**

- **1** Mettez l'imprimante sous tension.
- **2** Assurez-vous que votre ordinateur Macintosh est connecté au réseau.

Si vous utilisez une connexion filaire, branchez le câble Ethernet entre l'imprimante et le réseau.

Si vous utilisez une connexion sans fil, vérifiez que la connexion sans fil est configurée correctement sur votre ordinateur Macintosh et l'imprimante.

- **3** Pour Mac OS X 10.6 : Ouvrez **Préférences système**, puis cliquez sur **Imprimantes et Fax**. Pour OS X 10.7 et OS X 10.8 : Ouvrez **Préférences système**, puis cliquez sur **Imprimantes et scanners**. Pour OS X 10.9 et OS X 10.10 : Ouvrez **Préférences système**, puis cliquez sur **Imprimantes et scanners**.
- **4** Cliquez sur le signe Plus (+) et sélectionnez **Ajouter une imprimante ou un scanner** (**Ajouter une autre imprimante ou un autre scanner** sous OS X 10.7).

Sous Mac OS X 10.6 : cliquez simplement sur le signe plus (+).

- **5** Cliquez sur **IP**, puis sélectionnez **Line Printer Daemon LPD** pour **Protocole**.
- **6** Saisissez l'adresse IP de l'imprimante dans la zone **Adresse**.
- **7** Sélectionnez le nom de votre imprimante pour **Utilisation** (**Imprimer via** pour Mac OS X 10.6 et OS X 10.7).

**EXTIFY IN PEMARQUE :** Lorsque l'impression est configurée à l'aide de l'Impression via IP, le nom de la file d'attente est vide. Vous n'avez pas besoin de le spécifier.

**8** Cliquez sur **Ajouter**.

# **11**

# **Installation des pilotes d'impression sur des ordinateurs Linux (CUPS)**

Cette section contient des informations pour l'installation ou la configuration du pilote d'impression avec CUPS (Common UNIX Printing System) sous Red Hat® Enterprise Linux® 6.1 Desktop, SUSE® Linux Enterprise Desktop 11 et Ubuntu® 12.04.

# **Fonctionnement sous Red Hat Enterprise Linux 6.1 Desktop**

#### **Vue d'ensemble de la configuration**

- **1** Installez le pilote d'impression.
- **2** Configurez la file d'attente.
- **3** Définissez la file d'attente par défaut.
- **4** Définissez les options d'impression.

#### **Installation du pilote d'impression**

- **1** Sélectionnez Applications  $\rightarrow$  System Tools  $\rightarrow$  Terminal.
- **2** Saisissez la commande suivante dans la fenêtre du terminal.

```
su
(Saisissez le mot de passe Administrateur)
rpm -ivh (Saisissez le chemin d'accès du 
fichier)/Dell-Color-MFP-E525w-x.x-x.noarch.rpm
```
Le pilote d'impression est installé.

#### **Configuration de la file d'attente**

Pour réaliser l'impression, vous devez configurer la file d'impression sur votre station de travail.

- **1** Ouvrez l'URL **"http://localhost:631"** avec un navigateur Web.
- **2** Cliquez sur **Administration**.
- **3** Cliquez sur **Add Printer**.
- **4** Saisissez root comme nom d'utilisateur et saisissez le mot de passe de l'administrateur, puis cliquez sur **OK**. Pour les connexions réseau :
	- **a** Sélectionnez l'option **LPD/LPR Host or Printer** du menu **Other Network Printers** et cliquez sur **Continue**.
	- **b** Saisissez l'adresse IP de l'imprimante dans **Connection**, et cliquez sur **Continue**. Format : 1pd: //xxx.xxx.xxx.xxx (adresse IP de l'imprimante)

Pour les connexions USB :

**a** Sélectionnez le nom de votre imprimante dans le menu **Local Printers** et cliquez sur **Continue**.

**5** Saisissez le nom de l'imprimante dans la zone de texte **Name** de la fenêtre **Add Printer** et cliquez ensuite sur **Continue**.

Vous pouvez éventuellement indiquer l'emplacement et la description de l'imprimante à titre informatif.

- **6** Sélectionnez l'option **Dell** du menu **Make** et cliquez sur **Continue**.
- **7** Sélectionnez le nom de votre imprimante dans le menu **Model** et cliquez sur **Add Printer**. La configuration est terminée.

#### **Impression à partir des applications**

Une fois la configuration de la file d'attente terminée, vous pouvez imprimer les travaux à partir des applications. Démarrez le travail d'impression à partir des applications et indiquez la file d'attente dans la boîte de dialogue d'impression.

Cependant, selon l'application utilisée (Mozilla, par exemple), il est parfois possible que vous ne puissiez imprimer qu'à partir de la file d'attente. Dans ce cas, définissez la file d'attente que vous souhaitez utiliser comme file d'attente par défaut avant de commencer l'impression. Pour plus d'informations relatives à la configuration des files d'attente, voir ["Configuration de la file d'attente par défaut](#page-67-0)".

#### <span id="page-67-0"></span>**Configuration de la file d'attente par défaut**

- **1** Sélectionnez Applications  $\rightarrow$  System Tools  $\rightarrow$  Terminal.
- **2** Saisissez la commande suivante dans la fenêtre du terminal.

```
su
(Saisissez le mot de passe Administrateur)
lpadmin -d (Saisissez le nom de la file d'attente)
```
#### **Définition des options d'impression**

Vous pouvez spécifier les options d'impression comme le mode couleur.

- **1** Ouvrez l'URL **"http://localhost:631"** avec un navigateur Web.
- **2** Cliquez sur **Administration**.
- **3** Cliquez sur **Manage Printers**.
- **4** Cliquez sur le nom de la file d'attente pour laquelle vous souhaitez spécifier des options d'impression.
- **5** Sélectionnez **Set Default Options** depuis le menu **Administration**.
- **6** Cliquez sur l'élément voulu, spécifiez les paramètres désirés et cliquez sur **Set Default Options**. Le message **Printer xxx default options have been set successfully.** s'affiche.

La configuration est terminée.

#### **Désinstallation du pilote d'impression**

- **1** Sélectionnez Applications  $\rightarrow$  System Tools  $\rightarrow$  Terminal.
- **2** Saisissez la commande suivante dans la fenêtre de terminal pour supprimer la file d'impression.

```
su
(Saisissez le mot de passe Administrateur)
/usr/sbin/lpadmin -x (Saisissez le nom de la file 
d'impression)
```
- **3** Répétez la commande ci-dessus pour toutes les files d'attente du même modèle.
- **4** Saisissez la commande suivante dans la fenêtre du terminal.

```
su
(Saisissez le mot de passe Administrateur)
rpm -e Dell-Color-MFP-E525w
```
Le pilote d'impression est désinstallé.

### **Procédure sous SUSE Linux Enterprise Desktop 11**

#### **Vue d'ensemble de la configuration**

- **1** Installez le pilote d'impression.
- **2** Configurez la file d'attente.
- **3** Définissez la file d'attente par défaut.
- **4** Définissez les options d'impression.

#### **Installation du pilote d'impression**

- **1** Sélectionnez **Computer More Applications...** puis **GNOME Terminal** dans le navigateur de l'application.
- **2** Saisissez la commande suivante dans la fenêtre du terminal.

```
su
(Saisissez le mot de passe Administrateur)
rpm -ivh (Saisissez le chemin d'accès du 
fichier)/Dell-Color-MFP-E525w-x.x-x.noarch.rpm
```
Le pilote d'impression est installé.

#### **Configuration de la file d'attente**

Pour réaliser l'impression, vous devez configurer la file d'impression sur votre station de travail.

- **1** Sélectionnez **Computer More Applications...**, et sélectionnez **YaST** dans le navigateur de l'application.
- **2** Saisissez le mot de passe de l'administrateur et cliquez sur **Continue**. L'option **YaST Control Center** est activée.
- **3** Sélectionnez **Hardware** dans **YaST Control Center** et sélectionnez **Printer**.

La boîte de dialogue **Printer Configurations** s'ouvre.

Pour les connexions réseau :

- **a** Cliquez sur **Add**. La boîte de dialogue **Add New Printer Configuration** s'ouvre.
- **b** Cliquez sur **Connection Wizard**. La boîte de dialogue **Connection Wizard** s'ouvre.
- **c** Sélectionnez **Line Printer Daemon (LPD) Protocol** dans **Access Network Printer or Printserver Box via**.
- **d** Saisissez l'adresse IP de l'imprimante dans **IP Address or Host Name:**.
- **e** Sélectionnez **Dell** dans le menu déroulant **Select the printer manufacturer:**.
- **f** Cliquez sur **OK**.

La boîte de dialogue **Add New Printer Configuration** s'affiche.

**g** Sélectionnez le nom de votre imprimante dans la liste **Assign Driver**.

*PAREMARQUE : Vous pouvez indiquer le nom de l'imprimante dans Set Name:.* 

**h** Vérifiez les paramètres et cliquez sur **OK**.

Pour les connexions USB :

**a** Cliquez sur **Add**.

La boîte de dialogue **Add New Printer Configuration** s'ouvre.

Le nom de l'imprimante est affiché dans la liste **Determine Connection**.

**b** Sélectionnez le nom de votre imprimante dans la liste **Assign Driver**.

*P* REMARQUE : Vous pouvez indiquer le nom de l'imprimante dans Set Name:.

**c** Vérifiez les paramètres et cliquez sur **OK**.

#### **Impression à partir des applications**

Une fois la configuration de la file d'attente terminée, vous pouvez imprimer les travaux à partir des applications. Démarrez le travail d'impression à partir des applications et indiquez la file d'attente dans la boîte de dialogue d'impression.

Cependant, selon l'application utilisée (Mozilla, par exemple), il est parfois possible que vous ne puissiez imprimer qu'à partir de la file d'attente. Dans ce cas, définissez la file d'attente que vous souhaitez utiliser comme file d'attente par défaut avant de commencer l'impression. Pour plus d'informations relatives à la configuration des files d'attente, voir ["Configuration de la file d'attente par défaut](#page-70-0)".

#### <span id="page-70-0"></span>**Configuration de la file d'attente par défaut**

Vous pouvez définir la file d'attente par défaut lors de l'ajout de l'imprimante.

- **1** Sélectionnez **Computer More Applications...**, et sélectionnez **YaST** dans le navigateur de l'application.
- **2** Saisissez le mot de passe de l'administrateur et cliquez sur **Continue**. L'option **YaST Control Center** est activée.
- **3** Sélectionnez **Hardware** dans **YaST Control Center** et sélectionnez **Printer**. La boîte de dialogue **Printer Configurations** s'ouvre.
- **4** Cliquez sur **Edit**.

Une boîte de dialogue pour modifier la file d'attente indiquée s'affiche.

- **5** Vérifiez que l'imprimante à définir est sélectionnée dans la liste **Connection**.
- **6** Cochez la case **Default Printer**.
- **7** Vérifiez les paramètres et cliquez sur **OK**.

#### **Définition des options d'impression**

Vous pouvez spécifier les options d'impression comme le mode couleur.

- **1** Ouvrez un navigateur Web.
- **2** Saisissez **http://localhost:631/admin** sous **Location** et appuyez sur la touche <Entrée>.
- **3** Cliquez sur **Manage Printers**.
- **4** Cliquez sur l'option **Set Printer Options** pour l'imprimante dont vous souhaitez configurer les options d'impression.
- **5** Définissez les paramètres nécessaires et cliquez ensuite sur **Set Printer Options**.
- **6** Saisissez root comme nom d'utilisateur et saisissez le mot de passe de l'administrateur, puis cliquez sur **OK**.
- **ZA REMARQUE :** Définissez le mot de passe de l'administrateur de l'imprimante avant de configurer la file d'attente de l'imprimante. Si vous n'avez pas défini le mot de passe, passez à la section "[Définition du mot de passe de l'administrateur de l'imprimante](#page-70-1)".

Le message **Printer xxx has been configured successfully.** s'affiche.

La configuration est terminée. Effectuez l'impression à partir de l'application.

#### <span id="page-70-1"></span>**Définition du mot de passe de l'administrateur de l'imprimante**

Vous devez configurer le mot de passe de l'administrateur de l'imprimante afin de pouvoir effectuer les opérations.

- **1** Sélectionnez **Computer More Applications...** puis **GNOME Terminal** dans le navigateur de l'application.
- **2** Saisissez la commande suivante dans la fenêtre du terminal.

#### su

(Saisissez le mot de passe Administrateur)

lppasswd -g sys -a root

(Saisissez le mot de passe de l'administrateur de l'imprimante après l'invite de saisie du mot de passe.)

(Re-saisissez le mot de passe de l'administrateur de l'imprimante après l'invite de saisie du mot de passe.)

#### **Désinstallation du pilote d'impression**

- **1** Sélectionnez **Computer More Applications...** puis **GNOME Terminal** dans le navigateur de l'application.
- **2** Saisissez la commande suivante dans la fenêtre de terminal pour supprimer la file d'impression.

```
su
```
(Saisissez le mot de passe Administrateur)

```
/usr/sbin/lpadmin -x (Saisissez le nom de la file d'attente de 
l'imprimante)
```
- **3** Répétez la commande ci-dessus pour toutes les files d'attente du même modèle.
- **4** Saisissez la commande suivante dans la fenêtre du terminal.

```
su
(Saisissez le mot de passe Administrateur)
rpm -e Dell-Color-MFP-E525w
```
Le pilote d'impression est désinstallé.

### **Fonctionnement sous Ubuntu 12.04 LTS**

#### **Vue d'ensemble de la configuration**

- **1** Installez le pilote d'impression.
- **2** Configurez la file d'attente.
- **3** Définissez la file d'attente par défaut.
- **4** Définissez les options d'impression.

#### **Installation du pilote d'impression**

- **1** Sélectionnez Applications  $\rightarrow$  System Tools  $\rightarrow$  Terminal.
- **2** Saisissez la commande suivante dans la fenêtre du terminal.

sudo dpkg -i (Saisissez le chemin du fichier)/dell-colormfp-e525w\_x.x-x\_all.deb (Saisissez le mot de passe Administrateur)

Le pilote d'impression est installé.

#### **Configuration de la file d'attente**

Pour réaliser l'impression, vous devez configurer la file d'impression sur votre station de travail.

- **1** Ouvrez l'URL "**http://localhost:631**" avec un navigateur Web.
- **2** Cliquez sur **Administration**.
- **3** Cliquez sur **Add Printer**.
- **4** Saisissez le nom d'utilisateur et le mot de passe de l'administrateur, puis cliquez sur **OK**.
- **5** Procédez de l'une ou l'autre des façons suivantes selon le type de connexion de votre imprimante. Pour les connexions réseau :
	- **a** Sélectionnez l'option **LPD/LPR Host or Printer** du menu **Other Network Printers** et cliquez sur **Continue**.
	- **b** Saisissez l'adresse IP de l'imprimante dans **Connection**, et cliquez sur **Continue**.

Format : lpd://xxx.xxx.xxx.xxx (adresse IP de l'imprimante)

Pour les connexions USB :

- **a** Sélectionnez le nom de votre imprimante dans le menu **Local Printers** et cliquez sur **Continue**.
- **6** Saisissez le nom de l'imprimante dans la zone **Name** de la fenêtre **Add Printer** et cliquez ensuite sur **Continue**. Vous pouvez éventuellement indiquer l'emplacement et la description de l'imprimante à titre informatif.

Si vous avez l'intention de partager l'imprimante, cochez la case **Share This Printer**.

- **7** Sélectionnez l'option **Dell** du menu **Make** et cliquez sur **Continue**.
- **8** Sélectionnez le nom de votre imprimante dans le menu **Model** et cliquez sur **Add Printer**. La configuration est terminée.

#### **Impression à partir des applications**

Une fois la configuration de la file d'attente terminée, vous pouvez imprimer les travaux à partir des applications. Démarrez le travail d'impression à partir des applications et indiquez la file d'attente dans la boîte de dialogue d'impression.

Cependant, selon l'application utilisée (Mozilla, par exemple), il est parfois possible que vous ne puissiez imprimer qu'à partir de la file d'attente. Dans ce cas, définissez la file d'attente que vous souhaitez utiliser comme file d'attente par défaut avant de commencer l'impression. Pour plus d'informations relatives à la configuration des files d'attente, voir ["Configuration de la file d'attente par défaut](#page-72-0)".

#### <span id="page-72-0"></span>**Configuration de la file d'attente par défaut**

- **1** Sélectionnez Applications  $\rightarrow$  System Tools  $\rightarrow$  Terminal.
- **2** Saisissez la commande suivante dans la fenêtre du terminal.

sudo lpadmin -d (Saisissez le nom de la file d'attente) (Saisissez le mot de passe Administrateur)

#### **Définition des options d'impression**

Vous pouvez spécifier les options d'impression comme le mode couleur.

- **1** Ouvrez l'URL "**http://localhost:631**" avec un navigateur Web.
- **2** Cliquez sur **Administration**.
- **3** Cliquez sur **Manage Printers**.
- **4** Cliquez sur le nom de la file d'attente pour laquelle vous souhaitez spécifier des options d'impression.
- **5** Sélectionnez **Set Default Options** depuis le menu **Administration**.
- **6** Cliquez sur l'élément voulu, spécifiez les paramètres désirés et cliquez sur **Set Default Options**.

Le message **Printer xxx default options have been set successfully.** s'affiche.

La configuration est terminée.

#### **Désinstallation du pilote d'impression**

- **1** Sélectionnez Applications  $\rightarrow$  System Tools  $\rightarrow$  Terminal.
- **2** Saisissez la commande suivante dans la fenêtre de terminal pour supprimer la file d'impression.

sudo /usr/sbin/lpadmin -x (Saisissez le nom de la file d'impression) (Saisissez le mot de passe Administrateur)

- **3** Répétez la commande ci-dessus pour toutes les files d'attente du même modèle.
- **4** Saisissez la commande suivante dans la fenêtre du terminal.

sudo dpkg –e Dell-Color-MFP-E525w (Saisissez le mot de passe Administrateur)

Le pilote d'impression est désinstallé.

# **Utilisation de votre imprimante**

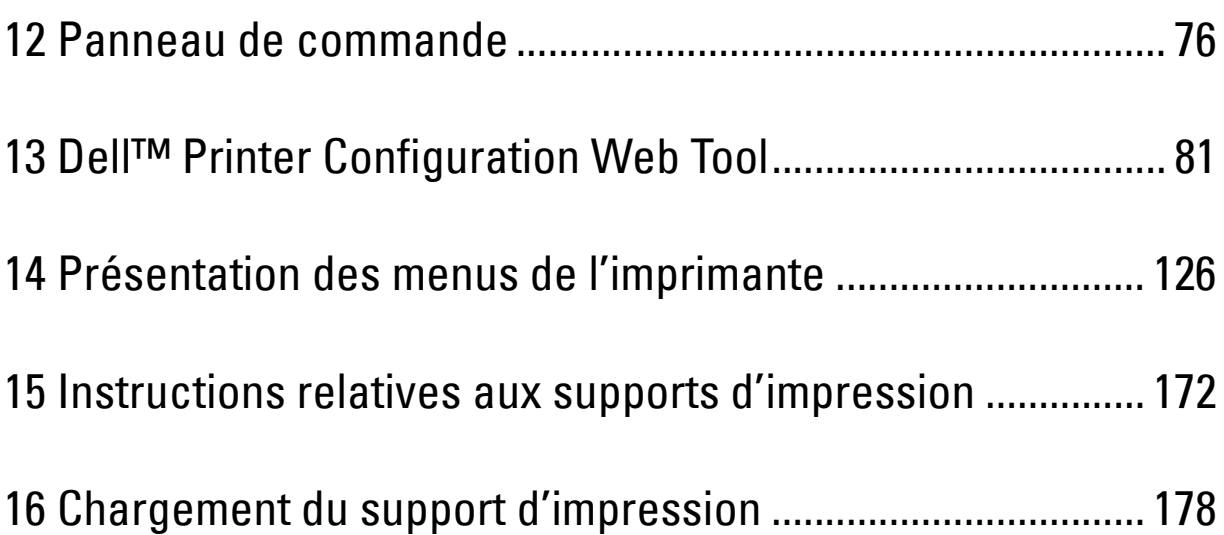

# **12**

## <span id="page-75-0"></span>**Panneau de commande**

## **Utilisation des boutons du panneau de commande**

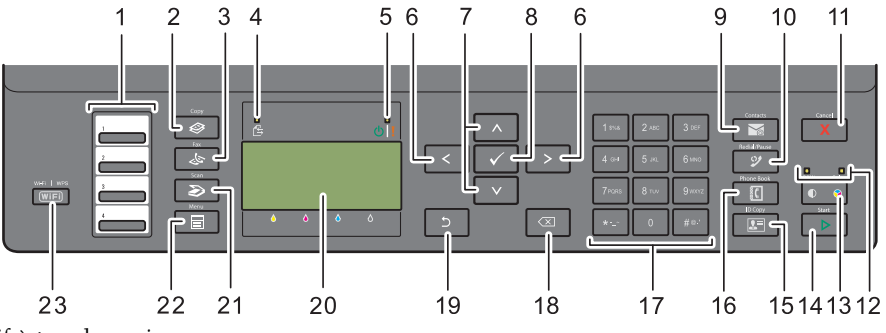

- **1** Bouton rotatif à touche unique
	- Permet de rappeler les numéros de fax enregistrés dans le Répertoire. Les quatre premiers numéros de fax enregistrés dans le répertoire sont attribués aux boutons alignés, à partir du coin supérieur gauche.
- **2** Bouton **(Copy)**
	- Affiche le menu Copie.
- **3** Bouton **(Fax)**
	- Affiche le menu Fax.
- **4** DEL de données
	- S'allume pour l'envoi, la sortie ou l'attente de fax.
- **5** DEL Prêt/Erreur
	- S'allume lorsque l'imprimante est prête à fonctionner. (DEL Prêt)
	- S'allume lorsqu'une erreur se produit sur l'imprimante. (DEL Erreur)
- 6 Bouton ><
	- Permet de déplacer un curseur vers la droite ou vers la gauche.
- 7 Bouton  $\wedge$  V
	- Permet de déplacer un curseur vers le haut ou vers le bas.
- **8** Bouton **(Régler)**
	- Confirme les saisies des valeurs.
- **9** Bouton **(Contacts)**
	- Affiche le menu du carnet d'adresses pour les adresses e-mail.
- **10** Bouton **(Redial / Pause)**
	- Affiche le dernier numéro composé.
	- Permet de faire une pause dans un numéro de téléphone.
- **11** Bouton **(Cancel)**
	- Permet d'annuler le traitement ou le travail en cours.
	- Permet de réinitialiser les réglages en cours et de retourner au menu supérieur.
- **12** DEL **B&W / Color**
	- S'allume pour indiquer le mode couleur sélectionné.
- **13** Bouton **(Mode couleur)** 
	- Permet de passer entre le mode couleur et le mode noir et blanc.
- **14** Bouton **(Start)**
	- Permet de lancer le travail.
- **15** Bouton  $\left| \right| \left| \right| \left| \right|$  (ID Copy)
	- Crée un raccourci vers l'écran Copie de carte ID.
- **16** Bouton  $\frac{5}{5}$  (Phone Book)
	- Affiche les numéros de téléphone mémorisés dans le répertoire.
- **17** Pavé numérique
	- Permet de saisir des caractères et des numéros.
- **18** Bouton  $\left(\frac{1}{\sqrt{2}}\right)$  (Retour arrière)
	- Permet de supprimer des caractères et des numéros.
- **19** Bouton **(Retour)**
	- Permet de revenir à l'écran précédent.
- **20** Panneau LCD
	- Permet d'afficher divers réglages, instructions et messages d'erreur.
- **21** Bouton **(Scan)**
	- Affiche le menu Numérisation.
- **22** Bouton  $\boxed{\equiv}$  (Menu)
	- Affiche les menus Impression clé USB, État du travail et Système.
- **23** Bouton **(Wi-Fi | WPS)**
	- Permet de démarrer le Wi-Fi Protected Setup® (Push Button Configuration). S'allume lorsque le système est activé et clignote dans certaines conditions.

**ZA REMARQUE :** L'affichage d'un menu différent ou le retour à un écran précédent annule l'entrée ou le réglage en cours. Assurez-vous de bien appuyer sur le bouton (Régler) pour sauvegarder l'entrée ou le réglage en cours.

**REMARQUE :** Pour obtenir davantage d'informations concernant l'utilisation du pavé numérique pour saisir des caractères Ø alphanumériques, reportez-vous à ["Utilisation du pavé numérique pour saisir des caractères" à la page 78](#page-77-0).

#### **État du rétroéclairage du bouton Wi-Fi | WPS**

Cette section décrit la signification de l'éclairage ou du clignotement du bouton (**Wi-Fi | WPS**). Pour de plus amples informations, reportez-vous à ["Problèmes relatifs à la connexion sans fil" à la page 323.](#page-322-0)

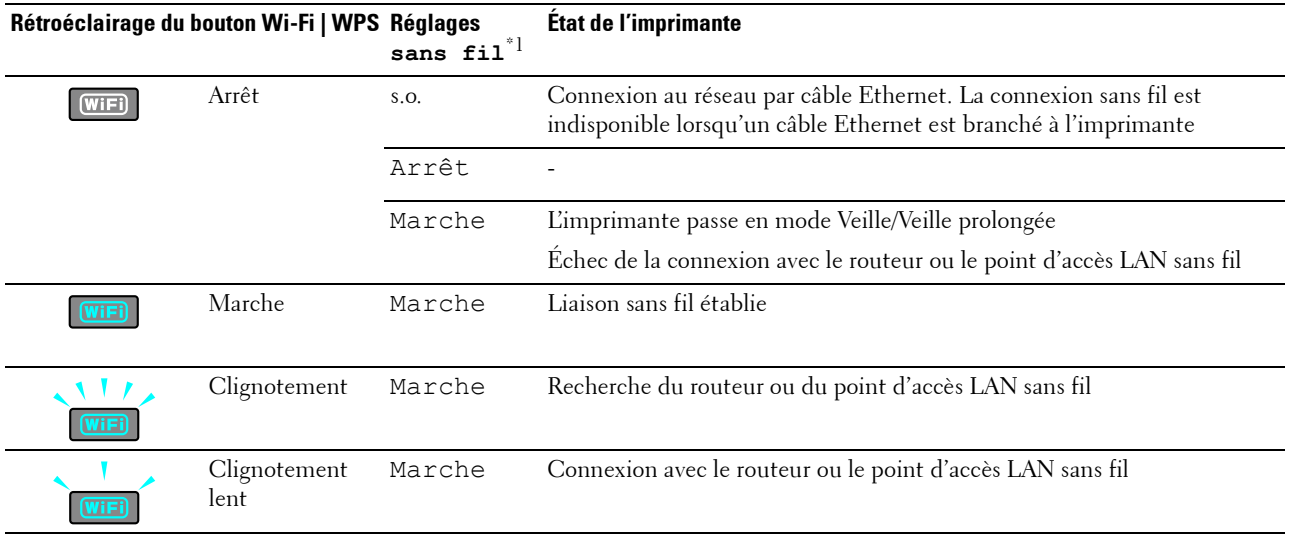

\*<sup>1</sup> Vous pouvez activer/désactiver les réglages sans fil. Pour de plus amples informations, reportez-vous à ["Wi-Fi" à la page 151.](#page-150-0)

### <span id="page-77-0"></span>**Utilisation du pavé numérique pour saisir des caractères**

Du fait que vous réalisez différentes tâches, vous pouvez avoir besoin de saisir des noms et des numéros. Par exemple, lorsque vous configurez votre imprimante, vous saisissez votre nom ou le nom de votre société ainsi que le numéro de téléphone. Lorsque vous enregistrez des numéros rapides ou groupés, vous pouvez également avoir besoin de saisir les noms correspondants.

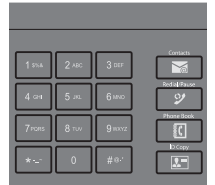

• Lorsque vous saisissez une lettre, appuyez sur la touche appropriée jusqu'à ce que la lettre souhaitée apparaisse sur l'écran.

Par exemple, pour saisir la lettre O, appuyez sur 6.

- À chaque fois que vous appuyez sur 6, l'écran affiche la lettre : M, N, O et enfin 6.
- Pour saisir des lettres supplémentaires, répétez la première étape.
- Appuyez sur le bouton **(Régler)** lorsque vous avez fini.

#### **Pavé numérique Lettres et Chiffres**

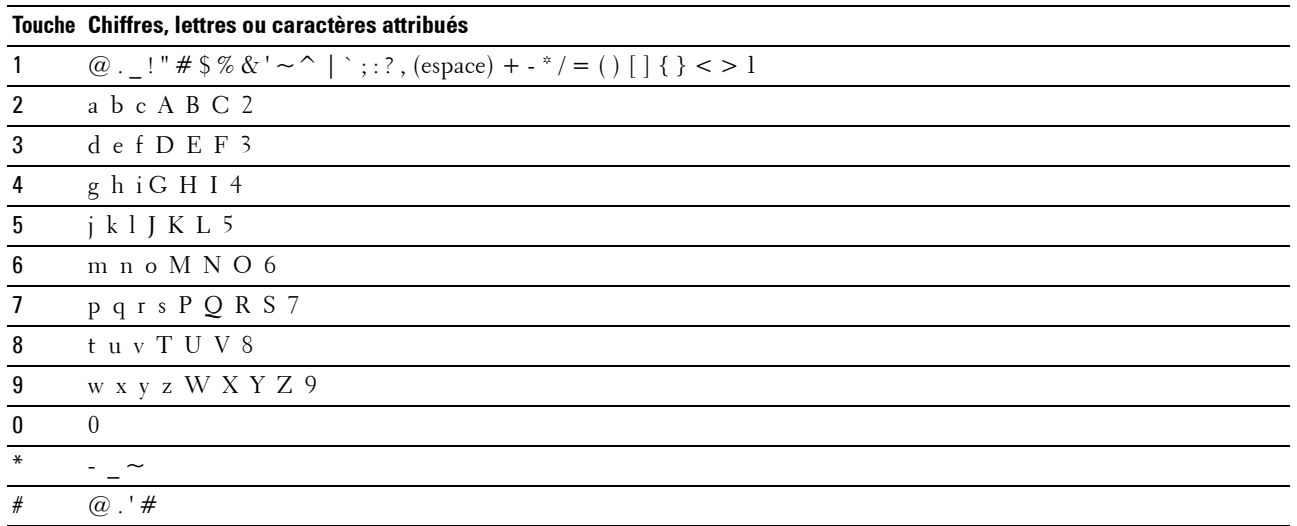

#### **Modifier des numéros ou des noms**

Si vous faites une erreur lors de la saisie d'un nom ou d'un numéro, appuyez sur le bouton  $\left(\frac{X}{X}\right)$  (Retour arrière) pour supprimer le dernier chiffre ou caractère. Saisissez ensuite le chiffre ou le caractère correct.

#### **Insertion d'une pause**

Dans certains systèmes téléphoniques, il est nécessaire d'entrer un code d'accès et d'entendre une seconde tonalité. Une pause doit être insérée afin que ce code d'accès puisse fonctionner. Par exemple, saisissez le code d'accès 9 puis appuyez sur le bouton **(Redial / Pause)** avant de saisir le numéro de téléphone. "-" s'affiche à l'écran pour indiquer qu'une pause a été insérée.

## **Impression d'une page des réglages du panneau**

Vous pouvez vérifier les réglages actuels des menus de l'imprimante. Pour plus de détails sur la manière d'imprimer le rapport des réglages du panneau, reportez-vous à ["Présentation des menus de l'imprimante" à la page 126](#page-125-0).

### **Modifier la langue**

Afficher une langue différente sur le panneau de commande :

#### **Panneau de commande**

- **1** Appuyez sur le bouton  $\equiv$  (Menu).
- 2 Appuyez sur le bouton  $\vee$  jusqu'à ce que Système soit mis en surbrillance, puis appuyez sur le bouton **(Régler)**.
- **3** Appuyez sur le bouton  $\vee$  jusqu'à ce que Langue du panneau soit mis en surbrillance, puis appuyez sur le bouton **(Régler)**.
- **4** Appuyez sur le bouton  $\vee$  jusqu'à ce que la langue souhaitée soit mise en surbrillance, puis appuyez sur le bouton **(Régler)**.

#### **Boîte à outils**

- **1** Cliquez sur Démarrer  $\rightarrow$  Tous les programmes  $\rightarrow$  Imprimantes Dell  $\rightarrow$  Dell Printer Hub. Dell Printer Hub s'ouvre.
- **2** Sélectionnez le pilote d'impression **Dell Color MFP E525w** dans **My Printers**.
- **3** Cliquez sur le lien **Boîte à outils** dans la liste située à gauche de la page. La **Boîte à outils** s'ouvre.
- **4** Cliquez sur l'onglet **Paramètres système**.
- **5** Sélectionnez **Informations et réglages de l'imprimante** dans la liste sur le côté gauche de la page. La page **Réglages du système** s'affiche.
- **6** Cliquez sur **Paramètres système**.
- **7** Sélectionnez la langue souhaitée à partir de **Langue du panneau** puis cliquez sur **Appliquer les nouveaux réglages**.

## **Réglage de l'option Minuterie éco. énergie**

*LA* **REMARQUE :** Un mot de passe est requis pour entrer dans le Menu admin lorsque Déf verr panneau est  $\texttt{Activer}$ . Dans ce cas, entrez votre mot de passe préalablement défini et appuyez sur le bouton  $\blacktriangledown$  (Régler).

Vous pouvez régler la minuterie pour économiser l'énergie de l'imprimante. L'imprimante attend avant de restaurer les réglages de copie par défaut si vous ne commencez pas un travail de copie après les avoir modifiés sur le panneau de commande.

- **1** Appuyez sur le bouton  $\blacksquare$  (Menu).
- **2** Appuyez sur le bouton  $\vee$  jusqu'à ce que Système soit mis en surbrillance, puis appuyez sur le bouton **(Régler)**.
- **3** Appuyez sur le bouton  $\vee$  jusqu'à ce que Menu admin soit mis en surbrillance, puis appuyez sur le bouton **(Régler)**.
- 4 Appuyez sur le bouton  $\vee$  jusqu'à ce que Réglages du système soit mis en surbrillance, puis appuyez sur le bouton **(Régler)**.
- **5** Vérifiez que Heure de l'économiseur d'énergie est mis en surbrillance, puis appuyez sur le bouton **(Régler)**.
- 6 Appuyez sur le bouton  $\vee$  pour sélectionner Veille ou Veille prolongée, puis appuyez sur le bouton **(Régler)**.
- **7** Appuyez sur le bouton  $\vee$  ou  $\wedge$  ou entrez la valeur de votre choix à l'aide du pavé numérique, puis appuyez sur le bouton **(Régler)**.

Vous avez le choix entre 5 **et** 30 minutes pour Veille ou entre 1 **et** 6 minutes pour Veille prolongée.

8 Pour revenir à l'écran précédent, appuyez sur le bouton  $\sum$  (Retour).

# **13**

## <span id="page-80-0"></span>**Dell™ Printer Configuration Web Tool**

## **Vue d'ensemble**

*C* REMARQUE : Cet outil Web est seulement disponible lorsque l'imprimante est connectée à un réseau.

Une des fonctions du **Dell Printer Configuration Web Tool** est l'installation de l'**Alerte courriel** qui vous envoie un e-mail à vous ou à l'opérateur clé lorsque l'imprimante nécessite une intervention ou la commande de fournitures.

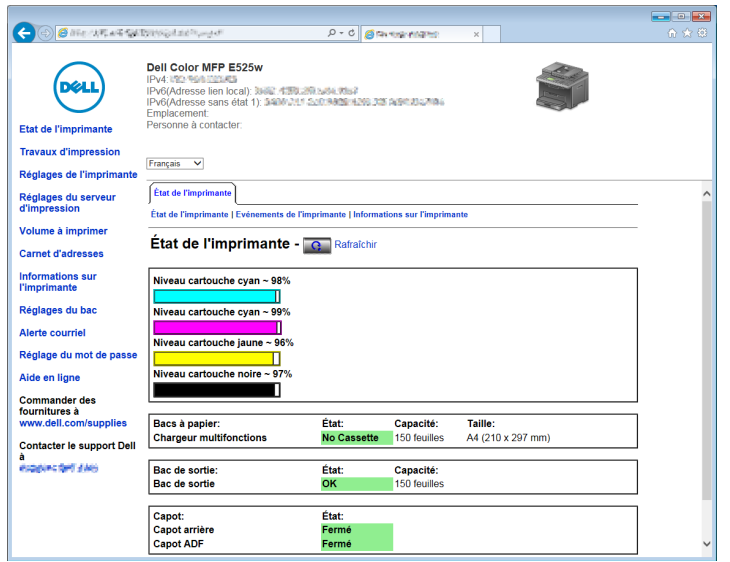

Pour remplir des rapports d'inventaire d'imprimante nécessitant le numéro de machine de toutes les imprimantes dans votre zone, utilisez la fonction **Informations sur l'imprimante** du **Dell Printer Configuration Web Tool**. Entrez l'adresse IP de chaque imprimante du réseau pour afficher son numéro de machine.

La fonction **Dell Printer Configuration Web Tool** vous permet également de modifier les réglages de l'imprimante et d'assurer le suivi des tendances d'impression.

## **Configuration du Dell Printer Configuration Web Tool**

Assurez-vous d'activer JavaScript dans votre navigateur avant d'utiliser le **Dell Printer Configuration Web Tool**.

Il est conseillé de configurer les réglages d'environnement de votre navigateur Web avant d'utiliser le **Dell Printer Configuration Web Tool**.

*C* REMARQUE : Les pages du Dell Printer Configuration Web Tool peuvent apparaître de manière illisible si la langue diffère de celle de votre navigateur Web.

#### **Configuration à partir du navigateur Web**

Il est conseillé de configurer les réglages d'environnement de votre navigateur Web et du panneau de commande avant d'utiliser le **Dell Printer Configuration Web Tool**.

#### **Pour Internet Explorer®**

#### **Définition de la langue d'affichage**

- **1** Sélectionnez **Options Internet** dans **Outils** sur la barre de menus.
- **2** Sélectionnez l'option **Langues** dans l'onglet **Général**.
- **3** Déterminez les langues d'affichage par ordre de préférence dans la liste **Langue**. Par exemple :
	- **Italien (Italie) [it-IT]**
	- **Espagnol (Traditionnel) [es-ES tradnl]**
	- **Allemand (Allemagne) [de-DE]**
	- **Français (France) [fr-FR]**
	- **Anglais (États-Unis) [en-us]**
	- **Danois [da-DK]**
	- **Néerlandais (Pays-Bas) [nl-NL]**
	- **Norvégien (Bokmal) [no]**
	- **Suédois [sv-SE]**

#### **Réglage de l'adresse IP de l'imprimante sur Non-proxy**

- **1** Sélectionnez **Options Internet** dans le menu **Outils**.
- **2** Cliquez sur **Paramètres réseau** sous **Paramètres du réseau local (LAN)** dans l'onglet **Connexions**.
- **3** Vous pouvez configurer les Paramètres du réseau à l'aide d'une de ces méthodes :
	- Décochez la case **Utiliser un serveur proxy pour votre réseau local** sous **Serveur proxy**.
	- Cliquez sur **Avancé** et spécifiez ensuite l'adresse IP de l'imprimante dans le champ **Ne pas utiliser de proxy pour les adresses commençant par** sous **Exceptions**.

Après avoir réglé la langue et le proxy, tapez <http://nnn.nnn.nnn.nnn/> (l'adresse IP de l'imprimante) dans le champ de saisie de l'URL du navigateur pour activer le **Dell Printer Configuration Web Tool**.

#### **Configuration à partir du panneau de commande**

Vous pouvez lancer le **Dell Printer Configuration Web Tool** seulement lorsque EWS est réglé sur Activer (paramètre par défaut) sur le panneau de commande. Vérifiez la configuration du panneau de commande si vous ne pouvez pas lancer le **Dell Printer Configuration Web Tool**. Pour de plus amples informations, reportez-vous à ["Présentation des menus de l'imprimante" à la page 126](#page-125-0).

## **Démarrer le Dell Printer Configuration Web Tool**

Pour lancer le **Dell Printer Configuration Web Tool**, saisissez l'adresse IP de votre imprimante dans votre navigateur Web.

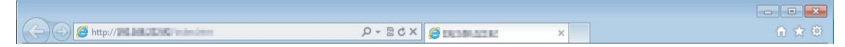

Si vous ne connaissez pas l'adresse IP de votre imprimante, imprimez la page **Réglages TCP/IP** qui indique l'adresse IP. Pour obtenir plus de détails sur la manière de trouver l'adresse IP de votre imprimante, reportez-vous à la rubrique ["Vérification de l'adresse IP" à la page 49.](#page-48-0)

## **Présentation des éléments du menu**

Utilisez le **Dell Printer Configuration Web Tool** pour les fonctions suivantes :

#### **Etat de l'imprimante**

Utilisez ce menu pour obtenir des informations au sujet de l'état de l'imprimante. Si une cartouche de toner est presque vide, cliquez sur le lien de commande de fournitures sur le premier écran pour commander une cartouche de toner supplémentaire.

#### **Travaux d'impression**

Utilisez ce menu pour obtenir des informations relatives à la page **Liste des travaux** et à la page **Travaux terminés**.

Ces pages affichent l'état détaillé des différents protocoles ou travaux.

#### **Réglages de l'imprimante**

Utilisez ce menu pour modifier les réglages de l'imprimante et consulter à distance les réglages sur le panneau de commande.

#### **Réglages du serveur d'impression**

Modifiez le type d'interface de l'imprimante et les conditions nécessaires aux communications à l'aide ce menu.

#### **Volume à imprimer**

Vérifiez le nombre de pages à imprimées pour chaque format de papier à laide ce menu.

#### **Carnet d'adresses**

Ce menu permet d'afficher ou de modifier l'adresse électronique, le numéro de téléphone, l'adresse du serveur et les entrées du numéro de fax dans le carnet d'adresses. Vous pouvez également l'utiliser pour enregistrer de nouvelles entrées.

*LA* **REMARQUE** : Pour utiliser cette fonction, vous devez ouvrir une session en tant qu'administrateur.

#### **Informations sur l'imprimante**

Affichez les informations relatives à votre imprimante à l'aide ce menu.

#### **Réglages du bac**

Utilisez ce menu pour obtenir des informations concernant le type et le format du papier chargé dans le bac pour 150 feuilles de papier standard.

#### **Alerte courriel**

Utilisez ce menu pour recevoir un courriel lorsque l'imprimante nécessite une intervention ou la commande de fournitures. Saisissez votre nom ou le nom de l'opérateur principal dans la zone de liste des adresses électroniques à avertir. Réglez également **Alerte courriel** lorsque vous utilisez la fonction **Numériser vers courriel**.

#### **Réglage du mot de passe**

Utilisez ce menu pour verrouiller le **Dell Printer Configuration Web Tool** à l'aide d'un mot de passe afin que d'autres utilisateurs ne puissent pas modifier par inadvertance les réglages de l'imprimante que vous avez sélectionnés.

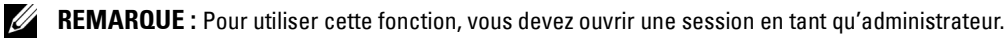

#### **Aide en ligne**

Cliquez sur **Aide en ligne** pour visiter le site Web de Dell Support.

#### **Commander des fournitures à :**

**[www.dell.com/supplies](http://www.dell.com/supplies)** 

#### **Contacter le support Dell à :**

**[www.dell.com/support](http://www.dell.com/support )** 

## **Format d'affichage des pages**

La disposition de la page est divisée en trois sections.

#### **Cadre supérieur**

Le cadre supérieur est situé dans la partie supérieure de toutes les pages. Lorsque le **Dell Printer Configuration Web Tool** est activé, l'état et les spécifications de l'imprimante s'affichent dans le cadre supérieur de toutes les pages.

Les éléments affichés dans le cadre supérieur sont les suivants.

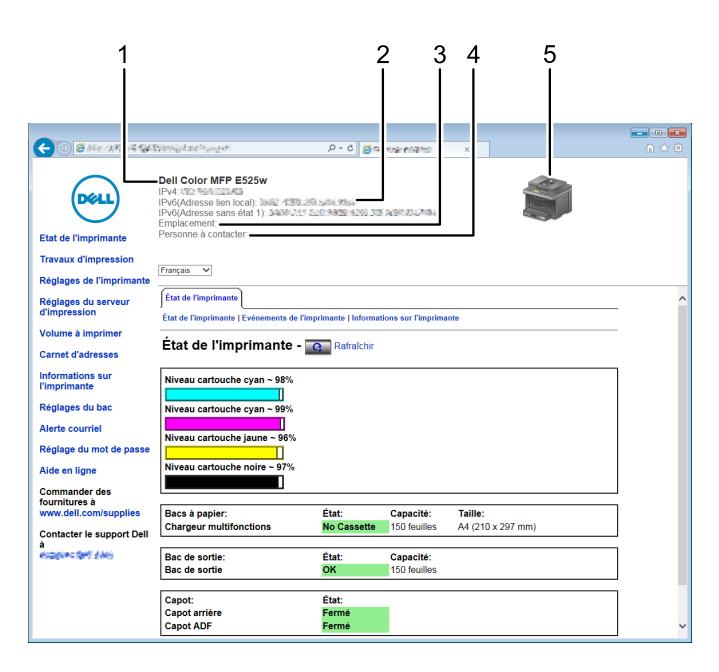

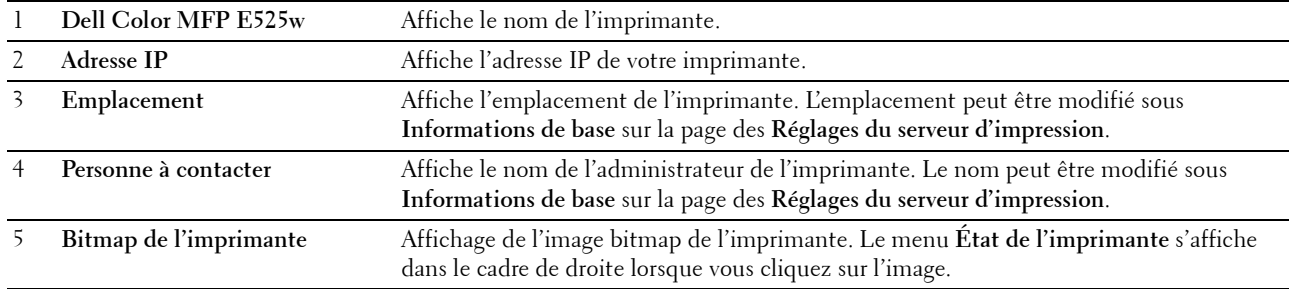

#### **Cadre de gauche**

Le cadre de gauche est situé du côté gauche de toutes les pages. Les titres de menu affichés dans le cadre de gauche ont un lien vers les pages et menus correspondants. Il vous suffit de cliquer sur le titre pour atteindre la page correspondante.

Les menus affichés dans le cadre de gauche sont les suivants.

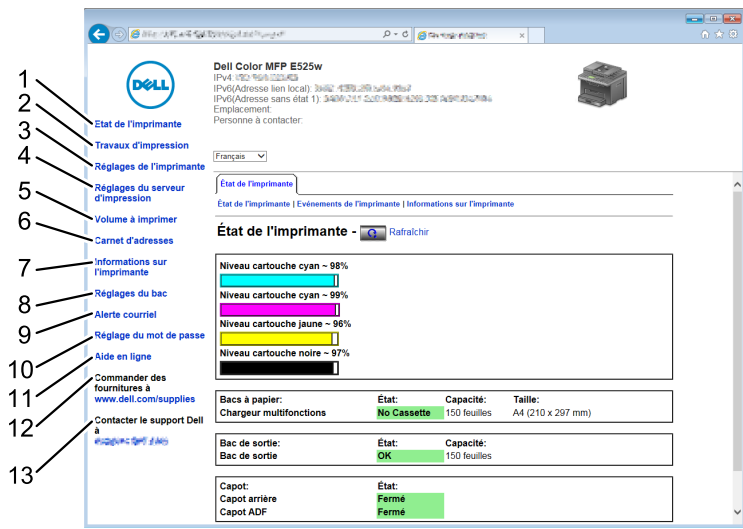

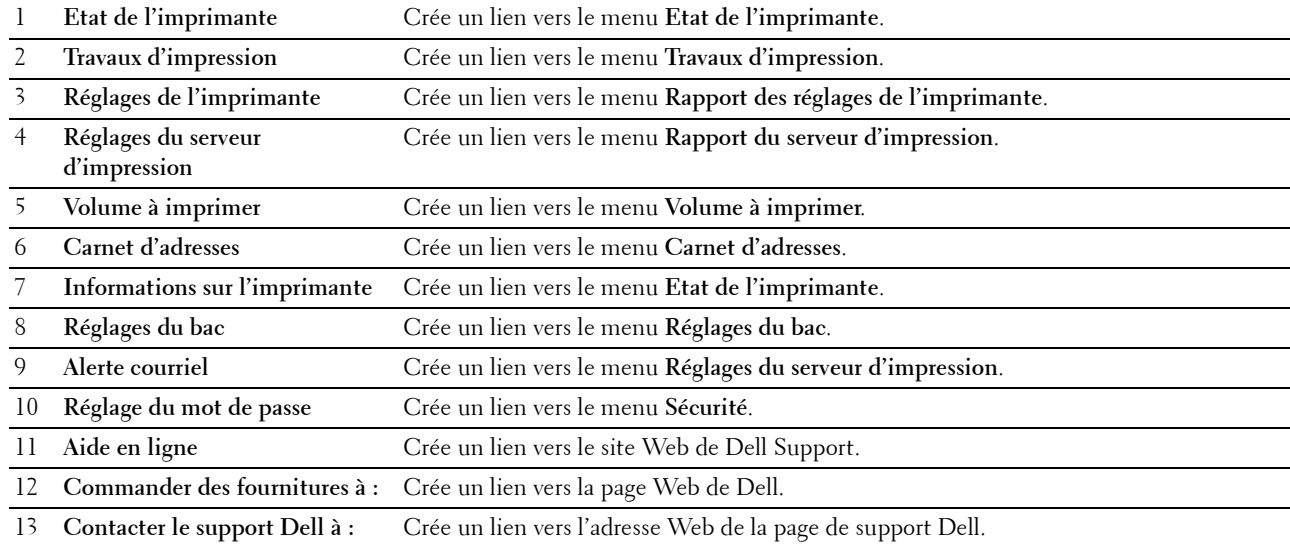

#### **Cadre de droite**

Le cadre de droite est situé du côté droit de toutes les pages. Le contenu du cadre de droite dépend du menu que vous sélectionnez dans le cadre de gauche. Pour plus de détails concernant les éléments affichés dans le cadre de droite, reportez-vous à ["Éléments du menu détaillés" à la page 87.](#page-86-0)

#### **Boutons dans le cadre de droite**

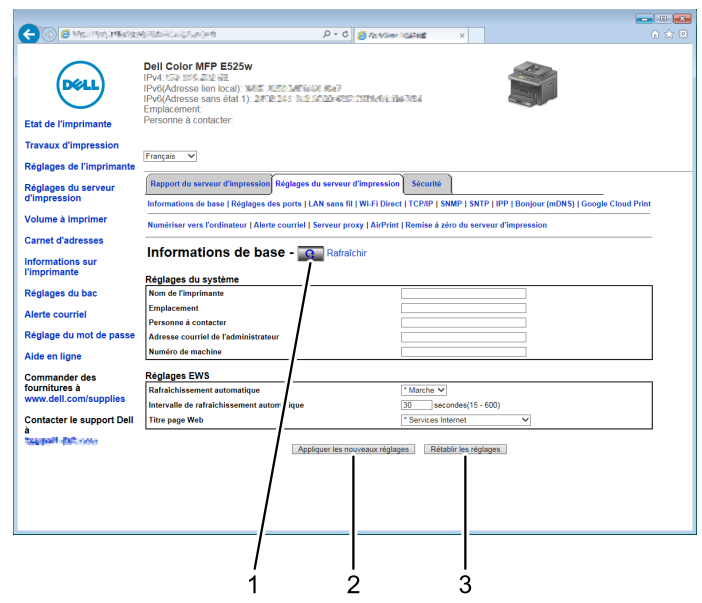

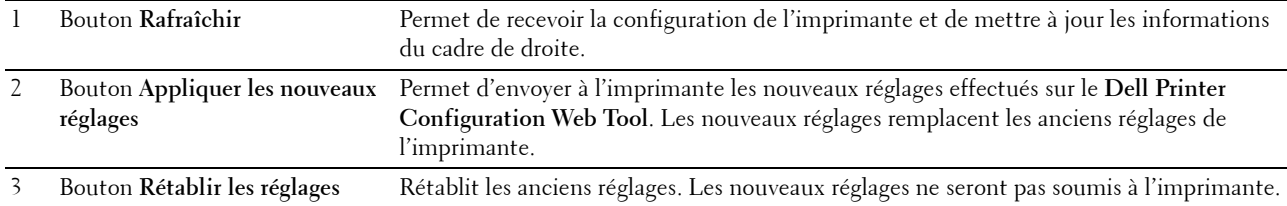

## **Modification des paramètres des éléments du menu**

Certains menus vous permettent de modifier les réglages de l'imprimante à l'aide du **Dell Printer Configuration Web Tool**. Lorsque vous accédez à ces menus, la fenêtre d'authentification s'affiche à l'écran. Tapez le nom d'utilisateur et le mot de passe de l'administrateur de l'imprimante en suivant les invites de commande affichées dans la boîte de dialogue.

Le nom d'utilisateur par défaut est **admin** et le mot de passe par défaut est laissé blanc (NULL). Vous pouvez modifier le mot de passe uniquement dans la page **Régalge du mot de passe** du menu **Sécurité**. Pour de plus amples informations, reportez-vous à ["Régler le mot de passe" à la page 115.](#page-114-0)

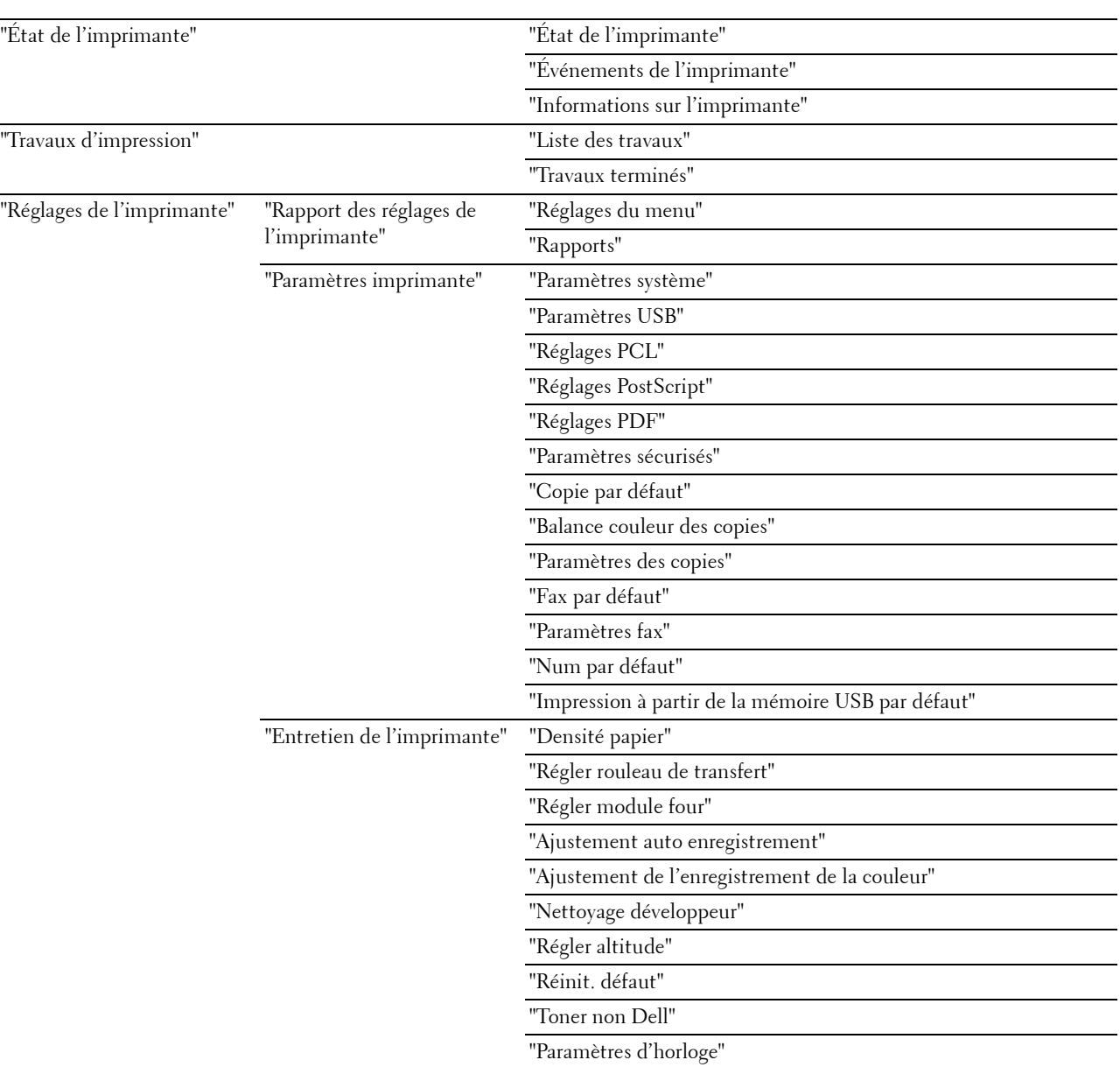

#### <span id="page-86-0"></span>**Éléments du menu détaillés**

["Personnalisation du lien Web"](#page-101-2)

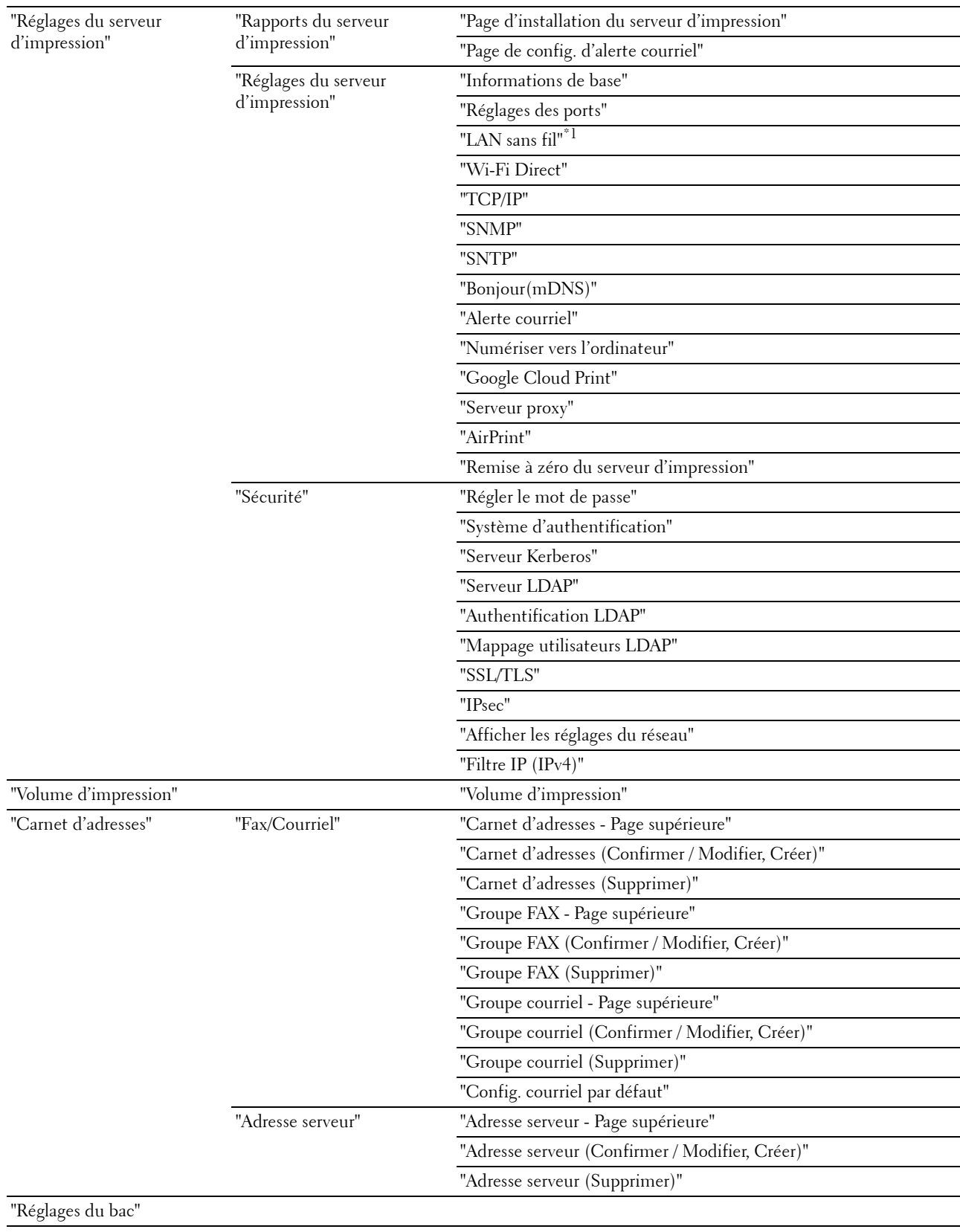

\*1 Cet élément n'est disponible que pour la connexion de l'imprimante avec un réseau sans fil.

#### <span id="page-88-0"></span>**État de l'imprimante**

Utilisez ce menu pour vérifier l'état des consommables, du matériel et des caractéristiques de l'imprimante.

#### <span id="page-88-1"></span>**État de l'imprimante**

**Objectif :**

Vérification de l'état des consommables et des bacs.

**Valeurs :**

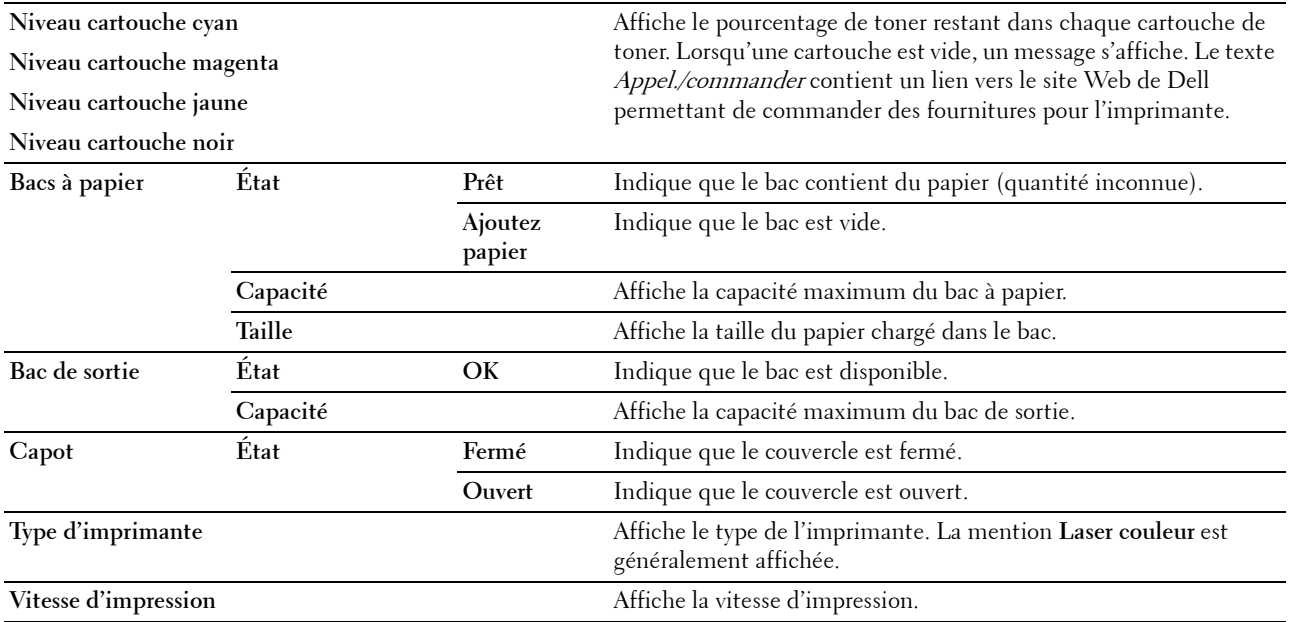

#### <span id="page-88-2"></span>**Événements de l'imprimante**

**Objectif :**

Vérifier les détails de toutes les alertes ou notifications d'erreur affichées dans la page **Événements de l'imprimante**, lorsqu'une erreur telle que Fin de papier ou Le capot arrière est ouvert se produit. **Valeurs :**

**Emplacement** Affiche l'emplacement où l'erreur s'est produite. **Détails** Affiche les détails de l'erreur.

#### <span id="page-88-3"></span>**Informations sur l'imprimante**

**Objectif :**

Affichage des informations système de l'imprimante. Vous pouvez également afficher cette page en cliquant sur **Informations sur l'imprimante** dans le cadre de gauche.

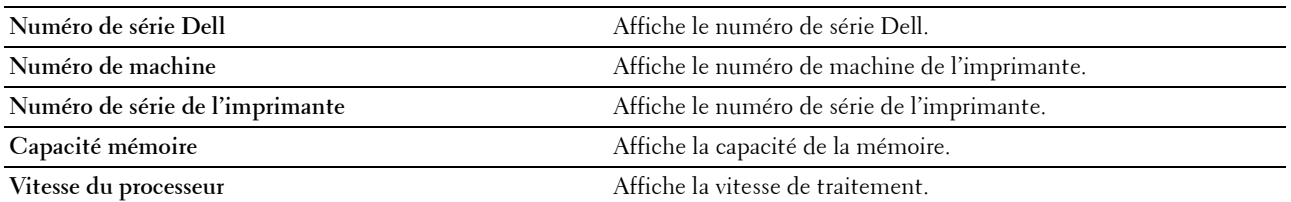

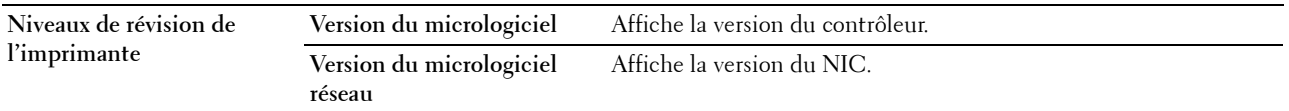

#### <span id="page-89-0"></span>**Travaux d'impression**

Ce menu contient des informations relatives aux pages **Liste des travaux** et **Travaux terminés**. Ces pages affichent l'état détaillé des différents protocoles ou des travaux d'impression.

#### <span id="page-89-1"></span>**Liste des travaux**

**Objectif :**

Vérifier les travaux d'impression en cours de traitement. Cliquez sur **Rafraîchir** pour mettre à jour l'écran.

**Valeurs :**

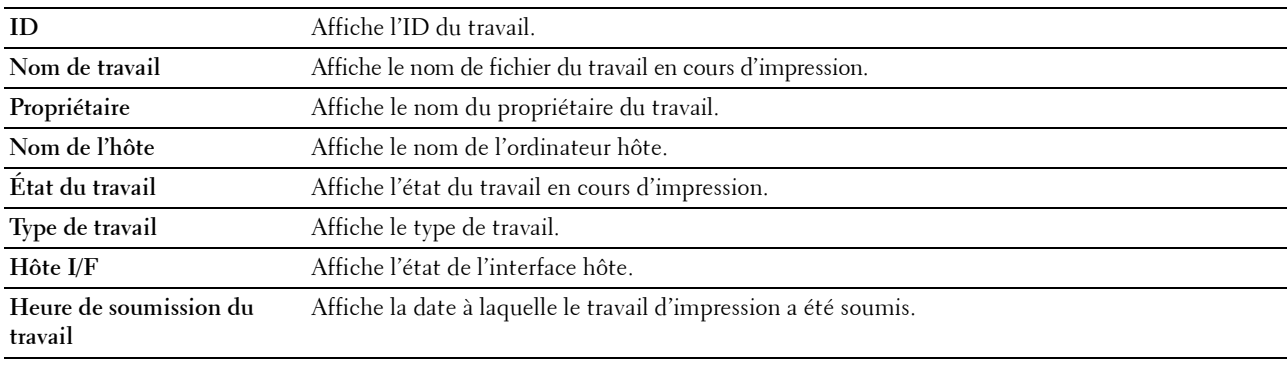

#### <span id="page-89-2"></span>**Travaux terminés**

**Objectif :**

Vérifier les travaux terminés. Les derniers travaux s'affichent (jusqu'à 20 travaux). Cliquez sur **Rafraîchir** pour mettre à jour l'écran.

**Valeurs :**

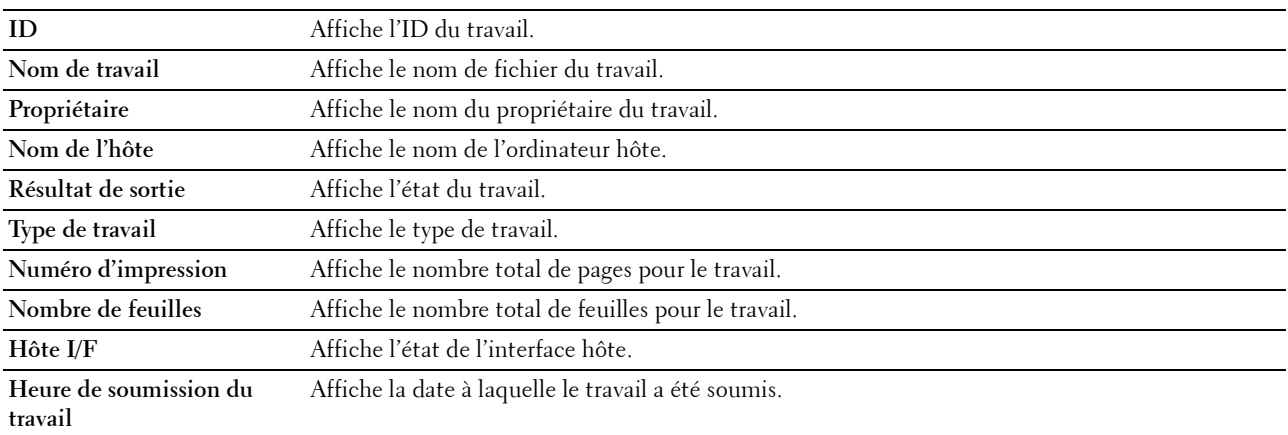

#### <span id="page-89-3"></span>**Réglages de l'imprimante**

Utilisez ce menu pour afficher le **Rapport des réglages de l'imprimante** et configurer les réglages de l'imprimante. Les pages affichées dans la partie supérieure du cadre de droite sont les pages à onglet suivantes.

#### <span id="page-90-0"></span>**Rapport des réglages de l'imprimante**

Cet onglet contient les pages **Réglages du menu** et **Rapports**.

#### <span id="page-90-1"></span>**Réglages du menu**

Affiche les réglages actuels des menus de l'imprimante.

#### <span id="page-90-2"></span>**Rapports**

**Objectif :**

Afficher les paramètres et l'historique de l'imprimante.

**Valeurs :**

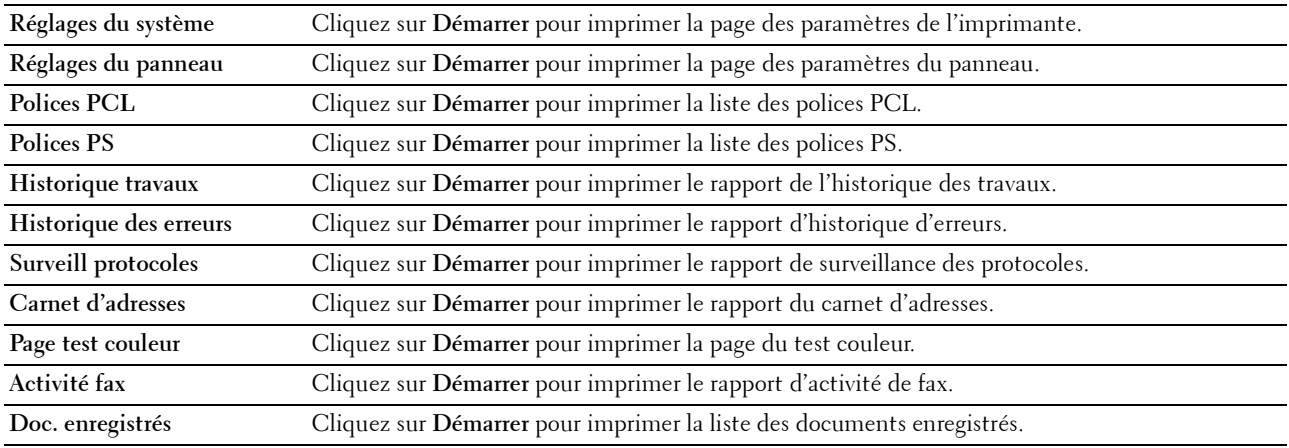

#### <span id="page-90-3"></span>**Paramètres imprimante**

Cet onglet contient les pages **Paramètres système**, **Paramètres USB**, **Paramètres PCL**, **Réglages PostScript**, **Paramètres PDF**, **Paramètres sécurisés**, **Copie par défaut**, **Balance des couleurs copie**, **Paramètres copie**, **Numérisation par défaut**, **Paramètres d'impression USB directe par défaut**, **Fax par défaut** et **Paramètres fax**.

#### <span id="page-90-4"></span>**Paramètres système**

**Objectif :**

Configurer les réglages de base de l'imprimante.

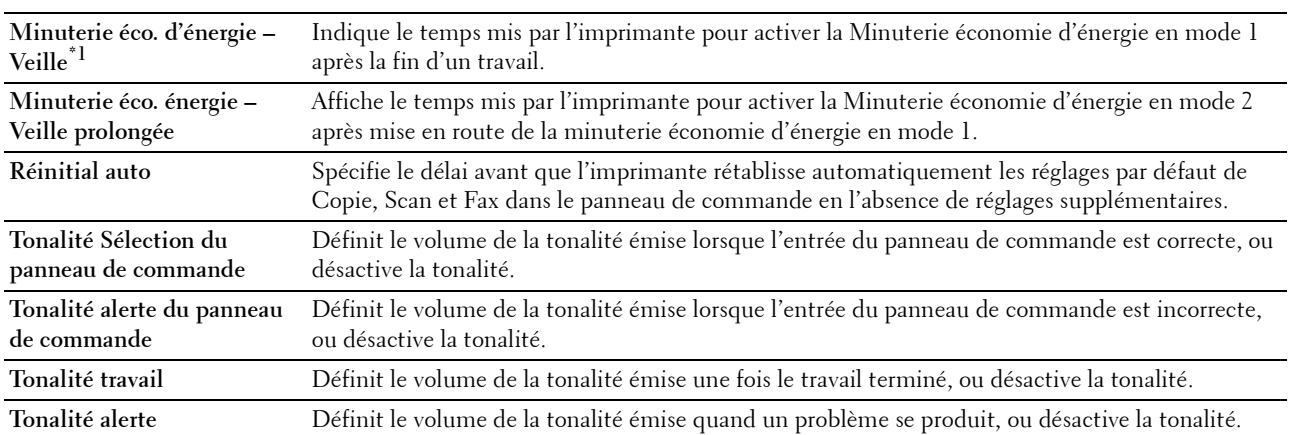

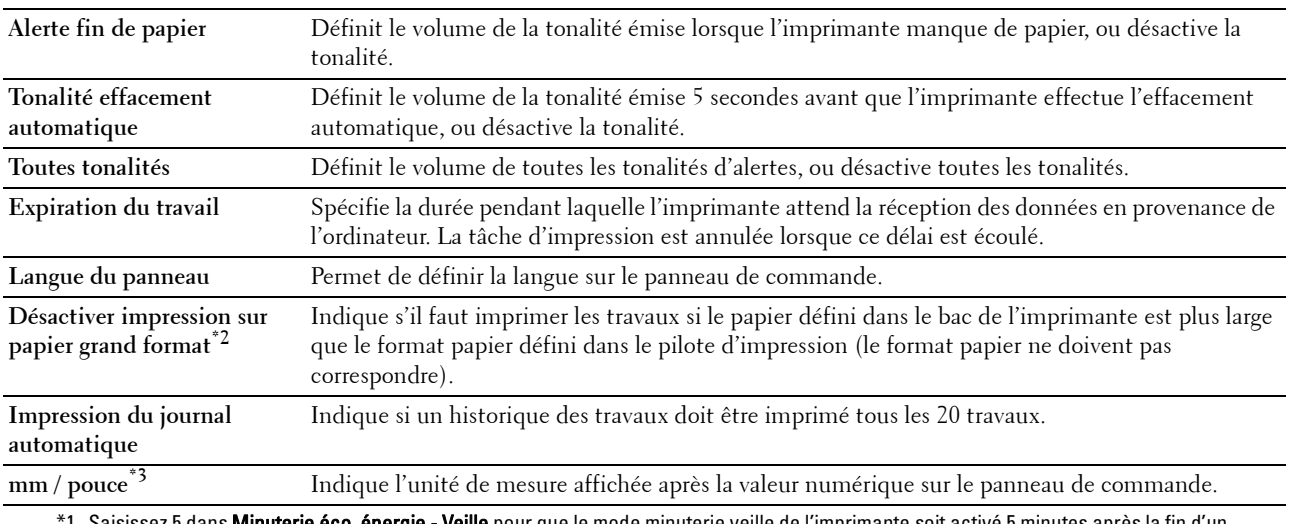

Saisissez 5 dans Minuterie éco. énergie - Veille pour que le mode minuterie veille de l'imprimante soit activé 5 minutes après la fin d'un travail. Cette opération permet d'utiliser beaucoup moins d'énergie mais demande un temps de préchauffage de l'imprimante plus important. Saisissez 5 si votre imprimante est branchée sur le même circuit électrique que l'éclairage d'une pièce et que vous remarquez un clignotement de l'éclairage.

Si votre imprimante fonctionne en permanence, sélectionnez une valeur élevée. La plupart du temps, ce réglage permet de garder l'imprimante prête à fonctionner avec un temps de préchauffage réduit. Sélectionnez une valeur comprise entre 5 et 30 minutes pour le mode minuterie veille si vous souhaitez établir un équilibre entre la consommation d'énergie et un temps de préchauffage plus court. L'imprimante passe automatiquement du mode minuterie veille au mode de veille lorsqu'elle reçoit des données en provenance de l'ordinateur. Vous pouvez également remettre l'imprimante en mode Veille en appuyant sur une touche du panneau de commande.

\*2 Disponible uniquement dans le Dell Printer Configuration Web Tool et dans la Boîte à outils.

\*3 La valeur par défaut dépend des normes spécifiques à chaque pays.

#### <span id="page-91-0"></span>**Paramètres USB**

**Objectif :**

Modifier les réglages USB sur votre imprimante.

**Valeurs :**

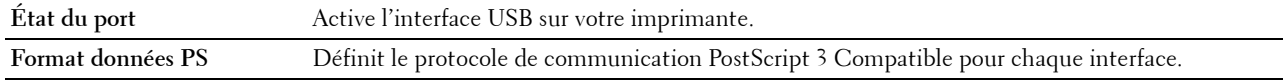

#### <span id="page-91-1"></span>**Réglages PCL**

**Objectif :** Modifier les réglages PCL. **Valeurs :**

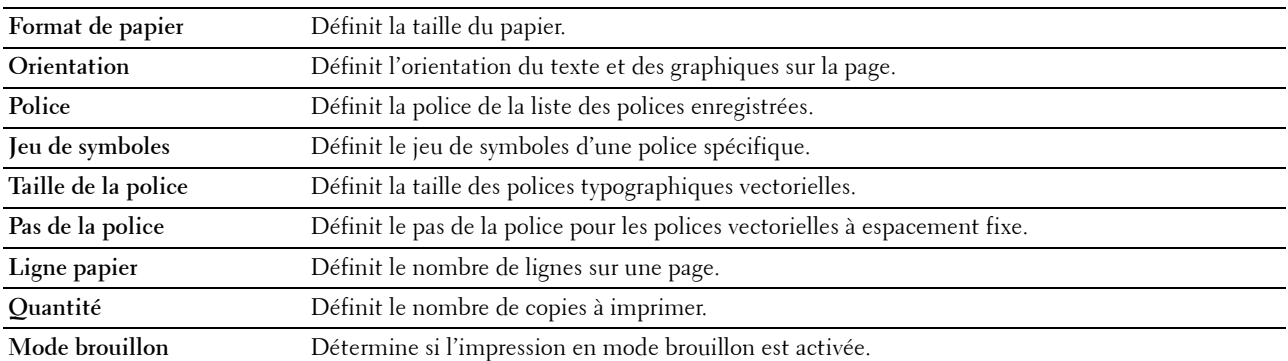

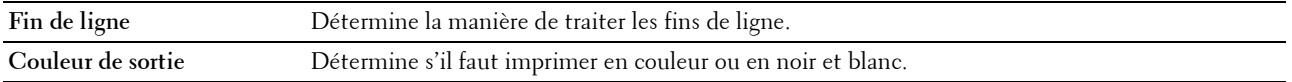

#### <span id="page-92-1"></span>**Réglages PostScript**

#### **Objectif :**

Pour changer les réglages de l'imprimante qui n'affectent que les travaux qui utilisent le langage d'émulation d'impression PostScript 3 Compatible.

**Valeurs :**

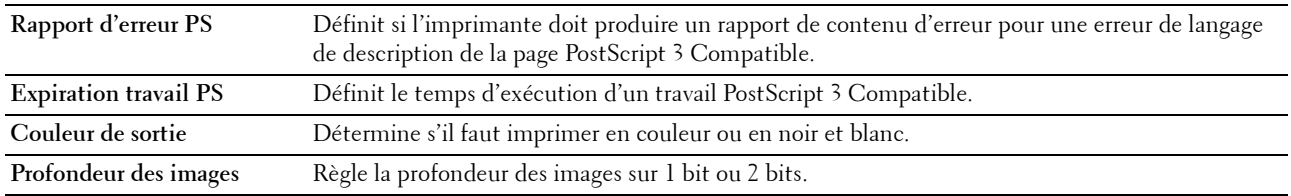

#### <span id="page-92-2"></span>**Réglages PDF**

**Objectif :** Modifier les réglages PDF. **Valeurs :**

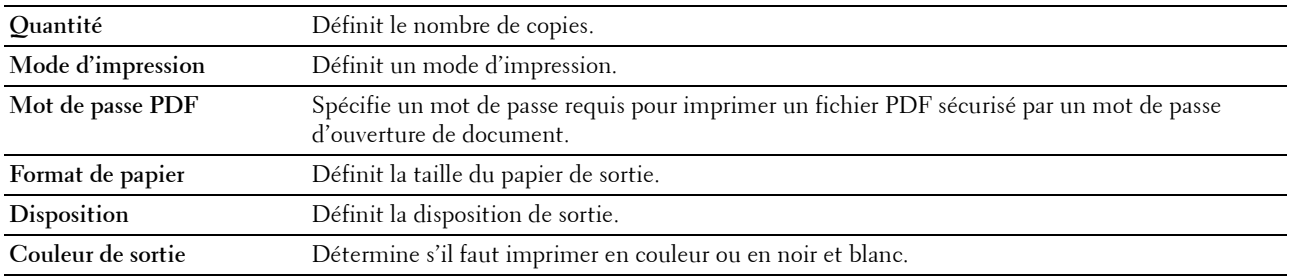

#### <span id="page-92-0"></span>**Paramètres sécurisés**

**Verr. panneau**

**Objectif :**

Limiter l'accès au Menu admin et Rapport/liste avec un mot de passe et définir ou modifier le mot de passe.

**EXTEREMARQUE :** Ce menu permet de définir un mot de passe à l'aide duquel le panneau de commande est verrouillé. Lors de la modification du mot de passe de Dell Printer Configuration Web Tool, cliquez sur Réglage du mot de passe dans le cadre gauche et définissez le mot de passe.

**Valeurs :**

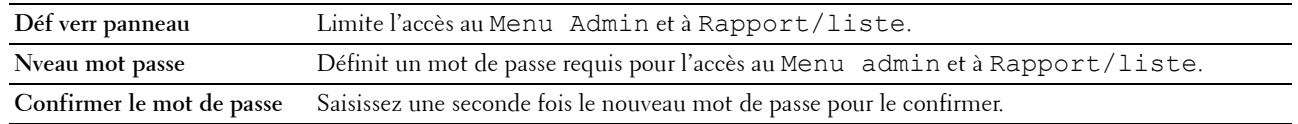

#### **Téléchargement du logiciel**

**Objectif :**

Permet d'activer le téléchargement des mises à jour du logiciel.

#### **Fonction activée**

**Objectif :**

Pour activer les fonctions avec un mot de passe et permettre à l'utilisateur de le modifier.

*C* REMARQUE : Ce menu définit un mot de passe pour limiter l'accès aux services Copie, Numérisation, Fax et Impression à partir d'une mémoire USB. Lors de la modification du mot de passe de Dell Printer Configuration Web Tool, cliquez sur Réglage du mot de passe dans le cadre gauche et définissez le mot de passe.

**Valeurs :**

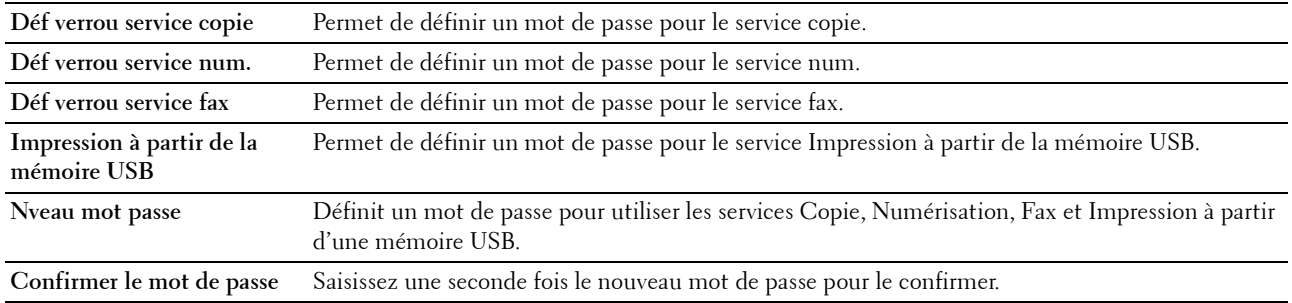

#### **Réc sécurisée**

**Objectif :**

Pour définir un mot de passe afin de sécuriser les fax entrants. Lorsque cette fonction est activée, l'imprimante enregistre les fax entrants et les imprime lors de la saisie correcte du mot de passe sur le panneau de commande.

**REMARQUE :** Ce menu permet de définir un mot de passe à l'aide duquel l'impression des fax entrants est verrouillée. Lors de la modification du mot de passe de Dell Printer Configuration Web Tool, cliquez sur Régalge du mot de passe dans le cadre gauche et définissez le mot de passe.

**Valeurs :**

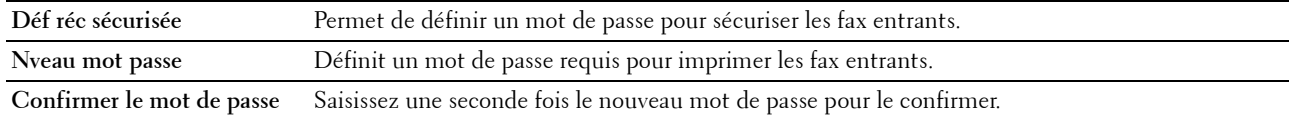

#### <span id="page-93-0"></span>**Copie par défaut**

**Objectif :**

Créer vos propres paramètres de copie par défaut.

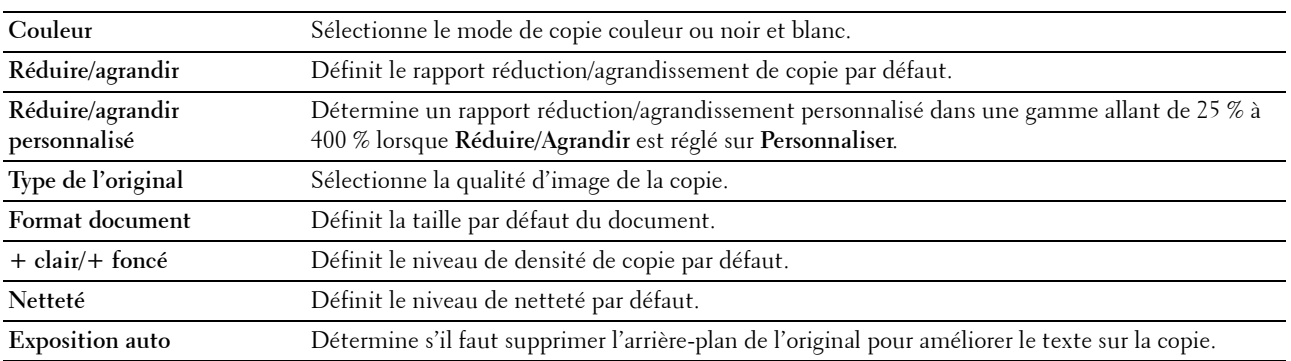

#### <span id="page-94-0"></span>**Balance couleur des copies**

**Objectif :**

Indiquer la balance couleur par défaut.

**Valeurs :**

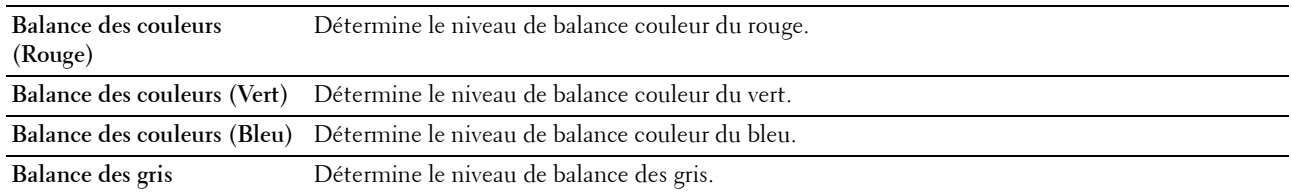

#### <span id="page-94-1"></span>**Paramètres des copies**

**Objectif :**

Configurer les paramètres de copies.

*C* REMARQUE : Les valeurs signalées par un astérisque (\*) correspondent aux paramètres par défaut d'origine du menu.

**Valeurs :**

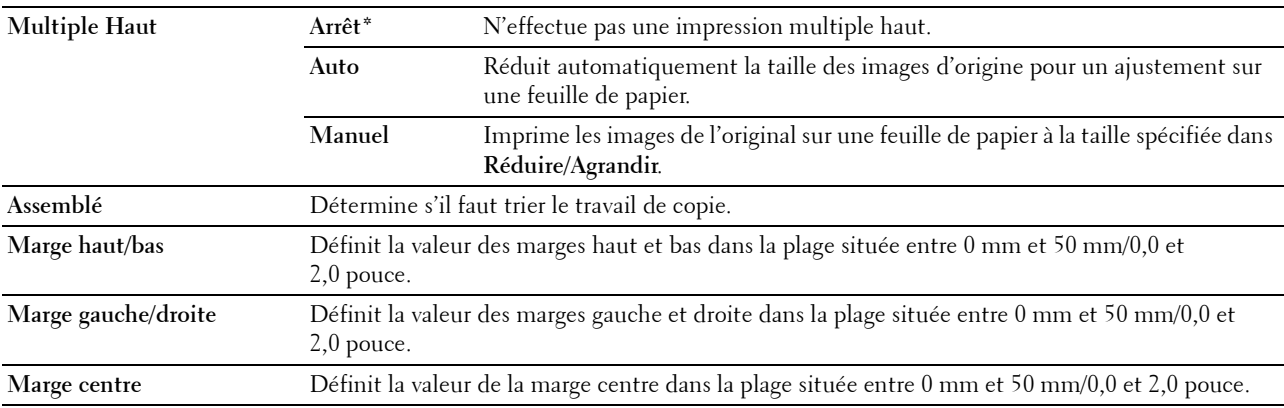

#### <span id="page-94-2"></span>**Num par défaut**

**Objectif :**

Créer vos propres paramètres de numérisation par défaut.

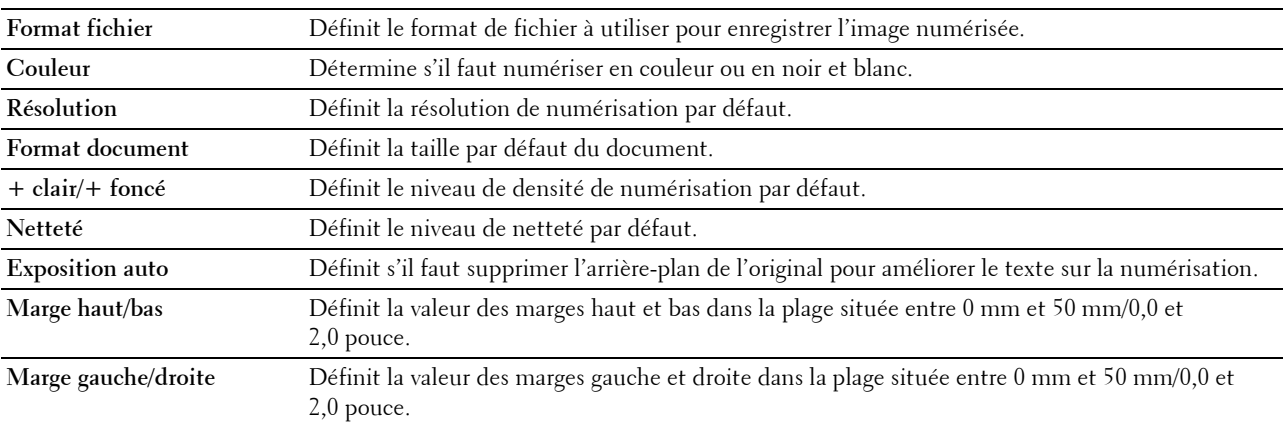

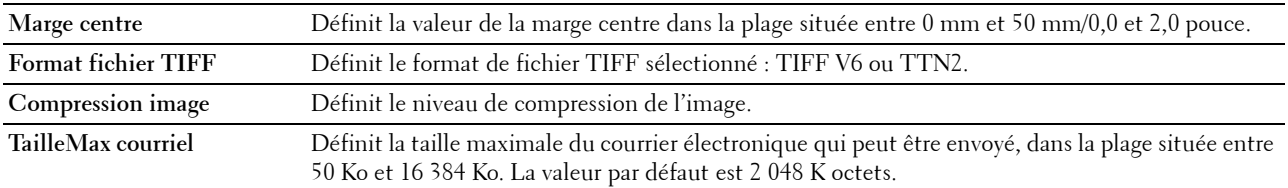

#### <span id="page-95-1"></span>**Impression à partir de la mémoire USB par défaut**

#### **Objectif :**

Pour créer vos propres paramètres d'impression USB directe par défaut.

#### **Couleur de sortie**

#### **Objectif :**

Indiquer s'il faut imprimer en couleur ou en noir et blanc.

**Valeurs :**

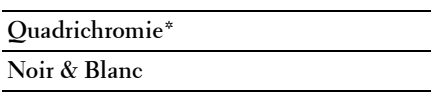

#### **Pages par face**

#### **Objectif :**

Imprimer deux ou quatre pages par feuille.

**Valeurs :**

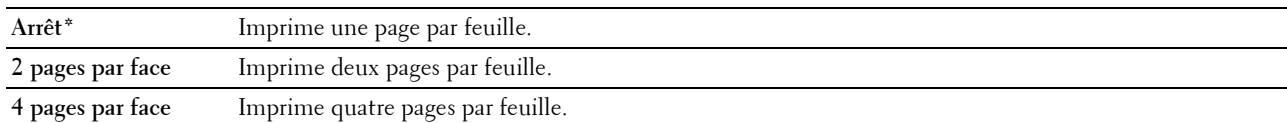

#### **Réglage auto**

#### **Objectif :**

Agrandir ou réduire proportionnellement des images lorsque vous imprimez vos documents stockés dans la mémoire USB.

#### **Valeurs :**

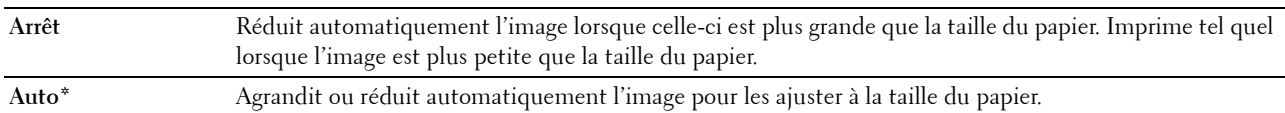

#### **Mot de passe PDF**

**Objectif :**

Saisir le mot de passe lors de l'impression du PDF sécurisé.

#### <span id="page-95-0"></span>**Fax par défaut**

#### **Objectif :**

Créer vos propres paramètres de fax par défaut.

*C* REMARQUE : Les valeurs signalées par un astérisque (\*) correspondent aux paramètres par défaut d'origine du menu.

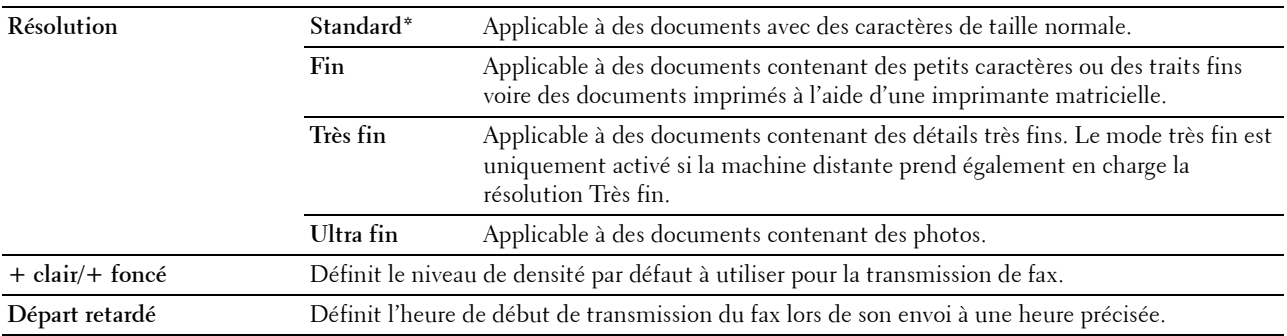

#### <span id="page-96-0"></span>**Paramètres fax**

**Objectif :**

Configurer les réglages de base du fax.

*C* REMARQUE : Les valeurs signalées par un astérisque (\*) correspondent aux paramètres par défaut d'origine du menu.

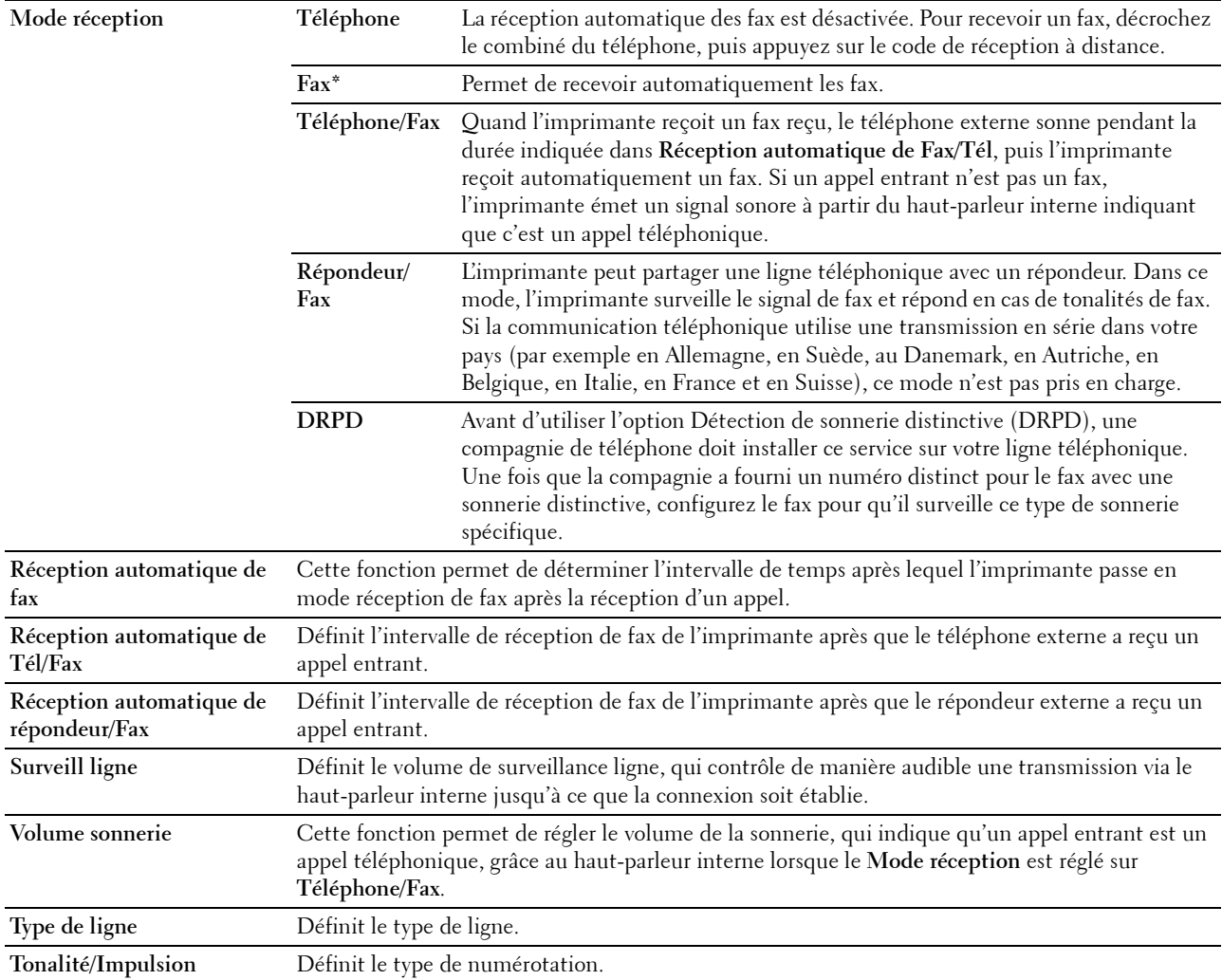

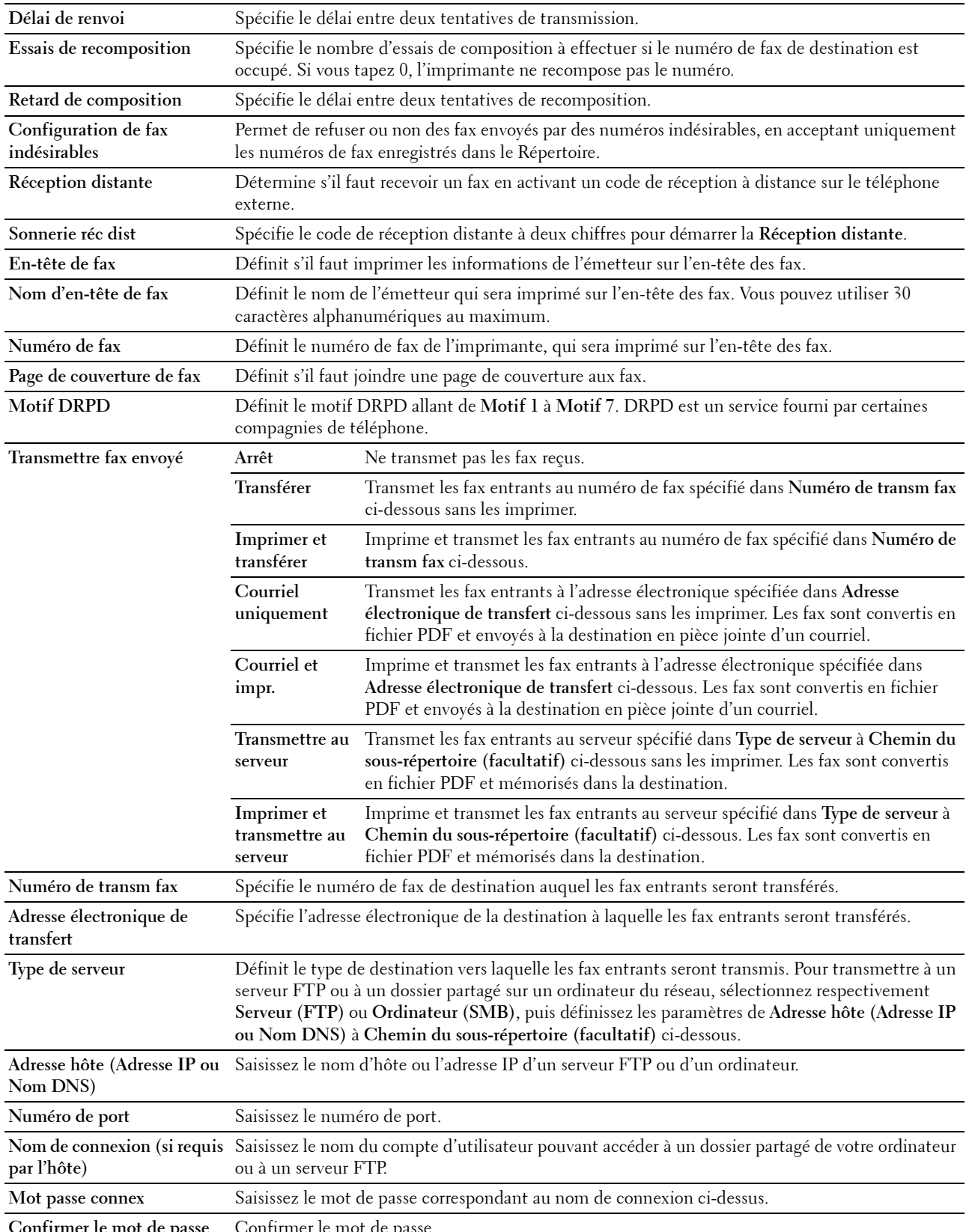

**Confirmer le mot de passe** Confirmer le mot de passe.

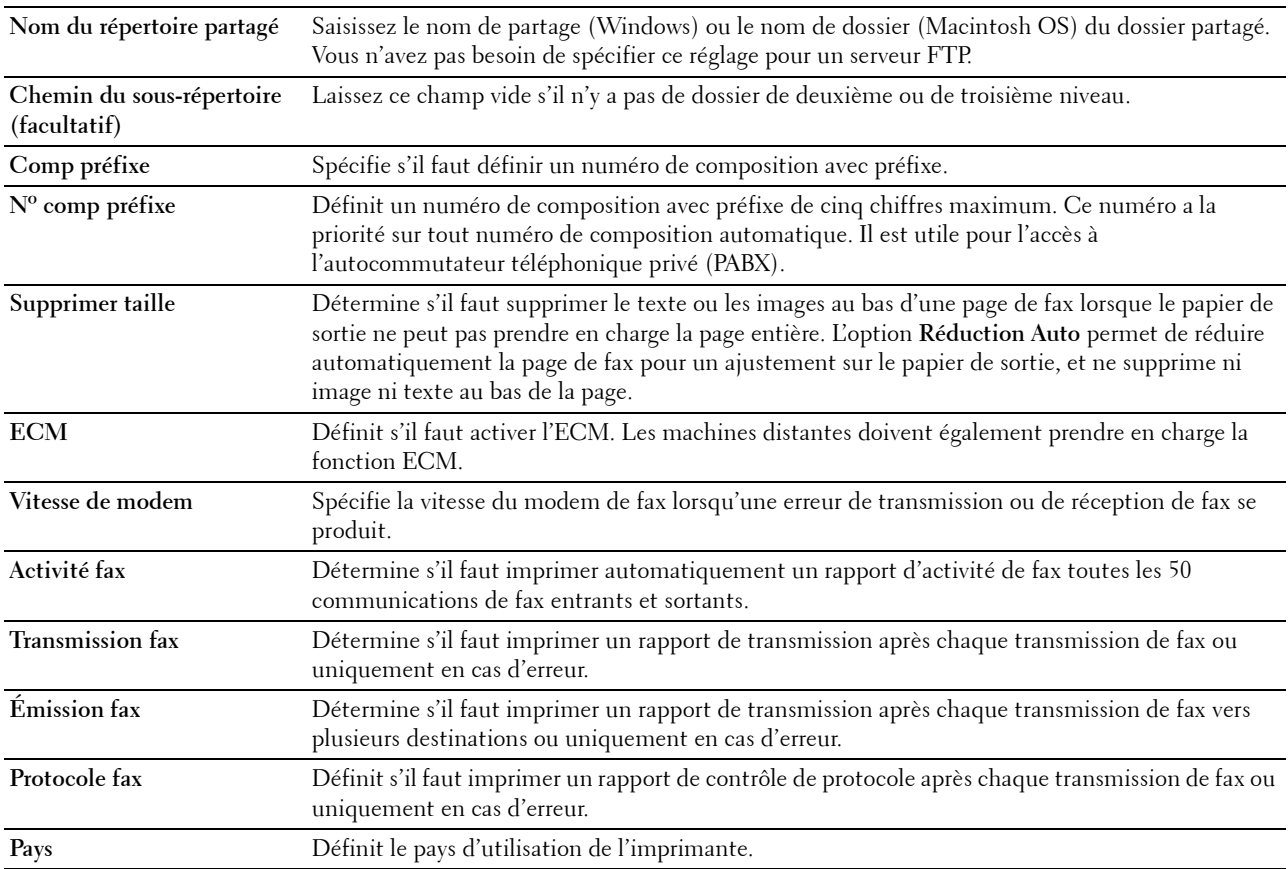

#### <span id="page-98-0"></span>**Entretien de l'imprimante**

Cet onglet contient les pages **Densité papier**, **Régler rouleau de transfert, Régler module four, Ajustement auto enregistrement**, **Ajustement enregistrement des couleurs**, **Nettoyage développeur**, **Régler altitude**, **Réinit. valeurs par défaut**, **Toner non Dell**, **Paramètres d'horloge** et **Personnalisation du lien Web**.

#### <span id="page-98-1"></span>**Densité papier**

**Objectif :** Définir la densité du papier. **Valeurs :**

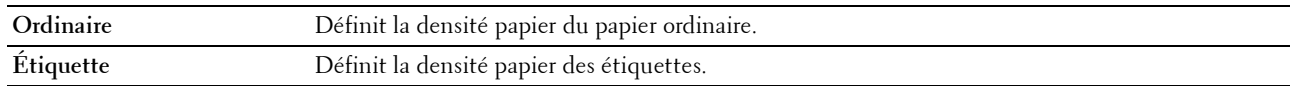

#### <span id="page-98-2"></span>**Régler rouleau de transfert**

**Objectif :**

Définir les paramètres de tension de référence pour le rouleau de transfert. Pour baisser la tension, définissez des valeurs négatives. Pour augmenter la tension, définissez des valeurs positives.

Les paramètres par défaut peuvent ne pas donner la meilleure sortie sur tous les types de papier. Si des marbrures sont visibles sur l'imprimé, essayez d'augmenter la tension. Si des points blancs sont visibles sur l'imprimé, essayez de diminuer la tension.

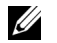

*C* REMARQUE : La qualité d'impression change selon les valeurs de configuration sélectionnées pour cet élément.

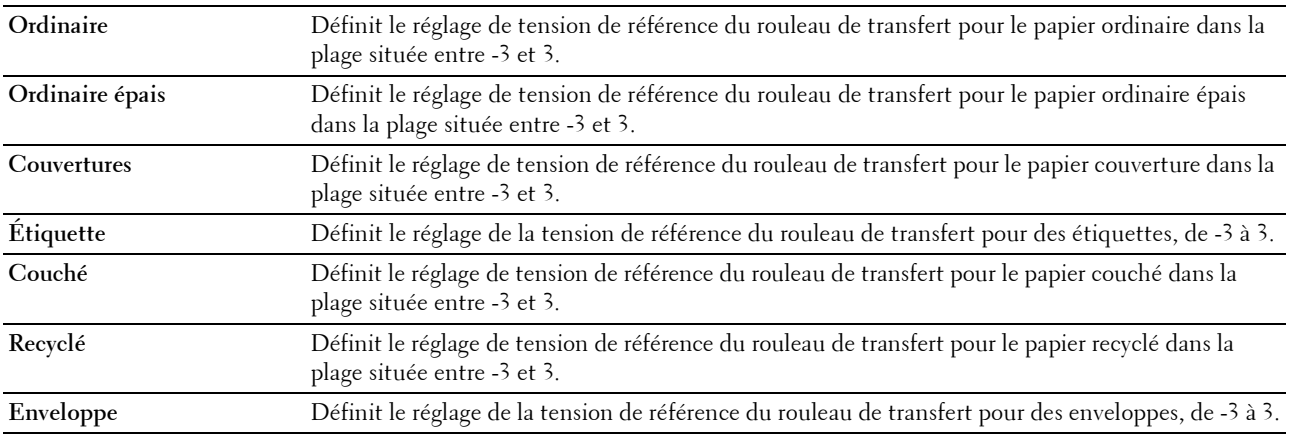

#### <span id="page-99-0"></span>**Régler module four**

**Objectif :**

Permet de définir les réglages de température optimaux d'impression pour l'unité de fusion. Pour baisser la température, définissez des valeurs négatives. Pour augmenter la température, définissez des valeurs positives.

Les paramètres par défaut peuvent ne pas donner la meilleure sortie sur tous les types de papier. Lorsque le papier imprimé se recourbe, essayez de baisser la température. Lorsque le toner n'est pas réparti correctement sur le papier, essayez d'augmenter la température.

#### *CA* REMARQUE : La qualité d'impression change selon les valeurs de configuration sélectionnées pour cet élément.

**Valeurs :**

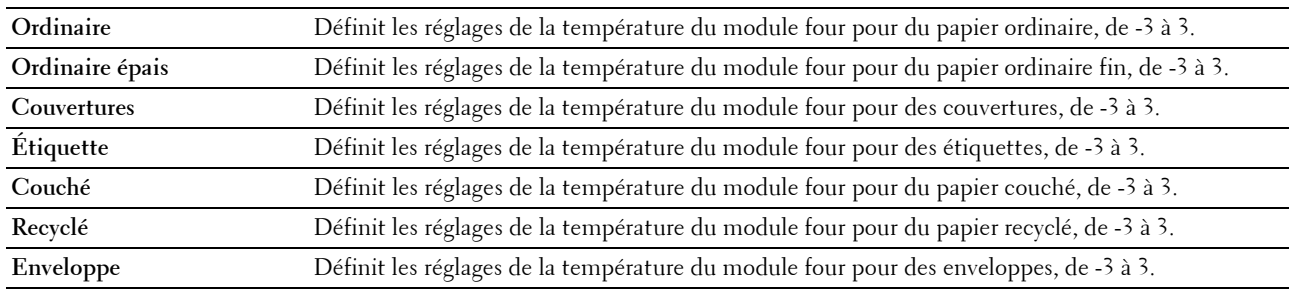

#### <span id="page-99-1"></span>**Ajustement auto enregistrement**

**Objectif :**

Spécifier s'il faut ou non ajuster automatiquement l'enregistrement des couleurs.

#### <span id="page-99-2"></span>**Ajustement de l'enregistrement de la couleur**

**Objectif :**

Régler manuellement l'enregistrement des couleurs.

L'ajustement de l'enregistrement de la couleur doit être effectué lors de la configuration initiale de l'imprimante ou lorsque l'imprimante est déplacée vers un nouvel emplacement.

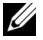

#### *LA* REMARQUE : La fonction Ajustement enregistrement des couleurs peut être configurée quand Ajustement auto enregistrement est réglé sur Arrêt.

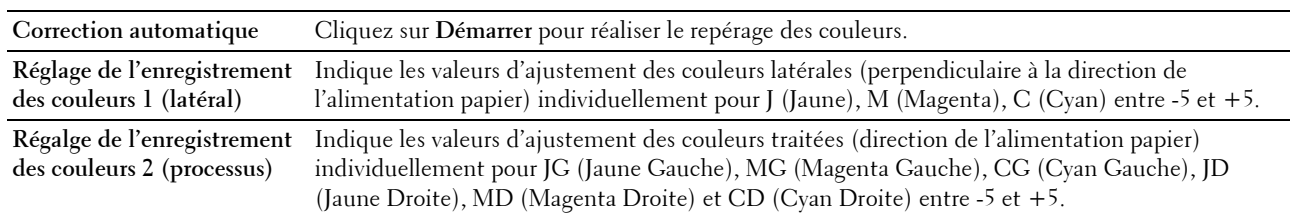

#### <span id="page-100-0"></span>**Nettoyage développeur**

**Objectif :**

Faire tourner le moteur du développeur et agiter le toner dans la cartouche de toner, vider une cartouche de toner lorsque vous devez la remplacer avant la fin de sa durée de vie utile ou pour agiter le toner dans une cartouche de toner neuve.

**Valeurs :**

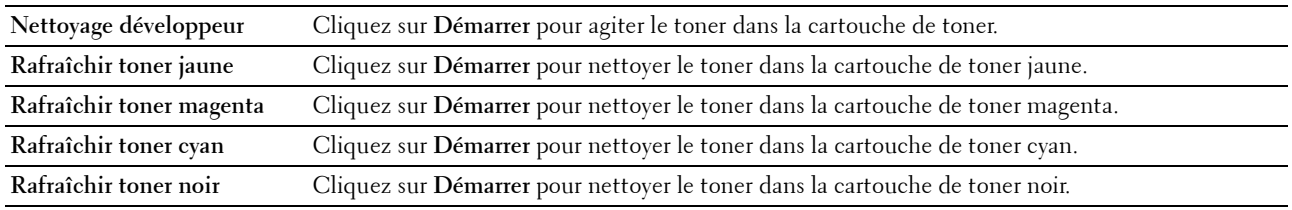

#### <span id="page-100-1"></span>**Régler altitude**

**Objectif :**

Préciser l'altitude de l'endroit où est installée l'imprimante.

Le phénomène de décharge pour la charge du photoconducteur varie selon la pression barométrique. Les ajustements sont réalisés en précisant l'altitude de l'endroit où est utilisée l'imprimante.

*C* REMARQUE : Un réglage d'ajustement de l'altitude incorrect entraîne une mauvaise qualité d'impression, et une indication incorrecte du toner restant.

*C* REMARQUE : Les valeurs signalées par un astérisque (\*) correspondent aux paramètres par défaut d'origine du menu.

**Valeurs :**

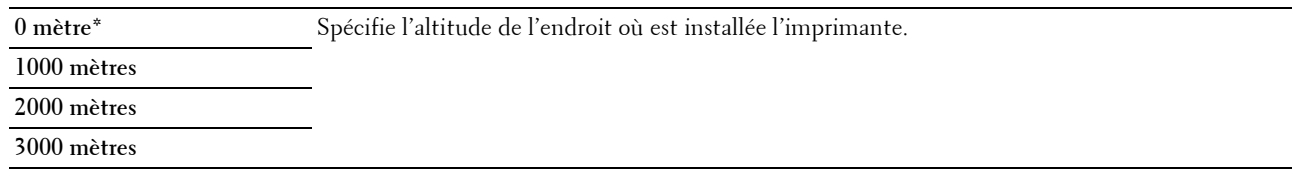

#### <span id="page-100-2"></span>**Réinit. défaut**

**Objectif :**

Initialiser la mémoire NVM (mémoire non volatile) pour les paramètres du système et les données du carnet d'adresses. Une fois cette fonction exécutée et l'imprimante redémarrée, tous les réglages ou données du menu seront réinitialisés sur leurs valeurs par défaut.

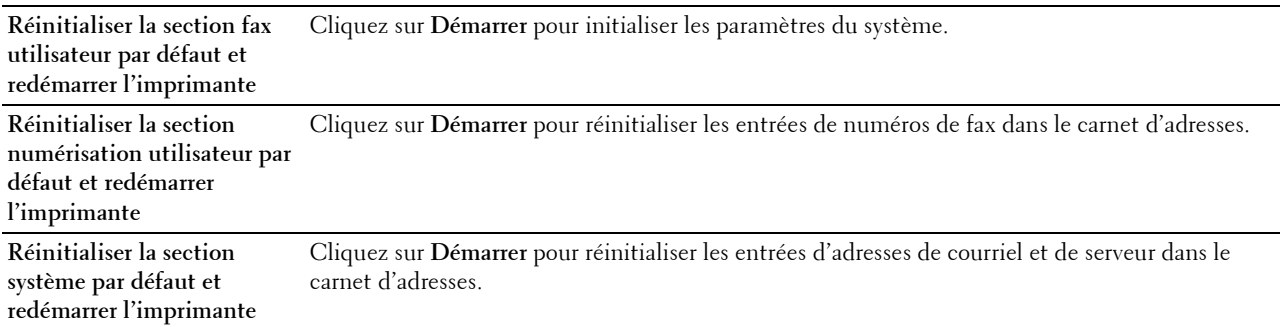

#### <span id="page-101-0"></span>**Toner non Dell**

**Objectif :**

Utiliser une cartouche de toner d'un autre fabricant.

**L'ALCO REMARQUE :** L'utilisation de cartouches de Toner d'une marque autre que Dell peut rendre certaines fonctions de l'imprimante inutilisables, réduire la qualité d'impression et diminuer la fiabilité de l'imprimante. Dell recommande d'employer dans votre imprimante uniquement des cartouches de toner Dell. La garantie de Dell ne couvre pas les problèmes causés par l'utilisation d'accessoires, de pièces ou de composants non fournis par Dell.

*L* REMARQUE : Veillez à redémarrer l'imprimante avant d'utiliser une cartouche de toner d'une autre fabricant.

#### <span id="page-101-1"></span>**Paramètres d'horloge**

**Objectif :**

Définir la date et l'heure ainsi que le fuseau horaire de l'emplacement de l'imprimante.

*L* REMARQUE : Les valeurs signalées par un astérisque (\*) correspondent aux paramètres par défaut d'origine du menu.

**Valeurs :**

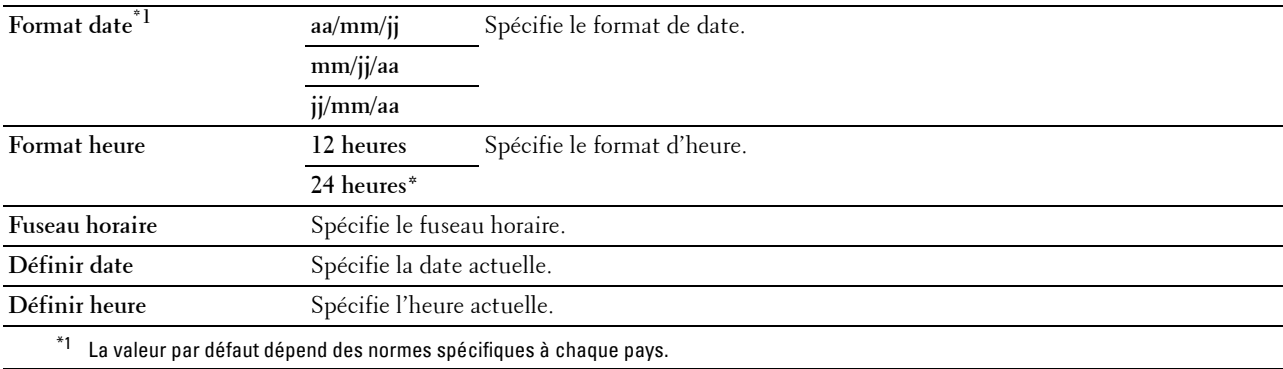

#### <span id="page-101-2"></span>**Personnalisation du lien Web**

**Objectif :**

Indiquer un lien utilisé pour la commande de consommables, auquel il est possible d'accéder depuis **Commander des fournitures à :** dans le cadre de gauche.

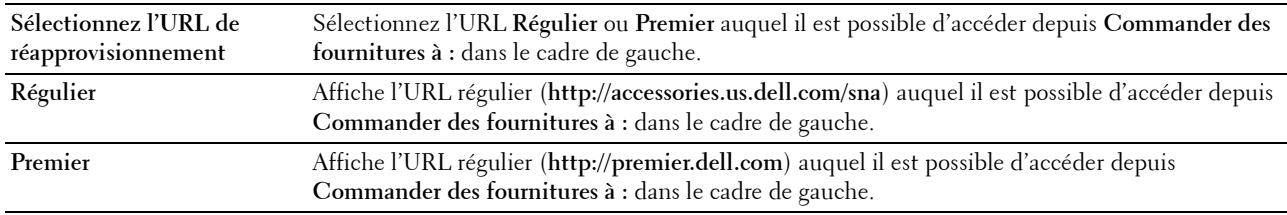

#### <span id="page-102-0"></span>**Réglages du serveur d'impression**

Définissez le type d'interface de l'imprimante et les conditions nécessaires aux communications à l'aide ce menu. Les pages affichées dans la partie supérieure du cadre de droite sont les pages à onglet suivantes.

#### <span id="page-102-1"></span>**Rapports du serveur d'impression**

Cet onglet comprend la **Page d'installation du serveur d'impression** et la **Page de config. d'alerte courriel**.

#### <span id="page-102-2"></span>**Page d'installation du serveur d'impression**

Affiche les réglages du protocole TCP/IP (Transmission Control Protocol/Internet Protocol) et des ports d'impression.

#### <span id="page-102-3"></span>**Page de config. d'alerte courriel**

Affiche les réglages actuels du serveur de messagerie.

#### <span id="page-102-4"></span>**Réglages du serveur d'impression**

Cet onglet contient les pages **Informations de base**, **Paramètres de port**, **LAN sans fil, Wi-Fi Direct**, **TCP/IP**, **SNMP**, **SNTP**, **Bonjour (mDNS)**, **Alerte courriel**, **Numériser vers l'ordinateur**, **Google Cloud Print**, **Serveur proxy**, **AirPrint** et **Remise à zéro du serveur d'impression**.

#### <span id="page-102-5"></span>**Informations de base**

**Objectif :**

Configurer les informations de base de l'imprimante.

**REMARQUE :** La fonction Rafraîchissement automatique s'applique au contenu du cadre supérieur, des pages État de <u>U</u> l'imprimante, Liste des travaux et Travaux terminés.

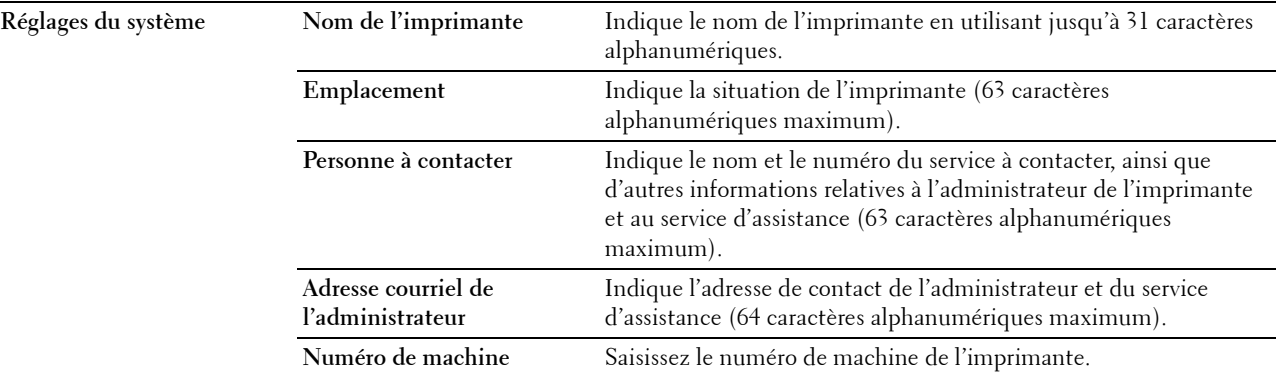

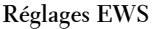

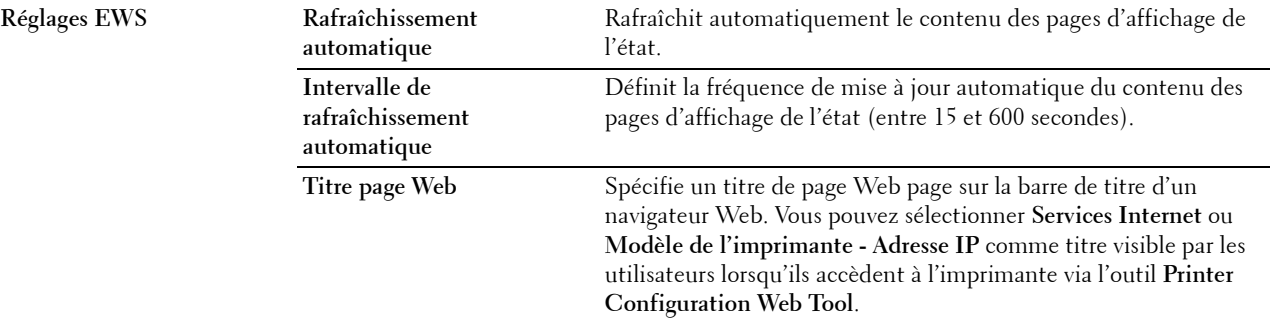

#### <span id="page-103-0"></span>**Réglages des ports**

**Objectif :**

Activer ou désactiver les fonctions de protocoles de gestion et ports d'impression.

**REMARQUE :** Les réglages de la page Réglages du port n'entrent en vigueur qu'après le redémarrage de l'imprimante. Lorsque vous modifiez ou configurez les réglages, cliquez sur le bouton Appliquer les nouveaux réglages pour appliquer les nouveaux paramètres.

*C* REMARQUE : Les valeurs signalées par un astérisque (\*) correspondent aux paramètres par défaut d'origine du menu.

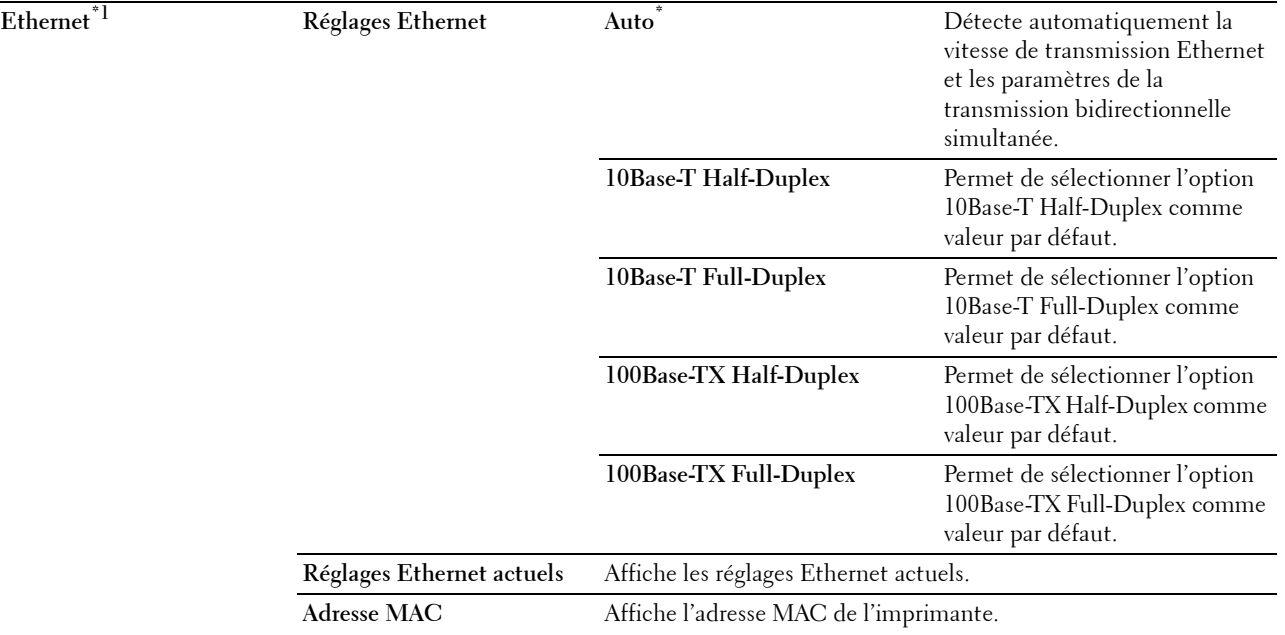

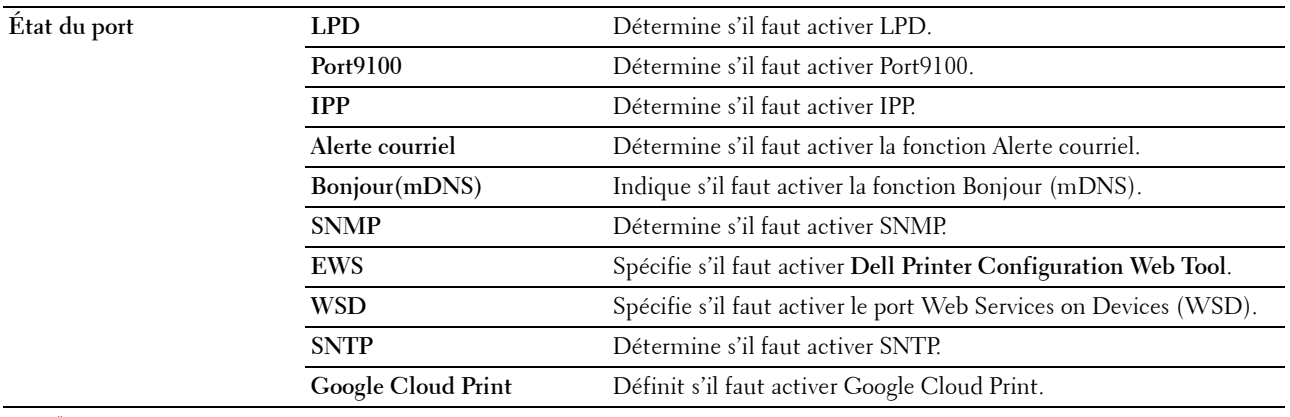

 $^{\ast}1$  Cet élément n'est disponible que pour la connexion de l'imprimante avec un réseau câblé.

#### <span id="page-104-0"></span>**LAN sans fil**

**Objectif :**

Configurer les réglages du réseau sans fil.

Pour connecter l'imprimante à un réseau sans fil, assurez-vous que le câble Ethernet est débranché.

*PAREMARQUE : Une fois que le LAN sans fil est activé, le protocole LAN câblé est désactivé.* 

**ZAIREMARQUE :** Les valeurs signalées par un astérisque (\*) correspondent aux paramètres par défaut d'origine du menu.

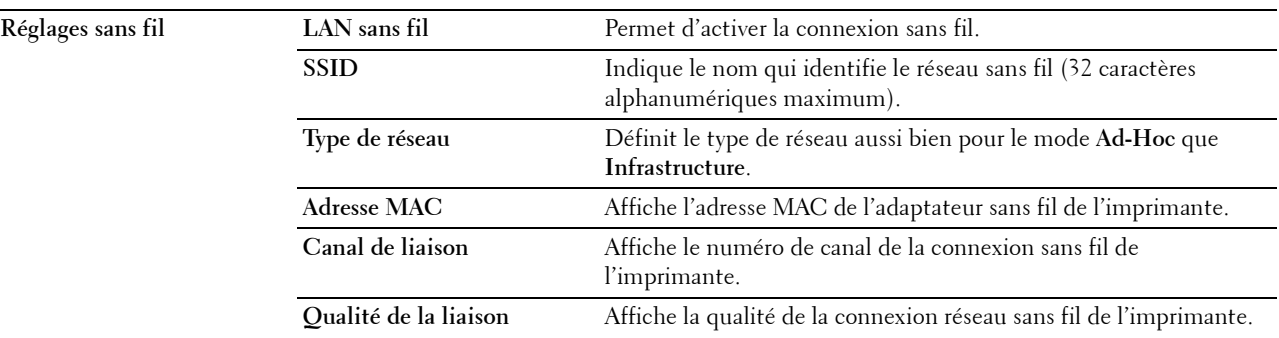

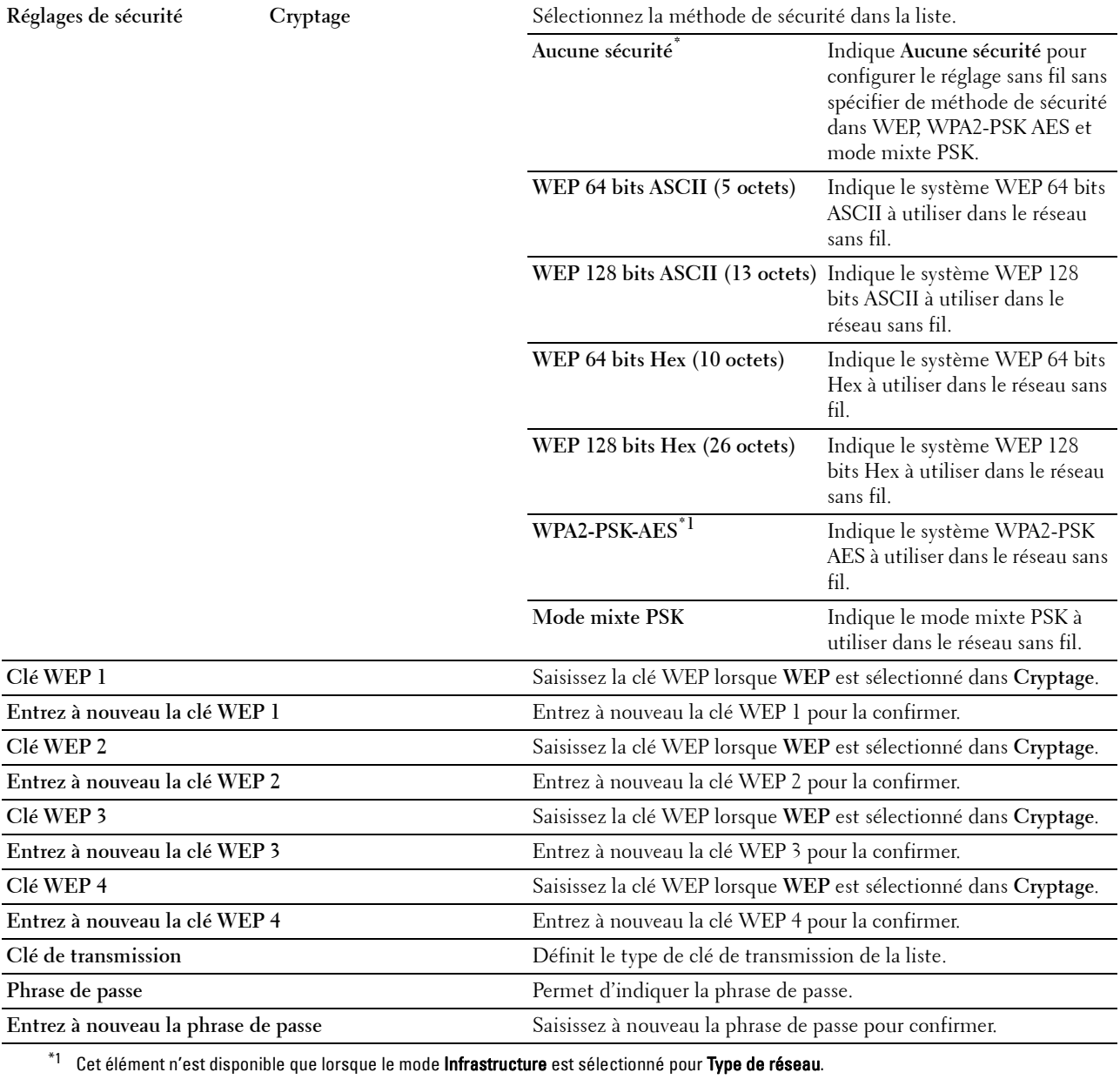

#### <span id="page-106-1"></span>**Wi-Fi Direct**

#### **Objectif :**

Configurer les paramètres détaillés de la connexion Wi-Fi Direct.

#### **Valeurs :**

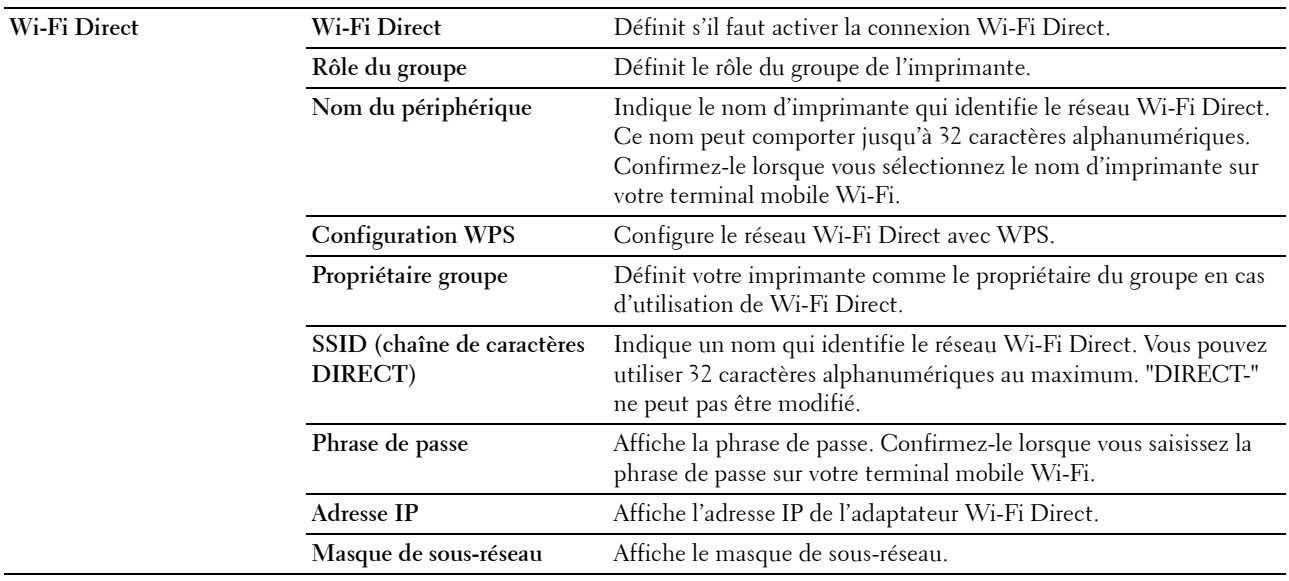

#### <span id="page-106-0"></span>**TCP/IP**

**Objectif :**

Configurer l'adresse IP, le masque de sous-réseau et l'adresse de la passerelle de l'imprimante.

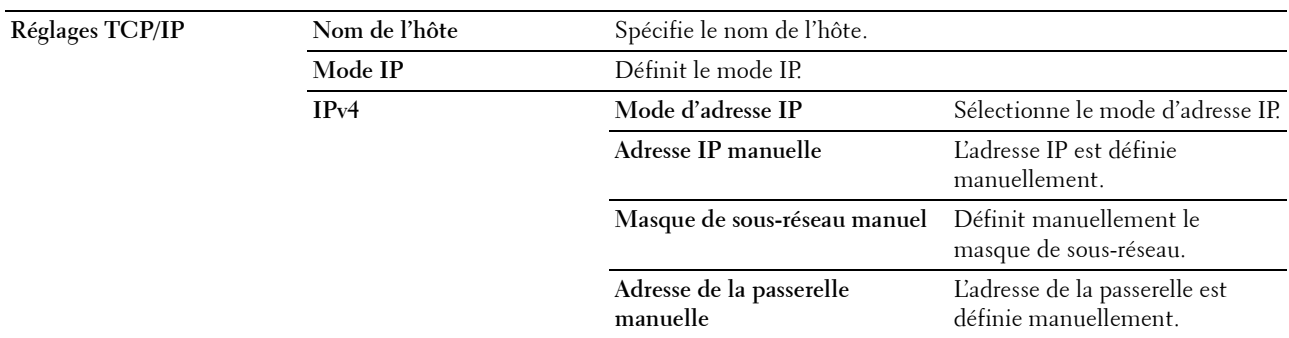

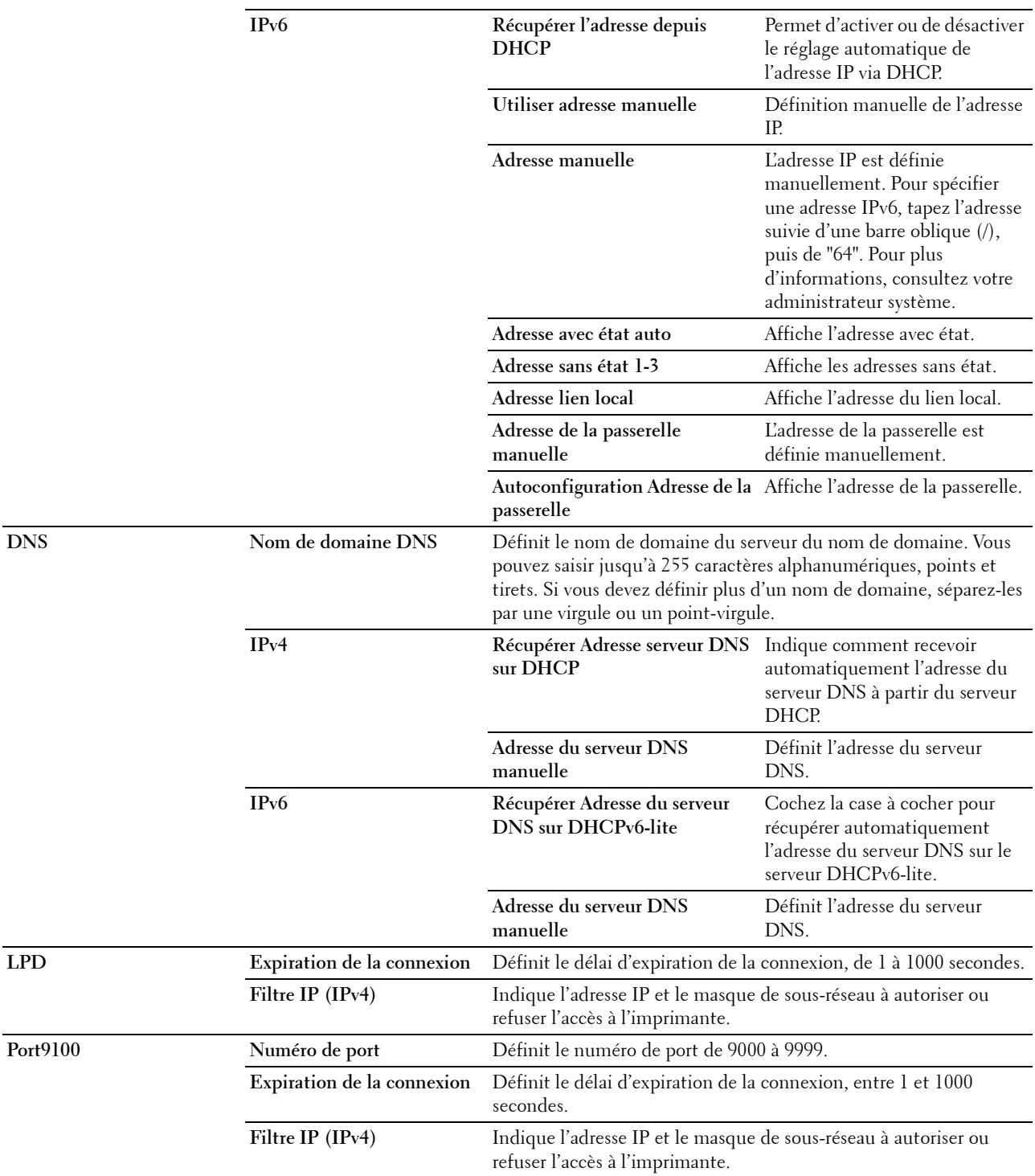
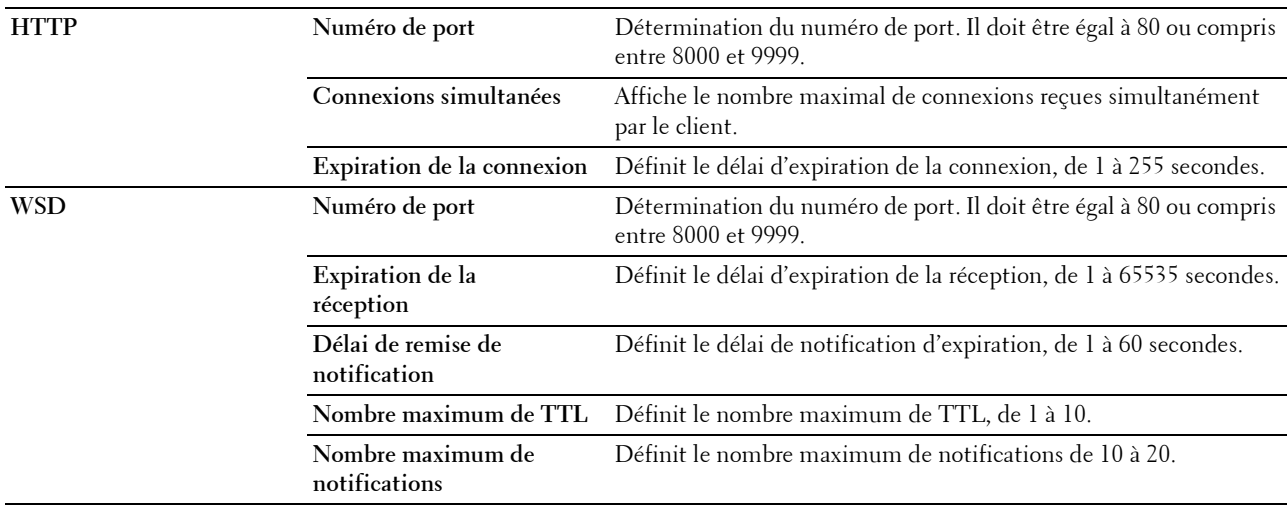

## **SNMP**

## **Objectif :**

Permet de configurer les paramètres détaillés du protocole SNMP.

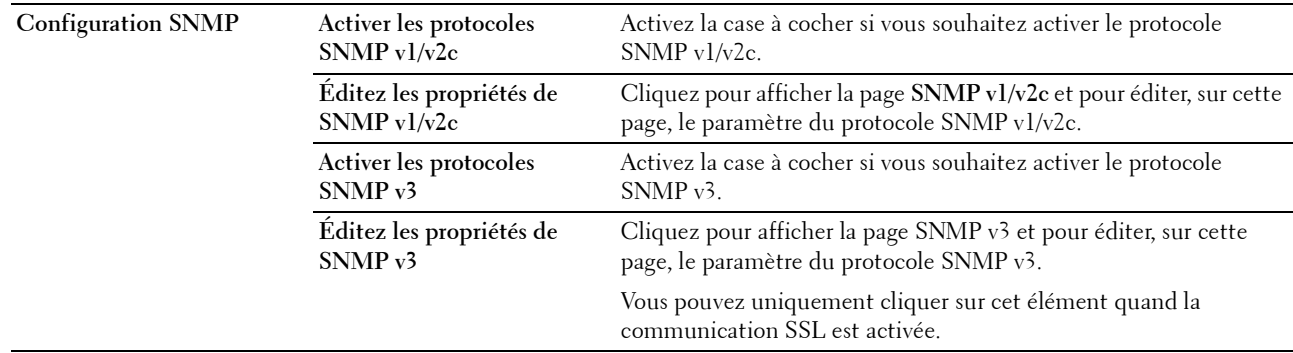

## **SNMP v1/v2c**

## **Objectif :**

Modifier les paramètres détaillés du protocole SNMP v1/v2.

Pour afficher cette page, cliquez sur **Éditez les propriétés de SNMP v1/v2** dans la page **SNMP**. **Valeurs :**

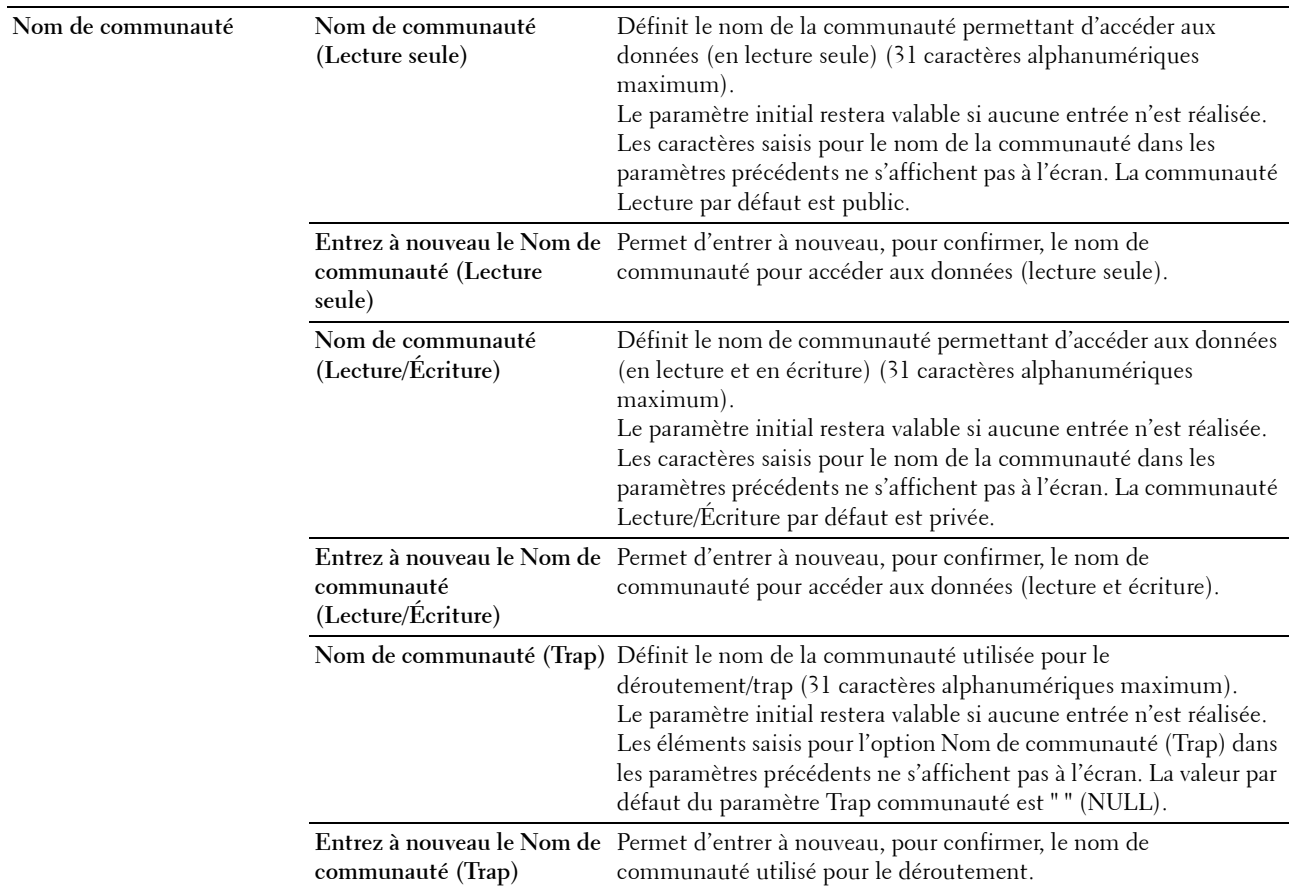

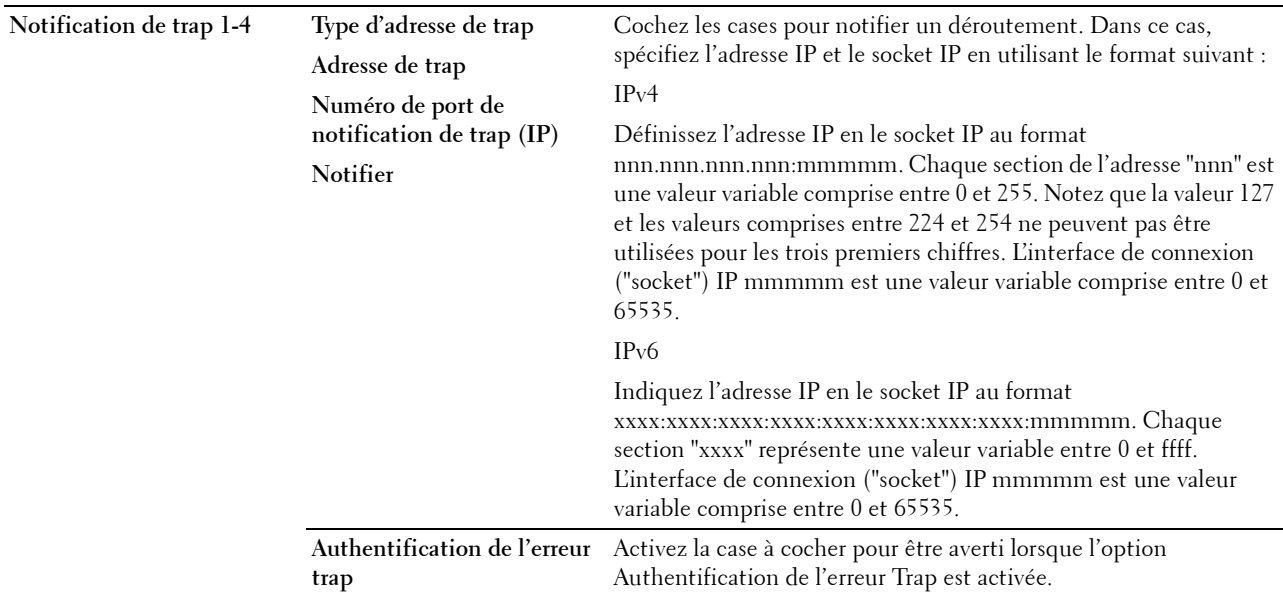

## **SNMP v3**

## **Objectif :**

Modifier les paramètres détaillés du protocole SNMP v3.

Pour pouvoir accéder cette page, cliquez sur **Éditez les propriétés de SNMP v3** dans la page **SNMP**. **Valeurs :**

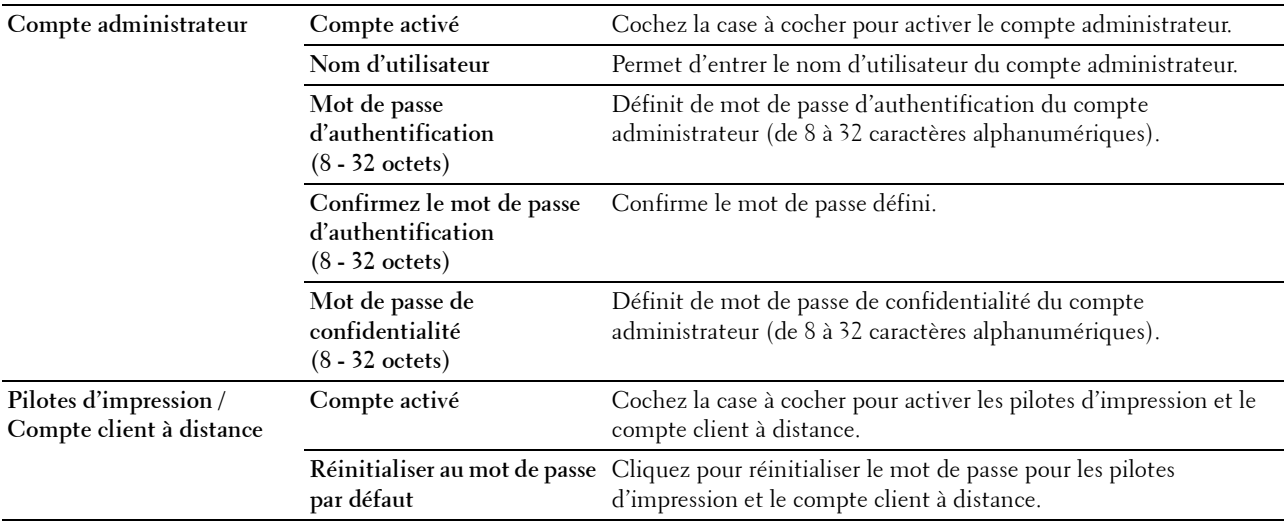

## **SNTP**

## **Objectif :**

Configurer les paramètres de serveur SNTP pour effectuer la synchronisation par SNTP.

## **Valeurs :**

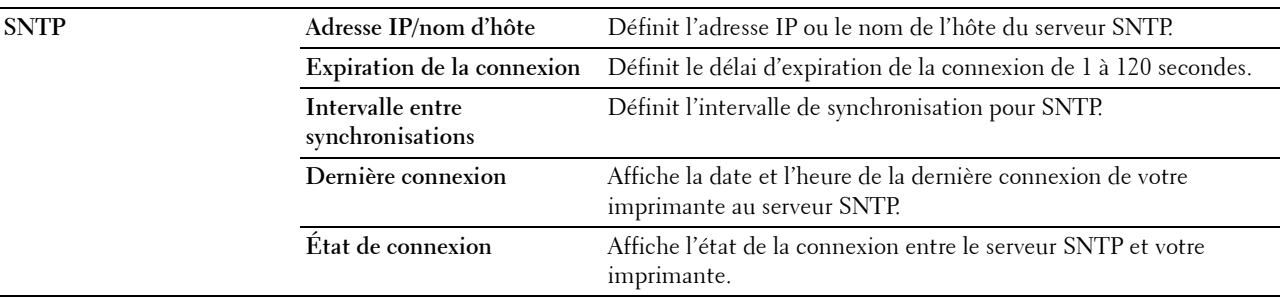

#### **Bonjour(mDNS)**

## **Objectif :**

Permet de configurer les paramètres détaillés de Bonjour.

## **Valeurs :**

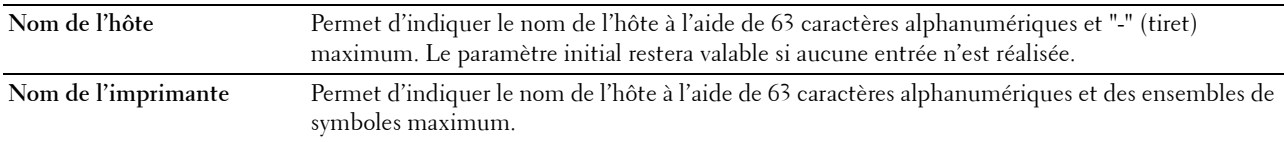

#### **Alerte courriel**

#### **Objectif :**

Permet de configurer les paramètres pour la fonction **Alerte courriel**. Vous pouvez également afficher cette page en cliquant sur **Alerte courriel** dans le cadre de gauche.

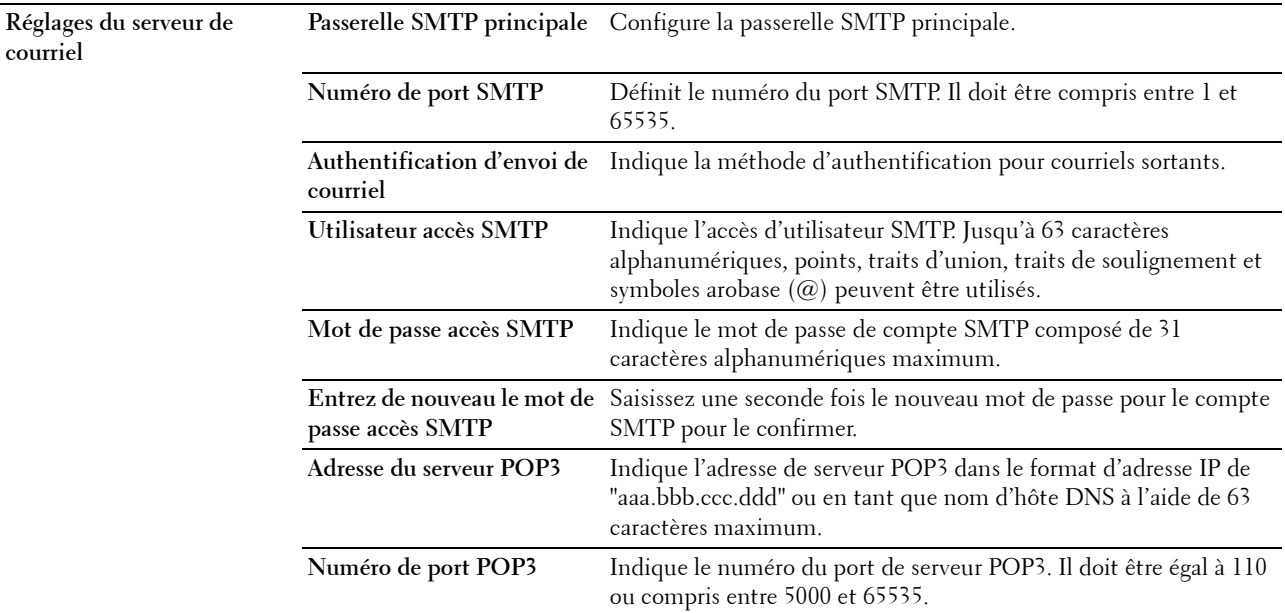

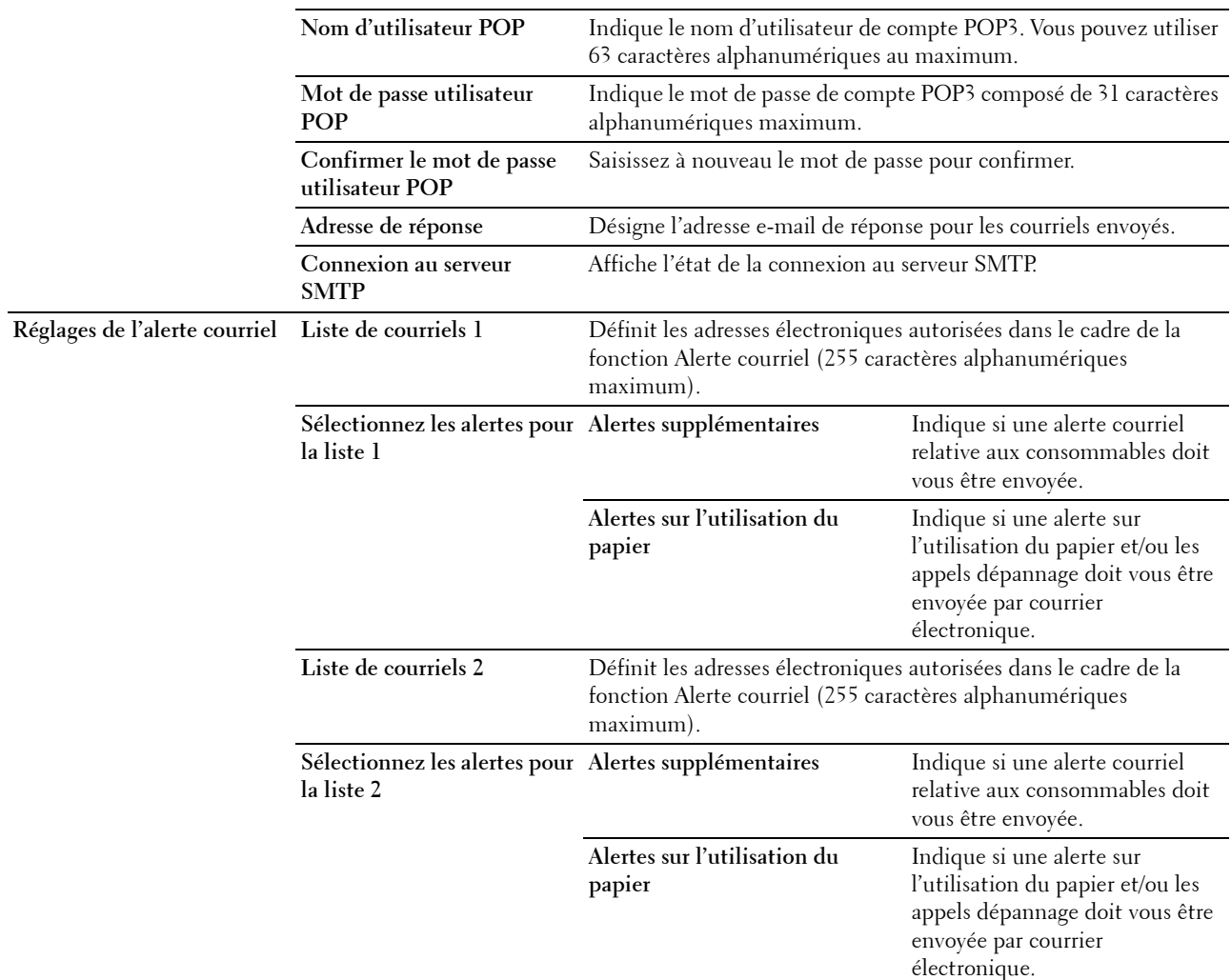

## **Numériser vers l'ordinateur**

**Objectif :**

Indiquer le client lors de la numérisation des données.

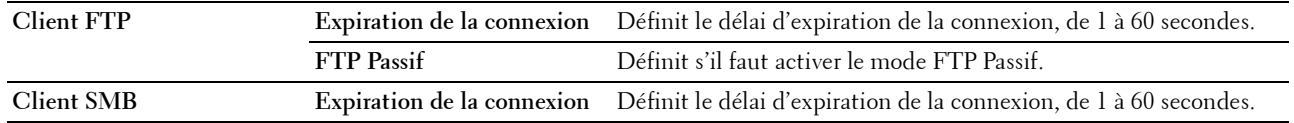

## **Google Cloud Print**

# **Objectif :**

Enregistrer l'imprimante sur Google Cloud Print.

#### **Valeurs :**

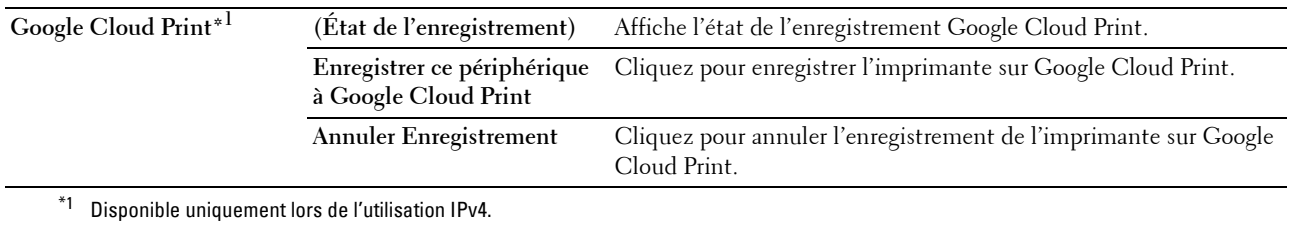

## **Serveur proxy**

**Objectif :**

Configurer les paramètres du serveur proxy.

#### **Valeurs :**

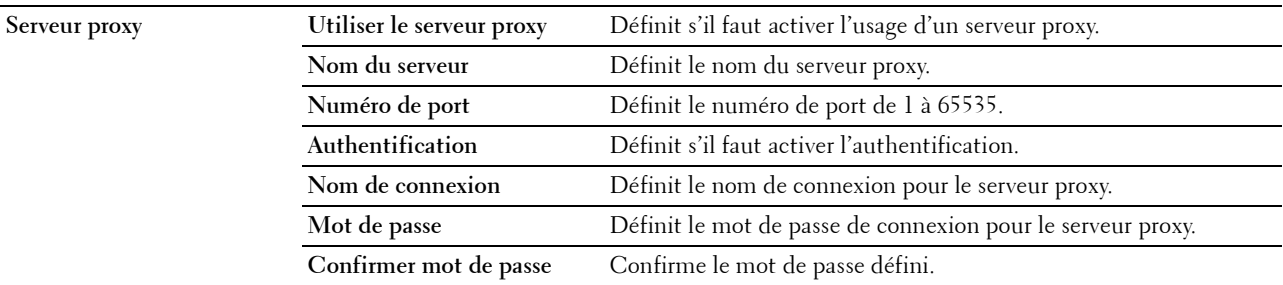

## **AirPrint**

## **Objectif :**

Permet de configurer les paramètres détaillés d'AirPrint.

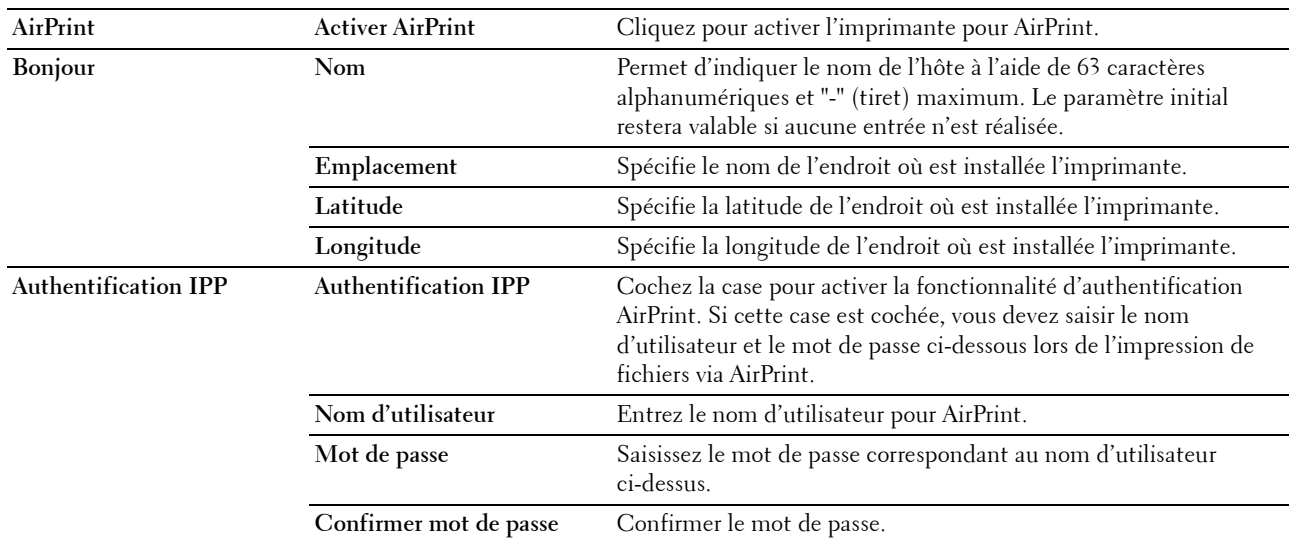

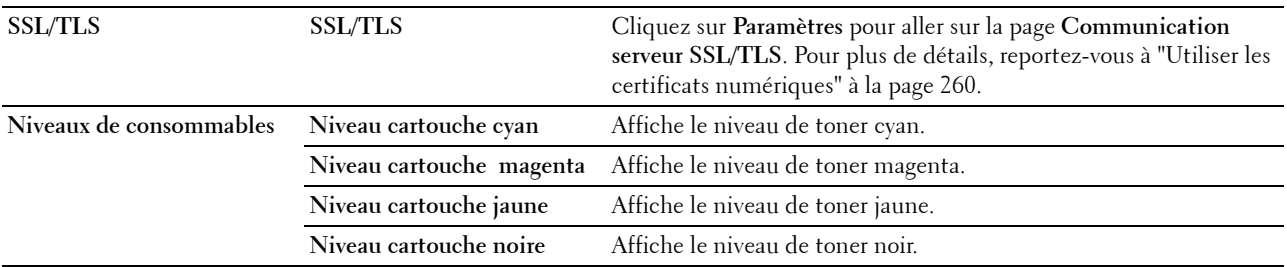

#### <span id="page-114-0"></span>**Remise à zéro du serveur d'impression**

**Objectif :**

Initialiser la mémoire non volatile (NVRAM) de la fonction réseau et redémarrer l'imprimante. Vous pouvez aussi initialiser la NVM de l'imprimante à partir de **Rénitialiser les paramètres par défaut** du menu **Réglages de l'imprimante**.

**Valeurs :**

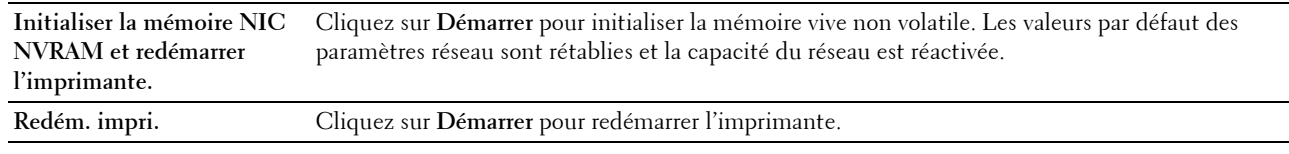

#### **Sécurité**

Cet onglet contient les pages **Réglage du mot de passe**, **Système d'authentification**, **Serveur Kerberos**, **Serveur LDAP**, **Authentification LDAP**, **Mappage utilisateurs LDAP**, **SSL/TLS**, **IPsec**, **Afficher réglages du réseau** et **Filtre IP (IPv4)**.

#### **Régler le mot de passe**

**Objectif :**

Définir ou modifier le mot de passe requis pour accéder aux paramètres de configuration de l'imprimante à partir du **Dell Printer Configuration Web Tool**.

Vous pouvez également afficher cette page en cliquant sur **Réglage du mot de passe** dans le cadre de gauche.

**ZA REMARQUE :** Si vous avez oublié votre mot de passe, initialisez la mémoire non volatile (NVM) pour remettre le mot de passe sur sa valeur par défaut (NULL). Reportez-vous à ["Remise à zéro du serveur d'impression" à la page 115.](#page-114-0)

**EMARQUE** : Lorsque vous changez de mot de passe pour verrouiller le panneau de commande, définissez le mot de passe dans Verrouillage du panneau dans le menu Paramètres de l'imprimante.

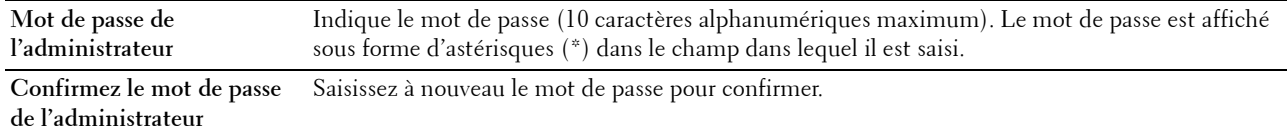

## **Système d'authentification**

## **Objectif :**

Spécifier le type d'authentification de serveur, la durée d'expiration de réponse ou de recherche du serveur. **Valeurs :**

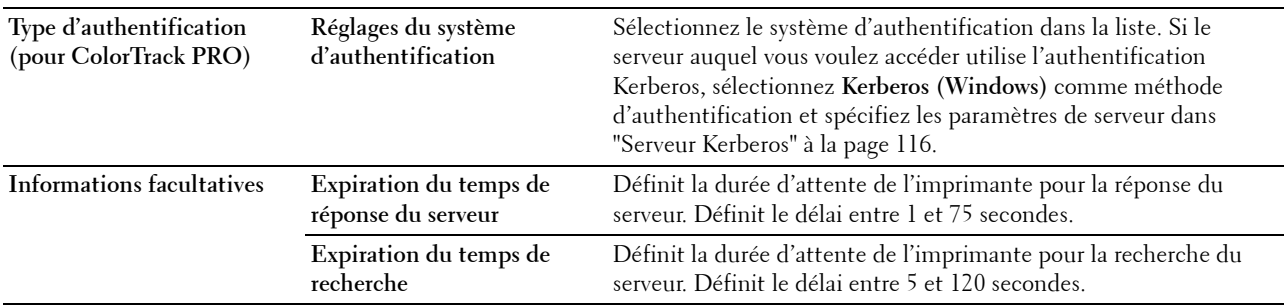

## <span id="page-115-0"></span>**Serveur Kerberos**

## **Objectif :**

Indiquer les réglages du serveur Kerberos.

**Valeurs :**

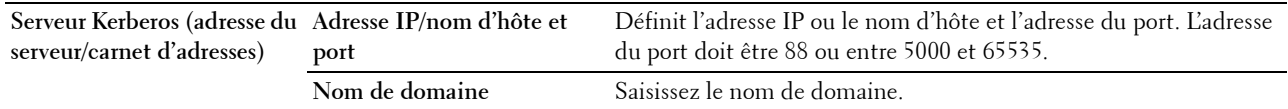

## **Serveur LDAP**

**Objectif :**

Indiquer les réglages du serveur LDAP.

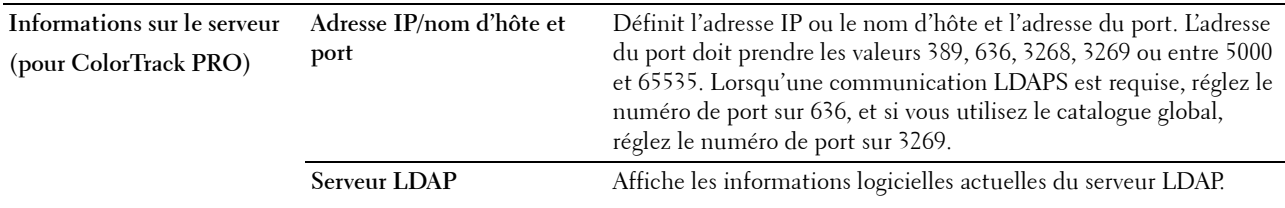

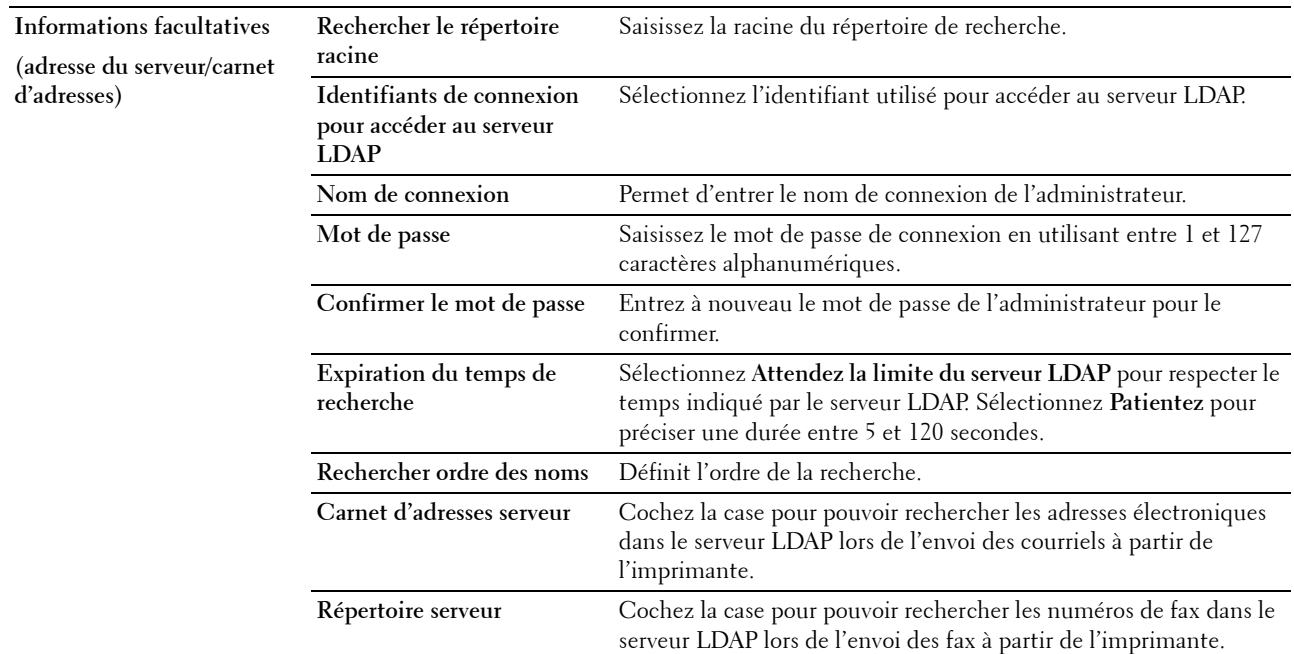

#### **Authentification LDAP**

**Objectif :**

Spécifier la méthode d'authentification de serveur LDAP.

**Valeurs :**

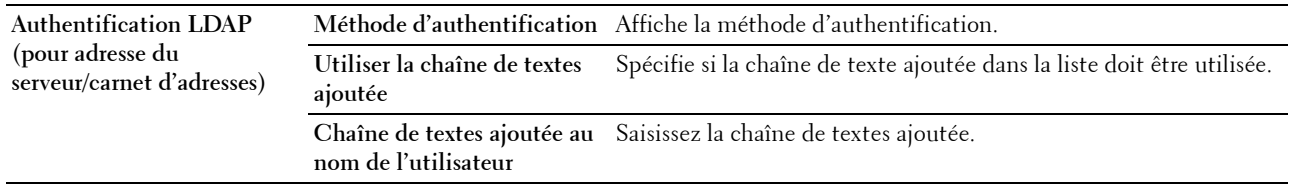

#### **Mappage utilisateurs LDAP**

**Objectif :**

Indiquer les réglages du mappage utilisateur LDAP. **Valeurs :**

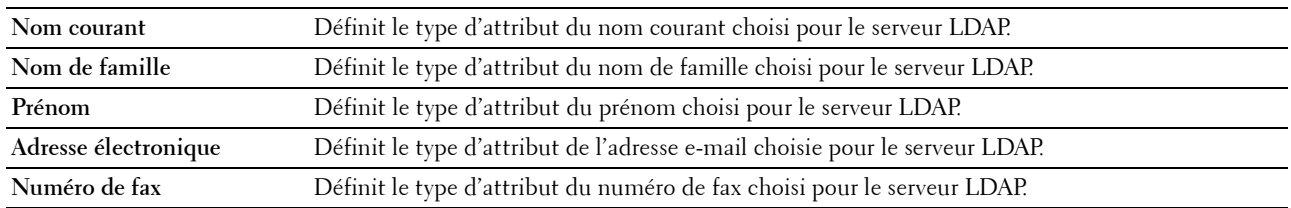

## **SSL/TLS**

**Objectif :**

Spécifier les paramètres pour la communication SSL cryptée avec l'imprimante et définir/effacer le certificat utilisé pour la communication entre l'imprimante et d'autres périphériques comme un serveur LDAP.

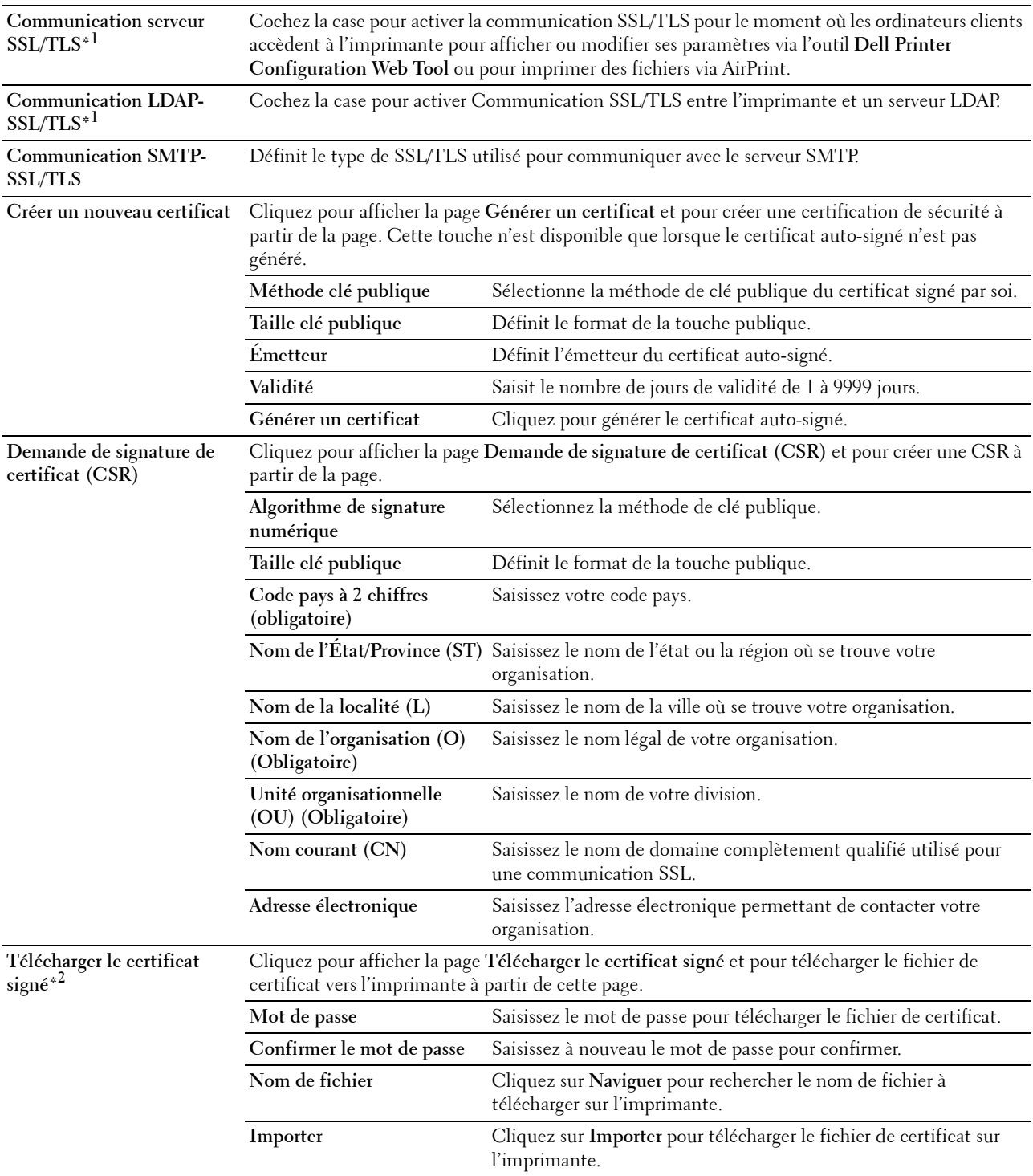

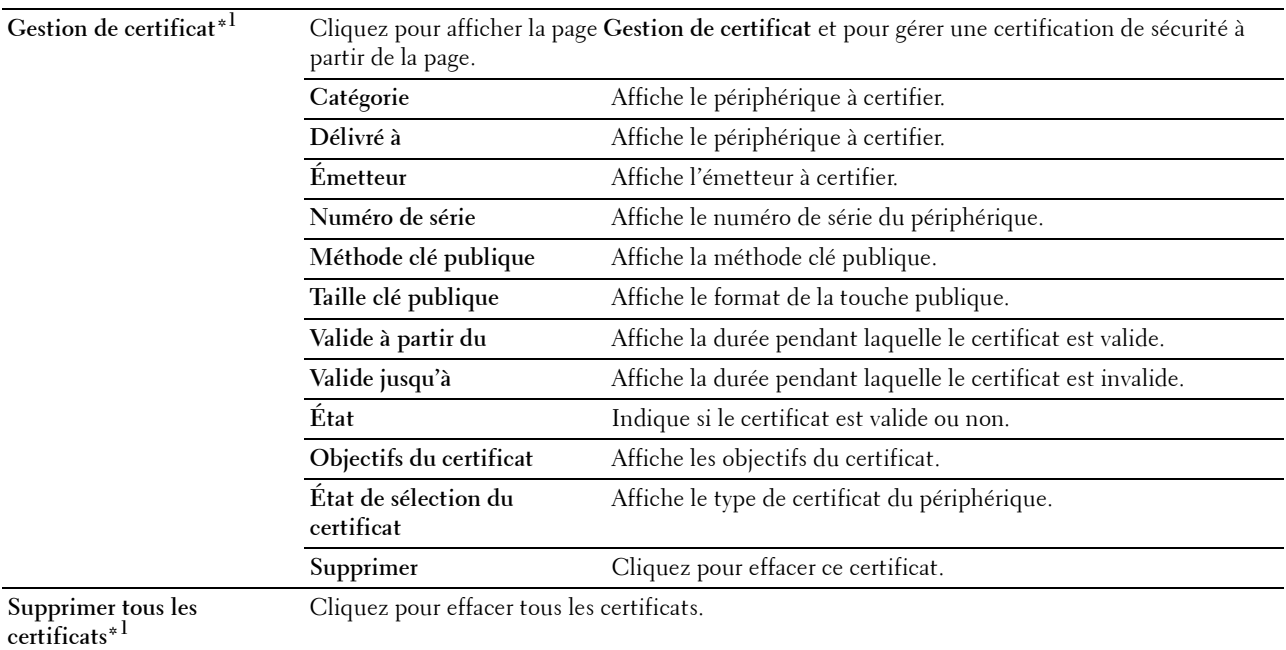

 $^\ast{}^1$  Cet élément n'est disponible que lorsque le certificat signé par soi a été généré.

\*2 Cet élément n'est valable que si on est connecté par SSL/TLS (https). Seul l'administrateur peut voir les pages.

## **IPsec**

## **Objectif :**

Définir les paramètres de l'architecture de sécurité pour le protocole Internet (IPsec) pour la communication cryptée vers l'imprimante.

#### **Valeurs :**

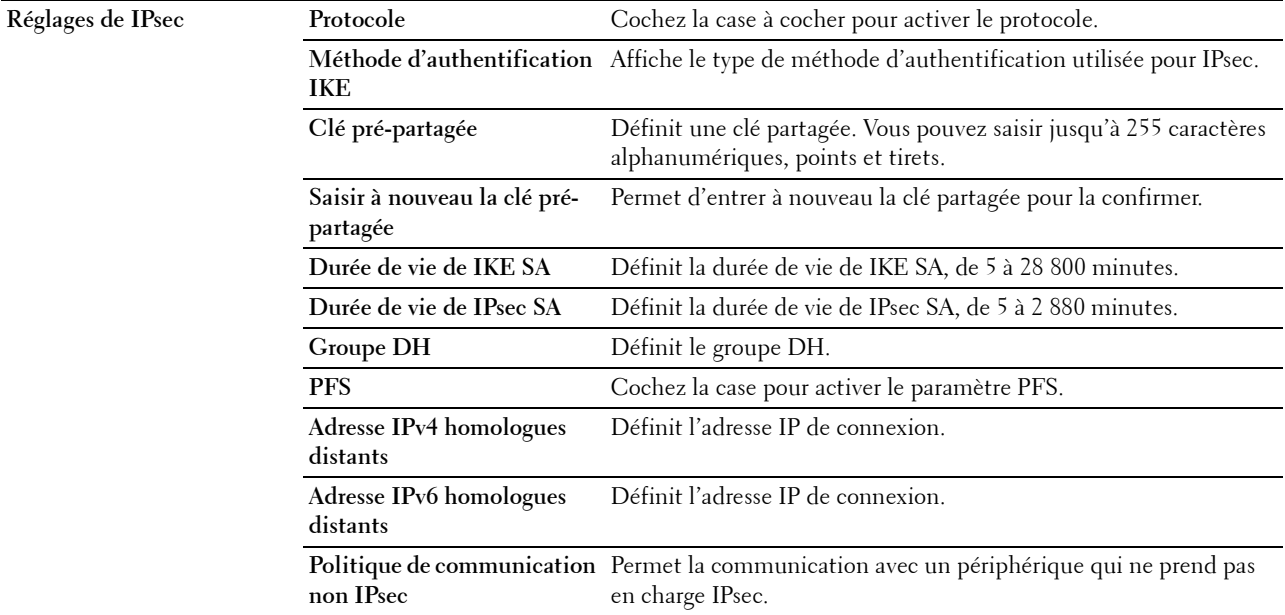

*C* REMARQUE : Si IPsec est activé avec des réglages incorrects, vous devrez le désactiver à l'aide du menu IPsec sur le panneau de commande.

#### **Afficher les réglages du réseau**

## **Objectif :**

Afficher ou masquer les informations de réseau dans le champ message de l'écran du menu principal. **Valeurs :**

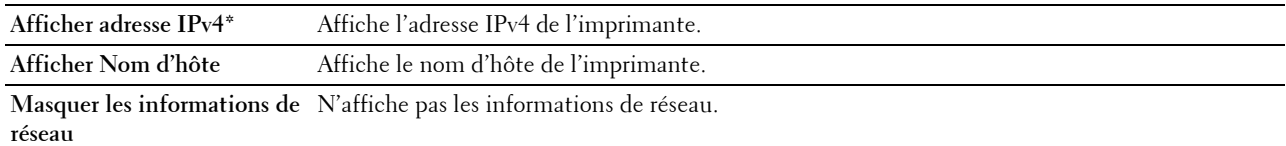

#### **Filtre IP (IPv4)**

#### **Objectif :**

Indiquer l'adresse IP et le masque de sous-réseau à autoriser ou refuser l'accès à l'imprimante.

#### **Valeurs :**

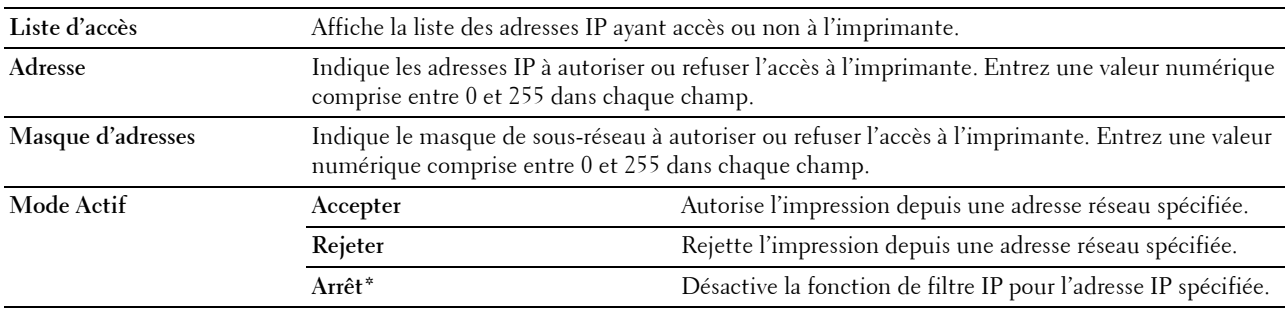

## **Volume d'impression**

Utilisez ce menu pour vérifier le nombre de pages imprimées.

**Valeurs :**

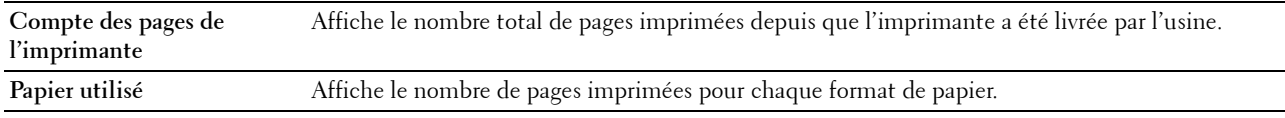

## **Carnet d'adresses**

Ce menu comprend les pages **Fax/Courriel** et **Adresse serveur**.

#### **Fax/Courriel**

Cette page comprend les sous-pages suivantes.

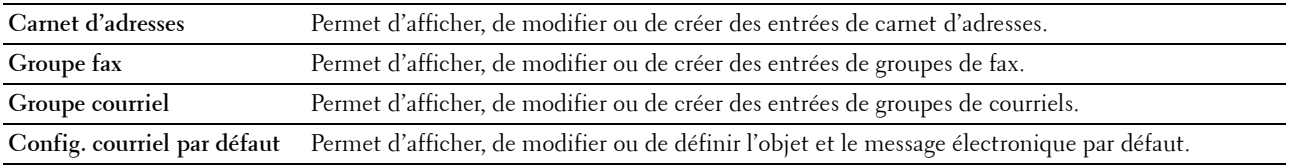

#### **Carnet d'adresses - Page supérieure**

**Objectif :**

Afficher les entrées du carnet d'adresses enregistrées sur la page **Carnet d'adresses**.

**Valeurs :**

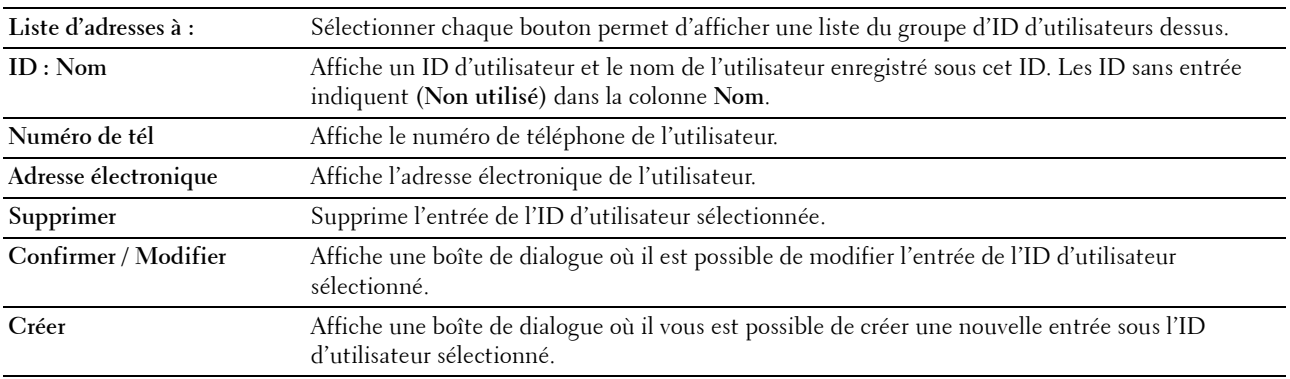

## **Carnet d'adresses (Confirmer / Modifier, Créer)**

#### **Objectif :**

Afficher ou modifier les entrées du carnet d'adresses sur la page **Carnet d'adresses** ou créer une nouvelle entrée. Les éléments suivants se trouvent dans la boîte de dialogue qui s'affiche lorsque vous cliquez sur **Confirmer / Modifier** ou **Créer** de la page supérieure **Carnet d'adresses**.

**Valeurs :**

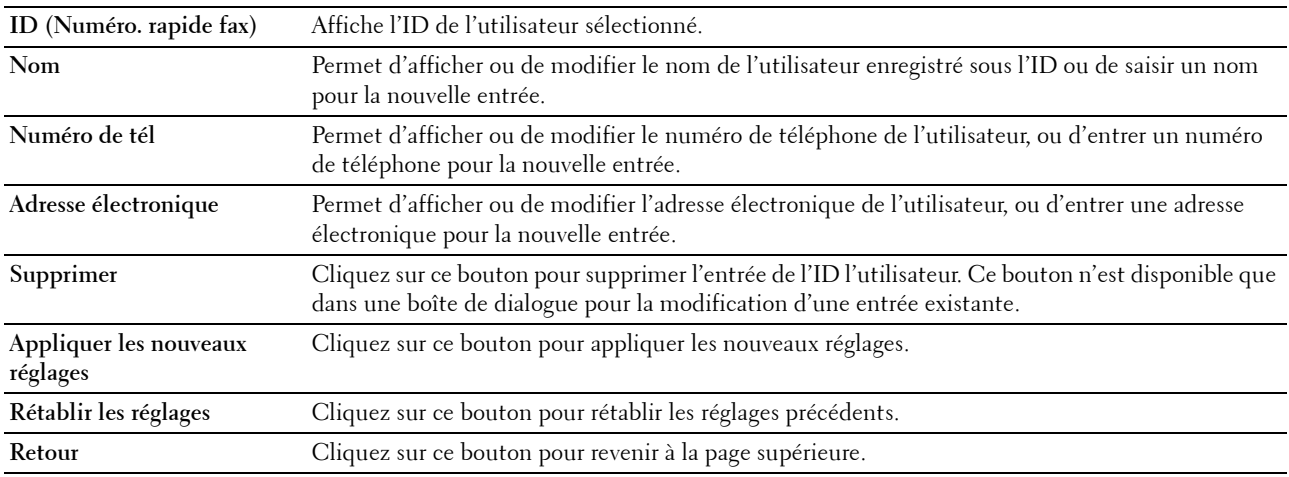

#### **Carnet d'adresses (Supprimer)**

**Objectif :**

Supprimer les entrées du carnet d'adresses enregistrées sur la page **Carnet d'adresses**. Les éléments suivants se trouvent dans la boîte de dialogue qui s'affiche lorsque vous cliquez sur **Supprimer** de la page **Carnet d'adresses**. **Valeurs :**

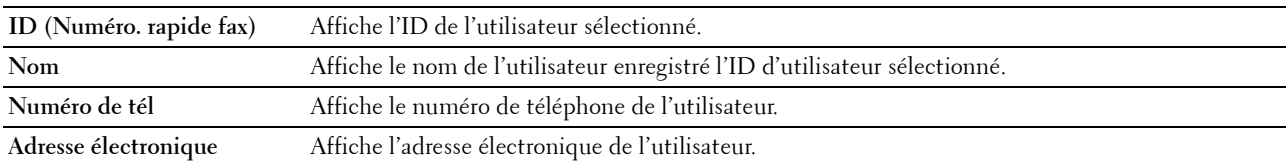

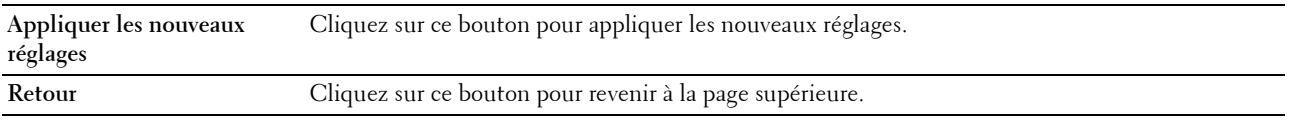

#### **Groupe FAX - Page supérieure**

**Objectif :**

Afficher les entrées du groupe de fax enregistrées sur la page **Groupe FAX**.

**Valeurs :**

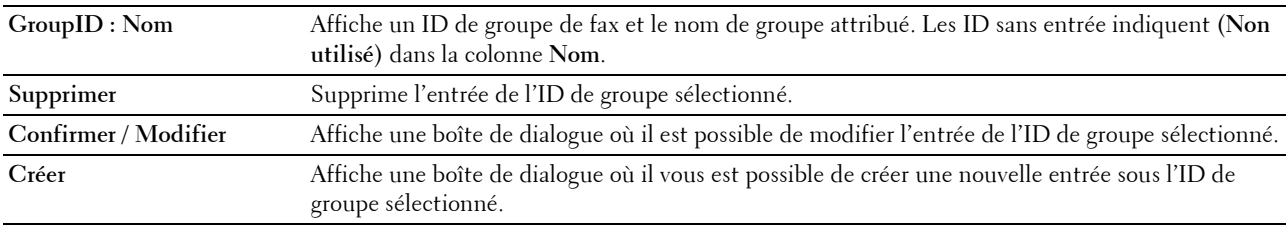

## **Groupe FAX (Confirmer / Modifier, Créer)**

#### **Objectif :**

Afficher ou modifier les entrées du groupe de numéros de fax de la page **Groupe FAX** ou créer une nouvelle entrée. Les éléments suivants se trouvent dans la boîte de dialogue qui s'affiche lorsque vous cliquez sur le bouton **Vérifier / Modifier** ou **Créer** de la page **Groupe FAX**.

**Valeurs :**

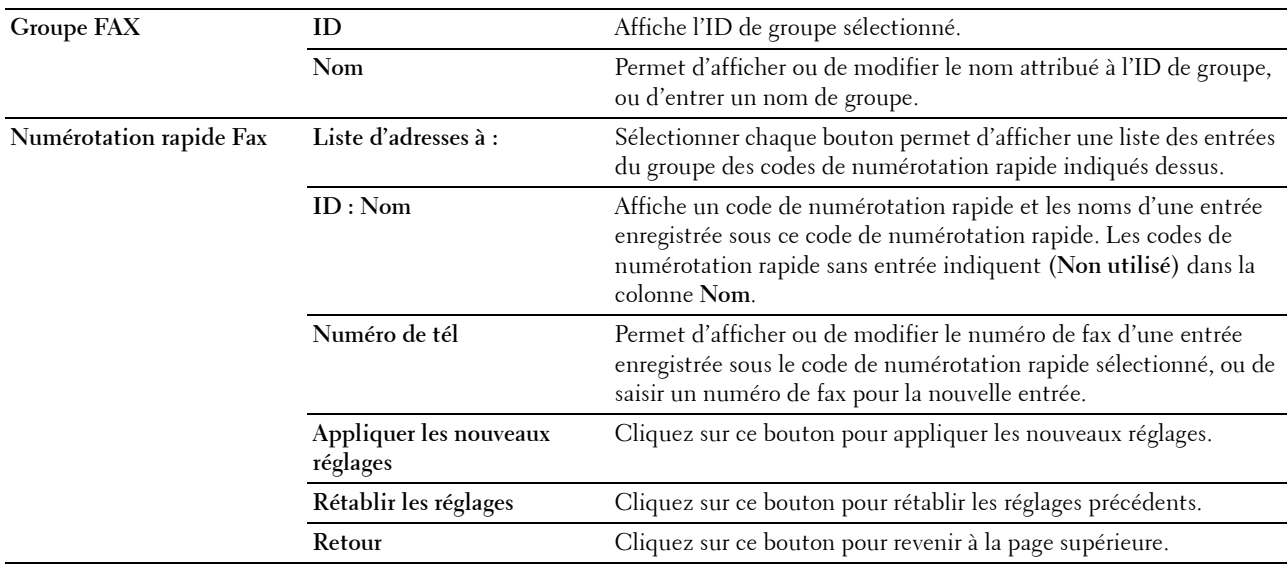

#### **Groupe FAX (Supprimer)**

**Objectif :**

Effacer les entrées du groupe de numéros de fax enregistrées sur la page **Groupe FAX**. Les éléments suivants se trouvent dans la boîte de dialogue qui s'affiche lorsque vous cliquez sur **Effacer** dans la page **Groupe FAX**. **Valeurs :**

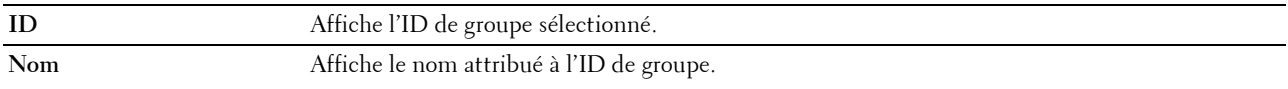

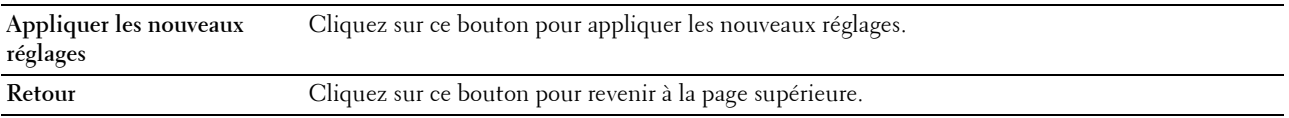

#### **Groupe courriel - Page supérieure**

**Objectif :**

Afficher les entrées d'adresses e-mail enregistrées sur la page **Groupe courriel**.

**Valeurs :**

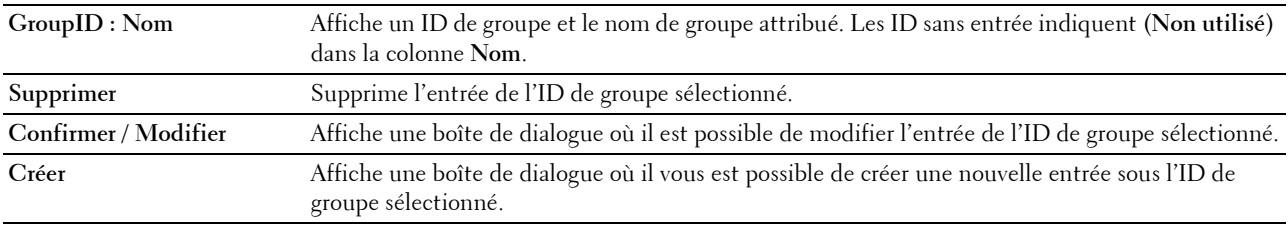

## **Groupe courriel (Confirmer / Modifier, Créer)**

#### **Objectif :**

Afficher ou modifier les entrées de groupes de courriels de la page **Groupe courriel** ou créer une nouvelle entrée. Les éléments suivants se trouvent dans la boîte de dialogue qui s'affiche lorsque vous cliquez sur **Confirmer / Modifier** ou **Créer** de la page supérieure **Groupe courriel**.

**Valeurs :**

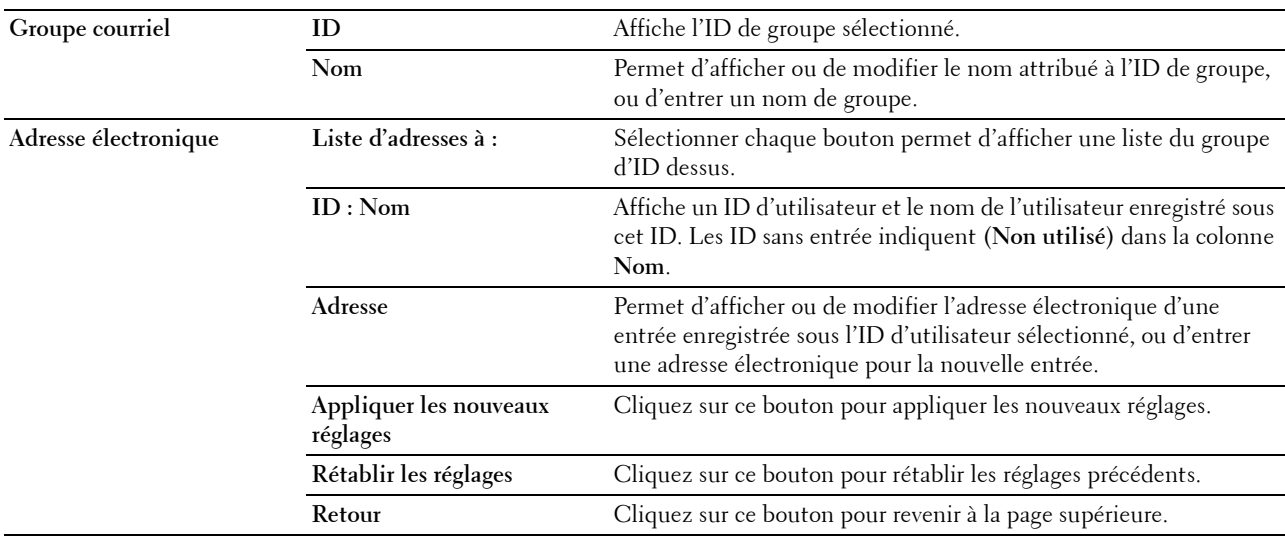

#### **Groupe courriel (Supprimer)**

**Objectif :**

Effacer les entrées du groupe de courriels enregistrées sur la page **Groupe courriel**. Les éléments suivants se trouvent dans la boîte de dialogue qui s'affiche lorsque vous cliquez sur **Effacer** dans la page **Groupe courriel**.

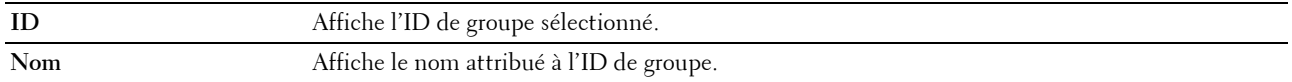

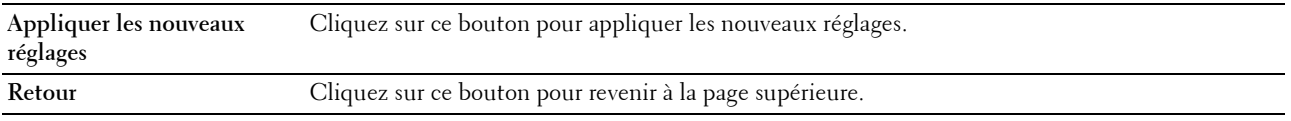

#### **Config. courriel par défaut**

**Objectif :**

Définir l'objet et le message électronique par défaut.

**Valeurs :**

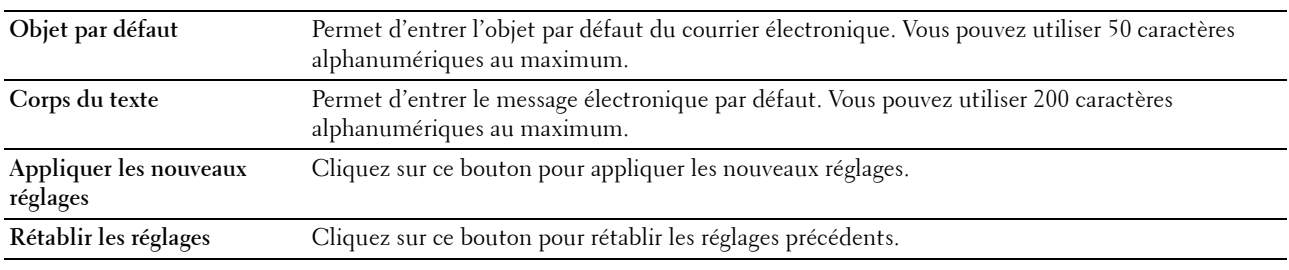

#### **Adresse serveur**

#### **Adresse serveur - Page supérieure**

**Objectif :**

Afficher les entrées d'adresses serveur enregistrées sur la page **Adresse serveur**.

**Valeurs :**

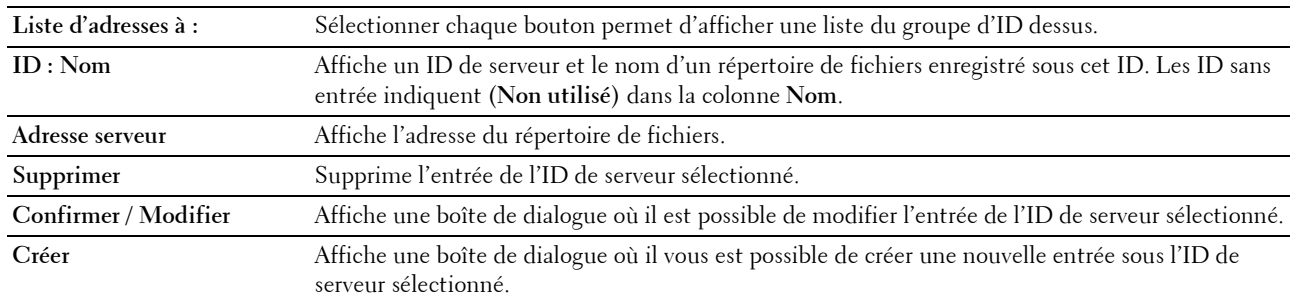

#### **Adresse serveur (Confirmer / Modifier, Créer)**

**Objectif :**

Afficher ou modifier les entrées d'adresses serveur de la page **Adresse serveur** ou créer une nouvelle entrée. Les éléments suivants se trouvent dans la boîte de dialogue qui s'affiche lorsque vous cliquez sur **Confirmer / Modifier** ou **Créer** de la page supérieure **Adresse serveur**.

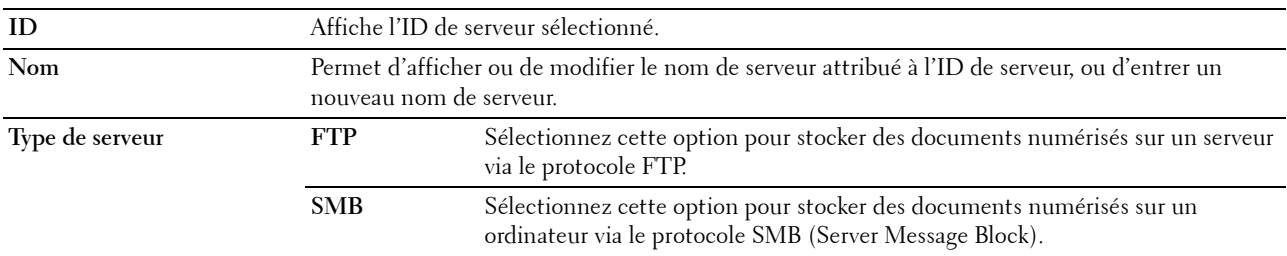

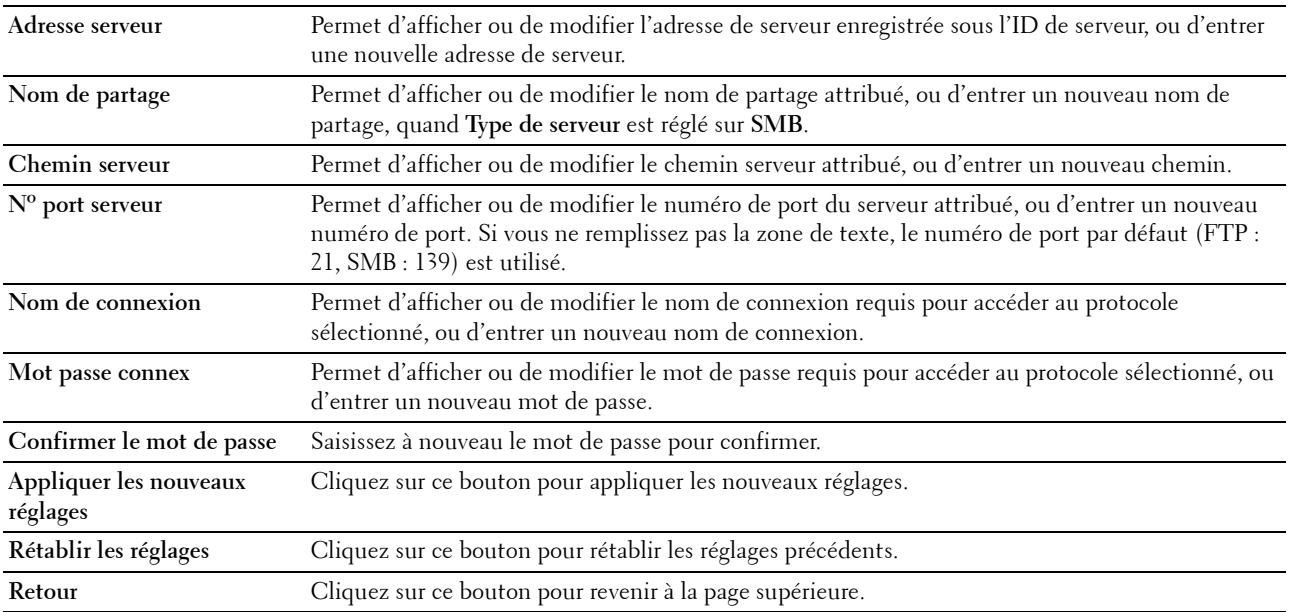

## **Adresse serveur (Supprimer)**

**Objectif :**

Effacer les entrées d'adresses serveur enregistrées sur la page **Adresse serveur**. Les éléments suivants se trouvent dans la boîte de dialogue qui s'affiche lorsque vous cliquez sur **Supprimer** de la page **Adresse serveur**. **Valeurs :**

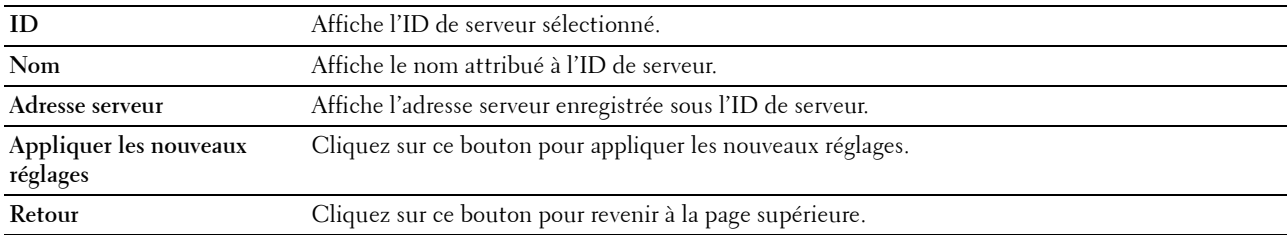

## **Réglages du bac**

Utilisez ce menu pour définir le type et le format du papier chargé dans le bac pour 150 feuilles de papier standard. **Valeurs :**

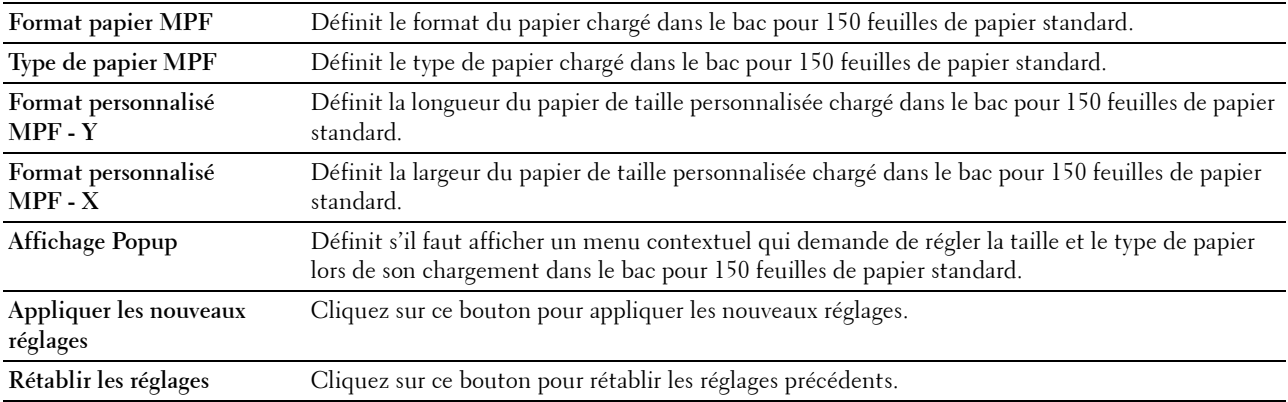

# **14**

# **Présentation des menus de l'imprimante**

Si votre imprimante est configurée comme imprimante réseau disponible pour un nombre d'utilisateurs, l'accès au menu de l'administrateur doit être limité. Une telle restriction permet d'éviter que des utilisateurs non autorisés puissent utiliser le panneau de commande et accidentellement modifier des valeurs par défaut de paramètres utilisateurs définis par l'administrateur. Vous pouvez cependant sélectionner les paramètres pour des tâches d'impression individuelles au moyen du pilote d'impression. Les réglages d'impression sélectionnés depuis le pilote sont prioritaires sur les réglages du menu par défaut sélectionnés depuis le panneau de commande.

# **Paramètres par défaut**

Utilisez ce menu pour configurer les réglages par défaut de copie, de numérisation et de fax de l'imprimante.

## **Copie par défaut**

Utilisez ce menu pour configurer diverses fonctionnalités de copie.

**ZA REMARQUE :** Les valeurs signalées par un astérisque (\*) correspondent aux paramètres par défaut d'origine du menu.

## **Couleur**

**Objectif :**

Définir s'il faut créer des copies en couleur ou en noir et blanc.

**Valeurs :**

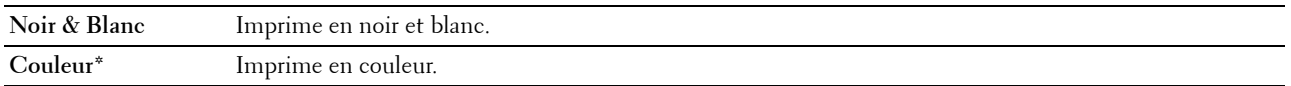

## **Assemblé**

**Objectif :**

Trier le travail de copie.

**Valeurs :**

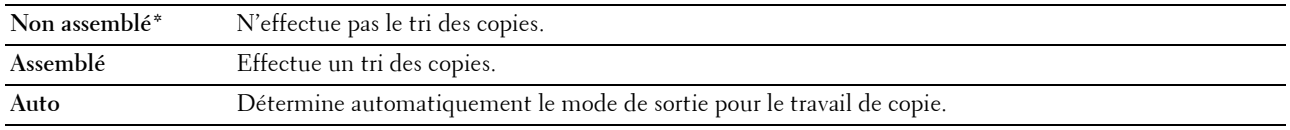

## **Réduire/agrandir**

**Objectif :**

Définir le rapport réduction/agrandissement de copie par défaut.

**Valeurs :**

**série mm**

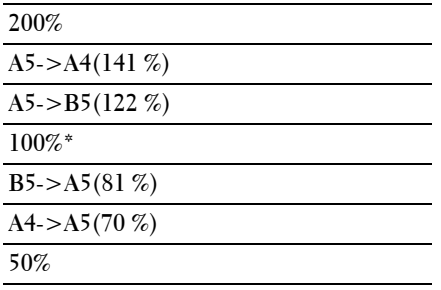

#### **série pouce**

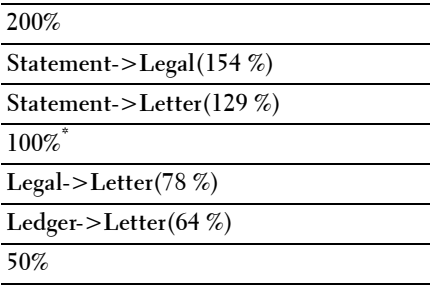

**REMARQUE :** Vous pouvez également utiliser le pavé numérique pour entrer un pourcentage de zoom compris entre 25 % et 400 %, ou appuyer sur > pour augmenter le pourcentage de zoom ou bien encore appuyer sur < pour le réduire par intervalle de 1 %.

*C* REMARQUE : Cet élément ne s'affiche que lorsque Multiple haut est réglé sur Arrêt ou Manuel.

#### **Format document**

**Objectif :**

Définir la taille par défaut du document.

**Valeurs :**

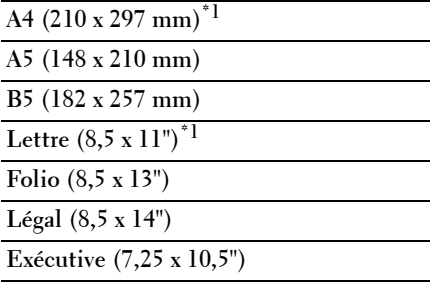

\*1 La valeur par défaut dépend des normes spécifiques à chaque pays.

## **Type de l'original**

## **Objectif :**

Sélectionner la qualité d'image de la copie.

#### **Valeurs :**

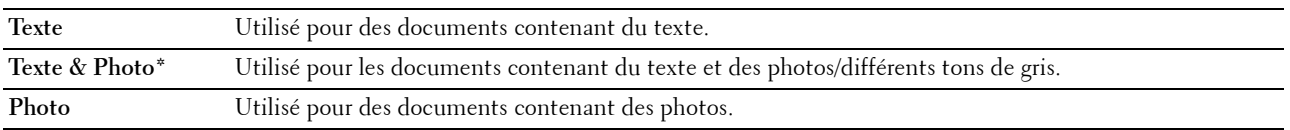

#### **+ clair/+ foncé**

#### **Objectif :**

Définir le niveau de densité de copie par défaut.

## **Valeurs :**

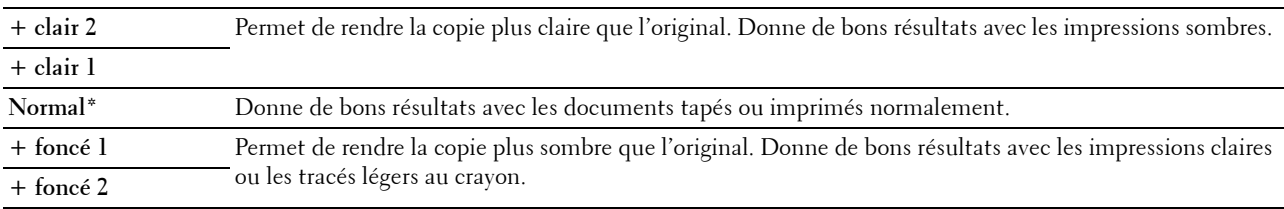

## **Netteté**

## **Objectif :**

Définir le niveau de netteté par défaut.

## **Valeurs :**

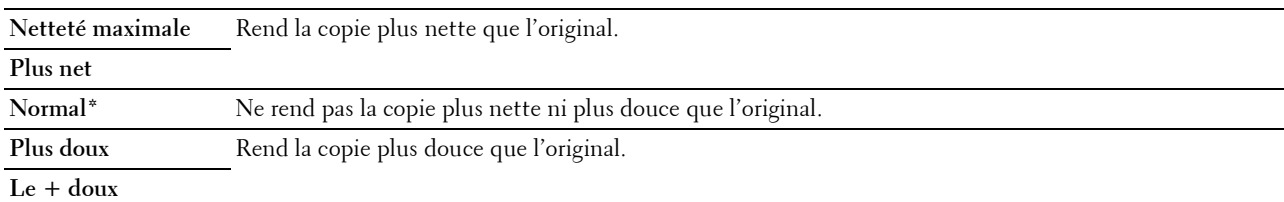

## **Exposition auto**

## **Objectif :**

Supprimer l'arrière-plan de l'original afin de faire ressortir le texte de la copie.

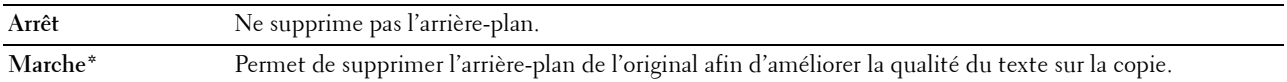

## **Balance coul. R**

## **Objectif :**

Spécifier le niveau de balance des couleurs par défaut pour le rouge dans la plage de -2 à +2.

#### **Balance coul. V**

## **Objectif :**

Spécifier le niveau de balance des couleurs par défaut pour le vert dans la plage de -2 à +2.

#### **Balance coul. B**

**Objectif :**

Spécifier le niveau de balance des couleurs par défaut pour le bleu dans la plage de -2 à +2.

#### **Balance des gris**

## **Objectif :**

Spécifier le niveau de balance de gris par défaut dans la plage de -2 à +2.

## **Multiple Haut**

## **Objectif :**

Imprimer deux images originales et les adapter à la taille d'une feuille de papier.

## **Valeurs :**

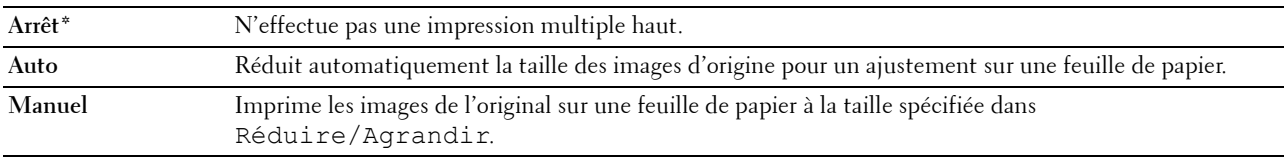

#### **Marge haut/bas**

#### **Objectif :**

Spécifier la valeur des marges du haut et du bas.

**Valeurs :**

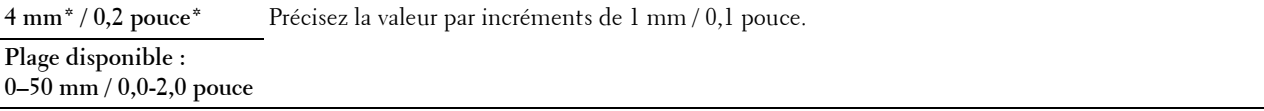

#### **Marge gauche/droite**

## **Objectif :**

Spécifier la valeur des marges gauche et droite.

**Valeurs :**

**4 mm\* / 0,2 pouce\*** Précisez la valeur par incréments de 1 mm / 0,1 pouce.

**Plage disponible : 0–50 mm / 0,0-2,0 pouce**

## **Marge centre**

**Objectif :**

Spécifier la valeur de la marge centre.

#### **Valeurs :**

**0 mm\* / 0,0 pouce\*** Précisez la valeur par incréments de 1 mm / 0,1 pouce.

**Plage disponible : 0–50 mm / 0,0-2,0 pouce**

#### **Numérisation par défaut**

Utilisez ce menu pour configurer diverses fonctionnalités du scanner.

*P* REMARQUE : Les valeurs signalées par un astérisque (\*) correspondent aux paramètres par défaut d'origine du menu.

#### **Format fichier**

#### **Objectif :**

Spécifier le format de fichier à utiliser pour enregistrer l'image numérisée.

**Valeurs :**

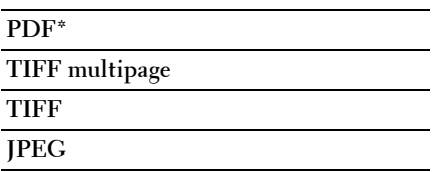

## **Couleur**

**Objectif :**

Déterminer s'il faut numériser en couleur ou en noir et blanc.

**Valeurs :**

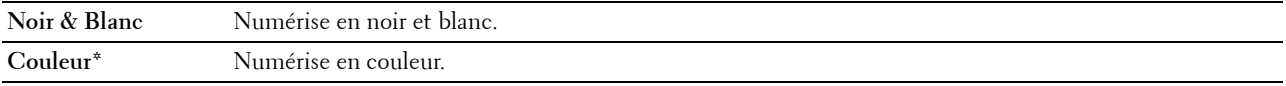

## **Jeu de boutons couleurs**

#### **Objectif :**

Attribuer un mode couleur au bouton de modification du mode couleur.

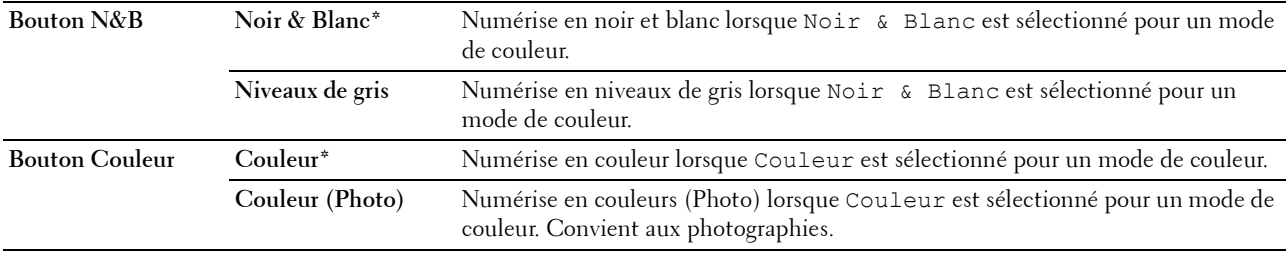

## **Résolution**

**Objectif :**

Spécifier la résolution de numérisation par défaut. **Valeurs :**

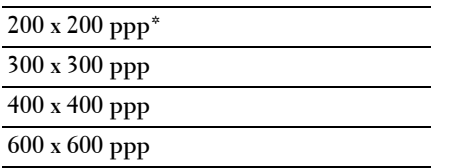

## **Format document**

**Objectif :**

Définir la taille par défaut du document.

**Valeurs :**

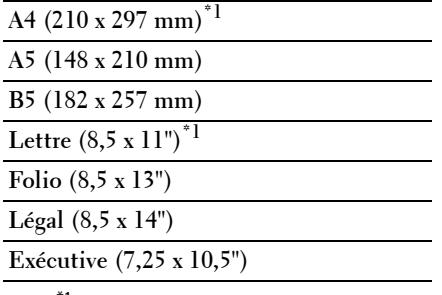

\*1 La valeur par défaut dépend des normes spécifiques à chaque pays.

## **+ clair/+ foncé**

## **Objectif :**

Définir le niveau de densité de numérisation par défaut.

**Valeurs :**

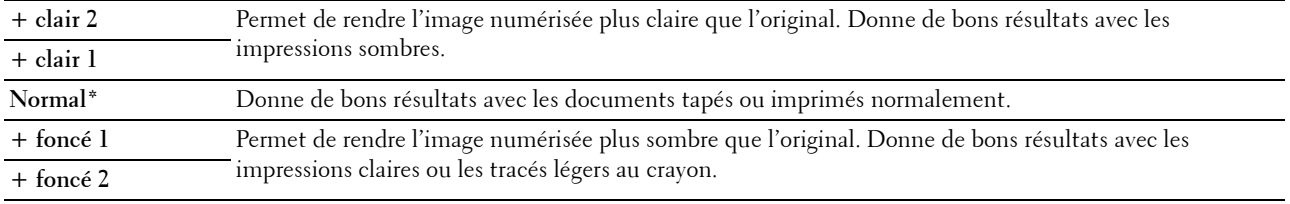

## **Netteté**

**Objectif :**

Définir le niveau de netteté par défaut.

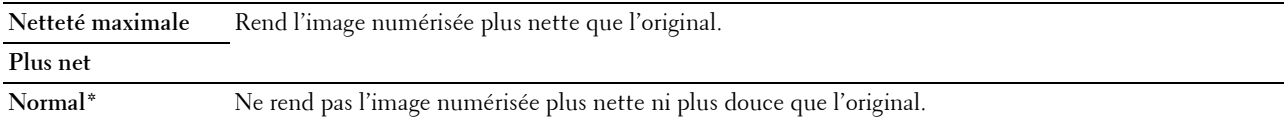

Plus doux Rend l'image numérisée plus douce que l'original.

**Le + doux**

#### **Exposition auto**

#### **Objectif :**

Supprimer l'arrière-plan de l'original afin de faire ressortir le texte de l'image numérisée.

**Valeurs :**

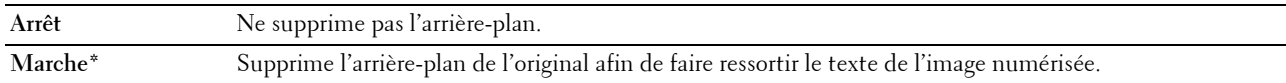

#### **Marge haut/bas**

#### **Objectif :**

Spécifier la valeur des marges du haut et du bas.

#### **Valeurs :**

**2 mm\* / 0,1 pouce\*** Précisez la valeur par incréments de 1 mm / 0,1 pouce.

#### **Plage disponible : 0–50 mm / 0,0-2,0 pouce**

#### **Mrg.gauche/droite**

#### **Objectif :**

Spécifier la valeur des marges gauche et droite.

**Valeurs :**

**2 mm\* / 0,1 pouce\*** Précisez la valeur par incréments de 1 mm / 0,1 pouce.

**Plage disponible : 0–50 mm / 0,0-2,0 pouce**

#### **Marge centre**

**Objectif :**

Spécifier la valeur de la marge centre.

**Valeurs :**

**0 mm\* / 0,0 pouce\*** Précisez la valeur par incréments de 1 mm / 0,1 pouce.

**Plage disponible : 0–50 mm / 0,0-2,0 pouce**

#### **Format fichier TIFF**

**Objectif :**

Indiquer le format de fichier TIFF par défaut.

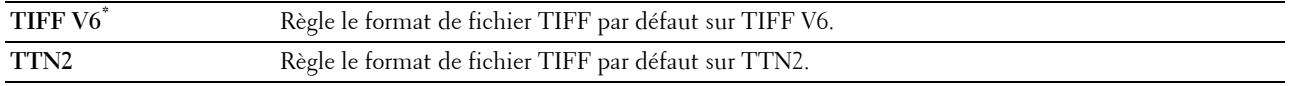

#### **Compression image**

#### **Objectif :**

Spécifier le niveau de compression d'image.

#### **Valeurs :**

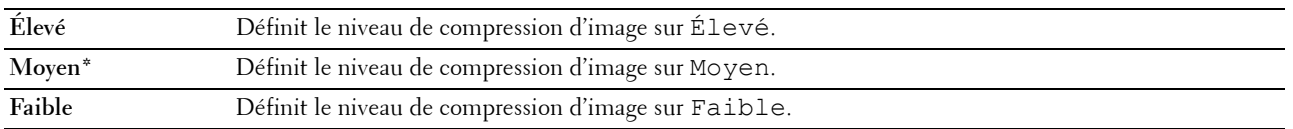

#### **TailleMax courriel**

#### **Objectif :**

Définir la taille maximale du courrier électronique qui peut être envoyé, dans la plage située entre 50 Ko et 16384 Ko. La valeur par défaut est 2048 K octets.

#### **Mode de désignation des fichiers**

#### **Objectif :**

Spécifier les détails du **Mode de désignation des fichiers**.

#### **Valeurs :**

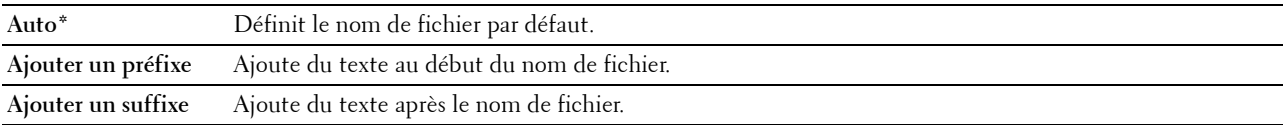

#### **Créer un dossier**

**Objectif :**

Indiquer la création d'un dossier pendant l'enregistrement des images numérisées.

**Valeurs :**

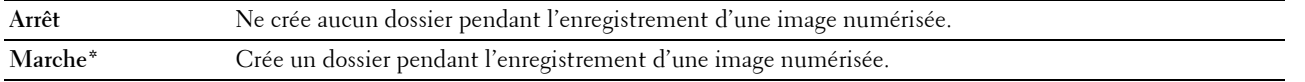

*C* REMARQUE : Cette fonction est disponible seulement pour Numériser vers USB ou Numériser vers Réseau.

#### **Chaîne de préfixe/suffixe**

**Objectif :**

Spécifier le texte à ajouter.

**REMARQUE :** Ceci est seulement disponible lorsque Mode de désignation des fichiers est réglé sur Ajouter un préfixe ou Ajouter un suffixe.

## **Fax par défaut**

Utilisez ce menu pour configurer diverses fonctionnalités de télécopie.

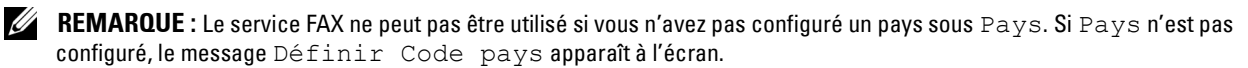

*C* REMARQUE : Les valeurs signalées par un astérisque (\*) correspondent aux paramètres par défaut d'origine du menu.

## **Résolution**

## **Objectif :**

Spécifier le niveau de résolution à utiliser pour la transmission de fax.

#### **Valeurs :**

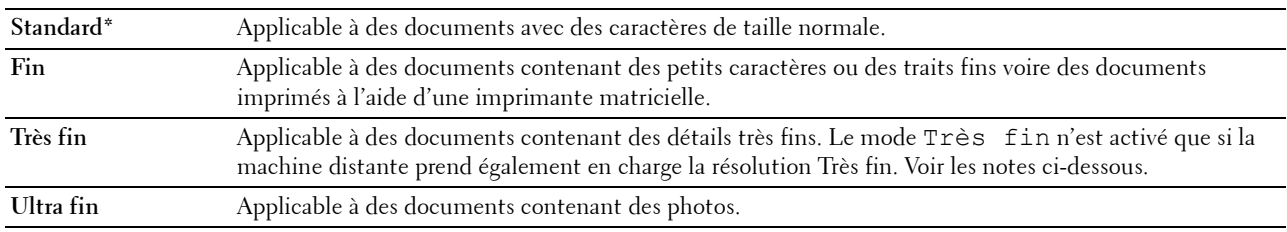

*P* REMARQUE : Les fax numérisés en mode Très fin transmettent à la résolution la plus élevée prise en charge par le périphérique récepteur.

#### **Type de l'original**

#### **Objectif :**

Sélectionner le type de document par défaut.

#### **Valeurs :**

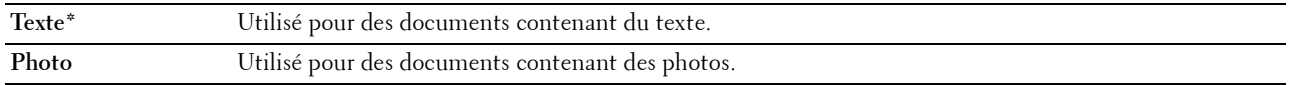

#### **+ clair/+ foncé**

#### **Objectif :**

Définir le niveau de densité de copie par défaut.

**Valeurs :**

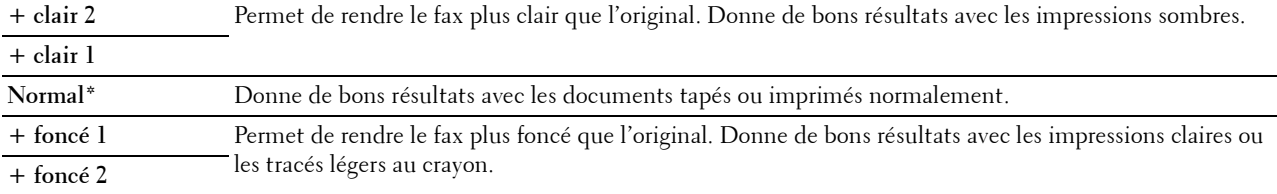

#### **Départ retardé**

#### **Objectif :**

Définir une heure spécifique pour commencer la transmission du fax. Une fois ce réglage activé, votre imprimante stocke dans sa mémoire tous les documents devant être faxés et les envoie à l'heure spécifiée. Une fois la télécopie terminée, les données de la mémoire sont supprimées.

#### **Valeurs :**

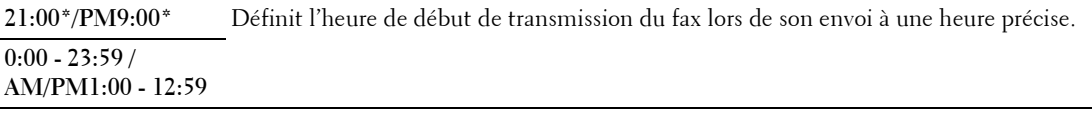

*C* REMARQUE : Il est possible de stocker jusqu'à 19 fax différés dans l'imprimante.

## **Impression à partir de la mémoire USB par défaut**

#### **Couleur de sortie**

**Objectif :**

Indiquer s'il faut imprimer en couleur ou en noir et blanc.

**Valeurs :**

**Quadrichromie\* Noir & Blanc**

## **Pages par face**

**Objectif :**

Imprimer deux ou quatre pages par feuille.

## **Valeurs :**

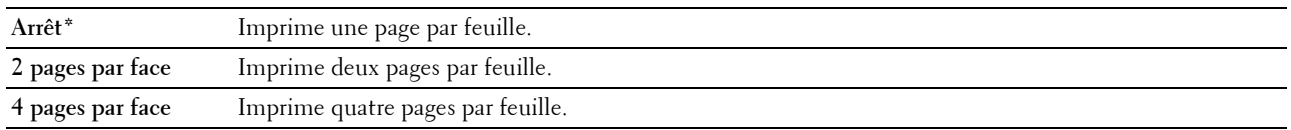

## **Réglage auto**

#### **Objectif :**

Agrandir ou réduire proportionnellement des images lorsque vous imprimez vos documents stockés dans la mémoire USB.

## **Valeurs :**

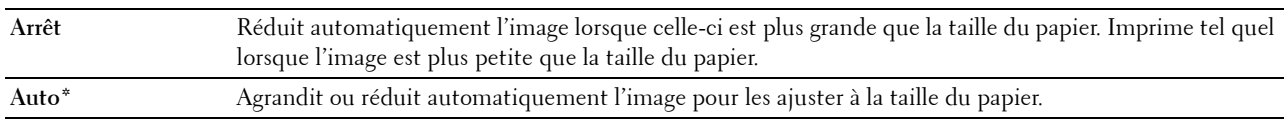

## **Mot de passe PDF**

**Objectif :**

Saisir le mot de passe lors de l'impression du PDF sécurisé.

# **Réglages du bac**

Utilisez ce menu pour définir le type et le format du papier chargé dans le bac pour 150 feuilles de papier standard.

*L* REMARQUE : Les valeurs signalées par un astérisque (\*) correspondent aux paramètres par défaut d'origine du menu.

## **MPF**

**Objectif :**

Spécifier le papier chargé dans le bac pour 150 feuilles de papier standard.

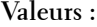

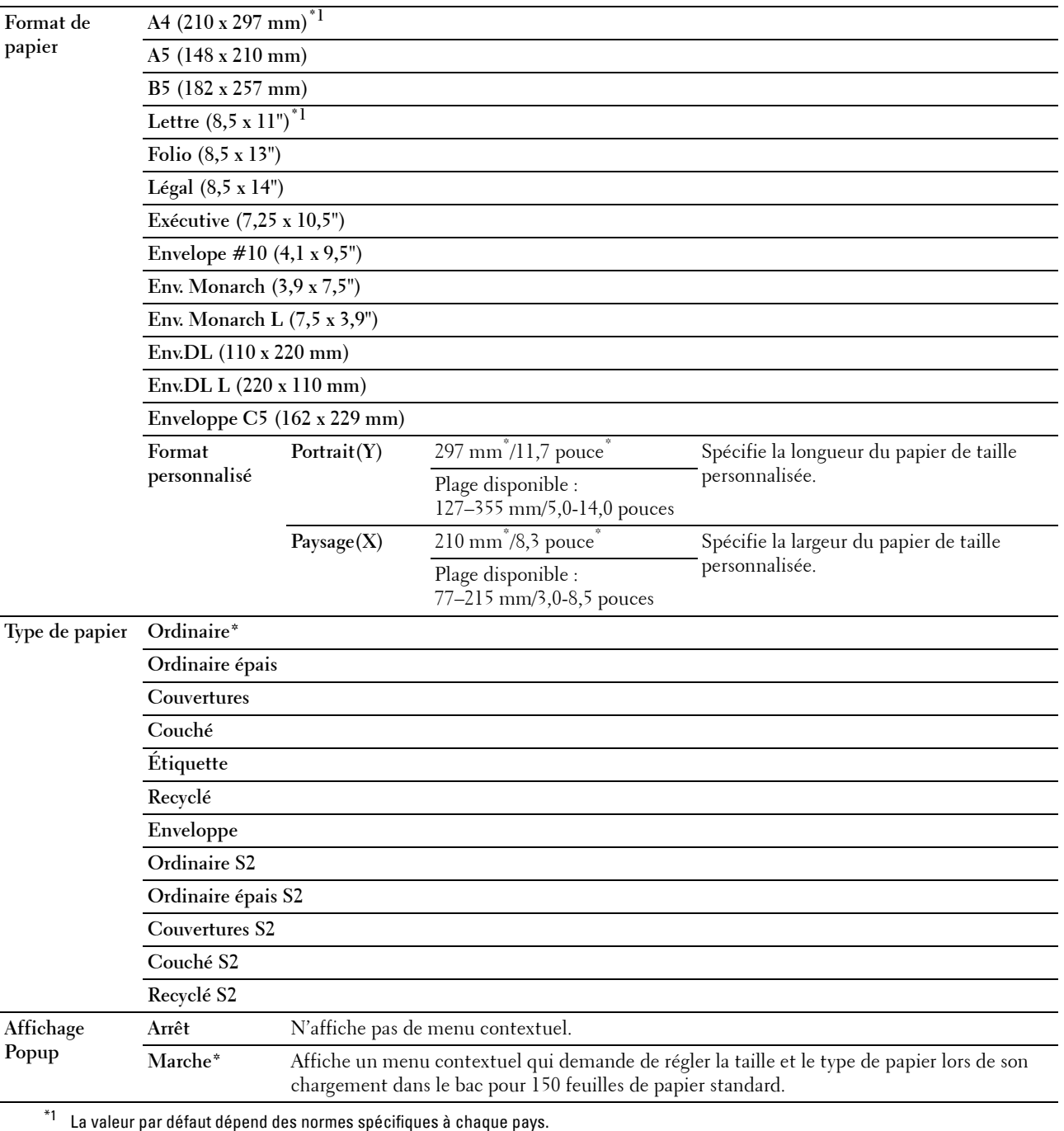

**REMARQUE :** Pour plus de détails sur les tailles de papier prises en charge, reportez-vous à ["Formats de papier pris en charge"](#page-175-0)  [à la page 176.](#page-175-0)

# **Rapport/liste**

Utilisez ce menu pour imprimer différents types de rapports et de listes.

*C* REMARQUE : Un mot de passe est requis pour entrer Rapport/liste lorsque Déf verr panneau est activé. Dans ce cas, entrez votre mot de passe préalablement défini et appuyez sur le bouton  $\checkmark$  (Régler).

## **Paramètres système**

## **Objectif :**

Imprimer une liste d'informations telles que le nom de l'imprimante, son numéro de série, son volume d'impression et ses paramètres réseau.

## **Réglages du panneau**

#### **Objectif :**

Imprimer une liste détaillée de tous les paramètres des menus du panneau de commande.

## **Liste des polices PCL**

**Objectif :** Imprimer un échantillon des polices PCL disponibles.

## **Liste polices PS**

**Objectif :** Imprimer un échantillon des polices PS disponibles.

## **Historique travaux**

#### **Objectif :**

Imprimer une liste détaillée des travaux d'impression, de copie, de fax ou de numérisation qui ont été réalisés. Cette liste contient les 50 derniers travaux.

## **Historique des erreurs**

**Objectif :** Imprimer une liste détaillée des erreurs fatales et des bourrages papier.

## **Page test couleur**

**Objectif :** Imprimer une page pour tester les couleurs.

## **Surveill protocoles**

**Objectif :** Imprimer une liste détaillée des protocoles surveillés.

## **Carnet d'adresses**

**Objectif :** Imprimer la liste de toutes les adresses stockées en tant qu'informations du Carnet d'adresses.

## **Activité fax**

**Objectif :**

Imprimer le rapport des fax récemment reçus ou envoyés.

## **Liste des documents enregistrés**

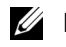

**REMARQUE :** La fonction Documents enregistrés n'est disponible que lorsque le disque RAM dans Paramètres système est activé.

**Objectif :**

Imprimer une liste de tous les fichiers stockés pour Impression sécurisée sur le disque RAM.

## **Impression d'un rapport/d'une liste depuis le panneau de commande**

- **1** Appuyez sur le bouton  $\equiv$  (Menu).
- **2** Appuyez sur le bouton  $\vee$  jusqu'à ce que Système soit mis en surbrillance, puis appuyez sur le bouton **(Régler)**.
- **3** Appuyez sur le bouton  $\vee$  jusqu'à ce que Rapport/Liste soit mis en surbrillance, puis appuyez sur le bouton **(Régler)**.
- **4** Appuyez sur le bouton  $\vee$  jusqu'à ce que le rapport ou la liste souhaitée soit mise en surbrillance, puis appuyez sur le bouton **(Régler)**.

Le rapport ou la liste sélectionné est imprimé.

## **Impression d'un rapport/d'une liste depuis la Boîte à outils**

- **1** Cliquez sur Démarrer  $\rightarrow$  Tous les programmes  $\rightarrow$  Imprimantes Dell  $\rightarrow$  Dell Printer Hub. Dell Printer Hub s'ouvre.
- **2** Sélectionnez le pilote d'impression **Dell Color MFP E525w** dans **My Printers**.
- **3** Cliquez sur le lien **Boîte à outils** dans la liste située à gauche de la page.
	- **ZA REMARQUE :** À ce stade, la fenêtre Sélectionner l'imprimante s'affiche lorsque plusieurs pilotes d'imprimante sont installés sur votre ordinateur. Dans ce cas, cliquez sur le nom de l'imprimante souhaité répertorié dans Nom de l'imprimante.

La **Boîte à outils** s'ouvre.

- **4** Cliquez sur l'onglet **Paramètres système**.
- **5** Sélectionnez **Informations et réglages de l'imprimante** dans la liste sur le côté gauche de la page, puis cliquez sur le bouton **Rapports** de la page.

La page **Rapports** s'affiche.

**6** Cliquez sur le bouton du rapport ou de la liste souhaitée.

Le rapport ou la liste est imprimée.

# **Menu Admin**

Utilisez ce menu pour configurer diverses fonctionnalités de l'imprimante.

**ZA REMARQUE : Un mot de passe est requis pour entrer dans le Menu admin lorsque Déf verr panneau est** Activer. Dans ce cas, entrez votre mot de passe préalablement défini et appuyez sur le bouton  $\checkmark$  (Régler).

*LA* **REMARQUE :** Les valeurs signalées par un astérisque (\*) correspondent aux paramètres par défaut d'origine du menu.

## **Répertoire**

Utilisez ce menu pour configurer les paramètres de numérotation rapide et de numérotation groupée.

#### **Numéro. rapide**

#### **Objectif :**

Stocker jusqu'à 99 numéros fréquemment appelés dans des emplacements de numérotation rapide.

## **Voir aussi :**

["Réglage de la numérotation rapide" à la page 249](#page-248-0).

#### **Numéro. groupée**

#### **Objectif :**

Créer un groupe de destinataires de fax et l'enregistrer sous un code de numérotation à deux chiffres. Il est possible d'enregistrer jusqu'à 6 codes de numérotation groupée.

## **Voir aussi :**

["Réglage de la numérotation groupée" à la page 251](#page-250-0).

## **Réglages PCL**

Utilisez ce menu pour configurer les paramètres d'impression PCL.

## <span id="page-138-0"></span>**Format de papier**

#### **Objectif :**

Définir le format par défaut du papier.

## **Valeurs :**

## **série mm**

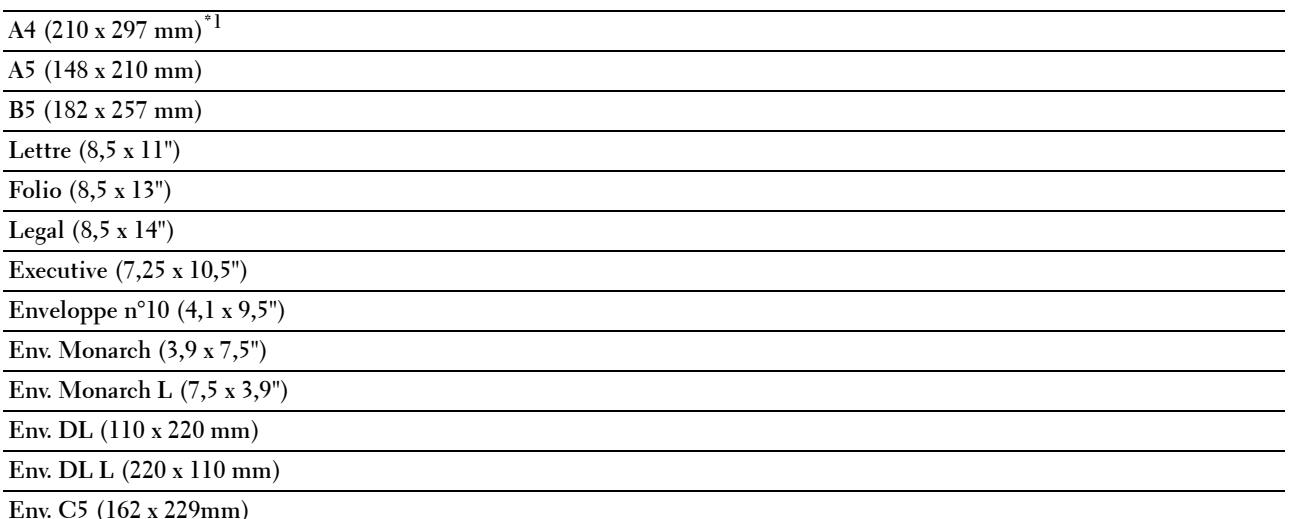

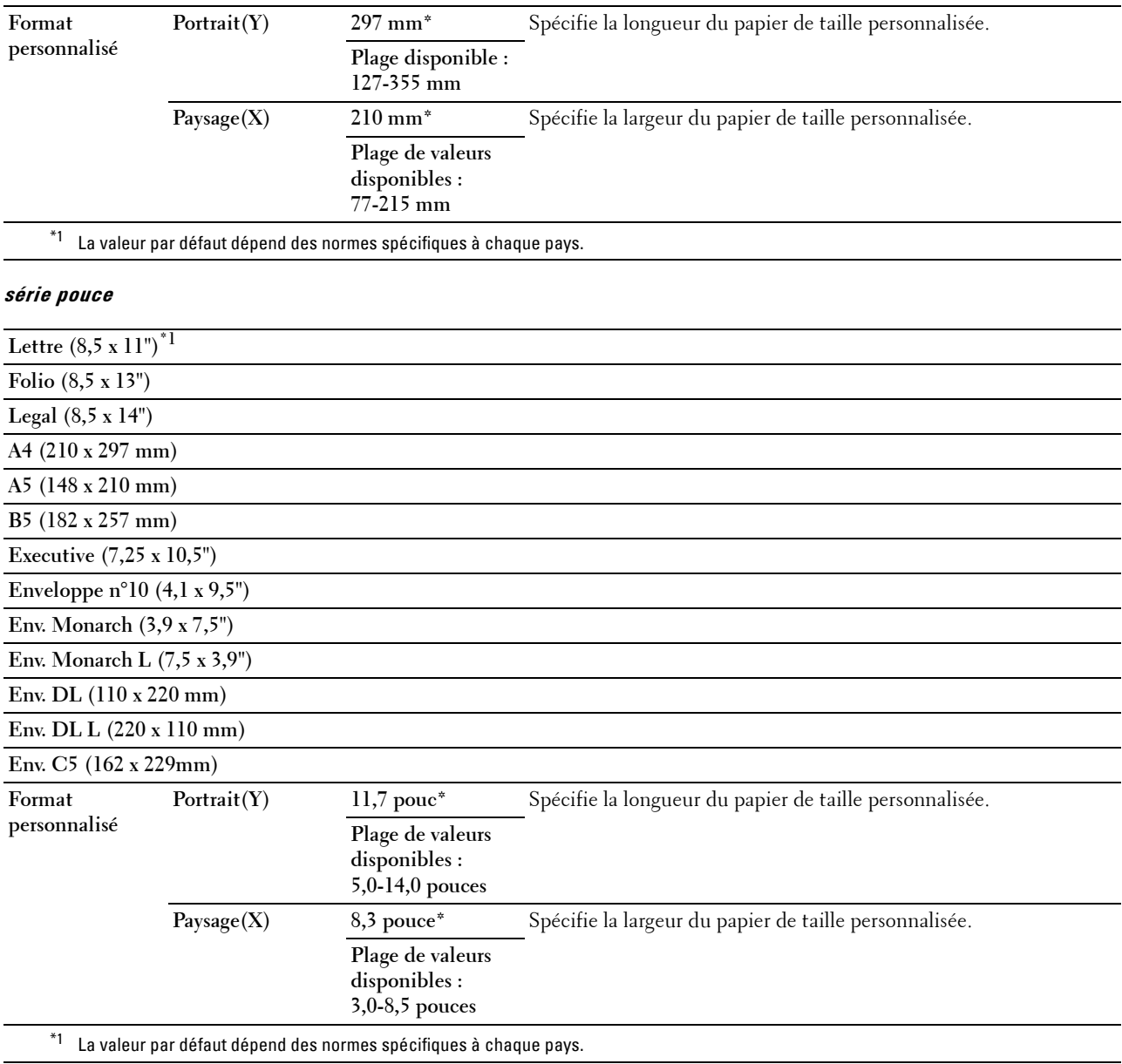

## <span id="page-139-0"></span>**Orientation**

## **Objectif :**

Déterminer l'orientation du texte et des graphiques sur la page.

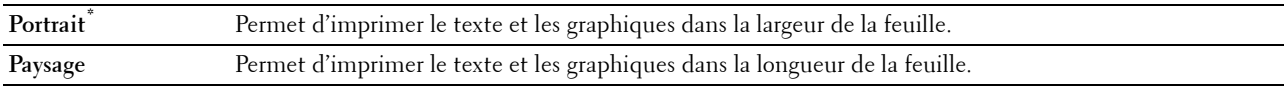

## **Police**

## **Objectif :**

Sélectionner la police par défaut dans la liste de polices installées dans l'imprimante. **Valeurs :**

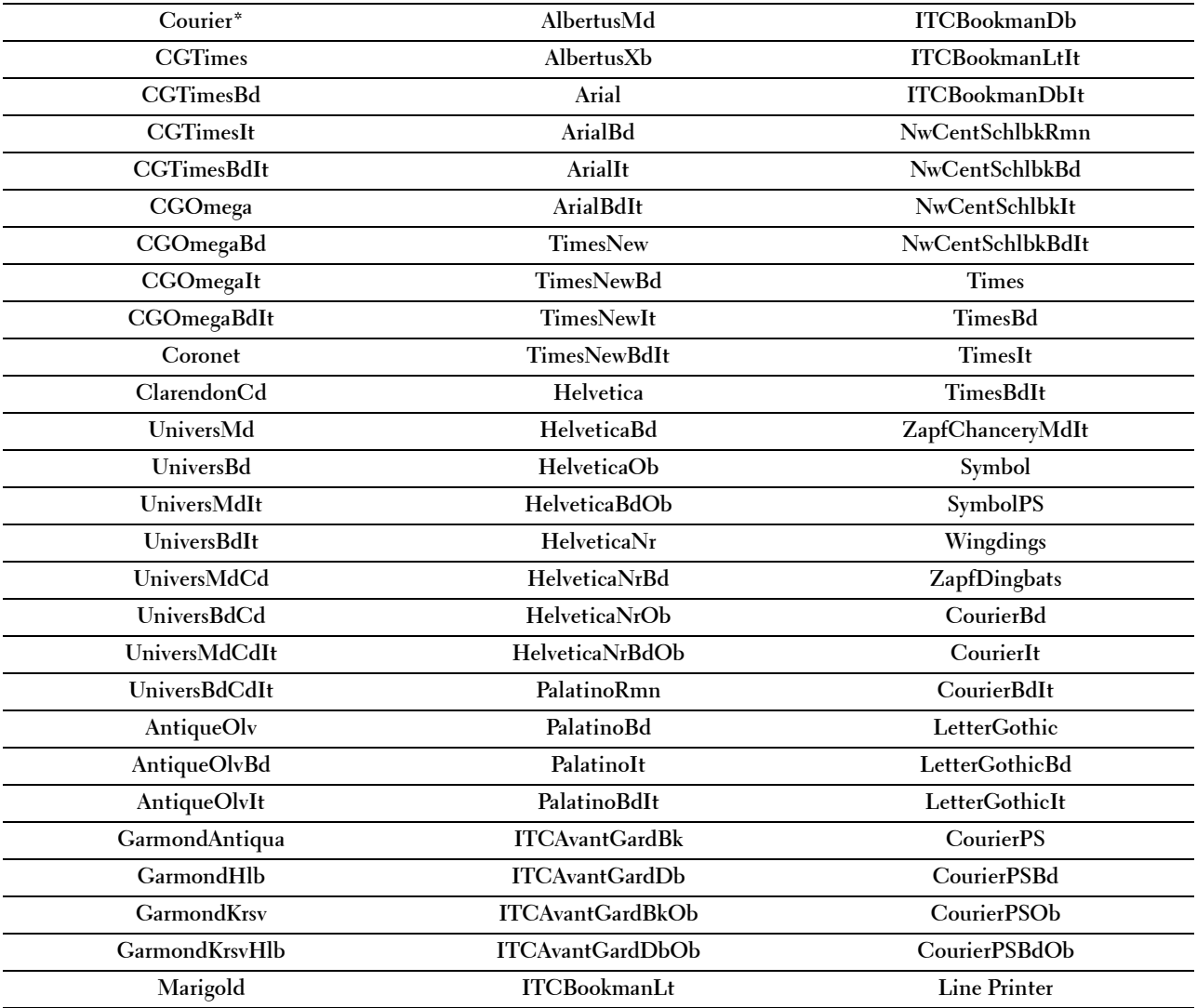

#### **Jeu de symboles**

## **Objectif :**

Définir un jeu de symboles pour une police spécifique.

## **Valeurs :**

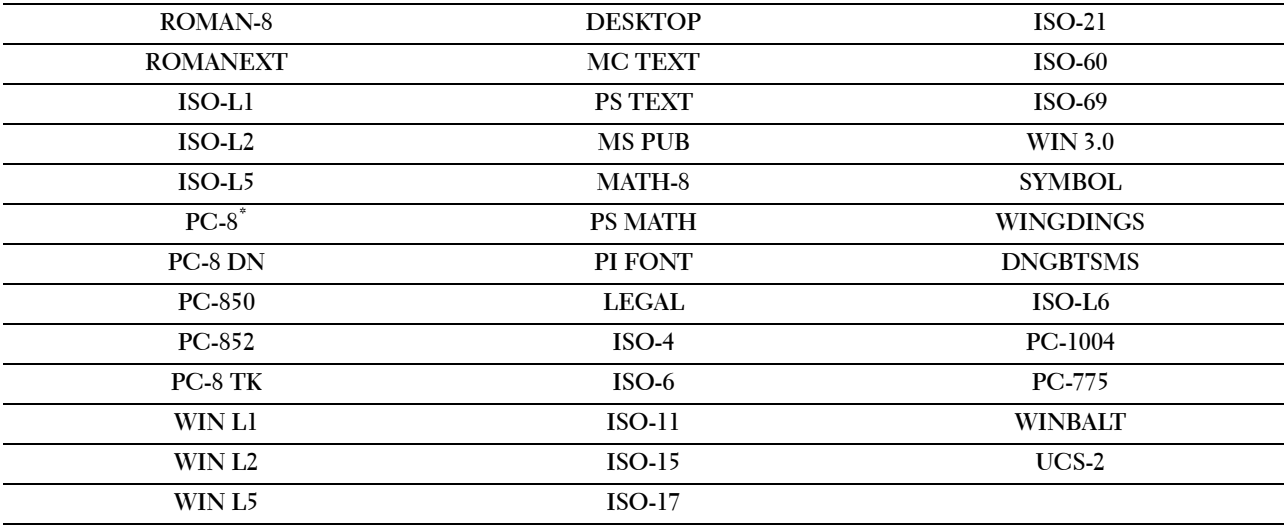

#### **Taille de la police**

## **Objectif :**

Définir la taille des polices typographiques vectorielles dans une plage de 4,00 à 50,00. La valeur par défaut est 12,00. La taille de la police fait référence à la hauteur des caractères de la police et un point est équivalent à environ 1/72 pouce.

*C* **REMARQUE :** Ce menu ne s'affiche que pour les polices typographiques.

## **Pas de la police**

**Objectif :**

Définir le pas des polices vectorielles à espacement fixe dans une plage de 6,00 à 24,00. La valeur par défaut est 10,00.

L'espacement de la police désigne le nombre de caractères à espacement fixe sur une longueur de texte d'un pouce. Avec les polices à espacement fixe non vectorielles, l'espacement s'affiche mais ne peut être modifié.

*C* **REMARQUE :** Ce menu ne s'affiche que pour les polices fixes ou à espacement fixe.

## **Ligne papier**

**Objectif :**

Définir le nombre de lignes dans une page.

**Valeurs :**

**Plage disponible : 5 – 128** Les valeurs sont définies par incréments de 1. **64\*1 (A4)/60\*1 (Lettre)**

\*1 La valeur par défaut dépend des normes spécifiques à chaque pays.

L'imprimante définit l'espace entre chaque ligne (espacement vertical) à l'aide des éléments de menu Format papier et Orientation. Sélectionnez le format de papier et l'orientation qui convient avant de changer le paramètre Ligne papier.

## **Voir aussi :**

"[Format de papier](#page-138-0)" à la page 139 et "[Orientation](#page-139-0)" à la page 140.

#### **Quantité**

#### **Objectif :**

Spécifier le nombre de copies à imprimer.

#### **Valeurs :**

**Plage disponible : 1 – 999** Les valeurs sont définies par incréments de 1. **1\***

#### **Mode brouillon**

#### **Objectif :**

Permet d'économiser le toner en imprimant à l'aide du mode brouillon. La qualité de l'impression diminue lorsque vous imprimez en mode brouillon.

#### **Valeurs :**

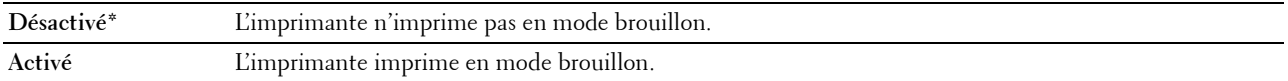

#### **Fin de ligne**

**Objectif :**

Ajouter les commandes de fin de ligne.

**Valeurs :**

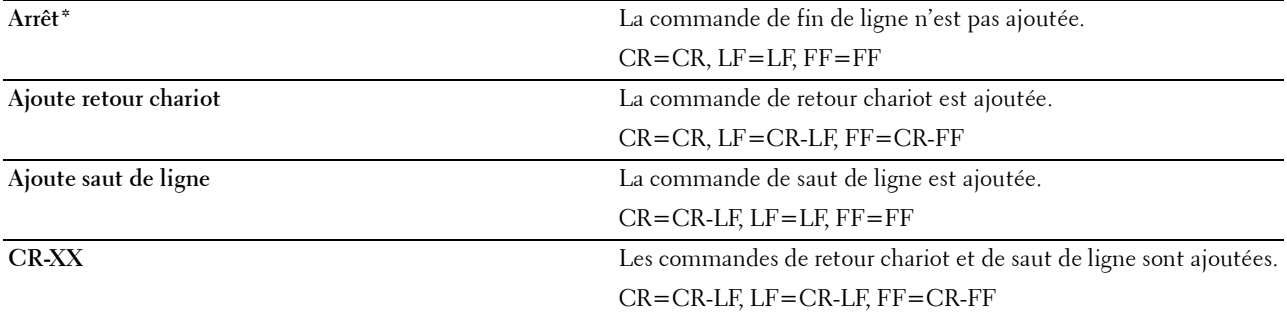

#### **Couleur de sortie**

**Objectif :**

Spécifier le mode couleur utilisé couleur ou noir et blanc.

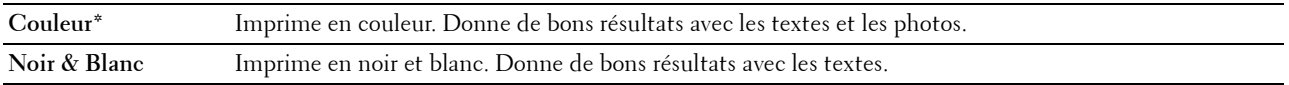

## **Paramètres PS**

Utilisez ce menu pour modifier les réglages de l'imprimante ayant uniquement une incidence sur les travaux qui utilisent le langage d'émulation PostScript 3 Compatible.

#### **Rapport d'erreur PS**

## **Objectif :**

Indiquer s'il faut ou non imprimer le contenu des erreurs de PostScript 3 Compatible.

La modification ne devient effective qu'après avoir éteint et rallumé l'imprimante.

**Valeurs :**

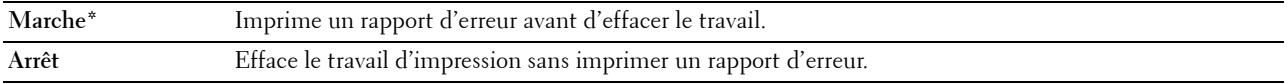

*C* REMARQUE : Les instructions du pilote PS remplacent les réglages définis sur le panneau de commande.

#### **Expiration travail PS**

#### **Objectif :**

Définir la durée d'exécution d'un travail PostScript 3 Compatible. La modification ne devient effective qu'après avoir éteint et rallumé l'imprimante.

#### **Valeurs :**

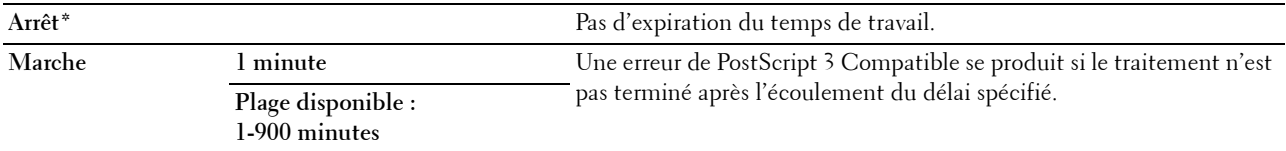

#### **Couleur de sortie**

#### **Objectif :**

Spécifier le mode couleur utilisé couleur ou noir et blanc.

**Valeurs :**

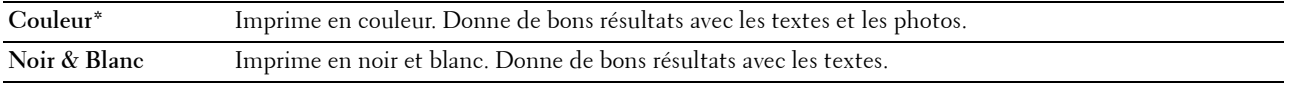

#### **Profondeur des images**

**Objectif :**

Spécifier le réglage de la profondeur des images sur 1 bit ou 2 bits.

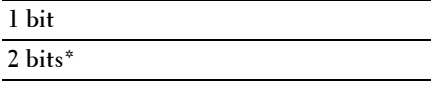
#### **Réglages PDF**

Utilisez ce menu pour modifier les réglages de l'imprimante qui ne concernent que les travaux PDF.

#### **Quantité**

#### **Objectif :**

Spécifier le nombre de copies à imprimer.

#### **Valeurs :**

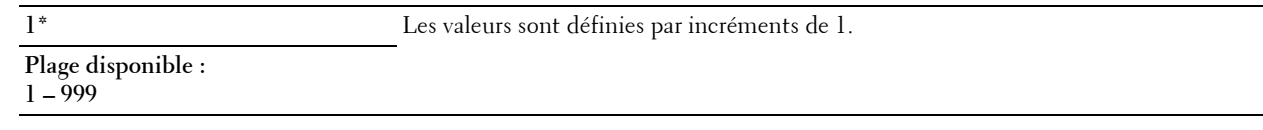

#### **Mode d'impression**

#### **Objectif :**

Spécifier le mode d'impression.

#### **Valeurs :**

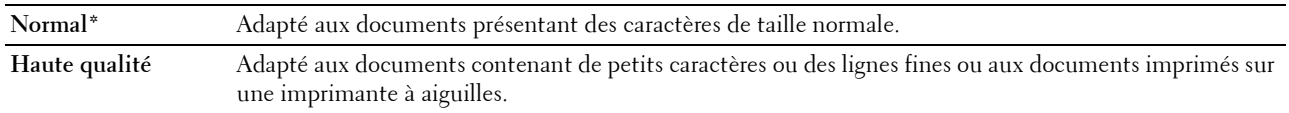

#### **Mot de passe PDF**

#### **Objectif :**

Indiquer le mot de passe pour imprimer un fichier PDF sécurisé.

#### **Format de papier**

#### **Objectif :**

Spécifier la taille du papier de sortie pour un PDF.

**Valeurs :**

**A4 (210 x 297 mm) Lettre (8,5 x 11") Auto\***

#### **Disposition**

**Objectif :** Spécifier la disposition de la sortie. **Valeurs :**

**Auto\* 100 % (sans zoom) 2 pages par face 4 pages par face**

#### **Couleur de sortie**

#### **Objectif :**

Spécifier le mode couleur utilisé couleur ou noir et blanc.

#### **Valeurs :**

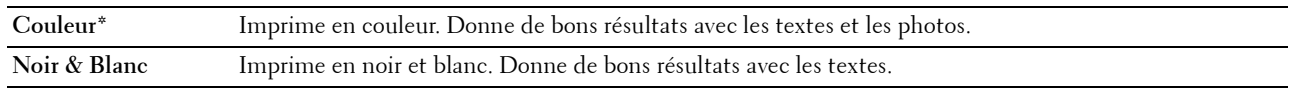

#### **Réseau**

À l'aide ce menu, modifiez les réglages de l'imprimante relatifs aux travaux transmis à l'imprimante par l'intermédiaire du réseau câblé ou sans fil.

*L***AREMARQUE :** Les valeurs signalées par un astérisque (\*) correspondent aux paramètres par défaut d'origine du menu.

#### **Ethernet**

#### **Objectif :**

Indiquer la vitesse de communication et les réglages bidirectionnels de l'Ethernet. La modification ne devient effective qu'après avoir éteint et rallumé l'imprimante.

#### **Valeurs :**

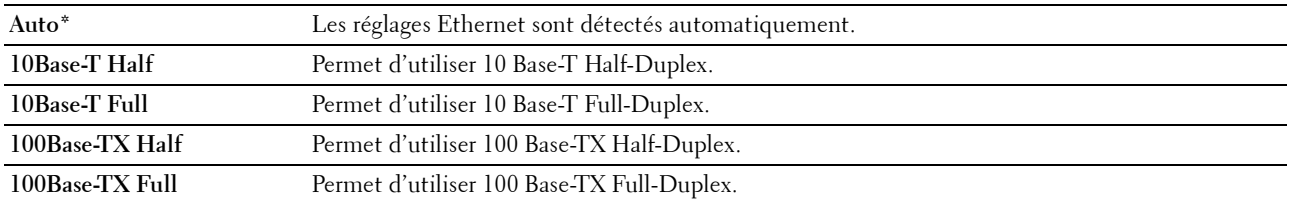

*C* REMARQUE : Cet élément n'est pas affiché lorsque le câble Ethernet est débranché et Wi-Fi est réglé sur Marche.

#### **État sans fil**

#### **Objectif :**

Afficher les informations relatives à la puissance du signal sans fil. Aucun changement ne peut être fait sur le panneau de commande pour améliorer l'état de la connexion sans fil.

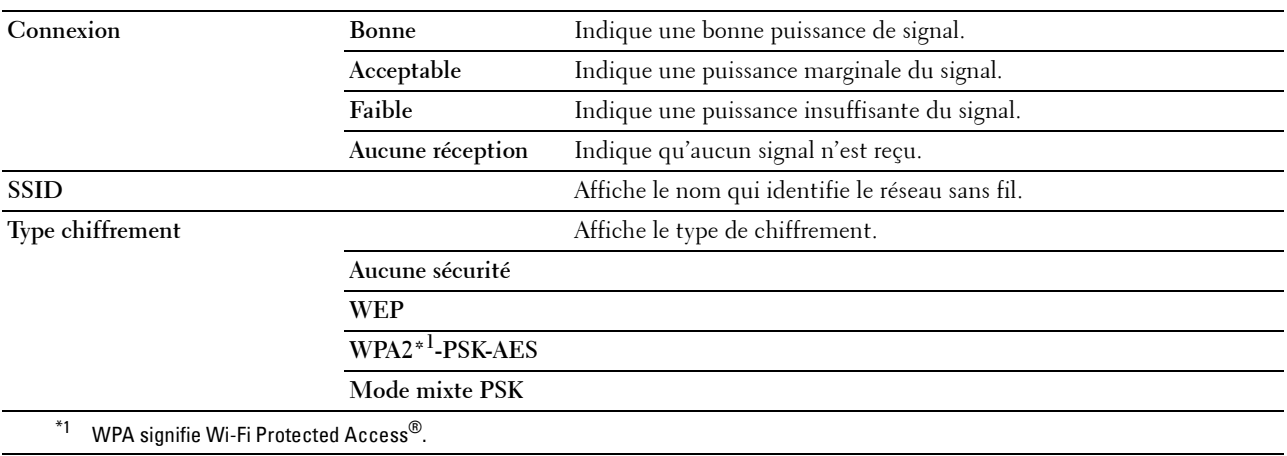

*C* REMARQUE : Cet élément est affiché lorsque le câble Ethernet est débranché et Wi-Fi est réglé sur Marche.

#### **Configuration sans fil**

#### **Objectif :**

Configurer l'interface réseau sans fil.

L'imprimante recherche automatiquement des points d'accès disponibles. Sélectionnez l'un des points d'accès et saisissez une phrase de passe ou une clé WEP pour terminer la configuration sans fil. Vous pouvez également configurer le réseau sans fil manuellement.

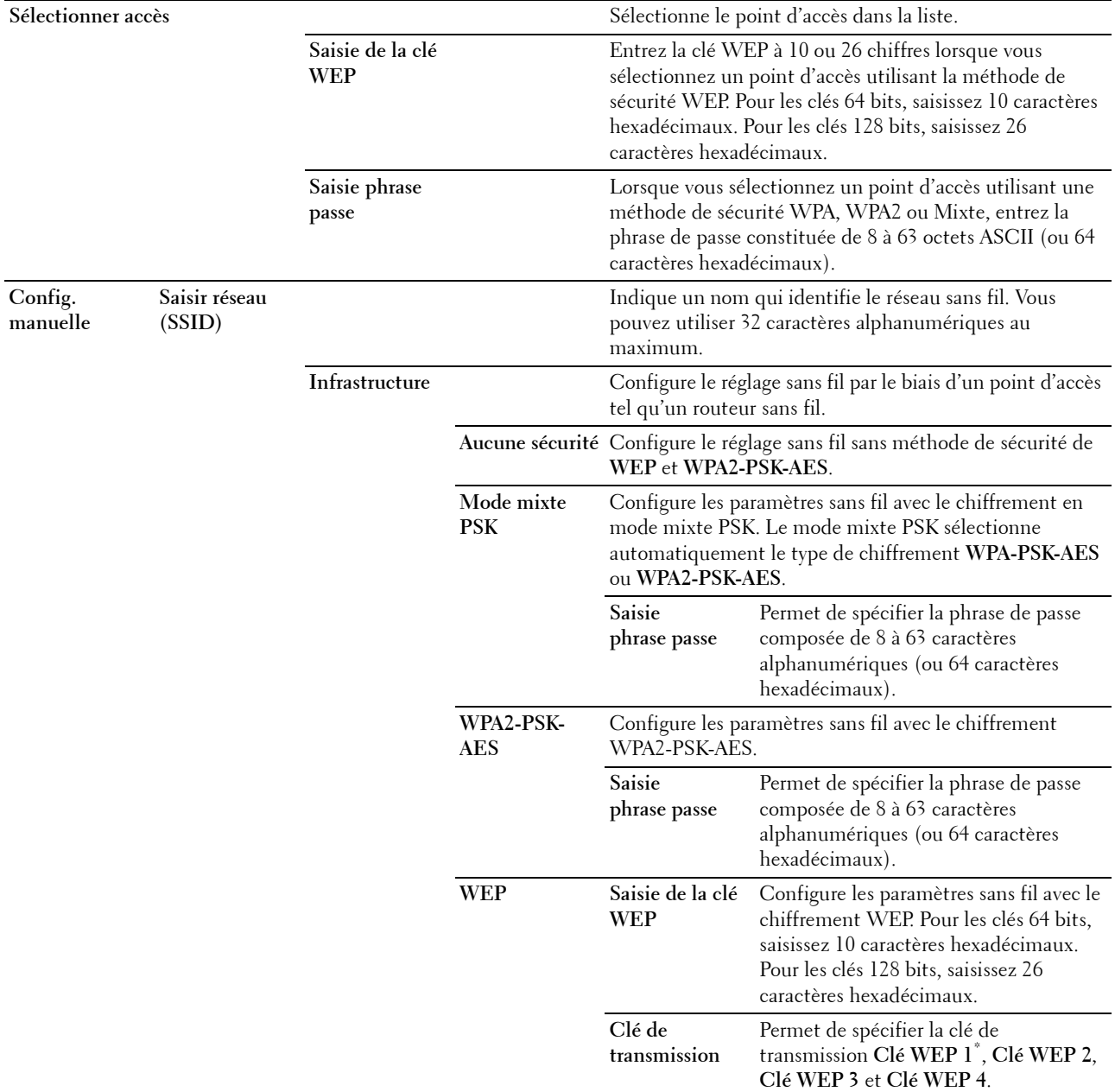

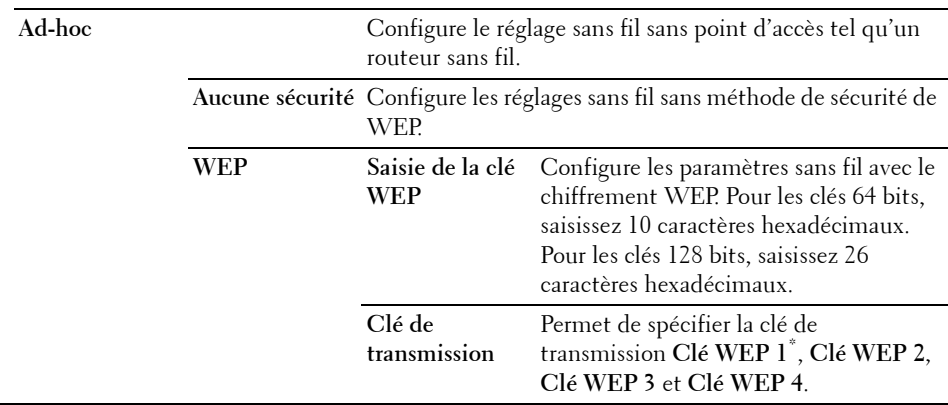

*Z* REMARQUE : Cet élément est affiché lorsque le câble Ethernet est débranché et Wi-Fi est réglé sur Marche.

#### **Config. WPS**

**Objectif :**

Configurer le réseau sans fil à l'aide de Wi-Fi Protected Setup™ (WPS).

#### **Valeurs :**

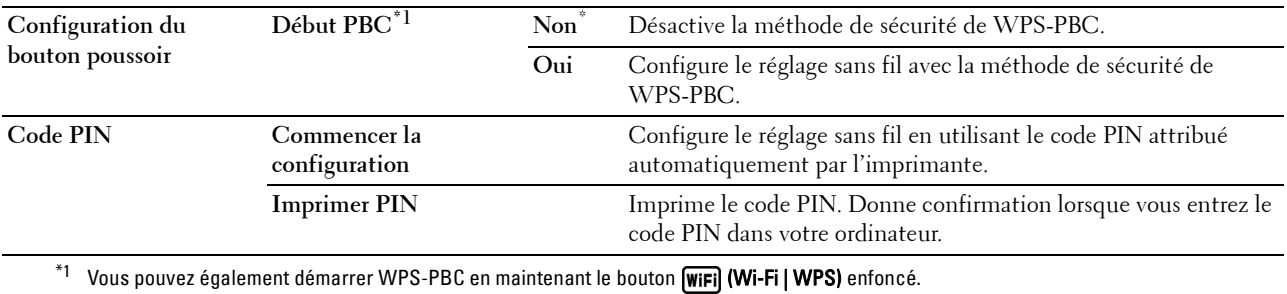

*C* REMARQUE : WPS-PBC signifie Wi-Fi Protected Setup-Push Button Configuration.

**REMARQUE :** Compatible WPS 2.0. WPS 2.0 fonctionne avec les points d'accès qui ont les types de cryptages suivants : Mode mixte PSK, WPA-PSK AES, WPA2-PSK AES, Ouvert (Aucune sécurité)

*C* REMARQUE : Cet élément n'est disponible que lorsque le câble Ethernet est débranché et que Wi-Fi est réglé sur Marche.

#### **Config. Wi-Fi Direct**

#### **Objectif :**

Configurer les paramètres Wi-Fi Direct®.

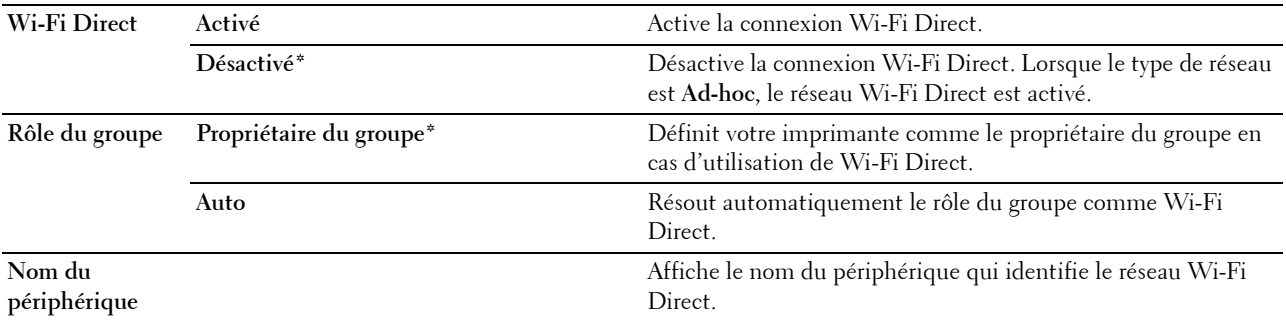

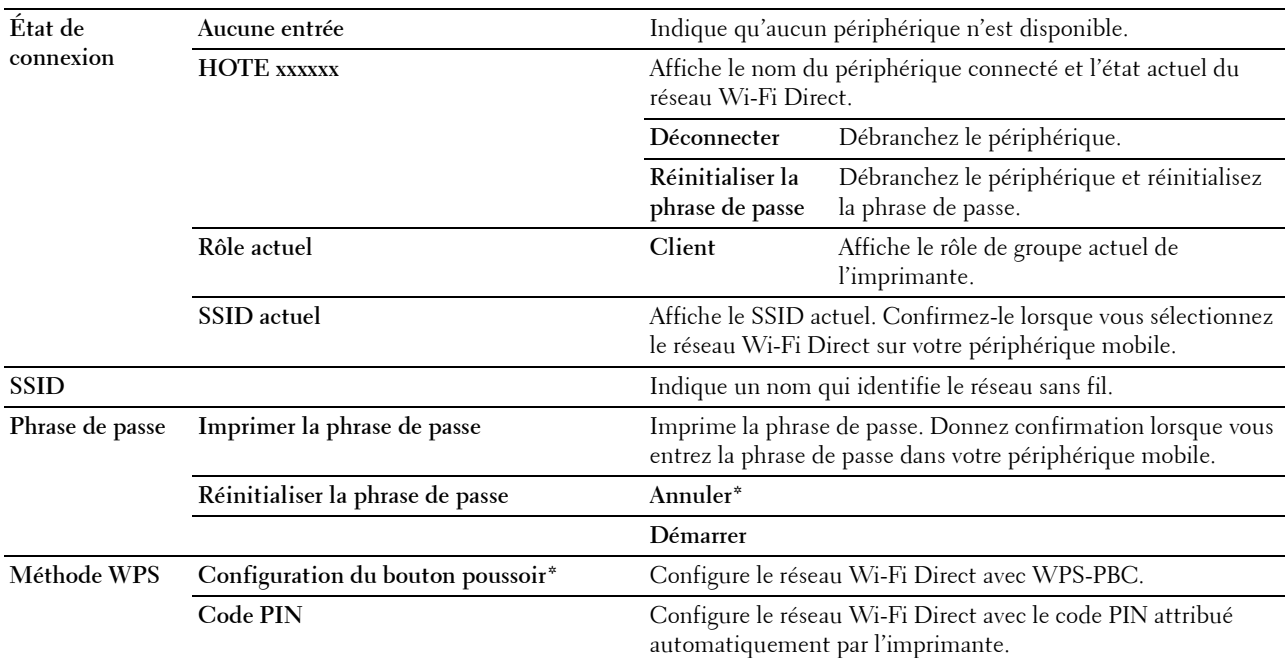

#### **Réinit sans fil**

#### **Objectif :**

Initialiser les réglages du réseau sans fil. Une fois cette fonction exécutée et l'imprimante redémarrée, tous les réglages du réseau sans fil seront réinitialisés sur leurs valeurs par défaut.

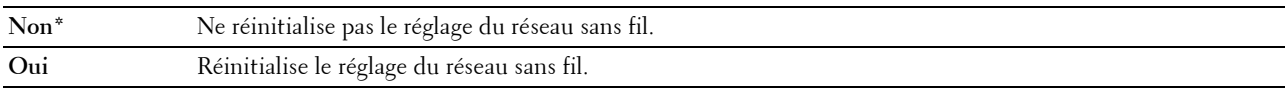

*C* REMARQUE : Cet élément n'est disponible que lorsque le câble Ethernet est débranché et que  $\text{Wi}-\text{Fi}$  est réglé sur Marche.

#### **TCP/IP**

#### **Objectif :**

Configurer les réglages TCP/IP. La modification ne devient effective qu'après avoir éteint et rallumé l'imprimante. **Valeurs :**

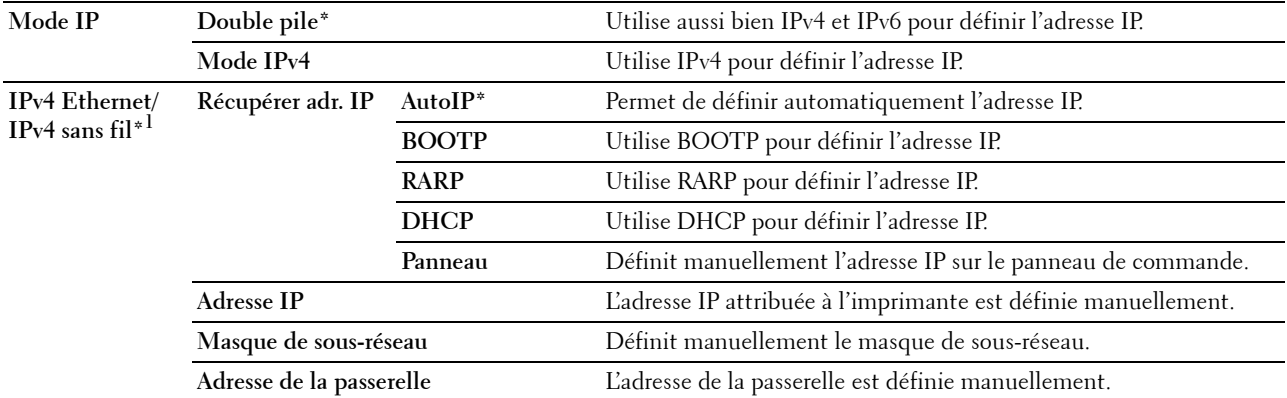

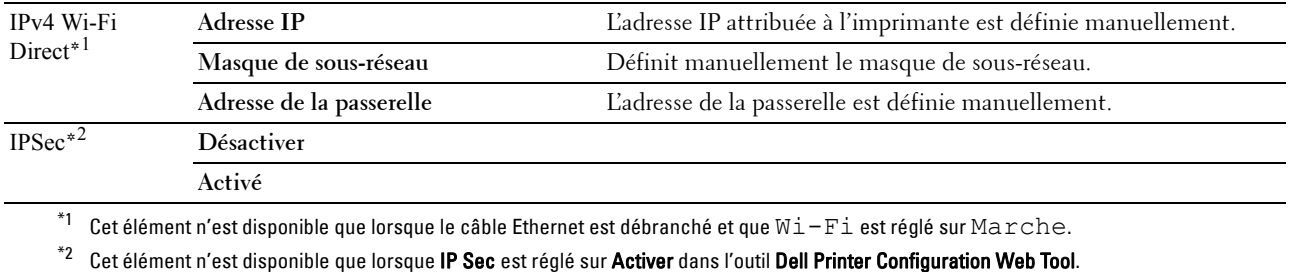

#### **Protocole**

#### **Objectif :**

Activer ou désactiver chaque protocole. La modification ne devient effective qu'après avoir éteint et rallumé l'imprimante.

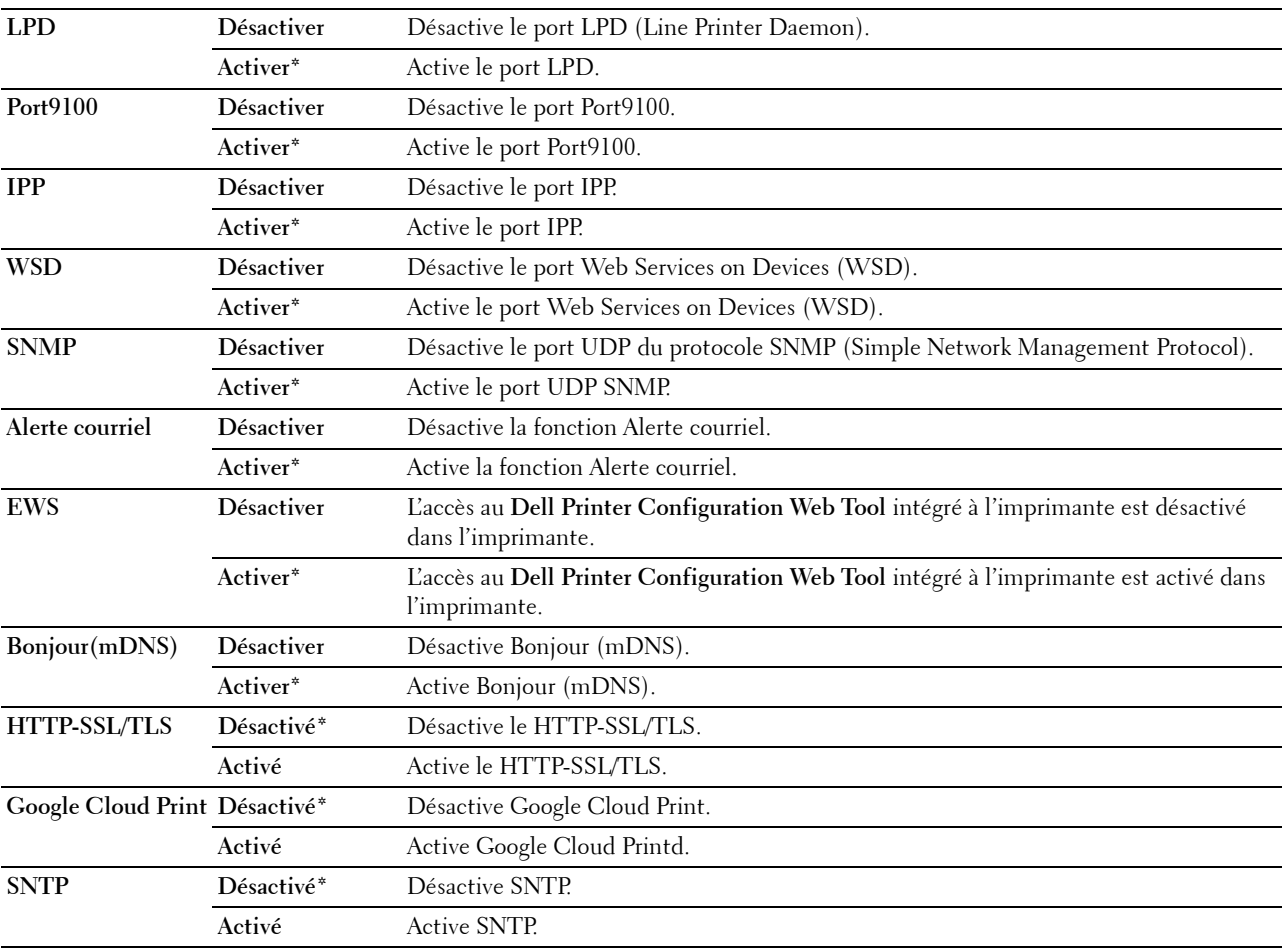

#### **Filtre IP**

#### **Objectif :**

Bloquer les données reçues depuis certaines adresses IP par le biais du réseau filaire ou sans fil. Vous pouvez définir jusqu'à cinq adresses IP. La modification ne devient effective qu'après avoir éteint et rallumé l'imprimante. **Valeurs :**

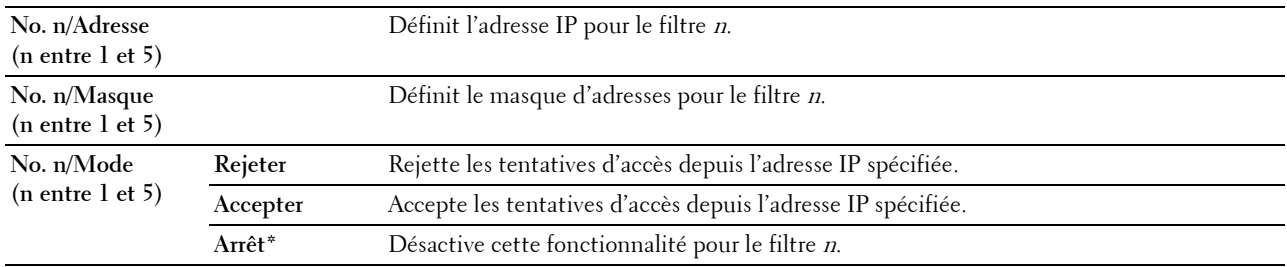

*PEMARQUE : Cet élément est disponible uniquement pour LPD ou Port9100.* 

#### **Initialiser NVM**

#### **Objectif :**

Initialiser les données du réseau câblé stockées dans la mémoire non volatile (NVM). Une fois cette fonction exécutée et l'imprimante redémarrée, tous les réglages du réseau seront réinitialisés sur leurs valeurs par défaut.

#### **Valeurs :**

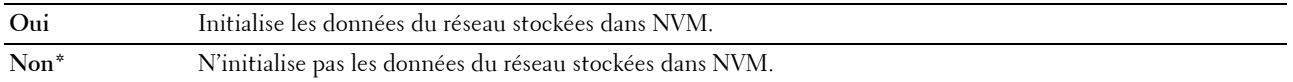

#### **Format données PS**

#### **Objectif :**

Spécifier le protocole de communication PostScript 3 Compatible. Vous pouvez configurer les paramètres de format données PS pour le réseau filaire.

#### **Valeurs :**

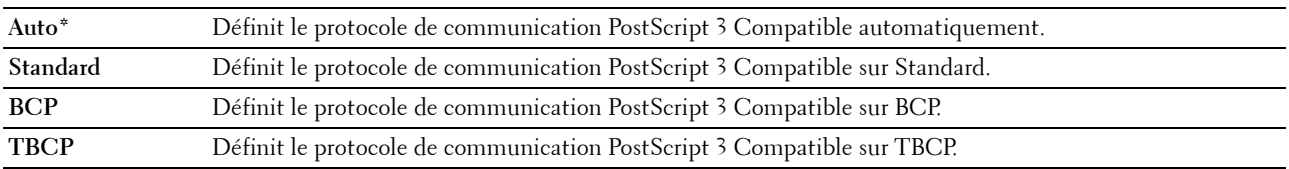

#### **Wi-Fi**

**Objectif :**

Activer la connexion sans fil.

#### **Valeurs :**

U

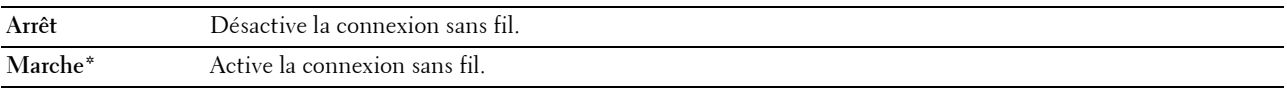

*P* REMARQUE : Cet élément n'est disponible que lorsque le câble Ethernet est débranché.

**REMARQUE :** Si vous utilisez une connexion par USB, et non une connexion sans fil, désactivez le LAN sans fil.

#### **Paramètres fax**

Utilisez ce menu pour configurer les réglages de base du fax.

*C* REMARQUE : Les valeurs signalées par un astérisque (\*) correspondent aux paramètres par défaut d'origine du menu.

#### **Mode réception**

**Objectif :**

Sélectionner le mode de réception de fax par défaut.

#### **Valeurs :**

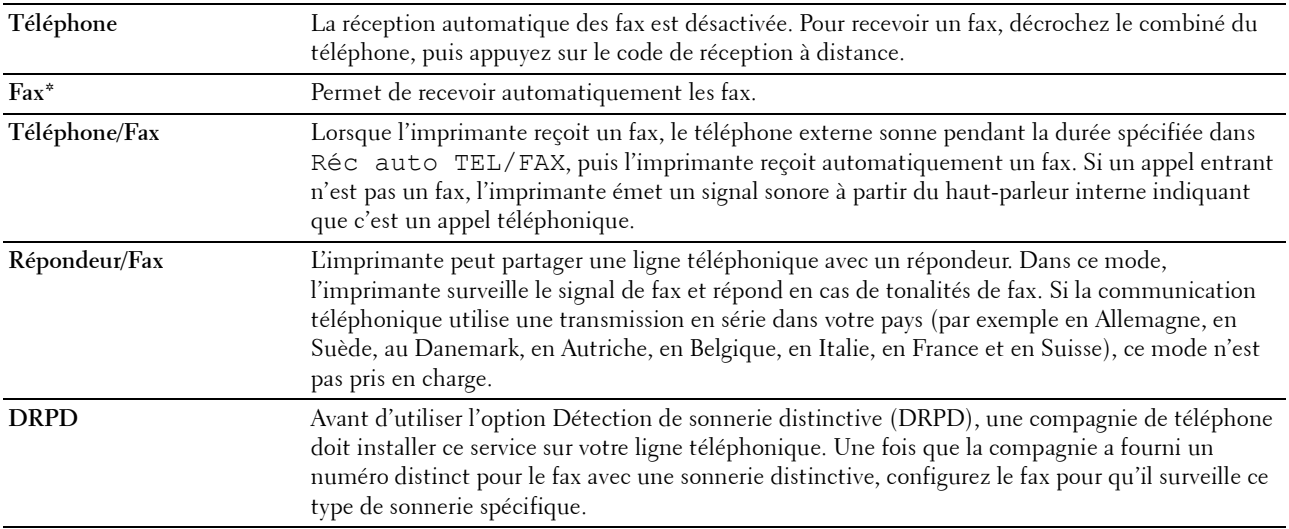

#### **Fax réc auto**

#### **Objectif :**

Définir l'intervalle au terme duquel l'imprimante passe en mode réception de fax après la réception d'un appel. L'intervalle peut être réglé dans une plage allant de 0 à 255 secondes. La valeur par défaut est 0 secondes.

#### **Réc auto TEL/FAX**

#### **Objectif :**

Définir l'intervalle au terme duquel l'imprimante passe en mode réception de fax après la réception d'un appel par le téléphone externe. L'intervalle peut être réglé dans une plage allant de 0 à 255 secondes. La valeur par défaut est 6 secondes.

#### **Réc auto Rép/FAX**

#### **Objectif :**

Définir l'intervalle au terme duquel l'imprimante passe en mode réception de fax après la réception d'un appel par le répondeur externe. L'intervalle peut être réglé dans une plage allant de 0 à 255 secondes. La valeur par défaut est 21 secondes.

#### **Surveill ligne**

#### **Objectif :**

Définir le volume de la surveillance de ligne, qui surveille de manière sonore une transmission via le haut-parleur interne jusqu'à l'établissement d'une connexion.

#### **Valeurs :**

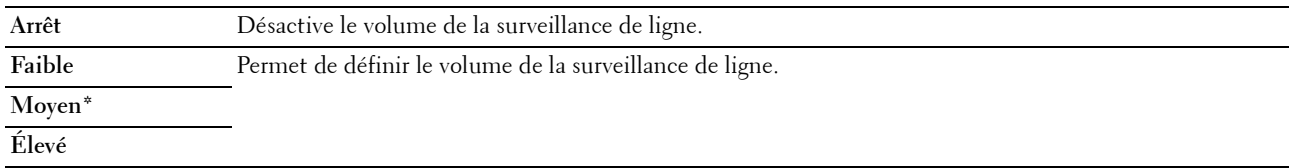

#### **Volume sonnerie**

#### **Objectif :**

Définir le volume de la sonnerie, qui indique qu'un appel entrant est un appel téléphonique via le haut-parleur interne lorsque l'option Mode réception est définie sur Téléphone/Fax.

#### **Valeurs :**

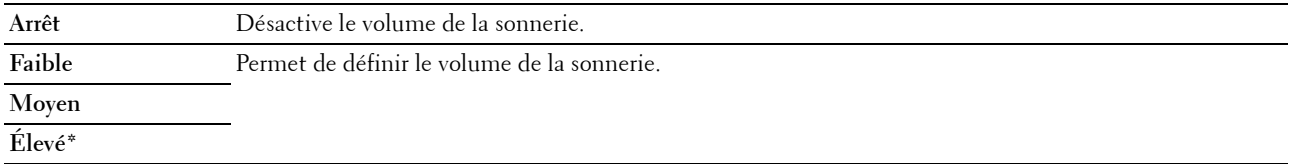

#### **Type de ligne**

**Objectif :**

Sélectionner le type de ligne.

**Valeurs :**

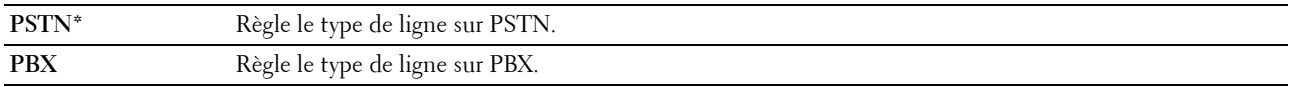

#### **Tonalité/Impulsion**

#### **Objectif :**

Sélectionner le type de numérotation.

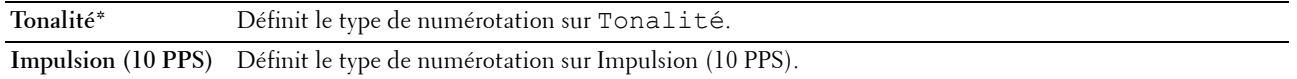

#### **Délai de renvoi**

#### **Objectif :**

Définir le délai entre deux tentatives de transmission, entre 3 et 255 secondes. La valeur par défaut est 8 secondes.

#### **Essais compo**

#### **Objectif :**

Définir le nombre de tentatives de composition d'un numéro lorsque le numéro de fax de destination est occupé, entre 0 et 9. Si vous tapez 0, l'imprimante ne recompose pas le numéro. La valeur par défaut est 3.

#### **Retard compo**

#### **Objectif :**

Spécifier l'intervalle entre les tentatives de composition dans une plage de 1 à 15 minutes. La valeur par défaut est 1 minute.

#### **Config. fax indés.**

#### **Objectif :**

N'accepter que les fax provenant des numéros enregistrés dans le Répertoire. Cette fonction est utile pour bloquer tous les fax non souhaités.

#### **Valeurs :**

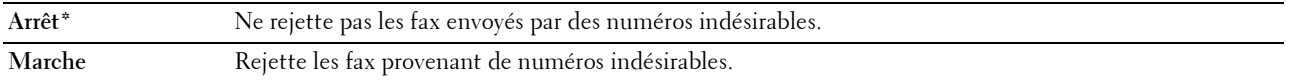

*Z* REMARQUE : Veillez à spécifier le numéro de fax avant d'utiliser Config. fax imp..

#### **Réception distante**

#### **Objectif :**

Recevoir un fax en composant un code de réception distant sur le téléphone externe après avoir décroché le combiné téléphonique.

#### **Valeurs :**

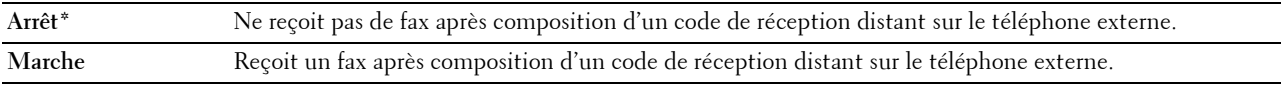

#### **Sonnerie réc dist**

#### **Objectif :**

Spécifier le code de réception distante dans une plage de 00 à 99 pour démarrer la fonction Réception distante. La valeur par défaut est 00.

#### **En-tête de fax**

#### **Objectif :**

Imprimer les informations de l'expéditeur sur l'en-tête des fax.

#### **Valeurs :**

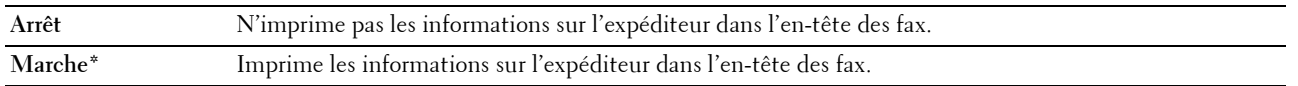

#### **Nom d'en-tête de fax**

#### **Objectif :**

Définir le nom de l'émetteur qui sera imprimé sur l'en-tête des fax. Vous pouvez utiliser 30 caractères alphanumériques au maximum.

#### **Numéro de fax**

#### **Objectif :**

Définir le numéro de fax de l'imprimante, qui sera imprimé sur l'en-tête des fax. Vous pouvez saisir jusqu'à 20 chiffres.

#### **Page de couverture de fax**

#### **Objectif :**

Définir s'il faut attacher ou non une page de garde aux fax.

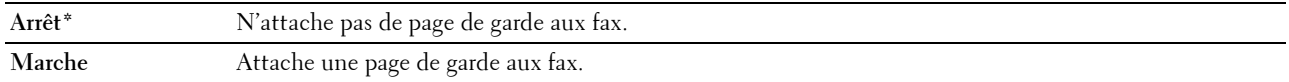

#### **Motif DRPD**

#### **Objectif :**

Fournit un numéro distinct pour le fax avec une sonnerie distinctive.

#### **Valeurs :**

**Motif1–7** DRPD est un service fourni par certaines compagnies de téléphone. Les motifs DRPD sont spécifiés par votre compagnie téléphonique. Les motifs fournis avec votre imprimante sont illustrés ci-dessous :

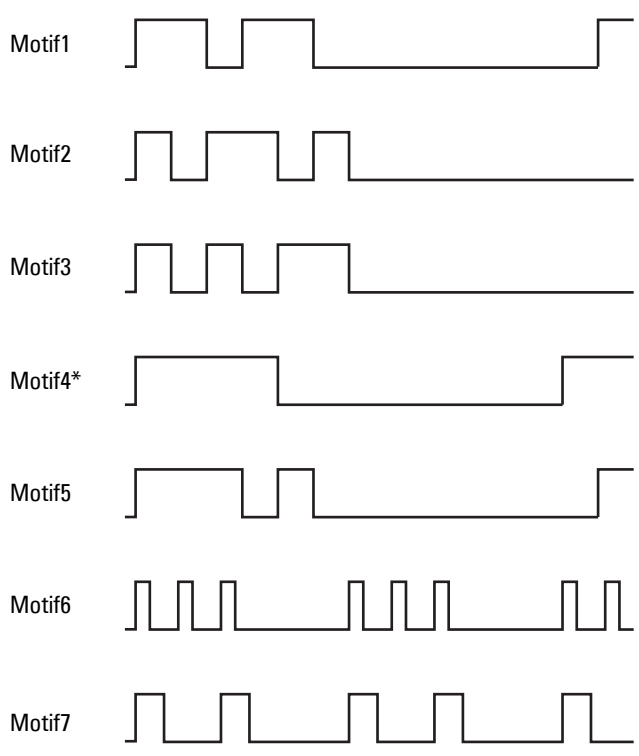

Demandez à votre compagnie de téléphone quel motif vous devez sélectionner pour utiliser ce service. Par exemple, le motif 7 est le motif de sonnerie distinctif de New Zealand FaxAbility : sonne pendant 400 ms, s'arrête pendant 800 ms, sonne pendant 400 ms et s'arrête pendant 1 400 ms. Ce motif est répété à l'infini. Cette imprimante ne répond qu'à (aux) cadence(s) d'alerte distinctive DA4 en Nouvelle-Zélande.

#### **Réglages de transfert**

#### **Objectif :**

Définir s'il faut transmettre les fax entrants à un destinataire spécifié.

#### **Valeurs :**

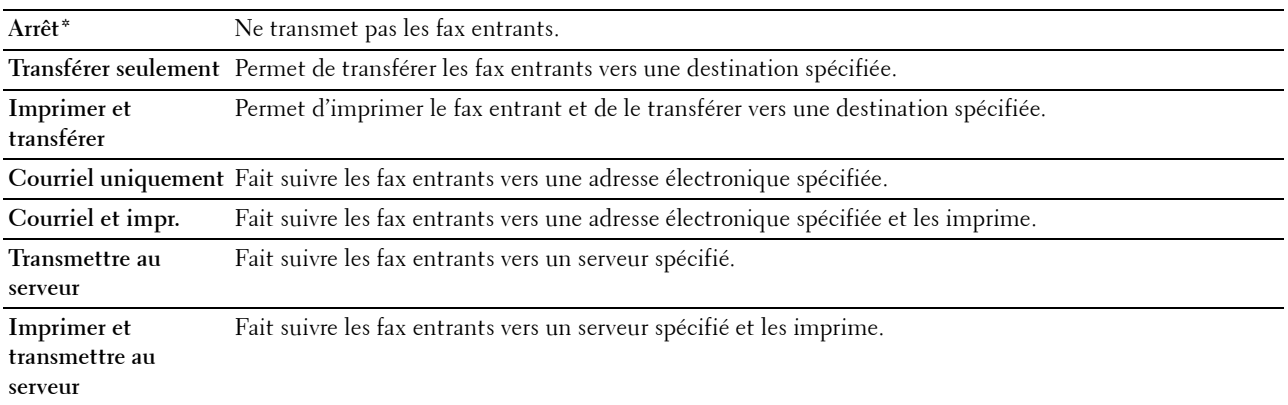

#### **Numéro trans. fax**

#### **Objectif :**

Saisir le numéro de fax du destinataire auquel les fax entrants seront transmis. Vous pouvez saisir jusqu'à 50 chiffres.

#### **Comp préfixe**

#### **Objectif :**

Sélectionner s'il faut ou non définir un préfixe de numérotation.

#### **Valeurs :**

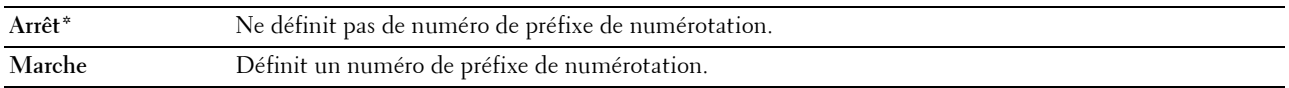

#### **Nº comp préfixe**

#### **Objectif :**

Définir un numéro de préfixe comprenant jusqu'à cinq chiffres. Ce numéro a la priorité sur tout numéro de composition automatique. Il est utile pour l'accès à l'autocommutateur téléphonique privé (PABX).

#### **Supprimer taille**

#### **Objectif :**

Déterminer s'il faut supprimer le texte ou les images au bas d'une page de fax lorsque le papier de sortie ne peut pas prendre en charge la page entière.

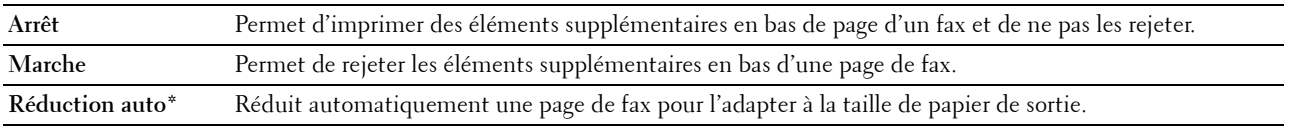

#### **ECM**

#### **Objectif :**

Déterminer s'il faut activer le mode de correction des erreurs (ECM). Les machines distantes doivent également prendre en charge la fonction ECM.

#### **Valeurs :**

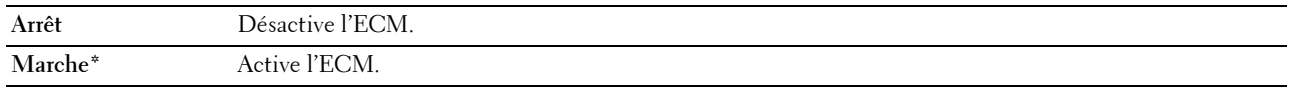

#### **Vitesse de modem**

#### **Objectif :**

Spécifier la vitesse du modem du fax en cas d'erreur de transmission ou de réception de fax.

#### **Valeurs :**

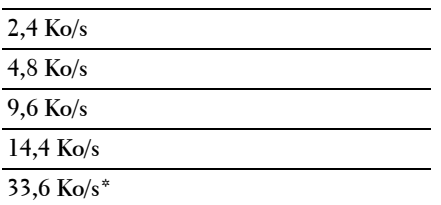

#### **Activité fax**

#### **Objectif :**

Définir s'il faut imprimer automatiquement un rapport d'activité de fax toutes les 50 communications entrantes et sortantes.

#### **Valeurs :**

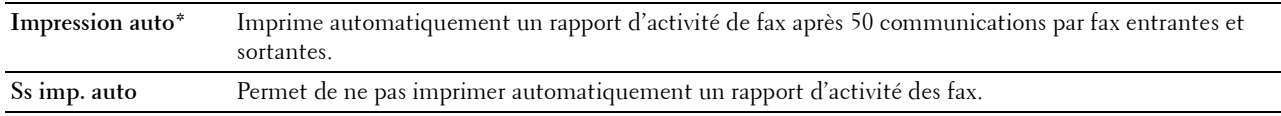

#### **Transmission fax**

#### **Objectif :**

Déterminer s'il faut imprimer un rapport de transmission après chaque transmission de fax ou uniquement en cas d'erreur.

#### **Valeurs :**

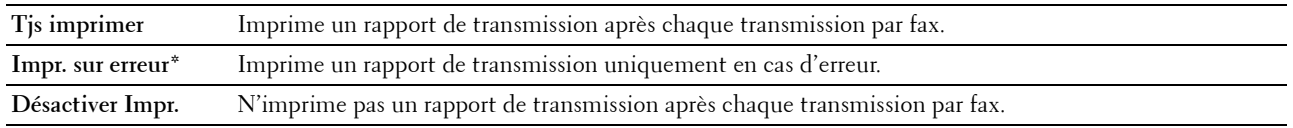

#### **Émission fax**

#### **Objectif :**

Déterminer s'il faut imprimer un rapport de transmission après chaque transmission de fax vers plusieurs destinations ou uniquement en cas d'erreur.

**Valeurs :**

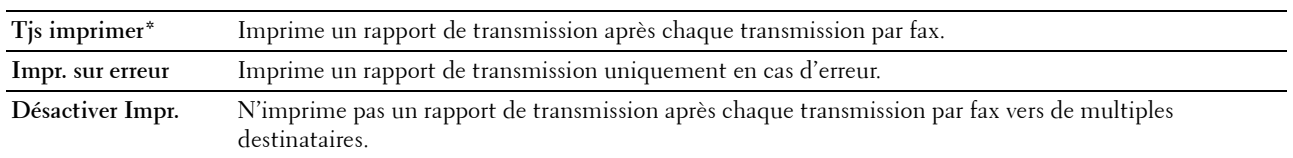

#### **Surveill protocoles**

#### **Objectif :**

Définir s'il faut imprimer le rapport de surveillance du protocole, qui vous aide à identifier la cause d'un problème de communication.

#### **Valeurs :**

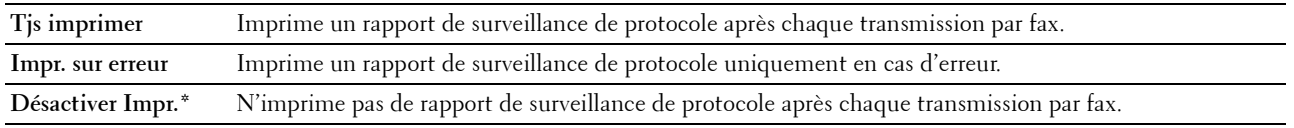

#### **Pays**

#### **Objectif :**

Sélectionner le pays où l'imprimante est utilisée.

#### **Réglages du système**

Utilisez ce menu pour configurer diverses fonctionnalités de l'imprimante.

*LA* **REMARQUE :** Les valeurs signalées par un astérisque (\*) correspondent aux paramètres par défaut d'origine du menu.

#### **Economie d'énergie**

#### **Objectif :**

Préciser l'heure de la transition vers le mode d'économie d'énergie.

#### **Valeurs :**

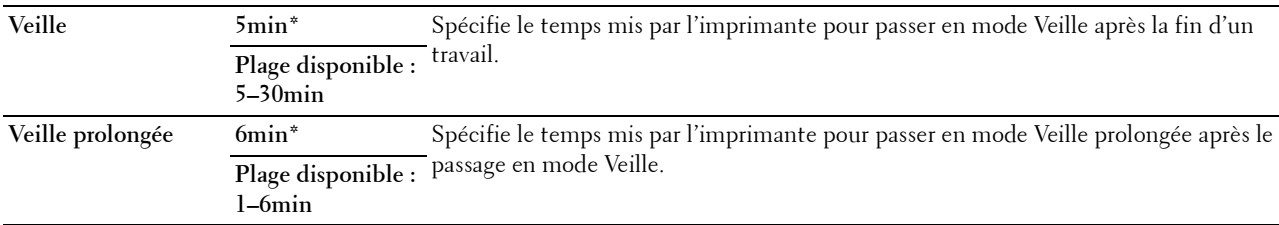

Tapez 5 dans Veille pour que le mode économie d'énergie de l'imprimante soit activé 5 minutes après la fin d'un travail. Cette opération permet d'utiliser beaucoup moins d'énergie mais demande un temps de préchauffage de l'imprimante plus important. Saisissez 5 si votre imprimante est branchée sur le même circuit électrique que l'éclairage d'une pièce et que vous remarquez un clignotement de l'éclairage.

Si votre imprimante fonctionne en permanence, sélectionnez une valeur élevée. La plupart du temps, ce réglage permet de garder l'imprimante prête à fonctionner avec un temps de préchauffage réduit. Sélectionnez une valeur comprise entre 5 et 30 minutes pour le mode minuterie veille si vous souhaitez établir un équilibre entre la consommation d'énergie et un temps de préchauffage plus court.

L'imprimante passe automatiquement du mode minuterie veille au mode de veille lorsqu'elle reçoit des données en provenance de l'ordinateur. Vous pouvez également remettre l'imprimante en mode Veille en appuyant sur une touche du panneau de commande.

#### **Réinitial auto**

#### **Objectif :**

Réinitialiser automatiquement les réglages du panneau de commande à leurs valeurs par défaut et revenir au mode veille sans avoir défini de réglage pour la durée spécifiée.

#### **Valeurs :**

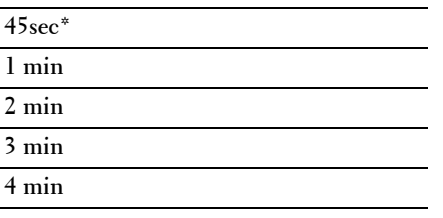

#### **Erreur expiration**

#### **Objectif :**

Permet de spécifier le délai avant que l'imprimante n'annule une tâche qui s'est arrêtée anormalement. La tâche d'impression est annulée lorsque ce délai est écoulé.

#### **Valeurs :**

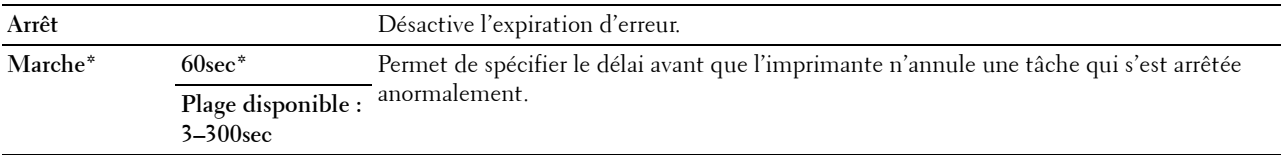

#### **Expiration du travail**

#### **Objectif :**

Permet de spécifier la durée pendant laquelle l'imprimante attend la réception des données en provenance de l'ordinateur. La tâche d'impression est annulée lorsque ce délai est écoulé.

#### **Valeurs :**

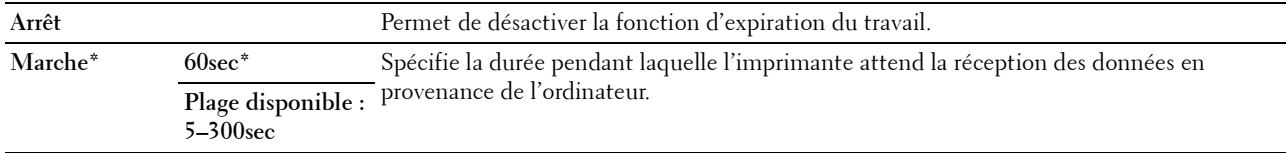

#### **Date et Heure**

#### **Objectif :**

Définir la date et l'heure ainsi que le fuseau horaire de l'emplacement de l'imprimante.

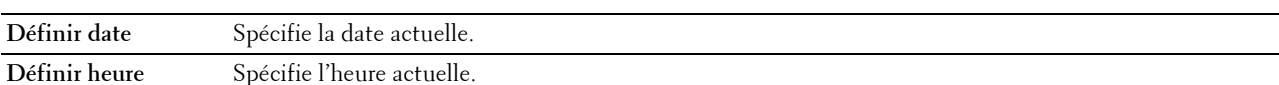

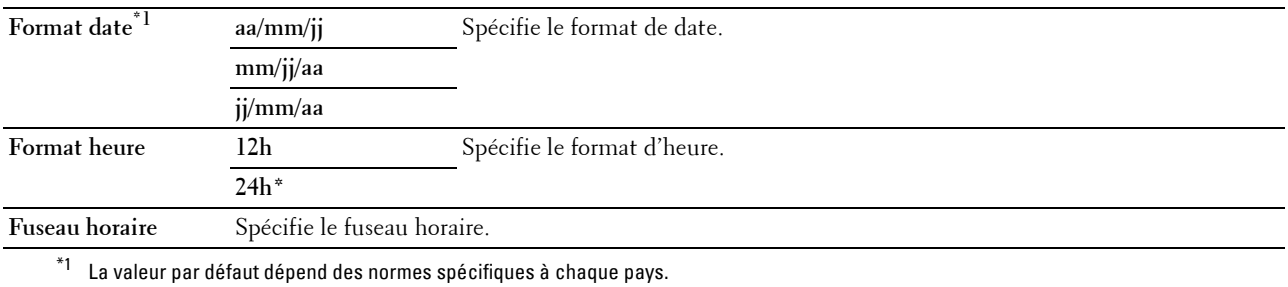

#### **Tonalité alerte**

#### **Objectif :**

Configurer les paramètres des tonalités émises par l'imprimante en fonctionnement ou lorsqu'un message d'avertissement s'affiche.

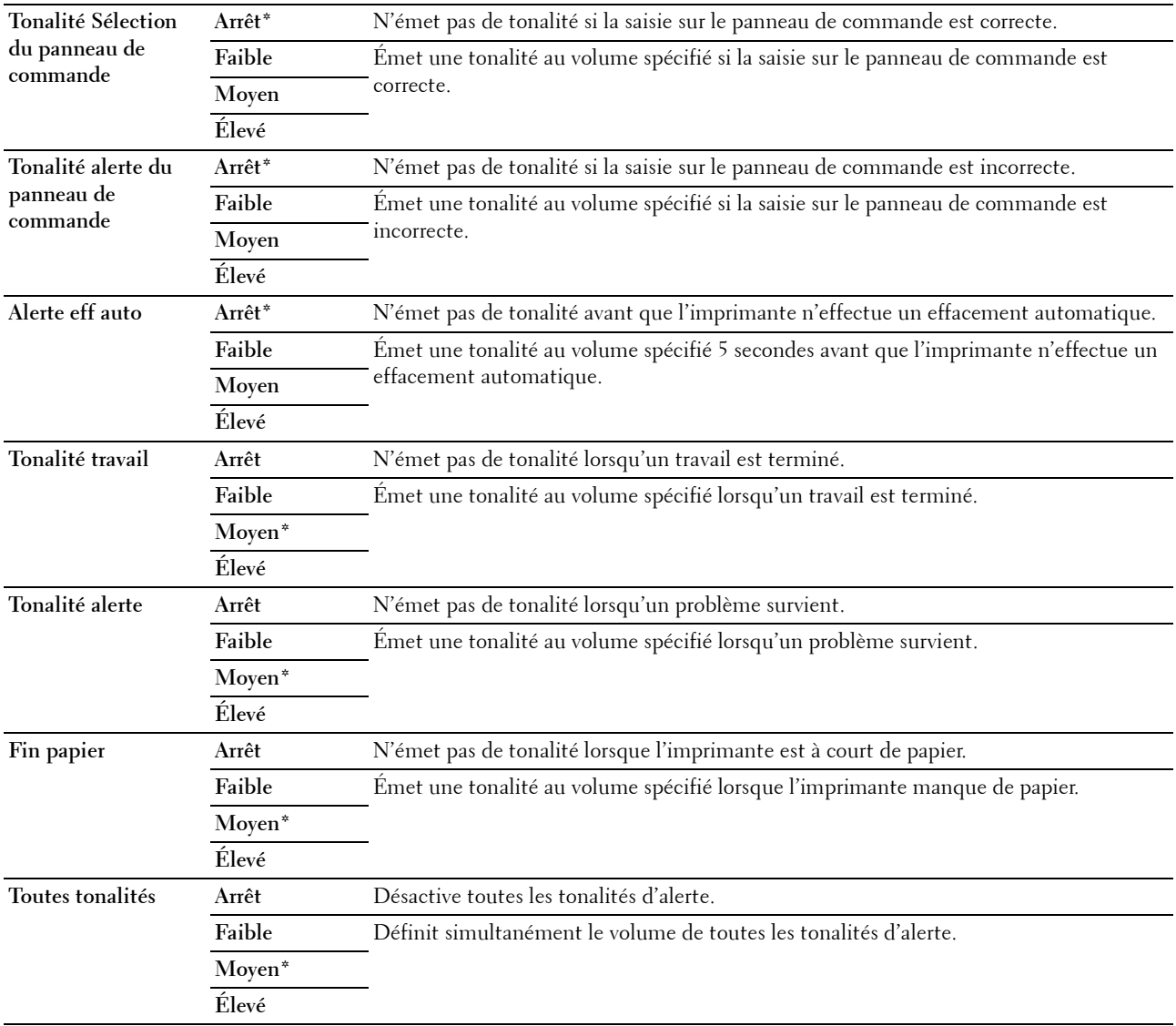

#### **mm / pouce**

#### **Objectif :**

Indiquer l'unité de mesure affichée après la valeur numérique sur le panneau de commande. **Valeurs :**

```
Millimètres (mm) Spécifie l'unité de mesure par défaut.
```
**Pouces (")**

#### *P* REMARQUE : La valeur par défaut dépend des normes spécifiques à chaque pays.

#### **Impression du journal automatique**

**Objectif :**

Imprimer automatiquement un rapport d'historique des travaux au bout de 20 travaux.

#### **Valeurs :**

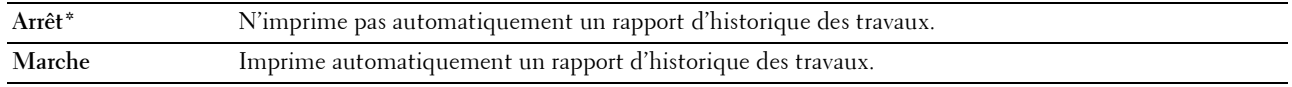

#### **REMARQUE :** Le rapport d'historique des travaux peut également être imprimé à l'aide du menu Rapport/Liste.

#### **Message d'alerte de niveau faible du toner**

#### **Objectif :**

Indiquer s'il faut afficher ou non le message lorsque le niveau de toner est bas.

#### **Valeurs :**

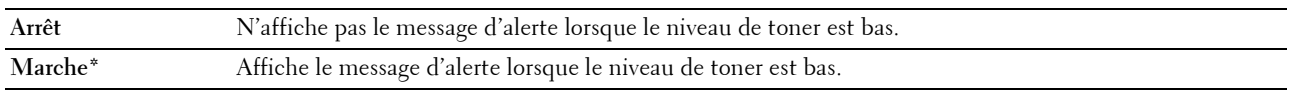

#### **Disque RAM**

#### **Objectif :**

Allouer la mémoire au système de fichiers du disque RAM pour la fonction Impression sécurisée. La modification ne devient effective qu'après avoir éteint et rallumé l'imprimante.

#### **Valeurs :**

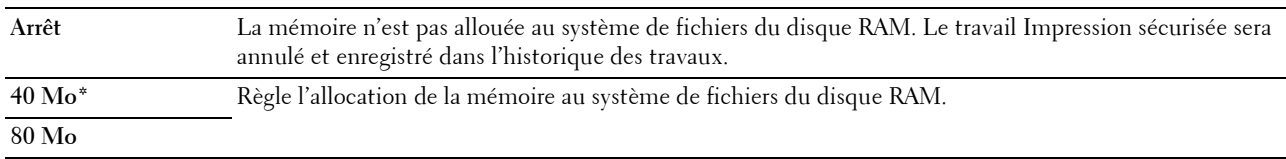

#### **Carnet d'adresses serveur fax**

#### **Objectif :**

Spécifier s'il faut rechercher les numéros de téléphone dans le serveur LDAP.

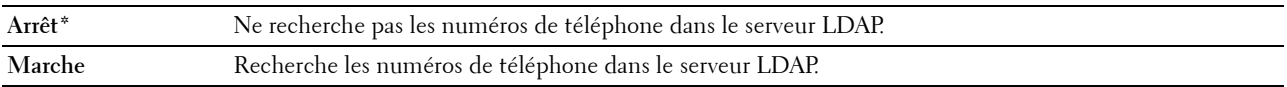

#### **Carnet d'adresses serveur e-mail**

#### **Objectif :**

Spécifier s'il faut rechercher les adresses électroniques dans le serveur LDAP. **Valeurs :**

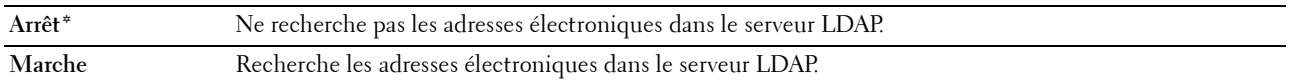

#### **Démarrer assistant intelligent**

**Objectif :**

Effectuer la configuration initiale de l'imprimante.

**Valeurs :**

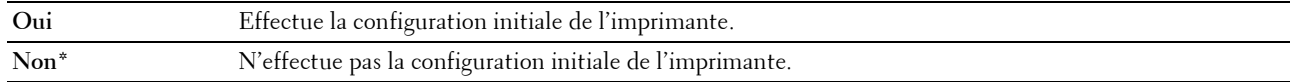

#### **Entretien**

Initialisez la mémoire NVM (mémoire non volatile), configurez les paramètres de réglage de la qualité du papier ordinaire et configurez les paramètres de sécurité à l'aide ce menu.

*C* REMARQUE : Les valeurs signalées par un astérisque (\*) correspondent aux paramètres par défaut d'origine du menu.

#### **Version du M/C**

**Objectif :**

Permet d'afficher la version du contrôleur.

#### **Numéro de série**

**Objectif :** Afficher le numéro de série de l'imprimante.

#### **Code express**

**Objectif :** Afficher le code de service express de l'imprimante.

#### **Densité papier**

**Objectif :** Définir la densité du papier. **Valeurs :**

### **Ordinaire Léger Normal\* Étiquette Léger Normal\***

#### **Régler rouleau de transfert**

**Objectif :**

Définir les paramètres de tension optimale pour l'impression. Pour baisser la tension, définissez des valeurs négatives. Pour augmenter la tension, définissez des valeurs positives.

Les réglages par défaut ne donnent pas nécessairement les meilleurs résultats sur tous les types de papiers. Si des marbrures sont visibles sur l'imprimé, essayez d'augmenter la tension. Si des points blancs sont visibles sur l'imprimé, essayez de diminuer la tension.

**ZA REMARQUE :** La qualité d'impression change selon les valeurs de configuration sélectionnées pour cet élément.

**Valeurs :**

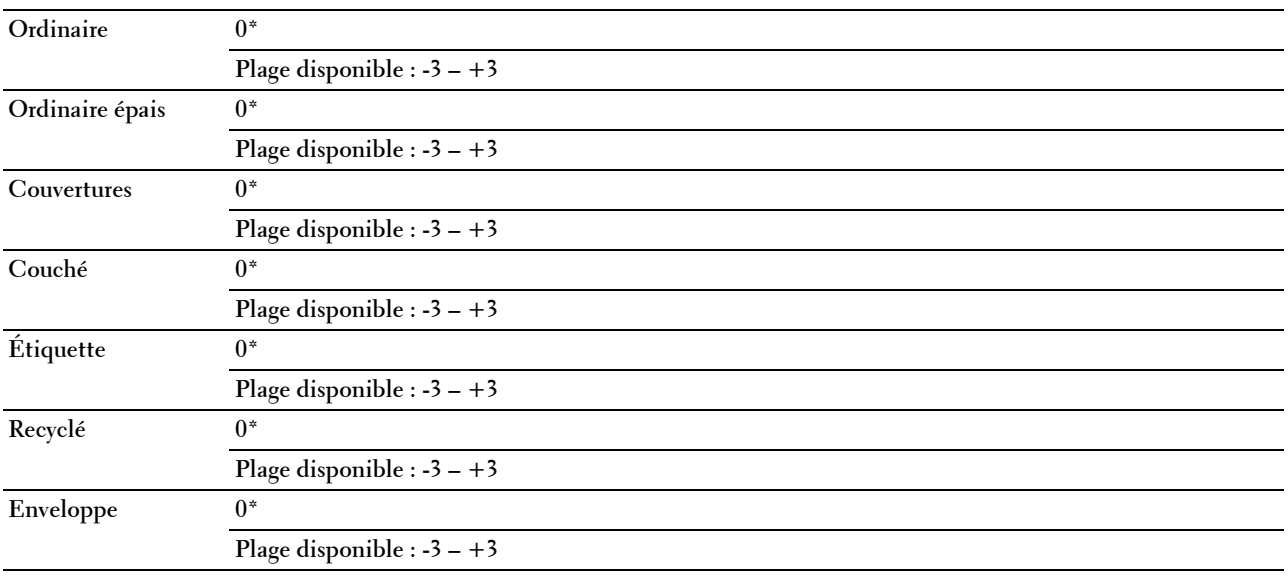

#### **Régler module four**

**Objectif :**

Définir les paramètres de température optimale pour l'impression. Pour baisser la température, définissez des valeurs négatives. Pour augmenter la température, définissez des valeurs positives.

Les réglages par défaut ne donnent pas nécessairement les meilleurs résultats sur tous les types de papiers. Lorsque le papier imprimé se recourbe, essayez de baisser la température. Lorsque le toner n'est pas réparti correctement sur le papier, essayez d'augmenter la température.

*PA* REMARQUE : La qualité d'impression change selon les valeurs de configuration sélectionnées pour cet élément.

**Valeurs :**

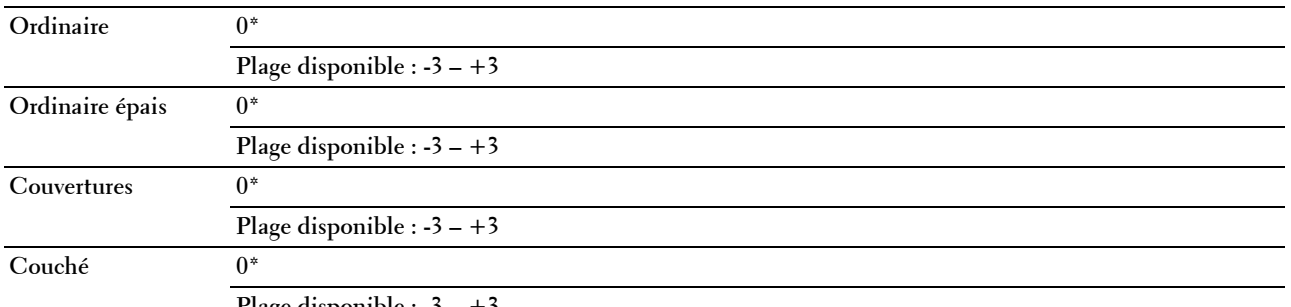

**Plage disponible : -3 – +3**

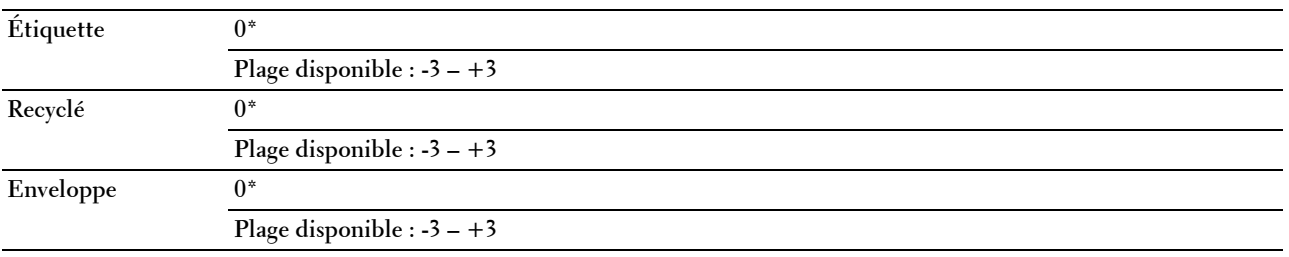

#### **Réglage enrg. auto**

#### **Objectif :**

Spécifier s'il faut ou non ajuster automatiquement l'enregistrement des couleurs.

#### **Valeurs :**

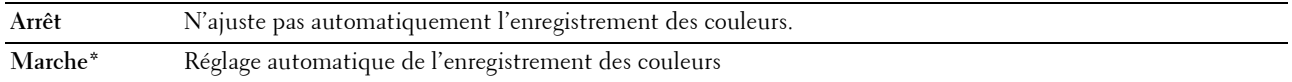

#### **Régler enrg coul**

#### **Objectif :**

Régler automatiquement l'enregistrement des couleurs.

Ajustement enregistrement des couleurs doit être effectué lors de la configuration initiale de l'imprimante ou lorsque l'imprimante est déplacée vers un nouvel emplacement.

**REMARQUE :** Cet élément est uniquement disponible lorsque Réglage enrg. auto est réglé sur Arrêt.

#### **Valeurs :**

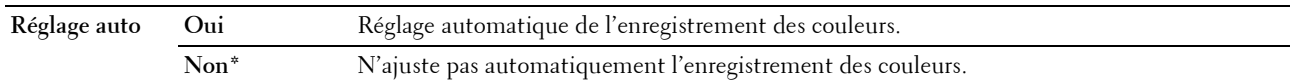

#### **Nettoyage développeur**

#### **Objectif :**

Faire tourner le moteur du développeur et agiter le toner dans la cartouche de toner.

#### **Valeurs :**

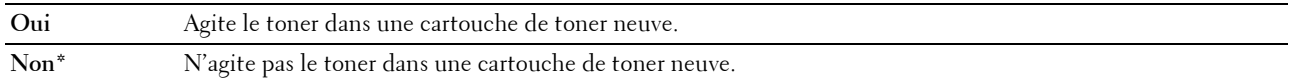

#### **Rafraîchir toner**

#### **Objectif :**

Vider une cartouche de toner pour la remplacer avant la fin de sa durée de vie ou agiter le toner dans une cartouche neuve.

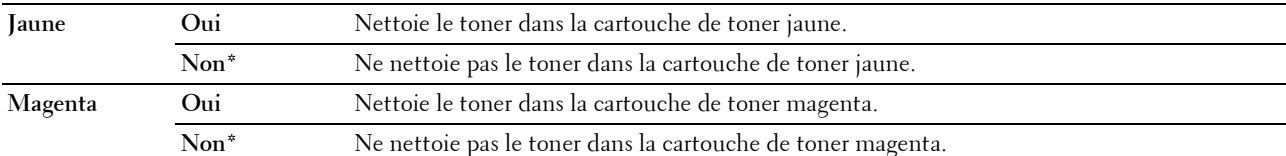

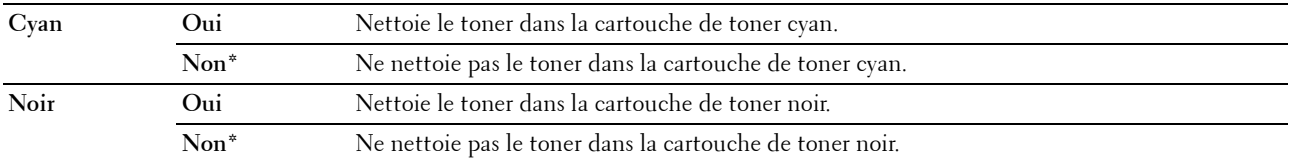

#### **Rafraîchir rouleau de transfert**

#### **Objectif** :

Spécifier s'il faut ou non exécuter des mesures correctives pour la séparation ou le roulage du papier.

**Valeurs :**

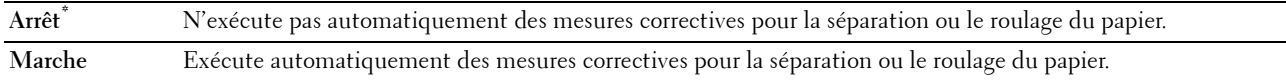

#### **Initialiser NVM**

#### **Objectif :**

Initialiser la NVM (mémoire non volatile) pour les paramètres du système ou les données du carnet d'adresses. Une fois cette fonction exécutée et l'imprimante redémarrée, tous les réglages ou données du menu seront réinitialisés sur leurs valeurs par défaut.

Pour plus de détails, reportez-vous à ["Réinitialisation des valeurs par défaut" à la page 171.](#page-170-0)

#### **Valeurs :**

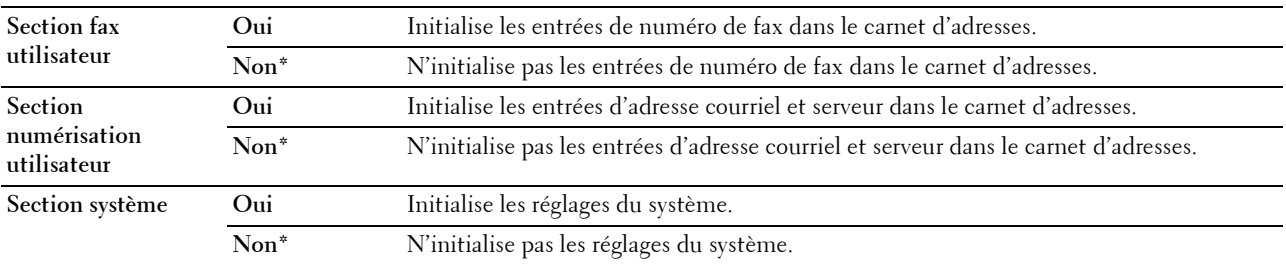

#### **Toner non Dell**

**Objectif :**

Utiliser une cartouche de toner d'un autre fabricant.

**L'ALTE REMARQUE :** L'utilisation de cartouches de Toner d'une marque autre que Dell peut rendre certaines fonctions de l'imprimante inutilisables, réduire la qualité d'impression et diminuer la fiabilité de l'imprimante. Dell recommande d'employer dans votre imprimante uniquement des cartouches de toner Dell. La garantie de Dell ne couvre pas les problèmes causés par l'utilisation d'accessoires, de pièces ou de composants non fournis par Dell.

*CA* REMARQUE : Veillez à redémarrer l'imprimante avant d'utiliser une cartouche de toner d'une autre fabricant.

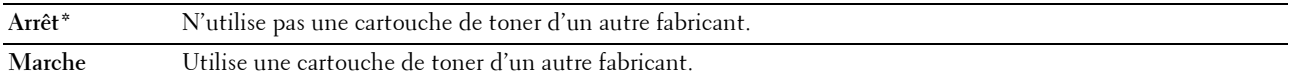

#### **Régler altitude**

**Objectif :**

Préciser l'altitude de l'endroit où est installée l'imprimante.

Le phénomène de décharge pour la charge du photoconducteur varie selon la pression barométrique. Les ajustements sont réalisés en précisant l'altitude de l'endroit où est utilisée l'imprimante.

*C* REMARQUE : Un réglage de l'altitude incorrect entraîne une mauvaise qualité d'impression, et une indication incorrecte du toner restant.

**Valeurs :**

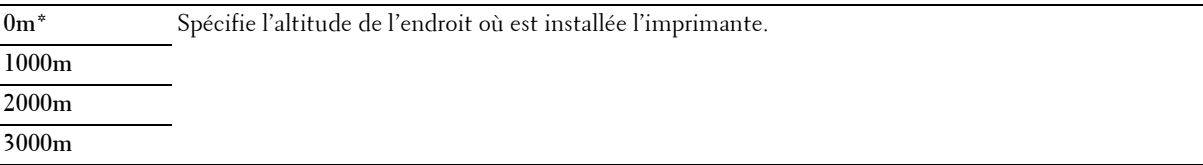

#### **Paramètres sécurisés**

Utilisez ce menu pour définir un mot de passe permettant de restreindre l'accès aux menus. Cette option permet d'éviter que des éléments ne soient modifiés de manière accidentelle.

*L* REMARQUE : Les valeurs signalées par un astérisque (\*) correspondent aux paramètres par défaut d'origine du menu.

#### **Verr. panneau**

**Objectif :**

Limiter l'accès au Menu admin et à Rapport/liste.

Pour plus de détails, reportez-vous à ["Fonction Verr. panneau" à la page 170](#page-169-0).

**REMARQUE :** Vous pouvez sélectionner Désactiver pour Déf verr panneau lorsque tous les éléments dans Fonction activée sont réglés sur Activer et Déf réc sécurisée est réglé sur Désactiver.

#### **Valeurs :**

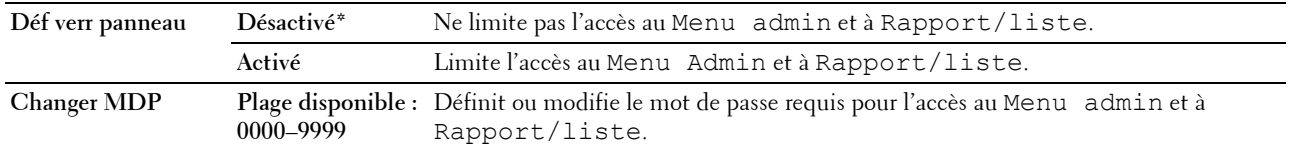

#### **Fonction activée**

**Objectif :**

Spécifier s'il faut activer ou désactiver chacun des services de l'imprimante ou demander un mot de passe pour utiliser les services et définir et modifier le mot de passe.

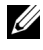

*L* REMARQUE : Vous pouvez accéder à ces éléments dans Fonction activée uniquement si Déf verr panneau est réglé sur Activer.

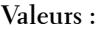

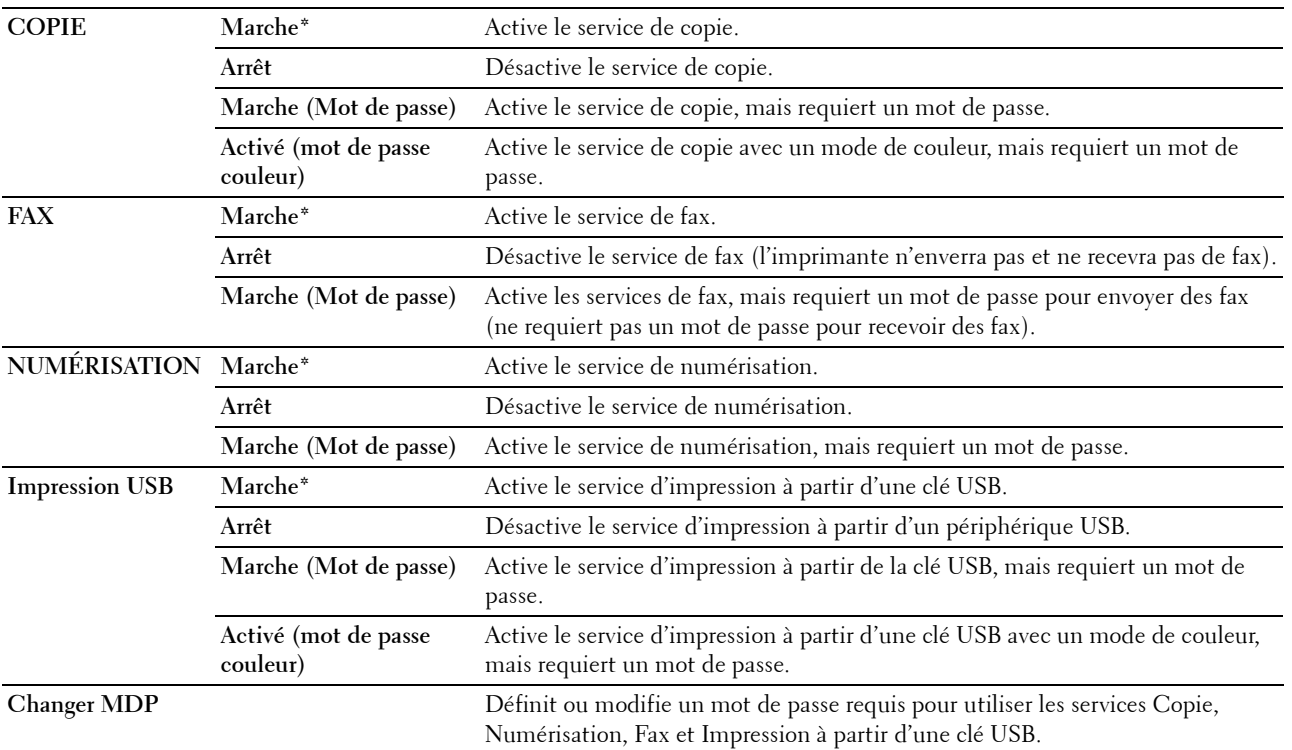

#### **Réc sécurisée**

#### **Objectif :**

Spécifier s'il faut demander un mot de passe pour recevoir des fax et définir ou modifier le mot de passe. Lorsque la fonction Déf réc sécurisée est réglée sur Activer, l'imprimante enregistre les fax entrants et les imprime lors de la saisie correcte du mot de passe sur le panneau de commande.

**REMARQUE :** Vous pouvez accéder à ces éléments dans Déf réc sécurisée uniquement si Déf verr panneau est réglé sur Activer.

**Valeurs :**

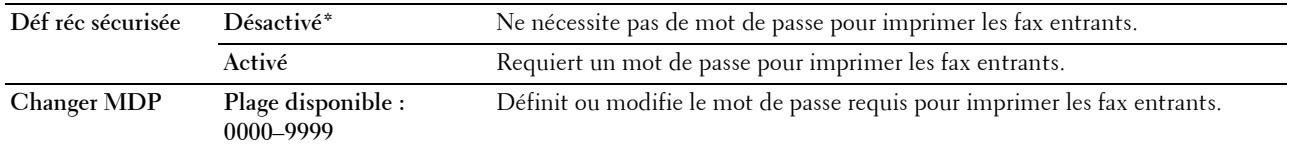

#### **Téléchargement du logiciel**

**Objectif :**

Activer ou désactiver le téléchargement de mises à jour de microcode.

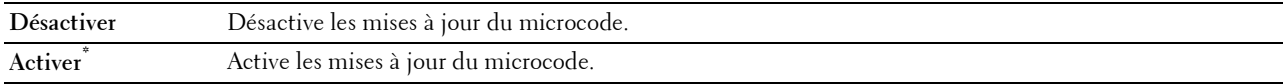

#### **Afficher infos réseau**

#### **Objectif :**

Afficher ou masquer les informations de réseau dans le champ message de l'écran du menu principal. **Valeurs :**

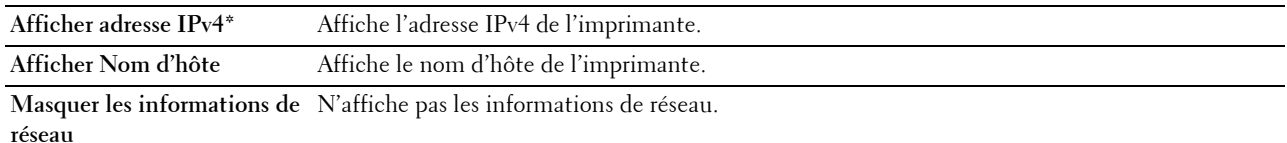

#### **Numér. courriel**

Modifiez la source de transmission à l'aide ce menu.

*LA* **REMARQUE :** Les valeurs signalées par un astérisque (\*) correspondent aux paramètres par défaut d'origine du menu.

#### **Modifier à partir du champ**

**Objectif :**

Permettre l'édition de la source de transmission lorsque la fonction de Numér. courriel est utilisée.

**Valeurs :**

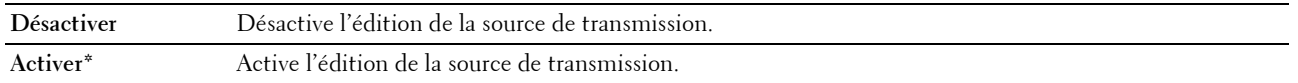

#### **Paramètres USB**

Utilisez ce menu pour modifier les paramètres de l'interface USB.

**ZA REMARQUE :** Les valeurs signalées par un astérisque (\*) correspondent aux paramètres par défaut d'origine du menu.

#### **Port USB**

#### **Objectif :**

Activer ou désactiver l'interface USB. La modification ne devient effective qu'après avoir éteint et rallumé l'imprimante.

#### **Valeurs :**

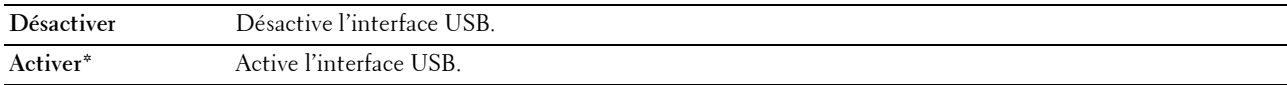

#### **Format données PS**

#### **Objectif :**

Spécifier le protocole de communication PostScript 3 Compatible. Vous pouvez configurer les paramètres de format données PS pour le réseau filaire.

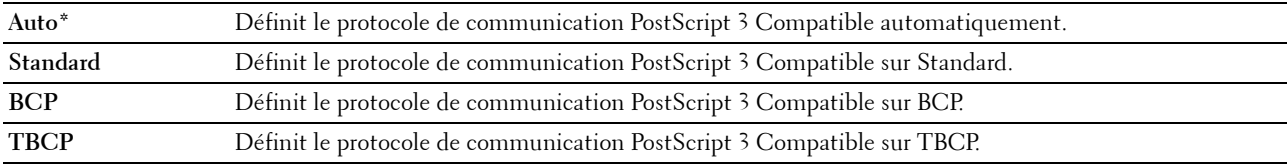

## **Langue panneau**

**Objectif :**

Spécifier la langue à utiliser sur le panneau de commande.

**Valeurs :**

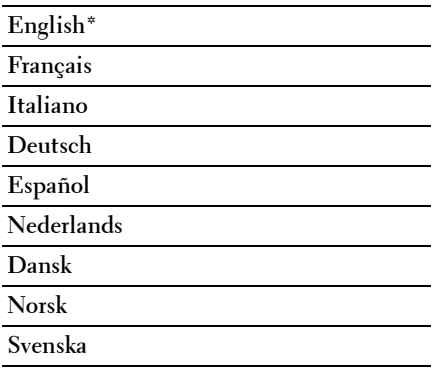

## <span id="page-169-0"></span>**Fonction Verr. panneau**

Cette fonction permet d'empêcher les utilisateurs non autorisés de modifier les paramètres définis par l'administrateur. Pour limiter l'accès au menu de l'administrateur, il est recommandé de modifier le mot de passe de verrouillage du panneau par défaut. Vous pouvez cependant sélectionner les paramètres pour des tâches d'impression individuelles au moyen du pilote d'impression.

#### **Activation du verrouillage du panneau**

- **1** Appuyez sur le bouton  $\equiv$  (Menu).
- 2 Appuyez sur le bouton  $\vee$  jusqu'à ce que Système soit mis en surbrillance, puis appuyez sur le bouton **(Régler)**.
- **3** Appuyez sur le bouton  $\vee$  jusqu'à ce que Menu admin soit mis en surbrillance, puis appuyez sur le bouton **(Régler)**.
- 4 Appuyez sur le bouton  $\vee$  jusqu'à ce que réglages sécurisés soit mis en surbrillance, puis appuyez sur le bouton **(Régler)**.
- **5** Vérifiez que Verr. panneau est mis en surbrillance, puis appuyez sur le bouton  $\checkmark$  (Régler).
- **6** Vérifiez que Déf verr panneau est mis en surbrillance, puis appuyez sur le bouton  $\checkmark$  (Régler).
- **7** Appuyez sur le bouton  $\vee$  jusqu'à ce que Activer soit mis en surbrillance, puis appuyez sur le bouton **(Régler)**.
- 8 Appuyez sur le bouton  $\vee$  jusqu'à ce que Modifier mot de passe soit mis en surbrillance, puis appuyez sur le bouton **(Régler)**.
- **9** Saisissez le mot de passe, puis appuyez sur le bouton  $\checkmark$  (Régler).
- *C* REMARQUE : Le mot de passe par défaut est 0000.

*LA* REMARQUE : Si vous perdez ou oubliez le mot de passe que vous avez défini, éteignez puis rallumez l'imprimante tout en appuyant sur le bouton  $\equiv$  (Menu) afin de réinitialiser le mot de passe.

#### **Désactivation du verrouillage du panneau**

- **1** Appuyez sur le bouton  $\blacksquare$  (Menu).
- 2 Appuyez sur le bouton  $\vee$  jusqu'à ce que Système soit mis en surbrillance, puis appuyez sur le bouton **(Régler)**.
- **3** Appuyez sur le bouton  $\vee$  jusqu'à ce que Menu admin soit mis en surbrillance, puis appuyez sur le bouton **(Régler)**.
- **4** Saisissez le mot de passe, puis appuyez sur le bouton  $\checkmark$  (Régler).
- **5** Appuyez sur le bouton  $\vee$  jusqu'à ce que Réglages sécurisés soit mis en surbrillance, puis appuyez sur le bouton **(Régler)**.
- **6** Vérifiez que Verr. panneau est mis en surbrillance, puis appuyez sur le bouton **(Régler)**.
- **7** Vérifiez que Déf verr panneau est mis en surbrillance, puis appuyez sur le bouton  $\checkmark$  (Régler).
- **8** Appuyez sur le bouton  $\vee$  jusqu'à ce que Désactiver soit mis en surbrillance, puis appuyez sur le bouton **(Régler)**.

## <span id="page-170-0"></span>**Réinitialisation des valeurs par défaut**

Une fois cette fonction exécutée et l'imprimante redémarrée, tous les réglages ou données du menu seront réinitialisés sur leurs valeurs par défaut.

- *LA* **REMARQUE :** Un mot de passe est requis pour entrer dans le Menu admin lorsque Déf verr panneau est Activer. Dans ce cas, entrez votre mot de passe préalablement défini et appuyez sur le bouton (Régler).
- **1** Appuyez sur le bouton  $\equiv$  (Menu).
- 2 Appuyez sur le bouton  $\vee$  jusqu'à ce que Système soit mis en surbrillance, puis appuyez sur le bouton **(Régler)**.
- **3** Appuyez sur le bouton  $\vee$  jusqu'à ce que Menu admin soit mis en surbrillance, puis appuyez sur le bouton **(Régler)**.
- **4** Appuyez sur le bouton  $\vee$  jusqu'à ce que Entretien soit mis en surbrillance, puis appuyez sur le bouton **(Régler)**.
- **5** Appuyez sur le bouton  $\vee$  jusqu'à ce que l'option Initialiser NVM soit mise en surbrillance, puis appuyez sur le bouton **(Régler)**.
- **6** Appuyez sur le bouton  $\vee$  jusqu'à ce que le réglage souhaité soit mis en surbrillance, puis appuyez sur le bouton **(Régler)**.
- **7** Appuyez sur le bouton  $\vee$  jusqu'à ce que Oui soit mis en surbrillance, puis appuyez sur le bouton  $\checkmark$  (Régler). L'imprimante redémarre automatiquement pour appliquer les paramètres.

# **15**

## **Instructions relatives aux supports d'impression**

Les feuilles de papier, les étiquettes, les enveloppes et les feuilles de papier couché font partie des supports d'impression. Votre imprimante offre une très bonne qualité d'impression sur différents supports d'impression. La sélection d'un support d'impression adapté à votre imprimante vous permet d'éviter les problèmes d'impression. Cette section décrit la sélection des supports d'impression, le soin apporté aux supports d'impression et le chargement des supports d'impression dans le bac pour 150 feuilles de papier standard.

## **Papier**

Pour obtenir une qualité d'impression couleur optimale, utilisez du papier xérographique sens longueur 75 g/m<sup>2</sup>. Pour obtenir une qualité d'impression noir et blanc optimale, utilisez du papier xérographique sens longueur 90  $g/m<sup>2</sup>$ . Avant de procéder à l'achat de quantités importantes de supports d'impression, Dell vous recommande d'effectuer une impression sur un échantillon.

Lors du chargement du papier, repérez la face à imprimer recommandée sur l'emballage du papier et chargez le papier en conséquence. Pour obtenir des instructions de chargement détaillées, reportez-vous aux sections ["Chargement du support d'impression dans le bac pour 150 feuilles de papier standard" à la page 178](#page-177-0).

#### **Papier recommandé**

Pour assurer la meilleure qualité d'impression et la fiabilité d'entraînement, utilisez du papier xérographique de  $75 \text{ g/m}^2$ . Le papier destiné à un usage professionnel général, offre aussi une qualité d'impression acceptable. Utilisez uniquement du papier qui peut résister à de hautes températures sans décolorations, fuites ou émissions dangereuses. Le processus d'impression laser chauffe le papier à des températures élevées. Vérifiez auprès du fabricant ou du vendeur que le papier choisi est acceptable pour les imprimantes laser.

**REMARQUE :** Imprimez toujours sur plusieurs échantillons avant d'acheter de grandes quantités d'un support d'impression U quel qu'il soit. Lors du choix d'un support d'impression, il faut prendre en compte le grammage, la teneur en fibres et la couleur.

#### **Papier déconseillé**

L'utilisation des types de papiers suivants est déconseillée avec l'imprimante :

- Papier traité avec un procédé chimique permettant d'effectuer les copies sans papier carbone, également appelé papier non carboné (CCP) ou papier autocopiant (NCR)
- Papier préimprimé fabriqué avec des produits chimiques susceptibles de contaminer l'imprimante
- Papier préimprimé susceptible d'être affecté par la température de l'unité de fusion
- Papier préimprimé exigeant un repérage (emplacement précis de l'impression sur la page) supérieur à ±0,09 pouces, tels que les formulaires de reconnaissance optique des caractères (OCR)

Pour procéder à une impression réussie avec ce type de formulaire, il est possible, dans certains cas, de régler le repérage à l'aide de votre logiciel.

- Papier couché (de qualité effaçable), papier synthétique et papier thermique
- Papier à bords irréguliers, papiers présentant une surface rugueuse ou très texturée ou papier recourbé
- Papier recyclé contenant plus de 25 % de déchets après consommation non conformes à la norme DIN 19 309
- Formulaires ou documents comprenant plusieurs pages
- La qualité d'impression peut se détériorer (des blancs ou des taches peuvent apparaître dans le texte) sur des impressions sur papier talc ou acide.
- Le papier humide peut provoquer des plis

#### **Sélection du papier**

Une sélection correcte du papier vous permet d'éviter les bourrages et les problèmes d'impression.

Pour éviter les bourrages et obtenir une qualité d'impression optimale :

- Utilisez toujours du papier neuf, sec, en bon état.
- Avant le chargement du papier, identifiez la face à imprimer recommandée du papier. Cette information figure généralement sur l'emballage du papier.
- N'utilisez pas de papier que vous avez découpé ou coupé vous-même.
- Ne mélangez pas les formats, les grammages ou les types de supports d'impression dans la même source d'alimentation. Une telle opération pourrait entraîner un bourrage papier.
- N'enlevez pas le bac pour 150 feuilles de papier standard lors de l'impression d'un travail.
- Assurez-vous que le papier est correctement chargé dans le bac pour 150 feuilles de papier standard.
- Ventilez et déramez le papier. Lissez les bords de la pile de feuilles sur une surface plane.

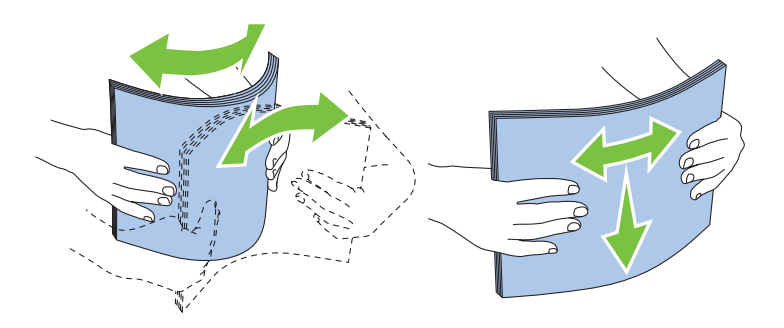

#### **Sélection de supports préimprimés et de papier à en-tête**

Lors de la sélection de supports préimprimés et de papier à en-tête pour l'imprimante :

- Utilisez du papier sens machine sur longueur pour un résultat optimal.
- Utilisez uniquement des formulaires et du papier à en-tête utilisant un procédé d'impression lithographique offset ou d'impression par gravure.
- Sélectionnez du papier qui absorbe l'encre sans pocher.
- Évitez d'utiliser du papier présentant une surface rugueuse ou très texturée.
- Utilisez du papier imprimé avec de l'encre résistant à la chaleur et destiné aux copieurs xérographiques. L'encre doit être résistante à des températures de 225 °C sans fondre ou émettre des fumées ou gaz nocifs.
- Utilisez des encres non affectées par la résine du toner ou le silicone de l'unité de fusion. Les encres oxydantes et les encres à base d'huile doivent répondre à ces exigences. Il est possible que les encres latex ne soient pas conformes à ces exigences. En cas de doute, contactez le fournisseur du papier.

#### **Impression sur du papier à en-tête**

Consultez le fabricant ou le revendeur pour déterminer si le papier à en-tête préimprimé que vous avez sélectionné est adapté aux imprimantes laser.

Lorsque vous imprimez sur du papier à en-tête, l'orientation de la page est importante. Utilisez l'illustration suivante comme aide lors du chargement de papier à en-tête dans les sources d'alimentation.

#### **Chargement de papier à en-tête**

Insérez le papier pré-imprimé dans l'imprimante avec la face d'impression vers le haut. Assurez-vous que le papier à en-tête est inséré avec le titre en premier.

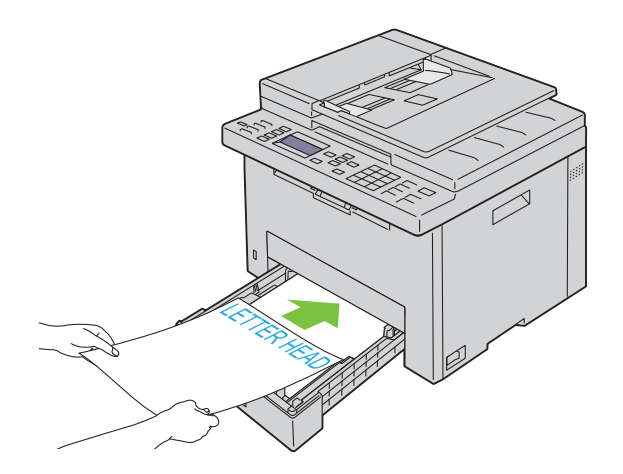

#### **Sélection de papier préperforé**

Selon la marque du papier préperforé, le nombre de perforations, l'emplacement des perforations et les techniques de fabrication peuvent varier. Cependant, il peut ne pas être possible d'imprimer sur le papier selon l'emplacement des trous dans le papier.

Pour sélectionner et utiliser du papier préperforé :

- Testez le papier de plusieurs fabricants avant de commander et d'utiliser de grandes quantités de papier préperforé.
- Le papier doit être perforé par le fabricant. Les trous ne peuvent être percés dans le papier déjà conditionné en rames. Si vous perforez vous-même le papier, plusieurs feuilles risquent de pénétrer en même temps dans l'imprimante. Une telle opération pourrait entraîner un bourrage papier.
- Le papier préperforé est susceptible de contenir davantage de poussière de papier que le papier standard. Il est possible que votre imprimante nécessite des nettoyages plus fréquents et que la fiabilité de l'alimentation ne soit pas aussi bonne que lors de l'utilisation de papier standard.
- Les exigences de grammage pour le papier préperforé sont les mêmes que pour le papier non perforé.

## **Enveloppes**

Selon les enveloppes choisies, il est possible qu'un léger froissement se produise à des degrés divers. Avant de procéder à l'achat de quantités importantes de supports d'impression, Dell vous recommande d'effectuer une impression sur un échantillon. Pour obtenir des instructions relatives au chargement des enveloppes, reportez-vous à ["Chargement du support d'impression dans le bac pour 150 feuilles de papier standard" à la page 178](#page-177-0).

Lors de l'impression sur des enveloppes :

- Utilisez uniquement des enveloppes de qualité supérieure conçues pour l'utilisation dans des imprimantes laser.
- Définissez la source des supports d'impression pour le bac pour 150 feuilles de papier standard. Définissez le type de papier sur **Enveloppe** et sélectionnez la bonne taille de l'enveloppe à partir du pilote d'impression.
- Pour obtenir un niveau de performance optimal, utilisez des enveloppes papier 75  $g/m^2$ . Vous pouvez utiliser des enveloppes disposant d'un grammage de 105 g/m<sup>2</sup> maximum avec le bac d'enveloppes dans la mesure où la teneur en coton est inférieure ou égale à 25 %. Le grammage des enveloppes dont la teneur en coton est égale à 100 % ne doit pas dépasser 90 g/m<sup>2</sup>.
- Utilisez uniquement des enveloppes en bon état sortant récemment de leur emballage.
- Utilisez des enveloppes qui peuvent résister à une température de 205 °C sans se sceller, se recourber de manière excessive, se froisser ou libérer des émanations dangereuses. Si vous ne savez pas quel type d'enveloppe utiliser, contactez votre fournisseur d'enveloppes.
- Ajustez les guides de largeur et le guide de longueur afin qu'ils correspondent à la largeur des enveloppes.
- Insérez les enveloppes dans le bac pour 150 feuilles de papier standard avec la face à imprimer vers le haut.
- Pour obtenir des instructions relatives au chargement des enveloppes, reportez-vous à ["Chargement des](#page-180-0)  [enveloppes" à la page 181.](#page-180-0)
- Utilisez un seul format d'enveloppe lors d'un travail d'impression.
- Assurez-vous que le taux d'humidité est faible. Une humidité élevée (supérieure à 60 %) associée à des températures d'impression importantes risque de sceller les enveloppes.
	- Pour obtenir un niveau de performance optimal, n'utilisez pas d'enveloppes :
		- trop recourbées ou pliées,
		- qui adhèrent les unes aux autres ou qui sont endommagées d'une manière quelconque,
		- disposant de fenêtres, d'orifices, de perforations, de zones découpées ou de gaufrage,
		- dotées d'agrafes, de liens ou de trombones métalliques,
		- qui s'assemblent,
		- préaffranchies,
		- présentant des bords irréguliers ou des coins pliés,
		- présentant une finition grossière, irrégulière ou vergée.

## **Étiquettes**

Votre imprimante prend en charge de nombreuses étiquettes conçues pour être utilisées avec les imprimantes laser.

Pour choisir les étiquettes :

- Les parties adhésives, la face (support d'impression) et les revêtements des étiquettes doivent pouvoir résister à une température de 205 °C et à une pression de 25 psi.
- Utilisez des étiquettes qui peuvent résister sans se sceller, se recourber de manière excessive, se froisser ou libérer des émanations dangereuses.
- N'utilisez pas de feuilles d'étiquettes avec support lisse.

#### **PRÉCAUTION : Avant de procéder à l'achat de quantités importantes de supports d'impression, Dell vous recommande d'effectuer une impression sur un échantillon.**

Lors de l'impression sur des étiquettes :

- Utilisez des étiquettes qui peuvent résister à une température de 205 °C sans se sceller, se recourber de manière excessive, se froisser ou libérer des émanations dangereuses.
- Configurez le type de papier sur Étiquette à partir du pilote d'impression.
- Ne chargez pas les étiquettes dans le même bac que le papier.
- N'imprimez pas à moins de 1 mm (0,04 pouces) de la découpe.
- N'imprimez pas à moins de 1 mm (0,04 pouces) du bord de l'étiquette, des perforations ou entre les découpes de l'étiquette.
- N'imprimez pas une étiquette plus d'une fois avec l'imprimante.
- Nous vous recommandons d'utiliser l'orientation Portrait, particulièrement si vous imprimez des codes-barres.
- N'utilisez pas d'étiquettes dont l'adhésif est apparent.
- Utilisez des feuilles d'étiquettes complètes. Les étiquettes des feuilles partiellement utilisées risquent en effet de se décoller pendant l'impression et d'entraîner un bourrage.
- N'utilisez pas de feuilles d'étiquettes dont les bords présentent des traces d'adhésif. Il est conseillé que la zone adhésive soit à au moins 1 mm (0,04 pouces) des bords. L'adhésif contamine votre imprimante et peut entraîner l'annulation de votre garantie.

**AVERTISSEMENT : Dans le cas contraire, des bourrages surviendront dans l'imprimante et contamineront l'imprimante et vos cartouches avec de l'adhésif. De ce fait, les garanties de votre imprimante et des cartouches pourraient être annulées.**

## **Stockage des supports d'impression**

Les instructions suivantes permettent de procéder à un stockage correct des supports d'impression et d'éviter ainsi tout problème d'alimentation des supports et de qualité d'impression irrégulière.

- Pour obtenir des résultats optimaux, stockez le support d'impression dans un environnement où la température est d'environ 21 °C et où l'humidité relative est de 40 %.
- Déposez les cartons des supports d'impression sur une palette ou une étagère, plutôt qu'à même le sol.
- Si vous stockez des ramettes individuelles de supports d'impression hors du carton d'origine, assurez-vous qu'elles reposent sur une surface plane afin d'éviter tout recourbement des bords.
- Ne placez rien sur les ramettes des supports d'impression.

## **Identification des supports d'impression et spécifications**

Cette section contient des informations relatives à la taille, au type et aux spécifications des papiers pris en charge.

#### **Formats de papier pris en charge**

- A4 (210 x 297 mm)
- B5 (182 x 257 mm)
- A5 (148 x 210 mm)
- C5 (162 x 229 mm)
- Monarch  $(3,875 \times 7,5 \text{ po})^{*1}$
- Enveloppe  $\#10$  (4,125 x 9,5 po)
- $DL (110 x 220 mm)^*$ <sup>1</sup>
- Lettre  $(8,5 \times 11 \text{ po})$
- Legal  $(8,5 \times 14 \text{ po})$
- Folio (8,5 x 13 po)
- Executive  $(7,25 \times 10,5 \text{ po})$
- Personnalisé\*<sup>2</sup>\*<sup>3</sup>
	- $^{\ast}$ 1 Vous pouvez placer les originaux dans le sens bord court ou le sens bord long. Pour plus de détails sur le sens bord court ou le sens bord long, voir ["Chargement des enveloppes" à la page 181.](#page-180-0)
	- $*2$  Largeur personnalisée : de 76,2 mm (3,00 pouces) à 215,9 mm (8,50 pouces) Longueur personnalisée : de 127,0 mm (5,00 pouces) à 355,6 mm (14,00 pouces)
	- \*3 Sous Windows Vista®/Server® 2008/Server® 2008 R2/Server® 2012, seul l'administrateur peut définir la taille personnalisée à partir du pilote d'impression.

#### **Types de papier pris en charge**

- Ordinaire\*
- Ordinaire Face 2
- Ordinaire épais
- Ordinaire épais Face 2
- Recyclé
- Recyclé Face 2
- Étiquette
- Couvertures
- Couvertures Face 2
- Enveloppe
- Couché
- Couché Face 2

\* Les valeurs signalées par un astérisque (\*) correspondent aux paramètres par défaut d'origine du menu.

#### **Spécifications du type de papier**

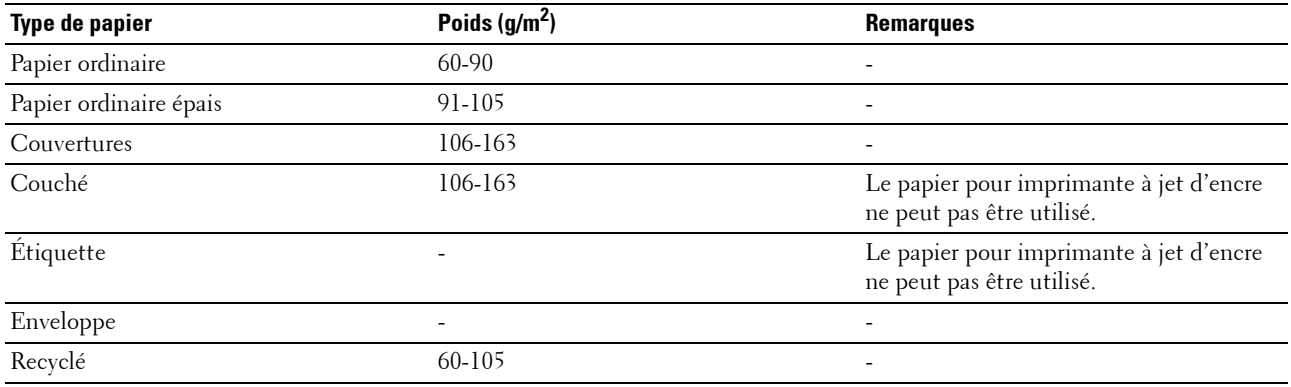

# **16**

## **Chargement du support d'impression**

Le chargement correct du support d'impression permet d'éviter les bourrages et les problèmes d'impression.

Avant de charger le support d'impression, repérez la face à imprimer recommandée du support d'impression. Cette information figure généralement sur l'emballage du support d'impression.

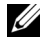

<u>U</u>

**REMARQUE :** Après avoir chargé du papier dans le bac pour 150 feuilles de papier standard, spécifiez les mêmes type et taille de papier à partir du panneau de commande.

## **Capacité**

Le bac pour 150 feuilles de papier standard peut contenir :

- 150 feuilles de papier ordinaire
- 16,2 mm (0,64 pouces) de papier épais
- Une feuille de papier couché
- 16,2 mm (0,64 pouces) de cartes postales
- Cinq enveloppes
- 16,2 mm (0,64 pouces) d'étiquettes

### **Dimensions des supports d'impression**

Le bac pour 150 feuilles de papier standard accepte les supports d'impression ayant les dimensions suivantes :

- Largeur de 76,2 mm (3,00 pouces) à 215,9 mm (8,50 pouces)
- Longueur de 127,0 mm  $(5,00 \text{ pouces})$  à 355,6 mm  $(14,00 \text{ pouces})$

## <span id="page-177-0"></span>**Chargement du support d'impression dans le bac pour 150 feuilles de papier standard**

**ZZI REMARQUE :** Pour éviter les bourrages papier, n'enlevez pas le bac pour 150 feuilles de papier standard en cours d'impression.

**REMARQUE :** Utilisez uniquement des supports d'impression laser. N'utilisez pas du papier pour jet d'encre dans cette imprimante.

**1** Tenez le bac avec les deux mains et sortez-le de l'imprimante.

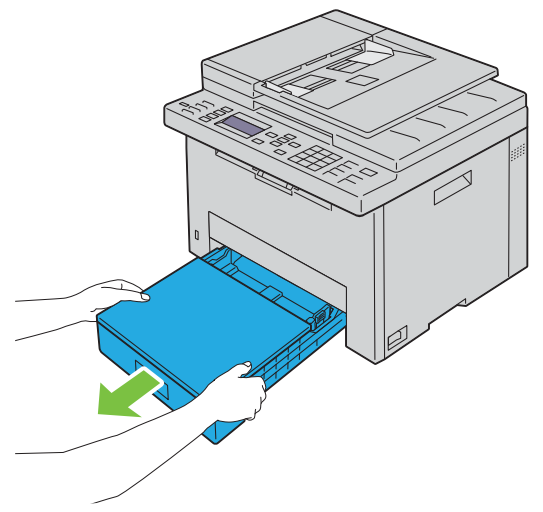

**2** Ouvrez le capot antipoussière et ajustez les guides de papier.

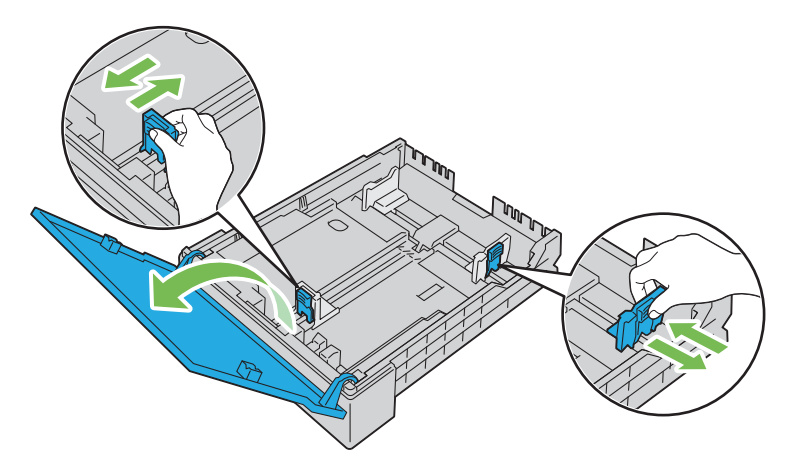

**REMARQUE :** Lorsque vous chargez du papier de taille légal ou un support d'impression personnalisé, faites glisser la partie extensible du bac en pinçant le levier.

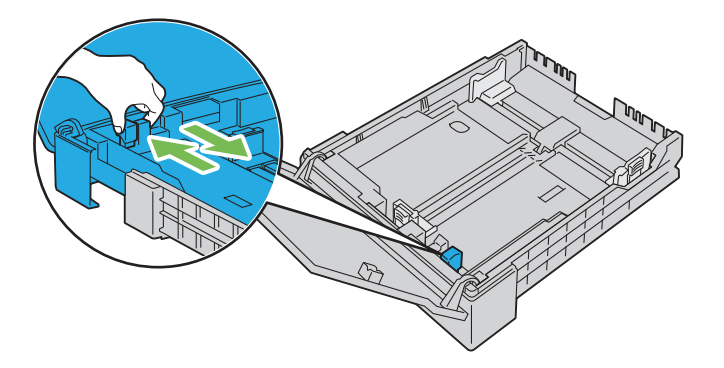

**3** Avant de charger le support d'impression, ventilez et déramez les feuilles. Lissez les bords de la pile de feuilles sur une surface plane.

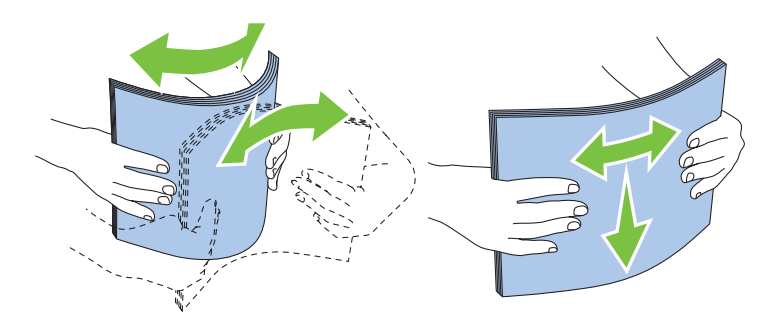

**4** Posez le support d'impression dans le bac, face d'impression recommandée vers le haut.

**REMARQUE :** Ne chargez pas au-delà de la ligne de remplissage maximum située sur le bac. Si le bac est trop rempli, des bourrages papier peuvent se produire.

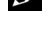

*C* REMARQUE : Chargez une feuille de papier couché à la fois.

**5** Alignez les guides de largeur et le guide de longueur sur les côtés du support d'impression.

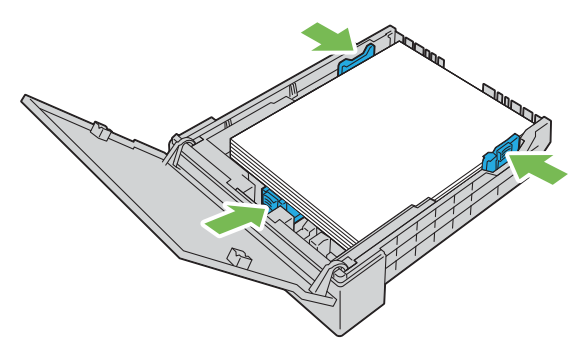

**6** Après avoir vérifié que les guides sont correctement ajustés et fixés, fermez le capot antipoussière et insérez le bac dans l'imprimante.

Lors de la réinsertion du bac, le message vous invitant à spécifier la taille de papier dans le bac s'affiche sur l'écran LCD.

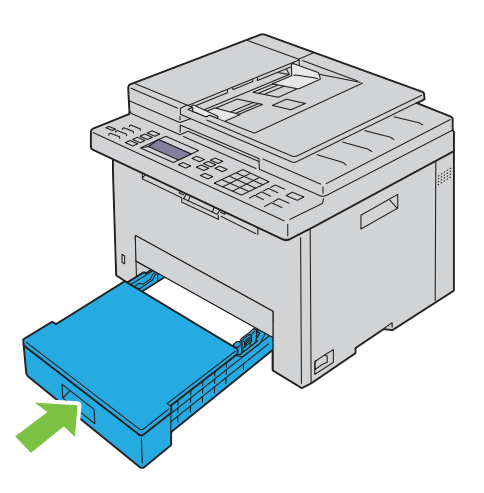
- **7** Appuyez sur le bouton  $\vee$  jusqu'à ce que la taille de papier adaptée soit mise en surbrillance, puis appuyez sur le bouton (**Régler)**.
- 8 Appuyez sur le bouton  $\vee$  jusqu'à ce que le type de papier adapté soit mis en surbrillance, puis appuyez sur le bouton (**Régler)**.

#### **Chargement des enveloppes**

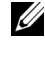

**REMARQUE :** Lorsque vous imprimez des enveloppes, assurez-vous de spécifier la paramétrisation des enveloppes dans le pilote d'impression. Si elle n'est pas spécifiée, l'image imprimée subira une rotation de 180 degrés.

*C* REMARQUE : Si vous ne chargez pas les enveloppes dans le bac pour 150 feuilles de papier standard immédiatement après les avoir sorties de leur emballage, elles risquent de se gonfler. Pour éviter les bourrages, aplatissez les enveloppes avant de les charger. Ensuite, appuyez fermement sur toute la surface des enveloppes comme illustré ci-dessous.

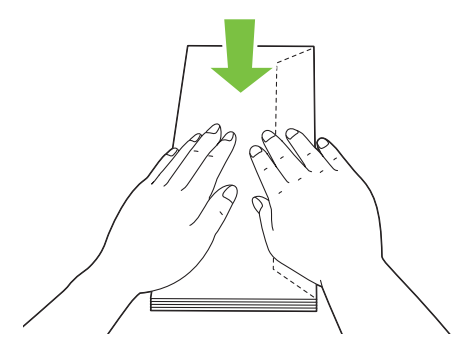

*<b>REMARQUE :* Vous pouvez charger jusqu'à 5 enveloppes à la fois.

#### **Chargement de papier de format Enveloppe #10, DL ou Monarch**

Chargez les enveloppes avec les rabats fermés. Placez la face à imprimer vers le haut et assurez-vous que les rabats sont bien sur la droite lorsque vous êtes face à l'imprimante.

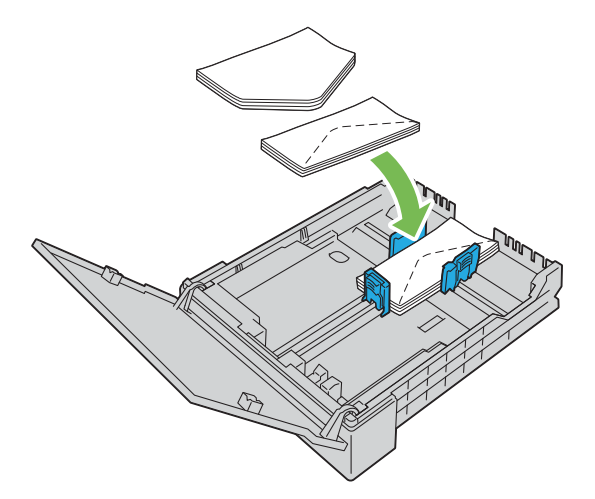

Afin d'empêcher les formats DL et Monarch de former des plis, il est recommandé de les charger avec les rabats ouverts. Placez la face à imprimer vers le haut et assurez-vous que les rabats sont bien en bas lorsque vous êtes face à l'imprimante.

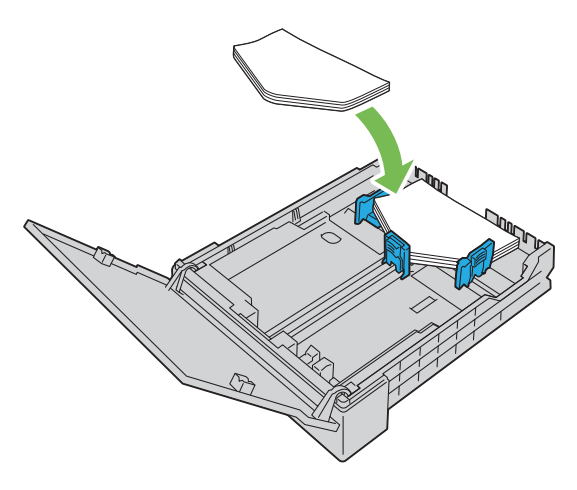

#### **Chargement de papier de taille C5**

Chargez les enveloppes avec les rabats ouverts. Placez la face à imprimer vers le haut et assurez-vous que les rabats sont bien en bas lorsque vous êtes face à l'imprimante.

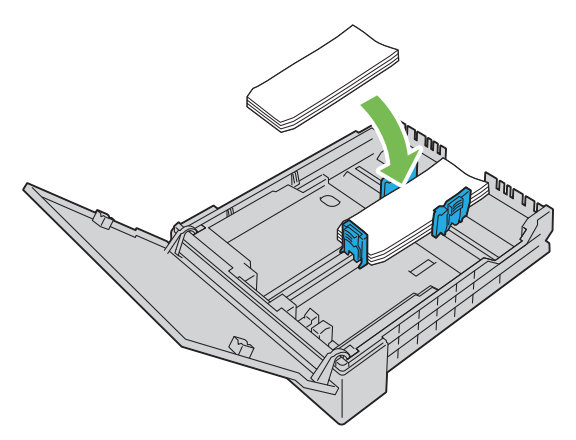

**PRÉCAUTION : N'utilisez jamais d'enveloppes avec des fenêtres ou des revêtements intérieurs couchés. Ces enveloppes peuvent entraîner des bourrages papier et endommager l'imprimante.**

**EXTISHEMARQUE :** Si les enveloppes ne s'insèrent toujours pas correctement, rallongez le pli du rabat comme le montre l'illustration suivante.

Le pliage doit mesurer 5 mm (0,20 pouces) ou moins.

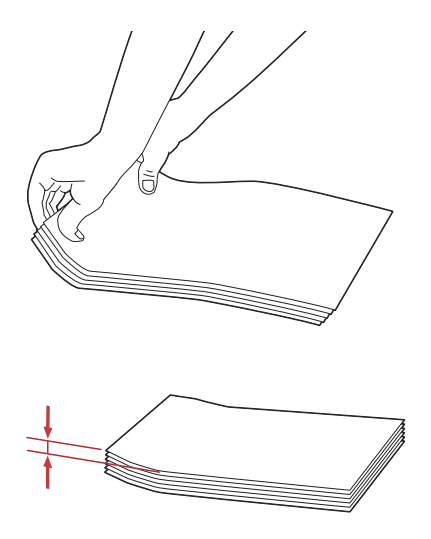

**ZAIREMARQUE :** Pour vérifier l'orientation des supports d'impression tels que les enveloppes, veuillez-vous référer aux instructions du Navigateur de paramètres Enveloppes/Papier.

#### **Chargement de papier à en-tête**

Insérez le papier pré-imprimé dans l'imprimante avec la face d'impression vers le haut. Assurez-vous que le papier à en-tête est inséré avec le titre en premier.

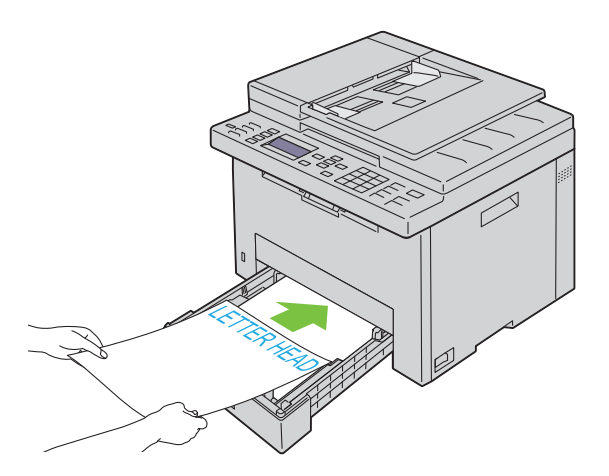

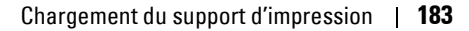

## **Chargement de supports d'impression au cours de l'impression rectoverso manuelle**

*C* REMARQUE : Pour imprimer sur du papier recourbé, aplanissez le papier et chargez-le dans le bac pour 150 feuilles de papier standard.

**ZA REMARQUE :** Vous pouvez spécifier les paramètres requis pour une impression recto verso manuelle sur le pilote d'impression.

*CA* REMARQUE : Le pilote d'impression PS ne prend pas en charge l'impression recto verso manuelle.

La fenêtre d'instructions apparaît lorsque vous commencez l'impression recto / verso manuelle. Notez que cette fenêtre ne peut être rouverte après avoir été fermée. Ne fermez pas la fenêtre avant la fin de l'impression recto / verso.

**1** Utilisez le pilote d'impression pour démarrer l'impression de vos documents.

Les pages paires du document sont imprimées en premier. Dans un document de six pages, les pages sont imprimées dans cet ordre : page 6, page 4, puis page 2.

Le voyant Prêt/Erreur clignote et le message apparaît sur le panneau de commande à la fin de l'impression des pages paires.

Retirez le papier imprimé du bac de réception central.

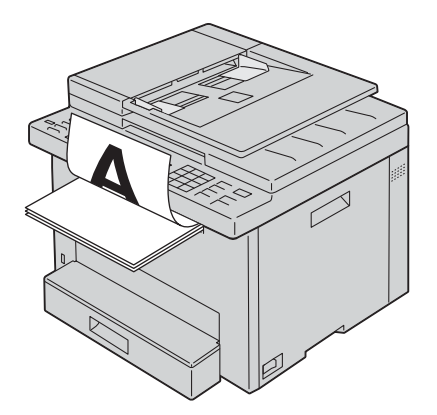

**2** Chargez la feuille imprimée avec la face vierge vers le haut dans le bac pour 150 feuilles de papier standard. Le document est imprimé dans l'ordre suivant : page 1, page 3, puis page 5.

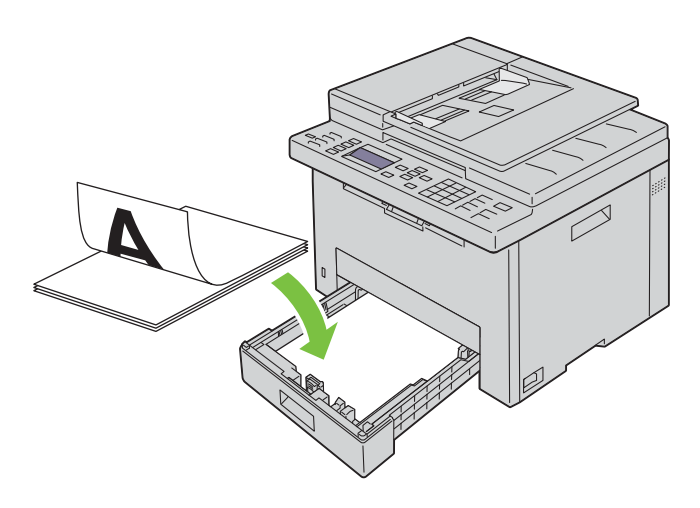

**REMARQUE :** Un papier imprimé tordu ou recourbé peut entraîner des bourrages papier. Redressez-le avant de le charger.

**EXTI REMARQUE :** L'impression recto-verso manuelle est inactive si le document est constitué de différentes tailles de papier.

## **Utilisation de l'extension du bac de sortie**

L'extension du bac de sortie est destinée à empêcher le support d'impression de tomber de l'imprimante à la fin de la tâche.

Avant d'imprimer un document, veillez à ce que l'extension du bac de sortie soit entièrement dépliée.

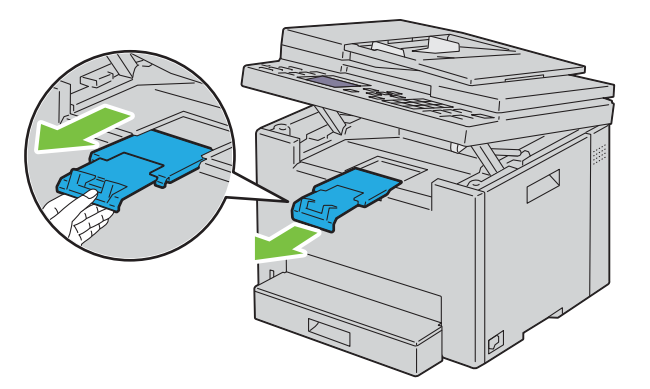

**ZAILIT REMARQUE :** Lorsque vous sortez des enveloppes ou un support d'impression de petite taille, soulevez l'unité de numérisation.

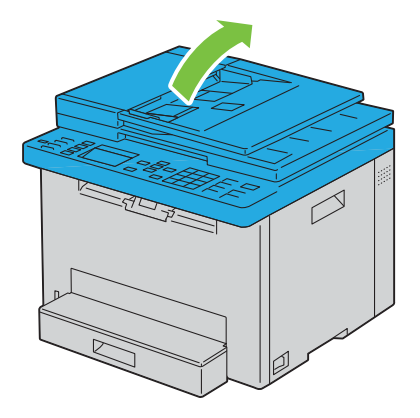

# Imprimer, Copier, Numériser et **Faxer**

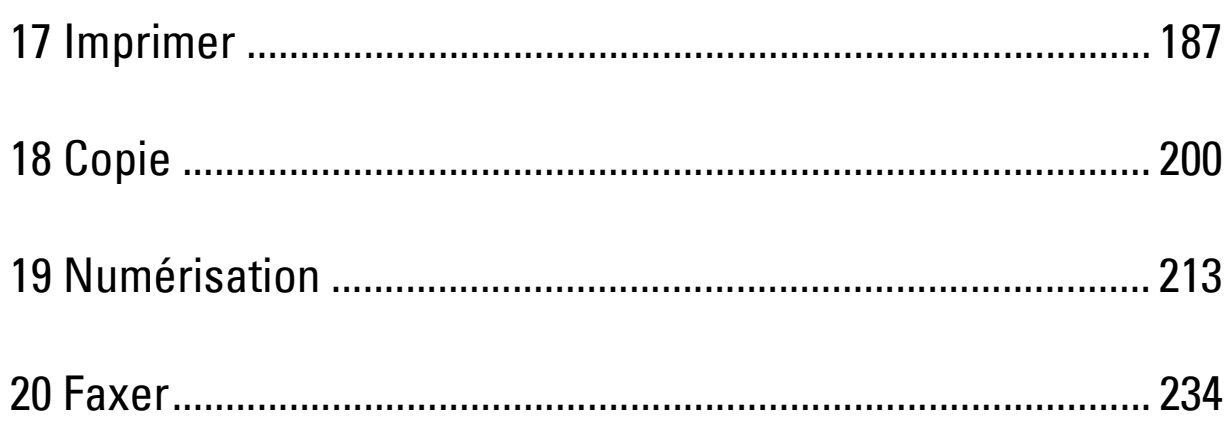

# **17**

## <span id="page-186-0"></span>**Imprimer**

Ce chapitre fournit des conseils relatifs à l'impression en général, à l'impression de certaines listes d'informations sur votre imprimante, ainsi qu'à la marche à suivre pour annuler un travail.

## **Conseils pour une impression réussie**

#### **Conseils pour le stockage des supports d'impression**

Stockez vos supports d'impression de manière adaptée. Pour de plus amples informations, reportez-vous à ["Stockage](#page-175-0)  [des supports d'impression" à la page 176](#page-175-0).

#### **Éviter les bourrages papier**

*LA* **REMARQUE :** Avant de procéder à l'achat de quantités importantes de supports d'impression, Dell vous recommande d'effectuer une impression sur un échantillon.

Vous pouvez ainsi réduire les risques de bourrages papier en sélectionnant les supports d'impression les mieux adaptés et en procédant à un chargement de la manière correcte. Pour charger les supports d'impression, reportezvous aux instructions suivantes :

- • ["Chargement du support d'impression dans le bac pour 150 feuilles de papier standard" à la page 178](#page-177-0)
- • ["Prévention des bourrages papier" à la page 292](#page-291-0)

En cas de bourrage, reportez-vous aux instructions de ["Bourrage" à la page 316](#page-315-0).

## **Envoi d'un travail à l'impression**

Installez le pilote d'impression pour utiliser toutes les fonctions de l'imprimante. Lorsque vous choisissez l'option **Imprimer** depuis une application, une fenêtre représentant le pilote d'impression s'ouvre. Sélectionnez les paramètres adaptés au travail que vous envoyez à l'impression. Les réglages d'impression sélectionnés depuis le pilote annulent les réglages de menu par défaut sélectionnés depuis le panneau de commande ou dans la **Boîte à outils**.

Il se peut que vous deviez cliquer sur **Préférences** dans la boîte de dialogue **Imprimer** initiale pour visualiser tous les réglages système que vous pouvez changer. Si vous ne connaissez pas encore certaines fonctions de la fenêtre du pilote d'impression, reportez-vous à l'aide en ligne pour obtenir plus d'informations.

Pour imprimer un travail à partir d'une application Microsoft<sup>®</sup> Windows<sup>®</sup> classique :

- **1** Ouvrez le fichier que vous souhaitez imprimer.
- **2** Sélectionnez **Imprimer** dans le menu **Fichier**.
- **3** Vérifiez que l'imprimante sélectionnée dans la boîte de dialogue est bien la bonne. Si nécessaire, modifiez les paramètres du système (indiquez, par exemple, les pages que vous souhaitez imprimer ou le nombre de copies).
- **4** Cliquez sur **Préférences** pour régler les paramètres système non disponibles sur le premier écran, tels que Qualité, Format papier ou Orientation image.

La boîte de dialogue **Préférences d'impression** apparaît.

- **5** Spécifiez les réglages d'impression. Pour de plus amples informations, cliquez sur **Aide**.
- **6** Cliquez sur **OK** pour fermer la boîte de dialogue **Préférences d'impression**.
- **7** Cliquez sur **Imprimer** pour envoyer le travail à l'imprimante sélectionnée.

## **Annulation d'un travail d'impression**

Vous pouvez annuler un travail d'impression de plusieurs façons.

#### **Annulation à partir du panneau de commande**

Pour annuler un travail une fois l'impression commencée :

**1** Appuyez sur le bouton **(Cancel)**.

*LA* REMARQUE : L'impression est annulée pour le travail en cours. Tous les travaux suivants seront imprimés.

#### **Annulation d'un travail à partir d'un ordinateur Windows®**

#### **Annulation d'un travail à partir de la barre des tâches**

Lorsque vous envoyez un travail à l'impression, une petite icône représentant l'imprimante s'affiche dans le coin droit de la barre des tâches.

**1** Double-cliquez sur l'icône de l'imprimante.

Une liste des travaux d'impression s'affiche dans la fenêtre de l'imprimante.

- **2** Sélectionnez le travail que vous souhaitez annuler.
- **3** Appuyez sur la touche <Supprimer> du clavier.

#### **Annulation d'un travail à partir du Bureau**

**1** Réduisez toutes les fenêtres des programmes afin que le Bureau soit entièrement visible.

Cliquez sur **DémarrerPériphériques et imprimantes** (pour Windows® 7 et Windows Server® 2008 R2).

Cliquez sur **DémarrerImprimantes et télécopieurs** (pour Windows Server® et 2003).

Cliquez sur **DémarrerPanneau de configurationMatériel et audiodImprimantes** (pour Windows Vista® et Windows Server® 2008).

Cliquez avec le bouton droit de la souris sur le coin inférieur gauche de l'écran, puis cliquez sur **Panneau de commandeMatériel et sonPériphériques et imprimantes** (pour Windows® 8 et Windows® 8.1).

Cliquez avec le bouton droit de la souris sur le coin inférieur gauche de l'écran, puis cliquez sur **Panneau de commandeMatérielPériphériques et imprimantes** (pour Windows Server® 2012 et Windows Server® 2012 R2).

Une liste des imprimantes disponibles s'affiche.

- **2** Cliquez avec le bouton droit sur l'imprimante vers laquelle vous avez envoyé un travail d'impression et sélectionnez **Voir les impressions**.
- **3** Sélectionnez le pilote d'impression.

Une liste des travaux d'impression s'affiche dans la fenêtre de l'imprimante.

- **4** Sélectionnez le travail que vous souhaitez annuler.
- **5** Appuyez sur la touche <Supprimer> du clavier.

## **Utiliser la fonction Impression sécurisée**

Vous pouvez stocker des travaux sécurisés par un mot de passe dans la mémoire. Les utilisateurs qui connaissent le mot de passe peuvent les imprimer à partir du panneau de commande. Cette fonctionnalité peut être utilisée pour imprimer des documents confidentiels.

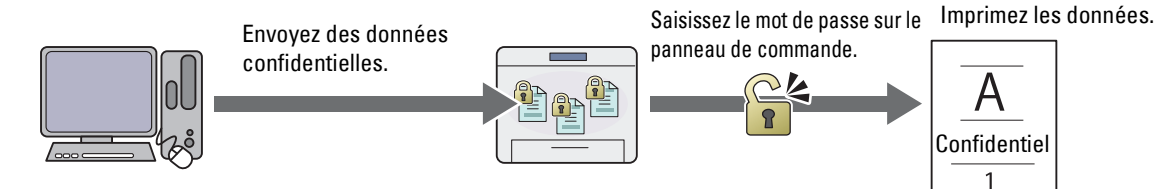

**REMARQUE :** La fonction Impression sécurisée n'est disponible que lorsque le Disque RAM dans Paramètres système est activé.

**REMARQUE :** Si un travail d'impression est plus gros que la mémoire disponible, l'imprimante affichera un message d'erreur.

Ø **REMARQUE :** La fonction Impression sécurisée est disponible avec les pilotes PCL ou PostScript 3 Compatible.

#### **Procédures pour une impression sécurisée**

Lorsque vous envoyez un document à l'impression, vous pouvez spécifier diverses informations (ID utilisateur, mot de passe et nom du travail) au niveau du pilote d'impression pour stocker le travail en mémoire. Dès que vous êtes prêt à lancer l'impression, sélectionnez le nom du travail désiré en mémoire à partir du panneau de commande.

Les procédures de stockage et d'impression des travaux sont les suivantes.

#### **Enregistrer des travaux d'impression**

Pour utiliser la fonction Impression sécurisée, sélectionnez **Impression sécurisée** pour **Type de travail** et spécifiez l'ID d'utilisateur, le mot de passe et le nom du document en cliquant sur **Réglage** dans l'onglet **Généralités** ou **Papier/sortie** du pilote d'impression.

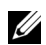

**REMARQUE :** Si aucun nom de document n'a été attribué au travail d'impression au niveau du pilote, le nom sera identifiable grâce à la date et à l'heure au moment de la soumission, pour le distinguer des autres documents que vous avez enregistrés à votre nom.

#### **Imprimer les documents enregistrés**

- **1** Appuyez sur le bouton  $\blacksquare$  (Menu).
- **2** Appuyez sur le bouton  $\vee$  jusqu'à ce que Etat travail soit mis en surbrillance, puis appuyez sur le bouton **(Régler)**.
- **3** Appuyez sur le bouton  $\vee$  jusqu'à ce que Menu Imprimer s'affiche, puis appuyez sur le bouton  $\checkmark$  (Régler). Sélectionnez Impression sécurisée, puis appuyez sur le bouton (**Régler)**.
- 4 Appuyez sur le bouton  $\vee$  jusqu'à ce que le nom d'utilisateur spécifié dans le pilote d'impression soit mis en surbrillance, puis appuyez sur le bouton (**Régler)**.
- **5** Entrez le mot de passe spécifié dans le pilote d'impression à l'aide du pavé numérique, puis appuyez sur le bouton (**Régler**).

Le mot de passe sous la forme d'une série d'astérisques (\*\*\*\*\*\*\*) pour garantir la confidentialité.

La liste des documents mémorisés s'affiche.

*LA* **REMARQUE :** Lorsque vous saisissez un mot de passe non valable, le message MDP incorrect apparaîtra. Appuyez sur le bouton  $\diagup$  (Régler) ou  $\bigcirc$  (Retour) pour revenir à l'écran de saisie de mot de passe.

- **6** Appuyez sur le bouton  $\vee$  jusqu'à ce que le document que vous voulez imprimer soit mis en surbrillance, puis appuyez sur le bouton (**Régler)**.
- **7** Appuyez sur le bouton  $\vee$  jusqu'à ce que Impression s'affiche, puis appuyez sur le bouton  $\checkmark$  (Régler).

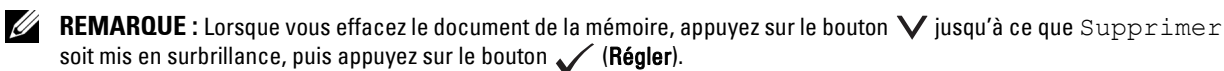

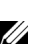

*PAREMARQUE : Vous pouvez définir dans le pilote d'impression le nombre de copies pour l'impression.* 

#### **Effacer des travaux enregistrés**

Un travail ayant été mémorisé est supprimé après son impression. Vous pouvez également sélectionner le menu sur le panneau de commande afin de supprimer le travail mémorisé avant l'impression.

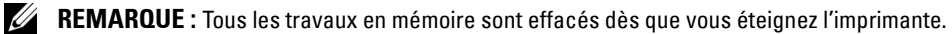

### **Impression directe avec une clé USB (Impression USB directe)**

Cette fonction vous permet d'imprimer des documents enregistrés sur une clé USB à partir du panneau de commande.

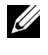

*LA* **REMARQUE :** Le raccordement de périphériques autres qu'une clé USB au port USB de l'imprimante peut endommager votre imprimante.

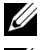

*C* REMARQUE : Ne retirez pas la clé USB du port USB tant que l'impression n'est pas terminée.

*C* REMARQUE : Si l'USB-Impr. est sur Marche (Mot de passe), vous devez entrer votre mot de passe à quatre chiffres pour utiliser la fonction d'impression. Si l'USB-Impr. est sur Arrêt, la fonction d'impression est désactivée. Pour plus de détails, reportez-vous à ["Fonction activée" à la page 167.](#page-166-0)

#### **Formats de fichiers supportés**

Les types de fichier suivants peuvent être imprimés directement à partir d'une clé USB.

- PDF
- TIFF multipage
- TIFF (une seule page uniquement)
- JPEG

#### **Impression d'un fichier dans une clé USB**

**1** Insérez la clé USB dans le port USB de l'imprimante.

**REMARQUE :** Vérifiez que les données de la clé USB ont été créées par cette imprimante à l'aide de fonctions de  $\mathscr{Q}$ numérisation.

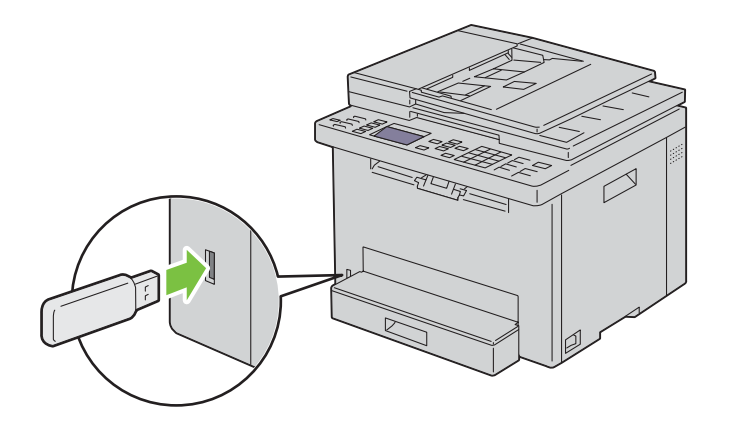

**2** Appuyez sur le bouton  $\vee$  jusqu'à ce que Imprimer depuis soit mis en surbrillance, puis appuyez sur le bouton **(Régler)**.

Le message Sélectionner un document apparaît.

Vous pouvez également imprimer un fichier en procédant comme suit.

- **a** Appuyez sur le bouton  $\equiv$  (Menu).
- **b** Vérifiez que Impression clé USB s'affiche, puis appuyez sur le bouton (**Régler**).
- **3** Appuyez sur le bouton  $\vee$  jusqu'à ce que le fichier souhaité soit mis en surbrillance, puis appuyez sur le bouton **(Régler)**.
- **4** Sélectionnez les options d'impression souhaitées.
- **5** Vérifiez que Démarrer impression s'affiche, puis appuyez sur le bouton (**Start**).

**REMARQUE :** Avant de retirer la clé USB, assurez-vous que l'imprimante n'est pas en train de lire la mémoire de la clé USB. Si vous retirez la clé USB en cours de lecture, les données de la clé USB ou la clé USB elle-même peuvent s'endommager.

## **Impression avec Wi-Fi Direct®**

Cette section fournit les informations nécessaires pour l'impression avec Wi-Fi Direct. Wi-Fi Direct permet aux périphériques mobiles comme les ordinateurs, smart phones et tablettes ayant un accès Wi-Fi de se connecter directement à l'imprimante par l'intermédiaire d'un réseau Wi-Fi. Grâce à Wi-Fi Direct, vous pouvez imprimer directement des documents, photos ou courriels de vos périphériques mobiles Wi-Fi sans point d'accès sans fil.

*LA* REMARQUE : Wi-Fi Direct est disponible même si l'imprimante est connectée à votre réseau sans fil.

*PEMARQUE : Seule la fonction d'impression est disponible via le réseau Wi-Fi Direct.* 

U **REMARQUE :** Vous ne pouvez pas connecter votre appareil mobile à l'Internet par l'intermédiaire du réseau Wi-Fi Direct de l'imprimante.

**REMARQUE :** Le nombre maximum de périphériques pouvant être connectés par l'intermédiaire du réseau Wi-Fi Direct est de 1.

**EMARQUE :** Selon le périphérique, il est possible que le canal à utiliser pour connecter le périphérique à l'imprimante via Wi-Fi Direct diffère du canal utilisé par l'imprimante pour se connecter à un réseau via le mode Wi-Fi Infrastructure. Dans ce cas, il est possible que la connexion simultanée avec les modes Wi-Fi Direct et Wi-Fi Infrastructure ne fonctionne pas correctement.

**REMARQUE :** L'imprimante connectée avec le mode Wi-Fi Direct prend en charge les protocoles suivants : LPD, Port9100, Web Services on Devices (WSD) (impression), Bonjour (mDNS), SNMPv1/v2c/v3, Dell Printer Configuration Web Tool.

U **REMARQUE :** Le réseau Wi-Fi Direct ne prend pas en charge IPv6.

#### **Paramétrage de Wi-Fi Direct**

Pour utiliser Wi-Fi Direct, vous devez tout d'abord définir les paramètres de Wi-Fi Direct à partir du panneau de commande de l'imprimante. Pour connecter le périphérique mobile à l'imprimante via Wi-Fi Direct, vous devez utiliser le périphérique mobile afin d'établir la connexion.

#### **Configuration de l'imprimante**

- **1** Appuyez sur le bouton  $\equiv$  (Menu).
- **2** Appuyez sur le bouton  $\vee$  jusqu'à ce que Système soit mis en surbrillance, puis appuyez sur le bouton **(Régler)**.
- **3** Appuyez sur le bouton  $\vee$  jusqu'à ce que Menu admin soit mis en surbrillance, puis appuyez sur le bouton **(Régler)**.
- **4** Appuyez sur le bouton  $\vee$  jusqu'à ce que Réseau soit mis en surbrillance, puis appuyez sur le bouton **(Régler)**.
- **5** Appuyez sur le bouton  $\vee$  jusqu'à ce que Config. Wi-Fi Direct soit mis en surbrillance, puis appuyez sur le bouton **(Régler)**.
- **6** Appuyez sur le bouton  $\vee$  jusqu'à ce que Wi-Fi Direct soit mis en surbrillance, puis appuyez sur le bouton **(Régler)**.
- **7** Sélectionnez Activer, puis appuyez sur le bouton **(Régler)**.

Lorsque vous utilisez un périphérique certifié Wi-Fi Direct (notamment un périphérique doté de la fonction Wi-Fi Direct PIN), passez à l'étape 11.

Lorsque vous utilisez un périphérique non certifié Wi-Fi Direct, ou un périphérique doté de WPS-PBC (Wi-Fi Protected Setup™-Push Button Configuration)/WPS-PIN (Wi-Fi Protected Setup-Personal Identification Number), passez à l'étape 8.

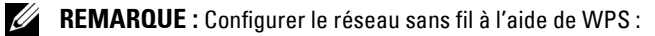

- **a** Appuyez sur le bouton  $\vee$  jusqu'à ce que Méthode WPS soit mis en surbrillance, puis appuyez sur le bouton **(Régler)**.
- **b** Sélectionnez Configuration du bouton poussoir pour WPS-PBC ou Code PIN pour WPS-PIN.
- **8** Appuyez sur le bouton  $\vee$  jusqu'à ce que Rôle du groupe soit mis en surbrillance, puis appuyez sur le bouton **(Régler)**.
- **9** Appuyez sur le bouton  $\vee$  jusqu'à ce que Propriétaire du groupe soit mis en surbrillance, puis appuyez sur le bouton **(Régler)**.
- **10** Appuyez sur le bouton  $\vee$  jusqu'à ce que Nom de périphérique s'affiche, puis appuyez sur le bouton **(Régler)**.

Saisissez le nom de l'imprimante afin de rechercher votre imprimante sur un réseau sans fil.

**11** Appuyez sur le bouton  $\vee$  jusqu'à ce que État connexion soit mis en surbrillance, puis appuyez sur le bouton **(Régler)**.

S'assurer qu'aucun autre périphérique n'est connecté via le réseau Wi-Fi Direct.

**REMARQUE :** Lorsqu'un autre périphérique est connecté (le nom du périphérique s'affiche à l'écran), vous ne pouvez pas utiliser Wi-Fi Direct pour vous connecter. Débranchez l'autre périphérique du réseau Wi-Fi Direct. Pour plus de détails, reportez-vous à ["Déconnexion du réseau Wi-Fi Direct" à la page 194.](#page-193-0)

- **12** Redémarrez l'imprimante après avoir terminé les réglages de Wi-Fi Direct. Une fois le redémarrage terminé, répétez les étapes 1 à 5.
- **13** Appuyez sur le bouton  $\vee$  jusqu'à ce que SSID soit mis en surbrillance, puis appuyez sur le bouton  $\swarrow$  (Régler). Saisissez le nom de réseau de votre réseau sans fil.
- **14** Appuyez sur le bouton  $\vee$  jusqu'à ce que Phrase de passe s'affiche, puis appuyez sur le bouton **(Régler)**.

Saisissez la phrase de passe.

L'imprimante est prête à utiliser la connexion Wi-Fi Direct.

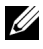

*C* REMARQUE : Pour confirmer le SSID et la phrase de passe, vous pouvez imprimer la liste en sélectionnant Imprimer la phrase de passe sur l'écran Phrase de passe.

#### **Connexion du périphérique mobile**

- **1** Connectez le périphérique au réseau Wi-Fi Direct. Pour Windows® 8, Windows® 8.1, Windows® RT et Windows® RT 8.1
	- **a** Taper sur **Paramètres** dans le menu **Paramètres PC**.
	- **b** Tapez sur l'icône Wi-Fi.
	- **c** Tapez sur le SSID de l'imprimante, puis sur **Connecter**.
	- **d** Saisissez la phrase de passe, puis tapez sur **Suivant**.
		- Le périphérique mobile se connectera à l'imprimante.

Pour Windows® 7

- **a** Cliquez sur l'icône du réseau sur la barre des tâches.
- **b** Cliquez sur le SSID de l'imprimante, puis sur **Connexion**.
- **c** Saisissez la phrase de passe, puis cliquez sur **OK**.
- **d** Cliquez sur **Annuler** pour quitter la fenêtre **Définir un emplacement réseau**. Le périphérique mobile se connectera à l'imprimante.

Pour Windows Vista®

- **a** Cliquez sur **Démarrer Connecter à**.
- **b** Cliquez sur le SSID de l'imprimante.
- **c** Saisissez la phrase de passe, puis cliquez sur **Connexion**. Le périphérique mobile se connectera à l'imprimante.

Pour iOS

- **a** Tapez sur **Paramètres Wi-Fi**.
- **b** Tapez sur le SSID de l'imprimante.
- **c** Saisissez la phrase de passe, puis tapez sur **Rejoindre**.

Le périphérique mobile se connectera à l'imprimante.

Pour Android<sup>™</sup>

Cette procédure varie selon le périphérique mobile que vous utilisez. Consultez le manuel fourni avec votre périphérique mobile.

**2** Installation de l'imprimante sur le périphérique mobile.

Pour Windows® 8, Windows® 8.1, Windows® RT et Windows® RT 8.1

- **a** Tapez sur **Périphériques** dans le menu **Paramètres PC**.
- **b** Tapez sur **Ajouter un périphérique** dans le sous-menu **Périphériques**.
- **c** Tapez sur **Dell\_xxxxxx**.

L'imprimante est prête à être utilisée.

Pour Windows Vista® et Windows® 7

Vous devez installer le pilote de l'imprimante sur le périphérique mobile. Reportez-vous à ["Installation des pilotes](#page-52-0)  [d'impression sur des ordinateurs Windows](#page-52-0)®" à la page 53.

Pour iOS

Vous devez installer une application d'impression comme Mobile Print App for Dell, après quoi l'imprimante sera prête à être utilisée.

Pour Android

Vous devez installer une application d'impression comme Dell Mobile Print, après quoi l'imprimante sera prête à être utilisée.

#### **Impression via Wi-Fi Direct**

La procédure d'impression varie selon le périphérique mobile que vous utilisez. Consultez le manuel fourni avec votre périphérique mobile pour imprimer comme vous en avez l'habitude avec le périphérique.

#### <span id="page-193-0"></span>**Déconnexion du réseau Wi-Fi Direct**

- **1** Appuyez sur le bouton  $\equiv$  (Menu).
- **2** Appuyez sur le bouton  $\vee$  jusqu'à ce que Système soit mis en surbrillance, puis appuyez sur le bouton **(Régler)**.
- **3** Appuyez sur le bouton  $\vee$  jusqu'à ce que Menu admin soit mis en surbrillance, puis appuyez sur le bouton **(Régler)**.
- **4** Appuyez sur le bouton  $\vee$  jusqu'à ce que Réseau soit mis en surbrillance, puis appuyez sur le bouton **(Régler)**.
- **5** Appuyez sur le bouton  $\vee$  jusqu'à ce que Config. Wi-Fi Direct soit mis en surbrillance, puis appuyez sur le bouton **(Régler)**.
- **6** Appuyez sur le bouton  $\vee$  jusqu'à ce que État connexion soit mis en surbrillance, puis appuyez sur le bouton **(Régler)**.
- **7** Sélectionnez le nom du périphérique à déconnecter.
- **8** Sélectionnez Déconnecter, puis appuyez sur le bouton **(Régler)**.

Le périphérique sélectionné est correctement déconnecté.

#### **Réinitialisation de la phrase de passe**

- **1** Appuyez sur le bouton  $\equiv$  (Menu).
- **2** Appuyez sur le bouton  $\vee$  jusqu'à ce que Système soit mis en surbrillance, puis appuyez sur le bouton **(Régler)**.
- **3** Appuyez sur le bouton  $\vee$  jusqu'à ce que Menu admin soit mis en surbrillance, puis appuyez sur le bouton **(Régler)**.
- **4** Appuyez sur le bouton  $\vee$  jusqu'à ce que Réseau soit mis en surbrillance, puis appuyez sur le bouton **(Régler)**.
- **5** Appuyez sur le bouton  $\vee$  jusqu'à ce que Config. Wi-Fi Direct soit mis en surbrillance, puis appuyez sur le bouton **(Régler)**.
- **6** Appuyez sur le bouton  $\vee$  jusqu'à ce que État connexion soit mis en surbrillance, puis appuyez sur le bouton **(Régler)**.
- **7** Sélectionnez le nom du périphérique pour réinitialiser la phrase de passe.

**8** Sélectionnez Réinit. phr. passe et Démarrer, puis appuyez sur le bouton **(Régler)**. Wi-Fi Direct est déconnecté, et la phrase de passe est réinitialisée.

Vous pouvez également réinitialiser la phrase de passe en procédant comme suit.

- **1** Appuyez sur le bouton  $\equiv$  (Menu).
- **2** Appuyez sur le bouton  $\vee$  jusqu'à ce que Système soit mis en surbrillance, puis appuyez sur le bouton **(Régler)**.
- **3** Appuyez sur le bouton  $\vee$  jusqu'à ce que Menu admin soit mis en surbrillance, puis appuyez sur le bouton **(Régler)**.
- **4** Appuyez sur le bouton  $\vee$  jusqu'à ce que Réseau soit mis en surbrillance, puis appuyez sur le bouton **(Régler)**.
- **5** Appuyez sur le bouton  $\vee$  jusqu'à ce que Config. Wi-Fi Direct soit mis en surbrillance, puis appuyez sur le bouton **(Régler)**.
- **6** Appuyez sur le bouton  $\vee$  jusqu'à ce que Phrase de passe s'affiche, puis appuyez sur le bouton **(Régler)**.
- **7** Sélectionnez Réinit. phr. passe et Démarrer, puis appuyez sur le bouton **(Régler)**. Wi-Fi Direct est déconnecté, et la phrase de passe est réinitialisée.

#### **Réinitialisation du code PIN**

- **1** Appuyez sur le bouton  $\equiv$  (Menu).
- 2 Appuyez sur le bouton  $\vee$  jusqu'à ce que Système soit mis en surbrillance, puis appuyez sur le bouton **(Régler)**.
- **3** Appuyez sur le bouton  $\vee$  jusqu'à ce que Menu admin soit mis en surbrillance, puis appuyez sur le bouton **(Régler)**.
- **4** Appuyez sur le bouton  $\vee$  jusqu'à ce que Réseau soit mis en surbrillance, puis appuyez sur le bouton **(Régler)**.
- **5** Appuyez sur le bouton  $\vee$  jusqu'à ce que Config. Wi-Fi Direct soit mis en surbrillance, puis appuyez sur le bouton **(Régler)**.
- **6** Appuyez sur le bouton  $\vee$  jusqu'à ce que Code PIN soit mis en surbrillance, puis appuyez sur le bouton **(Régler)**.
- **7** Sélectionnez Réinitialiser le code PIN.

Le code PIN est réinitialisé.

## **Impression mobile**

L'imprimante prend en charge l'impression à partir de nombreux terminaux mobiles.

#### **Android OS**

Téléchargez gratuitement l'application Dell Document Hub depuis Google Play. Facile à utiliser, l'application Dell Document Hub permet d'imprimer directement des photos, des documents Web, etc., sur des imprimantes Dell prises en charge via un réseau Wi-Fi, Wi-Fi Direct ou Ethernet.

Lisez le code QR pour un accès rapide au magasin d'applications correspondant.

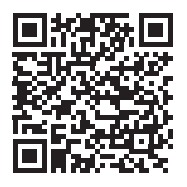

Pour Android OS

#### **Apple iOS**

Cette imprimante est compatible avec AirPrint. Pour plus de détails sur AirPrint, voir ["Impression avec AirPrint" à la](#page-195-0)  [page 196.](#page-195-0) Cette imprimante est également compatible avec l'application Dell Document Hub App, disponible gratuitement depuis l'App Store.

Lisez le code QR pour un accès rapide au magasin d'applications correspondant.

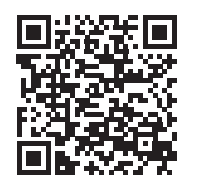

Pour Apple iOS

## <span id="page-195-0"></span>**Impression avec AirPrint**

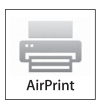

Cette section fournit des informations pour imprimer avec AirPrint. AirPrint vous permet d'imprimer par réseau depuis un iPad (tous modèles), un iPhone (3GS ou ultérieur) et un iPod Touch (3e génération ou ultérieure) fonctionnant avec la dernière version du système d'exploitation iOS. AirPrint permet également l'impression réseau de base depuis un Macintosh (OS X 10.7 ou ultérieur), sans avoir à installer

de pilotes supplémentaires.

#### **Configuration d'AirPrint sur votre imprimante**

Pour utiliser AirPrint, les protocoles Bonjour (mDNS) et IPP sont nécessaires sur votre imprimante. Assurez-vous que Bonjour(mDNS) et IPP sont bien réglés sur Activer sur le menu du panneau de commande. Pour plus de détails, reportez-vous à ["Protocole" à la page 150](#page-149-0). Il est également possible d'activer Bonjour(mDNS) et IPP en cochant la case **Activer AirPrint** dans **Dell™ Printer Configuration Web Tool**. Suivez la procédure ci-dessous pour configurer les réglages d'environnement nécessaires à AirPrint avec **Dell Printer Configuration Web Tool**.

- **1** Assurez-vous que l'ordinateur est connecté au réseau.
- **2** Lancez **Dell Printer Configuration Web Tool** en entrant l'adresse IP de votre imprimante dans votre navigateur Web. Pour plus d'informations, voir ["Configuration du Dell Printer Configuration Web Tool" à la page 81](#page-80-0) et ["Démarrer le Dell Printer Configuration Web Tool" à la page 82](#page-81-0).
- **3** Dans le panneau de navigation, faites défiler jusqu'à **Réglages du serveur d'impression** et cliquez sur **AirPrint**.
- **4** Cliquez sur **Activer AirPrint** dans le champ **Activer AirPrint**.

L'imprimante est prête pour AirPrint.

*CA* **REMARQUE**: Si la case Activer AirPrint n'est pas actif, cela signifie que Bonjour (mDNS) et IPP sont tous deux réglés sur Activer dans le menu du panneau de commande et que l'imprimante est prête pour AirPrint.

#### **Impression via AirPrint**

La procédure suivante utilise un iPhone fonctionnant avec iOS8.1 comme exemple.

- **1** Ouvrez le courriel, la photo, la page Web ou le document que vous souhaitez imprimer.
- **2** Tapez sur l'icône action  $\mathbb{D}$ .
- **3** Tapez sur **Imprimer**.
- **4** Sélectionnez l'imprimante et définissez les options.
- **5** Tapez sur **Imprimer**.

## **Impression avec Google Cloud Print**™

Cette section fournit des informations pour le service Google Cloud Print avec votre smartphone, votre tablette ou tout autre terminal. En enregistrant l'imprimante sur votre compte GoogleTM , vous pouvez utiliser le service Google Cloud Print afin d'imprimer vos documents depuis divers terminaux connectés à Internet. Vous pouvez imprimer des documents, des photos ou des courriels depuis le navigateur Google ChromeTM ou des applications des applications telles que Google DriveTM sur votre terminal mobile. Pour de plus amples informations sur Google Cloud Print, rendez-vous sur le site Web Google.

#### **Préparation de l'imprimante pour une utilisation avec Google Cloud Print**

Pour utiliser Google Cloud Print, procédez comme suit :

• Connectez l'imprimante à un réseau ayant accès à Internet.

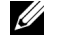

*P* REMARQUE : Google Cloud Print prend en charge uniquement les connexions IPv4.

*K* REMARQUE : Si l'imprimante est connectée à un réseau utilisant un serveur proxy, vous devez régler ses paramètres dans Serveur proxy depuis le Dell Printer Configuration Web Tool. Pour de plus amples informations, reportez-vous à ["Serveur proxy" à la page 114.](#page-113-0)

- Créez un compte Google et une adresse GmailTM.
- Réglez Google Cloud Print sur Activer dans le menu du panneau de commande, ou **Google Cloud Print** sur **Marche** dans **Dell Printer Configuration Web Tool**.

#### **Utilisation du panneau de commande**

- **1** Appuyez sur le bouton  $\equiv$  (Menu).
- **2** Appuyez sur le bouton  $\vee$  jusqu'à ce que Système soit mis en surbrillance, puis appuyez sur le bouton **(Régler)**.
- **3** Appuyez sur le bouton  $\vee$  jusqu'à ce que Menu admin soit mis en surbrillance, puis appuyez sur le bouton **(Régler)**.
- **4** Appuyez sur le bouton  $\vee$  jusqu'à ce que Réseau soit mis en surbrillance, puis appuyez sur le bouton **(Régler)**.
- **5** Appuyez sur le bouton  $\vee$  jusqu'à ce que Protocole soit mis en surbrillance, puis appuyez sur le bouton **(Régler)**.
- **6** Appuyez sur le bouton  $\vee$  jusqu'à ce que Google Cloud Print soit mis en surbrillance, puis appuyez sur le bouton **(Régler)**.
- **7** Sélectionnez Activer.
- **8** Arrêtez puis rallumez l'imprimante pour appliquer les paramètres.

#### **Depuis Dell Printer Configuration Web Tool**

- **1** Lancez l'outil **Dell Printer Configuration Web Tool** en saisissant l'adresse IP de l'imprimante dans votre navigateur Web. Pour plus d'informations, voir ["Configuration du Dell Printer Configuration Web Tool" à la](#page-80-0)  [page 81](#page-80-0) et ["Démarrer le Dell Printer Configuration Web Tool" à la page 82.](#page-81-0)
- **2** Dans le panneau de navigation de gauche, cliquez sur l'onglet **Réglages du serveur d'impression**.
- **3** Cliquez sur **Paramètres de port** et cochez la case **Oui** dans **Google Cloud Print** sous **État du port**.

#### **Enregistrement de l'imprimante sur votre compte Google**

Pour enregistrer l'imprimante auprès de votre compte Google, procédez comme suit.

- **1** Lancez l'outil **Dell Printer Configuration Web Tool** en saisissant l'adresse IP de l'imprimante dans votre navigateur Web. Pour plus d'informations, voir ["Configuration du Dell Printer Configuration Web Tool" à la](#page-80-0)  [page 81](#page-80-0) et ["Démarrer le Dell Printer Configuration Web Tool" à la page 82.](#page-81-0)
- **2** Dans le panneau de navigation de gauche, sélectionnez **Réglages du serveur d'impression** et cliquez sur **Google Cloud Print**.
- **3** Cliquez sur **Enregistrer ce périphérique à Google Cloud Print**.

Une feuille indiquant l'URL du site Web d'enregistrement de l'imprimante Google Cloud Print est alors imprimée.

- **4** Depuis votre navigateur Web, rendez-vous sur le site Google et connectez-vous à votre compte Google. Allez sur le site Web d'enregistrement Google Cloud Print en entrant l'URL dans la barre d'adresse de votre navigateur. Vous pouvez également y accéder en lisant le code QR avec votre terminal mobile.
- **5** Sur le site Web Google Cloud Print, cliquez sur **Terminer l'enregistrement de l'imprimante**.
- **6** Cliquez sur **Gérer vos imprimantes**. Votre imprimante s'affiche alors dans la liste **Imprimantes** et est prête à être utilisée avec le service Google Cloud Print.

#### **Impression avec Google Cloud Print**

La procédure d'impression varie selon l'application ou le terminal. Vous trouverez la liste des applications qui prennent en charge le service Google Cloud Print sur le site Web Google.

#### **Impression depuis l'application d'un terminal mobile**

L'exemple ci-après illustre l'utilisation de l'application Google Drive sur un mobile Android.

**1** Installez l'application Google Drive sur votre terminal mobile.

#### *C* REMARQUE : Téléchargez l'application depuis Google Play.

- **2** Ouvrez l'application Google Drive sur votre mobile et tapez sur  $\rightarrow$  pour sélectionner le document.
- **3** Tapez sur **puis sur Imprimer.**
- **4** Sélectionnez votre imprimante dans la liste.
- **5** Choisissez les options de l'imprimante et tapez sur **Imprimer**.

#### **Impression depuis Google Chrome**

L'exemple ci-après illustre l'impression depuis le navigateur Google Chrome sur un PC Windows®.

- **1** Ouvrez le navigateur Google Chrome.
- **2** Ouvrez la page Web ou le courrier à imprimer.
- **3** Cliquez sur  $\leq$  ou  $\equiv$  (selon la version de votre navigateur Google Chrome) dans le coin supérieur droit puis cliquez sur **Imprimer**.
- **4** Cliquez sur **Modifier** dans la zone **Destination**.
- **5** Choisissez votre imprimante dans la zone Google Cloud Print.
- **6** Cliquez sur **Imprimer**.

## **Impression d'une page de rapport**

Vous pouvez imprimer différents types de rapports et de listes. Pour plus de détails sur la manière d'imprimer des rapports ou des listes, reportez-vous à ["Rapport/liste" à la page 137](#page-136-0).

**18**

# <span id="page-199-0"></span>**Copie**

**ZA REMARQUE : Si le paramètre Fonction activée de COPIE est réglé sur Marche (Mot de passe), vous devez saisir** le mot de passe à quatre chiffres pour utiliser la fonction de copie. Si le paramètre Fonction activée de COPIE est réglé sur Arrêt, la fonction de copie est désactivée. Pour plus de détails, reportez-vous à ["Fonction activée" à la page 167.](#page-166-0)

## **Chargement du papier pour copie**

Les instructions relatives au chargement des documents d'impression sont les mêmes, que vous souhaitiez les imprimer, les envoyer par télécopie ou les photocopier. Pour plus de détails, reportez-vous à ["Chargement du support](#page-177-1)  [d'impression" à la page 178.](#page-177-1)

## **Préparation d'un document**

Vous pouvez utiliser la vitre d'exposition ou le chargeur de document automatique (ADF) pour charger un original en vue de le copier, de le numériser ou de le télécopier. Vous pouvez charger jusqu'à 15 feuilles de 75 g/m<sup>2</sup> (20 lb) pour un même travail à l'aide du chargeur automatique ou une page à la fois sur la vitre d'exposition.

**AVERTISSEMENT : Évitez de placer dans le chargeur automatique des documents mesurant moins de 148,0 x 210,0 mm ou plus de 215,9 x 355,6 mm, des formats ou des grammages de papier différents ensemble ou des livrets, brochures, transparents ou documents présentant des caractéristiques inhabituelles.**

**AVERTISSEMENT : Il ne faut pas placer dans le chargeur automatique du papier carbone, du papier couché, du papier pelure ou du papier très fin, froissé ou plié, courbé, roulé ou déchiré.**

**AVERTISSEMENT : N'utilisez pas dans le chargeur automatique des documents portant des agrafes, des trombones ou exposés à des adhésifs ou des solvants tels que de la colle, de l'encre et du liquide correcteur.**

<u>U</u> **REMARQUE :** Pour obtenir la meilleure qualité de numérisation, en particulier pour les images en couleur ou en niveaux de gris, utilisez la vitre du chargeur de documents au lieu de l'ADF.

## <span id="page-199-2"></span><span id="page-199-1"></span>**Réalisation de copies à partir de la vitre d'exposition**

*C* REMARQUE : Il n'est pas nécessaire de disposer d'une connexion à un ordinateur pour effectuer des copies.

**ZA REMARQUE :** Vérifiez qu'aucun document ne se trouve dans l'ADF. Si un document est détecté dans l'ADF, il sera prioritaire par rapport au document situé sur la vitre du chargeur de documents.

**REMARQUE :** Les impuretés présentes sur la vitre d'exposition peuvent provoquer des taches noires sur le papier imprimé. Ø Pour un résultat optimal, nettoyez la vitre d'exposition avant utilisation. Pour de plus amples informations, reportez-vous à ["Nettoyage du scanner" à la page 288.](#page-287-0)

Pour faire une copie à partir de la vitre d'exposition :

**1** Ouvrez le couvercle de l'imprimante.

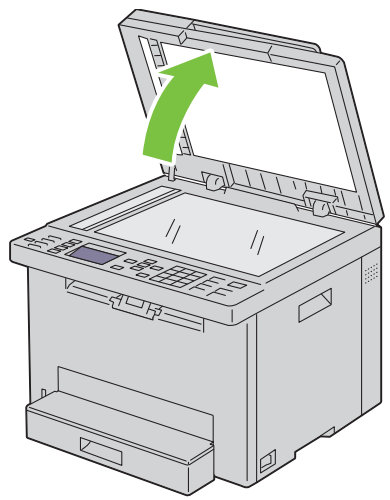

**2** Placez le document face vers le bas sur la vitre d'exposition et alignez-le sur le repère d'alignement situé dans l'angle supérieur gauche de la vitre.

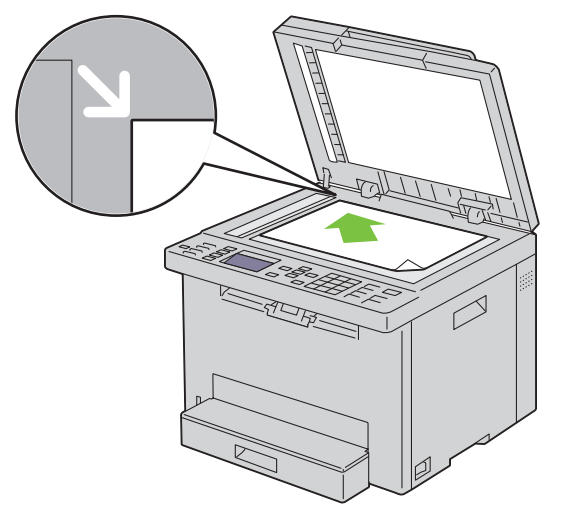

**3** Fermez le couvercle de l'imprimante.

<u>U</u> **REMARQUE :** Si vous laissez le couvercle ouvert pendant la copie, la qualité de cette dernière risque d'en souffrir et la consommation de toner sera plus importante.

 $\mathscr{Q}$ **REMARQUE :** Si vous copiez une page d'un livre ou d'un magazine, levez le couvercle jusqu'à ce que ses charnières soient arrêtées par la butée, puis fermez-le. Si l'épaisseur du livre ou du magazine est supérieure à 20 mm, faites la copie avec le couvercle ouvert.

- **4** Personnalisez les paramètres de copie, notamment le nombre de copies, le format de copie, le contraste et la qualité d'image. Pour de plus amples informations, reportez-vous à ["Réglage des options de copie" à la page 202.](#page-201-0) Pour effacer les paramètres, appuyez sur le bouton  $\bigtimes$  (Cancel).
- **5** Vérifiez que Démarrer copie s'affiche, puis appuyez sur le bouton (**Start**) pour lancer la copie.

REMARQUE : Appuyez sur le bouton **(Cancel)** pour annuler un travail de copie lors de la numérisation d'un document. U

## <span id="page-201-2"></span><span id="page-201-1"></span>**Réalisation de copies à partir du chargeur automatique**

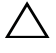

**PRÉCAUTION : Ne chargez pas plus de 15 feuilles dans le chargeur automatique et ne laissez pas plus de 15 feuilles arriver dans le bac de sortie. Le bac de sortie du chargeur automatique doit être vidé avant qu'il ne dépasse 15 feuilles, faute de quoi vos originaux risquent d'être endommagés.** 

*C* REMARQUE : Pour obtenir une meilleure qualité de fax, en particulier pour les images avec différentes nuances de gris, utilisez la vitre du chargeur de documents au lieu de l'ADF.

*C* REMARQUE : Il n'est pas nécessaire de disposer d'une connexion à un ordinateur pour effectuer des copies.

**1** Chargez jusqu'à 15 feuilles de 75 g/m<sup>2</sup> (20 lb) face vers le haut dans le chargeur automatique, la bordure supérieure des documents pénétrant en premier. Ajustez ensuite les guides de document à la bonne taille.

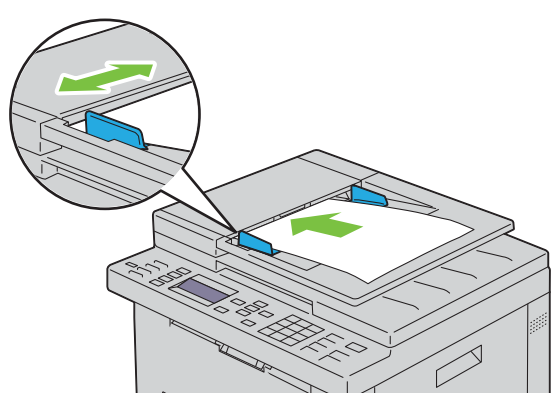

- *C* REMARQUE : Assurez-vous que vous utilisez les guides d'alignement de document avant de copier un document de format Legal.
- **2** Personnalisez les paramètres de copie, notamment le nombre de copies, le format de copie, le contraste et la qualité d'image. Pour de plus amples informations, reportez-vous à ["Réglage des options de copie" à la page 202.](#page-201-0) Pour effacer les paramètres, appuyez sur le bouton **(Cancel)**.
- **3** Vérifiez que Démarrer copie s'affiche, puis appuyez sur le bouton  $\triangleright$  (Start) pour lancer la copie.
- REMARQUE : Appuyez sur le bouton **(Cancel)** pour annuler un travail de copie lors de la numérisation d'un document. U

## <span id="page-201-0"></span>**Réglage des options de copie**

Réglez les options suivantes pour le travail de copie actuel avant d'appuyer sur le bouton **(Start)** afin de lancer la copie.

*LA* REMARQUE : Les options de copie sont automatiquement réinitialisées à leur état par défaut après la copie.

#### **Nombre de copies**

Pour indiquer un nombre de copies entre 1 et 99 :

**1** Chargez le(s) document(s), face imprimée vers le haut, sur l'ADF, en faisant entrer en premier la partie haute du document.

OU

Placez un seul document face vers le bas sur la vitre d'exposition et fermez le capot.

Pour de plus amples informations concernant le chargement d'un document, reportez-vous à ["Réalisation de copies](#page-201-1)  [à partir du chargeur automatique" à la page 202](#page-201-1) ou ["Réalisation de copies à partir de la vitre d'exposition" à la](#page-199-1)  [page 200](#page-199-1).

- **2** Appuyez sur le bouton  $\mathcal{L}$  (Copy).
- **3** Saisissez le nombre de copie à l'aide du pavé numérique afin de choisir le nombre souhaité.

#### **Couleur**

Pour sélectionner le mode de copie couleur ou noir et blanc :

**1** Chargez le(s) document(s), face imprimée vers le haut, sur l'ADF, en faisant entrer en premier la partie haute du document.

OU

Placez un seul document face vers le bas sur la vitre d'exposition et fermez le capot.

Pour de plus amples informations concernant le chargement d'un document, reportez-vous à ["Réalisation de copies](#page-201-1)  [à partir du chargeur automatique" à la page 202](#page-201-1) ou ["Réalisation de copies à partir de la vitre d'exposition" à la](#page-199-1)  [page 200](#page-199-1).

- **2** Appuyez sur le bouton  $\bigotimes$  (Copy).
- **3** Appuyez sur le bouton  $\mathbb{O}$  |  $\odot$  (Mode couleur) pour sélectionner le mode de copie couleur ou noir et blanc.
- **ZA REMARQUE :** Si le paramètre Fonction activée de COPIE est réglé sur Marche (Mot de passe couleur), vous devez saisir le mot de passe à quatre chiffres pour utiliser la fonction de copie. Si le paramètre Fonction activée de COPIE est réglé sur Arrêt, la fonction de copie est désactivée. Pour plus de détails, reportez-vous à ["Fonction activée" à la page 167.](#page-166-0)

#### **Assemblé**

Pour trier le résultat de copie : par exemple, si vous effectuez deux copies d'un document de trois pages, un document complet de trois pages sera imprimé, suivi du deuxième document complet.

**REMARQUE :** La copie de documents contenant une grande quantité de données risque d'épuiser la mémoire disponible. Ø Si la mémoire est insuffisante pour l'opération, désactivez Assemblé et activez Non assemblé sur le panneau de contrôle.

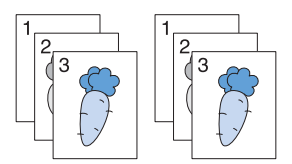

**1** Chargez le(s) document(s), face imprimée vers le haut, sur l'ADF, en faisant entrer en premier la partie haute du document.

OU

Placez un seul document face vers le bas sur la vitre d'exposition et fermez le capot.

Pour de plus amples informations concernant le chargement d'un document, reportez-vous à ["Réalisation de copies](#page-201-1)  [à partir du chargeur automatique" à la page 202](#page-201-1) ou ["Réalisation de copies à partir de la vitre d'exposition" à la](#page-199-1)  [page 200](#page-199-1).

- **2** Appuyez sur le bouton **۞** (Copy).
- **3** Appuyez sur le bouton  $\vee$  jusqu'à ce que Préférences s'affiche, puis appuyez sur le bouton  $\checkmark$  (Régler).
- **4** Vérifiez que Assemblé est mis en surbrillance, puis appuyez sur le bouton **(Régler)**.

**5** Appuyez sur le bouton  $\vee$  pour sélectionner le réglage voulu, puis appuyez sur le bouton  $\checkmark$  (Régler).

**REMARQUE :** Les valeurs signalées par un astérisque (<sup>\*</sup>) correspondent aux paramètres par défaut d'origine du menu.

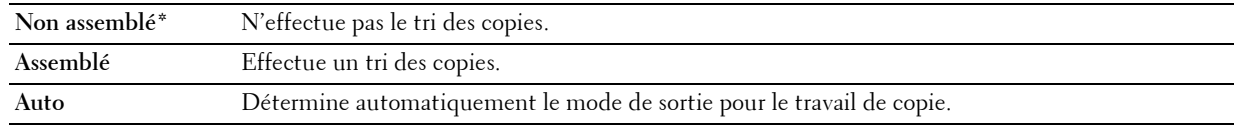

**6** Personnalisez les paramètres de copie, notamment le nombre de copies, le format de copie, le contraste et la qualité d'image. Pour de plus amples informations, reportez-vous à ["Réglage des options de copie" à la page 202.](#page-201-0)

#### **Réduire/agrandir**

Pour réduire ou agrandir la taille d'une image copiée, de 25 à 400 pour cent lorsque vous copiez des originaux à partir de la vitre d'exposition ou du chargeur automatique :

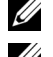

*C* REMARQUE : Lorsque vous faites une copie de taille réduite, des lignes noires peuvent apparaître au bas de la copie.

**REMARQUE :** Cet élément ne s'affiche que lorsque Multiple haut est réglé sur Arrêt ou Manuel.

**1** Chargez le(s) document(s), face imprimée vers le haut, sur l'ADF, en faisant entrer en premier la partie haute du document.

OU

Placez un seul document face vers le bas sur la vitre d'exposition et fermez le capot.

Pour de plus amples informations concernant le chargement d'un document, reportez-vous à ["Réalisation de copies](#page-201-1)  [à partir du chargeur automatique" à la page 202](#page-201-1) ou ["Réalisation de copies à partir de la vitre d'exposition" à la](#page-199-1)  [page 200](#page-199-1).

- **2** Appuyez sur le bouton  $\mathcal{L}$  (Copy).
- **3** Appuyez sur le bouton  $\vee$  jusqu'à ce que Préférences s'affiche, puis appuyez sur le bouton  $\checkmark$  (Régler).
- 4 Appuyez sur le bouton  $\vee$  jusqu'à ce que Réduire/Agrandir s'affiche, puis appuyez sur le bouton **(Régler)**.
- **5** Appuyez sur le bouton  $\vee$  pour sélectionner les réglages voulus, puis appuyez sur le bouton  $\checkmark$  (Régler).

**série mm**

**REMARQUE :** Les valeurs signalées par un astérisque (<sup>\*</sup>) correspondent aux paramètres par défaut d'origine du menu.

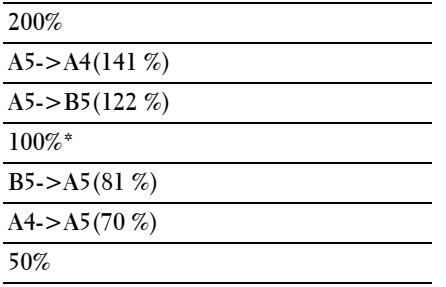

#### **série pouce**

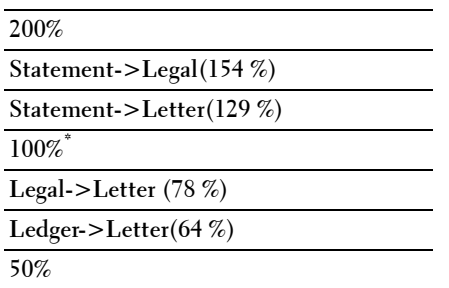

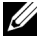

**REMARQUE :** Vous pouvez également utiliser le pavé numérique pour saisir le rapport de zoom souhaité, entre 25 % et 400 %, ou appuyez sur le bouton  $>$  pour augmenter le rapport de zoom ou sur le bouton  $<$  pour le réduire, avec des paliers de 1 %.

#### **Format document**

Spécifier le format par défaut du document :

**1** Chargez le(s) document(s), face imprimée vers le haut, sur l'ADF, en faisant entrer en premier la partie haute du document.

OU

Placez un seul document face vers le bas sur la vitre d'exposition et fermez le capot.

Pour de plus amples informations concernant le chargement d'un document, reportez-vous à ["Réalisation de copies](#page-201-1)  [à partir du chargeur automatique" à la page 202](#page-201-1) ou ["Réalisation de copies à partir de la vitre d'exposition" à la](#page-199-1)  [page 200](#page-199-1).

- **2** Appuyez sur le bouton  $\mathcal{L}(\text{Copy})$ .
- **3** Appuyez sur le bouton  $\vee$  jusqu'à ce que Préférences s'affiche, puis appuyez sur le bouton  $\checkmark$  (Régler).
- 4 Appuyez sur le bouton  $\vee$  jusqu'à ce que Taille document s'affiche, puis appuyez sur le bouton **(Régler)**.
- **5** Appuyez sur le bouton  $\vee$  pour sélectionner les réglages voulus, puis appuyez sur le bouton  $\checkmark$  (Régler).

**REMARQUE :** Les valeurs signalées par un astérisque (<sup>\*</sup>) correspondent aux paramètres par défaut d'origine du menu.

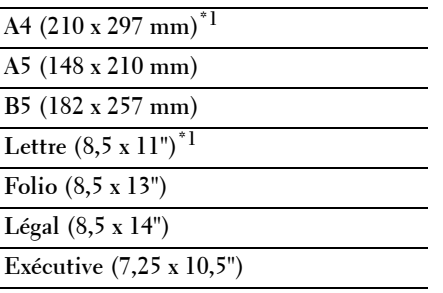

\*1 La valeur par défaut dépend des normes spécifiques à chaque pays.

#### **Type de l'original**

Pour sélectionner la qualité d'image de la copie :

**1** Chargez le(s) document(s), face imprimée vers le haut, sur l'ADF, en faisant entrer en premier la partie haute du document.

OU

Placez un seul document face vers le bas sur la vitre d'exposition et fermez le capot.

Pour de plus amples informations concernant le chargement d'un document, reportez-vous à ["Réalisation de copies](#page-201-1)  [à partir du chargeur automatique" à la page 202](#page-201-1) ou ["Réalisation de copies à partir de la vitre d'exposition" à la](#page-199-1)  [page 200](#page-199-1).

- **2** Appuyez sur le bouton  $\mathcal{L}$  (Copy).
- **3** Appuyez sur le bouton  $\vee$  jusqu'à ce que Préférences s'affiche, puis appuyez sur le bouton  $\checkmark$  (Régler).
- **4** Appuyez sur le bouton  $\vee$  jusqu'à ce que Type de l'original s'affiche, puis appuyez sur le bouton **(Régler)**.
- **5** Appuyez sur le bouton  $\vee$  pour sélectionner les réglages voulus, puis appuyez sur le bouton  $\checkmark$  (Régler).

**REMARQUE :** Les valeurs signalées par un astérisque (<sup>\*</sup>) correspondent aux paramètres par défaut d'origine du menu.

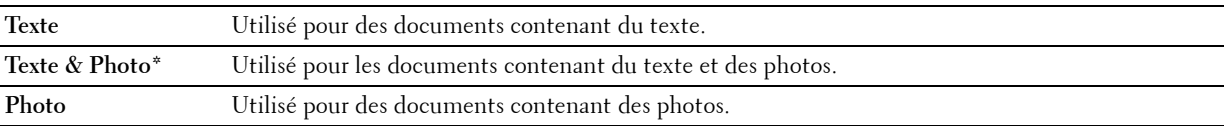

#### **+ clair/+ foncé**

Régler le contraste afin de rendre la copie plus claire ou plus foncée que l'original :

**1** Chargez le(s) document(s), face imprimée vers le haut, sur l'ADF, en faisant entrer en premier la partie haute du document.

OU

Placez un seul document face vers le bas sur la vitre d'exposition et fermez le capot.

Pour de plus amples informations concernant le chargement d'un document, reportez-vous à ["Réalisation de copies](#page-201-1)  [à partir du chargeur automatique" à la page 202](#page-201-1) ou ["Réalisation de copies à partir de la vitre d'exposition" à la](#page-199-1)  [page 200](#page-199-1).

- **2** Appuyez sur le bouton  $\mathcal{L}(\text{Copy})$ .
- **3** Appuyez sur le bouton  $\vee$  jusqu'à ce que Préférences s'affiche, puis appuyez sur le bouton  $\checkmark$  (Régler).
- 4 Appuyez sur le bouton  $\vee$  jusqu'à ce que +clair/+foncé soit mis en surbrillance, puis appuyez sur le bouton **(Régler)**.
- **5** Appuyez sur le bouton  $>$  ou  $<$  pour sélectionner les réglages voulus, puis appuyez sur le bouton  $\checkmark$  (Régler).

**REMARQUE :** Les valeurs signalées par un astérisque (<sup>\*</sup>) correspondent aux paramètres par défaut d'origine du menu.

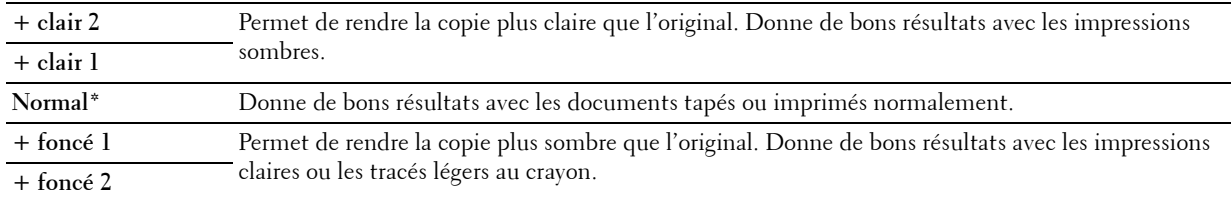

#### **Netteté**

Régler la netteté afin de rendre la copie plus nette que l'original ou d'en réduire la définition :

**1** Chargez le(s) document(s), face imprimée vers le haut, sur l'ADF, en faisant entrer en premier la partie haute du document.

OU

Placez un seul document face vers le bas sur la vitre d'exposition et fermez le capot.

Pour de plus amples informations concernant le chargement d'un document, reportez-vous à ["Réalisation de copies](#page-201-1)  [à partir du chargeur automatique" à la page 202](#page-201-1) ou ["Réalisation de copies à partir de la vitre d'exposition" à la](#page-199-1)  [page 200](#page-199-1).

- **2** Appuyez sur le bouton  $\mathcal{L}$  (Copy).
- **3** Appuyez sur le bouton  $\vee$  jusqu'à ce que Préférences s'affiche, puis appuyez sur le bouton  $\checkmark$  (Régler).
- **4** Appuyez sur le bouton  $\vee$  jusqu'à ce que Netteté s'affiche, puis appuyez sur le bouton  $\checkmark$  (Régler).
- **5** Appuyez sur le bouton  $\vee$  pour sélectionner les réglages voulus, puis appuyez sur le bouton  $\checkmark$  (Régler).

**REMARQUE :** Les valeurs signalées par un astérisque (<sup>\*</sup>) correspondent aux paramètres par défaut d'origine du menu.

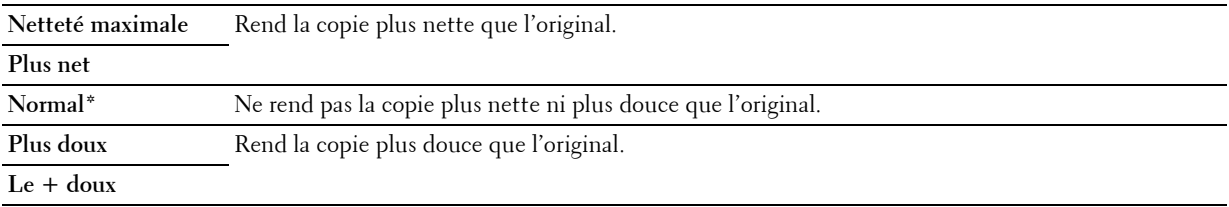

#### **Exposition auto**

Pour supprimer l'arrière-plan de l'original afin de faire ressortir le texte de la copie :

**1** Chargez le(s) document(s), face imprimée vers le haut, sur l'ADF, en faisant entrer en premier la partie haute du document.

**OU** 

Placez un seul document face vers le bas sur la vitre d'exposition et fermez le capot.

Pour de plus amples informations concernant le chargement d'un document, reportez-vous à ["Réalisation de copies](#page-201-1)  [à partir du chargeur automatique" à la page 202](#page-201-1) ou ["Réalisation de copies à partir de la vitre d'exposition" à la](#page-199-1)  [page 200](#page-199-1).

- **2** Appuyez sur le bouton  $\mathcal{L}$  (Copy).
- **3** Appuyez sur le bouton  $\vee$  jusqu'à ce que Préférences s'affiche, puis appuyez sur le bouton  $\checkmark$  (Régler).
- **4** Appuyez sur le bouton  $\vee$  jusqu'à ce que Exposition auto s'affiche, puis appuyez sur le bouton **(Régler)**.
- **5** Appuyez sur le bouton  $\vee$  jusqu'à ce que Marche s'affiche, puis appuyez sur le bouton  $\checkmark$  (Régler).

#### **Multiple Haut**

Pour imprimer deux images originales et les adapter à la taille d'une feuille de papier :

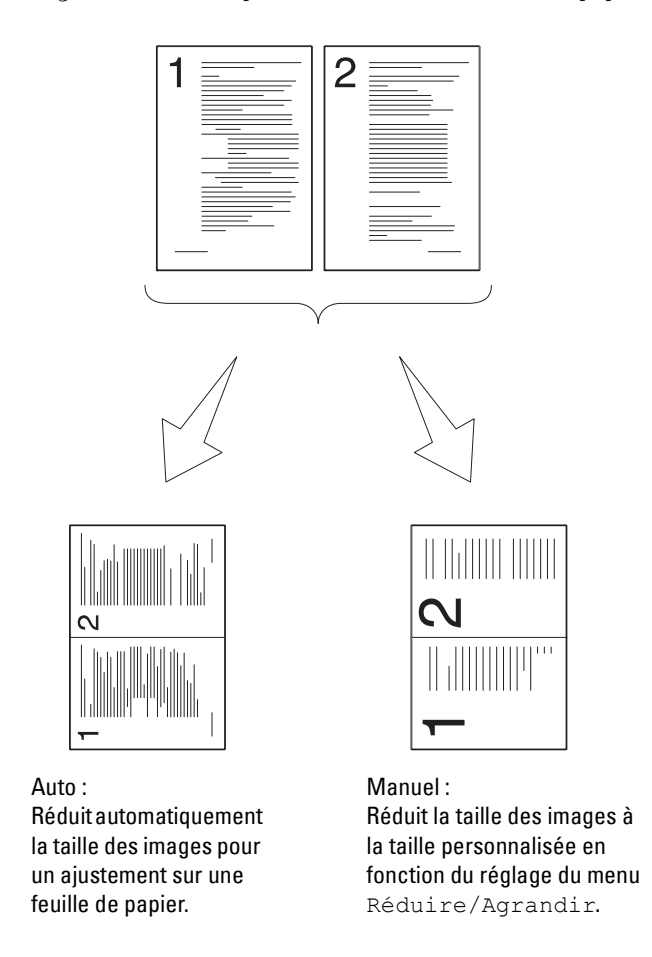

**1** Chargez le(s) document(s), face imprimée vers le haut, sur l'ADF, en faisant entrer en premier la partie haute du document.

OU

Placez un seul document face vers le bas sur la vitre d'exposition et fermez le capot.

Pour de plus amples informations concernant le chargement d'un document, reportez-vous à ["Réalisation de copies](#page-201-1)  [à partir du chargeur automatique" à la page 202](#page-201-1) ou ["Réalisation de copies à partir de la vitre d'exposition" à la](#page-199-1)  [page 200](#page-199-1).

- **2** Appuyez sur le bouton  $\bigotimes$  (Copy).
- **3** Appuyez sur le bouton  $\vee$  jusqu'à ce que Préférences s'affiche, puis appuyez sur le bouton  $\checkmark$  (Régler).
- **4** Appuyez sur le bouton  $\vee$  jusqu'à ce que Multiple Haut s'affiche, puis appuyez sur le bouton  $\checkmark$  (Régler).

**5** Appuyez sur le bouton  $\vee$  pour sélectionner le réglage voulu, puis appuyez sur le bouton  $\checkmark$  (Régler).

**REMARQUE :** Les valeurs signalées par un astérisque (<sup>\*</sup>) correspondent aux paramètres par défaut d'origine du menu.

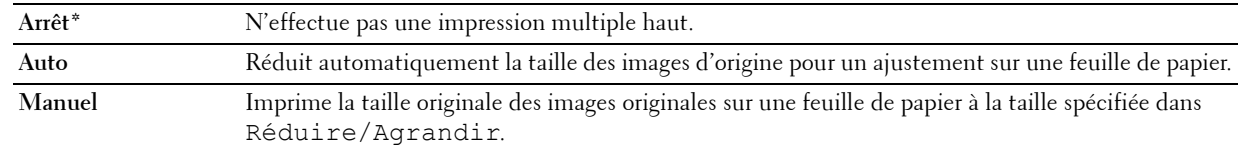

- **6** Personnalisez les paramètres de copie, notamment le nombre de copies, le format de copie, le contraste et la qualité d'image. Pour de plus amples informations, reportez-vous à ["Réglage des options de copie" à la page 202.](#page-201-0)
- **7** Vérifiez que Démarrer copie s'affiche, puis appuyez sur le bouton (Start) pour lancer la copie.

Lorsque vous utilisez la vitre d'exposition et que le paramètre Multiple Haut est défini sur Auto ou Manuel, l'affichage vous invite à poser une nouvelle page. Appuyez sur le bouton  $\vee$  pour sélectionner Oui ou Non, puis appuyez sur le bouton **(Régler)**.

Si vous sélectionnez Oui, appuyez sur le bouton  $\bm{\bigvee}$  pour sélectionner Continuer ou Annuler, puis appuyez sur le bouton **(Régler)**.

#### **Marge haut/bas**

Spécifier les marges supérieure et inférieure de la copie :

**1** Chargez le(s) document(s), face imprimée vers le haut, sur l'ADF, en faisant entrer en premier la partie haute du document.

OU

Placez un seul document face vers le bas sur la vitre d'exposition et fermez le capot.

Pour de plus amples informations concernant le chargement d'un document, reportez-vous à ["Réalisation de copies](#page-201-1)  [à partir du chargeur automatique" à la page 202](#page-201-1) ou ["Réalisation de copies à partir de la vitre d'exposition" à la](#page-199-1)  [page 200](#page-199-1).

- **2** Appuyez sur le bouton  $\mathcal{L}$  (Copy).
- **3** Appuyez sur le bouton  $\vee$  jusqu'à ce que Préférences s'affiche, puis appuyez sur le bouton  $\checkmark$  (Régler).
- **4** Appuyez sur le bouton  $\vee$  jusqu'à ce que Marge haut/bas s'affiche, puis appuyez sur le bouton  $\checkmark$  (Régler).
- **5** Appuyez sur le bouton  $\vee$  ou  $\wedge$  ou entrez la valeur de votre choix à l'aide du pavé numérique, puis appuyez sur le bouton **(Régler)**.

**REMARQUE :** Les valeurs signalées par un astérisque (<sup>\*</sup>) correspondent aux paramètres par défaut d'origine du menu.

**4 mm\* / 0,2 pouce\*** Précisez la valeur par incréments de 1 mm / 0,1 pouce.

```
Plage disponible :
0–50 mm / 0,0-2,0 pouce
```
#### **Marge gauche/droite**

Spécifier les marges gauche et droite de la copie :

**1** Chargez le(s) document(s), face imprimée vers le haut, sur l'ADF, en faisant entrer en premier la partie haute du document.

**OU** 

Placez un seul document face vers le bas sur la vitre d'exposition et fermez le capot.

Pour de plus amples informations concernant le chargement d'un document, reportez-vous à ["Réalisation de copies](#page-201-1)  [à partir du chargeur automatique" à la page 202](#page-201-1) ou ["Réalisation de copies à partir de la vitre d'exposition" à la](#page-199-1)  [page 200](#page-199-1).

- **2** Appuyez sur le bouton  $\mathcal{L}$  (Copy).
- **3** Appuyez sur le bouton  $\vee$  jusqu'à ce que Préférences s'affiche, puis appuyez sur le bouton  $\checkmark$  (Régler).
- **4** Appuyez sur le bouton  $\vee$  jusqu'à ce que Marge gauche/droite s'affiche, puis appuyez sur le bouton **(Régler)**.
- **5** Appuyez sur le bouton  $\vee$  ou  $\wedge$  ou entrez la valeur de votre choix à l'aide du pavé numérique, puis appuyez sur le bouton **(Régler)**.

**REMARQUE :** Les valeurs signalées par un astérisque (<sup>\*</sup>) correspondent aux paramètres par défaut d'origine du menu.

**4 mm\* / 0,2 pouce\*** Précisez la valeur par incréments de 1 mm / 0,1 pouce.

**Plage disponible : 0–50 mm / 0,0-2,0 pouce**

#### **Marge centre**

Spécifier la marge centrale de la copie :

**1** Chargez le(s) document(s), face imprimée vers le haut, sur l'ADF, en faisant entrer en premier la partie haute du document.

OU

Placez un seul document face vers le bas sur la vitre d'exposition et fermez le capot.

Pour de plus amples informations concernant le chargement d'un document, reportez-vous à ["Réalisation de copies](#page-201-1)  [à partir du chargeur automatique" à la page 202](#page-201-1) ou ["Réalisation de copies à partir de la vitre d'exposition" à la](#page-199-1)  [page 200](#page-199-1).

- **2** Appuyez sur le bouton  $\mathcal{L}(\text{Copy})$ .
- **3** Appuyez sur le bouton  $\vee$  jusqu'à ce que Préférences s'affiche, puis appuyez sur le bouton  $\checkmark$  (Régler).
- **4** Appuyez sur le bouton  $\vee$  jusqu'à ce que Marge centre s'affiche, puis appuyez sur le bouton  $\checkmark$  (Régler).
- **5** Appuyez sur le bouton  $\vee$  ou  $\wedge$  ou entrez la valeur de votre choix à l'aide du pavé numérique, puis appuyez sur le bouton **(Régler)**.

**REMARQUE :** Les valeurs signalées par un astérisque (<sup>\*</sup>) correspondent aux paramètres par défaut d'origine du menu.

**0 mm\* / 0,0 pouce\*** Précisez la valeur par incréments de 1 mm / 0,1 pouce. **Plage disponible :**

**0–50 mm / 0,0-2,0 pouce**

## **Copie d'une carte d'identité**

Vous pouvez copier les deux faces d'une carte d'identité sur une seule feuille au format d'origine en sélectionnant Démarrer copie ID.

Pour faire une copie:

**1** Placez une carte d'identité face vers le bas sur la vitre d'exposition et fermez le capot.

Pour de plus amples informations concernant le chargement d'un document, reportez-vous à ["Réalisation de copies](#page-199-1)  [à partir de la vitre d'exposition" à la page 200](#page-199-1).

- **2** Appuyez sur le bouton  $\mathcal{L}$  (Copy).
- **3** Pour spécifier les options de copie ci-dessous, appuyez sur le bouton  $\vee$  jusqu'à ce que Préférences s'affiche, puis appuyez sur le bouton **(Régler)**.
	- $\bullet$  + clair/+ foncé
	- Netteté
	- Exposition auto
	- Couleur

Pour plus de détails sur les options de copie, reportez-vous à ["Réglage des options de copie" à la page 202](#page-201-0).

**4** Appuyez sur le bouton  $\vee$  jusqu'à ce que Démarrer copie ID s'affiche, puis appuyez sur le bouton **(Régler)**.

Une fois le recto de la carte d'identité numérisé, l'affichage vous invite à retourner cette dernière.

- **a** Pour numériser le verso de la carte d'identité, retournez-la et appuyez sur le bouton  $\vee$  jusqu'à ce que Continuer s'affiche, puis appuyez sur le bouton **(Régler)**.
- **b** Pour terminer la copie sans numériser le verso de la carte d'identité, appuyez sur le bouton  $\bigvee$  jusqu'à ce que Imprimer maintenant s'affiche, puis appuyez sur le bouton **(Régler)** ou le bouton **(Start)**.
- **REMARQUE :** Vous pouvez créer un raccourci en appuyant sur le bouton  $\log$  (ID Copy) du panneau de commande.

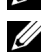

**REMARQUE :** Si le paramètre Fonction activée de COPIE est réglé sur Marche (Mot de passe couleur), vous devez saisir le mot de passe à quatre chiffres pour utiliser la fonction de copie en couleur. Pour plus de détails, reportez-

vous à ["Fonction activée" à la page 167.](#page-166-0)

## **Modification des paramètres par défaut**

Les options du menu COPIE, notamment le contraste et la qualité d'image, peuvent être réglées en tant que modes les plus fréquemment utilisés. Lorsque vous copiez un document, les paramètres par défaut sont utilisés, sauf s'ils sont modifiés à l'aide des boutons correspondants du panneau de commande.

#### *LA* REMARQUE : Lorsque vous définissez des options de copie, appuyez sur le bouton **X** (Cancel) pour annuler les réglages modifiés et revenir à l'état par défaut.

Pour créer vos propres paramètres par défaut :

- **1** Appuyez sur le bouton  $\equiv$  (Menu).
- 2 Appuyez sur le bouton  $\vee$  jusqu'à ce que Système soit mis en surbrillance, puis appuyez sur le bouton **(Régler)**.
- **3** Vérifiez que Réglages par défaut est mis en surbrillance, puis appuyez sur le bouton **(Régler)**.
- **4** Vérifiez que Copie par défaut s'affiche, puis appuyez sur le bouton **(Régler)**.
- **5** Appuyez sur le bouton  $\vee$  jusqu'à ce que le menu souhaité s'affiche, puis appuyez sur le bouton  $\checkmark$  (Régler).
- 6 Appuyez sur le bouton  $>$  ou  $\vee$  jusqu'à ce que le réglage souhaité s'affiche ou saisissez la valeur à l'aide du pavé numérique, puis appuyez sur le bouton **(Régler)**.
- **7** Répétez les étapes 5 et 6 au besoin.
- **8** Pour revenir à l'écran précédent, appuyez sur le bouton **(Retour)**.

# **19**

## <span id="page-212-0"></span>**Numérisation**

## **Présentation de la numérisation**

*C* REMARQUE : Si le réglage Fonction activée de NUM est réglé sur Marche (Mot de passe), vous devez saisir le mot de passe à quatre chiffres pour utiliser la fonction de numérisation. Si le réglage Fonction activée de NUM est réglé sur Arrêt, la fonction de numérisation est désactivée. Pour plus de détails, reportez-vous à ["Fonction activée" à la page 167.](#page-166-0)

Vous pouvez utiliser votre Dell™ Color Multifunction Printer | E525w pour transformer les images et le texte en images modifiables sur votre ordinateur.

Le réglage de la résolution à utiliser lorsque vous numérisez un document dépend du type de document et de l'utilisation que vous comptez faire de l'image ou du document après l'avoir numérisé sur votre ordinateur. Pour des résultats optimaux, utilisez les réglages recommandés.

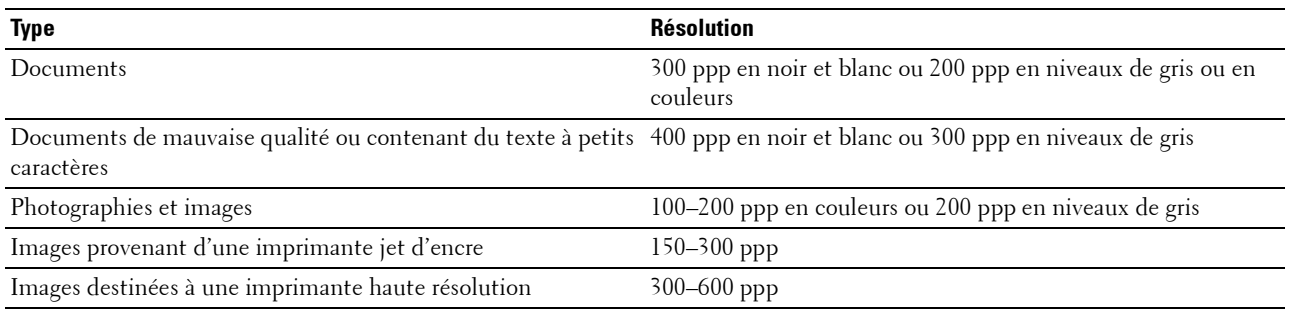

Toute numérisation à des résolutions supérieures à celles recommandées risque de dépasser les capacités de l'application. Si vous avez besoin d'une résolution supérieure à celles recommandées dans le tableau ci-dessous, vous devez réduire la taille de l'image en la prévisualisant (ou en la pré-numérisant) et en la rognant avant d'effectuer la numérisation.

## **Numérisation depuis le panneau de commande – Avec une application**

*CA* REMARQUE : Vérifiez que votre ordinateur et l'imprimante sont correctement connectés avec le câble USB.

*LA* **REMARQUE :** Vous pouvez spécifier le type de fichier, le nom du fichier et l'emplacement du fichier de numérisation à l'aide de Dell Document Hub. Pour plus de détails, reportez-vous à la section FAQ de Dell Document Hub.

**1** Chargez le(s) document(s), face imprimée vers le haut, sur l'ADF, en faisant entrer en premier la partie haute du document.

OU

Placez un seul document face vers le bas sur la vitre d'exposition et fermez le capot.

Pour de plus amples informations concernant le chargement d'un document, reportez-vous à ["Réalisation de copies](#page-201-2)  [à partir du chargeur automatique" à la page 202](#page-201-2) ou ["Réalisation de copies à partir de la vitre d'exposition" à la](#page-199-2)  [page 200](#page-199-2).

- **2** Appuyez sur le bouton  $\sum$  (Scan).
- **3** Appuyez sur le bouton  $\overline{\mathbf{V}}$  jusqu'à ce que Num. ordinateur s'affiche, puis appuyez sur le bouton **(Régler)**.
- **4** Appuyez sur le bouton  $\vee$  jusqu'à ce que Ordinateur s'affiche, puis appuyez sur le bouton  $\checkmark$  (Régler).

**5** Configurez les paramètres de numérisation le cas échéant.

Les réglages disponibles sont notamment le format de fichier et le mode couleur. Pour configurer ces paramètres, appuyez sur le bouton **V** jusqu'à ce que Préférences s'affiche, puis appuyez sur le bouton ✔ (**Régler**). Pour plus de détails sur le réglage des éléments, reportez-vous à ["Numérisation par défaut" à la page 130](#page-129-0).

**6** Vérifiez que Démarrer num. s'affiche, puis appuyez sur le bouton **(Start)**.

### **Numérisation à partir du panneau de commande à l'aide de Web Services on Devices (WSD)**

Si l'imprimante est connectée à un ordinateur via un réseau utilisant le protocole Web Services on Devices (WSD), vous pouvez ce protocole pour envoyer des images numérisées vers un ordinateur.

*LA* REMARQUE : Vous devez connecter l'imprimante et votre ordinateur via le protocole avant de numériser vos documents.

**REMARQUE :** Le protocole est pris en charge uniquement sur Windows Vista®, Windows® 7, Windows® 8 et Windows® 8.1. U

#### **Configuration de l'imprimante pour la numérisation via Web Services on Devices (WSD)**

Configurez l'imprimante et l'ordinateur pour une connexion Web Services on Devices (WSD).

#### **Vérification de l'installation de l'imprimante**

Réglez WSD sur Activer dans les paramètres de l'imprimante. Pour plus de détails, reportez-vous à ["Protocole" à la](#page-149-0)  [page 150.](#page-149-0)

#### **Configuration de l'ordinateur**

**REMARQUE :** Pour Windows® 8 et Windows® 8.1, l'ordinateur se connecte automatiquement à l'imprimante via Web Services on Devices (WSD). Il n'est pas nécessaire d'installer l'imprimante manuellement.

#### **Pour Windows® 7**

- **1** Cliquez sur **Démarrer**  $\rightarrow$  **Ordinateur**  $\rightarrow$  **Réseau.**
- **2** Cliquez à l'aide du bouton droit de la souris sur l'icône de l'imprimante, puis cliquez sur **Installer**. L'imprimante est maintenant connectée via Web Services on Devices (WSD).

#### **Pour Windows Vista®**

- **1** Cliquez sur **Démarrer Réseau**.
- **2** Cliquez à l'aide du bouton droit de la souris sur l'icône de l'imprimante, puis cliquez sur **Installer**.
- **3** Cliquez sur **Continuer**. L'imprimante est maintenant connectée via Web Services on Devices (WSD).

#### **Procédures de numérisation via Web Services on Devices (WSD)**

**1** Chargez le(s) document(s), face imprimée vers le haut, sur l'ADF, en faisant entrer en premier la partie haute du document.

OU

Placez un document unique, face imprimée vers le bas, sur le verre, et refermez le couvercle à documents.

Pour de plus amples informations concernant le chargement d'un document, reportez-vous à ["Réalisation de copies](#page-201-2)  [à partir du chargeur automatique" à la page 202](#page-201-2) ou ["Réalisation de copies à partir de la vitre d'exposition" à la](#page-199-2)  [page 200](#page-199-2).

- **2** Appuyez sur le bouton **(Scan)**.
- **3** Appuyez sur le bouton  $\vee$  jusqu'à ce que Num. ordinateur s'affiche, puis appuyez sur le bouton **(Régler)**.
- **4** Appuyez sur le bouton  $\vee$  jusqu'à ce que l'ordinateur avec lequel vous souhaitez envoyer la numérisation soit mis en surbrillance, puis appuyez sur le bouton **(Régler)**.
- **5** Appuyez sur le bouton  $\vee$  jusqu'à ce que Événement s'affiche, puis appuyez sur le bouton  $\checkmark$  (Régler).
- **6** Appuyez sur le bouton  $\vee$  jusqu'à ce que la numérisation souhaitée s'affiche, puis appuyez sur le bouton **(Régler)**.

*CA* REMARQUE : L'application à laquelle chaque numérisation, est associée dépend de la configuration de l'ordinateur.

**7** Vérifiez que Démarrer num. s'affiche, puis appuyez sur le bouton **(Start)**.

## **Numérisation en utilisant un pilote TWAIN**

Votre imprimante prend en charge le pilote TWAIN pour numériser des images. TWAIN est un des composants standard fournis par Windows Vista®, Windows® 7, Windows® 8, Windows® 8.1, Windows Server® 2003, Windows Server® 2008, Windows Server® 2008 R2, Windows Server® 2012, Windows Server® 2012 R2, Mac OS X 10.6, OS X 10.7, OS X 10.8, OS X 10.9 et OS X 10.10, et fonctionne avec de nombreux scanners.

*C* REMARQUE : Vérifiez que votre ordinateur et l'imprimante sont correctement connectés avec les câbles USB ou Ethernet.

**1** Chargez le(s) document(s), face imprimée vers le haut, sur l'ADF, en faisant entrer en premier la partie haute du document.

OU

Placez un seul document face vers le bas sur la vitre d'exposition et fermez le capot.

Pour de plus amples informations concernant le chargement d'un document, reportez-vous à ["Réalisation de copies](#page-201-2)  [à partir du chargeur automatique" à la page 202](#page-201-2) ou ["Réalisation de copies à partir de la vitre d'exposition" à la](#page-199-2)  [page 200](#page-199-2).

- **2** Démarrez un logiciel graphique comme Adobe® Photoshop®.
- **3** Dans le logiciel, sélectionnez la commande qui démarre la numérisation, puis sélectionnez l'imprimante en tant que scanner.

La procédure de sélection de la commande de démarrage de numérisation varie en fonction du logiciel. Pour plus de détails, reportez-vous au manuel fourni avec le logiciel.

**4** Sélectionnez vos préférences de numérisation et cliquez sur **Aperçu** pour afficher l'aperçu de l'image.

*CA* REMARQUE : Aperçu n'est disponible que lorsque vous placez un document sur la vitre d'exposition.

**REMARQUE :** L'illustration peut varier en fonction des divers systèmes d'exploitation. Ű.

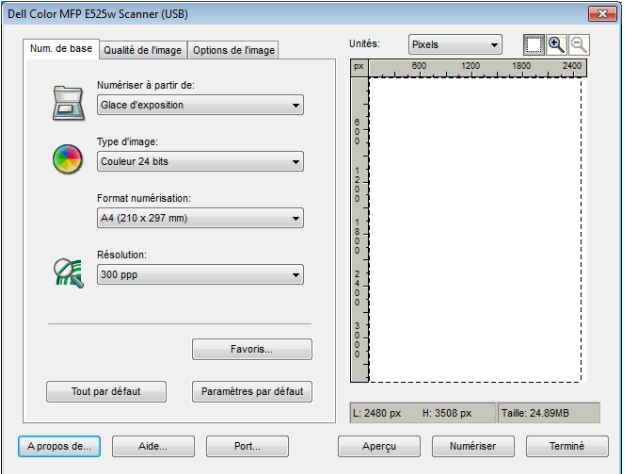

- **5** Sélectionnez les propriétés souhaitées dans les onglets **Qualité de l'image** et **Options de l'image**.
- **6** Cliquez sur **Numériser** pour lancer la numérisation.
- **7** Suivez les instructions à l'écran pour modifier l'image après l'avoir copiée sur votre ordinateur.

## **Numérisation en utilisant le pilote Windows Image Acquisition (WIA)**

Votre imprimante prend également en charge le pilote WIA pour numériser des images. Le pilote WIA est l'un des composants standards fournis par les systèmes d'exploitation Windows® et fonctionne avec les appareils photo et les scanners. Contrairement au pilote TWAIN, le pilote WIA vous permet de numériser une image et de manipuler facilement cette image sans logiciel supplémentaire.

*L* REMARQUE : Vérifiez que votre ordinateur et l'imprimante sont correctement connectés avec le câble USB.

**1** Chargez le(s) document(s), face imprimée vers le haut, sur l'ADF, en faisant entrer en premier la partie haute du document.

OU

Placez un seul document face vers le bas sur la vitre d'exposition et fermez le capot.

Pour de plus amples informations concernant le chargement d'un document, reportez-vous à ["Réalisation de copies](#page-201-2)  [à partir du chargeur automatique" à la page 202](#page-201-2) ou ["Réalisation de copies à partir de la vitre d'exposition" à la](#page-199-2)  [page 200](#page-199-2).

**2** Lancez le logiciel de dessin (**Paint**, par exemple).

#### *CA* REMARQUE : Sous Windows Vista<sup>®</sup> ou Windows Server<sup>®</sup> 2008, utilisez Windows Photo Gallery plutôt que Paint.

**3** Cliquez sur **FichierDu scanner ou de l'appareil photo** (bouton **Paint Du scanner ou de l'appareil photo** pour Windows® 7, Windows® 8, Windows® 8.1, Windows Server® 2008 R2, Windows Server® 2012 et Windows  $S$ erver<sup>®</sup> 2012 R2).
La fenêtre **Numériser au moyen de Dell E525w Scanner** s'affiche.

**REMARQUE :** L'illustration peut varier en fonction des divers systèmes d'exploitation.

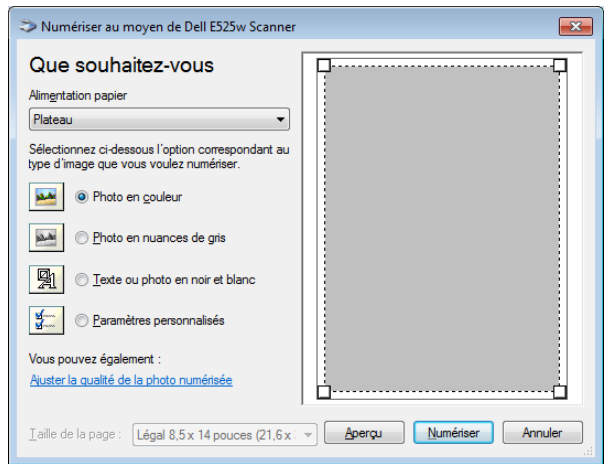

- **4** Sélectionnez vos préférences de numérisation puis cliquez sur **Ajuster la qualité de la photo numérisée** pour afficher la boîte de dialogue **Propriétés avancées**.
- **5** Sélectionnez les propriétés de votre choix, y compris la luminosité et le contraste, puis cliquez sur **OK**.
- **6** Cliquez sur **Numériser** pour lancer la numérisation.
- **7** Cliquez sur **Enregistrer sous** dans le menu **Fichier**.
- **8** Saisissez un nom pour l'image, sélectionnez un format de fichier et l'emplacement où vous souhaitez enregistrer l'image.

# **Numérisation vers un ordinateur ou un serveur via SMB/FTP**

### **Vue d'ensemble**

La fonction Numériser vers un dossier réseau vous permet de numériser des documents et de les envoyer vers un ordinateur du réseau via le protocole FTP ou SMB.

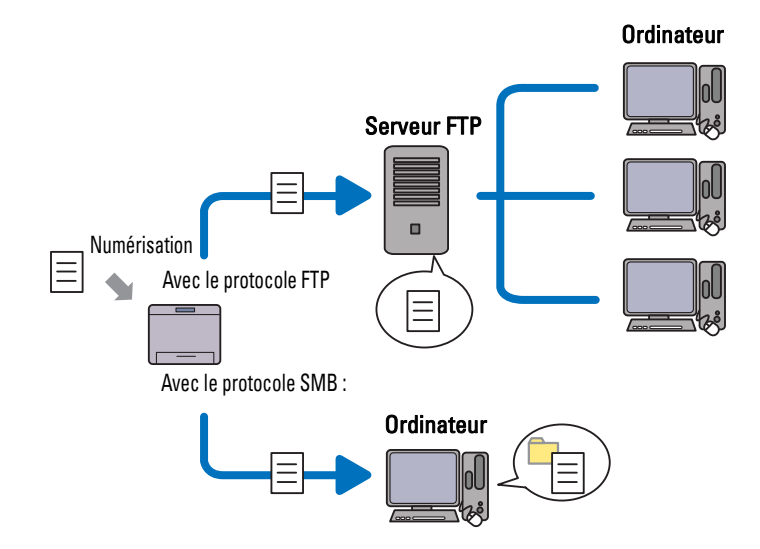

Vous pouvez sélectionner le type de serveur et spécifier un emplacement où stocker le document numérisé avec le **Dell Printer Configuration Web Tool** ou l'**Éditeur carnet d'adresses**.

Les éléments suivants sont requis pour utiliser la fonction Numériser vers un dossier réseau.

• Avec le protocole SMB :

Pour transférer les données via le protocole SMB, votre ordinateur doit utiliser un des systèmes d'exploitation suivants incluant un partage de dossiers.

Pour Mac OS X, un compte d'utilisateur partagé est nécessaire.

- Windows Vista<sup>®</sup>
- Windows<sup>®</sup> 7
- Windows® 8
- Windows $^{\circledR}$  8.1
- Windows Server® 2003
- Windows Server® 2008
- Windows Server® 2008 R2
- Windows Server<sup>®</sup> 2012
- Windows Server® 2012 R2
- Mac OS X 10.6
- OS X 10.7
- OS X 10.8
- OS X 10.9
- OS X 10.10
- Avec le protocole FTP

Pour transférer des données via le protocole FTP, un des serveurs FTP suivants et un compte sur le serveur FTP (nom de connexion et mot de passe) sont requis.

- Windows Vista®, Windows® 7, Windows Server® 2003, Windows Server® 2008 et Windows Server® 2008 R2 Service FTP de Microsoft® Internet Information Services 6.0
- Windows® 8 et Windows Server® 2012 Service FTP de Microsoft® Internet Information Services 8.0
- Mac OS X

Service FTP de Mac OS X 10.6, OS X 10.7, OS X 10.8, OS X 10.9 et OS X 10.10

Pour en savoir plus sur la configuration du service FTP, contactez votre administrateur système.

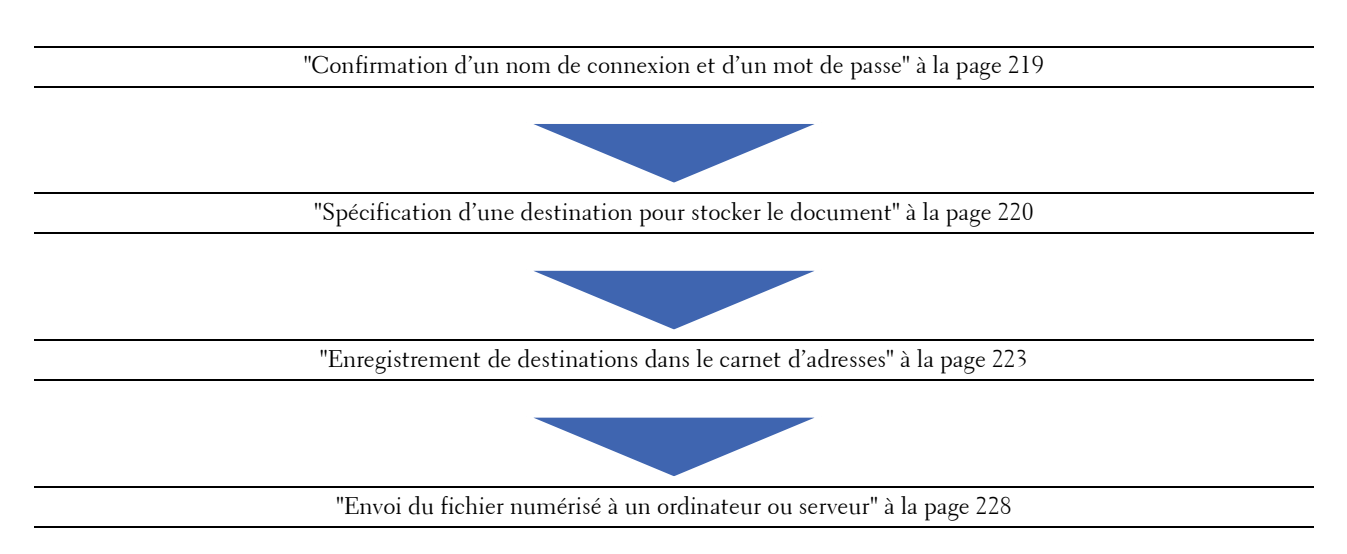

Suivez la procédure suivante pour utiliser la fonction Numériser vers un dossier réseau.

# <span id="page-218-0"></span>**Confirmation d'un nom de connexion et d'un mot de passe**

#### **Avec le protocole SMB**

La fonction Numériser vers un dossier réseau nécessite un compte d'utilisateur protégé par un mot de passe valide pour authentification. Indiquez un nom d'utilisateur et un mot de passe.

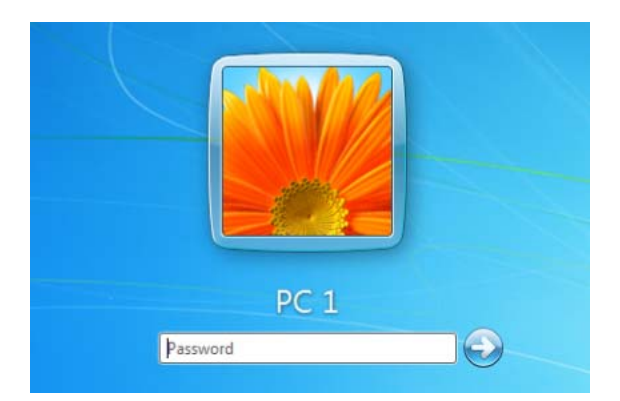

Si vous n'utilisez pas de mot de passe avec votre compte utilisateur, vous devez en créer un en procédant comme suit.

# **Pour Windows Vista® et Windows® 7**

- **1** Cliquez sur **Démarrer Panneau de configuration**.
- **2** Cliquez sur **Comptes d'utilisateurs et protection des utilisateurs**.
- **3** Cliquez sur **Comptes d'utilisateurs**.
- **4** Cliquez sur **Créer un mot de passe pour votre compte** et indiquez un mot de passe pour votre compte d'utilisateur.

# **Pour Windows® 8 et Windows Server® 2012**

- **1** Cliquez avec le bouton droit de la souris sur le coin inférieur gauche de l'écran, puis cliquez sur **Panneau de commande**.
- **2** Cliquez sur **Modifier les paramètres du PC**.
- **3** Cliquez sur **Utilisateurs**.
- **4** Cliquez sur **Créer un mot de passe** et indiquez un mot de passe pour votre compte d'utilisateur.

# **Pour Windows® 8.1 et Windows Server® 2012 R2**

- **1** Cliquez avec le bouton droit de la souris sur le coin inférieur gauche de l'écran, puis cliquez sur **Panneau de commande**.
- **2** Cliquez sur **Modifier les paramètres du PC**.
- **3** Cliquez sur **Comptes**.
- **4** Cliquez sur **Options de connexion**.
- **5** Cliquez sur **Ajouter** sous **Mot de passe** et indiquez un mot de passe pour votre compte d'utilisateur.

# **Pour Windows Server® 2008**

- **1** Cliquez sur **Démarrer Panneau de configuration**.
- **2** Double-cliquez sur **Comptes d'utilisateurs**.
- **3** Cliquez sur **Créer un mot de passe pour votre compte** et indiquez un mot de passe pour votre compte d'utilisateur.

### **Pour Windows Server® 2008 R2**

- **1** Cliquez sur **Démarrer Panneau de configuration**.
- **2** Sélectionnez **Comptes d'utilisateurs**.
- **3** Cliquez sur **Comptes d'utilisateurs**.
- **4** Cliquez sur **Créer un mot de passe pour votre compte** et indiquez un mot de passe pour votre compte d'utilisateur.

# **Pour Mac OS X 10.6, OS X 10.7, OS X 10.8, OS X 10.9 et OS X 10.10**

- **1** Cliquez sur Préférences système  $\rightarrow$  Utilisateurs et groupes (Comptes pour Mac OS X 10.6).
- **2** Sélectionnez **Changer MDP**.
- **3** Saisissez un mot de passe pour votre compte d'utilisateur dans **Nouveau mot de passe**.
- **4** Saisissez une nouvelle fois le mot de passe dans **Vérifier**.

Après avoir confirmé le nom d'utilisateur et un mot de passe, allez à ["Spécification d'une destination pour stocker le](#page-219-0)  [document" à la page 220.](#page-219-0)

### **Avec le protocole FTP**

La fonction Numériser vers un dossier réseau nécessite un nom d'utilisateur et un mot de passe. Pour votre nom d'utilisateur et le mot de passe, contactez votre administrateur système.

### <span id="page-219-0"></span>**Spécification d'une destination pour stocker le document**

### **Avec le protocole SMB**

Partagez un dossier pour sauvegarder le document numérisé selon la procédure suivante.

### **Pour Windows Vista® , Windows® 7, Windows® 8, Windows® 8.1, Windows Server® 2008, Windows Server® 2008 R2, Windows Server® 2012 et Windows Server® 2012 R2**

- **1** Créez un dossier dans le répertoire de votre choix sur votre ordinateur (Exemple de nom de dossier, Mes partages).
- **2** Cliquez sur le dossier avec le bouton droit de la souris, puis sélectionnez **Propriétés**.

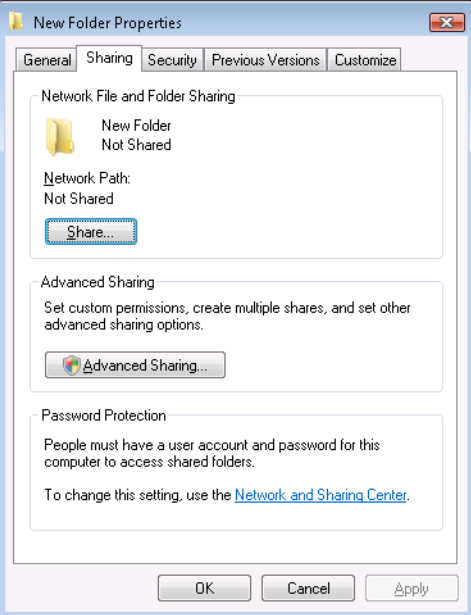

- **3** Cliquez sur l'onglet **Partage**, puis cliquez sur **Partage avancé**.
- **4** Cochez la case **Partager ce dossier**.
- **5** Saisissez un nom de partage dans le champ **Nom de partage**.
	- *C* REMARQUE : Notez ce nom de partage car vous en aurez besoin lors de la prochaine procédure de configuration.

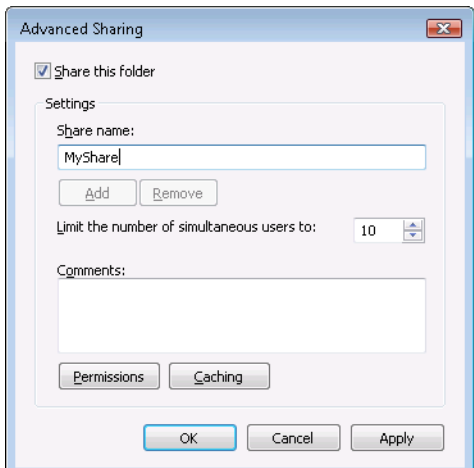

- **6** Cliquez sur **Autorisations** pour autoriser l'écriture dans ce dossier.
- **7** Cliquez sur **Ajouter**.

**8** Recherchez un nom d'utilisateur en cliquant sur **Avancé**, ou saisissez le nom d'utilisateur dans le champ **Saisir les noms d'objet à sélectionner**, puis cliquez sur **Vérifier les noms** pour confirmer (Exemple de nom d'utilisateur, Moi).

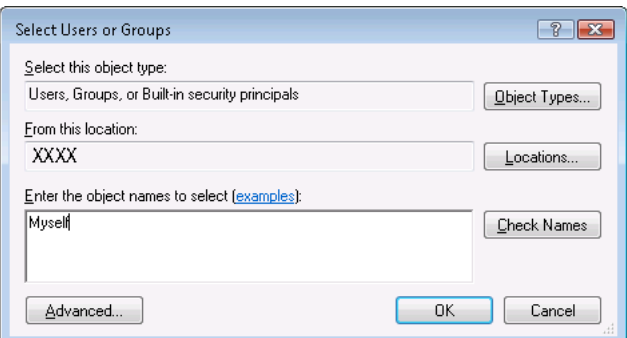

- **9** Cliquez sur **OK** lorsque vous avez terminé.
- **10** Cliquez sur le nom d'utilisateur que vous venez de saisir. Cochez la case **Contrôle total**. Vous aurez ainsi l'autorisation d'envoyer le document dans ce dossier.

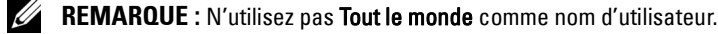

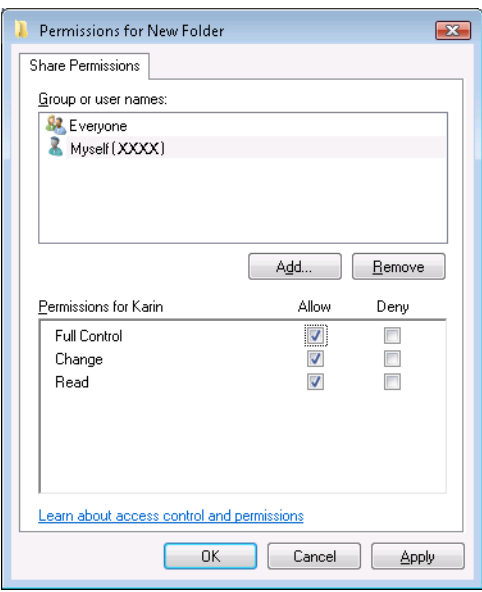

**11** Cliquez sur **OK**.

*C* REMARQUE : Pour ajouter des sous-dossiers, créez de nouveaux dossiers dans le dossier partagé que vous venez de créer.

Exemple : Nom de dossier : MesPartages, nom de dossier de deuxième niveau : MesImages, nom de dossier de troisième niveau : Jean

Vous devez maintenant lire MesPartages\MesImages\Jean dans votre répertoire.

Lorsque vous avez créé un dossier, passez à ["Enregistrement de destinations dans le carnet d'adresses" à la page 223](#page-222-0).

# **Pour Mac OS X 10.6, OS X 10.7, OS X 10.8, OS X 10.9 et OS X 10.10**

**1** Créez un dossier dans le répertoire de votre choix sur votre ordinateur (Exemple de nom de dossier, Mes partages).

*C* REMARQUE : Notez le nom du dossier car vous en aurez besoin lors de la prochaine procédure de configuration.

- **2** Sélectionnez le dossier créé, puis sélectionnez **Obtenir des infos** dans le menu **Fichier**.
- **3** Cochez la case **Dossier partagé**, puis fermez la fenêtre.
- **4** Ouvrez **Préférences système**, puis cliquez sur **Partage**.
- **5** Cochez la case **Partage de fichiers**, puis cliquez sur **Options**.
- **6** Cochez la case **Partager des fichiers et des dossiers en utilisant SMB (Windows)** (**Partager des fichiers et des dossiers en utilisant SMB** pour OS X 10.9 et OS X 10.10) et sélectionnez le nom de votre compte.
- **7** Entrez le mot de passe de votre compte, puis cliquez sur **OK**.
- **8** Cliquez sur **Terminé**.

#### **Avec le protocole FTP**

Concernant l'emplacement de stockage du document, contactez votre administrateur réseau.

#### <span id="page-222-0"></span>**Enregistrement de destinations dans le carnet d'adresses**

Vous pouvez configurer les réglages de l'imprimante pour utiliser la fonction Numériser vers un dossier réseau en utilisant le

**Dell Printer Configuration Web Tool** ou l'**Éditeur carnet d'adresses**.

#### **Avec le Dell Printer Configuration Web Tool**

- **1** Ouvrez un navigateur Web.
- **2** Entrez l'adresse IP de l'imprimante dans la barre d'adresse et cliquez sur **Go**.

La page Internet de l'imprimante apparaît.

<u>I</u> **REMARQUE :** Pour plus de détails sur le contrôle de l'adresse IP de l'imprimante, reportez-vous à ["Vérification de](#page-48-0)  [l'adresse IP" à la page 49](#page-48-0).

**3** Cliquez sur **Carnet d'adresses**.

La boîte de dialogue de connexion apparaît.

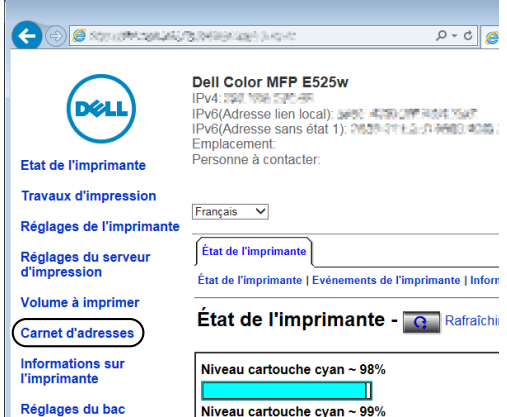

**4** Entrez le nom d'utilisateur et le mot de passe corrects.

*C* REMARQUE : Le nom d'utilisateur par défaut est "admin" et le mot de passe par défaut est laissé blanc (NULL).

- Cliquez sur l'onglet **Adresse serveur**.
- Sélectionnez un numéro non utilisé puis cliquez sur **Créer**.

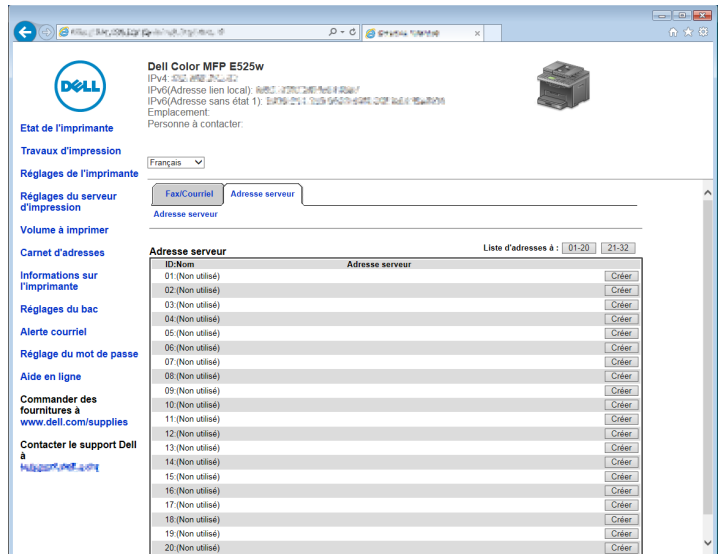

La page **Adresse serveur** apparaît.

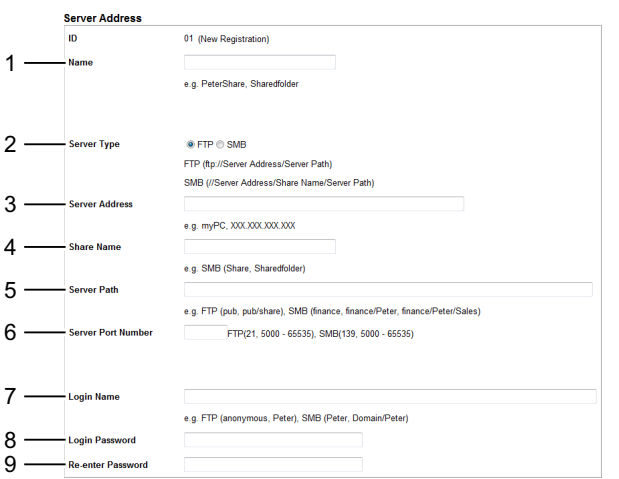

Pour remplir les champs, saisissez les informations comme suit :

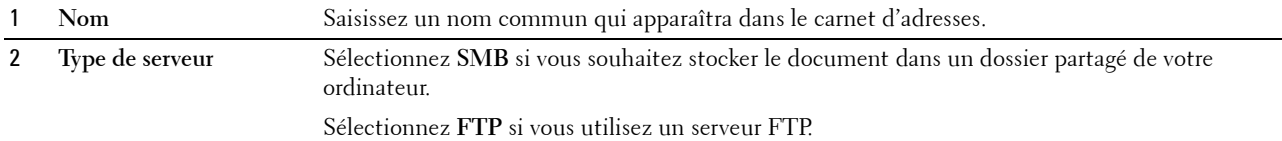

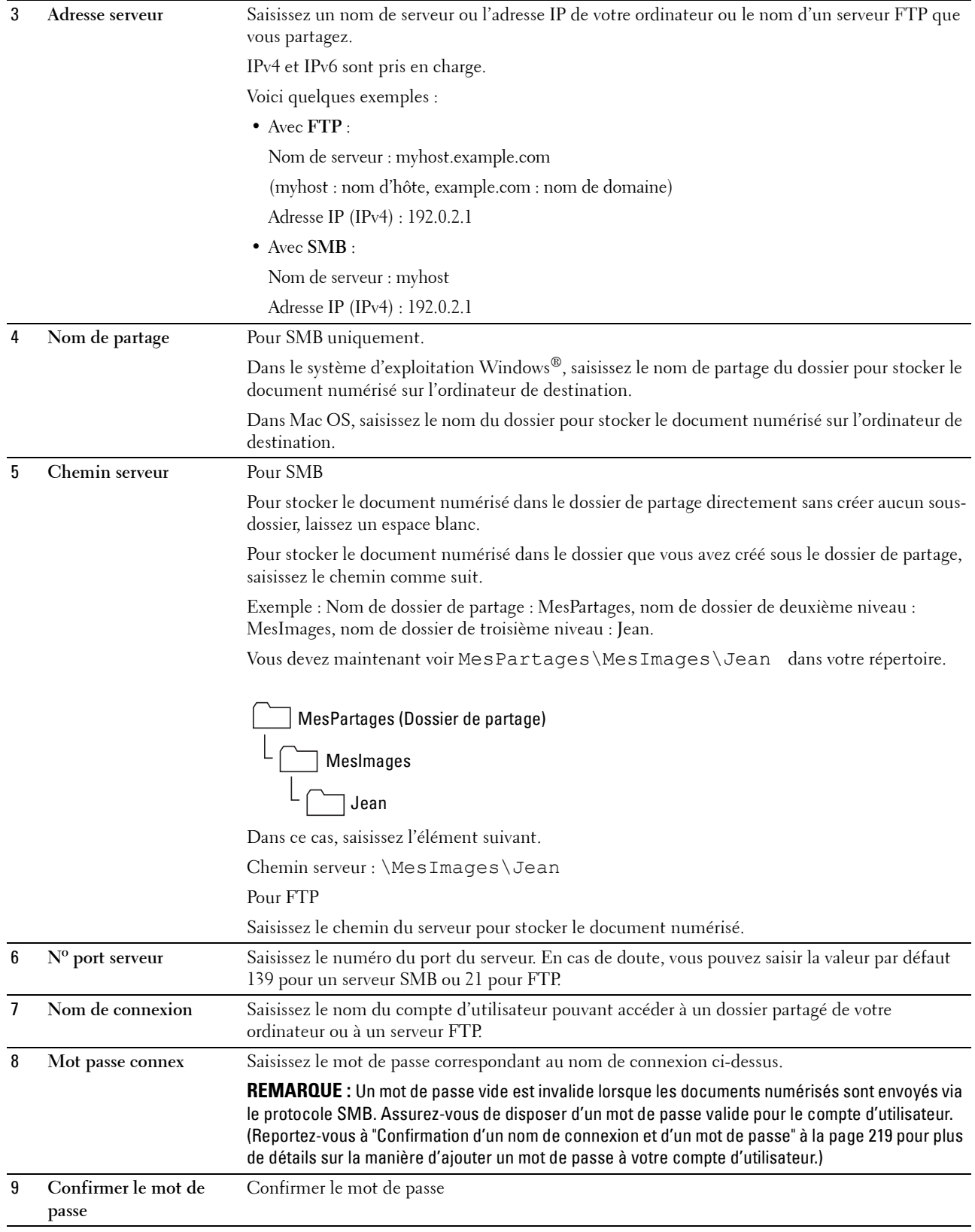

Lorsque vous avez configuré les paramètres, passez à ["Envoi du fichier numérisé à un ordinateur ou serveur" à la](#page-227-0)  [page 228.](#page-227-0)

#### **À partir de l'Éditeur carnet d'adresses**

- **1** Cliquez sur Démarrer  $\rightarrow$  Tous les programmes  $\rightarrow$  Imprimantes Dell  $\rightarrow$  Dell Printer Hub. Dell Printer Hub s'ouvre.
- Sélectionnez le pilote d'impression **Dell Color MFP E525w** dans **My Printers**.
- Cliquez sur le lien **Éditeur carnet d'adresses** dans la liste située à gauche de la page. La fenêtre **Sélection du périphérique** apparaît.
- Sélectionnez votre imprimante dans la liste.
- Cliquez sur **OK**.
- Cliquez sur Outil → Nouveau (Carnet d'adresses du périphérique) → Serveur.

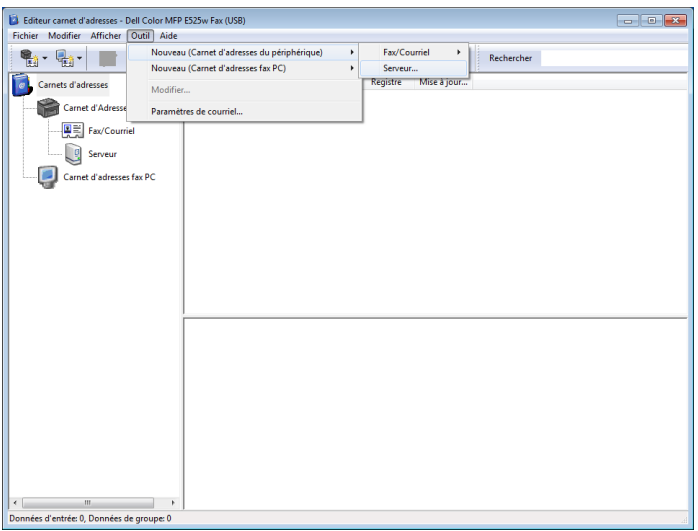

La boîte de dialogue **Adresse du serveur** apparaît.

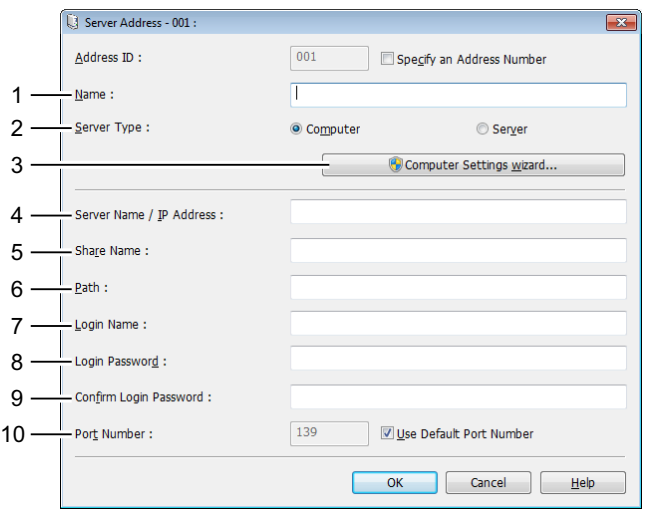

Pour remplir les champs, saisissez les informations comme suit :

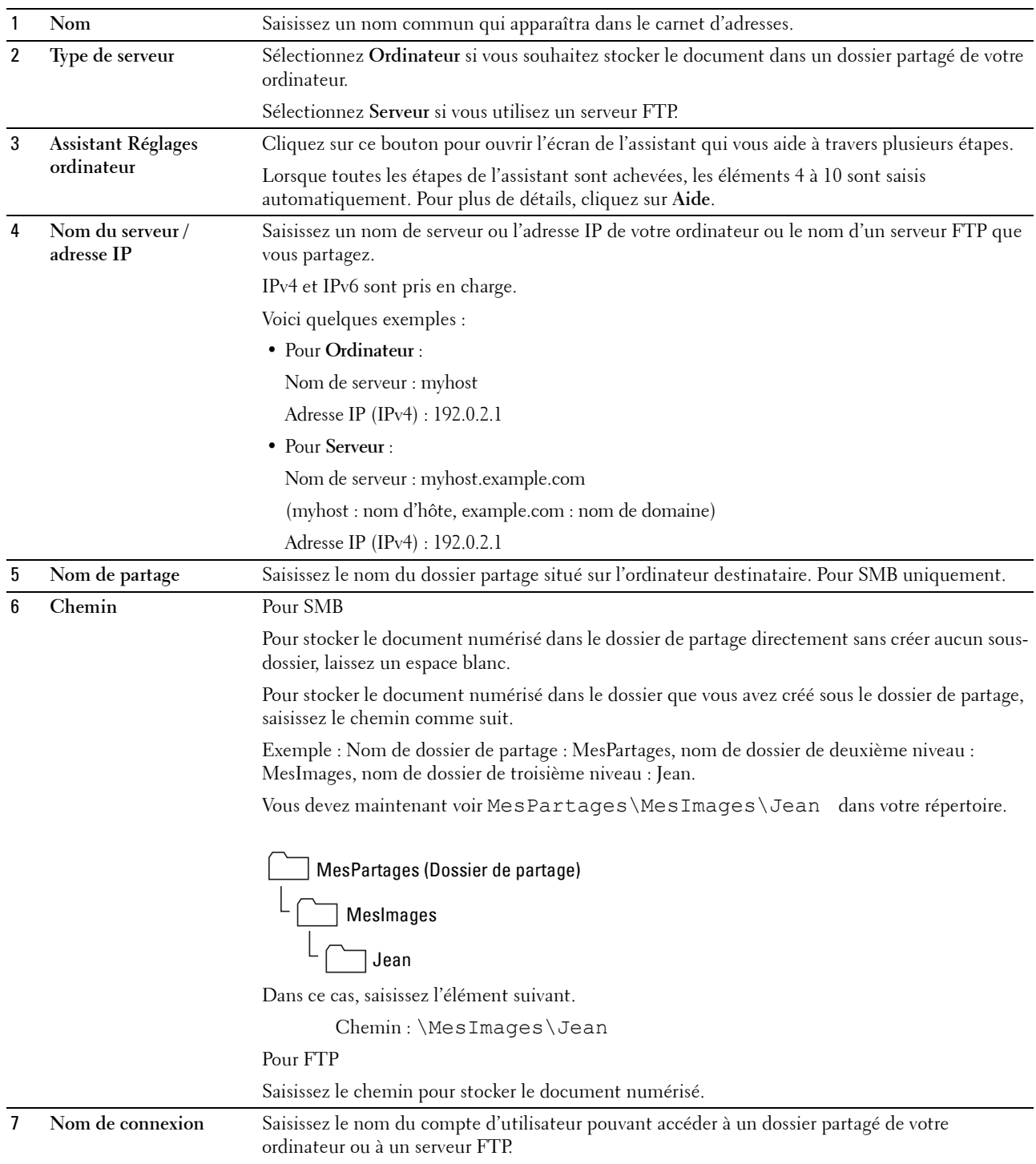

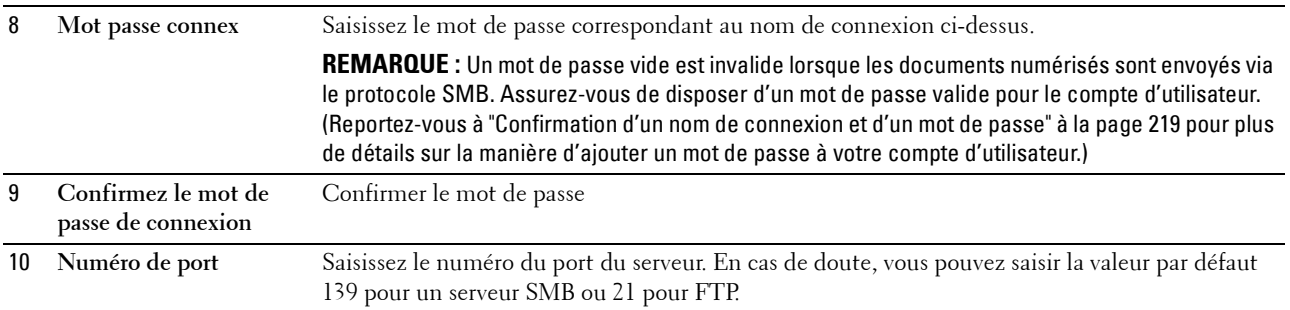

Lorsque vous avez configuré les paramètres, passez à ["Envoi du fichier numérisé à un ordinateur ou serveur" à la](#page-227-0)  [page 228.](#page-227-0)

# <span id="page-227-0"></span>**Envoi du fichier numérisé à un ordinateur ou serveur**

**1** Chargez le(s) document(s), face imprimée vers le haut, sur l'ADF, en faisant entrer en premier la partie haute du document.

**OU** 

Placez un seul document face vers le bas sur la vitre d'exposition et fermez le capot.

Pour de plus amples informations concernant le chargement d'un document, reportez-vous à ["Réalisation de copies](#page-201-0)  [à partir du chargeur automatique" à la page 202](#page-201-0) ou ["Réalisation de copies à partir de la vitre d'exposition" à la](#page-199-0)  [page 200](#page-199-0).

- **2** Appuyez sur le bouton  $\geq$  (Scan).
- **3** Appuyez sur le bouton  $\vee$  jusqu'à ce que Num. dossier réseau s'affiche, puis appuyez sur le bouton **(Régler)**.
- **4** Appuyez sur le bouton  $\vee$  pour sélectionner l'emplacement de destination du fichier numérisé.
	- Vous pouvez également trouver la destination par l'identifiant présent dans le carnet d'adresses. Entrez l'identifiant à l'aide du pavé numérique puis appuyez sur le bouton  $\checkmark$  (Régler).
	- Pour vérifier les informations détaillées concernant la destination, appuyez sur le bouton #.

*PAREMARQUE : Vous ne pouvez spécifier qu'une destination à la fois.* 

- **5** Vérifiez que la destination souhaitée s'affiche, puis appuyez sur le bouton  $\checkmark$  (Régler).
- **6** Configurez les paramètres de numérisation le cas échéant.

Les réglages disponibles sont notamment le format de fichier et le mode couleur. Pour configurer ces paramètres, appuyez sur le bouton  $\bm{\bigvee}$  jusqu'à ce que Préférences s'affiche, puis appuyez sur le bouton  $\bm{\swarrow}$  (Régler). Pour plus de détails sur le réglage des éléments, reportez-vous à ["Numérisation par défaut" à la page 130](#page-129-0).

**7** Vérifiez que Démarrer num. s'affiche, puis appuyez sur le bouton **(Start)**.

# **Numériser vers clé USB**

La fonction Numériser vers un périphérique de mémoire USB vous permet de numériser des documents et de sauvegarder les données numérisées sur un périphérique de mémoire USB. Avec cette fonction, vous pouvez également copier les deux faces d'une carte d'identité sur une seule page, au format d'origine.

# <span id="page-228-0"></span>**Procédures de numérisation de base**

**1** Insérez la clé USB dans le port USB de l'imprimante.

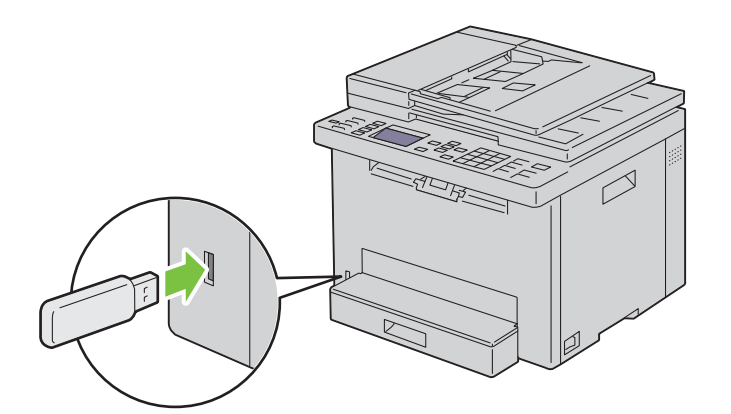

**2** Chargez le(s) document(s), face imprimée vers le haut, sur l'ADF, en faisant entrer en premier la partie haute du document.

OU

Placez un seul document face vers le bas sur la vitre d'exposition et fermez le capot.

Pour de plus amples informations concernant le chargement d'un document, reportez-vous à ["Réalisation de copies](#page-201-0)  [à partir du chargeur automatique" à la page 202](#page-201-0) ou ["Réalisation de copies à partir de la vitre d'exposition" à la](#page-199-0)  [page 200](#page-199-0).

**3** Vérifiez que Numériser vers est mis en surbrillance, puis appuyez sur le bouton ✔ (Régler).

Vous pouvez également numériser des documents en procédant comme suit.

- **a** Appuyez sur le bouton  $\sum$  (Scan).
- **b** Assurez-vous que Numériser vers un périphérique de stockage USB s'affiche, puis appuyez sur le bouton **(Régler)**.
- **4** Appuyez sur le bouton  $\vee$  pour sélectionner le dossier de destination du fichier numérisé, puis appuyez sur le bouton **(Régler)**.

Si vous ne spécifiez aucun dossier, ignorez cette étape.

**5** Configurez les paramètres de numérisation le cas échéant.

Les réglages disponibles sont notamment le format de fichier et le mode couleur. Pour configurer ces paramètres, appuyez sur le bouton  $\bm{\lor}$  jusqu'à ce que Préférences s'affiche, puis appuyez sur le bouton  $\bm{\checkmark}$  (Régler). Pour plus de détails sur le réglage des éléments, reportez-vous à ["Numérisation par défaut" à la page 130](#page-129-0).

**6** Vérifiez que Démarrer num. s'affiche, puis appuyez sur le bouton **(Start)**.

# **Utilisation de la Numérisation ID**

**1** Suivez les étapes 1 à 5 indiquées en ["Procédures de numérisation de base" à la page 229.](#page-228-0)

Veillez à placer la carte d'identité sur la vitre d'exposition.

**2** Appuyez sur le bouton  $\vee$  jusqu'à ce que Démarrer num. ID s'affiche, puis appuyez sur le bouton **(Régler)**.

Une fois le recto de la carte d'identité numérisé, l'affichage vous invite à retourner cette dernière.

- **a** Pour numériser le verso de la carte d'identité, retournez-la, appuyez sur le bouton  $\bm{\mathsf{V}}$  jusqu'à ce que Continuer s'affiche, puis appuyez sur le bouton **(Régler)**.
- **b** Pour terminer la numérisation sans numériser le verso de la carte d'identité, appuyez sur le bouton  $\vee$  jusqu'à ce que Enregistrer maintenant s'affiche, puis appuyez sur le bouton **(Régler)**.

# **Envoyer un courriel avec l'image numérisée**

Pour envoyer un courriel et y joindre l'image numérisée sur votre imprimante, procédez comme suit :

- Configurez **Réglages du serveur de courriels** de **Alerte courriel** de **Dell Printer Configuration Web Tool**. Pour plus d'informations, reportez-vous à ["Alerte courriel" à la page 112](#page-111-0). Pour plus d'informations sur votre serveur de courriels, contactez votre administrateur système ou votre fournisseur de service local.
- Enregistrez les adresses électroniques dans le Carnet d'adresses via le **Dell Printer Configuration Web Tool**. Pour plus d'informations, reportez-vous à ["Configuration d'un carnet d'adresses électroniques" à la page 230](#page-229-0).

# <span id="page-229-0"></span>**Configuration d'un carnet d'adresses électroniques**

- **1** Ouvrez un navigateur Web.
- **2** Entrez l'adresse IP de l'imprimante dans la barre d'adresse et cliquez sur **Go**.

La page Internet de l'imprimante apparaît.

- *C* REMARQUE : Pour plus de détails sur le contrôle de l'adresse IP de l'imprimante, reportez-vous à "Vérification de [l'adresse IP" à la page 49](#page-48-0).
- **3** Cliquez sur **Carnet d'adresses**.

La boîte de dialogue de connexion apparaît.

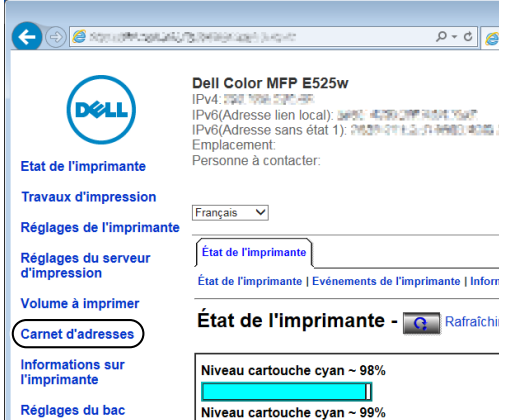

**4** Entrez le nom d'utilisateur et le mot de passe corrects.

**REMARQUE :** Le nom d'utilisateur par défaut est "admin" et le mot de passe par défaut est laissé blanc (NULL).

**5** Cliquez sur **Créer**.

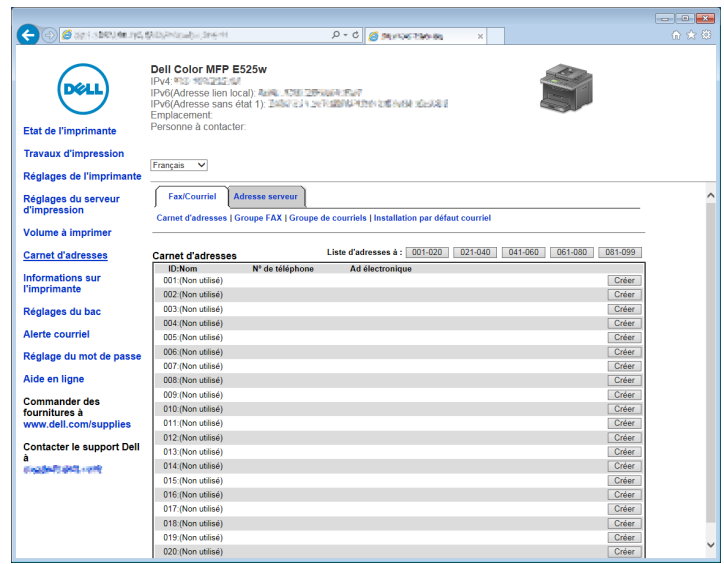

**6** Saisissez un nom et une adresse électronique dans les champs **Nom** et **Adresse électronique**.

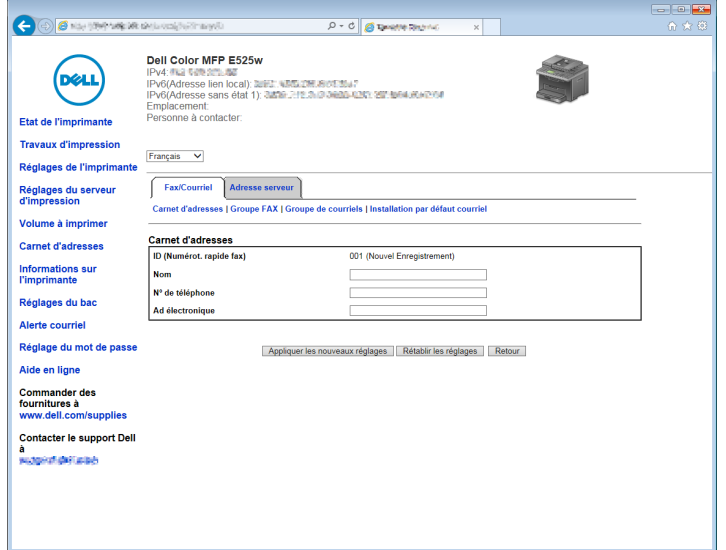

**7** Cliquez sur **Appliquer les nouveaux réglages**.

# **Envoi d'un courriel avec le fichier numérisé**

**1** Chargez le(s) document(s), face imprimée vers le haut, sur l'ADF, en faisant entrer en premier la partie haute du document.

OU

Placez un seul document face vers le bas sur la vitre d'exposition et fermez le capot.

Pour de plus amples informations concernant le chargement d'un document, reportez-vous à ["Réalisation de copies](#page-201-0)  [à partir du chargeur automatique" à la page 202](#page-201-0) ou ["Réalisation de copies à partir de la vitre d'exposition" à la](#page-199-0)  [page 200](#page-199-0).

- **2** Appuyez sur le bouton  $\geq$  (Scan).
- **3** Appuyez sur le bouton  $\vee$  jusqu'à ce que Numériser vers courriel s'affiche, puis appuyez sur le bouton **(Régler)**.
- **4** Spécifiez une adresse électronique à l'aide du pavé numérique ou du Carnet d'adresses.

Lorsque vous spécifiez des destinataires, vous pouvez choisir le type de destinataire, À ou CCI.

Pour entrer directement l'adresse électronique depuis le pavé numérique:

- **a** Vérifiez que Entrer adresse s'affiche, puis appuyez sur le bouton **(Régler)**.
- **b** Entrez l'adresse électronique à l'aide du pavé numérique puis appuyez sur le bouton **(Régler)**.

U **REMARQUE :** Vous ne pouvez spécifier qu'une destination à la fois. Pour spécifier plusieurs destinations, utilisez le Carnet d'adresses.

# *PA* REMARQUE : Le type de destinataire est réglé sur À par défaut.

Pour sélectionner des adresses dans le Carnet d'adresses:

**a** Appuyez sur le bouton  $\vee$  jusqu'à ce que Répertoire soit mis en surbrillance, puis appuyez sur le bouton **(Régler)**.

OU

Appuyez sur le bouton **(Contacts)**.

**b** Appuyez sur le bouton  $\vee$  pour déplacer le curseur jusqu'au destinataire souhaité.

Vous pouvez également trouver la destination par l'identifiant présent dans le carnet d'adresses. Saisissez le numéro à l'aide du pavé numérique puis appuyez sur le bouton  $\checkmark$  (Régler).

Pour vérifier les informations détaillées concernant la destination, appuyez sur le bouton #.

**c** Appuyez à plusieurs reprises sur le bouton  $\triangleright$  pour afficher À ou CCI pour le type de destinataire, puis appuyez sur le bouton **(Régler)**.

Pour sélectionner un groupe d'adresses dans le Carnet d'adresses :

- Appuyez sur le bouton  $\vee$  jusqu'à ce que Groupe de courriels s'affiche, puis appuyez sur le bouton **(Régler)**.
	- OU

Appuyez sur le bouton **(Contacts)**.

**b** Appuyez sur le bouton  $\vee$  pour déplacer le curseur jusqu'au destinataire souhaité.

Vous pouvez également trouver la destination par l'identifiant présent dans le carnet d'adresses. Saisissez le numéro à l'aide du pavé numérique puis appuyez sur le bouton **(Régler)**.

Pour vérifier les informations détaillées concernant la destination, appuyez sur le bouton #.

**c** Appuyez à plusieurs reprises sur le bouton > pour afficher À ou CCI pour le type de destinataire, puis appuyez sur le bouton **(Régler)**.

Pour rechercher des destinataires dans le Carnet d'adresses:

- Appuyez sur le bouton  $\vee$  jusqu'à ce que Recherche carnet adr. s'affiche, puis appuyez sur le bouton **(Régler)**.
- **b** Utilisez le pavé numérique pour saisir les premiers caractères du nom du groupe ou de l'individu que vous recherchez, puis appuyez sur le bouton **(Régler)**.

Les noms des destinataires qui commencent par ces caractères sont alors affichés.

- **c** Appuyez sur le bouton  $\vee$  pour déplacer le curseur jusqu'au destinataire souhaité. Pour vérifier les informations détaillées concernant la destination, appuyez sur le bouton #.
- **d** Appuyez à plusieurs reprises sur le bouton  $\triangleright$  pour afficher À ou CCI pour le type de destinataire, puis appuyez sur le bouton **(Régler)**.

Pour rechercher des destinations dans le serveur LDAP :

**REMARQUE :** L'imprimante doit être configurée pour pouvoir accéder à un serveur LDAP. Reportez-vous à ["Système](#page-115-0)  [d'authentification"](#page-115-0) et ["Serveur LDAP" à la page 116.](#page-115-1)

- **a** Appuyez sur le bouton  $\vee$  jusqu'à ce que Rechercher dans le carnet d'adresses réseau s'affiche, puis appuyez sur le bouton **(Régler)**.
- **b** Utilisez le pavé numérique pour saisir les premiers caractères du nom du groupe ou de l'individu que vous recherchez, puis appuyez sur le bouton **(Régler)**.

Les noms des destinataires qui commencent par ces caractères sont alors affichés.

- **c** Appuyez sur le bouton  $\vee$  pour déplacer le curseur jusqu'au destinataire souhaité. Pour vérifier les informations détaillées concernant la destination, appuyez sur le bouton #.
- **d** Appuyez à plusieurs reprises sur le bouton  $\geq$  pour afficher À ou CCI pour le type de destinataire, puis appuyez sur le bouton **(Régler)**.
- **5** Appuyez sur le bouton  $\vee$  jusqu'à ce que Préférences s'affiche, puis appuyez sur le bouton  $\checkmark$  (Régler).
- **6** Vérifiez que Param. De s'affiche, puis appuyez sur le bouton **(Régler)**.

**REMARQUE :** Si cet élément de réglage ne s'affiche pas, vérifiez que Modifier De est réglé sur Activer. Pour <u>U</u> plus de détails, reportez-vous à ["Modifier à partir du champ" à la page 169](#page-168-0).

**7** Spécifiez l'adresse électronique de l'expéditeur du courriel à l'aide du pavé numérique ou du Carnet d'adresses.

L'adresse spécifiée est indiquée au destinataire du courriel lors de son envoi. En l'absence d'adresse électronique définie, l'adresse présente dans Adresse de réponse est indiquée comme information sur l'expéditeur. Pour plus de détails, reportez-vous à ["Alerte courriel" à la page 112.](#page-111-0)

**REMARQUE :** Veillez à spécifier une adresse électronique soit dans Param. De soit dans Adresse de réponse. Dans le cas contraire, l'imprimante ne peut envoyer le courriel.

**8** Configurez les paramètres de numérisation le cas échéant.

Les réglages disponibles sont notamment le format de fichier et le mode couleur. Pour plus de détails sur le réglage des éléments, reportez-vous à ["Numérisation par défaut" à la page 130.](#page-129-0)

**9** Vérifiez que Démarrer num. s'affiche, puis appuyez sur le bouton **(Start)**.

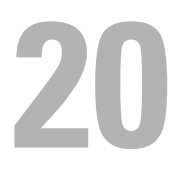

# **Faxer**

*L* REMARQUE : Si le paramètre Fonction activée de FAX est réglé sur Marche (Mot de passe), vous devez saisir le mot de passe à quatre chiffres pour utiliser la fonction de fax. Si le paramètre Fonction activée de FAX est réglé sur Arrêt, la fonction de copie est désactivée. Pour plus de détails, reportez-vous à ["Fonction activée" à la page 167](#page-166-0).

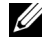

**ZA REMARQUE :** Un mot de passe est requis pour entrer dans le Menu admin lorsque Déf verr panneau est  $\texttt{Activer}$ . Dans ce cas, entrez votre mot de passe préalablement défini et appuyez sur le bouton  $\checkmark$  (Régler).

**ZZI REMARQUE :** Vérifiez que la ligne téléphonique est correctement raccordée. Pour plus de détails, reportez-vous à "Connexion [à la ligne téléphonique" à la page 38](#page-37-0).

# **Configuration des paramètres fax avancés**

U **REMARQUE :** Les paramètres suivants peuvent également être configurés en utilisant Outils avancés dans le Navigateur de configuration facile.

# **Régler votre pays**

Vous devez régler le pays dans lequel l'imprimante est utilisée pour utiliser le service de fax sur l'imprimante.

- **1** Appuyez sur le bouton  $\equiv$  (Menu).
- 2 Appuyez sur le bouton  $\vee$  jusqu'à ce que Système soit mis en surbrillance, puis appuyez sur le bouton **(Régler)**.
- **3** Appuyez sur le bouton  $\vee$  jusqu'à ce que Menu admin soit mis en surbrillance, puis appuyez sur le bouton **(Régler)**.
- **4** Appuyez sur le bouton  $\vee$  jusqu'à ce que Réglages fax s'affiche, puis appuyez sur le bouton  $\checkmark$  (Régler).
- **5** Appuyez sur le bouton  $\vee$  jusqu'à ce que Pays s'affiche, puis appuyez sur le bouton  $\checkmark$  (Régler).
- **6** Appuyez sur le bouton  $\vee$  pour sélectionner le pays dans lequel l'imprimante est utilisée, puis appuyez sur le bouton **(Régler)**.
- **7** Vérifiez que Êtes-vous sûr ? s'affiche, appuyez sur le bouton  $\vee$  pour sélectionner Oui puis appuyez sur le bouton **(Régler)**.

L'imprimante redémarre automatiquement pour appliquer les paramètres.

*LA* REMARQUE : Même s'il n'y en a qu'une, lorsque vous configurez le réglage du pays, les informations, enregistrées dans l'appareil, sont initialisées.

# **Régler l'ID de l'imprimante**

Dans la plupart des pays, la loi vous demande d'indiquer votre numéro de fax sur tous les fax que vous envoyez. L'ID de l'imprimante, contenant votre numéro de téléphone et votre nom ou le nom de la société, sera imprimé en haut de chaque page envoyée depuis votre imprimante.

- **1** Appuyez sur le bouton  $\equiv$  (Menu).
- **2** Appuyez sur le bouton  $\vee$  jusqu'à ce que Système soit mis en surbrillance, puis appuyez sur le bouton **(Régler)**.
- **3** Appuyez sur le bouton  $\vee$  jusqu'à ce que Menu admin soit mis en surbrillance, puis appuyez sur le bouton **(Régler)**.
- **4** Appuyez sur le bouton  $\vee$  jusqu'à ce que Réglages fax s'affiche, puis appuyez sur le bouton  $\checkmark$  (Régler).
- **5** Appuyez sur le bouton  $\vee$  jusqu'à ce que Numéro de fax s'affiche, puis appuyez sur le bouton  $\checkmark$  (Régler).

**6** Saisissez votre numéro de fax à l'aide du pavé numérique.

**REMARQUE :** Si vous faites une erreur lors de la saisie du numéro, appuyez sur le bouton  $\sqrt{\times}$  (Retour arrière) pour supprimer le dernier chiffre.

- **7** Appuyez sur le bouton **(Régler)** lorsque le numéro affiché à l'écran est correct.
- 8 Appuyez sur le bouton  $\bigwedge$  jusqu'à ce que Nom d'en-tête de fax s'affiche, puis appuyez sur le bouton **(Régler)**.
- **9** Entrez votre nom ou le nom de la société à l'aide du pavé numérique.

Vous pouvez saisir des caractères alphanumériques à l'aide du pavé numérique, y compris des caractères spéciaux en appuyant sur les touches 1, \* et #.

Pour obtenir davantage d'informations concernant l'utilisation du pavé numérique pour saisir des caractères alphanumériques, reportez-vous à ["Utilisation du pavé numérique pour saisir des caractères" à la page 78.](#page-77-0)

- **10** Appuyez sur le bouton **(Régler)** lorsque le nom affiché à l'écran est correct.
- 11 Pour revenir à l'écran précédent, appuyez sur le bouton  $\sum$  (Retour).

# **Régler l'heure et la date**

*C* REMARQUE : Il peut être nécessaire de réinitialiser l'heure et la date correctes en cas de coupure de courant.

- **1** Appuyez sur le bouton  $\equiv$  (Menu).
- **2** Appuyez sur le bouton  $\vee$  jusqu'à ce que Système soit mis en surbrillance, puis appuyez sur le bouton **(Régler)**.
- **3** Appuyez sur le bouton  $\vee$  jusqu'à ce que Menu admin soit mis en surbrillance, puis appuyez sur le bouton **(Régler)**.
- 4 Appuyez sur le bouton  $\vee$  jusqu'à ce que Réglages du système soit mis en surbrillance, puis appuyez sur le bouton **(Régler)**.
- **5** Appuyez sur le bouton  $\vee$  jusqu'à ce que Date et heure s'affiche, puis appuyez sur le bouton  $\checkmark$  (Régler).
- **6** Vérifiez que Régler date s'affiche, puis appuyez sur le bouton  $\checkmark$  (Régler).
- **7** Saisissez la date correcte à l'aide du pavé numérique ou appuyez sur le bouton  $\vee$  pour sélectionner la date correcte.

**REMARQUE :** Si vous faites une erreur lors de la saisie des chiffres, appuyez sur le bouton < pour ressaisir le dernier chiffre.

- **8** Appuyez sur le bouton **(Régler)** lorsque la date affichée à l'écran est correcte.
- **9** Appuyez sur le bouton  $\vee$  jusqu'à ce que Régler l'heure s'affiche, puis appuyez sur le bouton  $\checkmark$  (Régler).
- **10** Saisissez l'heure correcte à l'aide du pavé numérique ou appuyez sur le bouton  $\vee$  pour sélectionner l'heure correcte.
- **11** Appuyez sur le bouton **(Régler)** lorsque l'heure affichée à l'écran est correcte.
- **12** Pour revenir à l'écran précédent, appuyez sur le bouton **(Retour)**.

# **Changer le mode Horloge**

Vous pouvez régler l'heure actuelle en utilisant un format horaire de 12 heures ou 24 heures.

- **1** Appuyez sur le bouton  $\equiv$  (Menu).
- 2 Appuyez sur le bouton  $\vee$  jusqu'à ce que Système soit mis en surbrillance, puis appuyez sur le bouton **(Régler)**.
- **3** Appuyez sur le bouton  $\vee$  jusqu'à ce que Menu admin soit mis en surbrillance, puis appuyez sur le bouton **(Régler)**.
- 4 Appuyez sur le bouton  $\vee$  jusqu'à ce que Réglages du système soit mis en surbrillance, puis appuyez sur le bouton **(Régler)**.
- **5** Appuyez sur le bouton  $\vee$  jusqu'à ce que Date et heure s'affiche, puis appuyez sur le bouton  $\checkmark$  (Régler).
- **6** Appuyez sur le bouton  $\vee$  jusqu'à ce que Format de date s'affiche, puis appuyez sur le bouton  $\checkmark$  (Régler).
- **7** Appuyez sur le bouton  $\vee$  jusqu'à ce que le format de votre choix s'affiche, puis appuyez sur le bouton **(Régler)**.
- 8 Pour revenir à l'écran précédent, appuyez sur le bouton  $\bigwedge$  (Retour).

# **Régler les sons**

# **Volume Haut-parleur**

- **1** Appuyez sur le bouton  $\equiv$  (Menu).
- 2 Appuyez sur le bouton  $\vee$  jusqu'à ce que Système soit mis en surbrillance, puis appuyez sur le bouton **(Régler)**.
- **3** Appuyez sur le bouton  $\vee$  jusqu'à ce que Menu admin soit mis en surbrillance, puis appuyez sur le bouton **(Régler)**.
- **4** Appuyez sur le bouton  $\vee$  jusqu'à ce que Réglages fax s'affiche, puis appuyez sur le bouton  $\checkmark$  (Régler).
- **5** Appuyez sur le bouton  $\vee$  jusqu'à ce que Surveill ligne s'affiche, puis appuyez sur le bouton  $\checkmark$  (Régler).
- **6** Appuyez sur le bouton  $\vee$  jusqu'à ce que le volume de votre choix s'affiche, puis appuyez sur le bouton **(Régler)**.
- **7** Redémarrez l'imprimante en coupant l'alimentation puis en la rebranchant.

### **Volume Sonnerie**

- **1** Appuyez sur le bouton  $\equiv$  (Menu).
- **2** Appuyez sur le bouton  $\vee$  jusqu'à ce que Système soit mis en surbrillance, puis appuyez sur le bouton **(Régler)**.
- **3** Appuyez sur le bouton  $\vee$  jusqu'à ce que Menu admin soit mis en surbrillance, puis appuyez sur le bouton **(Régler)**.
- **4** Appuyez sur le bouton  $\vee$  jusqu'à ce que Réglages fax s'affiche, puis appuyez sur le bouton  $\checkmark$  (Régler).
- **5** Appuyez sur le bouton  $\vee$  jusqu'à ce que Volume sonnerie s'affiche, puis appuyez sur le bouton **(Régler)**.
- **6** Appuyez sur le bouton  $\vee$  jusqu'à ce que le volume de votre choix s'affiche, puis appuyez sur le bouton **(Régler)**.
- **7** Redémarrez l'imprimante en coupant l'alimentation puis en la rebranchant.

# **Définition des paramètres du fax**

# **Changer les options des réglages du fax**

- **1** Appuyez sur le bouton  $\equiv$  (Menu).
- 2 Appuyez sur le bouton  $\vee$  jusqu'à ce que Système soit mis en surbrillance, puis appuyez sur le bouton **(Régler)**.
- **3** Appuyez sur le bouton  $\vee$  jusqu'à ce que Menu admin soit mis en surbrillance, puis appuyez sur le bouton **(Régler)**.
- **4** Appuyez sur le bouton  $\vee$  jusqu'à ce que Réglages fax s'affiche, puis appuyez sur le bouton  $\swarrow$  (Régler).
- **5** Appuyez sur le bouton  $\vee$  jusqu'à ce que le menu souhaité s'affiche, puis appuyez sur le bouton  $\checkmark$  (Régler).
- 6 Appuyez sur le bouton  $>$  ou  $\vee$  jusqu'à ce que le réglage souhaité s'affiche ou saisissez la valeur à l'aide du pavé numérique.
- **7** Appuyez sur le bouton **(Régler)** pour sauvegarder la sélection.
- **8** Si nécessaire, répétez les étapes 5 à 7.
- **9** Pour revenir à l'écran précédent, appuyez sur le bouton  $\sum$  (Retour).

# <span id="page-236-0"></span>**Options des réglages du fax disponibles**

Vous pouvez utiliser les options de réglage suivantes pour configurer le système de fax :

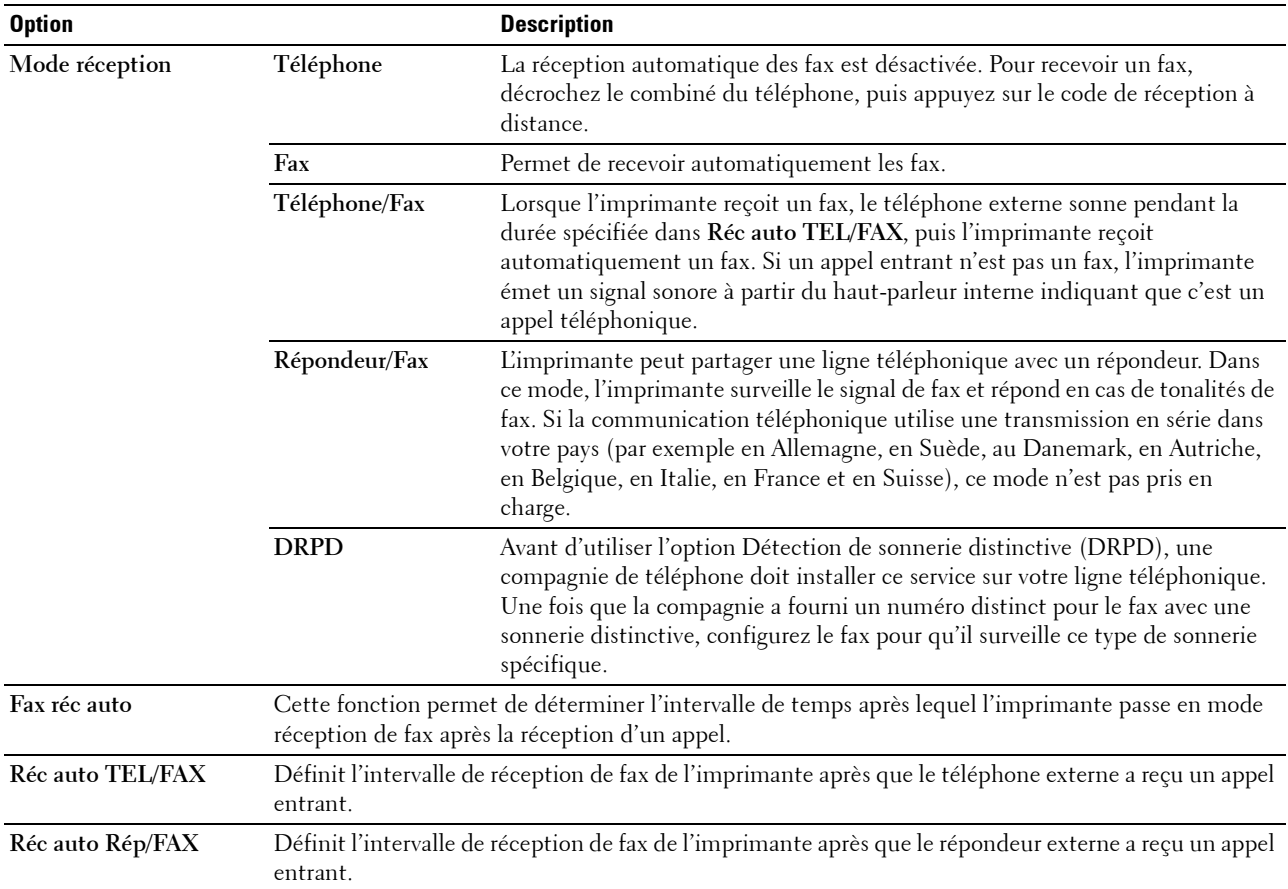

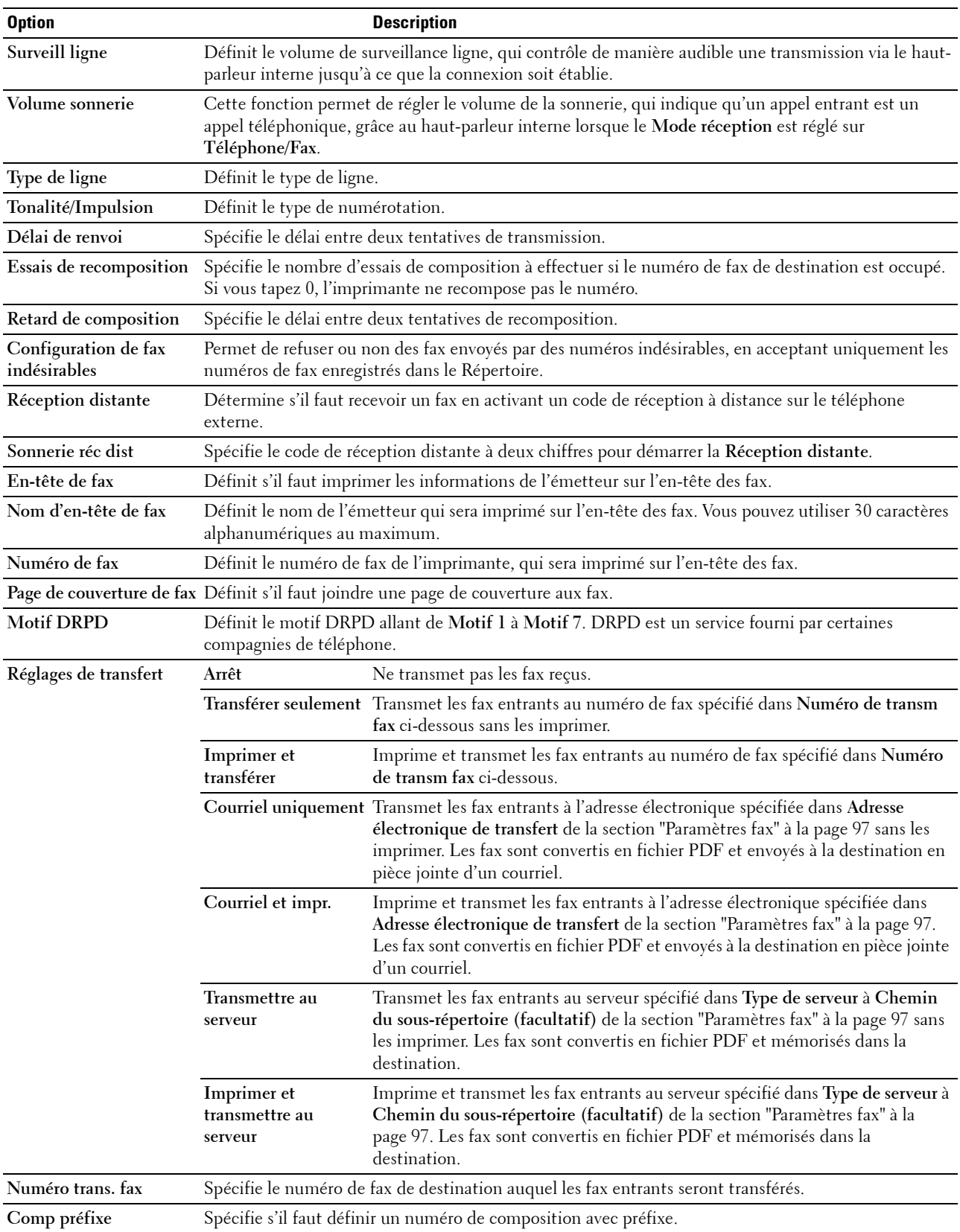

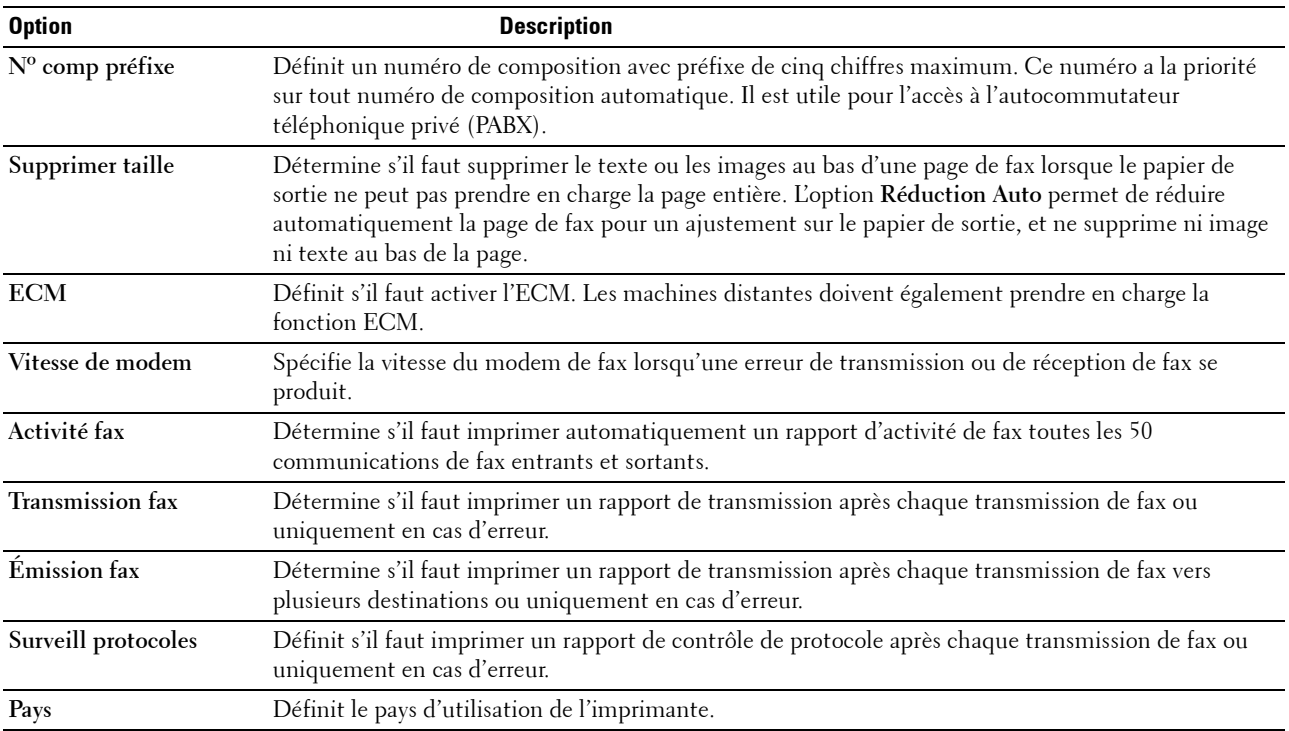

### **Comp préfixe**

- *CA* **REMARQUE** : La fonction Comp préfixe prend en charge uniquement l'environnement dans lequel vous envoyez un fax vers un numéro de ligne externe. Pour utiliser la fonction Comp. préfixe, vous devez exécuter les tâches suivantes sur le panneau de commande.
- **1** Appuyez sur le bouton  $\equiv$  (Menu).
- 2 Appuyez sur le bouton  $\vee$  jusqu'à ce que Système soit mis en surbrillance, puis appuyez sur le bouton **(Régler)**.
- **3** Appuyez sur le bouton  $\vee$  jusqu'à ce que Menu admin soit mis en surbrillance, puis appuyez sur le bouton **(Régler)**.
- **4** Appuyez sur le bouton  $\vee$  jusqu'à ce que Réglages fax s'affiche, puis appuyez sur le bouton  $\checkmark$  (Régler).
- **5** Appuyez sur le bouton  $\vee$  jusqu'à ce que Type de ligne s'affiche, puis appuyez sur le bouton  $\checkmark$  (Régler).
- **6** Appuyez sur le bouton  $\vee$  jusqu'à ce que PBX s'affiche, puis appuyez sur le bouton  $\checkmark$  (Régler).
- **7** Appuyez sur le bouton **(Retour)** pour retourner au menu précédent.
- 8 Appuyez sur le bouton  $\vee$  jusqu'à ce que Comp. préfixe s'affiche, puis appuyez sur le bouton  $\checkmark$  (Régler).
- **9** Appuyez sur le bouton  $\vee$  jusqu'à ce que Marche s'affiche, puis appuyez sur le bouton  $\checkmark$  (Régler).
- **10** Appuyez sur le bouton **(Retour)** pour retourner au menu précédent.
- 11 Appuyez sur le bouton  $\vee$  jusqu'à ce que N° comp. préfixe s'affiche, puis appuyez sur le bouton **(Régler)**.
- **12** Saisissez un numéro de préfixe de cinq caractères maximum parmi 0–9, \* et #.
- **13** Appuyez sur le bouton **(Régler)** lorsque le numéro de composition de préfixe affiché à l'écran est correct.
- **14** Redémarrez l'imprimante en coupant l'alimentation puis en la rebranchant.

# **Envoyer un fax**

Vous pouvez faxer des données à partir de votre imprimante.

# <span id="page-239-0"></span>**Envoyer un fax automatiquement**

**1** Chargez le(s) document(s), face imprimée vers le haut, sur l'ADF, en faisant entrer en premier la partie haute du document.

OU

Placez un seul document face vers le bas sur la vitre d'exposition et fermez le capot.

Pour de plus amples informations concernant le chargement d'un document, reportez-vous à ["Réalisation de copies](#page-201-0)  [à partir du chargeur automatique" à la page 202](#page-201-0) ou ["Réalisation de copies à partir de la vitre d'exposition" à la](#page-199-0)  [page 200](#page-199-0).

- **2** Appuyez sur le bouton **(Fax)**.
- **3** Entrez le numéro de fax du télécopieur distant à l'aide du pavé numérique puis appuyez sur le bouton **(Régler)**.

Vous pouvez également utiliser les numérotations rapides ou groupées pour spécifier le numéro de fax. Pour de plus amples informations, reportez-vous à ["Composition automatique" à la page 249](#page-248-0).

**REMARQUE :** Pour rappeler le dernier numéro de fax composé sur l'imprimante, appuyez sur le bouton (Redial / Pause), puis appuyez sur le bouton (Régler).

**4** Configurez les paramètres de télécopie le cas échéant.

Les réglages possibles sont notamment la résolution et le contraste. Pour configurer ces paramètres, appuyez sur le bouton **V** jusqu'à ce que Préférences s'affiche, puis appuyez sur le bouton **V** (Régler). Pour plus de détails sur le réglage des éléments, reportez-vous à ["Réglage des options du fax" à la page 241](#page-240-0).

**5** Vérifiez que Démarrer fax s'affiche, puis appuyez sur le bouton **(Start)**.

Lorsque vous utilisez la vitre d'exposition, l'affichage vous invite à poser une nouvelle page. Appuyez sur le bouton  $\vee$  pour sélectionner Oui en vue d'ajouter d'autres documents ou pour sélectionner Non en vue d'envoyer le fax immédiatement, puis appuyez sur le bouton **(Régler)**.

**EMARQUE :** Appuyez sur le bouton (Cancel) pour annuler le travail de télécopie lors de l'envoi de celle-ci.

# **Envoyer un fax manuellement**

**1** Chargez le(s) document(s), face imprimée vers le haut, sur l'ADF, en faisant entrer en premier la partie haute du document.

OU

Placez un seul document face vers le bas sur la vitre d'exposition et fermez le capot.

Pour de plus amples informations concernant le chargement d'un document, reportez-vous à ["Réalisation de copies](#page-201-0)  [à partir du chargeur automatique" à la page 202](#page-201-0) ou ["Réalisation de copies à partir de la vitre d'exposition" à la](#page-199-0)  [page 200](#page-199-0).

- **2** Appuyez sur le bouton **(Fax)**.
- **3** Appuyez sur le bouton  $\vee$  jusqu'à ce que Raccroché s'affiche, puis appuyez sur le bouton  $\checkmark$  (Régler).
- **4** Appuyez sur le bouton  $\vee$  jusqu'à ce que Préférences s'affiche, puis appuyez sur le bouton  $\checkmark$  (Régler).
- **5** Configurez les paramètres de télécopie le cas échéant.

Les réglages possibles sont notamment la résolution et le contraste. Pour plus de détails sur le réglage des éléments, reportez-vous à ["Réglage des options du fax" à la page 241.](#page-240-0)

- **6** Appuyez sur le bouton  $\vee$  jusqu'à ce que Marche s'affiche, puis appuyez sur le bouton  $\checkmark$  (Régler).
- **7** Saisissez le numéro de fax du télécopieur distant à l'aide du pavé numérique.

Vous pouvez également utiliser les numérotations rapides pour spécifier le numéro de fax. Pour de plus amples informations, reportez-vous à ["Envoyer un fax en utilisant la numérotation rapide" à la page 250.](#page-249-0)

**8** Appuyez sur le bouton **(Start)**.

Lorsque le document est placé sur la vitre d'exposition, appuyez sur le bouton  $\bm{\mathsf{V}}$  jusqu'à ce que Envoi manuel s'affiche, puis appuyez sur le bouton **(Régler)**.

**EMARQUE :** Appuyez sur le bouton (Cancel) pour annuler le travail de télécopie lors de l'envoi de celle-ci.

# <span id="page-240-0"></span>**Réglage des options du fax**

Réglez les options suivantes pour le travail de télécopie actuel avant d'appuyer sur le bouton **(Start)** afin d'envoyer des fax.

*LA* **REMARQUE :** Les options de télécopie sont automatiquement réinitialisées à leur état par défaut après une télécopie.

# **Résolution**

Spécifier le niveau de résolution à utiliser pour la transmission de fax :

- **1** Appuyez sur le bouton **(Fax)**.
- **2** Spécifiez un numéro de fax.

Pour plus de détails, reportez-vous à ["Envoyer un fax automatiquement" à la page 240](#page-239-0) et à ["Composition](#page-248-0)  [automatique" à la page 249.](#page-248-0)

- **3** Appuyez sur le bouton  $\vee$  jusqu'à ce que Préférences s'affiche, puis appuyez sur le bouton  $\checkmark$  (Régler).
- **4** Appuyez sur le bouton  $\vee$  jusqu'à ce que Résolution s'affiche, puis appuyez sur le bouton  $\checkmark$  (Régler).
- **5** Appuyez sur le bouton  $\vee$  jusqu'à ce que le menu souhaité s'affiche, puis appuyez sur le bouton  $\checkmark$  (Régler).

*CA* REMARQUE : Les valeurs signalées par un astérisque (\*) correspondent aux paramètres par défaut d'origine du menu.

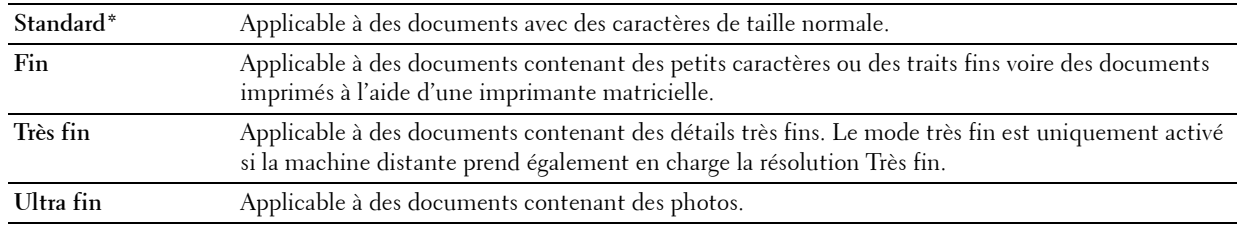

**REMARQUE :** Les fax numérisés en mode Très fin transmettent à la résolution la plus élevée prise en charge par le périphérique récepteur.

# **Type de l'original**

Sélectionner le type d'original par défaut pour le travail de fax actuel :

- **1** Appuyez sur le bouton **(Fax)**.
- **2** Spécifiez un numéro de fax.

Pour plus de détails, reportez-vous à ["Envoyer un fax automatiquement" à la page 240](#page-239-0) et à ["Composition](#page-248-0)  [automatique" à la page 249.](#page-248-0)

**3** Appuyez sur le bouton  $\vee$  jusqu'à ce que Préférences s'affiche, puis appuyez sur le bouton  $\checkmark$  (Régler).

- 4 Appuyez sur le bouton  $\vee$  jusqu'à ce que Type de l'original s'affiche, puis appuyez sur le bouton **(Régler)**.
- **5** Appuyez sur le bouton  $\vee$  pour sélectionner le réglage voulu, puis appuyez sur le bouton  $\checkmark$  (Régler).

**ZZI REMARQUE :** Les valeurs signalées par un astérisque (\*) correspondent aux paramètres par défaut d'origine du menu.

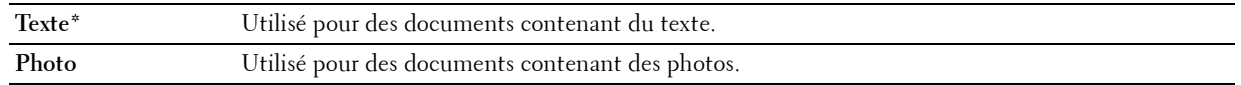

### **+ clair/+ foncé**

Pour régler le contraste afin de rendre le fax plus clair ou plus foncé que l'original :

- **1** Appuyez sur le bouton **(Fax)**.
- **2** Spécifiez un numéro de fax.

Pour plus de détails, reportez-vous à ["Envoyer un fax automatiquement" à la page 240](#page-239-0) et à ["Composition](#page-248-0)  [automatique" à la page 249.](#page-248-0)

- **3** Appuyez sur le bouton  $\vee$  jusqu'à ce que Préférences s'affiche, puis appuyez sur le bouton  $\checkmark$  (Régler).
- 4 Appuyez sur le bouton  $\vee$  jusqu'à ce que +clair/+foncé soit mis en surbrillance, puis appuyez sur le bouton **(Régler)**.
- **5** Appuyez sur le bouton  $>$  ou  $<$  pour sélectionner le réglage voulu, puis appuyez sur le bouton  $\checkmark$  (Régler).

*CA* REMARQUE : Les valeurs signalées par un astérisque (\*) correspondent aux paramètres par défaut d'origine du menu.

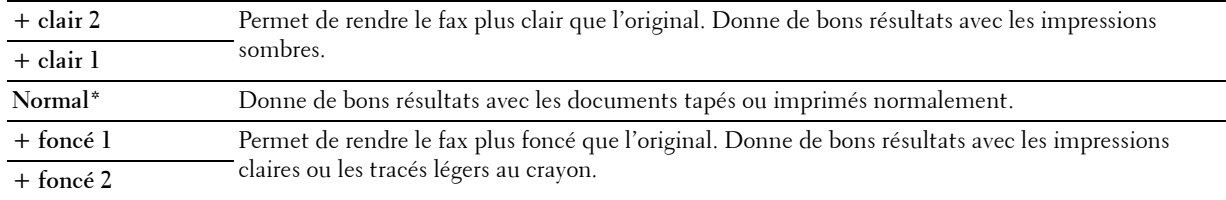

### **Confirmer les transmissions**

Lorsque la dernière page de votre document a été envoyée avec succès, l'imprimante émet un bip et se remet en veille.

Si une erreur survient pendant l'envoi du fax, un message d'erreur s'affiche à l'écran.

Si vous recevez un message d'erreur, appuyez sur le bouton **(Régler)** pour supprimer le message et essayez d'envoyer le document à nouveau.

Vous pouvez régler l'imprimante pour qu'elle imprime un rapport de confirmation automatique après chaque transmission de fax. Pour de plus amples informations, reportez-vous à ["Imprimer un rapport" à la page 256](#page-255-0).

### **Recomposition automatique**

Si le numéro que vous avez composé est occupé ou s'il ne répond pas lorsque vous envoyez un fax, l'imprimante va automatiquement recomposer le numéro toutes les minutes sur la base du numéro enregistré dans les réglages de numérotation.

Pour modifier l'intervalle de temps entre deux compositions ainsi que le nombre d'essais de recomposition, reportezvous à ["Options des réglages du fax disponibles" à la page 237.](#page-236-0)

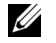

**EMARQUE :** L'imprimante ne va pas automatiquement recomposer un numéro qui était occupé si le numéro avait été saisi manuellement.

# **Envoyer un fax retardé**

Vous pouvez sauvegarder des documents numérisés pour les transmettre à une heure spécifiée afin de bénéficier de prix moindres sur les communications longues distances.

**1** Chargez le(s) document(s), face imprimée vers le haut, sur l'ADF, en faisant entrer en premier la partie haute du document.

OU

Placez un seul document face vers le bas sur la vitre d'exposition et fermez le capot.

Pour de plus amples informations concernant le chargement d'un document, reportez-vous à ["Réalisation de copies](#page-201-0)  [à partir du chargeur automatique" à la page 202](#page-201-0) ou ["Réalisation de copies à partir de la vitre d'exposition" à la](#page-199-0)  [page 200](#page-199-0).

- **2** Appuyez sur le bouton **(Fax)**.
- **3** Entrez le numéro de fax du télécopieur distant à l'aide du pavé numérique puis appuyez sur le bouton **(Régler)**.

Vous pouvez également utiliser les numérotations rapides ou groupées pour spécifier le numéro de fax. Pour de plus amples informations, reportez-vous à ["Composition automatique" à la page 249](#page-248-0).

- **4** Appuyez sur le bouton  $\vee$  jusqu'à ce que Préférences s'affiche, puis appuyez sur le bouton  $\checkmark$  (Régler).
- **5** Appuyez sur le bouton  $\vee$  jusqu'à ce que Départ retardé soit mis en surbrillance, puis appuyez sur le bouton **(Régler)**.
- **6** Appuyez sur le bouton  $\vee$  jusqu'à ce que Marche s'affiche, puis appuyez sur le bouton  $\checkmark$  (Régler).
- **7** Utilisez le pavé numérique ou appuyez sur le bouton  $\vee$  ou  $\wedge$  pour sélectionner l'heure de départ, puis appuyez sur le bouton **(Régler)**.
- **8** Configurez les paramètres de télécopie le cas échéant.

Les réglages possibles sont notamment la résolution et le contraste. Pour plus de détails sur le réglage des éléments, reportez-vous à ["Réglage des options du fax" à la page 241.](#page-240-0)

**9** Vérifiez que Démarrer fax s'affiche, puis appuyez sur le bouton **(Start)**.

Une fois ce réglage activé, votre imprimante stocke dans sa mémoire tous les documents devant être faxés et les envoie à l'heure spécifiée. Une fois la télécopie terminée, les données de la mémoire sont supprimées.

# **Envoyer un fax depuis votre ordinateur (Fax direct)**

Vous pouvez envoyer un fax directement depuis votre ordinateur en utilisant le pilote de fax.

*C* REMARQUE : Seuls des fax en noir et blanc peuvent être envoyés en utilisant la fonction Fax direct.

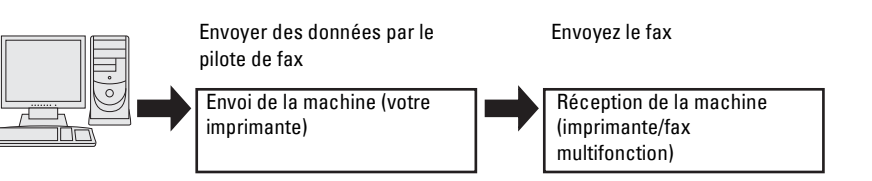

### **Pour Windows®**

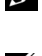

**ZA REMARQUE :** Les noms des fenêtres et des boutons peuvent être différents par rapport à ceux indiqués dans la procédure suivante en fonction de l'application que vous utilisez.

- *P* **REMARQUE** : Pour utiliser cette fonction, vous devez installer le pilote de fax.
- **1** Ouvrez le fichier que vous souhaitez envoyer par fax.
- **2** Ouvrez la boîte de dialogue dans l'application puis sélectionnez **Dell Color MFP E525w Fax**.
- **3** Cliquez sur **Préférences**.

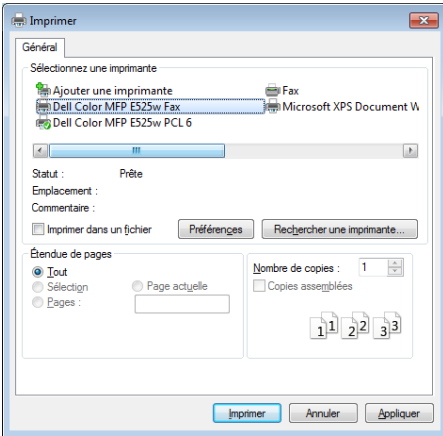

**4** La boîte de dialogue **Options d'impression** apparaît. Spécifiez les réglages du fax. Pour plus d'informations, cliquez sur **Aide** du pilote.

*P* REMARQUE : Les réglages effectués ici s'appliquent à un seul envoi de fax uniquement.

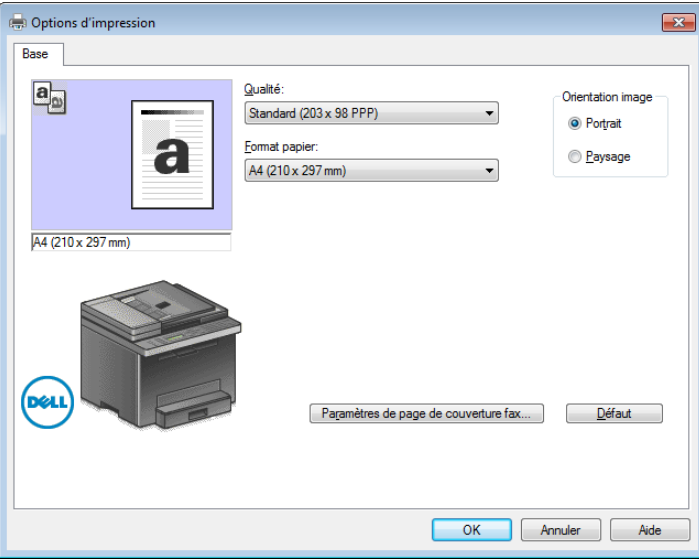

- **5** Cliquez sur **OK** pour fermer la boîte de dialogue **Options d'impression**.
- **6** Cliquez sur **Imprimer**.

La boîte de dialogue **Définir/vérifier la transmission du fax** s'affiche.

- **7** Spécifiez le destinataire à l'aide d'une de ces méthodes :
	- Saisissez le nom et le numéro de téléphone directement.
	- Sélectionnez un destinataire dans le répertoire enregistré sur votre ordinateur.
	- Sélectionnez un destinataire dans une base de données autre que le Répertoire.

Pour plus d'informations sur la manière de spécifier un destinataire, cliquez sur **Aide** du pilote.

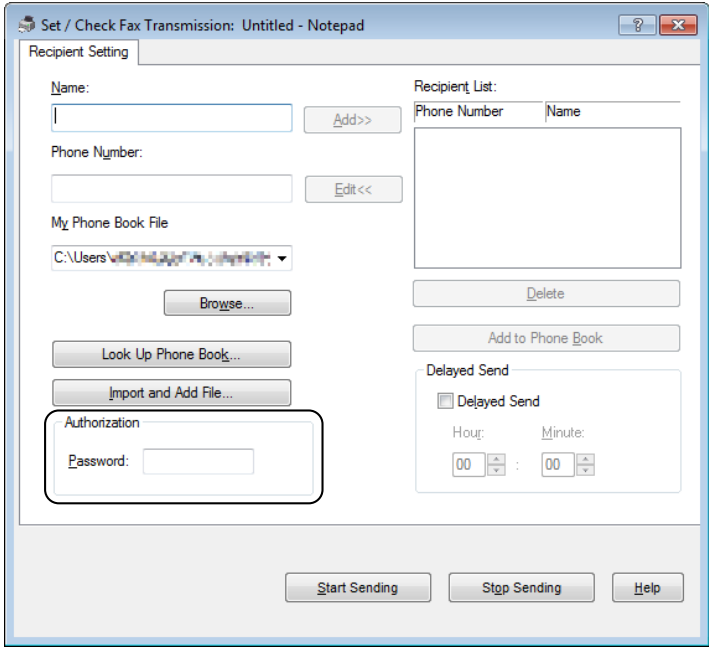

**REMARQUE :** Saisissez le mot de passe dans le champ Mot de passe dans la zone Autorisation avant d'envoyer un fax si le service de fax est verrouillé par un mot de passe.

**8** Cliquez sur **Démarrer l'envoi**.

#### **Pour Macintosh**

*L***AREMARQUE :** Les noms des fenêtres et des boutons peuvent être différents par rapport à ceux indiqués dans la procédure suivante en fonction de l'application que vous utilisez.

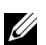

*P* **REMARQUE** : Pour utiliser cette fonction, vous devez installer le pilote de fax.

- **1** Ouvrez le fichier que vous souhaitez envoyer par fax.
- **2** Ouvrez la boîte de dialogue dans l'application puis sélectionnez **Dell Color MFP E525w Fax**.

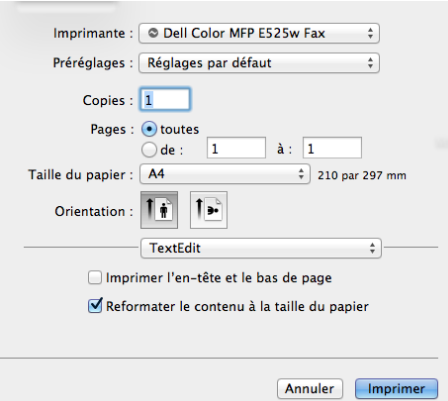

**3** Spécifiez les réglages du fax.

*C* REMARQUE : Les réglages effectués ici s'appliquent à un seul envoi de fax uniquement.

**4** Cliquez sur **Imprimer**.

La boîte de dialogue **Définir/vérifier la transmission du fax** s'affiche.

- **5** Spécifiez le destinataire à l'aide d'une de ces méthodes :
	- Saisissez le nom et le numéro de téléphone directement.
	- Sélectionnez un destinataire dans le répertoire enregistré sur votre ordinateur.

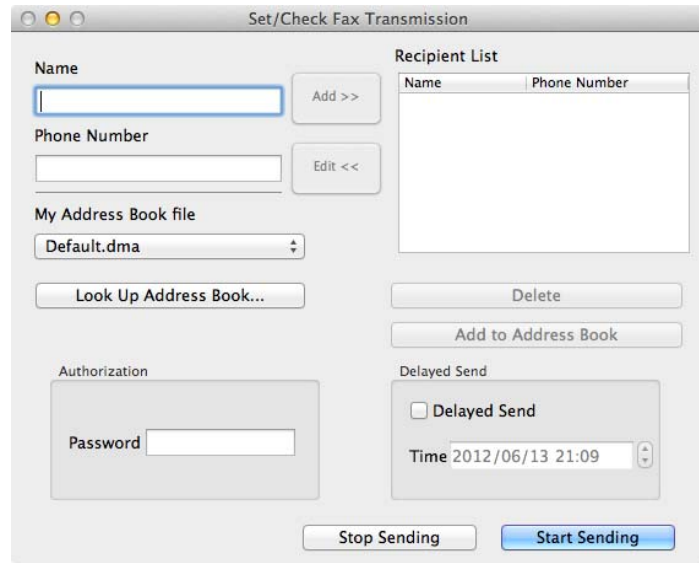

**REMARQUE :** Saisissez le mot de passe dans le champ **Mot de passe** dans la zone Autorisation avant d'envoyer un fax si le service de fax est verrouillé par un mot de passe.

**6** Cliquez sur **Démarrer l'envoi**.

# **Recevoir un fax**

# **À propos des modes de réception**

Il existe cinq modes de réception: Téléphone, Fax, Téléphone/Fax, Réponse de machine/Fax et DRPD.

**REMARQUE :** Pour utiliser le mode Téléphone/Fax ou Réponse de machine/Fax, branchez un téléphone externe ou un répondeur au connecteur de ligne téléphonique ( $\binom{m_0m_0}{k_0}$  situé à l'arrière de votre imprimante.

### **Charger du papier pour recevoir des fax**

Les fax ne peuvent être imprimés que sur papier au format lettre, A4 ou légal. Pour plus de détails sur le chargement du papier, reportez-vous à ["Chargement du support d'impression" à la page 178.](#page-177-0)

### **Recevoir un fax automatiquement en mode Fax**

Votre imprimante est réglée en usine pour automatiquement recevoir des fax.

Si vous recevez un fax, l'imprimante se met automatiquement en mode réception de fax après un délai spécifié et reçoit le fax.

Pour modifier l'intervalle au terme duquel l'imprimante passe en mode réception de fax après la réception d'un appel, reportez-vous à ["Options des réglages du fax disponibles" à la page 237](#page-236-0).

### <span id="page-246-0"></span>**Recevoir un fax manuellement en mode Téléphone**

Pour recevoir un fax manuellement, décrochez le combiné du téléphone et suivez les instructions ci-dessous.

- **1** Appuyez sur le bouton **(Fax)** lorsque vous entendez des tonalités de fax. Décroché s'affiche.
- **2** Appuyez sur le bouton **(Start)**.
- **3** Appuyez sur le bouton  $\vee$  jusqu'à ce que Réception manuelle soit mis en surbrillance, puis appuyez sur le bouton **(Régler)**.

L'imprimante reçoit le document.

# **Réception automatique d'un fax en mode Téléphone/Fax ou Réponse de machine/Fax**

Pour utiliser le mode Téléphone/Fax ou Réponse de machine/Fax, vous devez brancher un téléphone externe ou un répondeur au connecteur de ligne téléphonique ( ) situé à l'arrière de votre imprimante.

En mode Téléphone/Fax, lorsque l'imprimante reçoit un fax, le téléphone externe sonne pendant la durée spécifiée dans Réc auto TEL/FAX, puis l'imprimante reçoit automatiquement le fax.

En mode Réponse de machine/Fax, si l'appelant laisse un message, le répondeur stocke le message comme il le ferait normalement. Si votre imprimante reconnaît une tonalité de fax sur la ligne, elle commence immédiatement à recevoir le fax.

*Z* REMARQUE : Si vous avez réglé votre imprimante sur Réponse de machine/Fax et que votre répondeur est éteint, ou si aucun répondeur n'est connecté à votre imprimante, cette dernière va automatiquement se mettre en mode réception de fax après une période de temps déterminée.

### **Recevoir un fax manuellement en utilisant un téléphone externe**

Cette fonction opère dans des conditions optimales si vous utilisez un téléphone externe connecté au connecteur de téléphone ( ) à l'arrière de l'imprimante. Vous pouvez recevoir un fax d'une personne avec laquelle vous parlez avec le téléphone externe sans avoir à vous déplacer vers l'imprimante.

Lorsque vous recevez un appel sur un téléphone externe et que vous entendez des tonalités de fax, appuyez sur le numéro à deux chiffres du téléphone externe.

L'imprimante reçoit le document.

Appuyez lentement sur les boutons les uns après les autres. Si vous continuez à entendre les tonalités de fax du télécopieur distant, essayez d'appuyer une nouvelle fois sur les touches à deux chiffres.

Le code de réception à distance est réglé sur Désactiver en usine. Vous pouvez modifier le numéro à deux chiffres et en choisir un autre qui vous convient. Pour plus de détails concernant le changement du code, reportez-vous à ["Options des réglages du fax disponibles" à la page 237](#page-236-0).

Vous pouvez également recevoir le fax en appuyant sur le bouton **(Fax)** lorsque vous entendez les tonalités de fax sur le téléphone externe. Reportez-vous à ["Recevoir un fax manuellement en mode Téléphone" à la page 247.](#page-246-0)

*PAREMARQUE : Réglez le système de numérotation de votre téléphone externe sur DTMF.* 

# **Recevoir des fax en utilisant le mode DRPD**

Le DRPD est un service de la compagnie de téléphone qui permet à un utilisateur d'utiliser une seule ligne de téléphone pour répondre à plusieurs numéros de téléphone différents. Le numéro spécifique qu'une personne utilise pour vous appeler est identifié par plusieurs sonneries, qui consistent en plusieurs combinaisons de sons longs et courts.

Avant d'utiliser l'option Distinctive Ring Pattern Detection (DRPD - détection de sonnerie distincte), la fonction de sonnerie distincte doit être installée sur votre téléphone par votre compagnie de téléphone. Pour régler l'option Distinctive Ring Pattern Detection, il est nécessaire que vous ayez une autre ligne téléphonique chez vous ou qu'une personne puisse composer votre numéro de fax depuis l'extérieur.

Pour régler l'option DRDP :

- **1** Appuyez sur le bouton  $\equiv$  (Menu).
- 2 Appuyez sur le bouton  $\vee$  jusqu'à ce que Système soit mis en surbrillance, puis appuyez sur le bouton **(Régler)**.
- **3** Appuyez sur le bouton  $\vee$  jusqu'à ce que Menu admin soit mis en surbrillance, puis appuyez sur le bouton **(Régler)**.
- **4** Appuyez sur le bouton  $\vee$  jusqu'à ce que Réglages fax s'affiche, puis appuyez sur le bouton  $\checkmark$  (Régler).
- **5** Appuyez sur le bouton  $\vee$  jusqu'à ce que Option DRPD soit mis en surbrillance, puis appuyez sur le bouton **(Régler)**.
- **6** Appuyez sur le bouton  $\vee$  jusqu'à ce que le menu souhaité s'affiche, puis appuyez sur le bouton  $\checkmark$  (Régler).
- **7** Pour revenir à l'écran précédent, appuyez sur le bouton **(Retour)**.

Pour recevoir des fax avec l'option DRPD, vous devez régler le menu sur le mode DRPD ; voir ["Options des réglages](#page-236-0)  [du fax disponibles" à la page 237](#page-236-0).

Votre imprimante propose sept options DRPD. Si votre compagnie de téléphone propose ce type de service, demandez-lui quelle option vous devez sélectionner pour utiliser le service.

### **Recevoir des fax enregistrés dans la mémoire**

Du fait que votre imprimante est un appareil multifonctions, elle peut recevoir des fax pendant que vous réalisez des copies ou des impressions. Si vous recevez un fax pendant que vous faites une copie ou une impression ou alors qu'il n'y a plus de papier ou de toner, votre imprimante stocke les fax entrants dans la mémoire. Ensuite, dès que vous avez fini de faire les copies ou d'imprimer, ou après que vous avez rechargé les consommables, l'imprimante imprime les fax automatiquement.

# **Réception en attente**

Vous pouvez recevoir des fax à partir d'un télécopieur distant au moment où vous voulez les recevoir.

- **1** Appuyez sur le bouton **(Fax)**.
- **2** Entrez le numéro de fax du télécopieur distant à l'aide du pavé numérique puis appuyez sur le bouton **(Régler)**.
- **3** Appuyez sur le bouton  $\vee$  jusqu'à ce que Préférences s'affiche, puis appuyez sur le bouton  $\checkmark$  (Régler).
- **4** Appuyez sur le bouton  $\vee$  jusqu'à ce que Mise en file d'attente des réceptions soit mis en surbrillance, puis appuyez sur le bouton  $\checkmark$  (Régler).
- **5** Appuyez sur le bouton  $\vee$  jusqu'à ce que Marche s'affiche, puis appuyez sur le bouton  $\checkmark$  (Régler).
- **6** Vérifiez que Démarrer fax s'affiche, puis appuyez sur le bouton **(Start)**.

# <span id="page-248-0"></span>**Composition automatique**

# **Numérotation rapide**

Vous pouvez stocker jusqu'à 99 numéros fréquemment composés dans les emplacements de numérotation rapide  $(01-99)$ .

Lorsqu'une tâche à numérotation rapide spécifiée dans les modes fax retardé ou recomposition existe, vous ne pouvez pas modifier le numéro rapide à partir du panneau de commande ou du **Dell Printer Configuration Web Tool**.

# **Réglage de la numérotation rapide**

- **1** Appuyez sur le bouton  $\equiv$  (Menu).
- 2 Appuyez sur le bouton  $\vee$  jusqu'à ce que Système soit mis en surbrillance, puis appuyez sur le bouton **(Régler)**.
- **3** Appuyez sur le bouton  $\vee$  jusqu'à ce que Menu admin soit mis en surbrillance, puis appuyez sur le bouton **(Régler)**.
- **4** Appuyez sur le bouton  $\vee$  jusqu'à ce que Répertoire s'affiche, puis appuyez sur le bouton  $\checkmark$  (Régler).
- **5** Vérifiez que Numéro. rapide est mis en surbrillance, puis appuyez sur le bouton **(Régler)**.
- **6** Appuyez sur le bouton  $\vee$  jusqu'à ce que le numéro rapide compris entre 01 et 99 soit mis en surbrillance, puis appuyez sur le bouton **(Régler)**.

Les numéros de fax enregistrés pour les numéros entre 01 et 04 de la numérotation rapide sont également attribués aux boutons de Composition à touche unique entre 01 et 04. Nous vous conseillons d'enregistrer les destinataires les plus fréquemment utilisés sur ces numéros pour pouvoir les appeler directement.

- **7** Vérifiez que Nom est mis en surbrillance, puis appuyez sur le bouton  $\checkmark$  (Régler).
- **8** Saisissez le nom, puis appuyez sur le bouton **(Régler)**.
- **9** Vérifiez que le Numéro de téléphone est mis en surbrillance, puis appuyez sur le bouton **(Régler)**.
- **10** Saisissez le numéro que vous voulez enregistrer à l'aide du pavé numérique, puis appuyez sur le bouton **(Régler)**.

Pour insérer une pause entre les numéros, appuyez sur le bouton **(Redial / Pause)**. "-" apparaît à l'écran.

- **11** Vérifiez que Appliquer les réglages est mis en surbrillance, puis appuyez sur le bouton **(Régler)**.
- **12** Lorsque Êtes-vous sûr ? s'affiche, vérifiez que Oui est mis en surbrillance, puis appuyez sur le bouton **(Régler)**.
- **13** Pour enregistrer plusieurs numéros de fax, répétez les étapes 6 à 12.

**14** Pour revenir à l'écran précédent, appuyez sur le bouton **(Retour)**.

# <span id="page-249-0"></span>**Envoyer un fax en utilisant la numérotation rapide**

**1** Chargez le(s) document(s), face imprimée vers le haut, sur l'ADF, en faisant entrer en premier la partie haute du document.

OU

Placez un seul document face vers le bas sur la vitre d'exposition et fermez le capot.

Pour de plus amples informations concernant le chargement d'un document, reportez-vous à ["Réalisation de copies](#page-201-0)  [à partir du chargeur automatique" à la page 202](#page-201-0) ou ["Réalisation de copies à partir de la vitre d'exposition" à la](#page-199-0)  [page 200](#page-199-0).

- **2** Appuyez sur le bouton **(Fax)**.
- **3** Spécifiez un numéro de fax par numérotation rapide.

La numérotation rapide vous permet de préciser rapidement et facilement des destinations par recherche et sélection dans une liste des destinataires enregistrés dans le répertoire ou dans un serveur LDAP. Vous pouvez également spécifier directement des destinataires en entrant les numéros rapides ou en appuyant sur les boutons de Composition à touche unique.

Pour sélectionner des destinataires directement en entrant les numéros rapides:

- **a** Appuyez sur le bouton  $\vee$  jusqu'à ce que Numérotation rapide soit mis en surbrillance, puis appuyez sur le bouton **(Régler)**.
- **b** Entrez le numéro de composition rapide (01 à 99) à l'aide du pavé numérique puis appuyez sur le bouton **(Régler)**.

Entrez un astérisque (\*) pour rechercher et afficher plusieurs destinataires à la fois. Par exemple, si vous entre "0\*", les numéros de composition rapide commençant par 0 sont rappelés. Dans ce cas, tous les destinataires présents pour les numéros de composition rapide entre 01 et 09 sont affichés.

Pour sélectionner des destinataires directement en appuyant sur les boutons de Composition à touche unique:

- **a** Appuyez sur le bouton de Composition à touche unique (01 à 04).
- **b** Vérifiez que la destination souhaitée s'affiche, puis appuyez sur le bouton  $\checkmark$  (Régler).

Pour sélectionner des destinataires dans le Répertoire :

- **a** Appuyez sur le bouton  $\vee$  jusqu'à ce que Répertoire s'affiche, puis appuyez sur le bouton  $\checkmark$  (Régler). **OU** 
	- Appuyez sur le bouton  $\frac{5}{8}$  (Phone Book).
- **b** Appuyez sur le bouton  $\vee$  pour déplacer le curseur jusqu'au destinataire souhaité.
- Pour vérifier les informations détaillées concernant la destination, appuyez sur le bouton #.
- **c** Appuyez sur le bouton  $\checkmark$  (Régler) pour sélectionner le destinataire, puis appuyez sur le bouton  $\checkmark$ .

Vous pouvez également trouver directement le destinataire par son numéro de composition rapide. Saisissez le numéro à l'aide du pavé numérique puis appuyez sur le bouton  $\checkmark$  (Régler).

Pour rechercher des destinataires dans le Répertoire :

**a** Appuyez sur le bouton  $\vee$  jusqu'à ce que Recherche dans c. adresses s'affiche, puis appuyez sur le bouton **(Régler)**.

**b** Utilisez le pavé numérique pour saisir les premiers caractères du nom de l'individu que vous recherchez, puis appuyez sur le bouton **(Régler)**.

Les noms des destinataires qui commencent par ces caractères sont alors affichés.

- **c** Appuyez sur le bouton  $\vee$  pour déplacer le curseur jusqu'au destinataire souhaité. Pour vérifier les informations détaillées concernant la destination, appuyez sur le bouton #.
- **d** Appuyez sur le bouton  $\checkmark$  (Régler) pour sélectionner le destinataire, puis appuyez sur le bouton  $\checkmark$ .

Pour rechercher des destinations dans le serveur LDAP :

*LA* REMARQUE : L'imprimante doit être configurée pour pouvoir accéder à un serveur LDAP. Reportez-vous à "Système [d'authentification"](#page-115-0) et ["Serveur LDAP" à la page 116.](#page-115-1)

- a Appuyez sur le bouton V<sub>.</sub> jusqu'à ce que Rechercher dans Carnet adr. réseau s'affiche, puis appuyez sur le bouton **(Régler)**.
- **b** Utilisez le pavé numérique pour saisir les premiers caractères du nom de l'individu que vous recherchez, puis appuyez sur le bouton **(Régler)**.

Les noms des destinataires qui commencent par ces caractères sont alors affichés.

- **c** Appuyez sur le bouton  $\vee$  pour déplacer le curseur jusqu'au destinataire souhaité. Pour vérifier les informations détaillées concernant la destination, appuyez sur le bouton #.
- **d** Appuyez sur le bouton  $\checkmark$  (Régler) pour sélectionner le destinataire, puis appuyez sur le bouton  $\checkmark$ .
- **4** Configurez les paramètres de télécopie le cas échéant.

Les réglages possibles sont notamment la résolution et le contraste. Pour configurer ces paramètres, appuyez sur le bouton **V** jusqu'à ce que Préférences s'affiche, puis appuyez sur le bouton **V** (Régler). Pour plus de détails sur le réglage des éléments, reportez-vous à ["Réglage des options du fax" à la page 241](#page-240-0).

**5** Vérifiez que Démarrer fax s'affiche, puis appuyez sur le bouton **(Start)**.

Lorsque vous utilisez la vitre d'exposition, l'affichage vous invite à poser une nouvelle page. Appuyez sur le bouton pour sélectionner Oui en vue d'ajouter d'autres documents ou pour sélectionner Non en vue d'envoyer le fax immédiatement, puis appuyez sur le bouton **(Régler)**.

### **Numéro. groupée**

Si vous envoyez fréquemment le même document à plusieurs destinataires, vous pouvez créer un groupe de ces destinataires et les enregistrer dans le même emplacement de numérotation groupée à un chiffre. Cela vous permet d'utiliser le réglage de numérotation groupée pour envoyer le même document à tous les destinataires du groupe.

*LA* REMARQUE : Vous devez au préalable enregistrer des destinataires fax dans la numérotation rapide.

**EMARQUE :** Vous ne pouvez pas inclure un numéro groupé dans un autre numéro groupé.

### **Réglage de la numérotation groupée**

- **1** Appuyez sur le bouton  $\equiv$  (Menu).
- 2 Appuyez sur le bouton  $\vee$  jusqu'à ce que Système soit mis en surbrillance, puis appuyez sur le bouton **(Régler)**.
- **3** Appuyez sur le bouton  $\vee$  jusqu'à ce que Menu admin soit mis en surbrillance, puis appuyez sur le bouton **(Régler)**.
- **4** Appuyez sur le bouton  $\vee$  jusqu'à ce que Répertoire s'affiche, puis appuyez sur le bouton  $\checkmark$  (Régler).
- **5** Appuyez sur le bouton  $\vee$  jusqu'à ce que Numérotation groupée soit mis en surbrillance, puis appuyez sur le bouton **(Régler)**.
- **6** Appuyez sur le bouton  $\vee$  jusqu'à ce que le numéro groupé compris entre 1 et 6 soit mis en surbrillance, puis appuyez sur le bouton **(Régler)**.
- **7** Vérifiez que Nom est mis en surbrillance, puis appuyez sur le bouton  $\checkmark$  (Régler).
- **8** Saisissez le nom, puis appuyez sur le bouton **(Régler)**.
- **9** Vérifiez que Numéro rapide est mis en surbrillance, puis appuyez sur le bouton **(Régler)**.
- 10 Appuyez sur le bouton  $\vee$  pour déplacer le curseur jusqu'au numéro de composition rapide que vous souhaitez enregistrer dans la numérotation groupée, appuyez sur le bouton **(Régler)** pour sélectionner le numéro, puis appuyez sur le bouton  $\blacktriangleright$ .
- **11** Vérifiez que Appliquer les réglages est mis en surbrillance, puis appuyez sur le bouton **(Régler)**.
- **12** Lorsque Êtes-vous sûr ? s'affiche, vérifiez que Oui est mis en surbrillance, puis appuyez sur le bouton **(Régler)**.
- **13** Pour enregistrer plusieurs numéros groupés, répétez les étapes 6 à 12.
- **14** Pour revenir à l'écran précédent, appuyez sur le bouton **(Retour)**.

#### **Modifier la numérotation groupée**

Vous pouvez supprimer un numéro rapide spécifique d'un groupe sélectionné ou ajouter un nouveau numéro au groupe sélectionné.

- **1** Appuyez sur le bouton  $\equiv$  (Menu).
- 2 Appuyez sur le bouton  $\vee$  jusqu'à ce que Système soit mis en surbrillance, puis appuyez sur le bouton **(Régler)**.
- **3** Appuyez sur le bouton  $\vee$  jusqu'à ce que Menu admin soit mis en surbrillance, puis appuyez sur le bouton **(Régler)**.
- **4** Appuyez sur le bouton  $\vee$  jusqu'à ce que Répertoire s'affiche, puis appuyez sur le bouton  $\checkmark$  (Régler).
- **5** Appuyez sur le bouton  $\vee$  jusqu'à ce que Numérotation groupée soit mis en surbrillance, puis appuyez sur le bouton **(Régler)**.
- **6** Appuyez sur le bouton  $\vee$  jusqu'à ce que le numéro groupé que vous voulez éditer soit mis en surbrillance, puis appuyez sur le bouton **(Régler)**.

Pour modifier le nom du numéro groupé :

- **a** Vérifiez que Nom est mis en surbrillance, puis appuyez sur le bouton **(Régler)**.
- **b** Saisissez un nouveau nom, puis appuyez sur le bouton **(Régler)**.
- **c** Appuyez sur le bouton  $\vee$  jusqu'à ce que Appliquer les réglages soit mis en surbrillance, puis appuyez sur le bouton **(Régler)**.
- **d** Lorsque Êtes-vous sûr ? s'affiche, vérifiez que Oui est mis en surbrillance, puis appuyez sur le bouton **(Régler)**.

Pour modifier le numéro rapide :

- **a** Appuyez sur le bouton  $\vee$  jusqu'à ce que Numéro rapide soit mis en surbrillance, puis appuyez sur le bouton **(Régler)**.
- **b** Appuyez sur le bouton  $\vee$  pour déplacer le curseur jusqu'au numéro de composition rapide que vous souhaitez modifier, appuyez sur le bouton **(Régler)** pour sélectionner ou désélectionner le numéro, puis appuyez sur le bouton  $\blacktriangleright$ .
- **c** Appuyez sur le bouton  $\vee$  jusqu'à ce que Appliquer les réglages soit mis en surbrillance, puis appuyez sur le bouton **(Régler)**.
**d** Lorsque Êtes-vous sûr ? s'affiche, vérifiez que Oui est mis en surbrillance, puis appuyez sur le bouton **(Régler)**.

Pour supprimer le numéro groupé :

- **a** Appuyez sur le bouton  $\left(\frac{\mathbf{x}}{\mathbf{X}}\right)$  (Retour arrière).
- **b** Lorsque Êtes-vous sûr ? s'affiche, vérifiez que Oui est mis en surbrillance, puis appuyez sur le bouton **(Régler)**.
- **7** Si vous souhaitez modifier un autre numéro groupé, répétez l'étape 6.
- **8** Pour revenir à l'écran précédent, appuyez sur le bouton **(Retour)**.

#### **Envoyer un fax en utilisant la numérotation groupée (Transmission multi-adresses)**

**1** Chargez le(s) document(s), face imprimée vers le haut, sur l'ADF, en faisant entrer en premier la partie haute du document.

OU

Placez un seul document face vers le bas sur la vitre d'exposition et fermez le capot.

Pour de plus amples informations concernant le chargement d'un document, reportez-vous à ["Réalisation de copies](#page-201-0)  [à partir du chargeur automatique" à la page 202](#page-201-0) ou ["Réalisation de copies à partir de la vitre d'exposition" à la](#page-199-0)  [page 200](#page-199-0).

- **2** Appuyez sur le bouton **(Fax)**.
- **3** Spécifier un numéro de fax par numérotation groupée.

Vous pouvez spécifier des destinataires par recherche et sélection dans une liste de destinataires enregistrée dans le Répertoire.

Pour sélectionner des destinataires dans le Répertoire :

**a** Appuyez sur le bouton  $\vee$  jusqu'à ce que Numérotation groupée soit mis en surbrillance, puis appuyez sur le bouton **(Régler)**.

**OU** 

Appuyez sur le bouton **[Phone Book**).

**b** Appuyez sur le bouton  $\vee$  pour déplacer le curseur jusqu'au destinataire souhaité.

Pour vérifier les informations détaillées concernant la destination, appuyez sur le bouton #.

**c** Appuyez sur le bouton  $\checkmark$  (Régler) pour sélectionner le destinataire, puis appuyez sur le bouton  $\checkmark$ . Vous pouvez également trouver directement le destinataire par son numéro groupé. Saisissez le numéro à l'aide du pavé numérique puis appuyez sur le bouton  $\checkmark$  (Régler).

Pour rechercher des destinataires dans le Répertoire :

- **a** Appuyez sur le bouton  $\vee$  jusqu'à ce que Recherche dans c. adresses s'affiche, puis appuyez sur le bouton **(Régler)**.
- **b** Utilisez le pavé numérique pour saisir les premiers caractères du nom des groupes que vous recherchez, puis appuyez sur le bouton **(Régler)**.

Les noms des destinataires qui commencent par ces caractères sont alors affichés.

- **c** Appuyez sur le bouton  $\vee$  pour déplacer le curseur jusqu'au destinataire souhaité. Pour vérifier les informations détaillées concernant la destination, appuyez sur le bouton #.
- **d** Appuyez sur le bouton  $\checkmark$  (Régler) pour sélectionner le destinataire, puis appuyez sur le bouton  $\checkmark$ .

**4** Configurez les paramètres de télécopie le cas échéant.

Les réglages possibles sont notamment la résolution et le contraste. Pour configurer ces paramètres, appuyez sur le bouton **V** jusqu'à ce que Préférences s'affiche, puis appuyez sur le bouton **V** (Régler). Pour plus de détails sur le réglage des éléments, reportez-vous à ["Réglage des options du fax" à la page 241](#page-240-0).

**5** Vérifiez que Démarrer fax s'affiche, puis appuyez sur le bouton **(Start)**.

Lorsque vous utilisez la vitre d'exposition, l'affichage vous invite à poser une nouvelle page. Appuyez sur le bouton pour sélectionner Oui en vue d'ajouter d'autres documents ou pour sélectionner Non en vue d'envoyer le fax immédiatement, puis appuyez sur le bouton **(Régler)**.

### **Impression d'une liste du carnet d'adresses**

Vous pouvez vérifier votre réglage de numérotation automatique en imprimant une liste de Carnet d'adresses.

- **1** Appuyez sur le bouton  $\equiv$  (Menu).
- **2** Appuyez sur le bouton  $\vee$  jusqu'à ce que Système soit mis en surbrillance, puis appuyez sur le bouton **(Régler)**.
- **3** Appuyez sur le bouton  $\vee$  jusqu'à ce que Rapport/Liste soit mis en surbrillance, puis appuyez sur le bouton **(Régler)**.
- 4 Appuyez sur le bouton  $\vee$  jusqu'à ce que Répertoire soit mis en surbrillance, puis appuyez sur le bouton **(Régler)**.

Une liste de vos numéros rapides et de vos numéros groupés est imprimée.

### **Autres modes d'envoi de fax**

### **Utilisation du mode de Réception sécurisée**

Vous pouvez avoir besoin d'empêcher les personnes non autorisées d'accéder aux fax reçus. Vous pouvez activer le mode fax sécurisé en utilisant l'option **Réception sécurisée** pour limiter l'impression de tous les fax reçus à un moment où personne ne se trouve auprès de l'imprimante. Avec le mode fax sécurisé, tous les fax entrants sont enregistrés dans la mémoire. Lorsque le mode est désactivé, tous les fax stockés seront enregistrés.

<span id="page-253-0"></span>**ZA REMARQUE :** Auparavant, assurez-vous que Définir le verrouillage du panneau est réglé sur Activer. Pour activer le Mode de réception sécurisée :

- **1** Appuyez sur le bouton  $\equiv$  (Menu).
- 2 Appuyez sur le bouton  $\vee$  jusqu'à ce que Système soit mis en surbrillance, puis appuyez sur le bouton **(Régler)**.
- **3** Appuyez sur le bouton  $\vee$  jusqu'à ce que Menu admin soit mis en surbrillance, puis appuyez sur le bouton **(Régler)**.
- 4 Appuyez sur le bouton  $\vee$  jusqu'à ce que réglages sécurisés soit mis en surbrillance, puis appuyez sur le bouton **(Régler)**.
- **5** Appuyez sur le bouton  $\vee$  jusqu'à ce que Réception sécurisée soit mis en surbrillance, puis appuyez sur le bouton **(Régler)**.
- **6** Vérifiez que Déf. réc. sécurisée est mis en surbrillance, puis appuyez sur le bouton **(Régler)**.
- **7** Appuyez sur le bouton  $\vee$  jusqu'à ce que Activer soit mis en surbrillance, puis appuyez sur le bouton **(Régler)**.

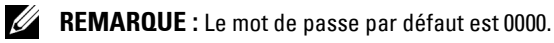

**8** Pour retourner au mode Veille, appuyez sur le bouton  $\equiv$  (Menu).

Lorsqu'un fax est reçu avec le mode de réception sécurisé, votre imprimante le stocke dans sa mémoire et l'écran État du travail affiche Réception sécurisée pour vous indiquer qu'il y a un fax en mémoire.

*C* REMARQUE : Si vous modifiez le mot de passe alors que l'option Déf. réc. sécurisée est définie sur Activer, suivez les étapes 1 à 5. Appuyez sur le bouton  $\bf V$  jusqu'à ce que  ${\rm chg\,\, mot\,\,pass}$ e soit mis en surbrillance, puis appuyez sur le bouton  $\swarrow$  (Régler). Saisissez le nouveau mot de passe, puis appuyez sur le bouton  $\swarrow$  (Régler).

Pour imprimer les documents reçus :

- **1** Appuyez sur le bouton  $\equiv$  (Menu).
- **2** Appuyez sur le bouton  $\vee$  jusqu'à ce que État du travail soit mis en surbrillance, puis appuyez sur le bouton **(Régler)**.
- **3** Appuyez sur le bouton  $\vee$  jusqu'à ce que Réception sécurisée soit mis en surbrillance, puis appuyez sur le bouton **(Régler)**.
- **4** Saisissez le mot de passe, puis appuyez sur le bouton **(Régler)**.

Les fax stockés dans la mémoire sont imprimés.

Pour désactiver le Mode de réception sécurisée :

- **1** Vous pouvez accéder au menu Réglage réception sécurisée en suivant les étapes 1 à 6 dans ["Pour](#page-253-0)  [activer le Mode de réception sécurisée :"](#page-253-0).
- **2** Appuyez sur le bouton  $\vee$  jusqu'à ce que Désactiver soit mis en surbrillance, puis appuyez sur le bouton **(Régler)**.
- **3** Pour revenir à l'écran précédent, appuyez sur le bouton  $\bigwedge$  (Retour).

#### **À l'aide d'un répondeur**

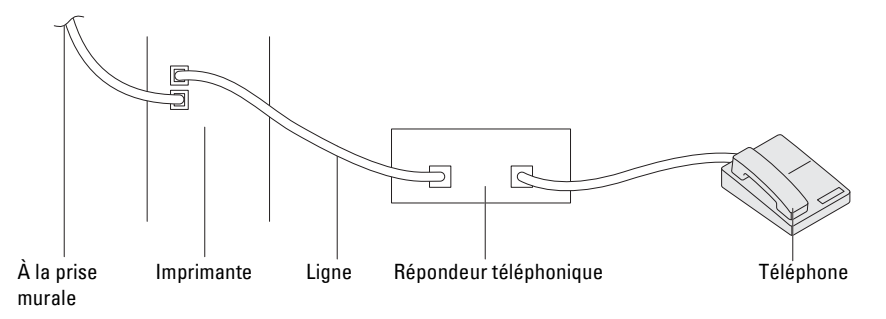

Vous pouvez connecter un répondeur directement à l'arrière de votre imprimante comme illustré ci-dessus.

- Réglez votre imprimante en mode Réponse de machine/Fax et réglez Réc. auto Rép/FAX pour spécifier l'heure du répondeur.
- Lorsque le répondeur prend l'appel, l'imprimante surveille et prend la ligne si des tonalités de fax sont reçues puis elle commence à recevoir le fax.
- Si le répondeur est éteint, l'imprimante bascule automatiquement sur le mode réception de fax après un nombre déterminé de sonneries.

### **À l'aide d'un modem d'ordinateur**

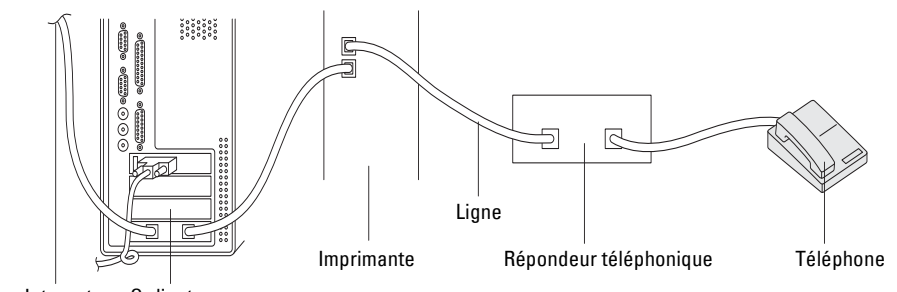

Vers Internet Ordinateur

Si vous voulez utiliser votre modem d'ordinateur pour faxer ou dans une connexion Internet commutée, connectez le modem d'ordinateur directement à l'arrière de votre imprimante avec le répondeur tel qu'illustré ci-dessus.

- Réglez votre imprimante en mode Réponse de machine/Fax et réglez Réc. auto Rép/FAX pour spécifier l'heure du répondeur.
- Désactivez la fonction réception-fax du modem de l'ordinateur.
- N'utilisez pas le modem de l'ordinateur si votre imprimante est en train d'envoyer ou de recevoir un fax.
- Suivez les instructions fournies avec votre modem d'ordinateur et l'application de fax pour faxer via le modem de l'ordinateur.

### **Imprimer un rapport**

Les rapports suivants peuvent être utiles lors de l'utilisation du fax :

#### **Carnet d'adresses**

Cette liste montre toutes les adresses actuellement enregistrées dans la mémoire de l'imprimante en tant qu'informations du **carnet d'adresses**.

#### **Activité fax**

Ce rapport montre des informations concernant les fax que vous avez récemment envoyés ou reçus.

#### **Surveill protocoles**

Ce rapport illustre l'état du protocole lors de l'envoi du dernier fax.

**Procédures :**

- **1** Appuyez sur le bouton  $\equiv$  (Menu).
- **2** Appuyez sur le bouton  $\vee$  jusqu'à ce que Système soit mis en surbrillance, puis appuyez sur le bouton **(Régler)**.
- **3** Appuyez sur le bouton  $\vee$  jusqu'à ce que Rapport/Liste soit mis en surbrillance, puis appuyez sur le bouton **(Régler)**.
- **4** Appuyez sur le bouton  $\vee$  jusqu'à ce que le rapport ou la liste que vous voulez imprimer soit mis en surbrillance, puis appuyez sur le bouton **(Régler)**.

Le rapport ou la liste sélectionné est imprimé.

### **Modification des réglages fax par défaut**

- **1** Appuyez sur le bouton  $\blacksquare$  (Menu).
- 2 Appuyez sur le bouton  $\vee$  jusqu'à ce que Système soit mis en surbrillance, puis appuyez sur le bouton **(Régler)**.
- **3** Vérifiez que Réglages par défaut est mis en surbrillance, puis appuyez sur le bouton **(Régler)**.
- 4 Appuyez sur le bouton  $\vee$  jusqu'à ce que Réglages fax par défaut soit mis en surbrillance, puis appuyez sur le bouton **(Régler)**.
- **5** Appuyez sur le bouton  $\vee$  jusqu'à ce que le menu souhaité s'affiche, puis appuyez sur le bouton  $\checkmark$  (Régler).
- 6 Appuyez sur le bouton  $>$  ou  $\vee$  jusqu'à ce que le réglage souhaité s'affiche ou saisissez la valeur à l'aide du pavé numérique, puis appuyez sur le bouton **(Régler)**.
- **7** Répétez les étapes 5 et 6 au besoin.
- 8 Pour revenir à l'écran précédent, appuyez sur le bouton  $\sum$  (Retour).

# **Connaissez votre imprimante**

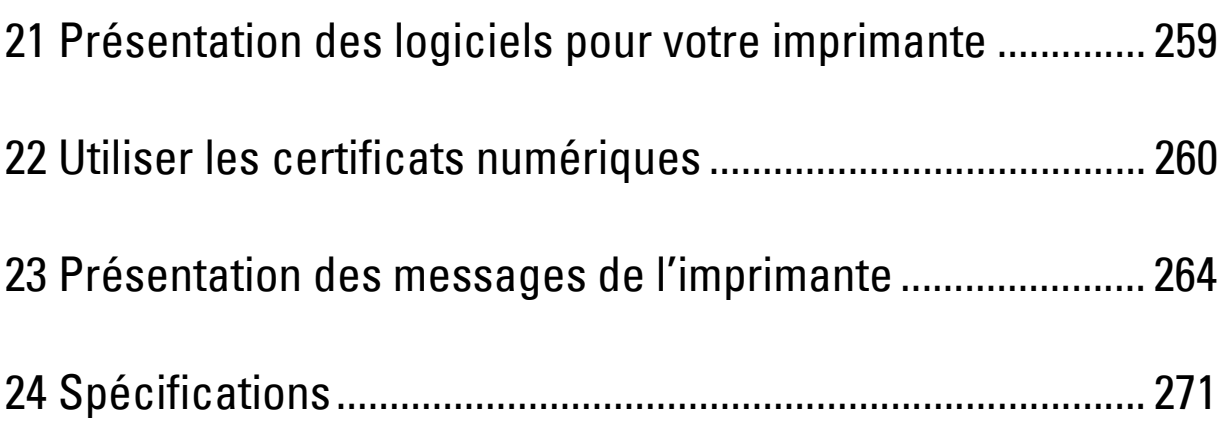

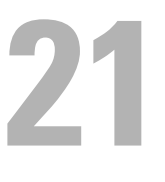

## <span id="page-258-0"></span>**Présentation des logiciels pour votre imprimante**

Pour installer (en fonction de votre système d'exploitation) un ensemble de logiciels, utilisez le disque Software and Documentation fourni avec votre imprimante. Pour plus de détails sur l'utilisation de votre logiciel, cliquez sur **FAQ** ou sur **Aide** sur chaque logiciel.

### **Dell Printer Hub (Windows® uniquement)**

Ce logiciel permet de partager, d'imprimer, de numériser et d'enregistrer des documents numériques sur des services de cloud. Il vous informe par ailleurs des mises à jour des microprogrammes/logiciels, de l'état de l'imprimante et du niveau de toner.

#### **Boîte à outils (Windows® uniquement)**

Cette fonction vous permet d'afficher ou de spécifier les réglages de l'imprimante. Grâce à ce logiciel, vous pouvez également diagnostiquer les réglages de l'imprimante.

#### **Éditeur carnet d'adresses**

Cette fonction vous permet d'enregistrer et d'éditer des destinations pour l'envoi par fax, la fonction Numér. courriel et la fonction Num. dossier réseau.

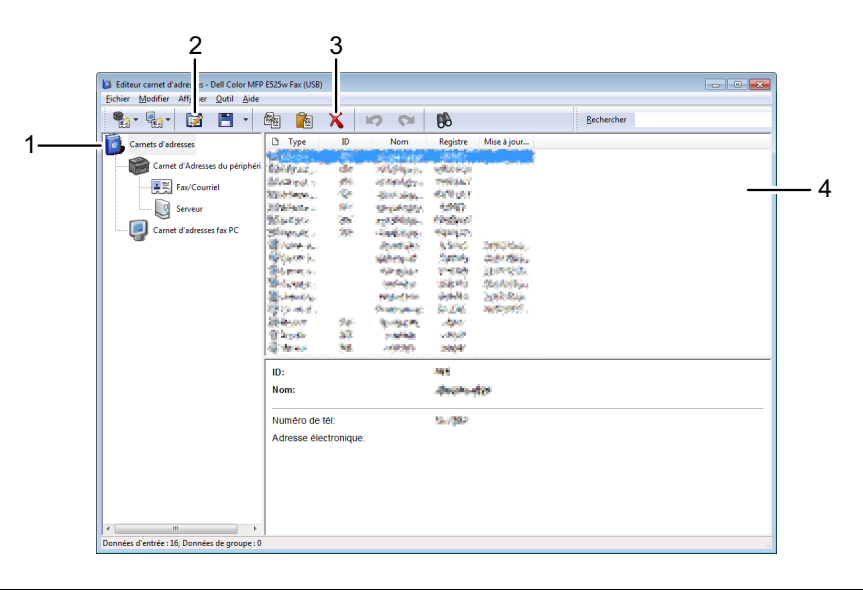

- 1 Lisez les entrées du **Carnet d'adresses de périphérique** de l'imprimante à partir de l'**Éditeur carnet d'adresses** et les entrées du **Carnet d'adresses fax PC** à partir de l'ordinateur vers l'**Éditeur carnet d'adresses**.
- 2 Cette fonction vous permet de modifier une entrée du **Carnet d'adresses** sélectionnée dans la boîte de dialogue de modification.
- 3 Supprimer une entrée du **Carnet d'adresses** sélectionnée.
- 4 Affiches des entrées du **Carnet d'adresses**.

*LA* REMARQUE : Vous devez installer le pilote de fax avant de lire ou de modifier les entrées du Carnet d'adresses.

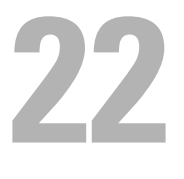

## <span id="page-259-0"></span>**Utiliser les certificats numériques**

La fonctionnalité d'authentification avec les certificats numériques améliore la sécurité lors de l'envoi de données d'impression ou lors de la définition de données.

Pour utiliser des certificats numériques, définissez le certificat numérique sur l'imprimante, puis activez plusieurs communications SSL/TLS.

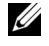

**REMARQUE :** Pour plus d'informations sur l'erreur de certificat numérique, voir "Présentation des messages de l'imprimante" à [la page 264](#page-263-0) et ["Problèmes de certificat numérique" à la page 321.](#page-320-0)

### <span id="page-259-2"></span>**Configurer un certificat numérique**

Ci-dessous vous trouverez un schéma de configuration typique pour régler les certificats numériques.

**Préparez l'imprimante à la communication HTTPS à l'aide d'un certificat auto-signé. Pour plus de détails, reportez-vous à ["Préparation à l'utilisation de la communication HTTPS" à la](#page-259-1)  [page 260](#page-259-1).**

**Exportez une demande de signature de certificat (CSR) à partir de l'imprimante. Pour plus de détails, reportez-vous à ["Exportation](#page-260-0)  [d'une demande de signature de certificat \(CSR\)" à la page 261.](#page-260-0)**

**Recevez un certificat signé provenant d'un organisme de certification à l'aide de la Demande de signature de certificat (CSR) à partir de l'imprimante.**

**Téléchargez le certificat signé vers l'imprimante. Pour plus de détails, reportez-vous à ["Téléchargement d'un certificat signé" à la](#page-260-1)  [page 261](#page-260-1).**

### <span id="page-259-1"></span>**Préparation à l'utilisation de la communication HTTPS**

Avant de gérer les certificats numériques, définissez la communication HTTPS avec un certificat auto-signé.

**1** Lancez **Dell Printer Configuration Web Tool** en entrant l'adresse IP de votre imprimante dans votre navigateur Web.

Pour de plus amples informations, reportez-vous à ["Dell™ Printer Configuration Web Tool" à la page 81.](#page-80-0)

- **2** Cliquez sur **Paramètres du serveur d'impression**.
- **3** Cliquez sur l'onglet **Sécurité SSL/TLS**.
- **4** Cliquez sur **Créer un nouveau certificat**. La page **Générer un certificat** s'affiche.
- **5** Spécifiez chaque élément des réglages affichés, puis cliquez sur **Générer un certificat**. **Votre requête a abouti.** est affiché.
- **6** Cliquez sur **Retour**.
- **7** Cochez la case **Activé** de **Communication serveur SSL/TLS**, puis cliquez sur **Appliquer les nouveaux réglages**. **Les réglages ont été modifiés. Redémarrez l'imprimante pour que les nouveaux réglages soient effectifs.** s'affiche.
- **8** Cliquez sur **Redémarrer l'imprimante**.

### <span id="page-260-0"></span>**Exportation d'une demande de signature de certificat (CSR)**

*C* REMARQUE : Pour exporter une CSR à partir de l'imprimante, il faut que Communication serveur SSL/TLS soit activé avec un certificat auto-signé. Pour plus de détails, reportez-vous à ["Préparation à l'utilisation de la communication HTTPS" à la page 260.](#page-259-1)

**EMARQUE :** Si vous utilisez un certificat numérique PKCS #12, n'exportez pas la CSR, sinon le fichier ne peut pas être téléchargé.

**1** Lancez **Dell Printer Configuration Web Tool** en entrant l'adresse IP de votre imprimante dans votre navigateur Web.

Pour de plus amples informations, reportez-vous à ["Dell™ Printer Configuration Web Tool" à la page 81.](#page-80-0)

- **2** Cliquez sur **Paramètres du serveur d'impression**.
- **3** Cliquez sur l'onglet  $S$ écurité  $\rightarrow$  SSL/TLS.
- **4** Cliquez sur **Demande de signature de certificat (CSR)**.

La page **Demande de signature de certificat (CSR)** s'affiche.

- **5** Spécifiez chaque élément de la demande de signature de certificat, puis cliquez sur **Appliquer les nouveaux réglages**.
- **6** Confirmez les réglages spécifiés, puis cliquez sur **Exporter**.
- **7** Enregistrez le fichier CSR sur votre ordinateur.

Utilisez cette demande de signature de certificat pour recevoir un certificat signé d'un organisme de certification fiable.

#### <span id="page-260-1"></span>**Téléchargement d'un certificat signé**

Après avoir reçu le certificat signé par une autorité de certification fiable, téléchargez le certificat signé vers l'imprimante. Vous pouvez également télécharger un certificat externe tel que le PKCS #12 que vous avez créé sans utiliser la CSR de l'imprimante.

#### *C* **REMARQUE** : Le nombre maximum de certificats numériques que vous pouvez télécharger est un.

**1** Lancez **Dell Printer Configuration Web Tool** en entrant l'adresse IP de votre imprimante dans votre navigateur Web.

Pour de plus amples informations, reportez-vous à ["Dell™ Printer Configuration Web Tool" à la page 81.](#page-80-0)

- **2** Cliquez sur **Paramètres du serveur d'impression**.
- **3** Cliquez sur l'onglet **Sécurité SSL/TLS**.
- **4** Cliquez sur **Télécharger le certificat signé**.

La page **Télécharger le certificat signé** s'affiche.

**5** Cliquez sur **Choisir fichier** dans **Nom de fichier** et sélectionnez le fichier à télécharger.

Pour télécharger un certificat numérique PKCS #12, vous devez également entrer le mot de passe défini sur le certificat dans **Mot de passe** et **Confirmez le mot de passe**.

**6** Cliquez sur **Importer**.

### **Gestion du certificat numérique**

Vous pouvez confirmer ou supprimer un certificat numérique réglé sur l'imprimante.

### **Confirmer la définition d'un certificat numérique**

**1** Lancez **Dell Printer Configuration Web Tool** en entrant l'adresse IP de votre imprimante dans votre navigateur Web.

Pour de plus amples informations, reportez-vous à ["Dell™ Printer Configuration Web Tool" à la page 81.](#page-80-0)

- **2** Cliquez sur **Paramètres du serveur d'impression**.
- **3** Cliquez sur l'onglet **Sécurité SSL/TLS**.
- **4** Cliquez sur **Gestion des certificats**.

La page **Gestion des certificats** s'affiche.

### **Suppression d'un certificat numérique**

**1** Lancez **Dell Printer Configuration Web Tool** en entrant l'adresse IP de votre imprimante dans votre navigateur Web.

Pour de plus amples informations, reportez-vous à ["Dell™ Printer Configuration Web Tool" à la page 81.](#page-80-0)

- **2** Cliquez sur **Paramètres du serveur d'impression**.
- **3** Cliquez sur l'onglet **Sécurité SSL/TLS**.
- **4** Supprimez un certificat numérique selon vos besoins.

Pour supprimer le certificat téléchargé et le certificat auto-signé

- **a** Cliquez sur **Supprimer tous les certificats**.
- **b** Cliquez sur **OK**.
- **c** Cliquez sur **Redémarrer l'imprimante**.

Pour supprimer uniquement le certificat numérique en cours d'utilisation

**a** Cliquez sur **Gestion des certificats**.

La page **Gestion des certificats** s'affiche.

- **b** Cliquez sur **Supprimer** dans le coin supérieur droit du réglage de certificat que vous souhaitez supprimer.
- **c** Cliquez sur **Effacer**.
- **d** Cliquez sur **Redémarrer l'imprimante**.

*C* REMARQUE : Lorsque vous supprimez l'un des certificats chargés ou le certificat auto-signé, l'imprimante utilise automatiquement l'autre certificat.

### **Réglage de la fonction Communication SSL/TLS**

### **Activation de la communication SSL/TLS entre l'imprimante et les ordinateurs clients**

Le réglage du certificat de serveur dans l'imprimante active la communication cryptée pour le moment où les ordinateurs clients accèdent à l'imprimante pour afficher ou modifier ses paramètres via l'outil **Dell Printer Configuration Web Tool** ou pour imprimer des fichiers via AirPrint.

**1** Lancez **Dell Printer Configuration Web Tool** en entrant l'adresse IP de votre imprimante dans votre navigateur Web.

Pour de plus amples informations, reportez-vous à ["Dell™ Printer Configuration Web Tool" à la page 81.](#page-80-0)

- **2** Cliquez sur **Paramètres du serveur d'impression**.
- **3** Cliquez sur l'onglet **Sécurité SSL/TLS**.
- **4** Vérifiez que la case **Activé** de **Communication serveur SSL/TLS** est cochée, puis cliquez sur **Appliquer les nouveaux réglages**.

**Les réglages ont été modifiés. Redémarrez l'imprimante pour que les nouveaux réglages soient effectifs.** s'affiche.

- **REMARQUE :** Si Désactivé s'affiche pour Communication serveur SSL/TLS, c'est que le certificat numérique n'est pas réglé. Pour plus de détails, reportez-vous à ["Configurer un certificat numérique" à la page 260.](#page-259-2)
- **5** Cliquez sur **Redémarrer l'imprimante**.

### **Activation de la communication SSL/TLS entre l'imprimante et un serveur LDAP**

**1** Lancez **Dell Printer Configuration Web Tool** en entrant l'adresse IP de votre imprimante dans votre navigateur Web.

Pour de plus amples informations, reportez-vous à ["Dell™ Printer Configuration Web Tool" à la page 81.](#page-80-0)

- **2** Cliquez sur **Paramètres du serveur d'impression**.
- **3** Cliquez sur l'onglet **Sécurité SSL/TLS**.
- **4** Cochez la case **Activé** de **LDAP Communication SSL/TLS**, puis cliquez sur **Appliquer les nouveaux réglages**. **Les réglages ont été modifiés. Redémarrez l'imprimante pour que les nouveaux réglages soient effectifs.** s'affiche.
- **5** Cliquez sur **Redémarrer l'imprimante**.

#### **Activation de la communication SSL/TLS entre l'imprimante et un serveur SMTP**

**1** Lancez **Dell Printer Configuration Web Tool** en entrant l'adresse IP de votre imprimante dans votre navigateur Web.

Pour de plus amples informations, reportez-vous à ["Dell™ Printer Configuration Web Tool" à la page 81.](#page-80-0)

- **2** Cliquez sur **Paramètres du serveur d'impression**.
- **3** Cliquez sur l'onglet **Sécurité SSL/TLS**.
- **4** Sélectionnez la méthode de connexion souhaitée dans la liste déroulante **SMTP Communication SSL/TLS**, puis cliquez sur **Appliquer les nouveaux réglages**.

**Les réglages ont été modifiés. Redémarrez l'imprimante pour que les nouveaux réglages soient effectifs.** s'affiche.

**5** Cliquez sur **Redémarrer l'imprimante**.

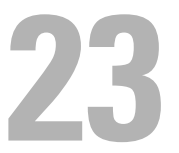

## <span id="page-263-0"></span>**Présentation des messages de l'imprimante**

Le panneau de commande de l'imprimante affiche des messages qui décrivent l'état actuel de l'imprimante, indiquant d'éventuels problèmes survenus sur l'imprimante, demandant votre attention pour les résoudre. Ce chapitre décrit les messages, leur signification et comment les effacer.

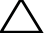

**PRÉCAUTION : Lorsqu'un code d'état s'affiche, les données d'impression restant dans l'imprimante et les informations accumulées dans la mémoire de l'imprimante ne sont pas sécurisées.**

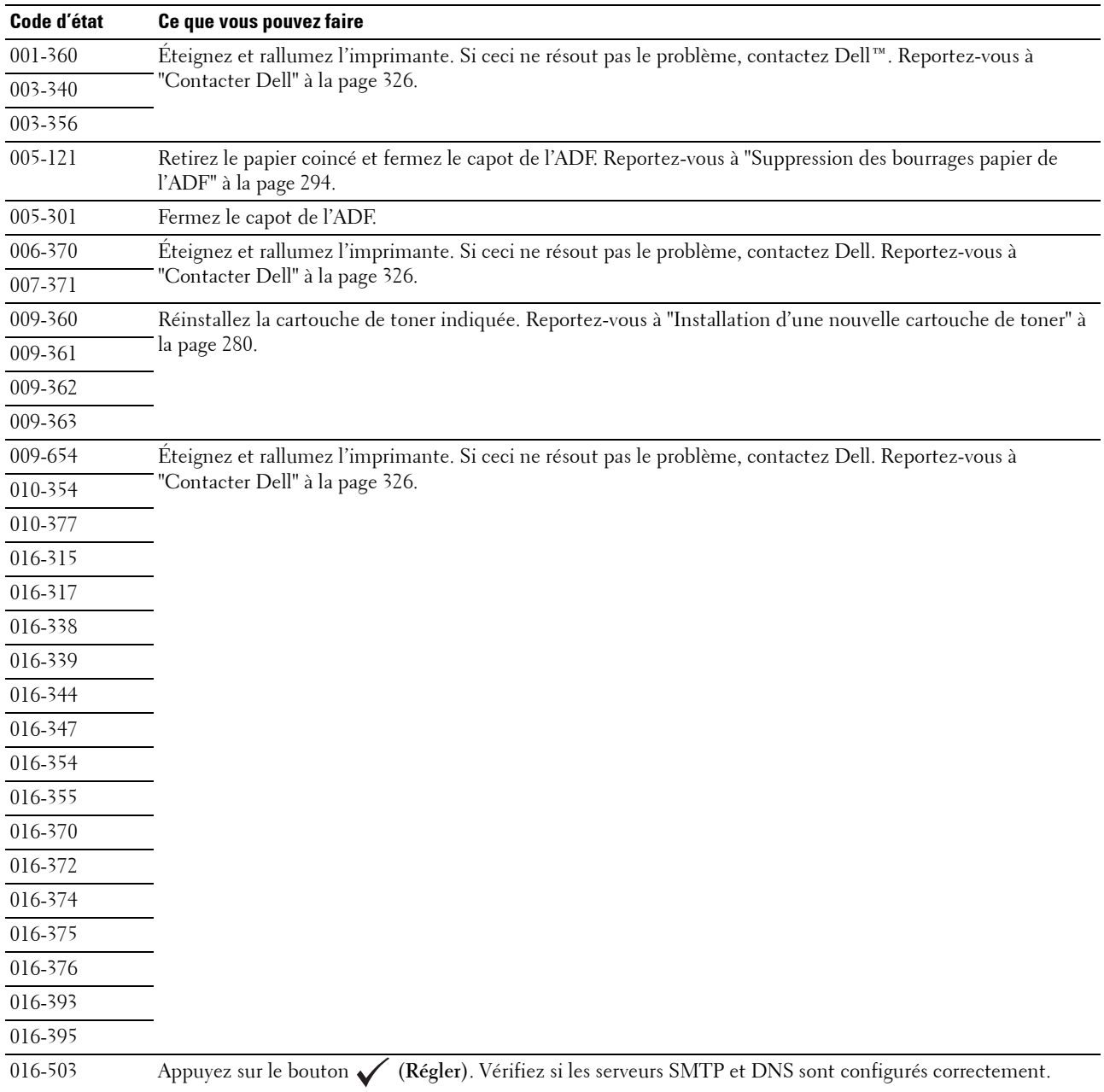

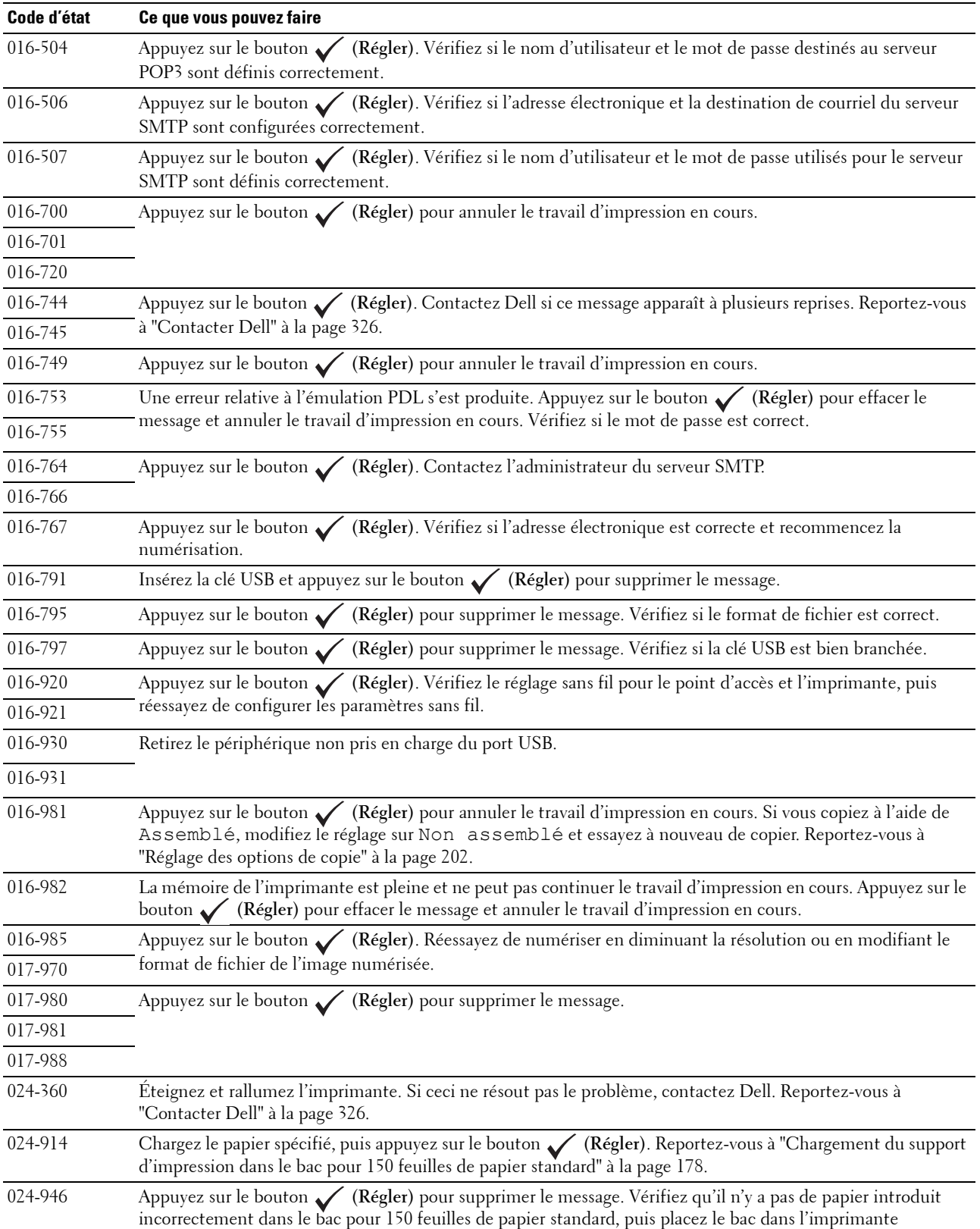

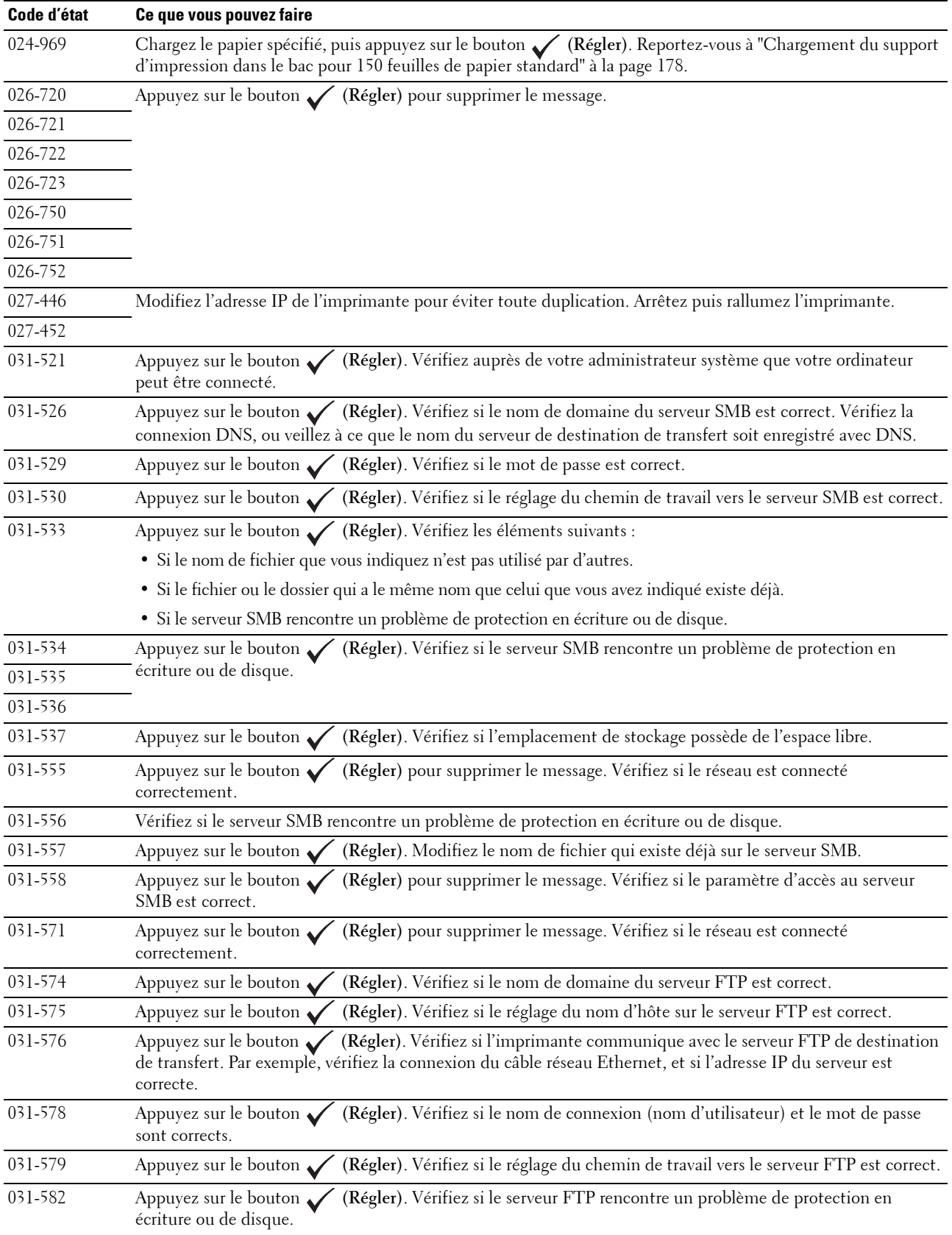

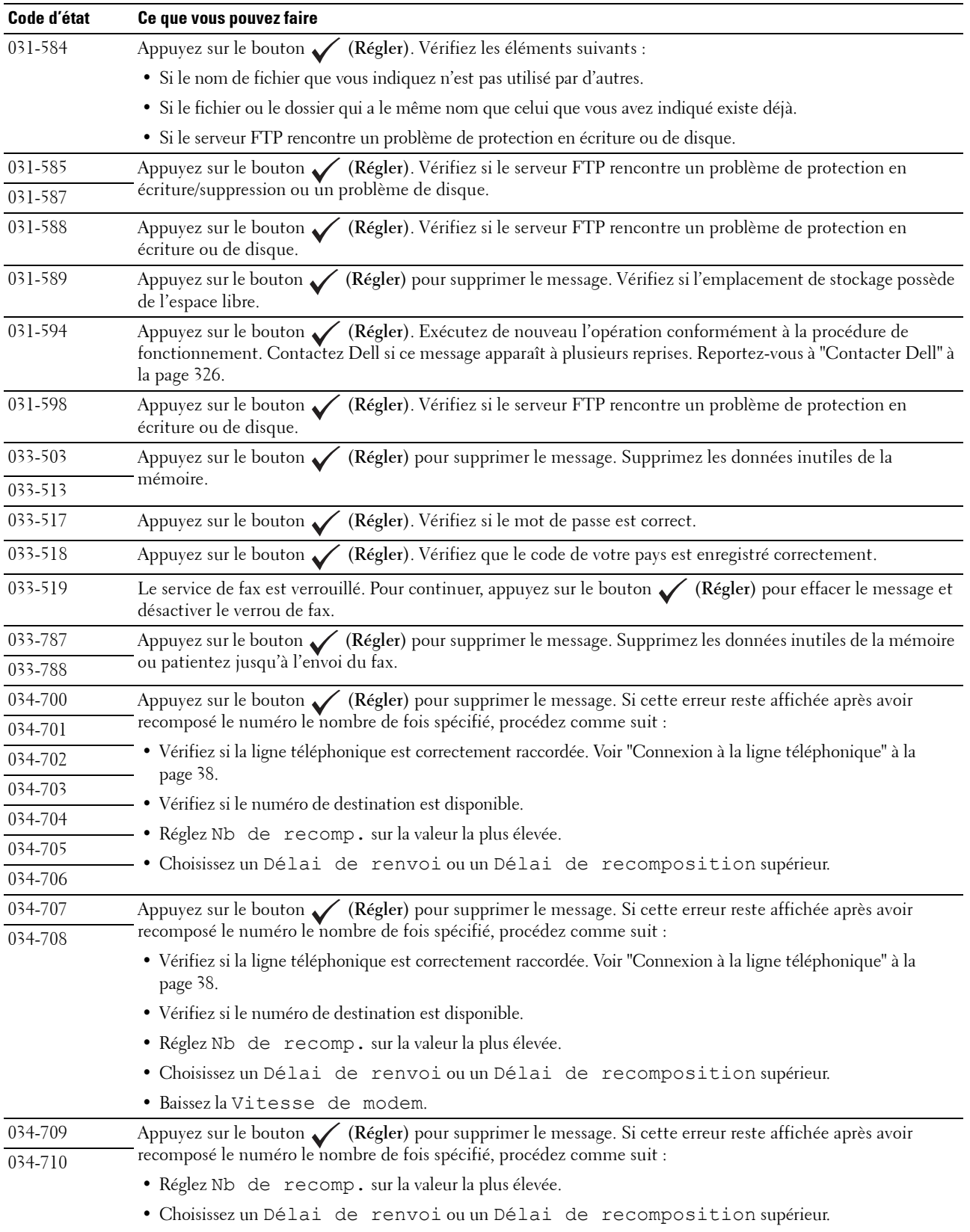

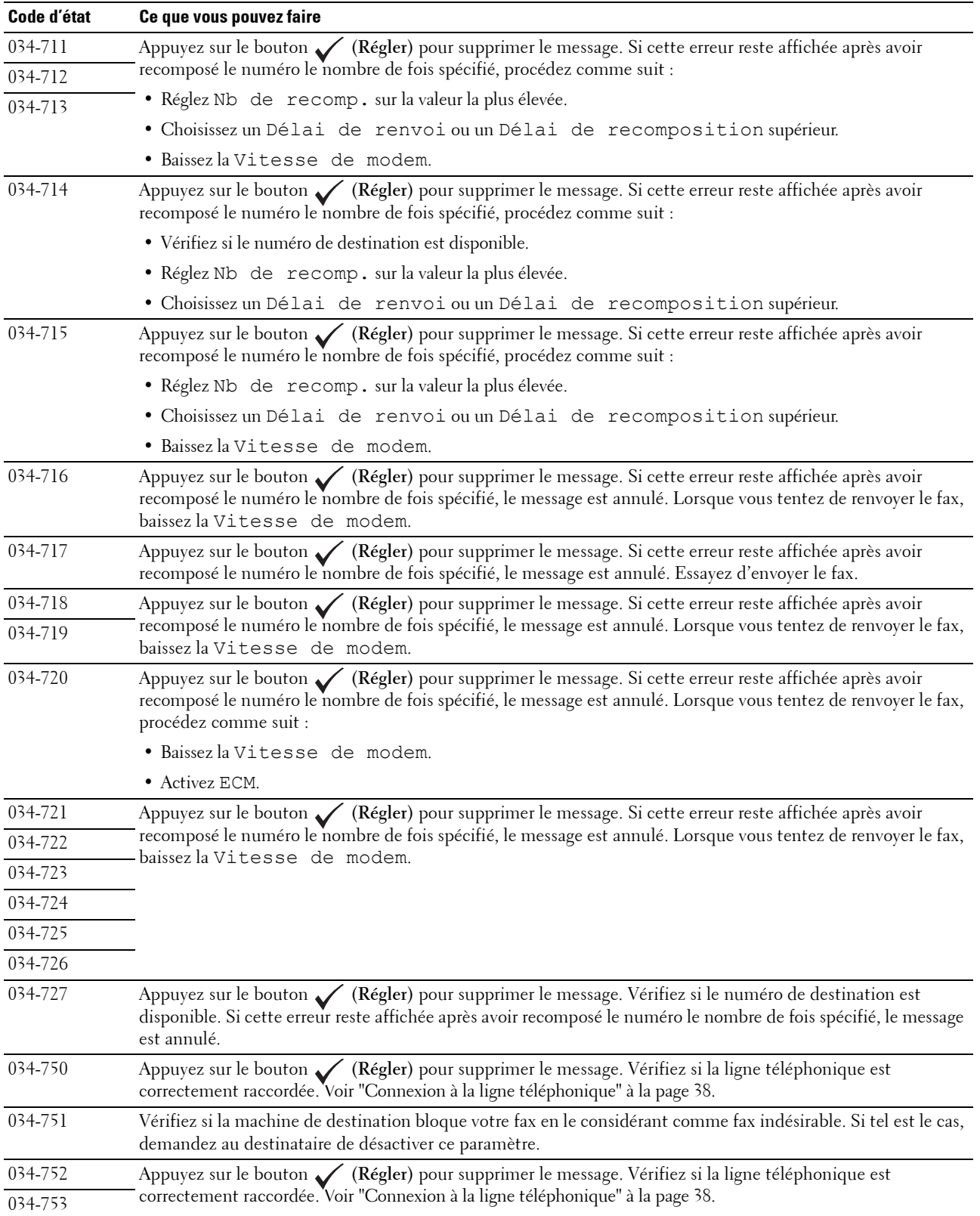

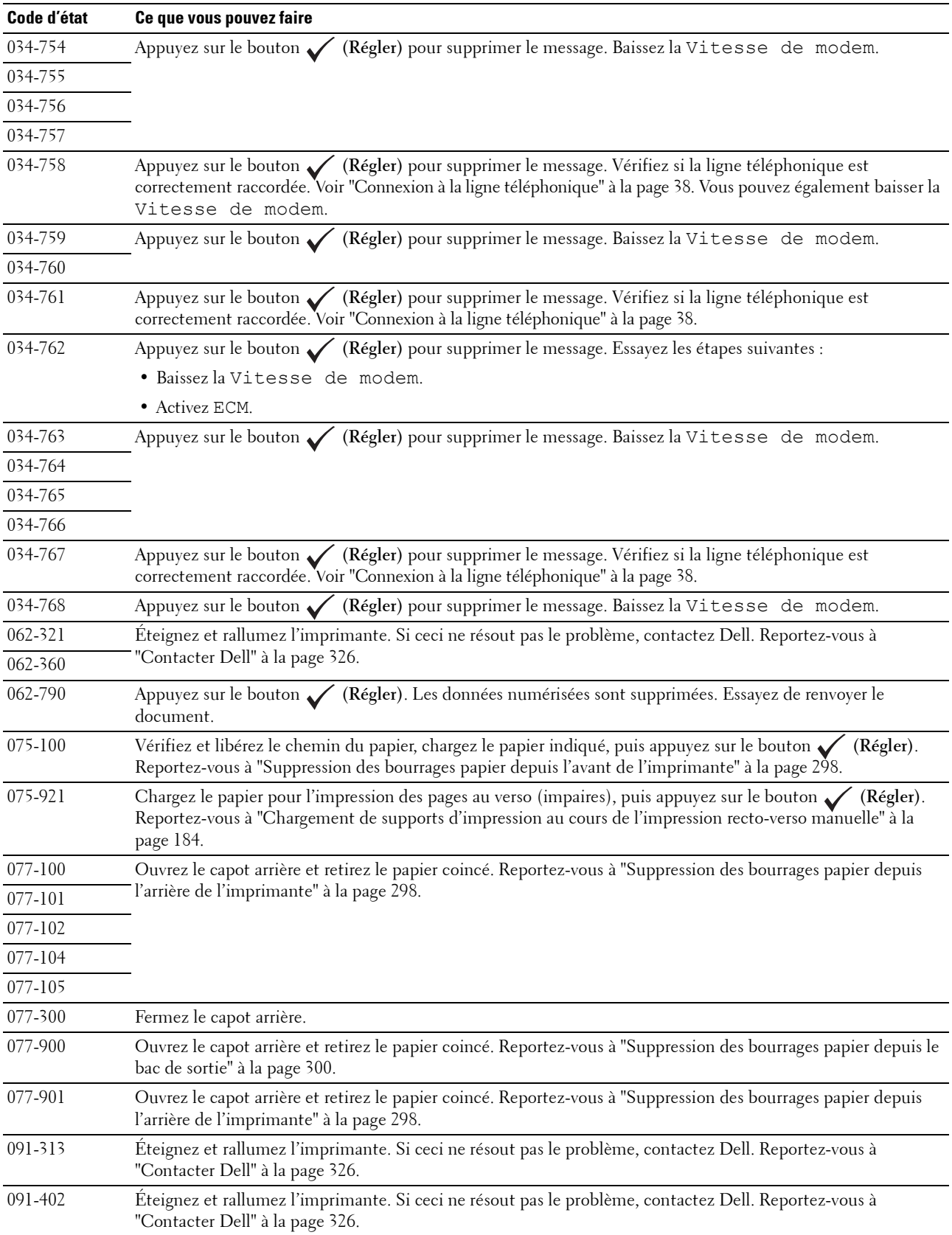

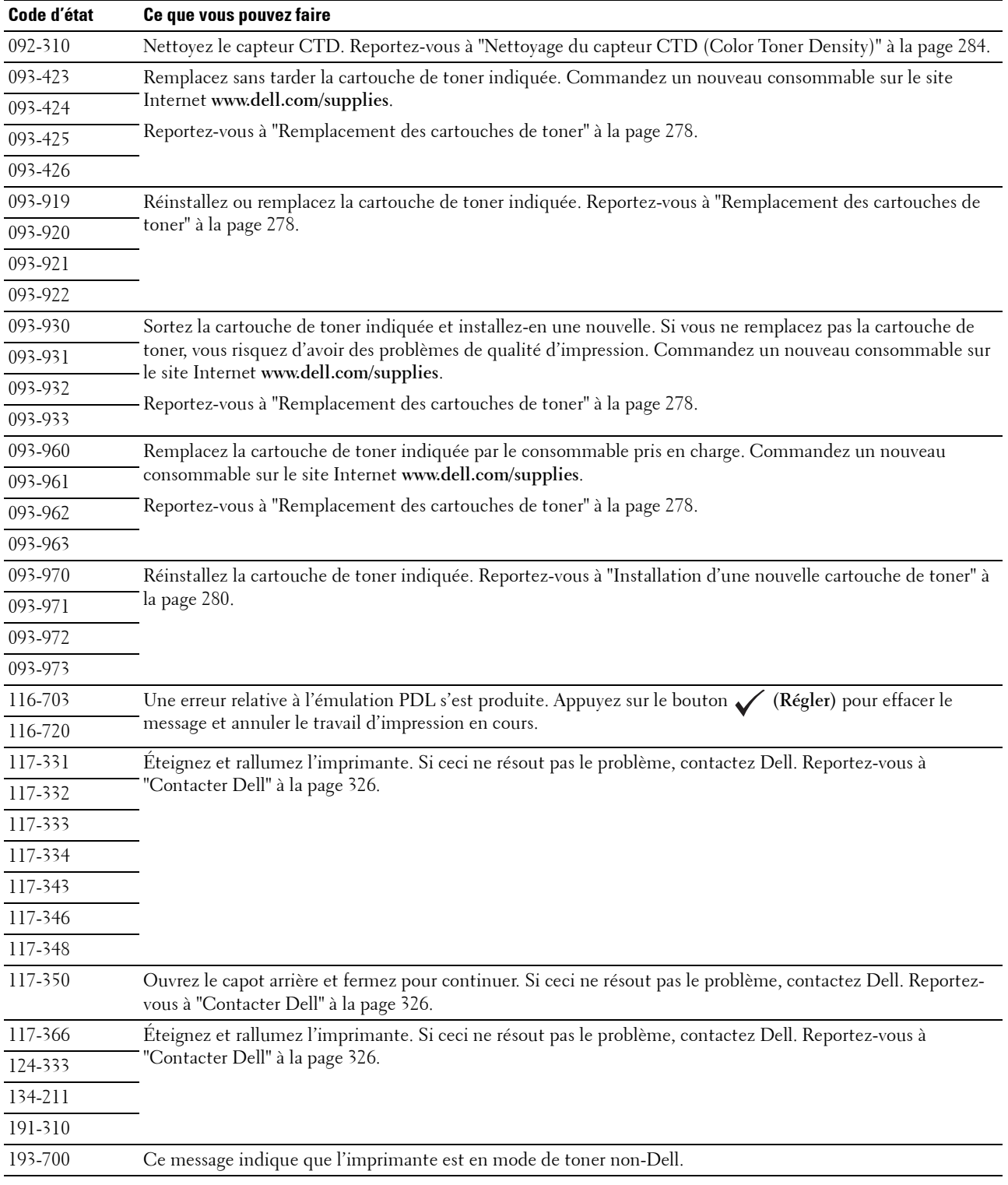

## <span id="page-270-0"></span>**Spécifications**

### **Compatibilité de systèmes d'exploitation**

Votre Dell™ Color Multifunction Printer | E525w est compatible avec Microsoft® Windows Vista®, Windows Vista® 64-bit Edition, Windows® 7, Windows® 7 64-bit Edition, Windows® 8, Windows® 8 64-bit Edition, Windows® 8.1, Windows® 8.1 64-bit Edition, Windows Server® 2003, Windows Server® 2003 x64 Edition, Windows Server® 2008, Windows Server® 2008 64-bit Edition, Windows Server® 2008 R2, Windows Server® 2012, Windows Server® 2012 R2, Mac OS X 10.6, OS X 10.7, OS X 10.8, OS X 10.9, OS X 10.10, Red Hat® Enterprise Linux® 6.1 Desktop (x86), SUSE® Linux Enterprise Desktop 11 et Ubuntu® 12.04.

### **Alimentation**

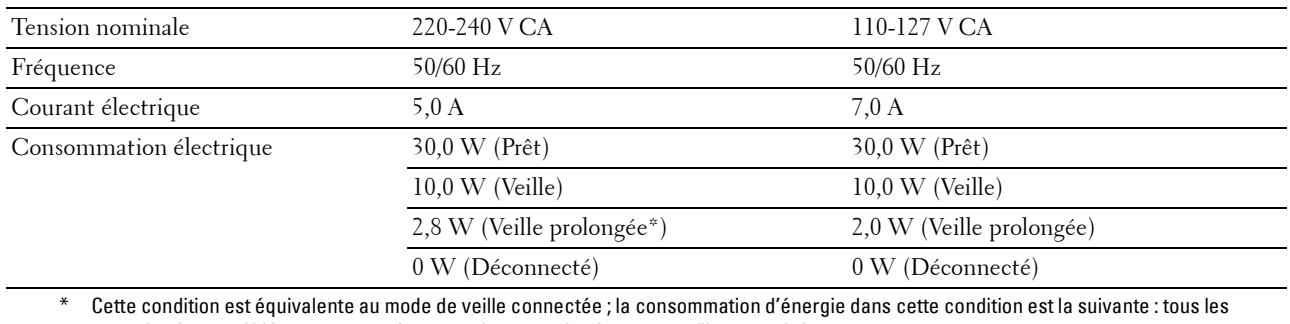

ports du réseau câblé sont connectés et tous les ports du réseau sans fil sont activés.

### **Dimensions**

Hauteur : 353 mm Largeur : 410 mm Profondeur : 398 mm Poids (seules sont incluses les cartouches de toner) : 16,1 kg

### **Mémoire**

Mémoire de base 512 Mo

### **Page Description Language (PDL) / émulation, système d'exploitation et interface**

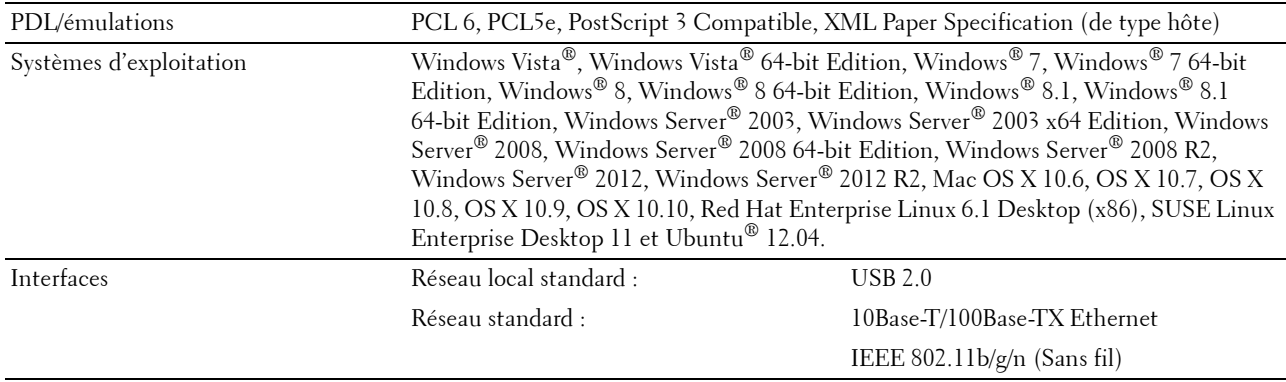

### **Compatibilité MIB**

Une base d'information de gestion (Management Information Base, MIB) est une base de données contenant des informations sur les périphériques du réseau (comme les adaptateurs, routeurs ou ordinateurs). Ces informations aident les administrateurs réseau à gérer le réseau (analyse des performances, trafic, erreurs, etc.). Dell Color Multifunction Printer | E525w est conforme aux normes industrielles MIB qui permettent à l'imprimante d'être reconnue et gérée par différents logiciels de gestion de réseau et d'imprimantes.

### **Environnement**

#### **Fonctionnement**

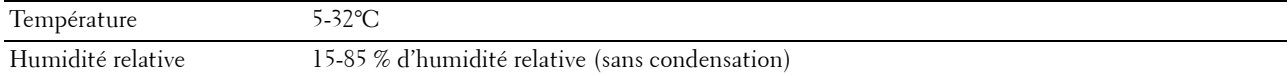

#### **Garantie de qualité d'impression**

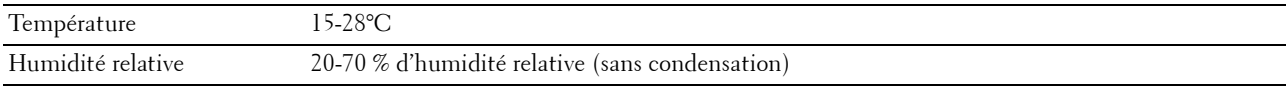

#### **Stockage**

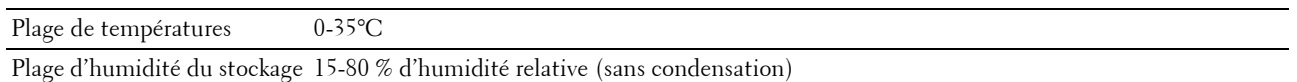

**Altitude**

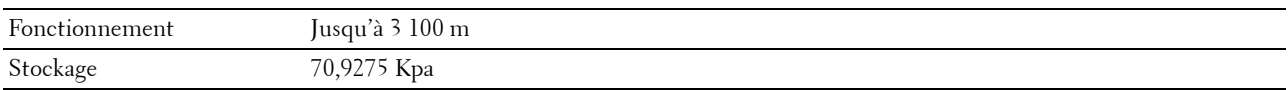

*LA* **REMARQUE :** Pour plus de détails sur le réglage de l'altitude, reportez-vous à ["Régler altitude" à la page 101.](#page-100-0)

### **Câbles**

Votre câble de raccordement doit présenter les caractéristiques suivantes :

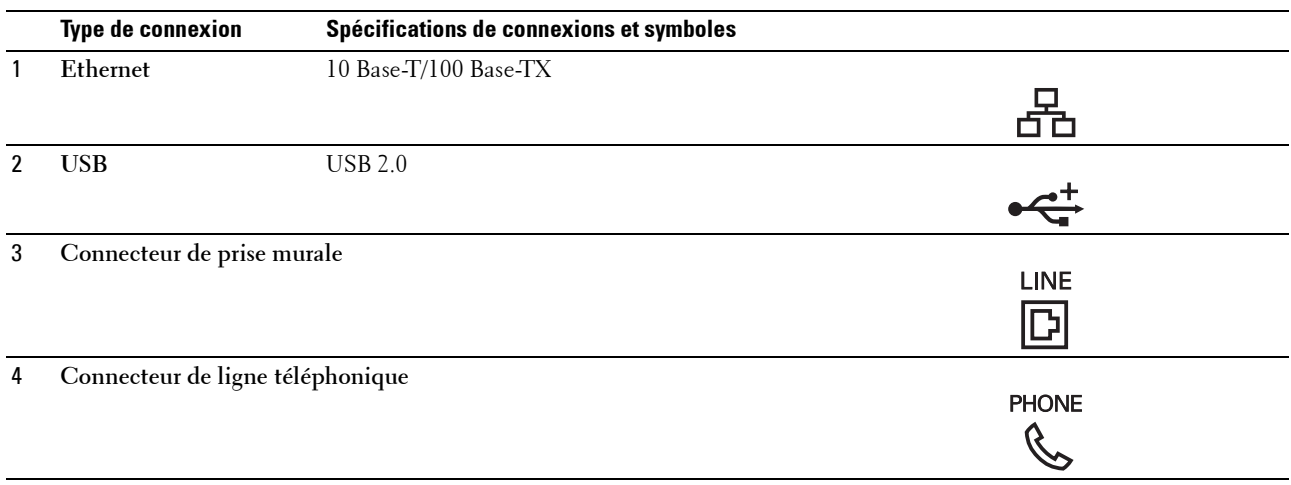

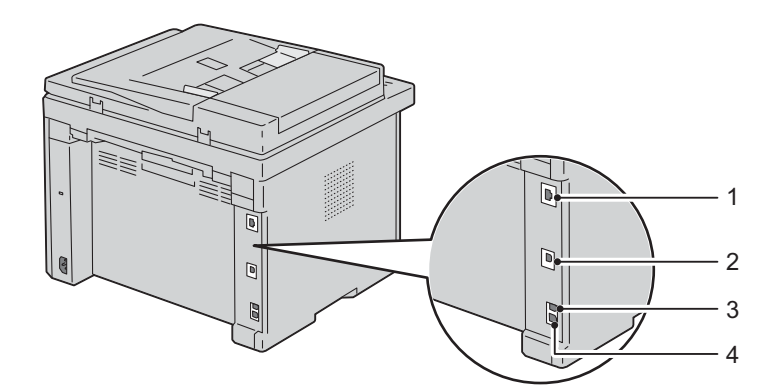

### **Spécifications d'imprimante**

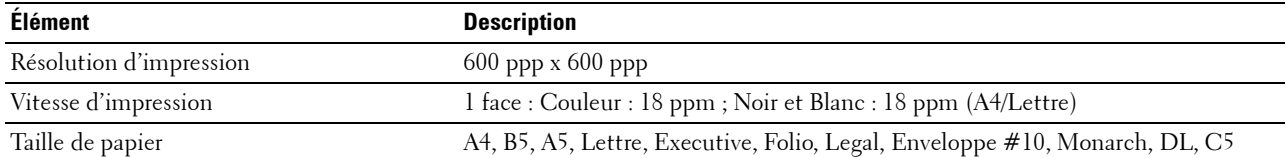

## **Caractéristiques de copie**

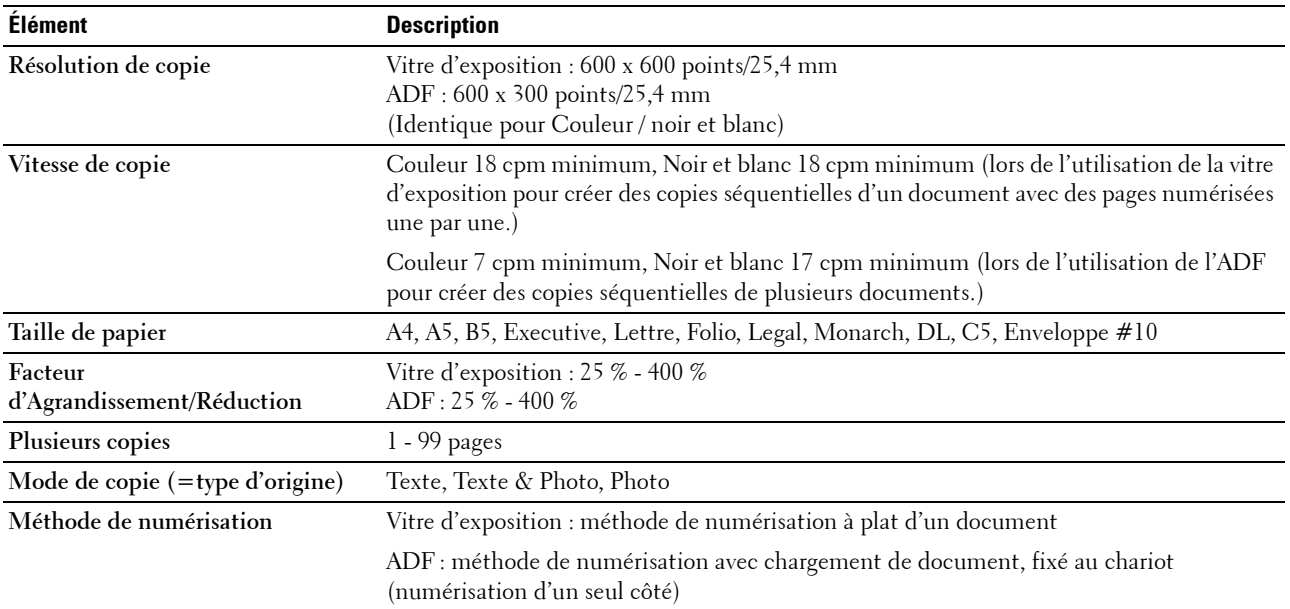

## **Spécifications du scanner**

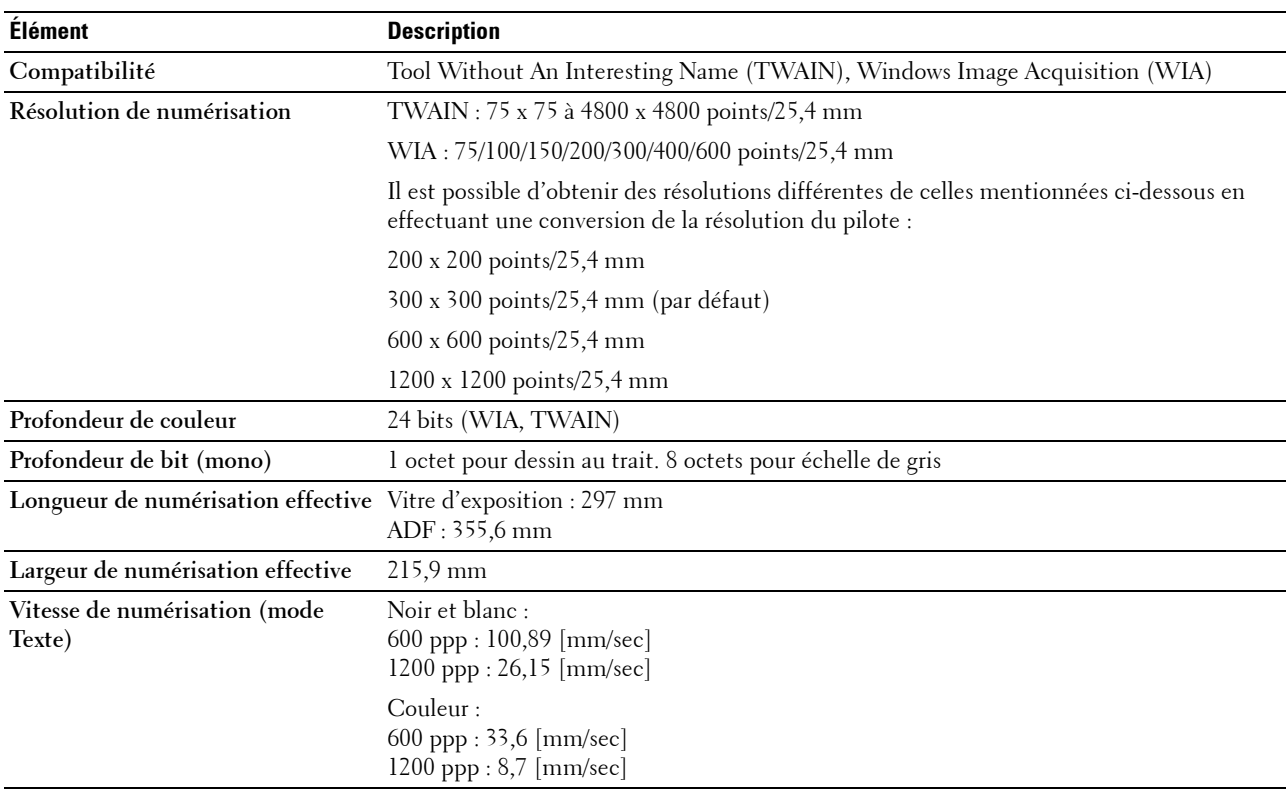

## **Spécifications du télécopieur**

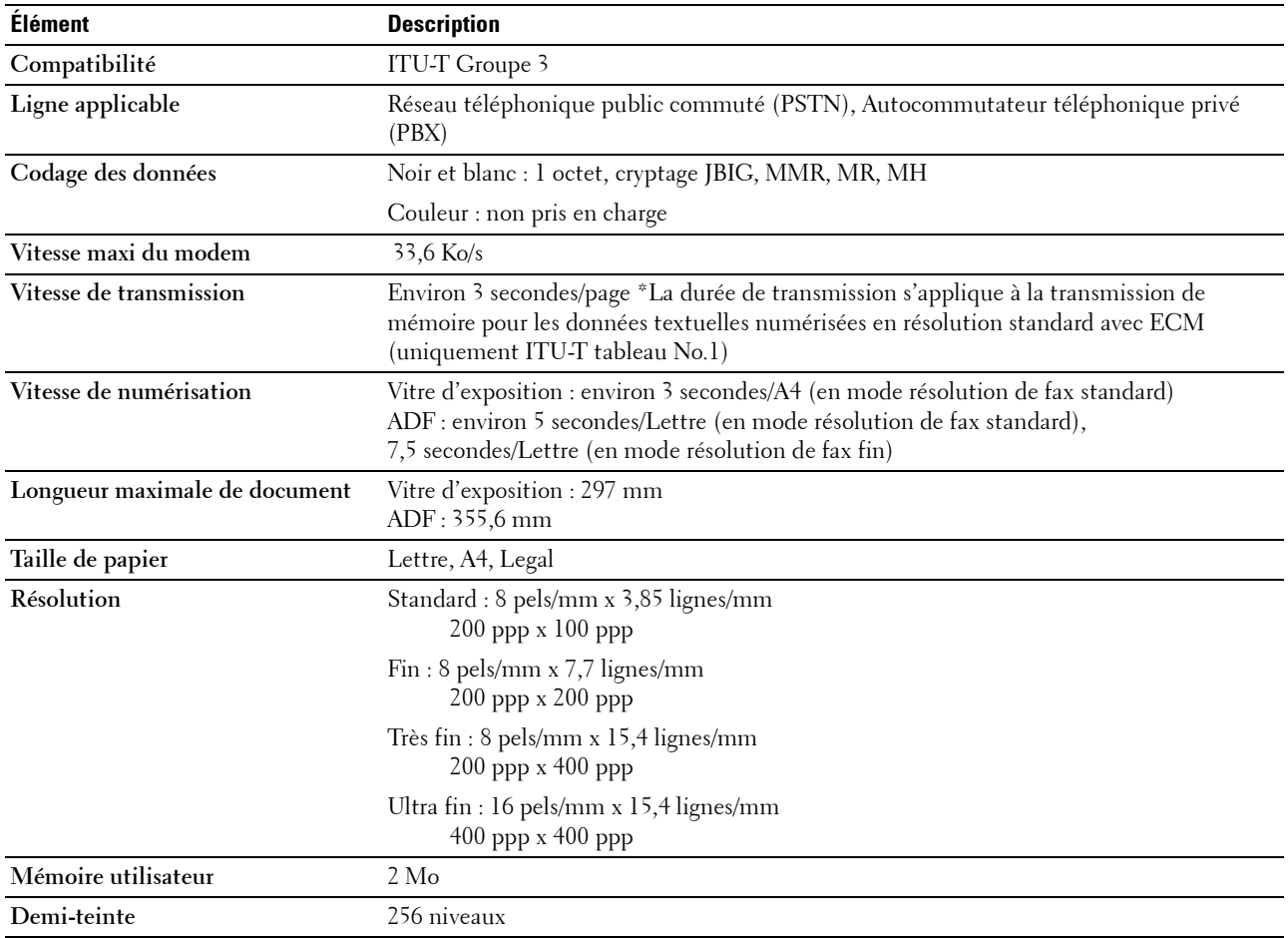

# **Entretien de votre imprimante**

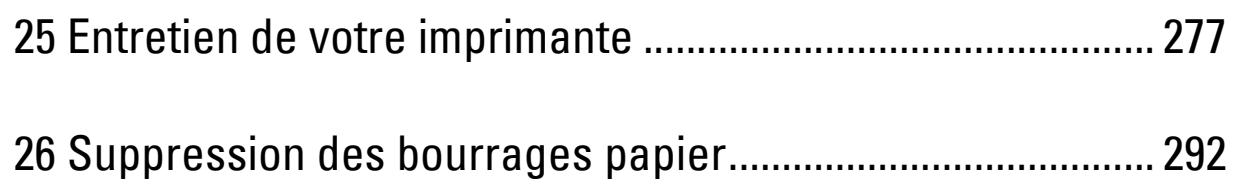

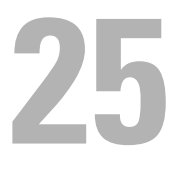

## <span id="page-276-0"></span>**Entretien de votre imprimante**

Pour conserver une qualité d'impression optimale, vous devez effectuer régulièrement certaines tâches sur votre imprimante. Si plusieurs personnes utilisent l'imprimante, il est possible que vous souhaitiez désigner un opérateur principal chargé de la maintenance de votre imprimante. Confiez les problèmes d'impression et les tâches de maintenance à cet opérateur principal.

### **Détermination de l'état des fournitures**

Si votre imprimante est connectée au réseau, vous pouvez connaître instantanément les niveaux de toner restants à l'aide du **Dell Printer Configuration Web Tool**. Pour afficher ces informations, saisissez l'adresse IP de l'imprimante dans votre navigateur Web. Pour utiliser la fonction **Alerte courriel** afin d'être averti lorsque l'imprimante a besoin de fournitures neuves, saisissez votre nom ou le nom de l'opérateur principal dans la zone de liste des adresses électroniques.

Vous pouvez également vérifier les éléments suivants sur le panneau de commande :

- Toute fourniture ou tout élément de maintenance qui doivent être vérifiés ou remplacés (cependant, l'imprimante peut uniquement afficher les informations relatives à un seul élément à la fois).
- Quantité de toner restant dans chaque cartouche de toner

### **Conservation des fournitures**

Vous pouvez modifier plusieurs réglages dans le pilote d'impression pour conserver les cartouches de toner et le papier.

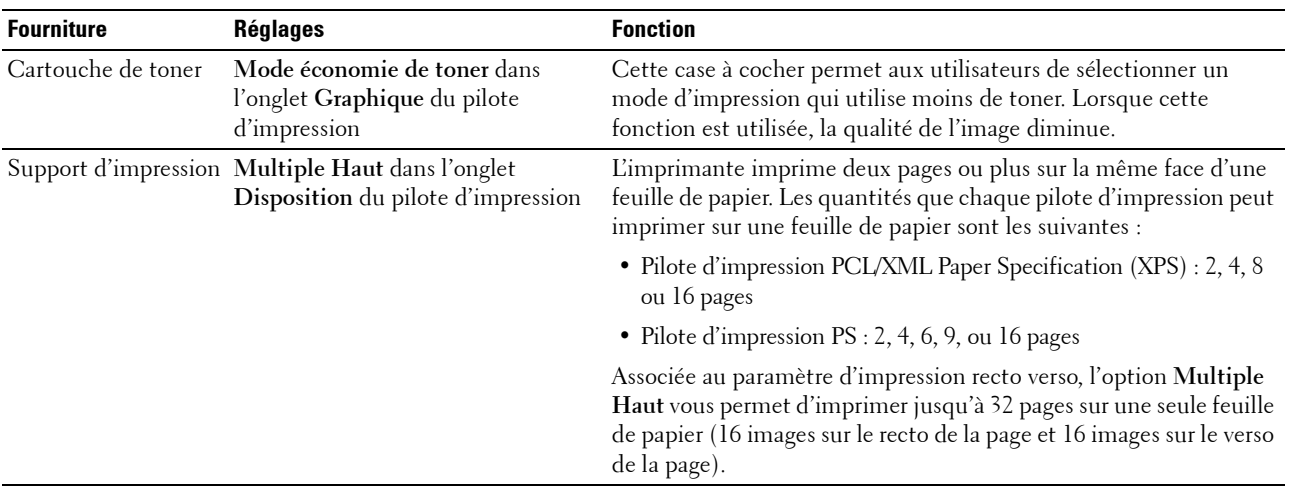

### **Stockage des supports d'impression**

Pour éviter tout problème au niveau de l'alimentation du papier et de la qualité d'impression, vous pouvez suivre les conseils suivants.

- Pour obtenir la meilleure qualité d'impression possible, stockez les supports d'impression dans un environnement où la température s'élève à environ 21 °C et où l'humidité relative est de 40 %.
- Déposez les cartons des supports d'impression sur une palette ou une étagère, plutôt qu'à même le sol.
- Si vous stockez des ramettes individuelles de supports d'impression hors du carton d'origine, assurez-vous qu'elles reposent sur une surface plane afin d'éviter tout recourbement des bords.
- Ne placez rien sur les ramettes des supports d'impression.

### **Stockage des consommables**

Conservez les consommables dans leur emballage original jusqu'à ce que vous les utilisiez. Ne stockez pas les consommables dans :

- des températures supérieures à 40 °C,
- des environnements soumis à des variations extrêmes d'humidité ou de température,
- des lieux exposés à la lumière directe du soleil,
- des lieux poussiéreux,
- une voiture pendant une période de temps prolongée,
- des environnements caractérisés par la présence de gaz corrosifs,
- <span id="page-277-0"></span>• des environnements dont l'air est salé.

### **Remplacement des cartouches de toner**

#### **AVERTISSEMENT : Avant de remplacer les cartouches de toner, prenez connaissance des consignes de sécurité reprises dans le Informations importantes et observez-les.**

Les cartouches de toner de la marque Dell ne sont disponibles que par l'intermédiaire de Dell. Vous pouvez commander des cartouches de remplacement en ligne sur **<http://www.dell.com/supplies>** ou par téléphone. Pour commander par téléphone, reportez-vous à ["Contacter Dell" à la page 326.](#page-325-0)

Il est conseillé d'utiliser les cartouches de toner Dell pour votre imprimante. La garantie de Dell ne couvre pas les problèmes causés par l'utilisation d'accessoires, de pièces ou de composants non fournis par Dell.

**AVERTISSEMENT : Ne jetez jamais les cartouches de toner usagées dans les flammes. Le toner restant pourrait exploser et entraîner des brûlures et des blessures.**

**AVERTISSEMENT : Ne secouez pas la cartouche de toner usagée pour éviter tout écoulement de toner.**

#### **Retrait des cartouches de toner**

- **1** Éteignez l'imprimante.
- **2** Ouvrez le capot d'accès au toner.

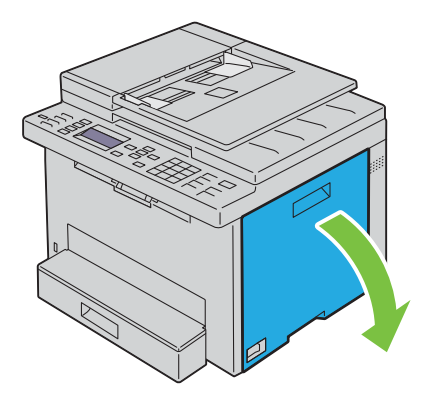

**3** Pincez la cartouche fermement comme indiqué dans l'illustration.

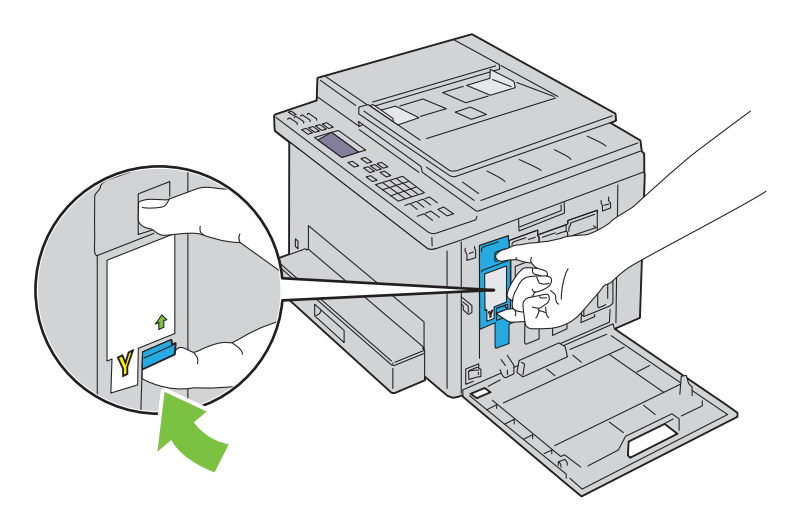

**AVERTISSEMENT : Retirez toujours la cartouche lentement afin de ne pas éparpiller de toner.** 

**4** Sortez la cartouche de toner.

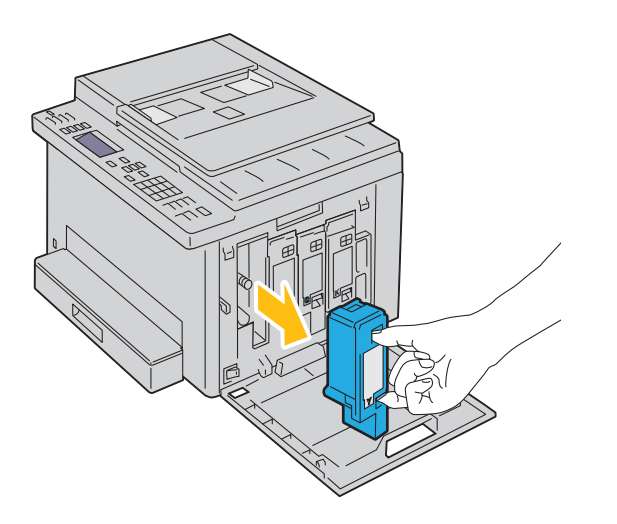

### <span id="page-279-0"></span>**Installation d'une nouvelle cartouche de toner**

**1** Déballez une nouvelle cartouche de toner de la couleur voulue et secouez-la cinq ou six fois pour répartir le toner uniformément.

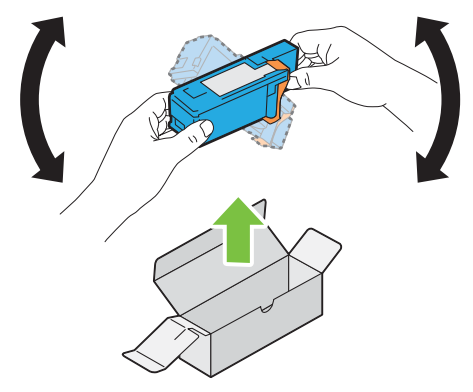

**REMARQUE :** Assurez-vous que la couleur de la cartouche de toner neuve correspond à celle sur le manche avant de la remplacer.

*C* REMARQUE : Maniez la cartouche de toner avec précaution pour éviter tout écoulement de toner.

**2** Retirez la bande adhésive de la cartouche de toner.

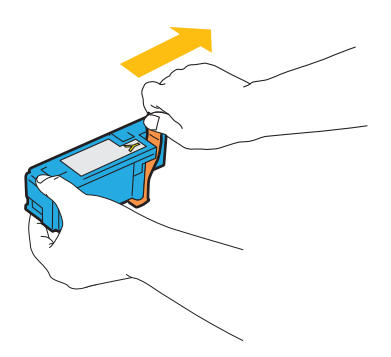

**3** Ajustez la cartouche de toner dans le support de cartouche correspondant, puis insérez-la fermement en appuyant près du centre de l'étiquette jusqu'à ce que la cartouche s'enclenche.

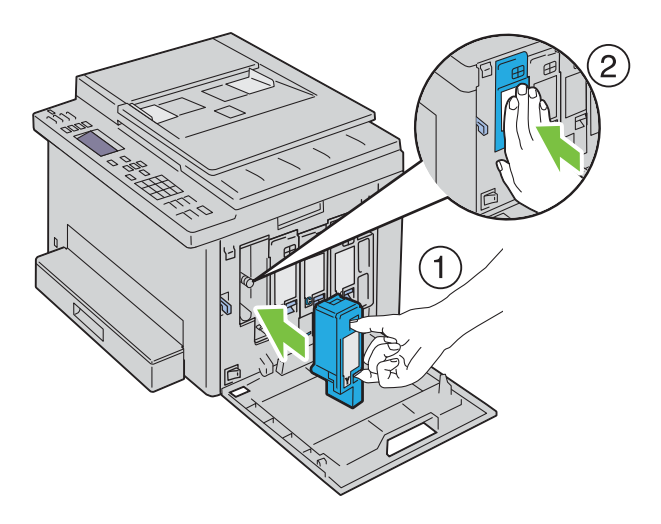

**4** Fermer le capot d'accès au toner.

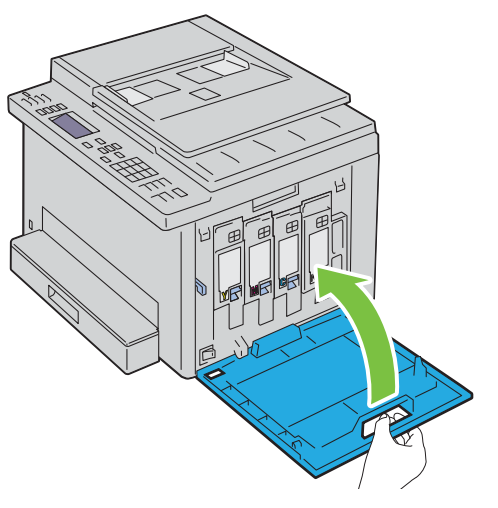

**5** Mettez l'imprimante sous tension.

### **Nettoyage de l'intérieur de l'imprimante**

- **AVERTISSEMENT : Pour éviter une électrocution pendant l'entretien, commencez toujours par éteindre l'imprimante et débranchez le cordon d'alimentation de la prise électrique mise à la terre.**
- **1** Confirmez que l'imprimante ne fonctionne pas et ouvrez le capot avant.

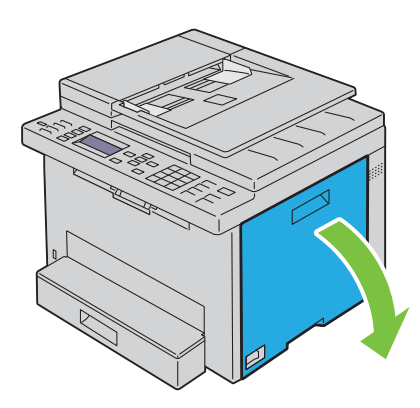

Pincez la cartouche fermement comme indiqué dans l'illustration.

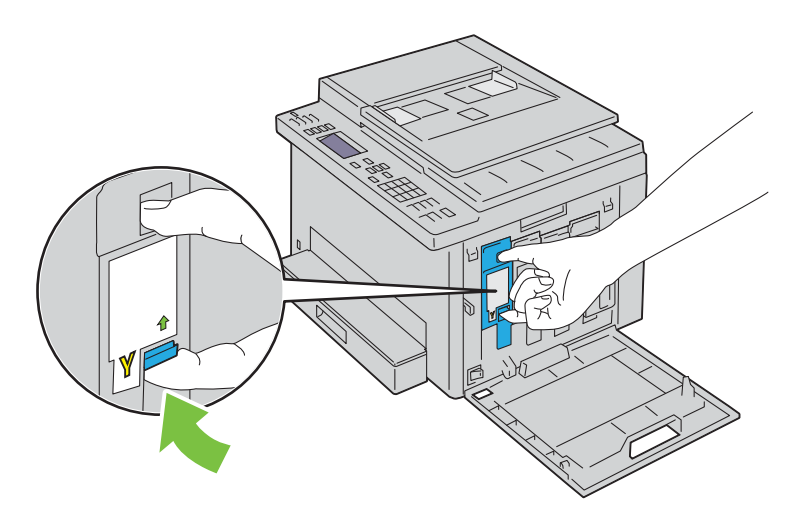

Sortez la cartouche de toner.

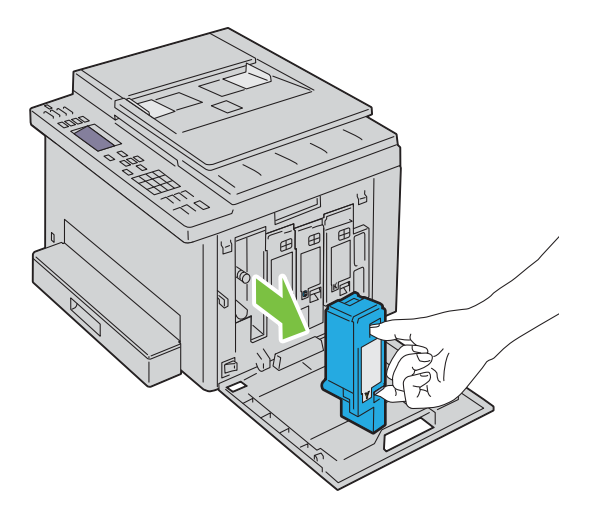

- Sortez également les trois autres cartouches.
- Sortez la tige de nettoyage.

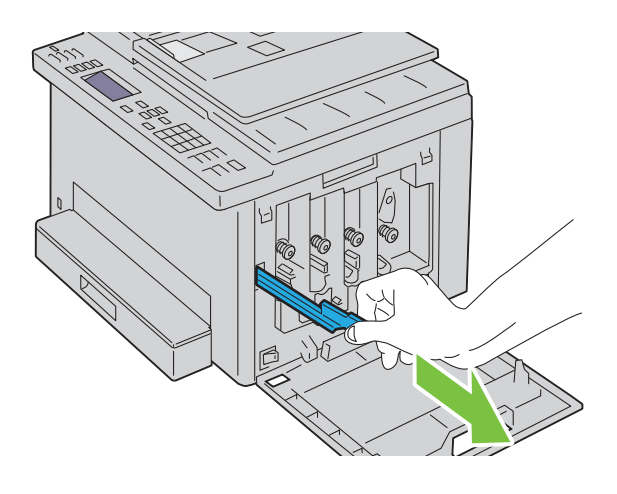

**6** Insérez complètement la tige de nettoyage dans le trou à proximité de la flèche jusqu'à ce que son extrémité atteigne l'intérieur de l'imprimante, comme indiqué sur l'illustration ci-dessous, puis retirez-la.

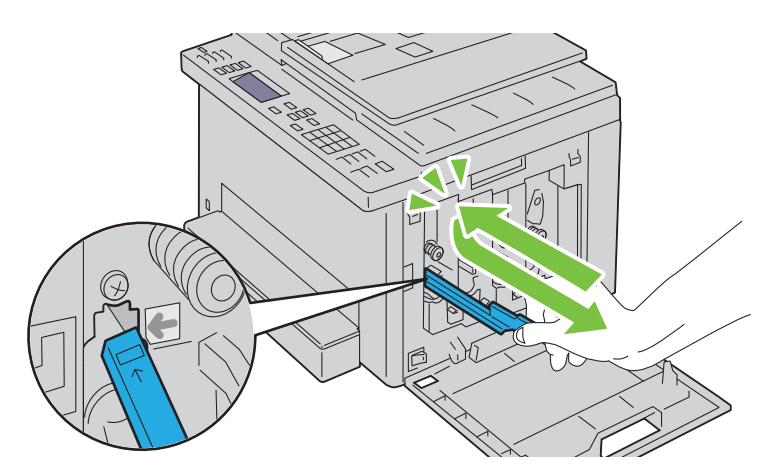

- **7** Répétez la même procédure pour nettoyer les trois autres trous.
- **8** Remettez en place la tige de nettoyage dans son emplacement d'origine.

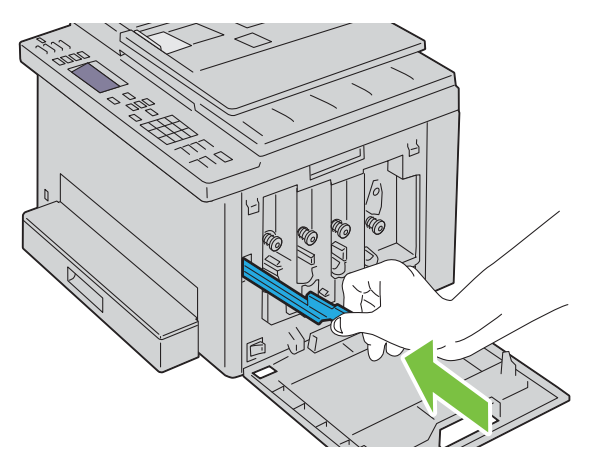

**9** Placez à nouveau la cartouche de toner noir en l'ajustant dans le support de cartouche correspondant, puis insérezla fermement en appuyant près du centre de l'étiquette jusqu'à ce que la cartouche s'enclenche.

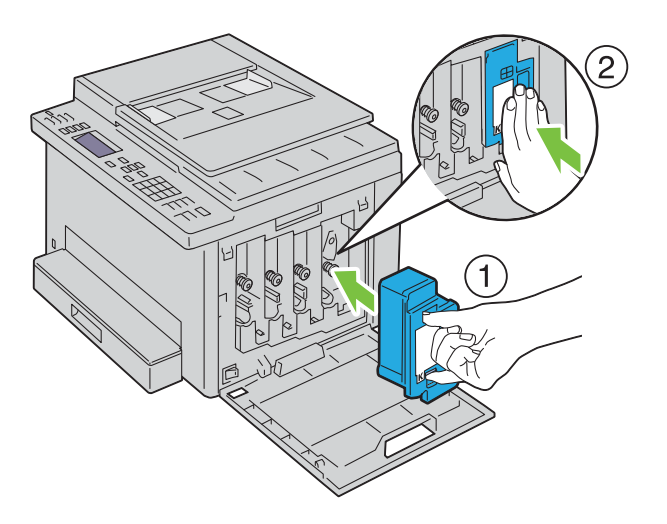

- Remettez également les trois autres cartouches en place.
- Fermer le capot d'accès au toner.

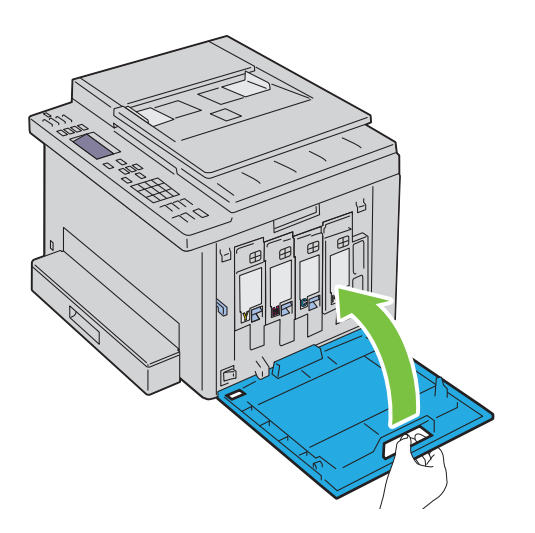

### <span id="page-283-0"></span>**Nettoyage du capteur CTD (Color Toner Density)**

Nettoyez le capteur CTD uniquement lorsqu'une alerte pour le capteur CTD s'affiche sur le panneau de commande.

- Assurez-vous que l'imprimante est éteinte.
- Poussez la poignée d'ouverture du capot arrière et ouvrez-le.

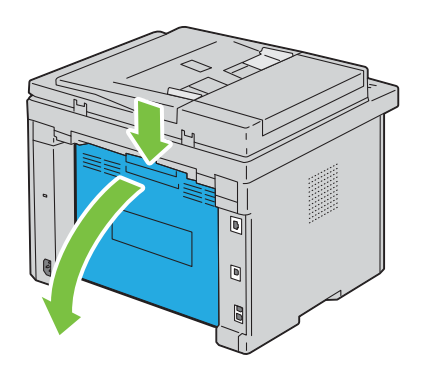

**3** Nettoyez le capteur CTD à l'intérieur de l'imprimante avec un chiffon de coton sec et propre.

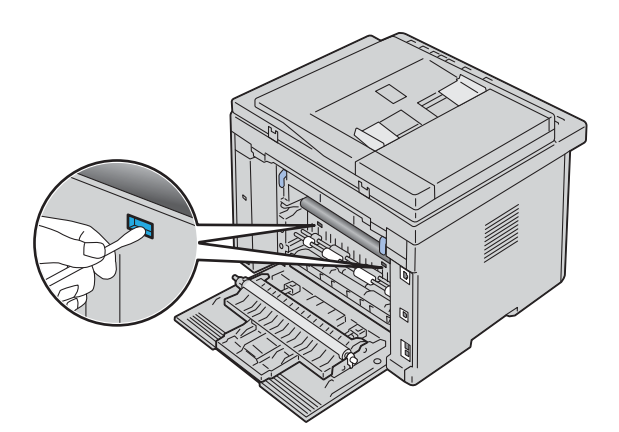

**4** Fermez le capot arrière.

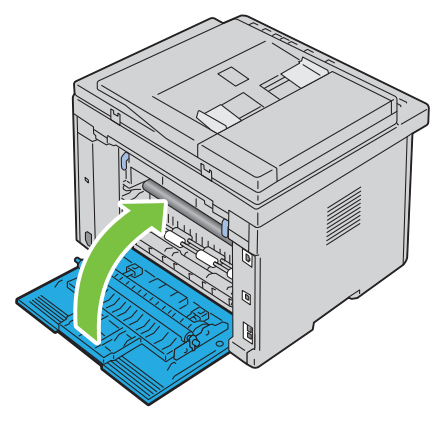

**5** Mettez l'imprimante sous tension.

### **Réglage de l'enregistrement des couleurs**

Cette section décrit comment régler l'enregistrement des couleurs lors de la première installation de l'imprimante ou lorsque vous la déplacez.

*CA* **REMARQUE :** Un mot de passe est requis pour entrer dans le Menu admin lorsque Déf verr panneau est  $Activer$ . Dans ce cas, entrez votre mot de passe préalablement défini et appuyez sur le bouton  $\checkmark$  (Régler).

### **Exécution d'un réglage automatique**

Le réglage automatique vous permet de modifier l'enregistrement des couleurs automatiquement.

#### **Panneau de commande**

- **1** Appuyez sur le bouton  $\equiv$  (Menu).
- 2 Appuyez sur le bouton  $\vee$  jusqu'à ce que Système soit mis en surbrillance, puis appuyez sur le bouton **(Régler)**.
- **3** Appuyez sur le bouton  $\vee$  jusqu'à ce que Menu admin soit mis en surbrillance, puis appuyez sur le bouton **(Régler)**.
- **4** Appuyez sur le bouton  $\vee$  jusqu'à ce que Entretien soit mis en surbrillance, puis appuyez sur le bouton **(Régler)**.
- **5** Appuyez sur le bouton  $\vee$  jusqu'à ce que Ajust enrg coul s'affiche, puis appuyez sur le bouton **(Régler)**.
- **6** Vérifiez que Réglage par défaut s'affiche, puis appuyez sur le bouton **(Régler)**.
- **7** Vérifiez que Êtes-vous sûr ? s'affiche, appuyez sur le bouton  $\vee$  pour sélectionner Oui puis appuyez sur le bouton **(Régler)**.

Le réglage automatique est exécuté.

#### **Boîte à outils**

- **1** Cliquez sur **Démarrer Tous les programmes Imprimantes Dell Dell Printer Hub**. Dell Printer Hub s'ouvre.
- **2** Sélectionnez le pilote d'impression **Dell Color MFP E525w** dans **My Printers**.
- **3** Cliquez sur le lien **Boîte à outils** dans la liste située à gauche de la page.
	- *K* REMARQUE : À ce stade, la fenêtre Sélectionner l'imprimante s'affiche lorsque plusieurs pilotes d'imprimante sont installés sur votre ordinateur. Dans ce cas, cliquez sur le nom de l'imprimante souhaité répertorié dans Nom de l'imprimante.

La **Boîte à outils** s'ouvre.

- **4** Cliquez sur l'onglet **Entretien de l'imprimante**.
- **5** Sélectionnez **Ajustement de l'enregistrement** dans la liste à gauche de la page. La page Ajustement de l'enregistrement s'affiche.
- **6** Décochez la case **Marche** de l'**Ajustement auto-enregistrement**.
- **7** Cliquez sur **Démarrer** en regard de **Correction automatique**. L'enregistrement des couleurs est automatiquement corrigé.

#### **Impression du graphique d'enregistrement des couleurs**

#### **Boîte à outils**

- **1** Cliquez sur Démarrer  $\rightarrow$  Tous les programmes  $\rightarrow$  Imprimantes Del  $\rightarrow$  Dell Printer Hub. Dell Printer Hub s'ouvre.
- **2** Sélectionnez le pilote d'impression **Dell Color MFP E525w** dans **My Printers**.
- **3** Cliquez sur le lien **Boîte à outils** dans la liste située à gauche de la page.
	- **REMARQUE :** À ce stade, la fenêtre Sélectionner l'imprimante s'affiche lorsque plusieurs pilotes d'imprimante sont <u>U</u> installés sur votre ordinateur. Dans ce cas, cliquez sur le nom de l'imprimante souhaité répertorié dans Nom de l'imprimante.

La **Boîte à outils** s'ouvre.

- **4** Cliquez sur l'onglet **Entretien de l'imprimante**.
- **5** Sélectionnez **Ajustement de l'enregistrement** dans la liste à gauche de la page.

La page Ajustement de l'enregistrement s'affiche.

- **6** Décochez la case **Marche** de l'**Ajustement auto-enregistrement**.
- **7** Cliquez sur **Démarrer** en regard de **Imprimer Graphique d'enregistrement des couleurs**. Le graphique d'enregistrement des couleurs s'imprime.

#### **Définition des valeurs**

Sur l'impression du graphique d'enregistrement des couleurs, repérez les lignes les plus droites, celles dans lesquelles les deux lignes noires et la ligne colorée sont le plus étroitement alignées pour chaque couleur (Y, M et C).

Lorsque vous avez trouvé la ligne la plus droite, prenez note de la valeur (-5 - +5) indiquée par la ligne la plus droite pour chaque couleur.

Lorsque la valeur pour chaque couleur est de 0, vous n'avez pas besoin d'ajuster l'enregistrement de la couleur.

Lorsque la valeur est différente de 0, saisissez la valeur à l'aide de la procédure décrite dans ["Saisie de valeurs" à la](#page-286-0)  [page 287.](#page-286-0)

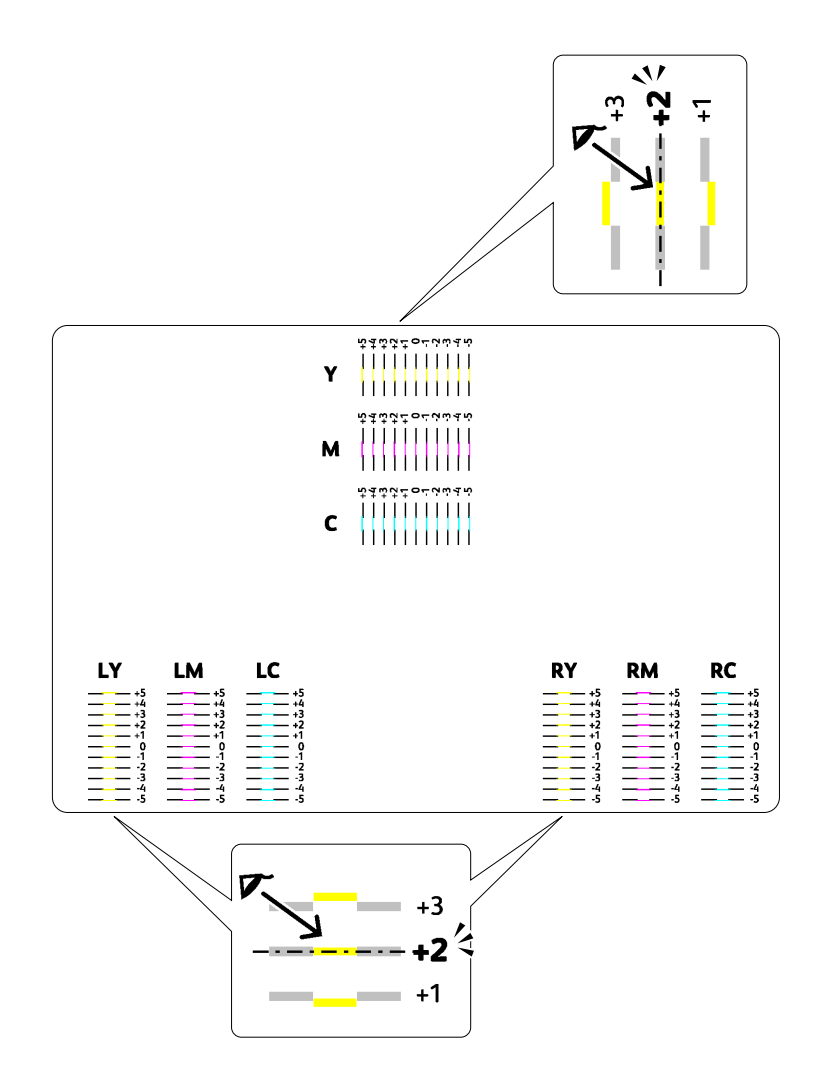

#### <span id="page-286-0"></span>**Saisie de valeurs**

#### **Boîte à outils**

Saisissez les valeurs localisées dans le graphique d'enregistrement des couleurs à l'aide de la **Boîte à outils** afin de procéder aux réglages.

**1** Cliquez sur **DémarrerTous les programmesImprimantes DelDell Printer Hub**. Dell Printer Hub s'ouvre.

- **2** Sélectionnez le pilote d'impression **Dell Color MFP E525w** dans **My Printers**.
- **3** Cliquez sur le lien **Boîte à outils** dans la liste située à gauche de la page.

*C* REMARQUE : À ce stade, la fenêtre Sélectionner l'imprimante s'affiche lorsque plusieurs pilotes d'imprimante sont installés sur votre ordinateur. Dans ce cas, cliquez sur le nom de l'imprimante souhaité répertorié dans Nom de l'imprimante.

La **Boîte à outils** s'ouvre.

- **4** Cliquez sur l'onglet **Entretien de l'imprimante**.
- **5** Sélectionnez **Ajustement de l'enregistrement** dans la liste à gauche de la page. La page Ajustement de l'enregistrement s'affiche.
- **6** Décochez la case **Marche** de l'**Ajustement auto-enregistrement**.
- **7** Sélectionnez la valeur avec la ligne droite, ensuite cliquez sur **Appliquer les nouveaux réglages**.
- **8** Cliquez sur **Démarrer** en regard de **Imprimer Graphique d'enregistrement des couleurs**.

Le graphique d'enregistrement des couleurs et les nouvelles valeurs sont imprimées.

**9** Procédez à l'ajustement de chaque couleur jusqu'à ce que toutes les lignes droites soient sur la valeur 0. Si une ligne droite n'est pas sur la valeur 0, déterminez la valeur et procédez à nouveau à l'ajustement de l'imprimante.

#### **PRÉCAUTION : Une fois le graphique d'enregistrement des couleurs imprimé, n'éteignez pas l'imprimante avant que son moteur n'ait cessé de tourner.**

### **Nettoyage du scanner**

L'entretien de la propreté du scanner vous garantit des copies de la meilleure qualité possible. Il est recommandé de nettoyer le scanner au début de chaque journée, puis à nouveau pendant la journée au besoin.

- **1** Humidifiez légèrement un chiffon doux non pelucheux ou une serviette en papier.
- **2** Ouvrez le couvercle de l'imprimante.

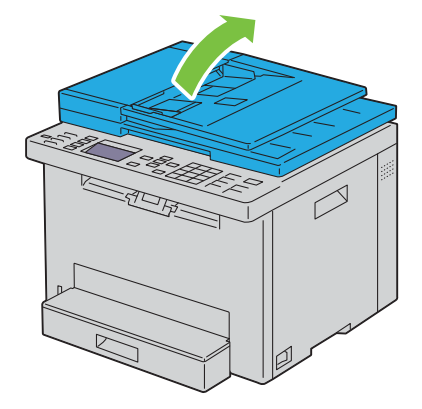
Essuyez la surface de la vitre d'exposition et du chargeur automatique jusqu'à ce qu'elle soit propre et sèche.

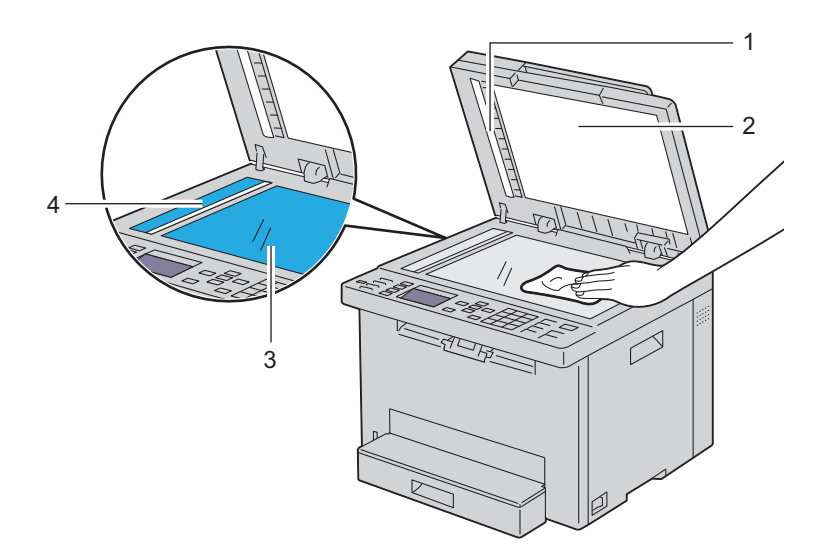

- Fond blanc
- Couvercle blanc de l'imprimante
- Vitre d'exposition
- Vitre du chargeur automatique
- Essuyez le dessous blanc du couvercle de l'imprimante et la feuille vierge jusqu'à ce qu'ils soient secs et propres.

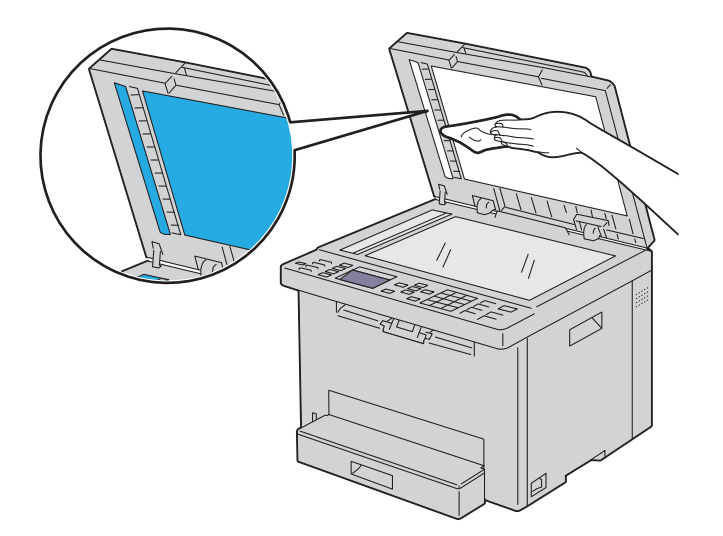

**5** Fermez le couvercle de l'imprimante.

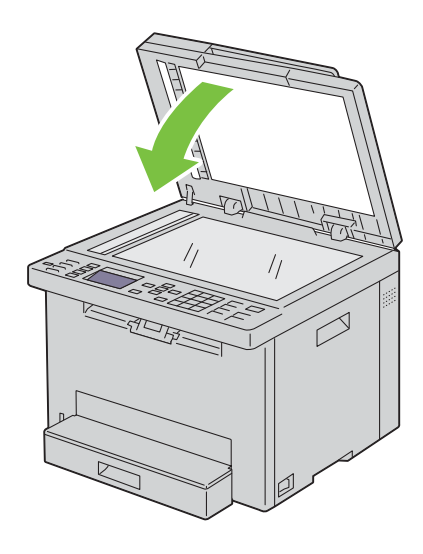

## **Nettoyage du rouleau d'alimentation du chargeur automatique**

L'entretien de la propreté du rouleau d'alimentation du chargeur automatique vous garantit des copies de la meilleure qualité possible. Il est conseillé de nettoyer régulièrement le rouleau d'alimentation du chargeur automatique.

**1** Fermez le capot du chargeur automatique.

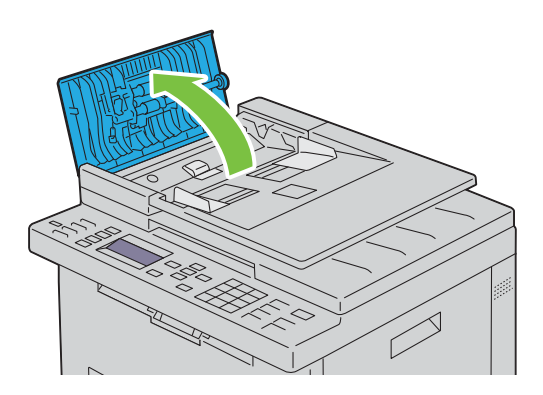

**2** Essuyez le rouleau d'alimentation du chargeur automatique avec un chiffon doux non pelucheux ou une serviette en papier jusqu'à ce qu'il soit propre.

Si le rouleau d'alimentation du chargeur automatique est taché d'encre, le papier présent dans le chargeur risque également de se salir. Dans ce cas, humidifiez légèrement un chiffon doux non pelucheux ou une serviette en papier avec un détergent doux ou de l'eau, puis retirez les impuretés du rouleau d'alimentation du chargeur automatique jusqu'à ce qu'il soit propre et sec.

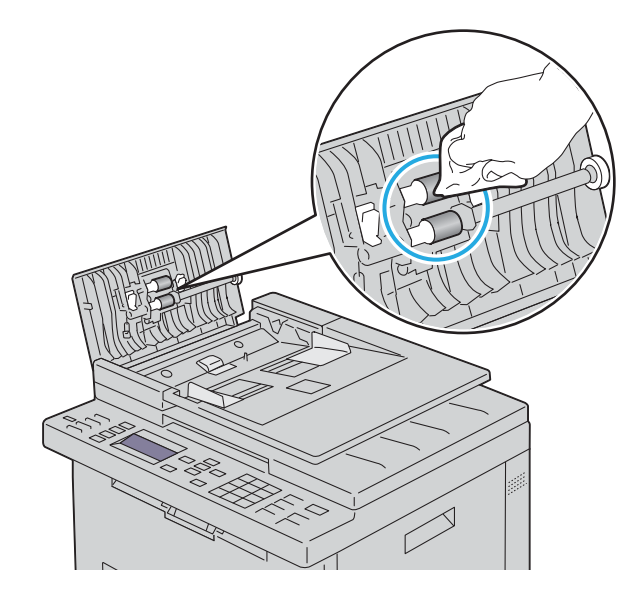

# **26**

## **Suppression des bourrages papier**

Vous pouvez éviter la plupart des bourrages en sélectionnant soigneusement le support d'impression et en procédant correctement au chargement. Pour plus de détails, reportez-vous à ["Instructions relatives aux supports d'impression"](#page-171-0)  [à la page 172](#page-171-0).

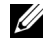

*C* REMARQUE : Avant de procéder à l'achat de quantités importantes de supports d'impression, Dell vous recommande d'effectuer une impression sur un échantillon.

## **Prévention des bourrages papier**

- Utilisez uniquement les supports d'impression recommandés. Pour plus de détails, reportez-vous à ["Instructions](#page-171-0)  [relatives aux supports d'impression" à la page 172.](#page-171-0)
- Pour charger le support d'impression correctement, reportez-vous à ["Chargement du support d'impression dans le](#page-177-0)  [bac pour 150 feuilles de papier standard" à la page 178.](#page-177-0)
- Ne surchargez pas les sources d'alimentation. Assurez-vous que la hauteur de la pile du support d'impression ne dépasse pas la hauteur maximale indiquée par la ligne fléchée sur les guides de largeur.
- Ne chargez aucun support d'impression froissé, plié, humide ou recourbé.
- Déramez, ventilez et égalisez le support d'impression avant de le charger. Si un bourrage a lieu avec le support d'impression choisi, essayez d'insérer une seule feuille à la fois dans le bac pour 150 feuilles de papier standard.
- N'utilisez aucun support d'impression que vous avez découpé ou coupé vous-même.
- Ne mélangez pas les formats, grammages et types de supports d'impression dans la même source d'alimentation.
- Lorsque vous chargez le support d'impression, veillez à orienter la face d'impression recommandée vers le haut.
- Stockez le support d'impression dans un environnement approprié. Pour de plus amples informations, reportezvous à ["Stockage des supports d'impression" à la page 176.](#page-175-0)
- N'enlevez pas le bac pour 150 feuilles de papier standard lors d'un travail d'impression.
- Vérifiez que tous les câbles reliés à l'imprimante sont correctement branchés.
- Si les guides de largeur et le guide de longueur sont trop serrés, des bourrages papier peuvent se produire.

## **Localisation de l'emplacement des bourrages papier**

**AVERTISSEMENT : N'essayez pas d'éliminer les bourrages à l'aide d'outils ou d'instruments. L'imprimante pourrait être définitivement endommagée.** 

L'illustration suivante montre l'emplacement des bourrages papier le long du chemin du support d'impression.

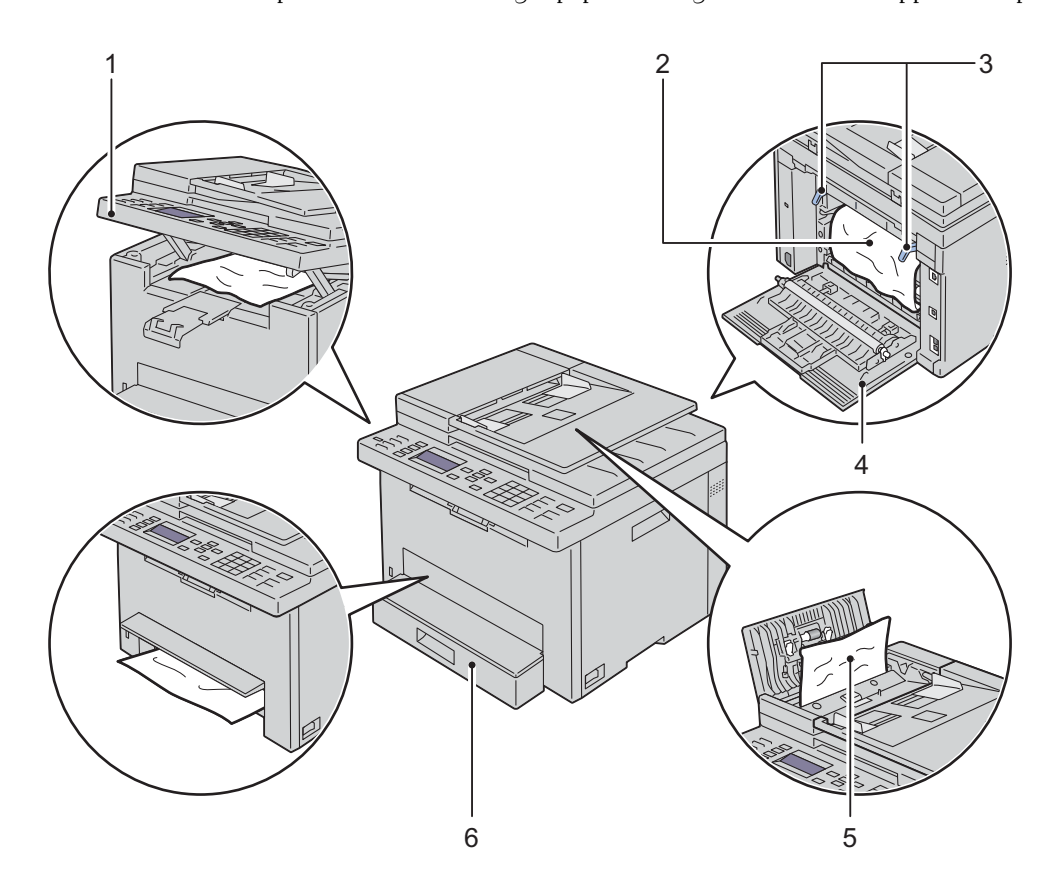

- Unité de numérisation
- Unité de fusion
- Leviers
- Capot arrière
- Capot ADF
- Bac pour 150 feuilles de papier standard

## <span id="page-293-0"></span>**Suppression des bourrages papier de l'ADF**

Si un bourrage papier se produit tandis qu'un document passe dans le chargeur de document automatique (ADF), supprimez le bourrage en suivant la procédure suivante.

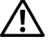

**AVERTISSEMENT : Avant d'exécuter les procédures suivantes, prenez connaissance des consignes de sécurité reprises dans le Informations importantes et observez-les.**

**AVERTISSEMENT : Pour éviter une électrocution pendant l'entretien, commencez toujours par éteindre l'imprimante et débranchez le cordon d'alimentation de la prise électrique mise à la terre.**

**AVERTISSEMENT : Pour ne pas vous brûler, ne supprimez pas les bourrages papier immédiatement après avoir imprimé. L'unité de fusion devient extrêmement chaude pendant l'utilisation.**

*C* REMARQUE : Pour supprimer l'erreur affichée sur le panneau de commande, vous devez retirer tous les supports d'impression situés sur le chemin du support d'impression.

**1** Fermez le capot du chargeur automatique.

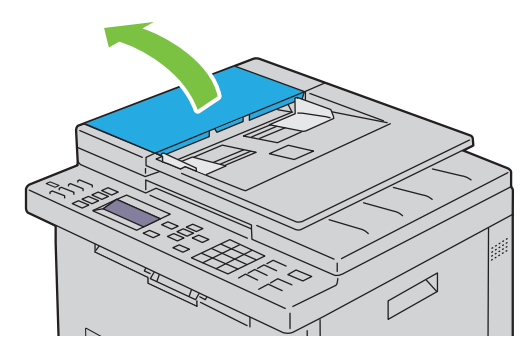

**2** Retirez le document resté bloqué en le tirant avec précaution dans la direction de la flèche montrée dans l'illustration suivante.

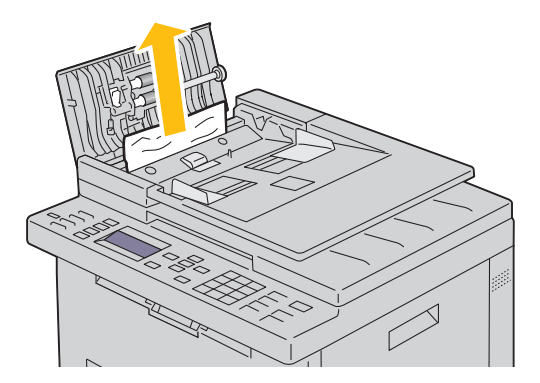

Si vous avez des difficultés pour tirer le document, ouvrez le chargeur de documents.

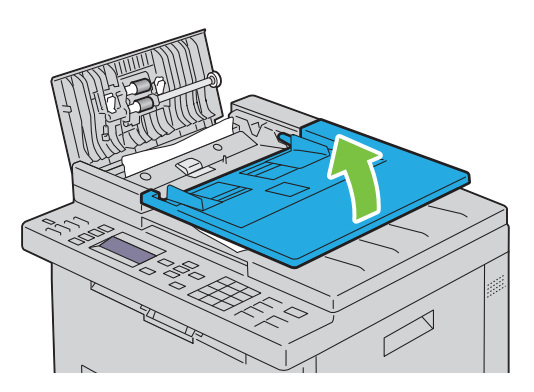

Retirez le document coincé du bac de sortie des documents.

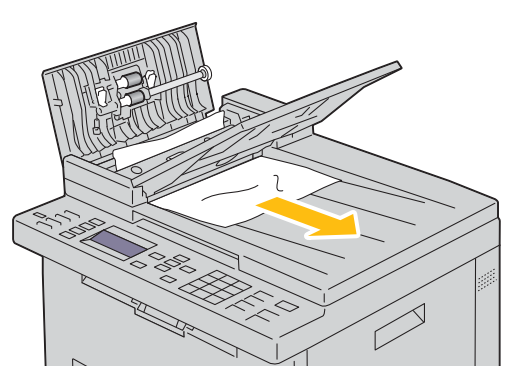

Fermez le chargeur de documents.

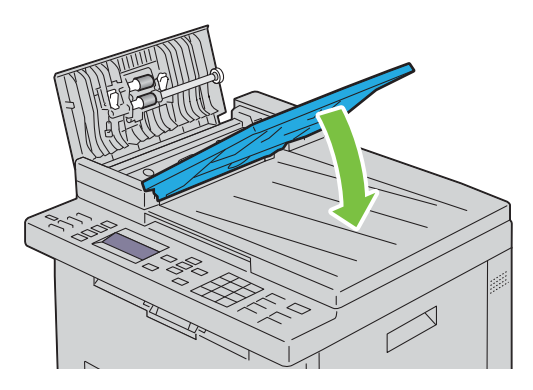

**6** Refermez le capot du chargeur ADF, puis rechargez les documents dans le chargeur ADF.

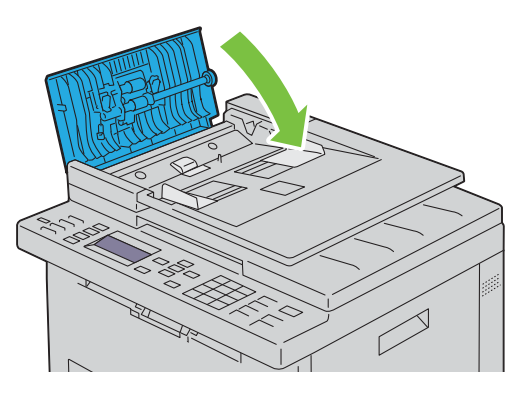

**REMARQUE :** Assurez-vous que vous ajustez les guides du papier avant d'imprimer un document au format legal.

**7** Si vous ne pouvez pas retirer le document coincé à partir du bac de sortie ou si vous n'y trouvez aucun document coincé, ouvrez le bac de sortie des documents.

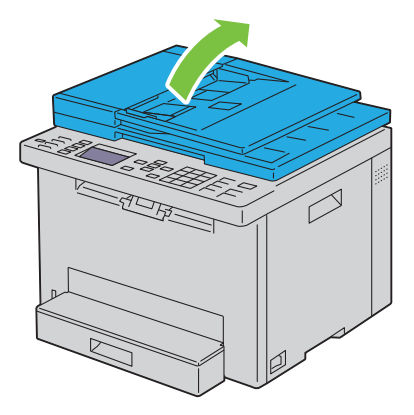

**8** Retirez le document du rouleau d'alimentation de l'ADF ou de la zone de chargement en le tirant avec précaution dans la direction de la flèche montrée dans l'illustration suivante.

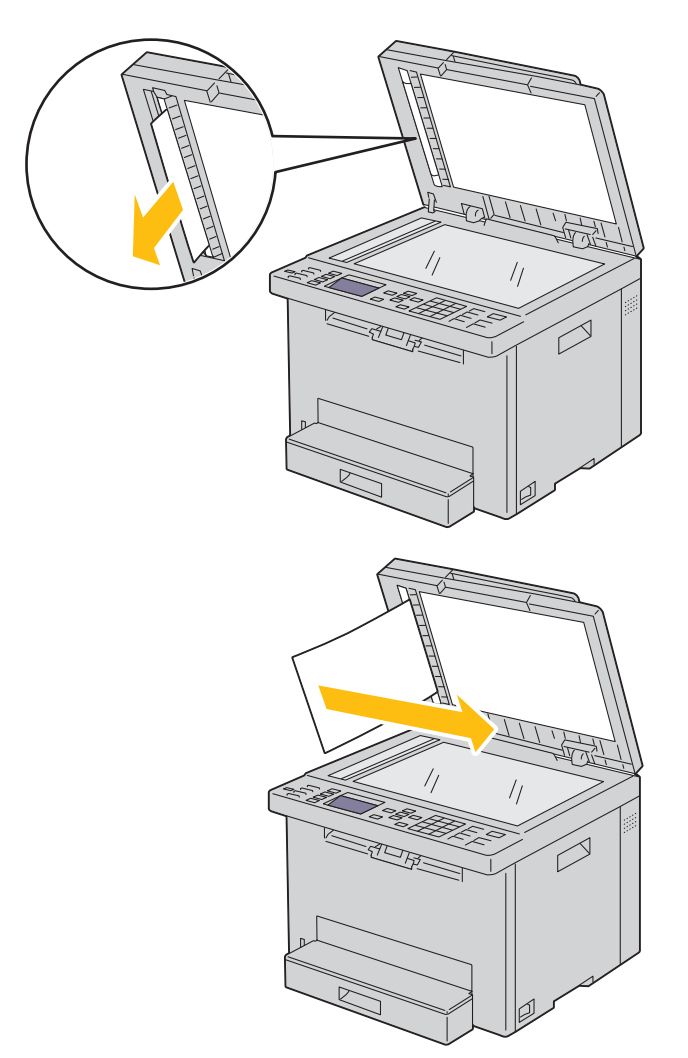

## **Suppression des bourrages papier depuis l'avant de l'imprimante**

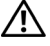

**AVERTISSEMENT : Avant d'exécuter les procédures suivantes, prenez connaissance des consignes de sécurité reprises dans le Informations importantes et observez-les.**

**EMARQUE** : Pour supprimer l'erreur affichée sur le panneau de commande, vous devez retirer tous les supports d'impression situés sur le chemin du support d'impression.

**1** Soulevez le capot situé au-dessus du bac pour 150 feuilles de papier standard et enlevez tout le papier coincé à l'avant de l'imprimante.

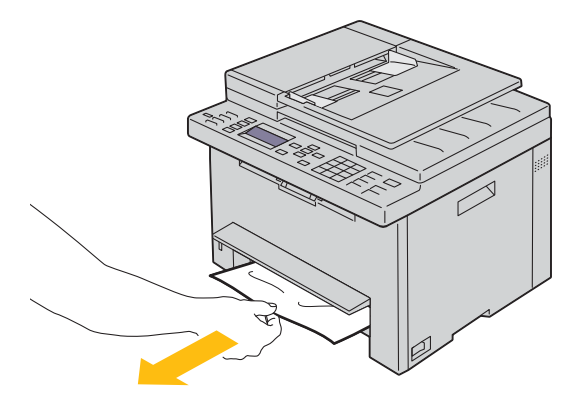

**2** Relâchez le capot situé au-dessus du bac pour 150 feuilles de papier standard.

### **Suppression des bourrages papier depuis l'arrière de l'imprimante**

- **AVERTISSEMENT : Avant d'exécuter les procédures suivantes, prenez connaissance des consignes de sécurité reprises dans le Informations importantes et observez-les.**
- **AVERTISSEMENT : Pour éviter une électrocution pendant l'entretien, commencez toujours par éteindre l'imprimante et débranchez le cordon d'alimentation de la prise électrique mise à la terre.**
- **AVERTISSEMENT : Pour ne pas vous brûler, ne supprimez pas les bourrages papier immédiatement après avoir imprimé. L'unité de fusion devient extrêmement chaude pendant l'utilisation.**
- *CA* REMARQUE : Pour supprimer l'erreur affichée sur le panneau de commande, vous devez retirer tous les supports d'impression situés sur le chemin du support d'impression.
- **1** Poussez la poignée d'ouverture du capot arrière et ouvrez-le.

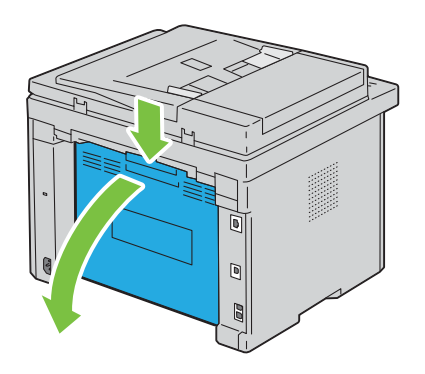

#### levez les leviers.

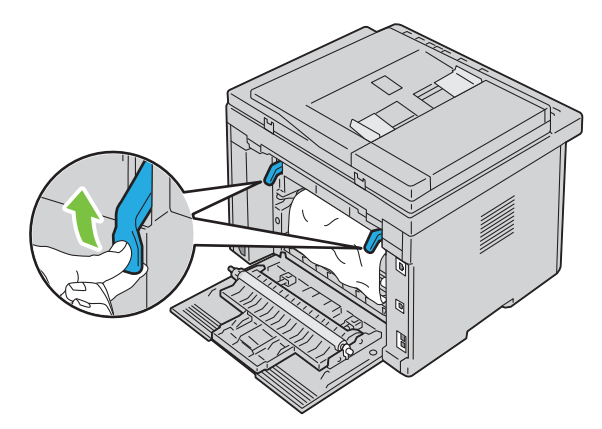

Enlevez tout le papier coincé à l'arrière de l'imprimante.

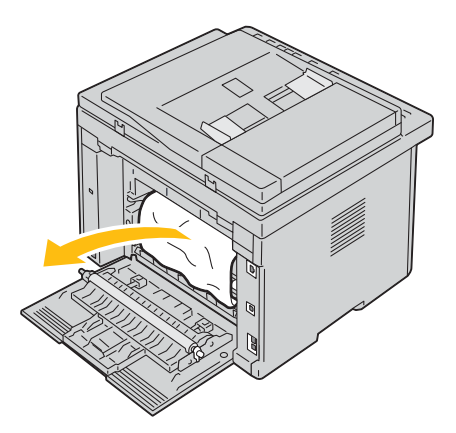

Abaissez les leviers jusqu'à leur position initiale.

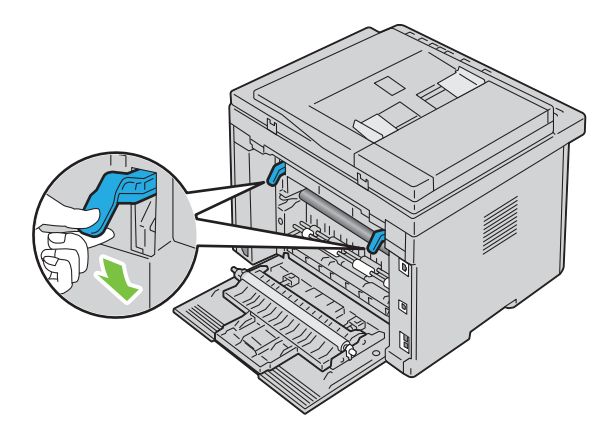

**5** Fermez le capot arrière.

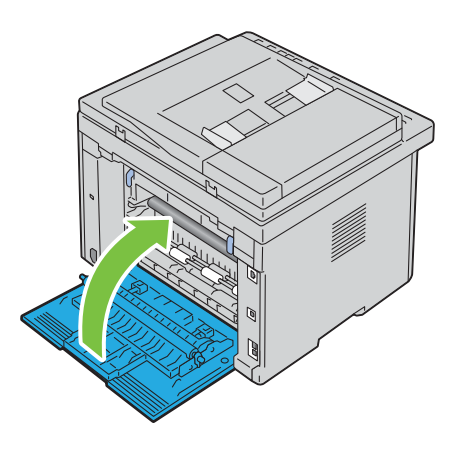

## **Suppression des bourrages papier depuis le bac de sortie**

**AVERTISSEMENT : Avant d'exécuter les procédures suivantes, prenez connaissance des consignes de sécurité reprises dans le Informations importantes et observez-les.**

**AVERTISSEMENT : Pour éviter une électrocution pendant l'entretien, commencez toujours par éteindre l'imprimante et débranchez le cordon d'alimentation de la prise électrique mise à la terre.**

**AVERTISSEMENT : Pour ne pas vous brûler, ne supprimez pas les bourrages papier immédiatement après avoir imprimé. L'unité de fusion devient extrêmement chaude pendant l'utilisation.**

**EXAREMARQUE :** Pour supprimer l'erreur affichée sur le panneau de commande, vous devez retirer tous les supports d'impression situés sur le chemin du support d'impression.

**1** Poussez la poignée d'ouverture du capot arrière et ouvrez-le.

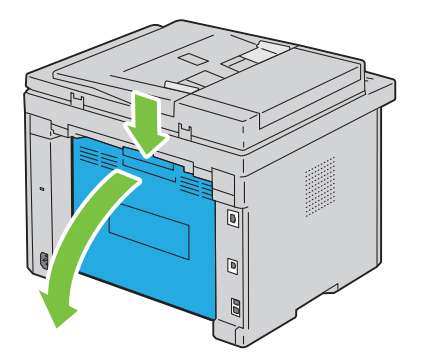

#### **2** levez les leviers.

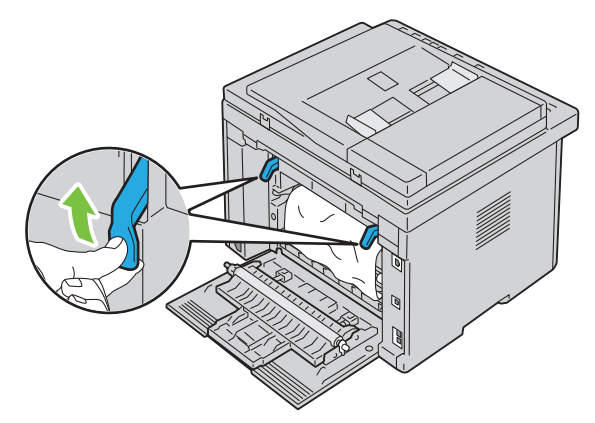

**3** Enlevez tout le papier coincé à l'arrière de l'imprimante. Si vous ne trouvez pas de bourrage dans le chemin du papier, mettez-vous face à l'imprimante et vérifiez le bac de sortie.

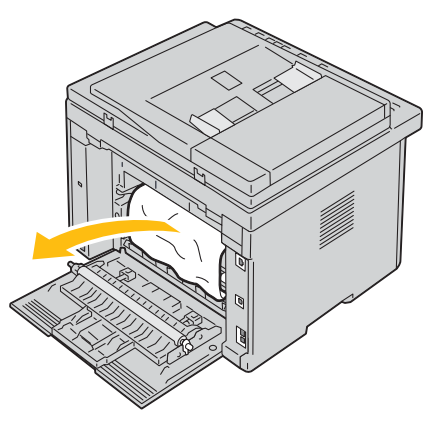

**4** Soulevez et ouvrez l'unité de numérisation.

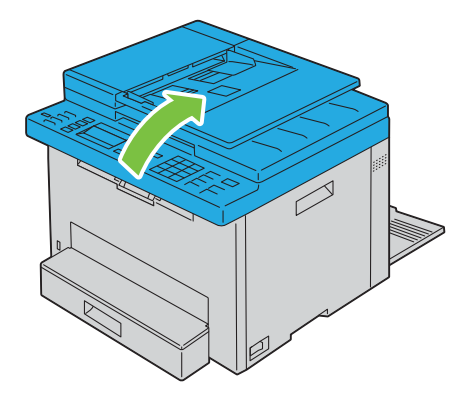

Retirez tout le papier coincé dans le bac de sortie.

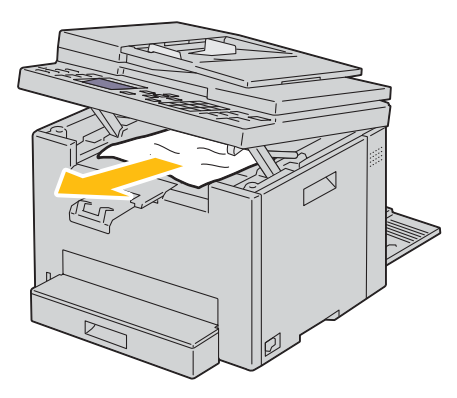

Rabaissez et fermez l'unité de numérisation.

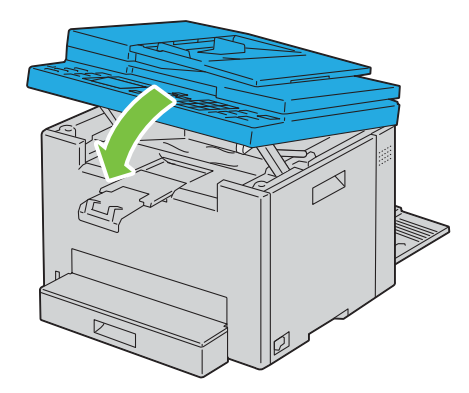

Abaissez les leviers jusqu'à leur position initiale.

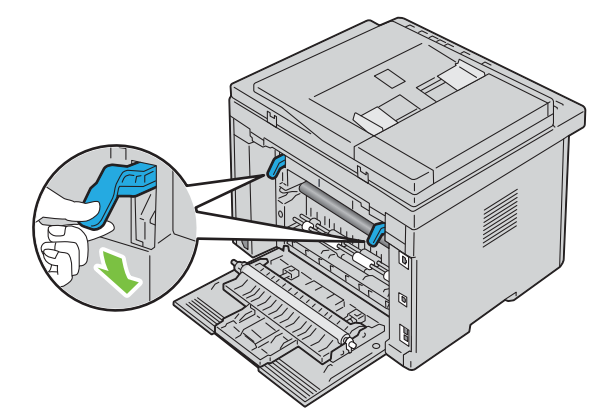

**8** Fermez le capot arrière.

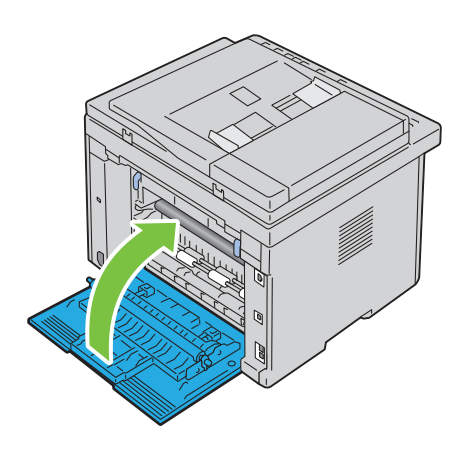

## **Diagnostic de pannes**

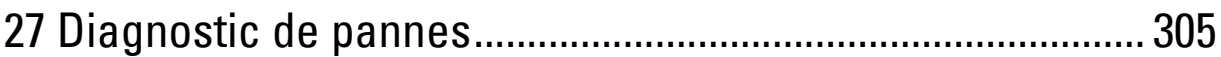

# **27**

## <span id="page-304-0"></span>**Diagnostic de pannes**

## **Problèmes de base de l'imprimante**

Il est facile de résoudre certains des problèmes qui surviennent au niveau de l'imprimante. Si vous rencontrez un problème avec votre imprimante, vérifiez les éléments suivants :

- Le câble d'alimentation est branché dans l'imprimante et dans une prise de courant correctement mise à la terre.
- L'imprimante est allumée.
- L'alimentation électrique n'est coupée par aucun interrupteur ou disjoncteur.
- Les autres appareils électriques branchés sur cette prise fonctionnent.

Si le problème persiste alors que vous avez vérifié tous les éléments ci-dessus, éteignez l'imprimante, patientez 10 secondes et rallumez-la. Cette opération suffit souvent à résoudre le problème.

*C* REMARQUE : Si des messages d'erreur s'affichent sur le panneau de commande ou sur l'écran de votre ordinateur, suivez les instructions à l'écran pour résoudre les problèmes de l'imprimante. Pour plus de détails au sujet des messages d'erreur et des codes d'état, voir ["Présentation des messages de l'imprimante" à la page 264.](#page-263-0)

## **Problèmes au niveau de l'affichage**

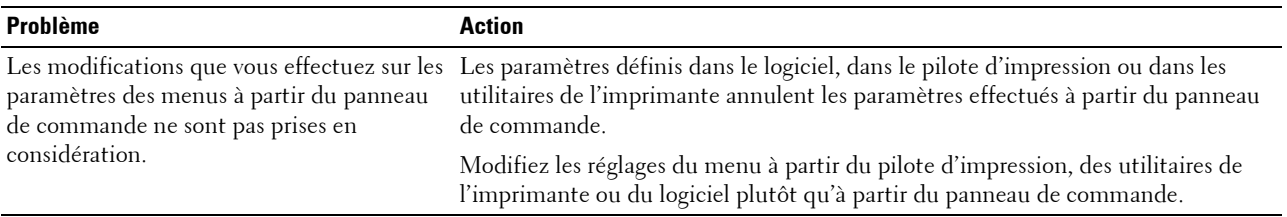

## **Problèmes d'impression**

*LA* **REMARQUE :** Un mot de passe est requis pour entrer dans le Menu admin lorsque Déf verr panneau est Activer. Dans ce cas, entrez votre mot de passe préalablement défini et appuyez sur le bouton  $\checkmark$  (Régler).

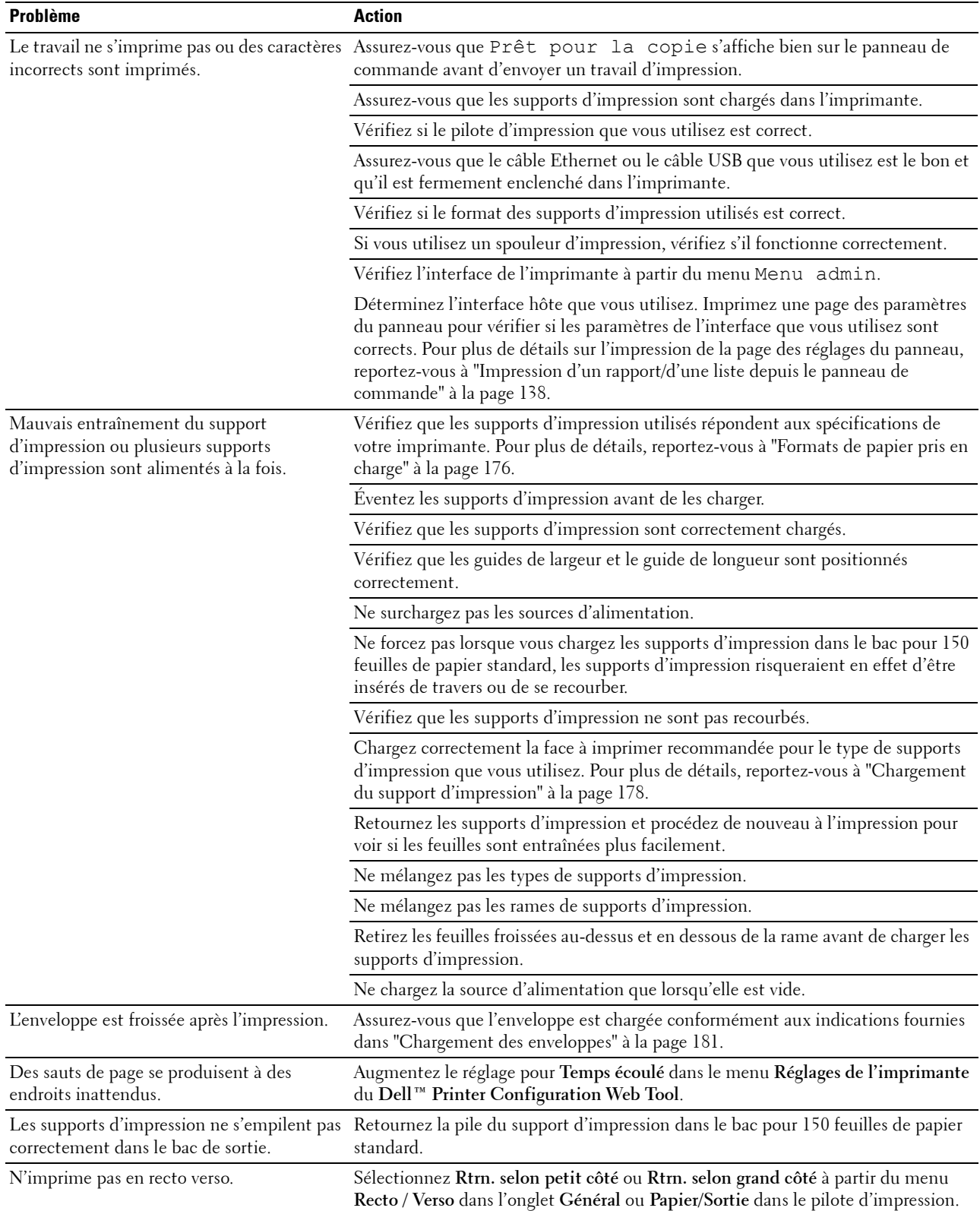

## **Problèmes au niveau de la qualité d'impression**

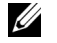

**REMARQUE :** Dans cette section, certaines des procédures qui utilisent la **Boîte à outils** peuvent également être réalisées à l'aide du panneau de commande ou du Dell Printer Configuration Web Tool. Pour des informations concernant la manière d'utiliser le panneau de commande et le Dell Printer Configuration Web Tool, reportez-vous à "Présentation des menus de [l'imprimante" à la page 126](#page-125-0) et à ["Dell™ Printer Configuration Web Tool" à la page 81.](#page-80-0)

#### **L'impression est trop claire**

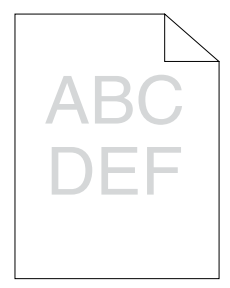

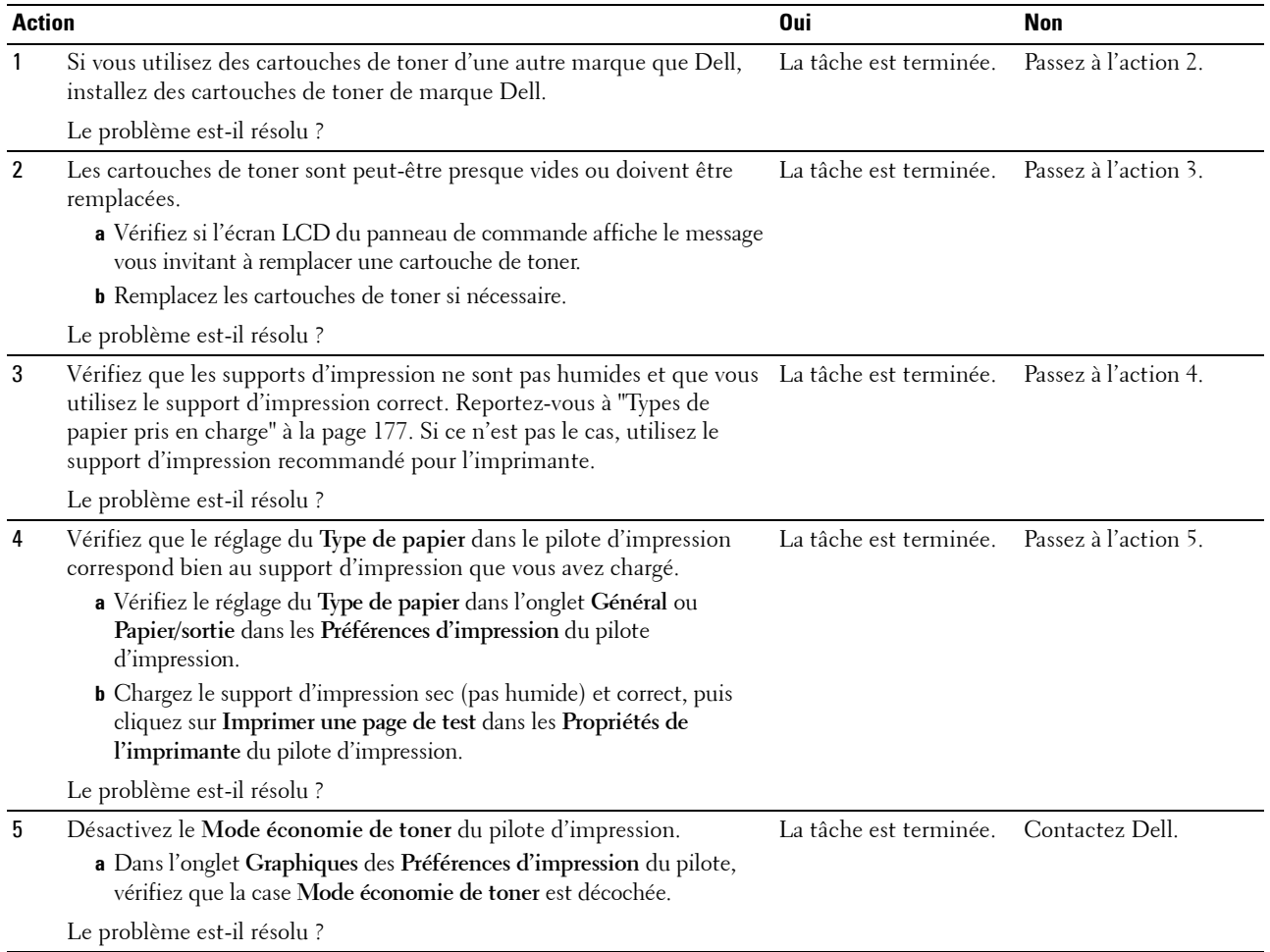

#### **Le toner coule ou l'impression déteint/tache au verso**

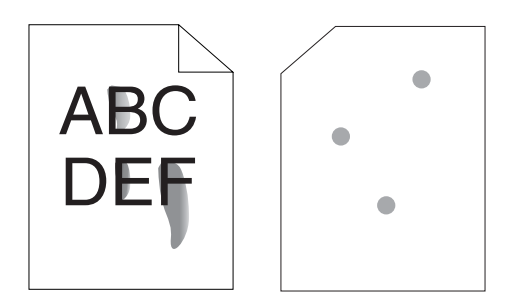

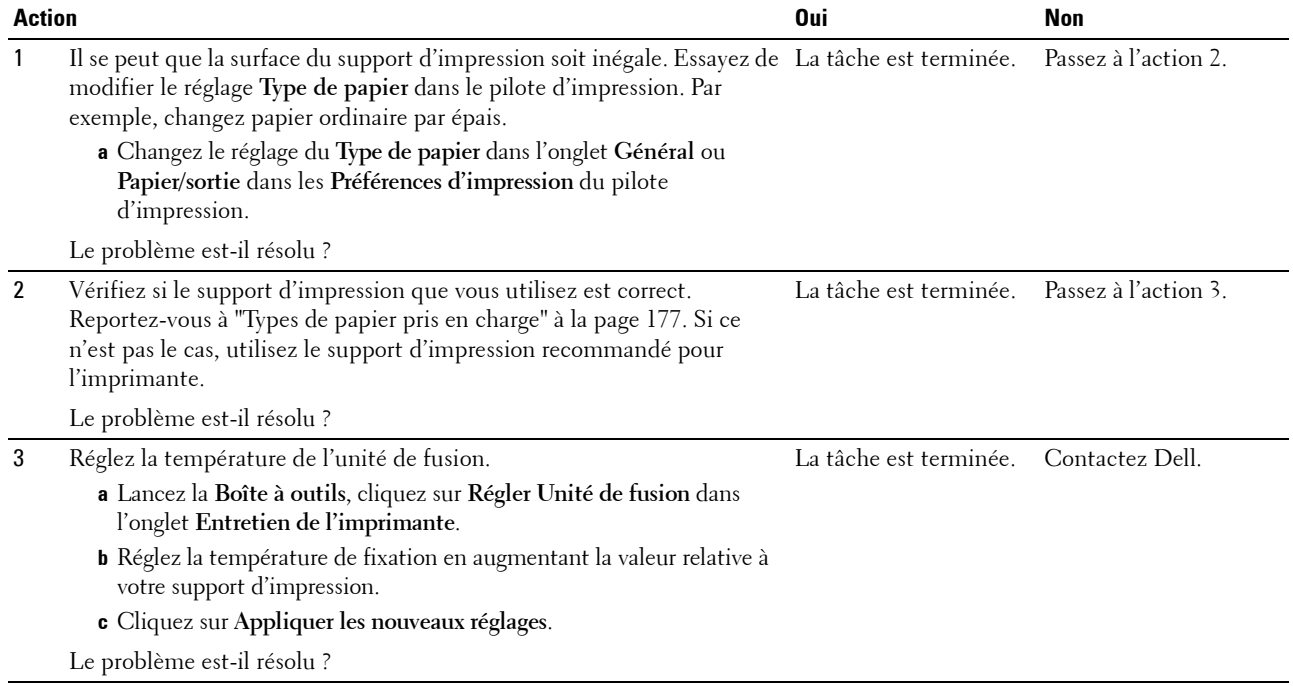

#### **Tâches aléatoires/images floues**

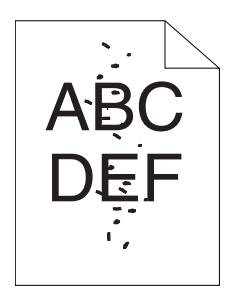

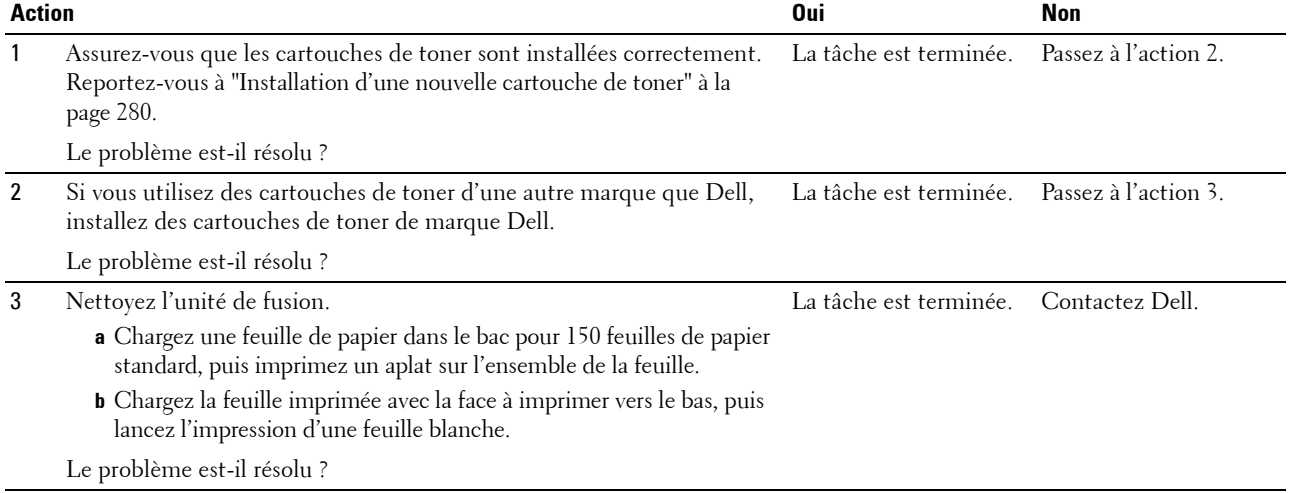

#### **Rien n'a été imprimé sur le support d'impression.**

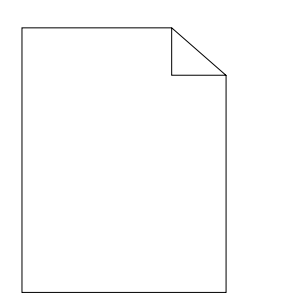

Si ce problème survient, contactez Dell.

#### **Des traits apparaissent sur l'impression.**

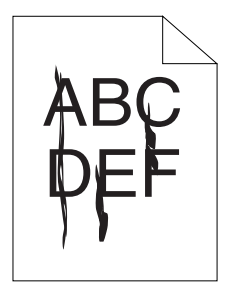

Si ce problème survient, contactez Dell.

#### **Points espacés en couleur**

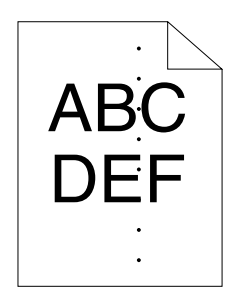

Si ce problème survient, contactez Dell.

#### **Blancs verticaux**

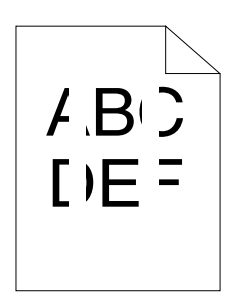

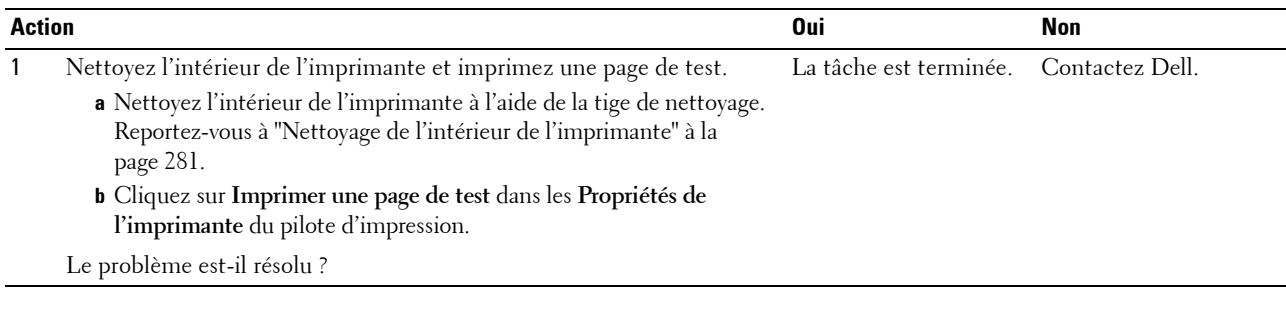

#### **Marbrures**

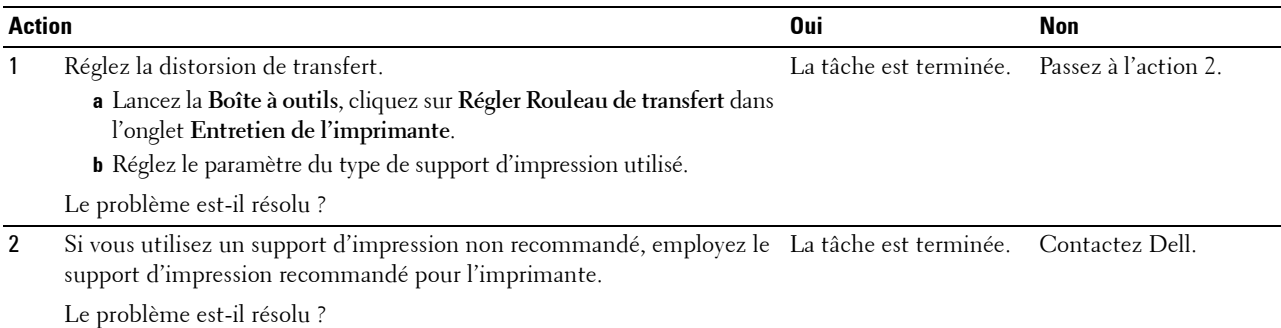

#### **Impression fantôme**

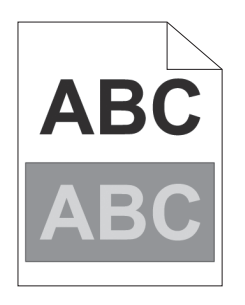

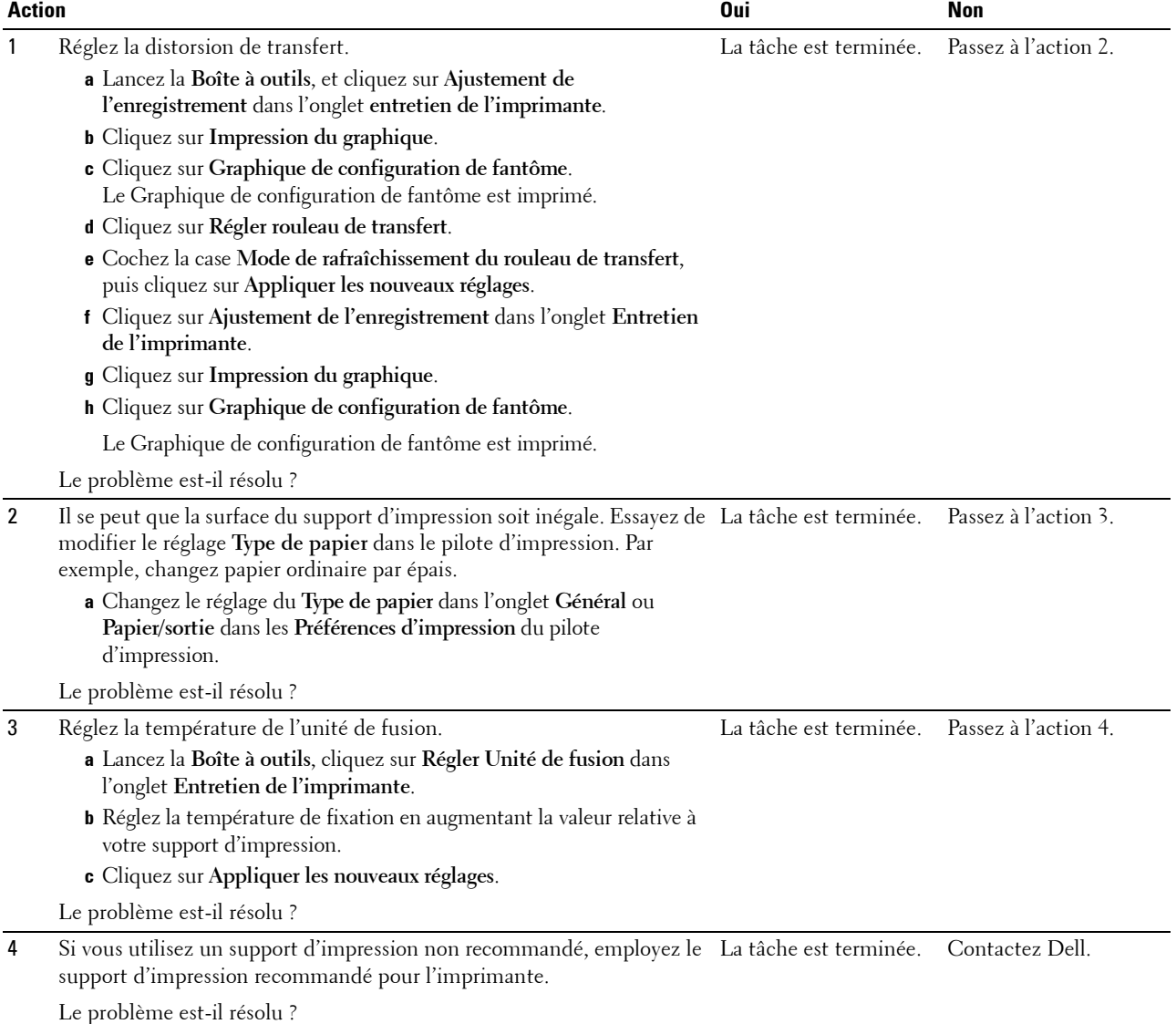

#### **Voile**

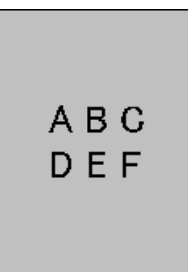

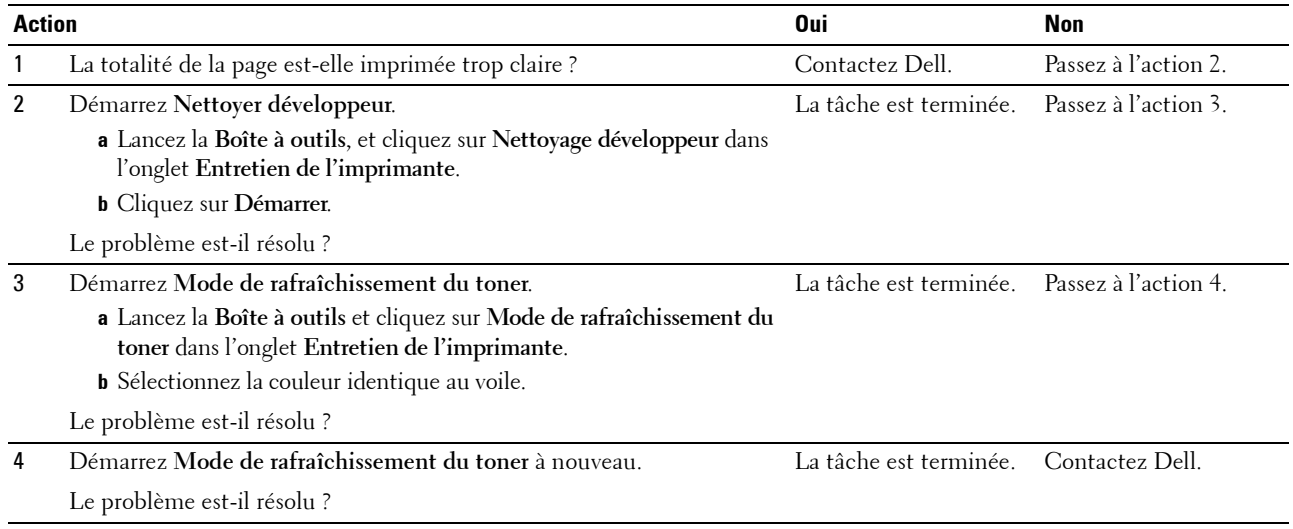

#### **Bead-Carry-Out (BCO)**

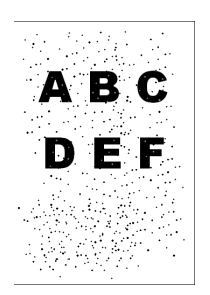

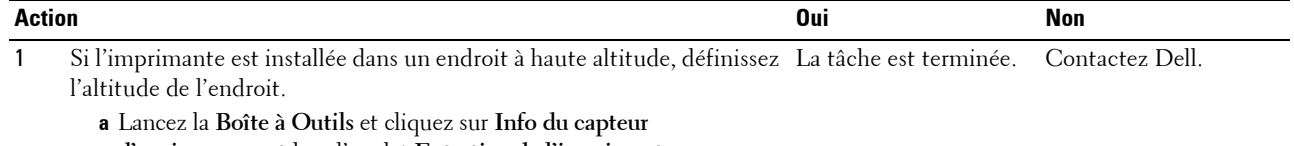

- **d'environnement**dans l'onglet **Entretien de l'imprimante**.
- **b** Cliquez sur **Régler altitude**.
- **c** Sélectionnez la valeur proche de l'altitude de l'endroit où est installée l'imprimante.

Le problème est-il résolu ?

#### **Marque en biais**

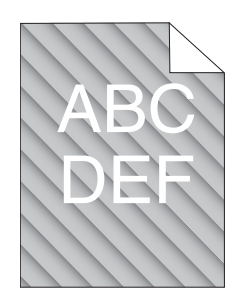

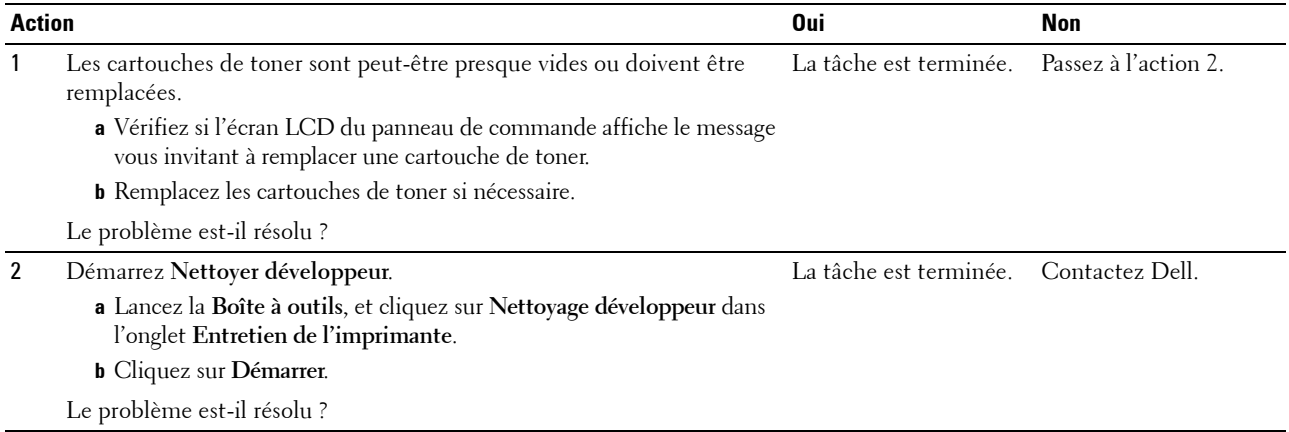

#### **Papier froissé/taché**

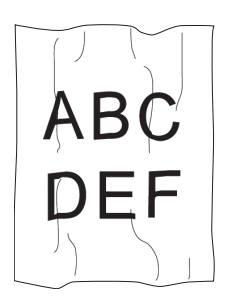

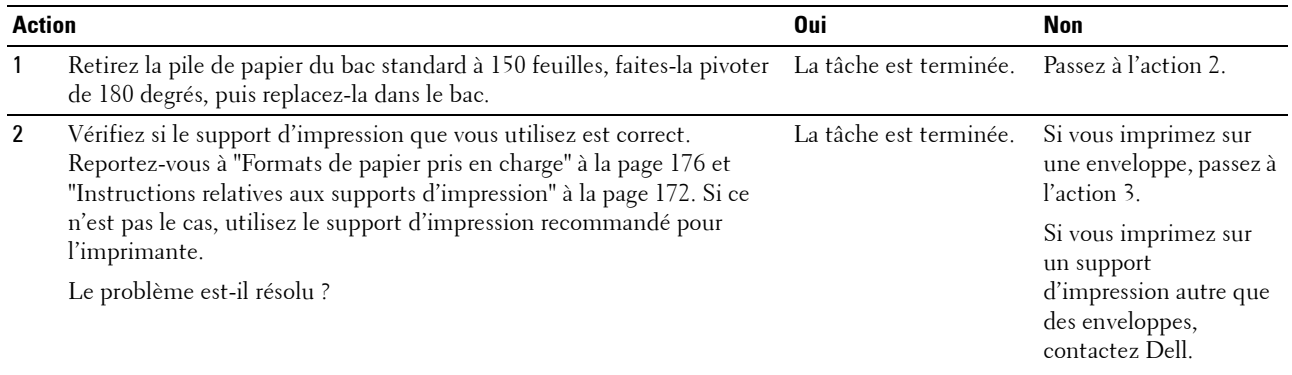

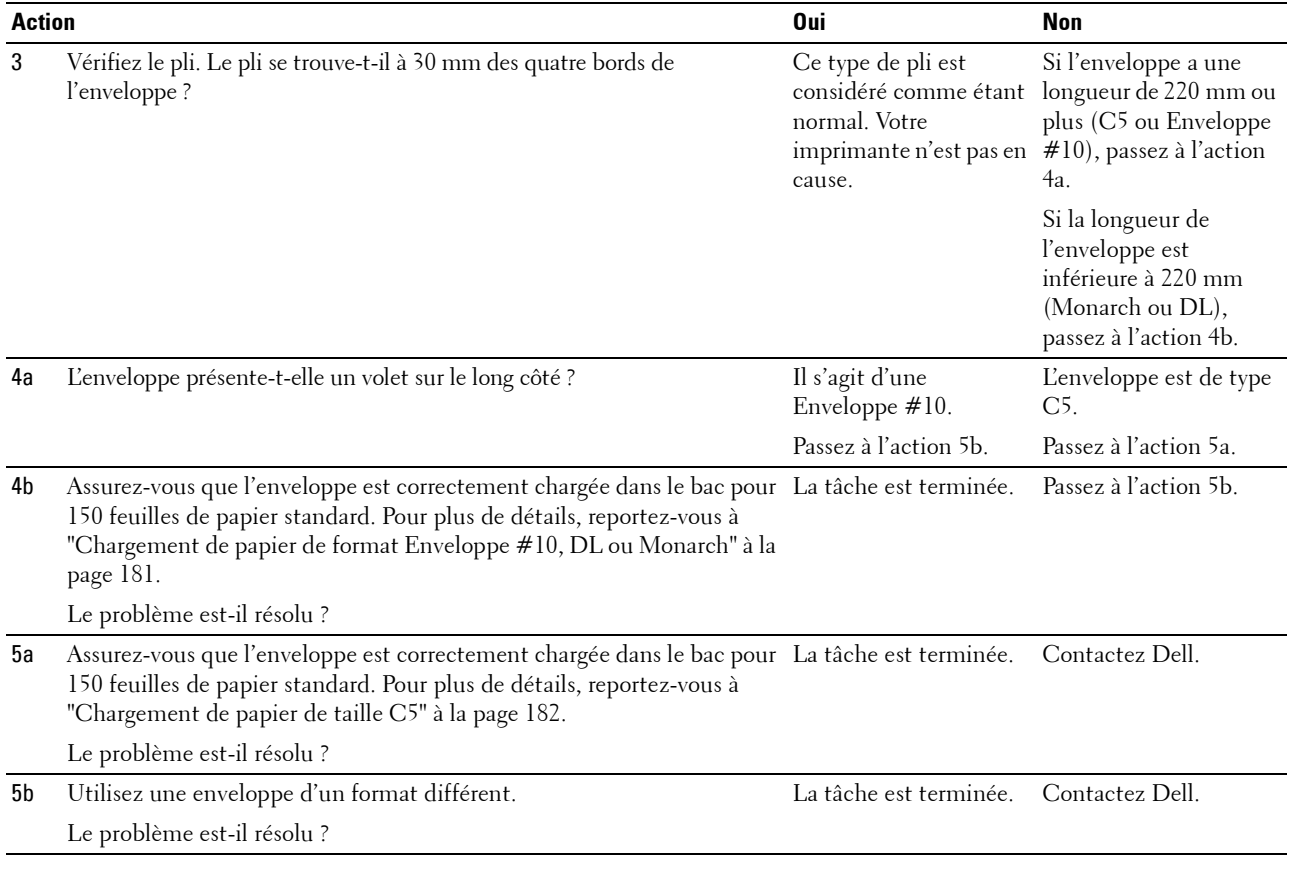

#### **Les marges supérieures sont incorrectes**

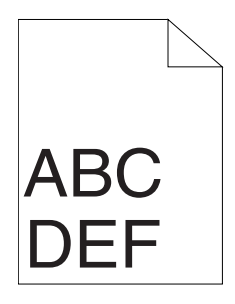

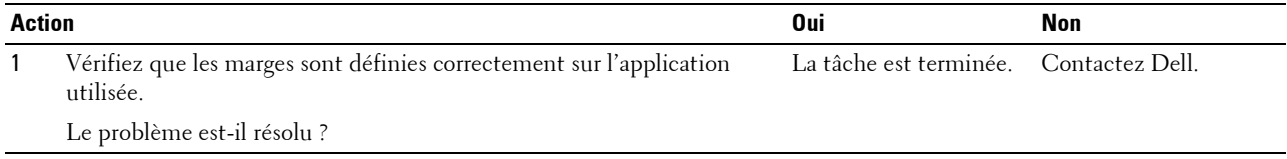

#### **L'enregistrement des couleurs n'est pas aligné**

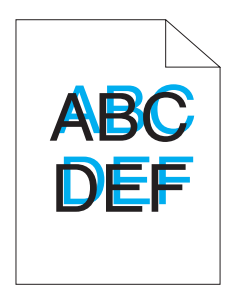

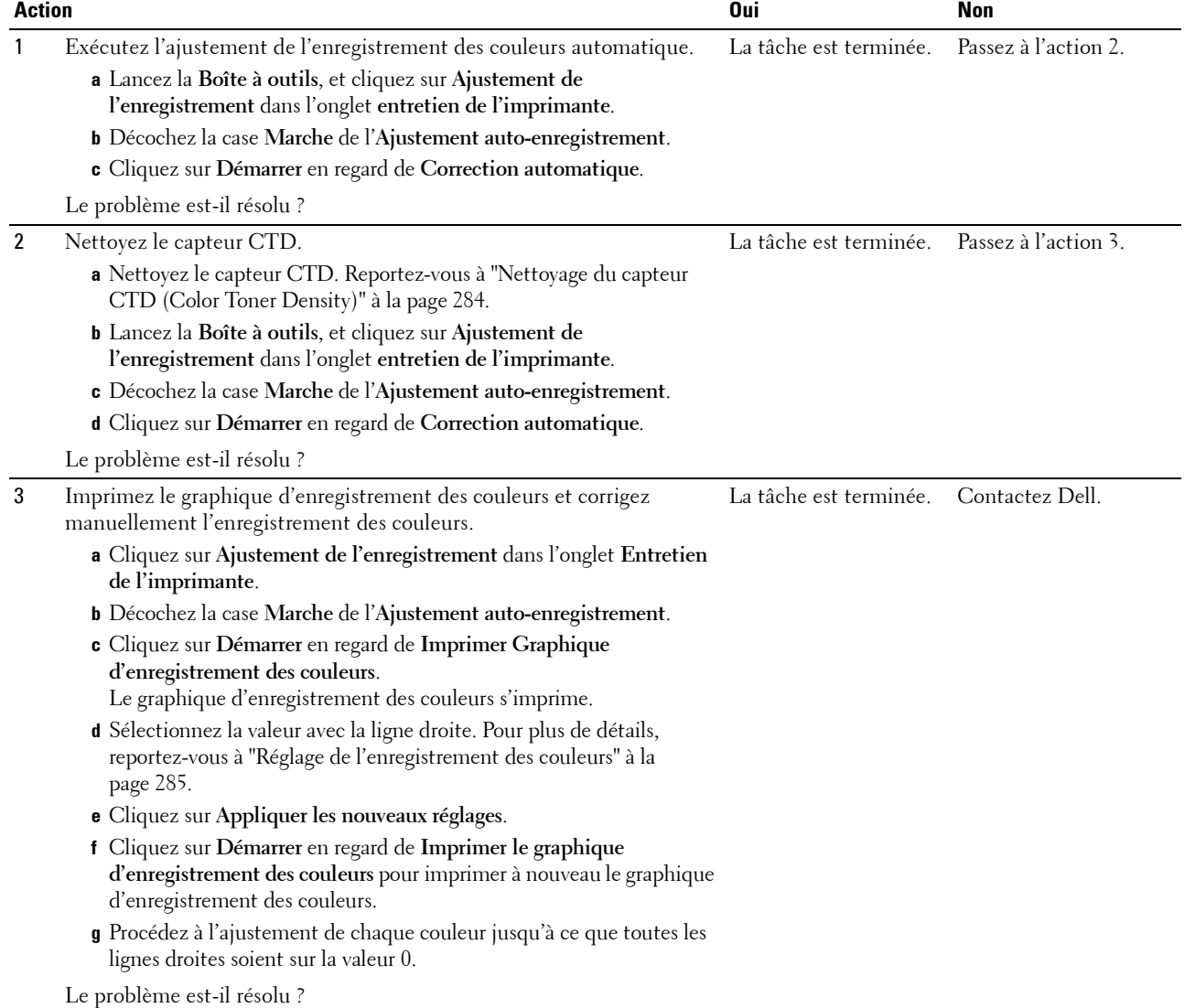

#### **Papier en saillie / bosselé**

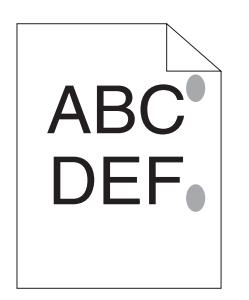

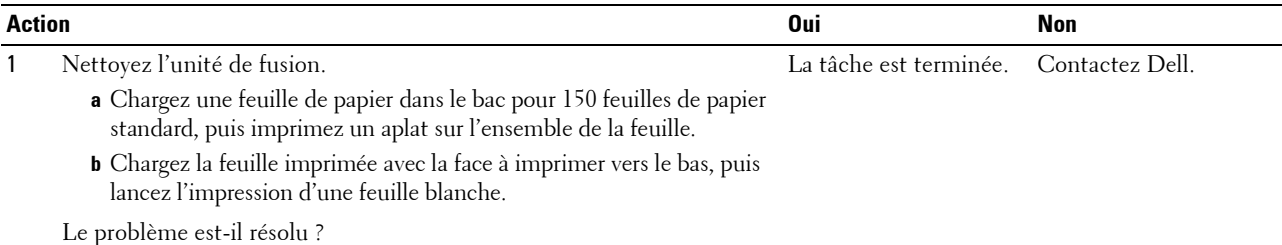

## **Bourrage**

#### **Bourrage dû à un défaut d'alimentation**

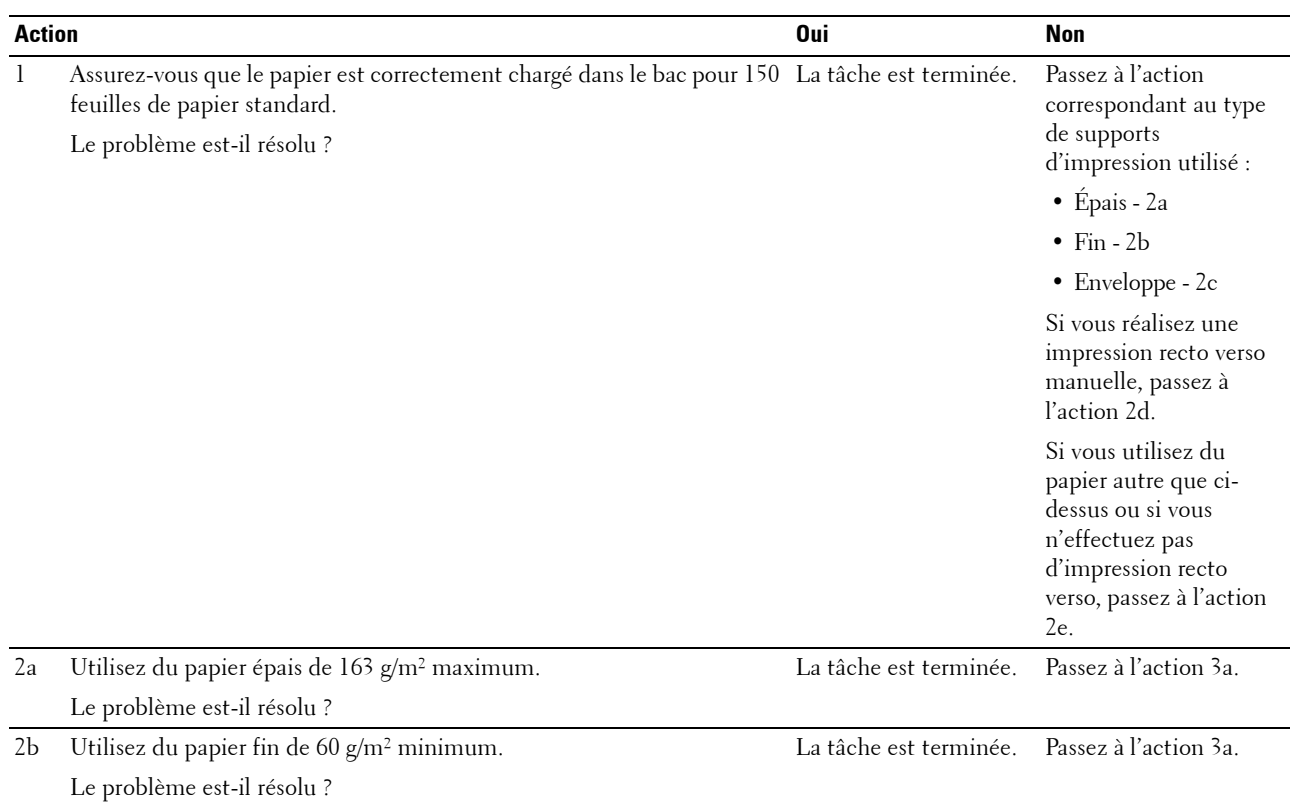

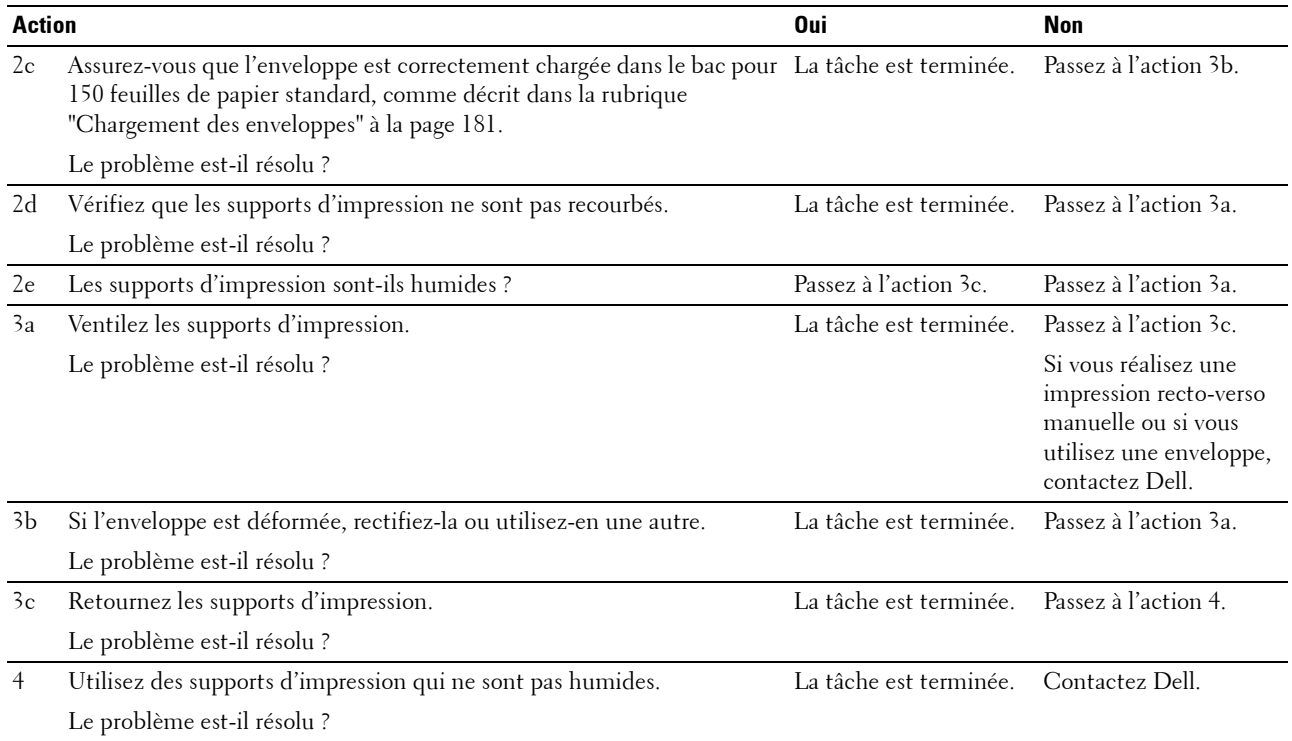

#### **Bourrage papier dû à une alimentation multiple**

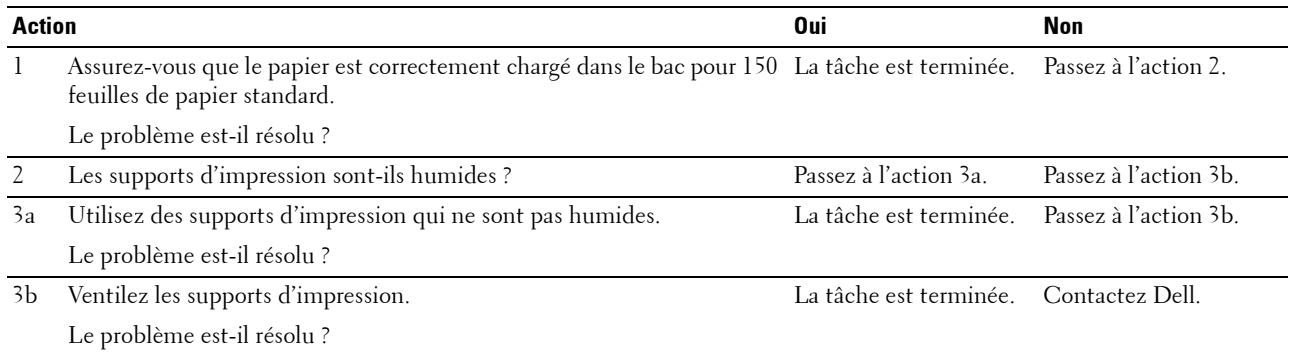

Un bourrage de document survient dans l'ADF si la numérisation d'un document de plusieurs feuilles est annulée pendant l'exécution de la numérisation.

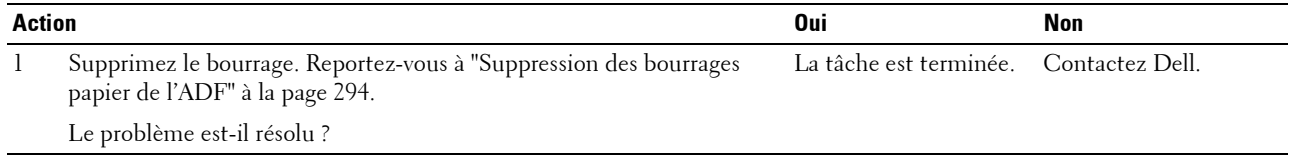

## **Problème de copie**

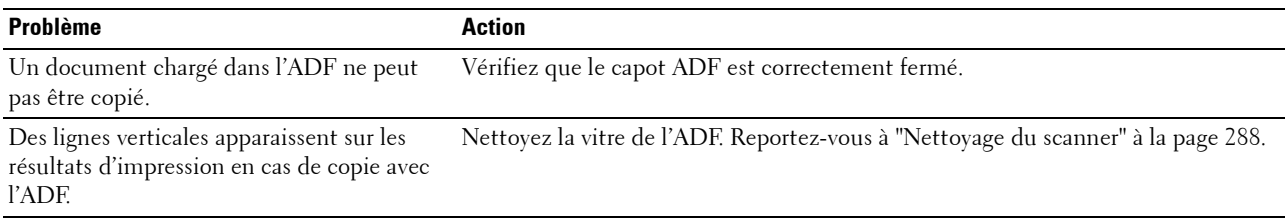

## **Problèmes de télécopie**

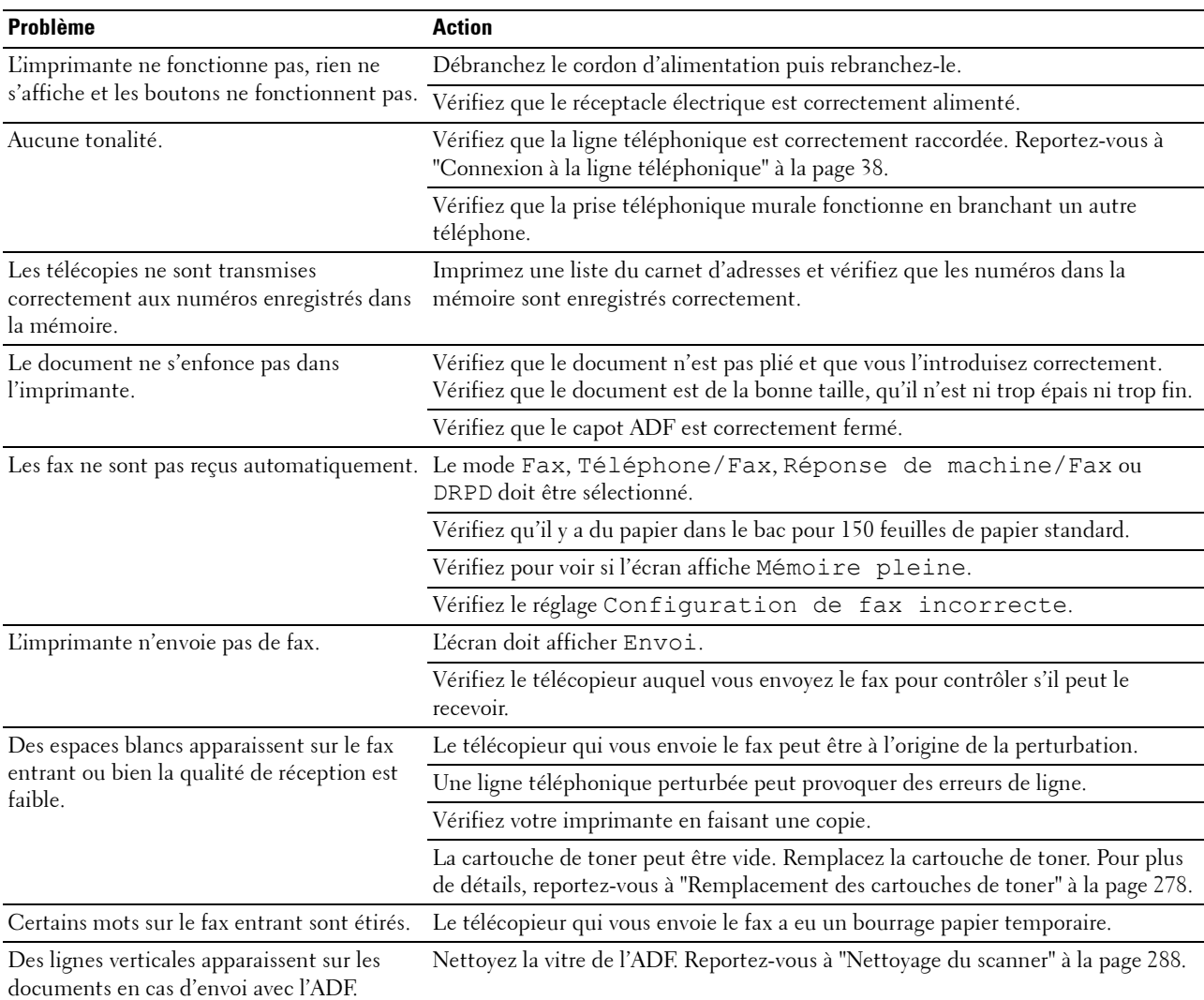

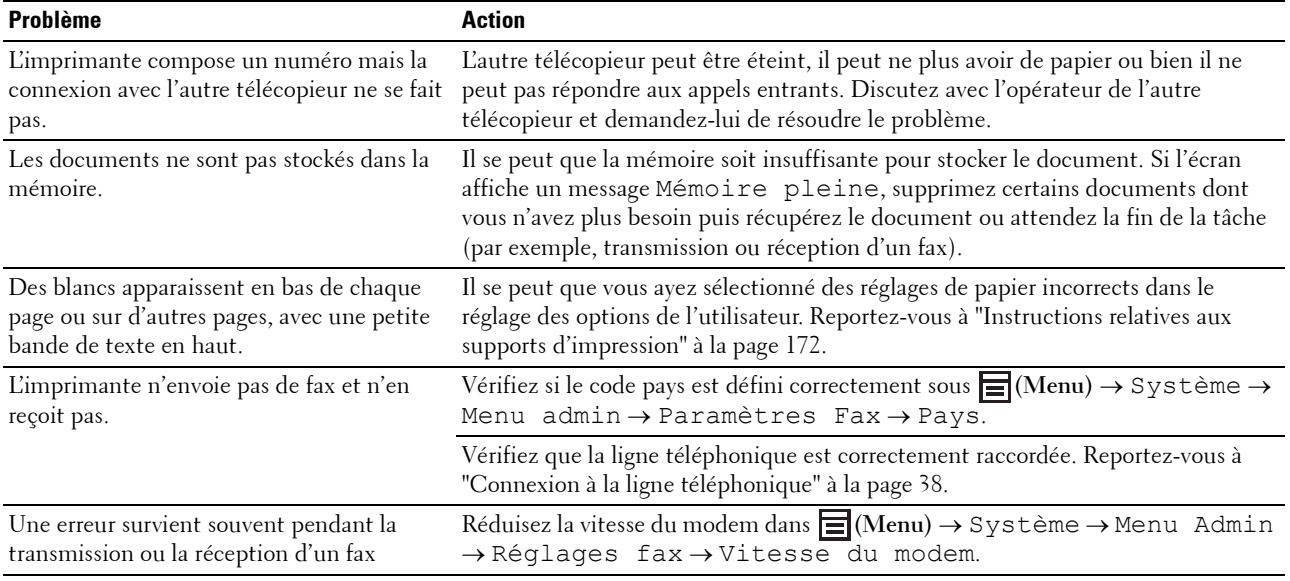

## **Problèmes de numérisation**

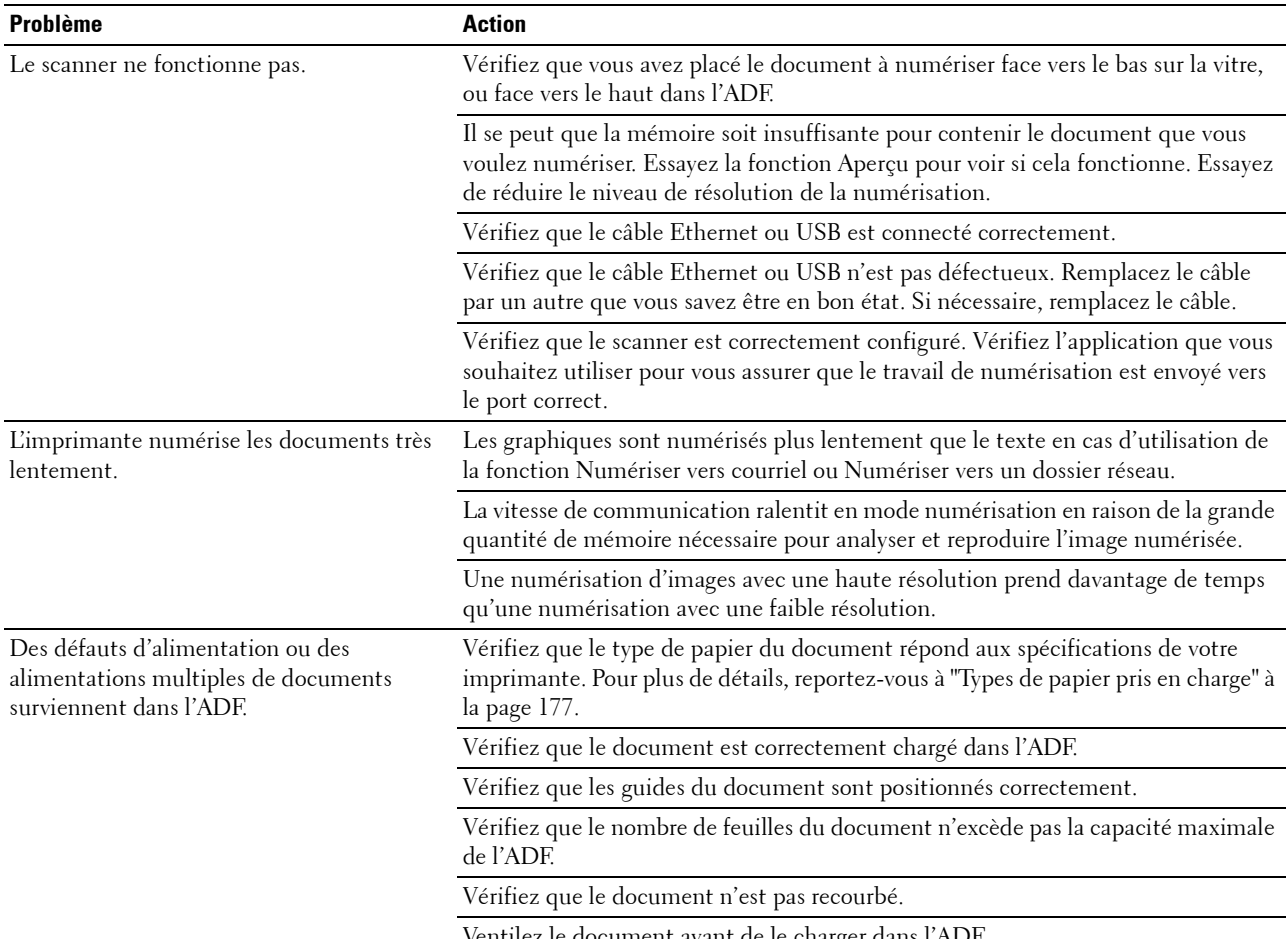

Ventilez le document avant de le charger dans l'ADF.

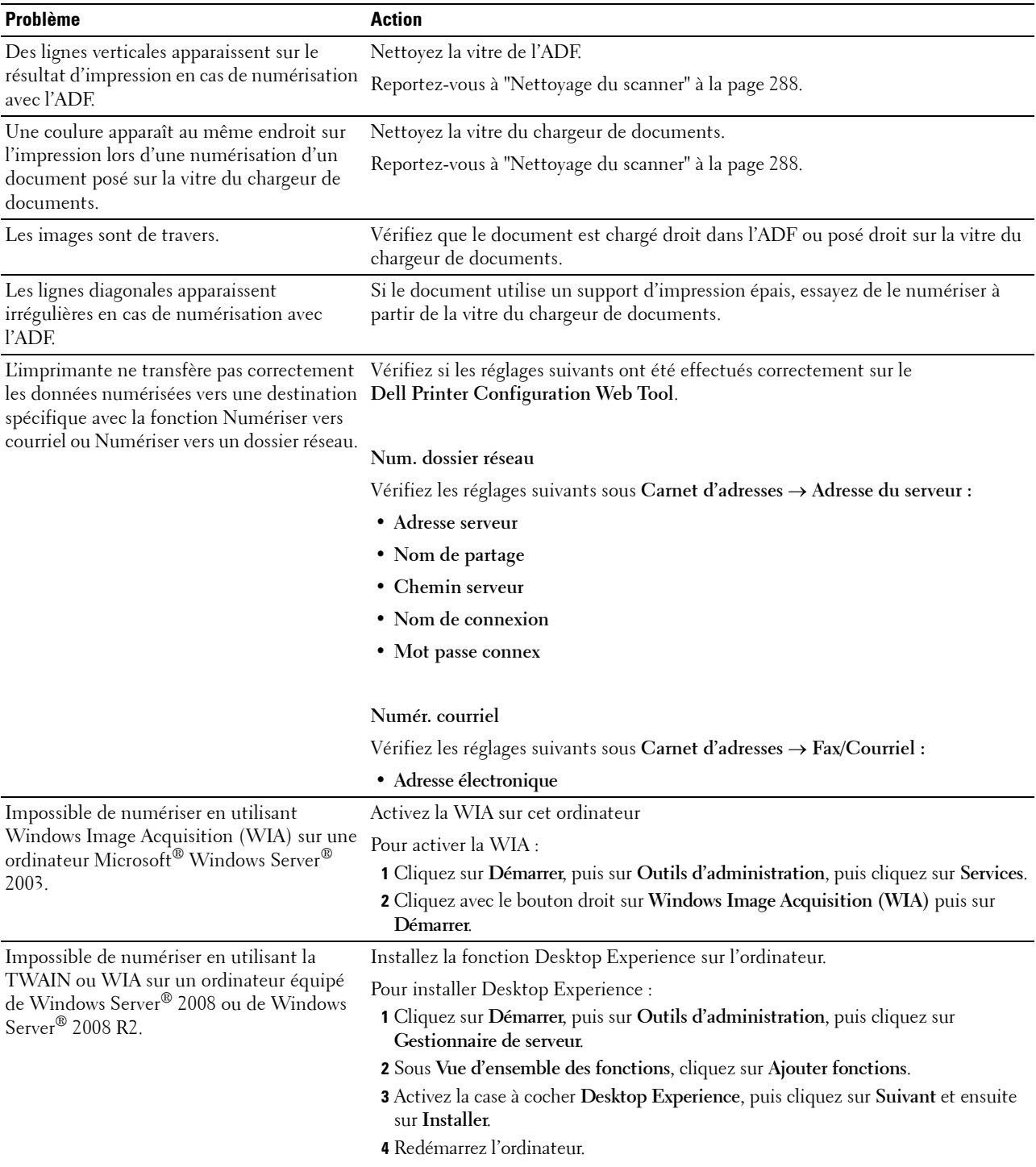

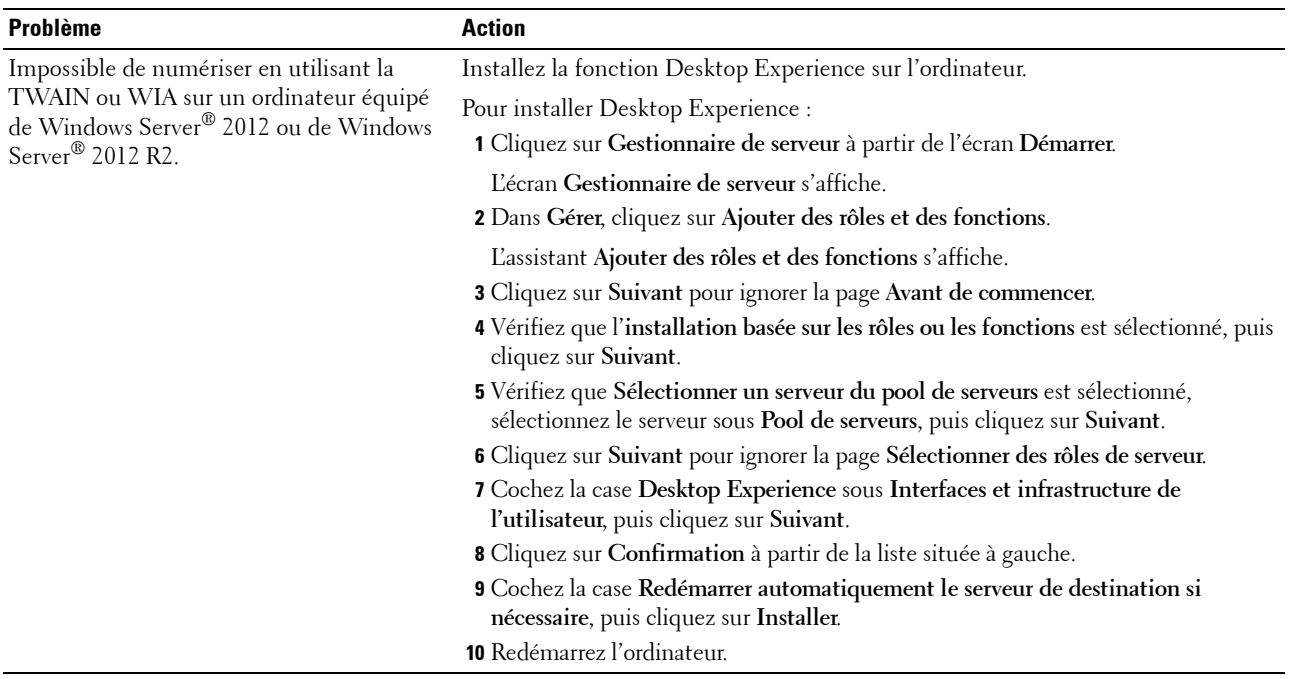

## **Problèmes de certificat numérique**

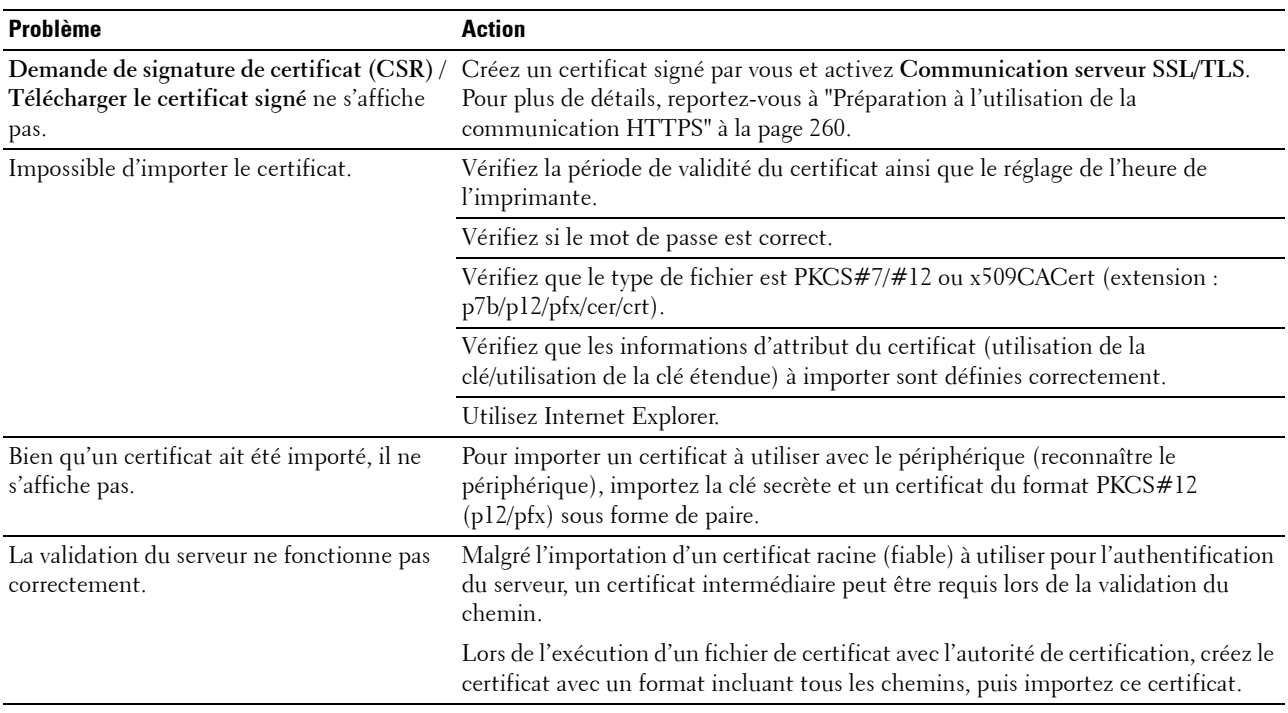

## **Problèmes Wi-Fi Direct**

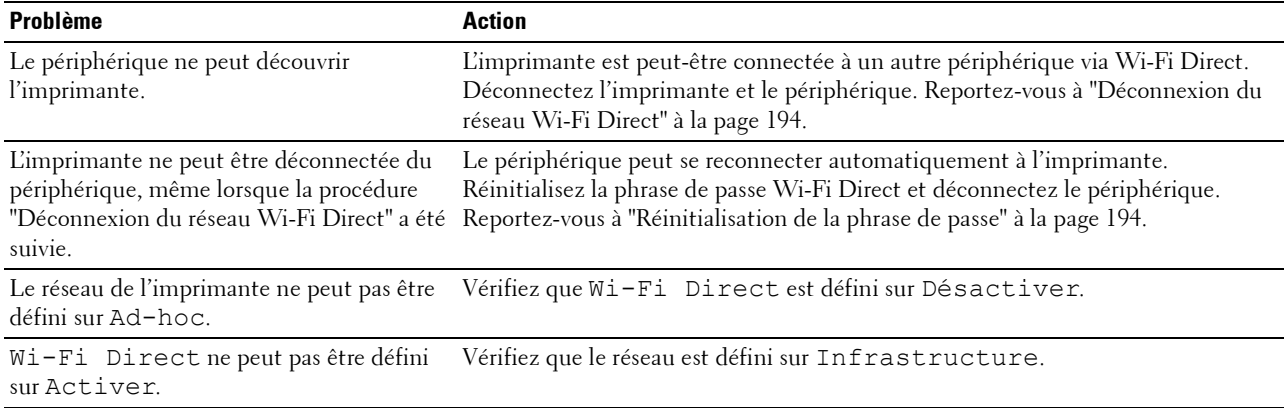

## **Problèmes du pilote/utilitaire d'impression du scanner**

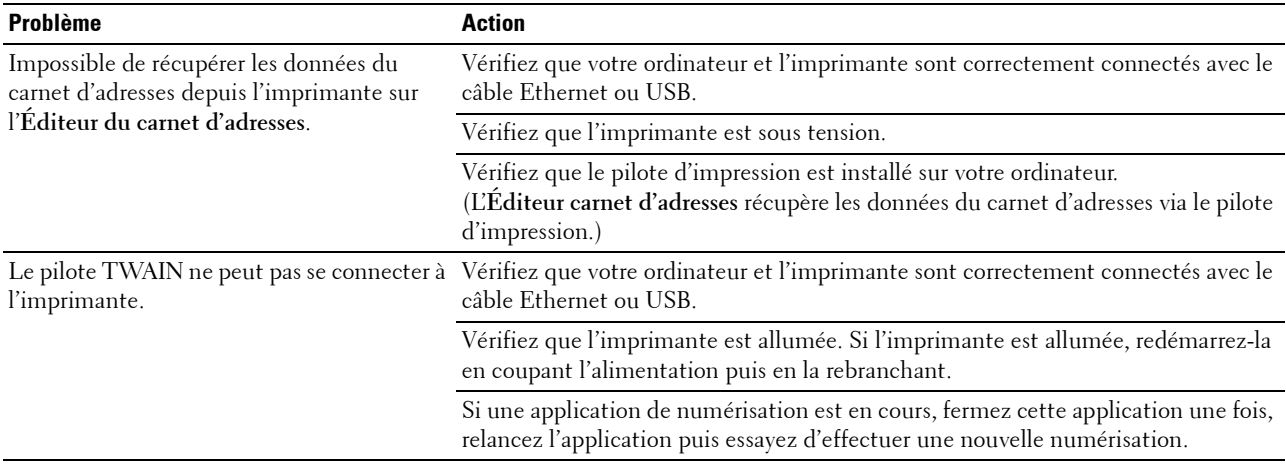

### **Problèmes relatifs à la connexion sans fil**

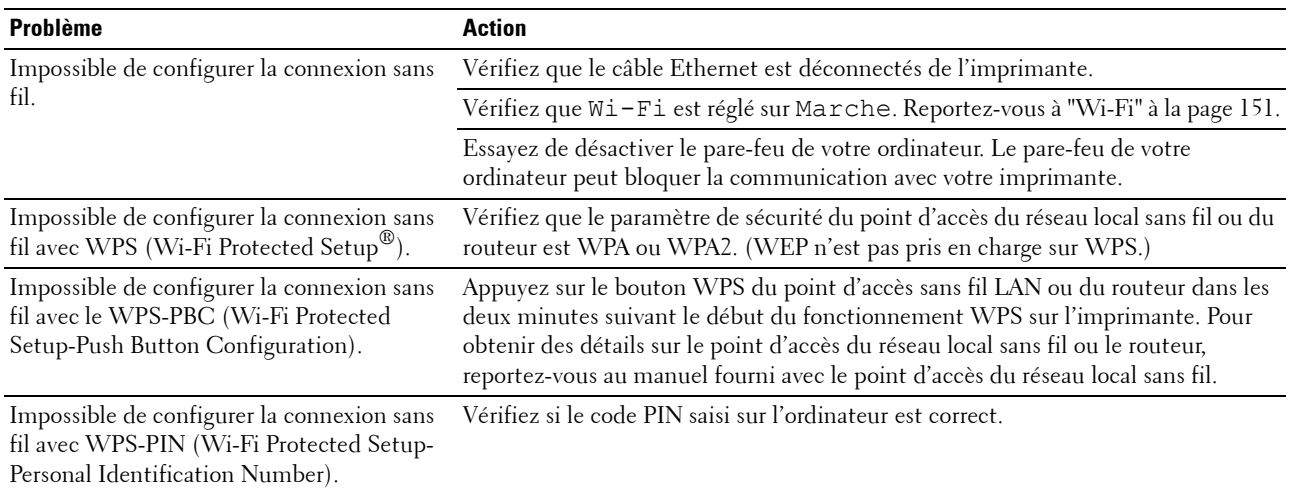

#### **Autres problèmes**

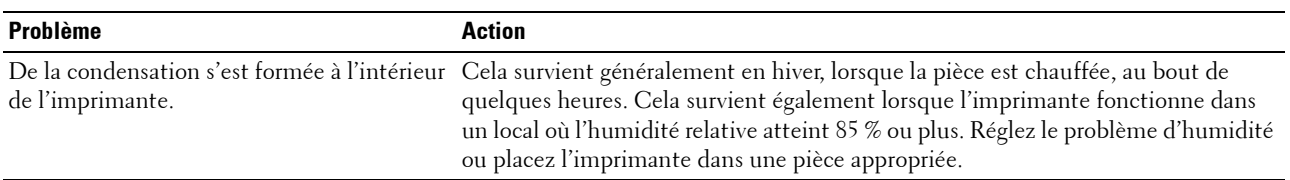

#### **Contactez la maintenance**

Lorsque vous contactez le support technique, soyez prêt à décrire le problème rencontré ou le message d'erreur affiché.

Vous devez connaître le type de modèle et le numéro de série de votre imprimante. Reportez-vous à l'étiquette située à l'intérieur du capot latéral de votre imprimante et notez le numéro de série. Pour savoir où trouver le numéro de série, reportez-vous à la section ["Code de service express et numéro de série" à la page 19.](#page-18-0)

## **Annexe**

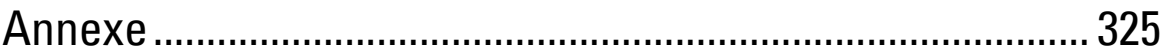
# **Annexe**

# **Politique du support technique Dell**

Le support technique assisté par un technicien nécessite la coopération et la participation du client au cours de la procédure de dépannage et assure la restauration de la configuration par défaut originale du système d'exploitation, du logiciel et des pilotes matériels, tels qu'ils ont été fournis par Dell, ainsi que la vérification du bon fonctionnement de l'imprimante et de tous les matériels installés par Dell. Outre ce support technique assisté par un technicien, vous pouvez également obtenir un support technique en ligne sur le site Dell Support. Des options de support technique supplémentaires peuvent également être disponibles.

Dell assure un support technique limité à l'imprimante et aux logiciels et périphériques installés par Dell. Le support des logiciels et périphériques tiers, y compris les logiciels et périphériques achetés et/ou installés par l'intermédiaire de la section des logiciels et des périphériques (DellWare), la section ReadyWare et la section d'intégration usine personnalisée (CFI/DellPlus), est assuré par le fabricant d'origine.

### **Services en ligne**

Vous pouvez en savoir plus sur les produits et services Dell en consultant les sites Web suivants :

**[www.dell.com](http://www.dell.com)** 

**[www.dell.com/ap](http://www.dell.com/ap)** (pays d'Asie/du Pacifique uniquement)

**[www.dell.com/jp](http://www.dell.com/jp)** (Japon uniquement)

**[www.euro.dell.com](http://www.euro.dell.com)** (Europe uniquement)

**[www.dell.com/la](http://www.dell.com/la)** (Amérique latine et Caraïbes uniquement)

**[www.dell.ca](http://www.dell.ca)** (Canada uniquement)

Il vous est possible d'accéder au Dell Support par le biais des sites Web et des adresses électroniques suivantes :

• Sites Web du Dell Support **[www.dell.com/support](http://www.dell.com/support)** 

**[support.euro.dell.com](http://support.euro.dell.com)** (Europe uniquement)

• Adresses électroniques du Dell Support mobile\_support@us.dell.com support@us.dell.com

la-techsupport@dell.com (Pays d'Amérique latine et des Caraïbes uniquement)

apsupport@dell.com (Pays d'Asie/du Pacifique uniquement)

• Adresses électroniques du département Ventes et marketing de Dell apmarketing@dell.com (pays d'Asie/du Pacifique uniquement) sales canada@dell.com (Canada uniquement)

## **Garantie et politique de retour**

Dell Inc. ("Dell") fabrique ses produits à partir de pièces et de composants neufs ou réputés tels conformément aux pratiques standard de l'industrie. Pour plus d'informations sur la garantie Dell pour votre imprimante, consultez **[www.dell.com/support](http://www.dell.com/support)**.

#### **Informations concernant le recyclage**

Il est conseillé aux clients de mettre au rebut leur matériel informatique, écran, imprimante et autres périphériques usagés dans le respect des normes environnementales. Les méthodes possibles comprennent la réutilisation de pièces ou des produits globaux et le recyclage des produits, des composants et/ou des matériels.

Pour plus d'informations concernant les programmes de recyclage mondiaux de Dell, consultez **[www.dell.com/recyclingworldwide](http://www.dell.com/recyclingworldwide)**.

# **Contacter Dell**

Vous pouvez accéder au Dell Support via **[www.dell.com/support](http://www.dell.com/support)**. Sélectionnez votre région sur la page BIENVENUE SUR L'ASSISTANCE DELL et complétez les informations demandées afin d'accéder aux outils et informations d'aide.

Vous pouvez contacter Dell via Internet aux adresses suivantes :

- **Internet [www.dell.com](http://www.dell.com) [www.dell.com/ap](http://www.dell.com/ap)** (pays d'Asie/du Pacifique uniquement) **[www.dell.com/jp](http://www.dell.com/jp)** (Japon uniquement) **[www.euro.dell.com](http://www.euro.dell.com)** (Europe uniquement) **[www.dell.com/la](http://www.dell.com/la)** (Amérique latine et Caraïbes uniquement) **[www.dell.ca](http://www.dell.ca)** (Canada uniquement) • Service d'assistance électronique mobile\_support@us.dell.com support@us.dell.com la-techsupport@dell.com (Amérique latine et Caraïbes uniquement) apsupport@dell.com (Asie/pays du pacifique uniquement) [support.jp.dell.com](http://support.jp.dell.com/) (Japon uniquement)
	- [support.euro.dell.com](http://support.euro.dell.com/) (Europe uniquement)
- Service de devis électronique apmarketing@dell.com (pays d'Asie/du Pacifique uniquement) sales canada@dell.com (Canada uniquement)

# **USA/Canada Wi-Fi Warnings**

### **Class B:**

### **FEDERAL COMMUNICATIONS COMMISSION INTERFERENCE STATEMENT**

This equipment has been tested and found to comply with the limits for a Class B digital device, pursuant to part 15 of the FCC Rules. These limits are designed to provide reasonable protection against harmful interference in a residential installation. This equipment generates, uses and can radiate radio frequency energy and, if not installed and used in accordance with the instructions, may cause harmful interference to radio communications. However, there is no guarantee that interference will not occur in a particular installation. If this equipment does cause harmful interference to radio or television reception, which can be determined by turning the equipment off and on, the user is encouraged to try to correct the interference by one or more of the following measures:

-Reorient or relocate the receiving antenna.

-Increase the separation between the equipment and receiver.

-Connect the equipment into an outlet on a circuit different from that to which the receiver is connected.

-Consult the dealer or an experienced radio/ TV technician for help.

#### **CAUTION:**

Any changes or modifications not expressly approved by the grantee of this device could void the user's authority to operate the equipment.

#### **Labeling requirements**

This device complies with Part 15 of the FCC Rules. Operation is subject to the following two conditions: (1) this device may not cause harmful interference, and (2) this device must accept any interference received, including interference that may cause undesired operation.

#### **RF exposure warning**

This equipment must be installed and operated in accordance with provided instructions and the antenna(s) used for this transmitter must be installed to provide a separation distance of at least 20 cm from all persons and must not be co-located or operating in conjunction with any other antenna or transmitter. End-users and installers must be provide with antenna installation instructions and transmitter operating conditions for satisfying RF exposure compliance.

#### **Canada, Industry Canada (IC) Notices**

This Class B digital apparatus complies with Canadian ICES-003 and RSS-210.

Operation is subject to the following two conditions: (1) this device may not cause interference, and (2) this device must accept any interference, including interference that may cause undesired operation of the device.

#### **Radio Frequency (RF) Exposure Information**

The radiated output power of the Wireless Device is below the Industry Canada (IC) radio frequency exposure limits. The Wireless Device should be used in such a manner such that the potential for human contact during normal operation is minimized.

This device has also been evaluated and shown compliant with the IC RF Exposure limits under mobile exposure conditions. (antennas are greater than 20cm from a person's body).

This device has been certified for use in Canada. Status of the listing in the Industry Canada's REL (Radio Equipment List) can be found at the following web address: <http://www.ic.gc.ca/app/sitt/reltel/srch/nwRdSrch.do?lang=eng> Additional Canadian information on RF exposure also can be found at the following web address: <http://www.ic.gc.ca/eic/site/smt-gst.nsf/eng/sf08792.html>

#### **Canada, avis d'Industry Canada (IC)**

Cet appareil numérique de classe B est conforme aux normes canadiennes ICES-003 et RSS-210. Son fonctionnement est soumis aux deux conditions suivantes : (1) cet appareil ne doit pas causer d'interférence et (2) cet appareil doit accepter toute interférence, notamment les interférences qui peuvent affecter son fonctionnement.

#### **Informations concernant l'exposition aux fréquences radio (RF)**

La puissance de sortie émise par l'appareil de sans fil Dell est inférieure à la limite d'exposition aux fréquences radio d'Industry Canada (IC). Utilisez l'appareil de sans fil Dell de façon à minimiser les contacts humains lors du fonctionnement normal.

Ce périphérique a également été évalué et démontré conforme aux limites d'exposition aux RF d'IC dans des conditions d'exposition à des appareils mobiles (les antennes se situent à moins de 20 cm du corps d'une personne).

Ce périphérique est homologué pour l'utilisation au Canada. Pour consulter l'entrée correspondant à l'appareil dans la liste d'équipement radio (REL - Radio Equipment List) d'Industry Canada rendez-vous sur: <http://www.ic.gc.ca/app/sitt/reltel/srch/nwRdSrch.do?lang=eng>

Pour des informations supplémentaires concernant l'exposition aux RF au Canada rendez-vous sur : <http://www.ic.gc.ca/eic/site/smt-gst.nsf/eng/sf08792.html>

#### **Canada IC Statement**

NOTICE:

- This equipment meets the applicable Industry Canada Terminal Equipment Technical Specifications. This is confirmed by the registration number. The abbreviation, IC, before the registration number signifies that registration was performed based on a Declaration of Conformity indicating that Industry Canada technical specifications were met. It does not imply that Industry Canada approved the equipment.
- The Ringer Equivalence Number (REN) for this terminal equipment is  $0.0$ . The REN assigned to each terminal equipment provides an indication of the maximum number of terminals allowed to be connected to a telephone interface. The termination on an interface may consist of any combination of devices subject only to the requirement that the sum of the Ringer Equivalence Numbers of all the devices does not exceed five.

#### Avis :

- Le présent matériel est conforme aux spécifications techniques d'Industrie Canada applicables au matériel terminal. Cette conformité est confirmée par le numéro d'enregistrement. Le sigle IC, placé devant le numéro d'enregistrement, signifie que l'enregistrement s'est effectué conformément à une déclaration de conformité et indique que les spécifications techniques d'Industrie Canada ont été respectées. Il n'implique pas qu'Industrie Canada a approuvé le matériel.
- L'indice d'équivalence de la sonnerie (IES) du présent matériel est de 0.0. L'IES assigné à chaque dispositif terminal indique le nombre maximal de terminaux qui peuvent être raccordés à une interface téléphonique. La terminaison d'une interface peut consister en une combinaison quelconque de dispositifs, à la seule condition que la somme d'indices d'équivalence de la sonnerie de tous les dispositifs n'excède pas 5.